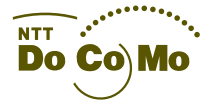

**User Manual** 

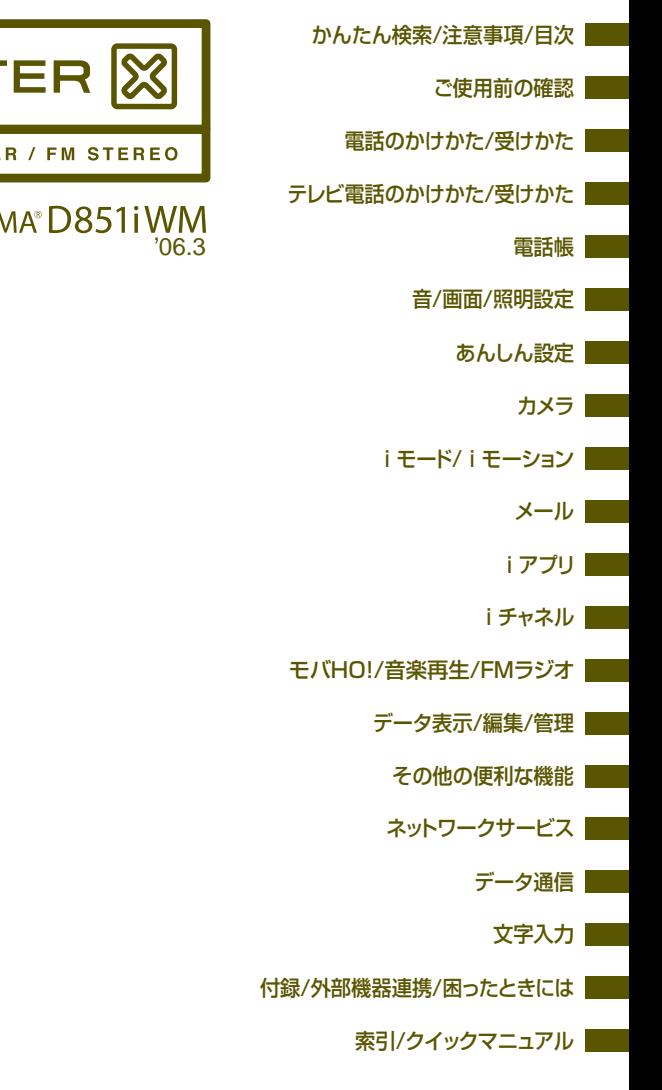

# **MUSIC PORT** SDMB / MP3 / ATRAC3 PLUS PLAYE

# FON

# **ドコモ W-CDMA 方式**

このたびは、「FOMA D851iWM」をお買い上げいただきまして、まことに ありがとうございます。

ご利用の前に、あるいはご利用中に、この取扱説明書および電池パックなど 機器に添付の個別取扱説明書をよくお読みいただき、正しくお使いください。 取扱説明書に不明な点がございましたら、取扱説明書裏面の「総合お問い合 わせ先」までお問い合わせください。

FOMA D851iWM は、あなたの有能なパートナーです。大切にお取り扱いの うえ、末長くご愛用ください。

#### **FOMA 端末のご使用にあたって**

- FOMA 端末は無線を使用しているため、トンネル·地下·建物の中などで電波の届かない所、 屋外でも電波の弱い所および FOMA サービスエリア外ではご使用になれません。また、高層 ビル・マンションなどの高層階で見晴らしのよい場所であってもご使用になれない場合があ ります。なお、電波が強くアンテナマークが 3 本たっている場合で、移動せずに使用してい る場合でも通話が切れる場合がありますので、ご了承ください。
- 公共の場所、人の多い場所や静かな場所などでは、まわりの方のご迷惑にならないようご使 用ください。
- FOMA 端末は電波を利用している関係上、第三者により通話を傍受されるケースもないとは いえません。しかし、W-CDMA 方式では秘話機能をすべての通話について自動的にサポー トしますので、第三者が受信機で傍受したとしても、ただの雑音としか聞きとれません。
- FOMA 端末は音声をデジタル信号に変換して無線による通信を行っていることから、電波状 態の悪い所へ移動するなど送信されてきたデジタル信号を正確に復元することができない場 合には実際の音声と異なって聞こえる場合があります。
- お客様ご自身で FOMA 端末に登録された情報内容は、別にメモを取るなどして保管してくだ さるようお願いします。万一、登録された情報内容が消失してしまうことがあっても、当社 としては責任を負いかねますのであらかじめご了承ください。

● お客様は SSL をご自身の判断と責任においてご利用することを承諾するものとします。お客 様による SSL のご利用にあたり、ドコモおよび別掲の認証会社はお客様に対し SSL の安全 性などに関し何ら保証を行うものではなく、万一何らかの損害が発生したとしても一切責任 を負いませんので、あらかじめご了承ください。

認証会社:日本ベリサイン株式会社、ビートラステッド・ジャパン株式会社、日本ジオトラ スト株式会社

- この FOMA 端末は、FOMA プラスエリアに対応しております。
- この FOMA 端末は、ドコモの提供する FOMA ネットワーク以外ではご使用になれません。 The FOMA terminal can be used only via the FOMA network provided by DoCoMo.

#### **はじめて FOMA 端末をお使いになる方へ**

本 FOMA 端末が「はじめての FOMA 端末」という方は、まず、本書を以下の順序でお読みく ださい。FOMA 端末をお使いいただくための準備と基本的な操作を、ひととおりご理解いただ くことができます。

- 1.電池パックをセットし、充電しましょう(☛P41、P42)
- 2. 電源を入れ初期設定を行い、自分の電話番号を確認しましょう(●P46、P48)
- 3. 本体のキーなどの役割を確認しましょう(●P26)
- 4.画面に表示されるアイコンなどの意味を確認しましょう(☛P30)
- 5. メニューの操作方法を確認しましょう (●P32)
- 6.電話のかけかた/受けかたを確認しましょう(☛P50、P59)
- ●この「FOMA D851iWM取扱説明書」の本文中においては、「FOMA D851iWM」を「FOMA端末」と 表記させていただいております。あらかじめご了承ください。
- ●本書の内容の一部、または全部を無断転載することは、禁止されています。
- ●本書の内容に関しては、将来予告なしに変更することがあります。

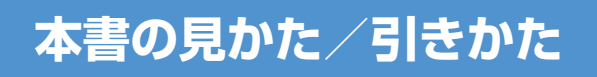

さまざまな検索方法で、知りたい機能や操作方法を探せます。

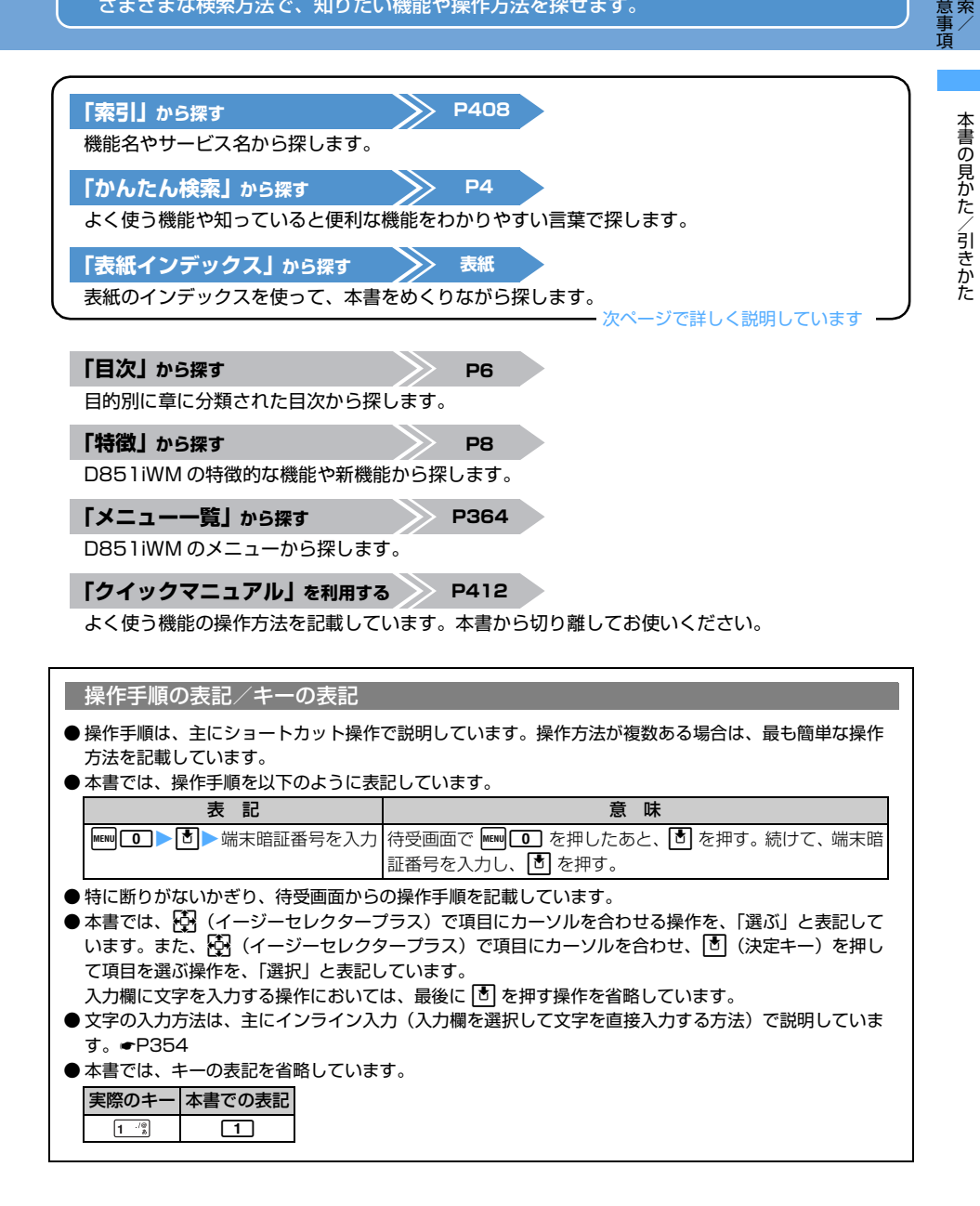

か ん た ん 検

目 次 / 注

# **本書の見かた/引きかた**

「バイブレータ設定」の記載ページを探すときを例に説明します。

**「索引」から探すとき**

あらかじめ機能名やサービス名がわかっているときは索引から探します。

#### ili Yil **TARBITTI** 音楽データの再生 ハ 一……<br>音声多重切替...... ハイブレータ設定 音量上限設定................... **▲** バイブレータ設定................................116 電話 <u>ッフノト<sub>設と</sub>................</u><br>ビジュアル設定.............. OFF iアプリ ............................ 246 バイリンガル......................... 134 メール プレイモード................... モバHO!データの再生.... パケット通信......................... 350 OFF リピートモード  $\sim$ チャットメール 迷惑電話ストップサ **OFF**

# **「かんたん検索」から探すとき**

かんたん検索では、よく使う機能や知っていると便利な機能を簡単に探せます。

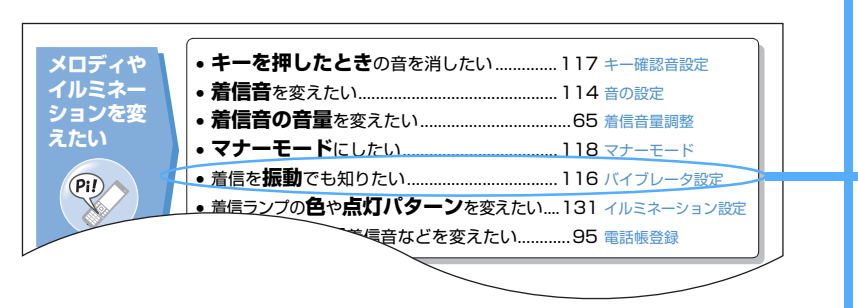

# **「表紙インデックス」から探すとき**

表紙→章扉(章の最初のページ)→機能の記載ページという順で探します。

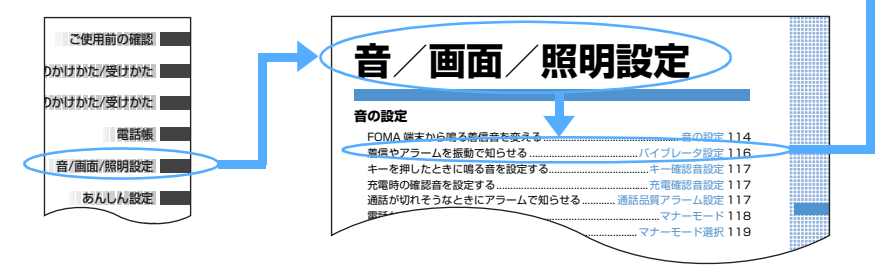

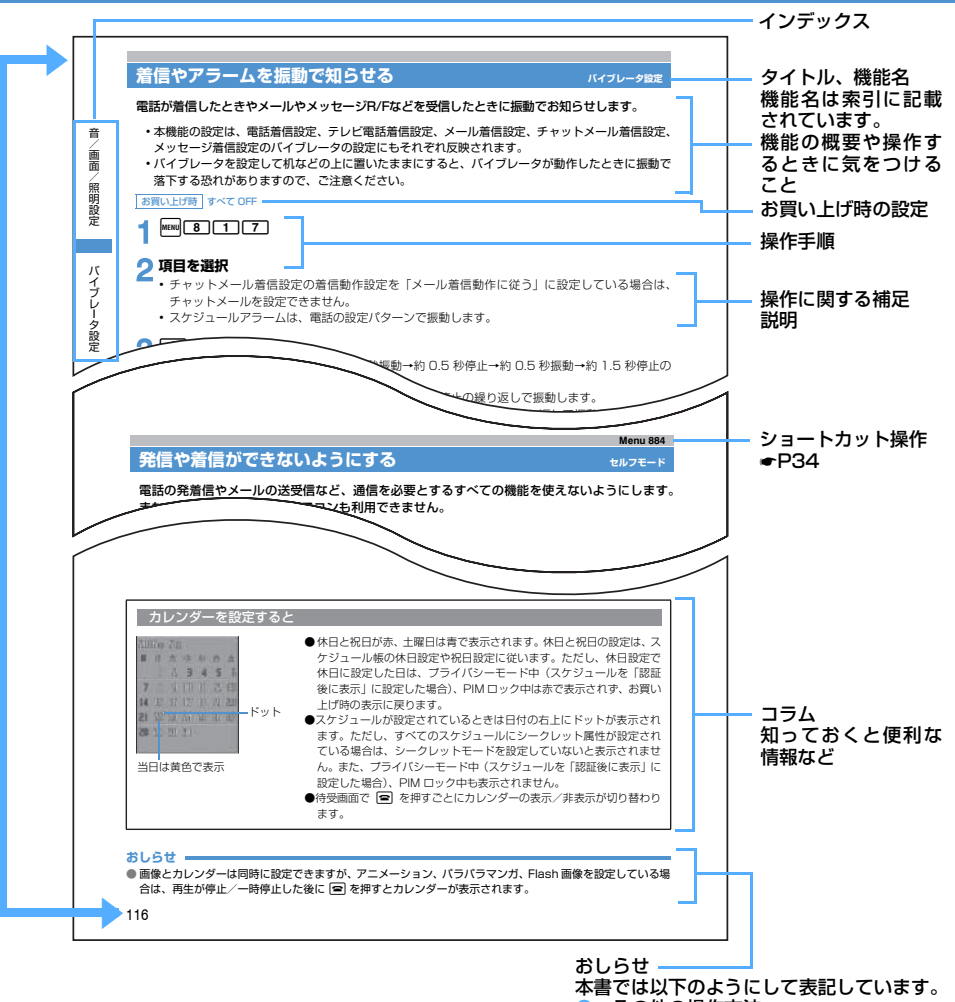

- ●:その他の操作方法 ●:注意事項
- ●: 機能に関する詳細説明

●ページはサンプルです。本文中のページとは異なります。

- 本書に掲載されている画面およびイラストはイメージです。実際の製品とは異なる場合があります。
- トータルコーディネイト設定 (●P134)のお買い上げ時の設定は■ TGB design ですが、本書では、主 に■ Prag の場合で説明しています。
- 本文中で、モバ HO!、ミュージックプレイヤー、FM ラジオに共通する説明では、これらの機能をまとめ てオーディオ機能と記載しております。

か ん た ん 検 索 /

本書の見かた/引きかた

目 次 / 注 意 事 項

# **かんたん検索**

かんたん検索では、よく使う機能や知っていると便利な機能を簡単に探せます。

**通話に便利 な機能を知 りたい** • **電話番号**を知らせたい/知られたくない ........48 発信者番号通知 • 携帯電話の**画面を見ながら通話**したい.........79 スピーカーホン機能 • 相手の**声の音量**を変えたい................................65 受話音量調整 • 通話を**保留**したい ................................................51 通話中保留 • 音声電話通話中にテレビ電話に**切り替えたい**...53 テレビ電話切り替え **出られない 電話にこう したい** • **用件**を録音/録画したい.....................................72 伝言メモ • **留守番電話**サービスを利用したい ................342 留守番電話 • 電話に出ないで**保留**したい.................................68 応答保留 **メロディや イルミネー ションを変 えたい** • **キーを押したとき**の音を消したい..............117 キー確認音設定 • **着信音**を変えたい.............................................114 音の設定 • **着信音の音量**を変えたい..................................65 着信音量調整 • **マナーモード**にしたい...................................118 マナーモード • 着信を**振動**でも知りたい..................................116 バイブレータ設定 • 着信ランプの**色**や**点灯パターン**を変えたい....131 イルミネーション設定 • 着信**相手ごとに**着信音などを変えたい............95 電話帳登録 **画面表示を 変えたい/ 知りたい** • **待受画面**(壁紙)を変えたい.........................119 待受画面設定 • 待受画面に**カレンダー**を表示させたい.........123 待受カレンダー • **時計**を合わせたい ................................................46 日付時刻設定 • **文字の大きさ**を変えたい...............................132 文字サイズ設定 • 画面の**マーク**(アイコン)の意味を知りたい.......30 ディスプレイの見かた

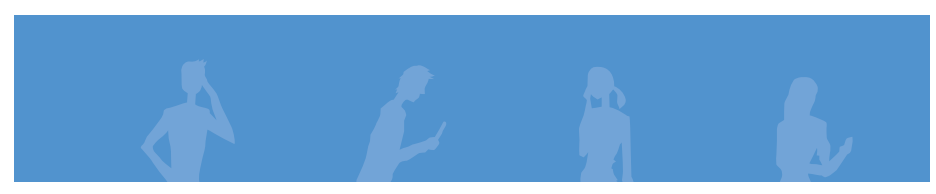

か ん た ん 検 索

か ん た ん 検 索 /

目 次 / 注 意 事 項

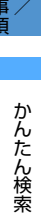

か ん た ん 検 索

目 次 / 注 意

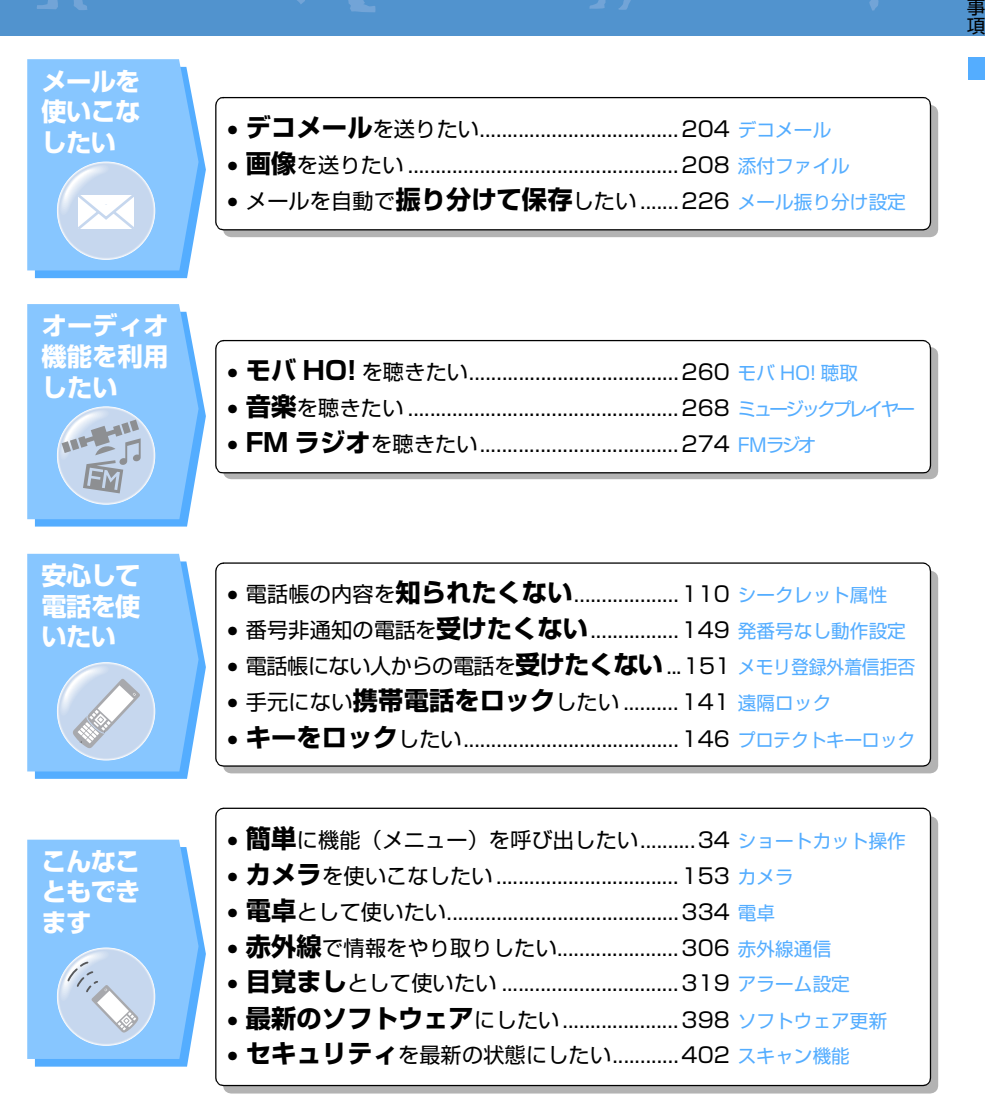

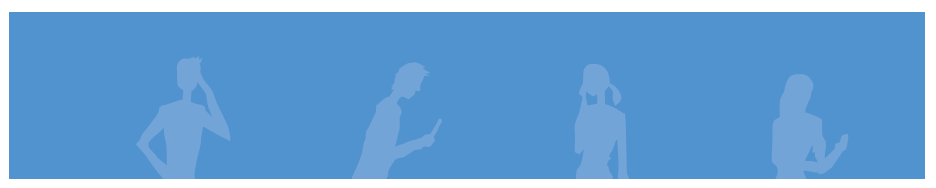

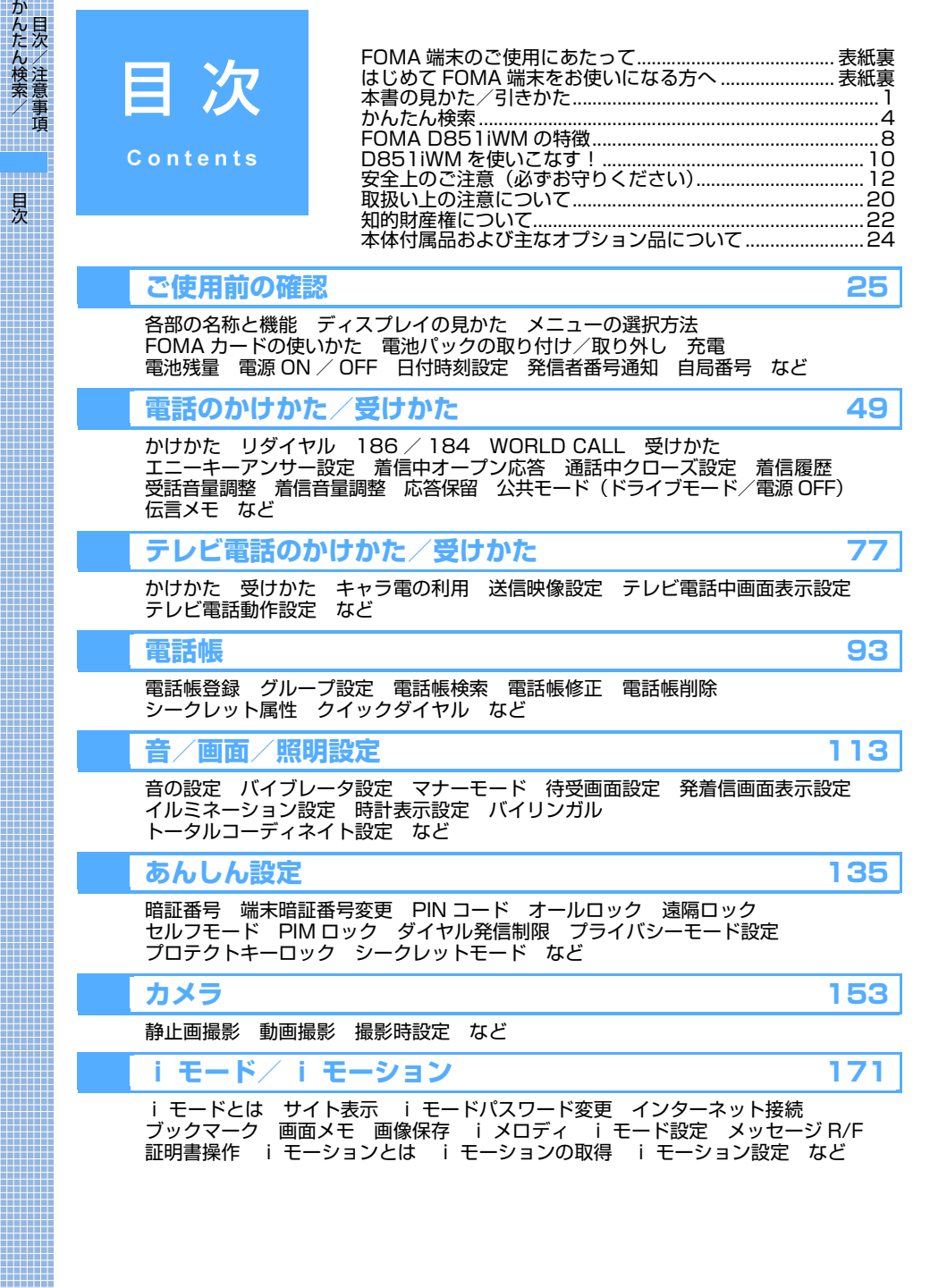

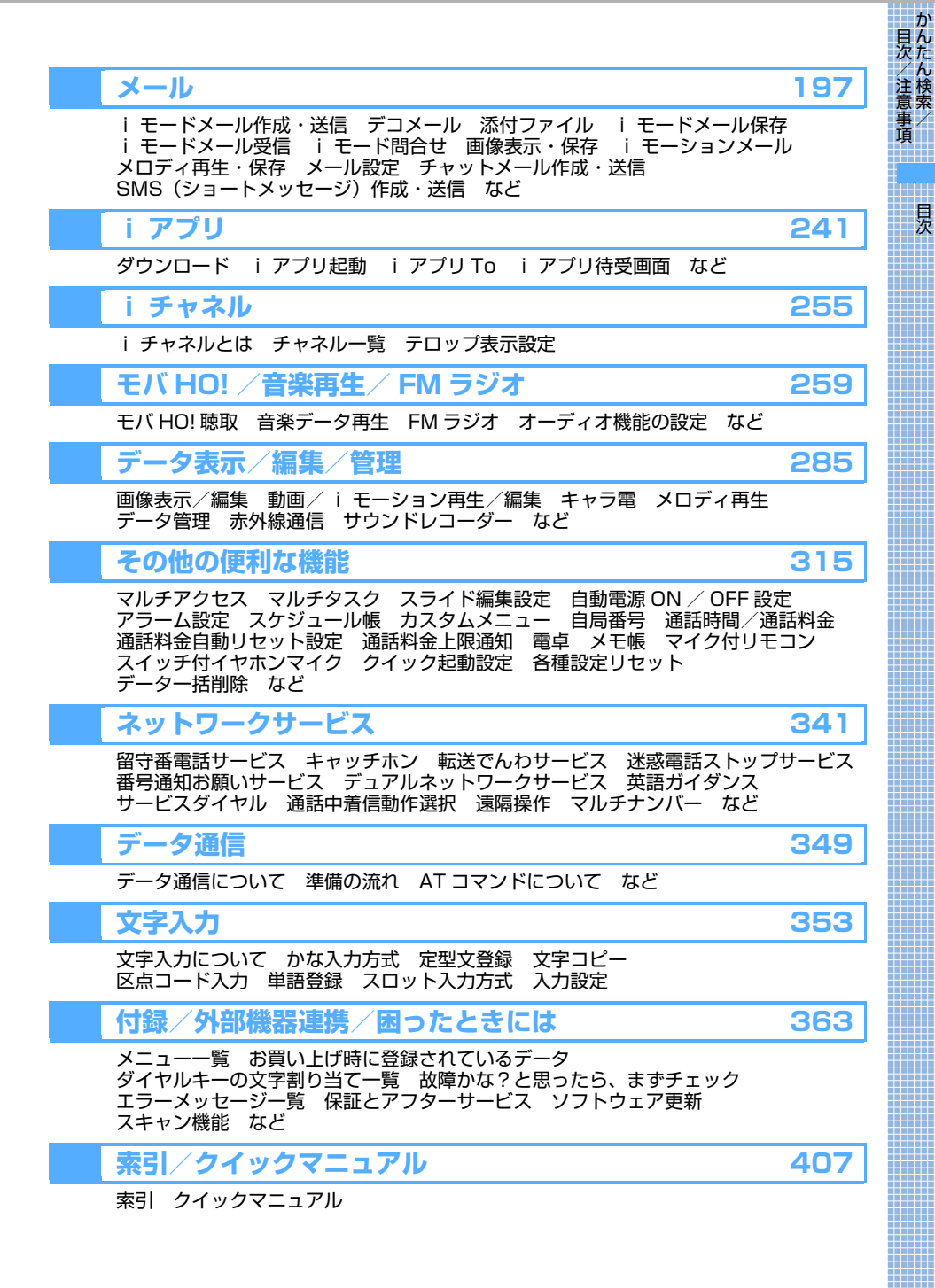

7

# **FOMA D851iWM の特徴**

FOMA は、第三世代移動通信システム(IMT-2000)の世界標準規格の 1 つとして認定された W-CDMA 方式をベースとしたドコモのサービス名称です。

# **i モードだからスゴイ!**

i モードは、i モード端末のディスプレイを利用して、i モードのサイト (番組) や i モード対応ホームペー ジから便利な情報をご利用いただけるほか、手軽にメールのやりとりができるオンラインサービスです。

#### **iモーション**

サイトやインターネットから映像や音を取得し て楽しめます。FOMA端末に保存した i モーショ ンを、着信音や着信画像に設定することもできま す(着モーション)。☛P193

#### **iモーションメール**

内蔵カメラで撮影した動画やサイトから取得し た i モーションを、i モードメールに添付して 送ることができます。☛P208

# **D851iWM の主な特徴**

#### **iチャネル**

ニュースや天気などをグラフィカルな情報として 受信できます。定期的に情報を受信し、最新の情 報が、待受画面にテロップとして流れたり、iチャ ネル対応キー (CCLR) を押すことでチャネルー 覧に表示できます。さらにチャネル一覧でお好き なチャネルを選択することにより、リッチな詳細 情報を取得できます。☛P256

また、i チャネルを申し込んだことがない場合、 ここ:<br>一定期間、 サービス利用料無料でおためしサービ スを利用できます。

・お申し込みが必要な有料サービスです。

#### **テレビ電話**

離れている相手と顔を見ながら会話できます。お 買い上げ時は相手の声がスピーカーから聞こえ るようになっているので、すぐに会話を始めるこ とができます。☛P78

#### **iアプリ/iアプリDX**

さまざまなi アプリをサイトからダウンロードし て活用したり、それらを待受画面に設定したりで きます。

さらに i アプリ DX では、電話帳やメールなど i モード端末内の情報と連動することで、より i ア プリの楽しみかたが広がります。 ☛P242

#### **デコメール**

メール本文の文字の色、大きさや背景色を変えた り、デコメールピクチャや内蔵カメラで撮影した 写真を本文中に挿入できるなど、表現力豊かな メールを作成し、送信できます。またテンプレー トに対応しているので、送られてきたデコメール やサイトからダウンロードしたデコメールの様 式を利用し、簡単にデコメールを作成できます。  $P204$ 

# **あんしん設定**

#### **シークレットモード**

電話帳やスケジュールに「シークレット属性」を 設定すると、シークレットモード中以外は表示さ れなくなります。☛P147

端末暗証番号を入力しないと電話帳、メール、画 像、スケジュール、着信履歴、リダイヤルなどを 表示できないように設定できます。FOMA 端末を - -<br>一定時間操作しないと自動的にプライバシー モードにする設定もできます。☛P144

**プライバシーモード**

・その他のあんしん設定については ☛P135

# **豊富なネットワークサービス**

- ●留守番電話サービス (有料) ※ 1●P342 ●転送でんわサービス (無料) ※ 1●P344 ●SMS (ショートメッセージ) (無料) ● P236
- **●キャッチホン (有料) ※ 1●P343** ●デュアルネットワークサービス (有料) ※ 1 ☛P345 ※ 1:お申し込みが必要です。

んたん検索/ 目次/注意事 事項 F

か

# **多彩な機能**

# **モバHO!**

- ●モバHO!※1の音楽·音声チャンネルが受信で きます。最新ヒット曲やトップチャートなど多 彩な番組を聴くことができます。☛P260
- ●受信中の放送を約20時間~30時間程度録音で きます。※2録音後は、ミュージックプレイヤー で、曲を選んで再生できます。☛P264、P265
- ※1: モバHO!は、モバイル放送株式会社が提供 する有料の移動体向け衛星デジタル放送 サービスです。受信には別途契約が必要で す。
- ※2: 番組によって情報量が異なるため、録音で きる時間は異なる場合があります。

#### **ミュージックプレイヤー**

- ●1Gバイトの内蔵メモリに、音楽CDや音楽配 信サイトからダウンロードした音楽データを 最大約2800分録音できます。※3<mark>☞</mark>P269
- ●再生中に、内蔵されている Flash 画像をアニ メーション表示したり、撮影した静止画をスラ イドショー表示したりできます。☛P281
- 低消費電力テクノロジー(音楽専用ICチップ) を搭載することにより、音楽連続再生が最大約 20時間まで可能です。※3☛P42
- ※3: データ形式がATRAC3plus、ビットレー -<br>トが48khpsの場合の時間です。

#### **FMラジオ**

FM ラジオ (76.0MHz  $\sim$  90.0MHz) やテレビ 放送 (1ch ~ 3ch) の音声を聴くことができま す。 都道府県を設定することで、 お使いになる地<br>域の放送局を簡単に登録できます。 <mark>☞</mark>P274

#### **アニメーションメニュー**

Flash画像によるアニメーションメニュー (FlashTMメニュー)が搭載されました。☛P32

#### **ワンプッシュオープン**

サイドのワンプッシュオープンボタンを押すと、 片手ですばやくスライドオープンできます。

#### **スライド連動機能**

●着信中に FOMA 端末を開くだけで雷話に出ら れます。☛P62

また、通話中に FOMA 端末を閉じるだけで通 。<br>話を終了したり保留できます。●P62

●受信メールやスケジュール表示中に FOMA 端 末を開くだけで、返信画面やスケジュールの編<br>集画面を表示できます。●P318

# **マルチアクセス機能**

音声通話とパケット通信を同時に利用できます。 i モード中の通話や、通話中のメールの送受信 …<br>ができます。<del>☞</del>P316

#### **マルチタスク機能**

複数の機能を同時に実行し、切り替えながら利用 できます。たとえば電話したり、音楽データを再 生したり、FM ラジオを聴いたりしながら受信 メールを読んだり、電話帳を登録したりできま  $\sigma$ ,  $\bullet$ P317

#### **トータルコーディネイト**

画面デザインの各設定に統一感を持たせてコー ディネイトすることができます。☛P134

#### **シンプルメニュー**

通常のメインメニューとは別に、「でんわ」や 「メール」、「音楽/カメラ」、「i モード」などの よく使う機能を見やすく大きい文字で表示した メニューがあります。☛P33

#### **高精細、大画面ディスプレイ**

240 × 400 ドット、2.8 インチの大型 TFT 液 - 1.0<br>晶を搭載。細かい画像や文字などを大画面で美し く表示します。

#### **自動時刻補正**

ドコモネットワークからの時刻情報をもとに、 FOMA 端末の時刻を補正します。設定した時間 だけ進めたり、遅らせたりすることもできます。  $P46$ 

#### **美しい音質でメロディ再生**

PCM 音源 64 和音、声や効果音などの着信音 (ADPCM 音源)にも対応しています。

#### **赤外線通信/赤外線リモコン**

赤外線を利用して他の FOMA 端末などとデータ のやりとりを行うことができます。また、テレビ の赤外線リモコンに対応した機器を操作するこ<br>ともできます。<mark>←</mark>P306、P310

#### **カメラ搭載**

●ディスプレイ側にのみカメラを搭載していま す。フレーム付き撮影、連続撮影など、さまざ まな撮影方法を選択できます。 有効画素数:32 万画素 最大記録画素数:31 万画素

●動きのなめらかな高画質な動画を撮影・再生で きます。☛P161、P292

#### **より使いやすくなったメール機能**

●圏外から圏内に移動したとき、圏内自動送信設定済みの未送信メールを自動的に送信します。●P211 ●あらかじめ返信メールの本文を登録しておくと、簡単に返信できます(クイック返信)。●P230<br>●電話帳やカレンダーからメールの検索が簡単にできます。●P101、P326 ● ATOK+APOT(AI 推測変換)搭載により、効率的に文字を変換できます。

M の 特 徴

かんたん検索

目次/注意

# **D851iWM を使いこなす!**

D851iWM の多彩なビジュアルコミュニケーションを紹介します。

#### **キャラ電で気持ちを伝える**

テレビ電話で通話するとき、自分の映像の 代わりにキャラクタを相手の画面に表示で きます。キー操作でアクション(動きや表 情)を付ければ、気持ちも表現できます。 ☛P83、P298

自分の画面 そんちゃく 相手の画面

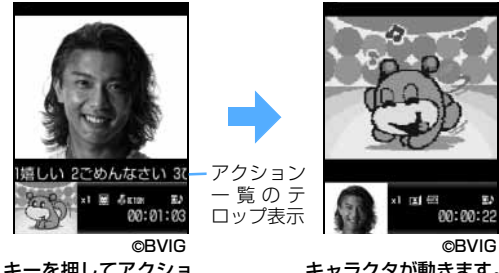

キーを押してアクショ ンを指示します。

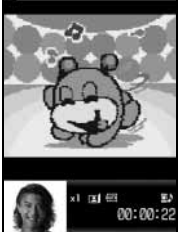

キャラクタが動きます。

#### **デコメール**

メールの文字の色を変えたり、画像や写真 を付けたり、メールを自由に装飾できます。 あらかじめデコメールピクチャが内蔵され ているので、簡単に画像を設定できます。 ☛P204

また、デコメールテンプレートを利用する と、簡単にデコメールを作成できます。 ☛P371

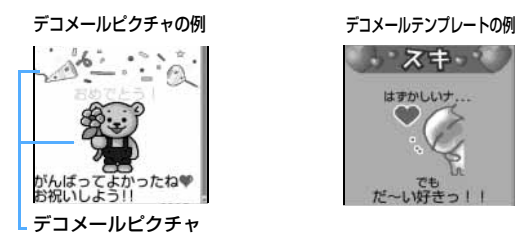

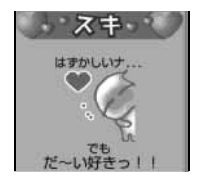

#### **i チャネル**

自分で操作することなく、いろいろな情報を定期的に受信することができます。 また、i チャネル対応キー([CLF]) を押すことでチャネル一覧を表示することができ、さらにリッチ な詳細情報を取得することができます。☛P256

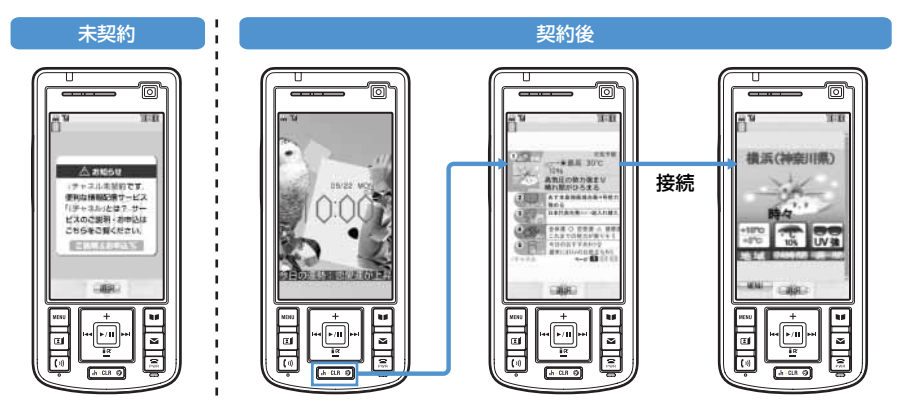

かんたん検索/ 目次/注意事項

#### **画面のカスタマイズ**

- ・ 待受画面には未読メール、不在着信などの新着情報や、カレンダー、スケジュールなどを表示でき、 簡単な操作で内容を確認できます(カスタム待受画面)。また、設定したフォルダ内の画像をランダ ムに待受画面に表示することもできます。☛P124、P122
- ・ トータルコーディネイト設定により、待受画面、カラーテーマ設定などを一括で設定できます。  $eP134$

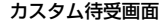

Ë

ann

110:30

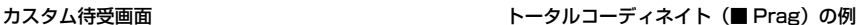

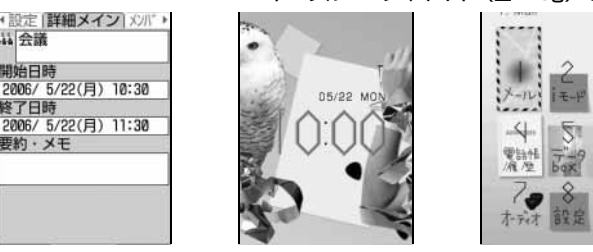

oを押して選びます。 内容を確認できます。

#### **G ガイド番組表リモコン搭載**

Gガイド番組表リモコンは、テレビ番組表とテレビリモコン機能が1つになっ た月額利用料が無料の便利アプリです。

当会議

開始日時

8了日時

要約・メモ

いつでもどこでも知りたい時間のテレビ番組情報が簡単に取得できます。お 住まいの地域に応じたテレビ局のタイトル、番組内容、開始/終了時間など を知ることができます。気になった番組情報があったら、すぐにお友達に番 組のタイトル、番組の放送スケジュールなどをメールで知らせる「おすすめ メール」機能があります。

また、お使いのテレビのリモコン操作ができます(一部対応していない機種 もあります)。☛P311

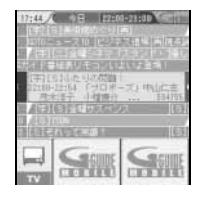

画面はイメージです。実 際の画面とは異なりま す。お住まいの地域に応 じたチャンネルが表示 されます。

#### **音楽を聴きながら、スライドショーやアニメーションを見る**

音楽や録音したモバ HO! を聴きながら、撮影した 静止画や、画像をスライドショーで表示したり、 Flash 画像をアニメーションで表示したりするこ とができます。好きな曲やアーティストに合った 静止画や画像をフォルダごとに整理しておき、 フォルダを選んで、内容をスライドショーで表示 することもできます。(ビジュアル設定) ●P281

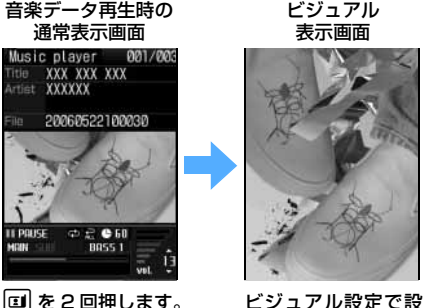

定した内容が表示さ れます。

かんたん検索/ 目次/注意

事 項

# **安全上のご注意 (必ずお守りください)**

- ご使用の前に、この「安全上のご注意」をよくお読みのうえ、正しくお使いください。また、お 読みになった後は、大切に保管してください。
- ここに示した注意事項は、お使いになる人や、他の人への危害、財産への損害を未然に防ぐため の内容を記載していますので、必ずお守りください。
- **次の表示の区分は、表示内容を守らず、誤った使用をした場合に生じる危害や損害の程 度を説明しています。**

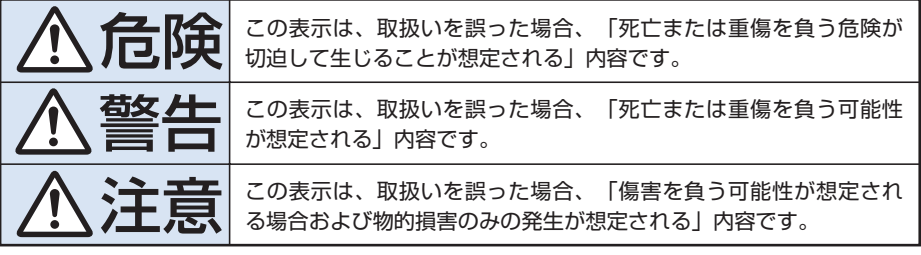

# **● 次の絵表示の区分は、お守りいただく内容を説明しています。**

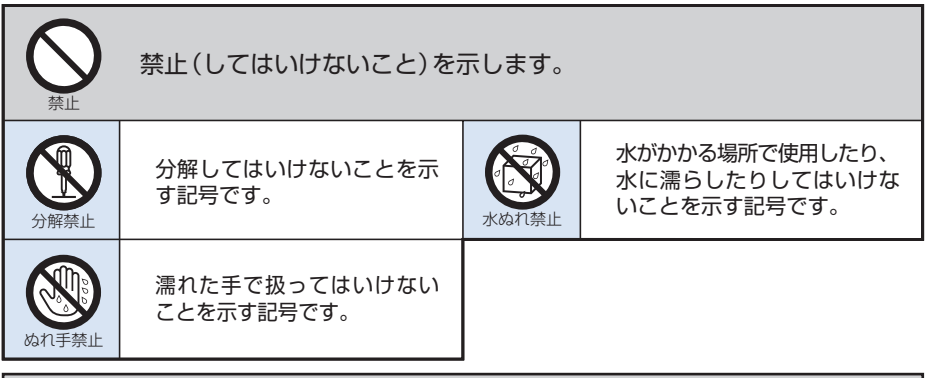

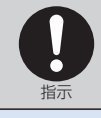

指示に基づく行為に対する強制(必ず実行していただくこと)を示し ます。

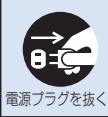

電源プラグをコンセントから抜いていただくことを示す記号です。

## **●「安全上のご注意」は下記の 8 項目に分けて説明しています。**

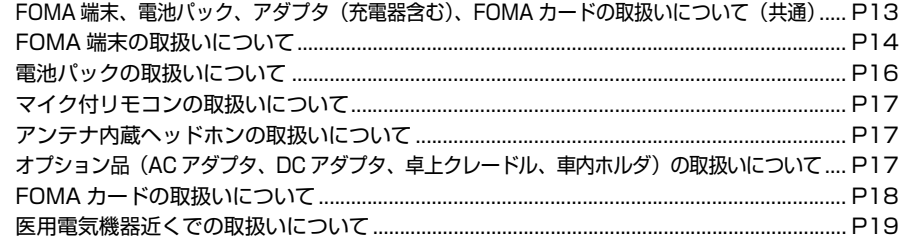

#### **FOMA 端末、電池パック、アダプタ(充電器含む)、FOMA カードの取扱いについて(共通)**

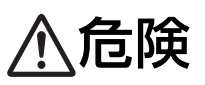

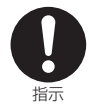

#### FOMA 端末に使用する電池パックおよびアダプタ(充電器含む)は、ドコモグルー プ各社が指定したものを使用してください。 指定品以外のものを使用した場合は、FOMA 端末や電池パック、その他機器を漏液、発熱、破 裂、発火、故障させる原因となります。 電池パック D07 卓上クレードル D01 リアカバー D09 FOMA AC アダプタ 01 FOMA DC アダプタ 01 マイク付リモコン D02 アンテナ内蔵ヘッドホン D01 車内ホルダ 01 ・ その他互換性のある商品についてはドコモショップなど窓口までお問い合わせください。

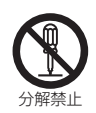

分解、改造をしないでください。また、ハンダ付けしないでください。 火災、けが、感電などの事故または故障の原因となります。 また、電池パックを漏液、発熱、破裂、発火させる原因となります。

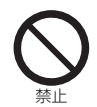

火のそばや、ストーブのそば、直射日光の強いところや炎天下の車内などの高温の場 所で使用、放置しないでください。 機器の変形、故障や、電池パックの漏液、発熱、破裂、発火、性能や寿命の低下の原因となります。 また、ケースの一部が熱くなり、やけどの原因となることがあります。

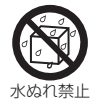

濡らさないでください。 水やペットの尿などの液体が入ると発熱、感電、火災、故障などの原因となります。使用場所、 取扱いにご注意ください。

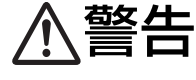

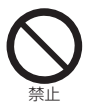

ガソリンスタンドなど、引火、爆 発の恐れがある場所では、使用し ないでください。 禁止 ブロパンガス、ガソリンなど引火性ガ 禁止 スや粉塵が発生する場所で使用する と、爆発や火災の原因となります。 電子レンジなどの加熱調理機器や

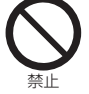

高圧容器に、電池パック、FOMA 端末やアダプタ(充電器含む)、 FOMAカードを入れないでくださ い。

電池パックを漏液、発熱、破裂、発火さ せたり、FOMA 端末、アダプタ(充電器 含む)の発熱、発煙、発火や回路部品を 破壊させる原因となります。

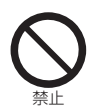

強い衝撃を与えたり、投げ付けた りしないでください。 電池パックの漏液、発熱、破裂、発火 や機器の故障、火災の原因となります。

充電端子や外部接続端子に導電性 異物(金属片、鉛筆の芯など)が 触れないようにしてください。ま た、内部に入れないようにしてく ださい。 ショートによる火災や故障の原因とな<br>ります。

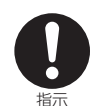

使用中、充電中、保管時に、異臭、 発熱、変色、変形など、いままで と異なるときは、直ちに次の作業 を行ってください。

- 1. 電源プラグをコンセントやソ ケットから抜く。
- 2. FOMA 端末の電源を切る。
- 3. 電池パックを FOMA 端末から 取り外す。

そのまま使用すると発熱、破裂、発火 または電池パックの漏液の原因となり ます。

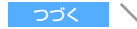

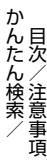

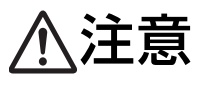

子供が使用する場合は、保護者が取 扱いの内容を教えてください。また、 使用中においても、指示どおりに使 指示 用しているかをご注意ください。 そんろう 禁止 けがなどの原因となります。

乳幼児の手の届かない場所に保管

誤って飲み込んだり、けがなどの原因

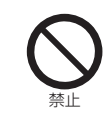

ぐらついた台の上や傾いた場所な ど、不安定な場所には置かないで ください。

落下して、けがや故障の原因となりま す。

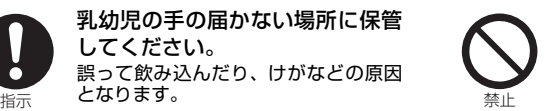

湿気やほこりの多い場所や高温に なる場所には、保管しないでくだ さい。 故障の原因となります。

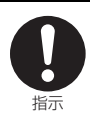

г

充電、または動画撮影や再生、テレビ電話、iモード、iアプリ、モバHO!聴取、音 楽再生の繰り返しや長時間連続使用などの場合においてFOMA端末や電池パック・ア ダプタ(充電器含む)の温度が高くなることがあります。

温度の高い部分に直接長時間触れるとお客様の体質や体調によっては肌に赤みやかゆみ、かぶれ などが生じるおそれがあります。

FOMA 端末をアダプタ(充電器含む)に接続した状態で長時間連続使用される場合には特にご注 意ください。

# **FOMA 端末の取扱いについて**

してください。

となります。

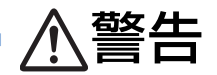

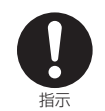

航空機内や病院など、使用を禁止された区域では、FOMA 端末の電源を切ってください。 電子機器や医用電気機器に影響を与える場合があります。また、自動的に電源が入る機能を設定 している場合は、設定を解除してから電源を切ってください。 **ここのことに、 またこ**なは、こここでは、<br>医療機関内における使用については各医療機関の指示に従ってください。 また、航空機内での使用など禁止行為をした場合、法令により罰せられることがあります。

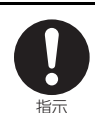

高精度な制御や微弱な信号を取り 扱う電子機器の近くでは、FOMA 端末の電源を切ってください。 電子機器が誤動作するなどの影響を与 <sub>指示</sub> 電」協<del>品が跃動にするなこの影響でサ</del>アアンの発生<br>える場合があります。 ・ ご注意いただきたい電子機器の例 補聴器、植込み型心臓ペースメーカお よび植込み型除細動器、その他医用電 気機器、火災報知器、自動ドア、その 他の自動制御機器など。 植込み型心臓ペースメーカおよび植 込み型除細動器、その他の医用電気機 器をご使用になる方は、当該の各医用 電気機器メーカもしくは販売業者に 電波による影響についてご確認くだ さい。

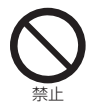

赤外線ポートを目に向けて送信し ないでください。 目に影響を与える可能性があります。 また、他の赤外線装置に向けて送信す ると誤動作するなどの影響を与えるこ とがあります。

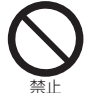

医用電気機器などを装着している 場合は、胸ポケットや内ポケット への装着はおやめください。 FOMA 端末を医用電気機器などの近 くで携行および使用すると、医用電気 機器などの故障の原因となる恐れがあ ります。

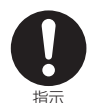

心臓の弱い方は、着信バイブレー タ(振動)や着信音量の設定に注 意してください。 心臓に影響を与える可能性があります。

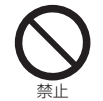

自動車などを運転中に使用しない でください。

2004 年 11 月 1 日から、運転中の携 帯電話の使用は罰則の対象となってお ります。ハンズフリーキットをご利用の 場合でも車を安全な場所に停車してか らご利用ください。運転中は、公共モー ドまたは留守番電話サービスをご利用 ください。

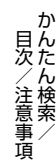

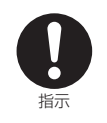

ハンズフリーに設定して通話する ときは(スピーカーホン機能)、必 ず FOMA 端末を耳から離して使用 してください。 <sub>指示</sub> **D J J N J C V IC D IS**。<br>難聴になる可能性があります。

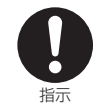

屋外で使用中に、雷が鳴り出した ら、すぐに電源を切って安全な場 所に移動してください。 落雷、感電の原因となります。

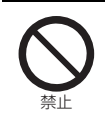

エアバッグの近くのダッシュボードなど、エアバッグの展開による影響が予想される場 所に FOMA 端末を置かないでください。 エアバッグが展開した場合、FOMA 端末が本人や他の人などに当たり、けがなどの事故や故障お よび破損の原因となります。

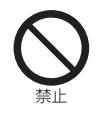

歩行中は、周囲の音が聞こえなくな るほど、ヘッドホンの音量を上げな いでください。また周囲の交通、路 面状態には気をつけてください。 禁止 **曲イヘݺホにはxいとノウ こくノとこい。** 禁止<br>事故の原因となります。

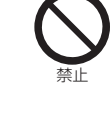

自動車やバイク、自転車などの運転 中は、モバ HO! や音楽、FM ラジ オを聴かないでください。 周囲の音が聞こえにくく、表示に気を 取られ交通事故の原因になります。ま た、歩行中でも周囲の交通に十分注意 してください。特に踏み切りや横断歩 道ではご注意ください。

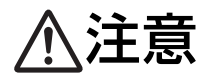

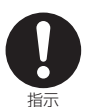

お客様の体質や体調によっては、かゆみ、かぶれ、湿疹などが生じることがあります。 異状が生じた場合は、直ちに使用をやめ、医師の診療を受けてください。 下記の箇所に金属を使用しています。

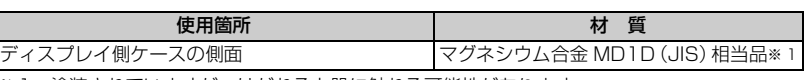

※ 1:塗装されていますが、はがれると肌に触れる可能性があります。

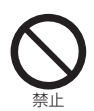

ストラップなどを持って FOMA 端 末を振り回さないでください。 本人や他の人などに当たり、けがなど  $\begin{array}{lll} \frac{1}{2} \widetilde{J}_{\text{max}} & \text{if} \ \frac{1}{2} \widetilde{J}_{\text{max}} & \text{if} \ \frac{1}{2} \widetilde{J}_{\text{max}} & \text{if} \ \frac{1}{2} \widetilde{J}_{\text{max}} & \text{if} \ \frac{1}{2} \widetilde{J}_{\text{max}} & \text{if} \ \frac{1}{2} \widetilde{J}_{\text{max}} & \text{if} \ \frac{1}{2} \widetilde{J}_{\text{max}} & \text{if} \ \frac{1}{2} \widetilde{J}_{\text{max}} & \text{if} \ \frac$ ます。

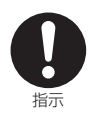

自動車内で使用した場合、車種に よっては、まれに車載電子機器に 影響を与えることがあります。 指示 安全走行を損なうおそれがありますの 禁止 で、その場合は使用しないでください。

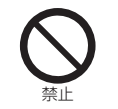

FOMA 端末内の FOMA カード挿 入口に、水などの液体や金属片、燃 えやすいものなどの異物を入れな いでください。 火災、感電、故障などの原因となります。

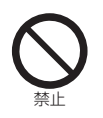

磁気カードなどをFOMA端末に近 づけないでください。 キャッシュカード、クレジットカード、 テレホンカード、フロッピーディスク

などの磁気データが消えてしまうこと があります。

#### **電池パックの取扱いについて**

か んたん検索/ 目次/注意事項

■電池パックのラベルに記載されている表示 により、電池の種類をご確認ください。

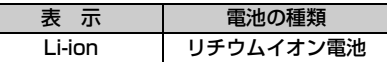

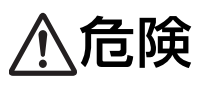

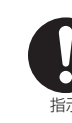

電池パック内部の液が目の中に 入ったときは、こすらず、すぐに きれいな水で洗った後、直ちに医 指示 **師の診療を受けてください。** 禁止 失明の原因となります。

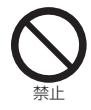

端子に針金などの金属類を接触さ せないでください。また、金属製 ネックレスなどと一緒に持ち運ん 禁止 だり、保管しないでください。 うらの 禁止 電池パックを漏液、発熱、破裂、発火 させる原因となります。

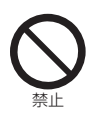

釘を刺したり、ハンマーで叩いたり、 電池ハックを漏液、発射<br>踏みつけたりしないでください。 電池パックを漏液、発熱、破裂、発火 させる原因となります。

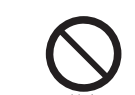

火の中に投下しないでください。 電池パックを漏液、発熱、破裂、発火 させる原因となります。

電池パックをFOMA端末に取り付 けるときに、うまく取り付けでき ない場合は、無理に取り付けない でください。また、電池パックの 向きを確かめてから取り付けてく <mark>ださい。</mark><br>電池パックを漏液、発熱、破裂、発火

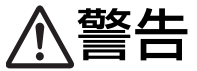

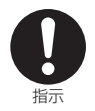

電池パック内部の液が皮膚や衣服 に付着した場合は、直ちに使用を やめてきれいな水で洗い流してく 指示 おんこく ださい。 しゅうしゃ インディング おんだい おんだい 指示 しゅうかい かいじょう おんだい おんだい おんだい おんだい おんだい おんだい こうしゅう 皮膚に傷害をおこす原因となります。

r

所定の充電時間を超えても充電が 完了しない場合は、充電をやめて ください。 電池パックを漏液、発熱、破裂、発火 させる原因となります。

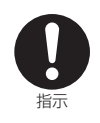

電池パックが漏液したり、異臭がするときは、直ちに使用をやめて火気から遠ざけて ください。

漏液した液体に引火し、発火、破裂の原因となります。

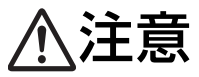

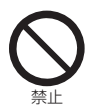

一般のゴミと一緒に捨てないでください。

発火、環境破壊の原因となることがあります。不要となった電池パックは、端子にテープなどを 貼り、絶縁してからドコモショップなど窓口にお持ちいただくか、回収を行っている市町村の指 示に従ってください。

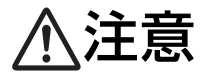

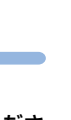

マイク付リモコンを利用する際は、クリップの部分に指を挟まないようご注意くださ い。 けがなどの事故や破損の原因となることがあります。

**アンテナ内蔵ヘッドホンの取扱いについて**

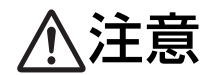

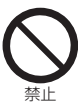

アンテナ内蔵ヘッドホンを利用する際は、正しく装着し、混雑した場所で他の人の荷 物やアクセサリなどにネックバンドやコードを引っ掛けたりしないようご注意くだ さい。

コードが首に絡み、けがなどの事故や破損の原因となることがあります。

**オプション品(AC アダプタ、DC アダプタ、卓上クレードル、車内ホルダ)の取扱いについて**

# 警告

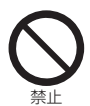

コンセントやシガーライタソケッ トにつながれた状態で充電端子を ショートさせないでください。ま 禁止 た、**充電端子に手や指など、身体の** ぬれ手禁止 一部を触れさせないでください。 火災、故障、感電、傷害の原因となり ます。

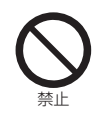

ACアダプタや卓上クレードルは、<br>同日損力ドの温気を入り損乏で、 電源プラグを 感電、火災、故障の原因となります。 風呂場などの湿気の多い場所で は、使用しないでください。 感電の原因となります。

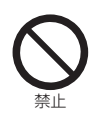

アダプタ(充電器含む)のコード や電源コードが傷んだら使用しな いでください。 禁止 **感電、発熱、火災の原因となります。** 指示

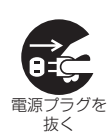

万一、水などの液体が入った場合 は、直ちにコンセントやシガーラ イタソケットから電源プラグを抜 <sub>電源プラグを</sub> いてください。

感電、発煙、火災の原因となります。

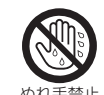

濡れた手でアダプタ(充電器含む) のコード、コンセントに触れない でください。 感電の原因となります。

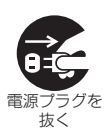

長時間使用しない場合は、電源プ ラグをコンセントから抜いてくだ さい。

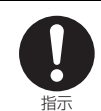

ACアダプタをコンセントに差し込 むときは、金属製ストラップなどの 金属類を触れさせないように注意 し、確実に差し込んでください。 感電、ショート、火災の原因となります。

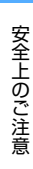

かんたん検索/ 目次/注意事項

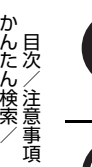

電源プラグについたほこりは、拭 き取ってください。 火災の原因となります。

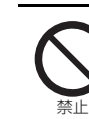

を使用してください。 充電中は、アダプタ(充電器含む) および卓上クレードルを安定した 場所に置いてください。また、ア ダプタ(充電器含む)および卓上 クレードルを布や布団で覆った り、包んだりしないでください。 FOMA 端末が外れたり、熱がこもり、 火災、故障の原因となります。

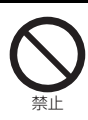

DC アダプタはマイナスアース車 専用です。プラスアース車には使 用しないでください。 禁止 火災の原因となります。 きゅうしゃ 指示

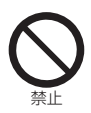

雷が鳴り出したら、FOMA 端末、 <sup>関しくは、</sup><br>アダプタ(充電器含む)には触れ ないでください。 落雷、感電の原因となります。

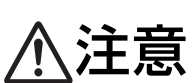

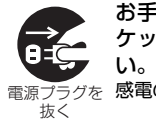

お手入れの際は、コンセントやソ ケットから抜いて、行ってくださ 感電の原因となります。

アダプタ(充電器含む)をコンセン トやソケットから抜く場合は、アダ プタ(充電器含む)のコードや電源 コードを引っ張らないでください。 コードを引っ張るとコードが傷つき、 感電、火災の原因となります。

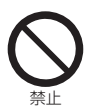

アダプタ(充電器含む)のコード や電源コードの上に重いものをの せたりしないでください。 感電、火災の原因となります。

**FOMA カードの取扱いについて**

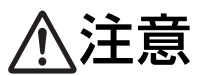

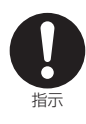

FOMA カード(IC 部分)を取り外す際はご注意ください。 手や指を傷つける可能性があります。

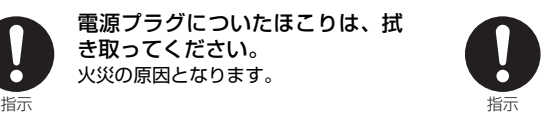

さい。 誤った電圧で使用すると火災や故障の 原因となります。海外で使用する場合 は、FOMA 海外兼用 AC アダプタ 01

指定の電源、電圧で使用してくだ

AC アダプタ:AC100V FOMA 海外兼用 AC アダプタ : $AC100 \sim 240V$ (家庭用交流コンセントのみに接続すること) DC アダプタ:DC12V・24V (マイナスアース車専用)

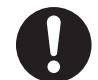

禁止

DC アダプタのヒューズが万一切 れた場合は、必ず指定のヒューズ を使用してください。

誤ったヒューズを使用すると、火災、故 ー<br>障の原因となります。指定ヒューズに<br>関しては、個別の取扱説明書でご確認

#### **医用電気機器近くでの取扱いについて**

本記載の内容は『医用電気機器への電波の影響を防止するための携帯電話端末等の使用に関する指針』 (電波環境協議会)に準ずる。

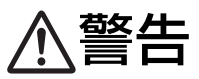

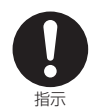

満員電車の中など混雑した場所では、付近に植込み型心臓ペースメーカおよび植込み 型除細動器を装着している方がいる可能性がありますので、FOMA 端末の電源を切 るようにしてください。

電波により植込み型心臓ペースメーカおよび植込み型除細動器の作動に影響を与える場合があり ます。

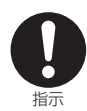

#### 医療機関の屋内では次のことを守って使用してください。

- ・ 手術室、集中治療室(ICU)、冠状動脈疾患監視病室(CCU)には FOMA 端末を持ち込まない でください。
- ・ 病棟内では、FOMA 端末の電源を切ってください。
- ・ ロビーなどであっても付近に医用電気機器がある場合は、FOMA 端末の電源を切ってください。
- ・ 医療機関が個々に使用禁止、持ち込み禁止などの場所を定めている場合は、その医療機関の指示 に従ってください。
- ・ 自動的に電源が入る機能が設定されている場合は、設定を解除してから、電源を切ってください。

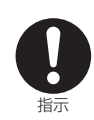

植込み型心臓ペースメーカおよび植込み型除細動器を装着されている場合は、装着部 から FOMA 端末は 22cm 以上離して携行および使用してください。 電波により植込み型心臓ペースメーカおよび植込み型除細動器の作動に影響を与える場合があり ます。

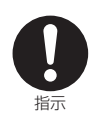

自宅療養など医療機関の外で、植込み型心臓ペースメーカおよび植込み型除細動器以外 の医用電気機器を使用される場合には、電波による影響について個別に医用電気機器 メーカなどにご確認ください。

電波により医用電気機器の動作に影響を与える場合があります。

# **取扱い上の注意について**

#### **共通のお願い**

#### ●水をかけないでください。

FOMA 端末、電池パック、アダプタ(充電器含む)、FOMA カードは防水仕様にはなっておりません。風 呂場など、湿気の多い場所でのご使用や、雨などがかかるようなことはおやめください。また身につけてい る場合、汗による湿気により内部が腐食し故障の原因となります。調査の結果、これらの水濡れなどによる 故障と判明した場合、保証対象外となり修理できないことがありますので、あらかじめご了承願います。 なお、保証対象外ですので修理を実施できる場合でも有償修理となります。

#### ●お手入れは乾いた柔らかい布(めがね拭きなど)で拭いてください。

・ FOMA 端末のディスプレイは、カラー液晶画面を見やすくするため、特殊コーティングを施してある場 合があります。お手入れの際に、乾いた布などで強く擦ると、ディスプレイに傷がつく場合があります。 お取扱いには十分ご注意いただき、お手入れは乾いた柔らかい布 ( めがね拭きなど ) で拭いてください。 また、ディスプレイに水滴や汚れなどが付着したまま放置すると、シミになったり、コーティングがはが れることがあります。

・ アルコール、シンナー、ベンジン、洗剤などで拭くと、印刷が消えたり、色があせたりすることがあります。

#### ●端子は時々乾いた綿棒で清掃してください。

端子が汚れていると接触が悪くなり、電源が切れることがあります。また、充電不十分の原因となります ので、汚れたときは、端子を乾いた布、綿棒などで拭いてください。

#### ●エアコンの吹き出し口の近くに置かないでください。 急激な温度の変化により結露し、内部が腐食し故障の原因となります。

- ●FOMA 端末に無理な力がかかるような場所に置かないでください。 多くの物がつまった荷物の中に入れたり、衣服のポケットに入れて座ると、液晶画面、内部基板などの破 損、故障の原因となり、保証の対象外となります。
- ●電池パックやアダプタ (充電器含む)に添付されている個別の取扱説明書をよくお読みください。

#### **FOMA 端末についてのお願い**

●極端な高温、低温は避けてください。

温度が 5 ℃~ 35 ℃、湿度が 45%~ 85%の範囲でご使用ください。

- ●一般の電話機やテレビ、ラジオなどをお使いになっている近くで使用すると、影響を与える場合が ありますので、なるべく離れた場所でご使用ください。
- ●お客様ご自身で FOMA 端末に登録された情報内容は、別にメモを取るなどして保管してくださるよ うお願いします。

万一登録された情報内容が消失してしまうことがあっても、当社としては責任を負いかねますのであらか じめご了承ください。

●ズボンやスカートの後ろポケットに FOMA 端末を入れたまま、椅子などに座らないでください。ま た、鞄の底など無理な力がかかるような場所には入れないでください。 故障の原因となります。

●ストラップなどを挟んだまま、FOMA 端末を閉じないでください。 故障、破損の原因となります。

- ●使用中、充電中、FOMA 端末が温かくなることがありますが、異常ではありません。そのままご使 用ください。
- ●カメラを直射日光に向けて放置しないでください。 素子の退色・焼付きを起こす場合があります。

● モバ HO! 機能をご利用中は FOMA 端末が熱くなりますので、手や顔などで触れる場合はご注意く ださい。

#### **電池パックについてのお願い**

●電池パックは消耗品です。

使用状態などによっても異なりますが、十分に充電しても使用時間が極端に短くなったときは電池パック の交換時期です。指定の新しい電池パックをお買い求めください。

かんたん検索/ 目次/注意事項

- ●充電は、適正な周囲温度 (5 ℃~ 35 ℃) の場所で行ってください。
- ●初めてお使いのときや、長時間ご使用にならなかったときは、ご使用前に必ず充電してください。
- 電池パックの使用時間は、使用環境や電池パックの劣化度により異なります。
- ●直射日光が当たらず、風通しの良い涼しい場所に保管してください。 長時間使用しないときは、使い切った状態で FOMA 端末から外し、電池パックを包装しているビニール袋 などに入れて保管してください。

## **アダプタ(充電器含む)についてのお願い**

- ●充電は、適正な周囲温度 (5 ℃~ 35 ℃) の場所で行ってください。
- ●次のような場所では、充電しないでください。
- ・湿気、ほこり、振動の多い場所 ・ 一般の電話機やテレビ、ラジオなどの近く
- ●充電中、アダプタ(充電器含む)が温かくなることがありますが異常ではありませんのでそのまま ご使用ください。
- ●DC アダプタを使用して充電する場合は、車のエンジンを切ったまま使用しないでください。 車のバッテリーを消耗させる原因となります。
- ●抜け防止機構のあるコンセントを使用の場合、そのコンセントの取扱説明書に従ってください。
- ●強い衝撃を与えないでください。また、充電端子を変形させないでください。 故障の原因となります。

#### **FOMA カードについてのお願い**

- ●FOMA カードの取り外しには、必要以上に力を入れないようにしてください。
- ●ご使用になる端末への挿入には必要以上の負荷をかけないようにしてください。
- ●使用中に FOMA カードが温かくなることがありますが、異常ではありませんのでそのままご使用く ださい。
- ●他の IC カード読み取り装置 (リーダー/ライター) などに、FOMA カードを挿入して使用した結 果として故障した場合は、お客様の責任となりますので、ご注意ください。
- ●IC 部分はいつもきれいな状態でご使用ください。
- ●お手入れは乾いた柔らかい布(めがね拭きなど)で拭いてください。
- ●お客様ご自身で FOMA カードに登録された情報内容は、別にメモをとるなどして保管してくださる ようお願いします。 万一登録された情報内容が消失してしまうことがあっても、当社としては責任を負いかねますのであらか じめご了承ください。
- 環境保全のため、不要になった FOMA カードはドコモショップなど窓口にお持ちください。
- ●極端な高温・低温は避けてください。
- ●IC を傷つけたり、不用意に触れたり、ショートさせたりしないでください。 データの消失、故障の原因となります。
- ●FOMA カードを落としたり、衝撃を与えたりしないでください。 故障の原因となります。
- ●FOMA カードを曲げたり、重いものを載せたりしないでください。 故障の原因となります。

#### **カメラについて**

お客様が本機を利用して公衆に著しく迷惑をかける不良行為等を行う場合、法律、条例(迷惑防止条例 等)に従い処罰されることがあります。

カメラ付き携帯電話を利用して撮影や画像送信を行う際は、プライバシー等にご配慮ください。

# **知的財産権について**

## **著作権・肖像権について**

お客様が本製品を利用して撮影またはインターネット上のホームページからのダウンロードなどにより取得 した文章、画像、音楽、ソフトウェアなど第三者が著作権を有するコンテンツは、私的使用目的の複製や引 用など著作権法上認められた場合を除き、著作権者に無断で複製、改変、公衆送信等することはできません。 実演や興行、展示物などには、私的使用目的であっても撮影または録音を制限している場合があります のでご注意ください。

また、お客様が本製品を利用して本人の同意なしに他人の肖像を撮影したり、撮影した他人の肖像を本 人の同意なしにインターネット上のホームページに掲載するなどして不特定多数に公開することは、肖 像権を侵害するおそれがありますのでお控えください。

#### **商標について**

本書に掲載されている会社名、商品名は、各社の商標または登録商標です。

- ・「FOMA」「mova」「i モーション」「i モード」「i アプリ」「i アプリサーチ」「i モーション メール」「i ショット」「i メロディ」「i アニメ」「DoPa」「mopera」「mopera U」「WORLD CALL」「WORLD WING」「ショートメール」「クイックキャスト」「着モーション」「デコメール」「V ライブ」「i エリア」「キャラ電」「i アプリ DX」「i チャネル」「デュアルネットワーク」「FirstPass」 「sigmarion」「セキュリティスキャン」「musea」「ビジュアルネット」「公共モード」「マルチナン バー」「e ビリング」「メッセージ F」「トクだねニュース便」「My DoCoMo」「MUSIC PORTER X」 および「FOMA」ロゴ「i-mode」ロゴ「i-αppli」ロゴ「MUSIC PORTER X」ロゴは NTT ド コモの商標または登録商標です。
- ・「キャッチホン」は、日本電信電話株式会社の登録商標です。
- ・ Microsoft®、Windows® は、米国 Microsoft Corporation の米国およびその他の国における登録商標です。
- ・ Java 及び Java に関連するすべての商標は、米国及びその他の国において米国 Sun Microsystems, Inc. の商標または登録商標です。
- ・ Powered by JBlendTM Copyright 2002-2006 Aplix Corporation. All rights reserved.

JBlend および JBlend に関連する商標は、日本およびその他の国における株式会社ア プリックスの商標または登録商標です。

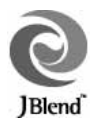

- ・「マルチタスク/Multitask」は日本電気株式会社の登録商標です。
- ・ NetFront および NetFront は、株式会社 ACCESS の日本並びにその他の国に おける商標または登録商標です。
- •本製品は Macromedia, Inc. の Macromedia® Flash™ テクノロジーを搭載しています。 Copyright© 1995-2006 Macromedia, Inc. All rights reserved. Macromedia、Flash、Macromedia Flash は Macromedia, Inc. の米国およびその他の国におけ る商標または登録商標です。
- ・ McAfee®、マカフィー ® は米国法人 McAfee, Inc. またはその関係会社の登録商標です。
- ・ Adobe および Reader は米国およびその他の国における Adobe Systems Incorporated(アドビ システムズ社)の商標または登録商標です。
- ・ Powered By Mascot Capsule®/Micro3D EditionTM Mascot Capsule® は株式会社エイチアイの登録商標です。
- ・「BeatJam」は、株式会社ジャストシステムの著作物であり、「BeatJam」にかかる著作権、その他 の権利は株式会社ジャストシステムおよび各権利者に帰属します。
- ・「BeatJam」「ATOK」「APOT(Advanced Prediction Optimization Technology)」は株式会社 ジャストシステムの登録商標です。
- ・「OpenMG」「ATRAC」「ATRAC3plus」「ATRAC3」は、ソニー株式会社の商標です。
- ・「Gガイドモバイル」およびそのロゴ、「Gガイド」およびそのロゴは、米Gemstar-TV Guide International, Inc.またはその関係会社の日本国内における登録商標です。
- ・ QuickTime は米国その他の国で登録された米国アップルコンピュータ社の登録商標です。
- ・「プライバシーモード」は富士通株式会社の登録商標です。

#### ・symbian

本機には、Symbian Software Ltd よりライセンス供与されたソフトウェアが含まれています。 Symbian、Symbian OS、およびすべての Symbian 関連の商標およびロゴは Symbian Software Ltd の商標または登録商標です。©1998-2006 Symbian Software Ltd. All rights reserved.

- ・ MPEG Layer-3 audio coding technology licensed from Fraunhofer IIS and Thomson multimedia.
- モバ HO! および 看八い回 はモバイル放送株式会社の商標または登録商標です。
- ・ その他、本文中に掲載されている会社名、商品名は、各社の商標または登録商標です。

#### **その他**

- ・ 本製品は、MPEG-4 Visual Patent Portfolio License に基づきライセンスされており、お客様が 個人的かつ非営利目的において、以下に記載する場合のみ使用することが認められています。
	- ・MPEG-4 Visual の規格に準拠する動画(以下、MPEG-4 Video) を記録する場合
	- ・個人的かつ営利活動に従事していない消費者によって記録された MPEG-4 Video を再生する場合

・MPEG LA よりライセンスを受けた提供者により提供された MPEG-4 Video を再生する場合 プロモーション、社内用、営利目的などその他の用途に使用する場合には、米国法人 MPEG LA, LLC にお問い合わせください。

・ 下記一件または複数の米国特許またはそれに対応する他国の特許権に基づき、QUALCOMM 社よりラ イセンスされています。

Licensed by QUALCOMM Incorporated under one or more of the following United States Patents and/or their counterparts in other nations;

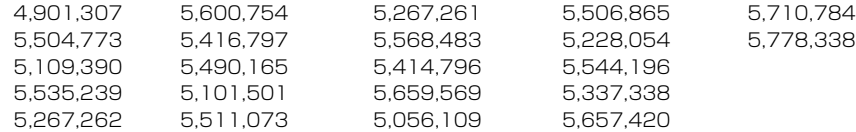

- 5,504,773 5,416,797 5,568,483 5,228,054 5,778,338 5,414,796 5,544,196 5,535,239 5,101,501 5,659,569 5,337,338 5,267,262 5,511,073 5,056,109 5,657,420
- 
- ・ 本製品はインターネット機能として、株式会社ACCESSのNetFrontを搭載しています。 NetFrontは日本国およびその他の国における株式会社ACCESSの商標または登録商標です。 Copyright© 1996-2006 ACCESS CO., LTD.

本製品の一部分にIndependent JPEG Groupが開発したモジュールが含まれています。

- ・ 本書では各OS(日本語版)を次のように略して表記しています。
	- ・Windows XPは、Microsoft® Windows® XP Professional operating systemまたはMicrosoft® Windows® XP Home Edition operating systemの略です。
	- ・Windows 2000は、Microsoft® Windows® 2000 Professional operating systemの略です。
	- ・Windows Me は、Microsoft® Windows® Millennium Edition operating systemの略です。
	- ・Windows 98 は、Microsoft® Windows® 98 operating system の略です。
	- ・Windows 98SEは、Microsoft® Windows® 98 operating system SECOND EDITIONの略です。
	- ・Windows NT Serverは、Microsoft® Windows NT® Server Network operating system Version 4.0の略です。
	- ・Windows XP、2000、Me、98 のように併記する場合があります。
	- ・Windows 98とWindows 98SEをまとめてWindows 98と表記しています。

本体付属品/オプション品

# **本体付属品および主なオプション品について**

# **本体付属品**

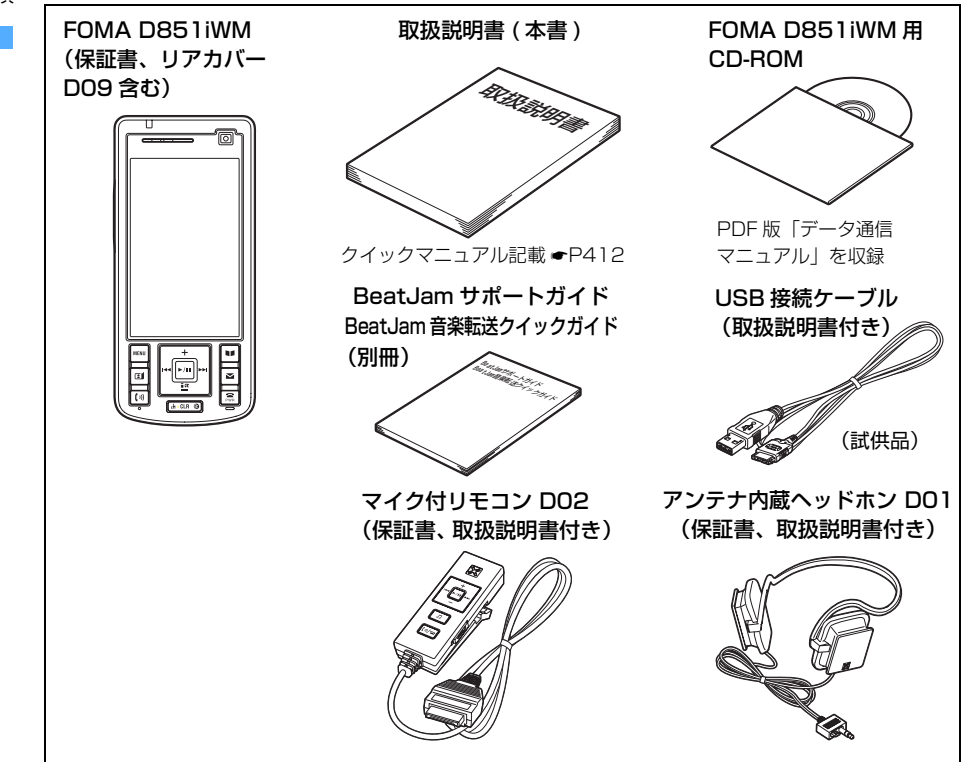

# **主なオプション品**

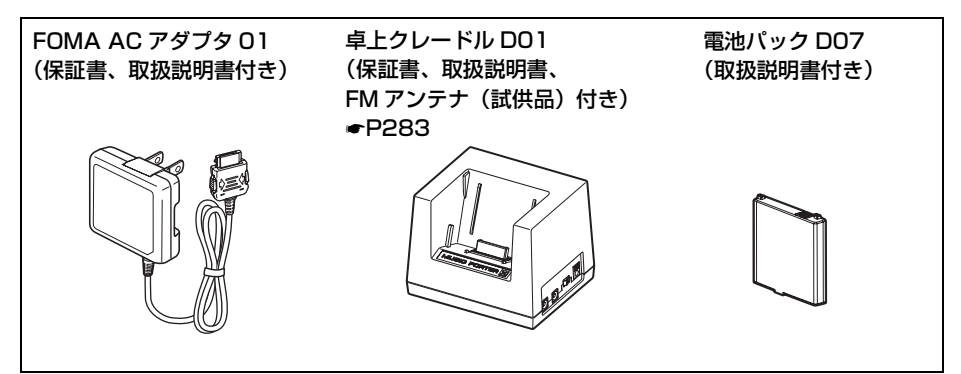

• その他のオプション品について ●P387

# ご使用前の確認

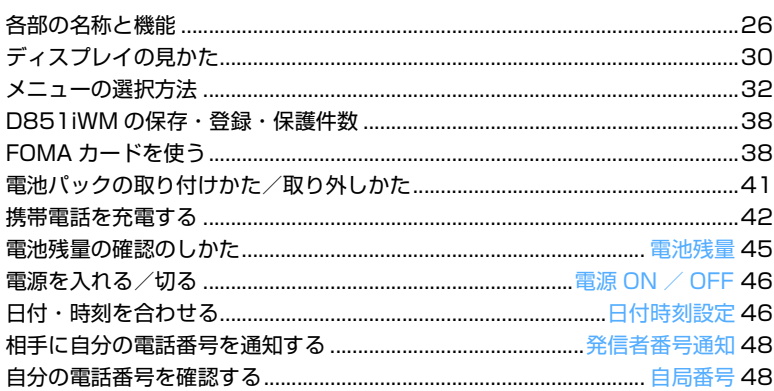

# **各部の名称と機能**

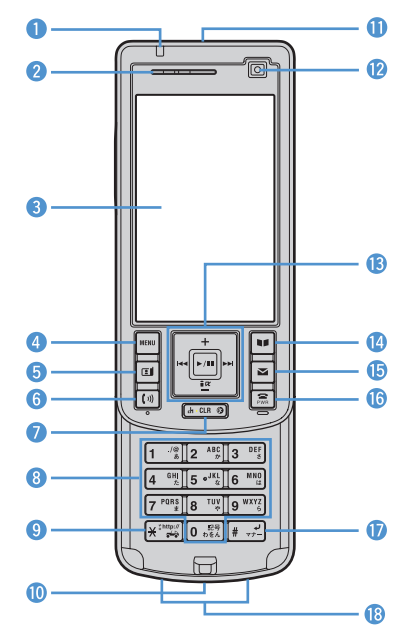

#### a 着信ランプ

電話着信時やメール受信時、FOMA端末開閉時、 カメラ撮影時などに点灯/点滅します。点灯パ ターン、点灯色を設定できます。また、新着情 報があるときに点滅します(☛P131 )。充電中 は赤く点灯します。

#### 2 受話□

相手の声がここから聞こえます。

- **3 ディスプレイ ☞P30**
- 4 MENU /左上ソフト/マナーモードキー メニューの表示、ガイド行左上に表示される操 作の実行、マナーモードの設定/解除などに使 います。
- 6 回 テレビ電話開始/スクロール/左下ソフト キー

テレビ電話をかける/受ける、メールやサイト 画面の1 画面スクロール、文字入力時の大文字 /小文字切り替え、ガイド行左下に表示される 操作の実行などに使います。

6 [10] 音声電話開始 / スピーカーホン / 文字キー 音声電話をかける/受ける、スピーカーホン機 能の切り替え、文字入力時の入力モード切り替 えなどに使います。

#### **G** □ CLR ] i チャネル/クリアキー

チャネル一覧の表示、文字の消去や、1つ前の画 面に戻る、セルフモードの設定/解除などに使 います。また、i アプリ待受画面を設定中に押 すとiアプリが起動します。

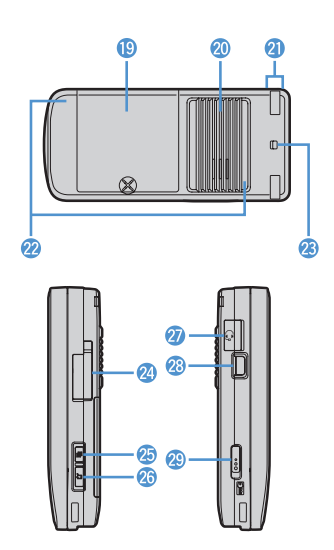

サイズ(mm):高さ109×幅50×厚さ24 (閉じているとき) 質量 (g) : 約 136 (電池パック装着時)

8 ダイヤルキー 電話番号や文字の入力、メニュー項目の実行な どに使います。

- **Q 区川米/公共モード(ドライブモード)キー** 「 米 | の入力、公共モード (ドライブモード)の 設定/解除、カメラ使用時の画面モードの切り替 えなどに使います。
- **偷 送話ロ/マイク** 自分の声を伝えます。
- **1 赤外線ポート●P307** 赤外線でデータをやりとりします。
- **2** カメラ●P86、P154 カメラやビデオカメラで自分を撮影したり、テレ ビ電話で自分の映像を送信したりします。

#### 6 回イージーセレクタープラス 同決定キー

操作の実行、フォーカスモードの実行、ワンタッ チ登録したiアプリの起動などに使います。 uデータBOX/↑キー

データBOXメニューの表示、カメラの起動、カー ソルの上方向への移動、音量の調整などに使い ます。

di モード/iアプリ/↓キー

i モードメニューの表示、i アプリフォルダー 覧の表示、カーソルの下方向への移動、音量の 調整などに使います。

# ご使用前の確認

#### l着信履歴/←(前へ)キー 着信履歴の表示、画面の切り替え、カーソルの 左方向への移動、プライバシーモードの起動/

解除などに使います。 rリダイヤル/→(次へ)キー リダイヤルの表示、画面の切り替え、カーソル の右方向への移動などに使います。

- 1 回 電話帳/スケジュール/右上ソフトキー 電話帳やスケジュールの表示、ガイド行右上に 表示される操作の実行などに使います。
- 6 2 メール/スクロール/右下ソフトキー メールメニューの表示、新規メール作成、メー ルやサイト画面の1 画面スクロール、ガイド行 右下に表示される操作の実行などに使います。
- 6 宫 電源/終了/応答保留キー 電源を入れる/切る、通話/操作中の機能の終 了、応答保留、シークレットモードの解除など に使います。また、カスタム待受画面やカレン ダーの表示/非表示の切り替えに使います。
- q##/マナーモード/改行キー 「#」の入力、マナーモードの設定/解除、文字 入力時の改行などに使います。
- **18 拡張接続端子** 付属のマイク付リモコンや、卓上クレードル(別 売)を接続します。
- **B** リアカバー
- 20 スピーカー

着信音などが鳴ります。また、スピーカーホン 機能使用時は、相手の声がここから聞こえます。

2 FOMA 用アンテナ部(アンテナ内蔵) よりよい条件で電話を利用するためには、アンテ ナ部を手で覆わないようにしてお使いください。

**2** モバHO! 用アンテナ部(アンテナ内蔵) FOMA端末だけでモバHO!を受信する場合、より よい条件でモバHO!を受信するためには、アンテ ナ部を人体から離した状態でお使いください。

- **® ストラップ取付口**
- **2** 外部接続端子 P44、P270 各種オプション品などを接続します。
- $\bigcirc$  **b**TASK  $\neq$ マルチアクセス・マルチタスクの操作に使います。
- 26 ワ 音楽機能キー 伝言メモ/音声メモメニューの表示、クイック伝言 メモの開始、カメラの撮影、着信音/アラーム音の 停止などに使います。また待受画面で1秒以上押す と、最後に起動したオーディオ機能が起動します。
- イヤホンマイク端子 平型スイッチ付イヤホンマイク (別売) を接続し ます。 **83 ワンプッシュオープンボタン**
- FOMA端末を開くときに使います。
- **29 プロテクトキー ☞P146** プロテクトキーロックの設定/解除に使います。

# **スイッチ付イヤホンマイクの接続方法**

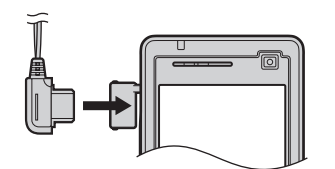

- ・ 付属のマイク付リモコンとアンテナ内蔵ヘッ ドホンの接続方法 ☛P29
- 平型スイッチ付イヤホンマイク(別売)などを 差し込んで使用できます。また、イヤホン ジャック変換アダプタ P001(別売)を使う と、従来のイヤホンマイクを使えます。

#### **FOMA 端末を開く/閉じる**

FOMA 端末を開くときは、ワンプッシュオープン ボタンを押してください。閉じるときは、前面部 (ディスプレイが付いている部分)を下にスライ ドさせてください。

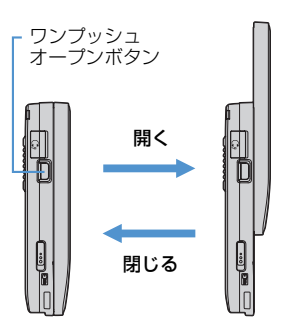

- ・ FOMA 端末を開くことで、メールの返信画面や スケジュール、メモ帳編集画面の表示などが簡単 にできます。☛P214、P322、P334
- ・ FOMA 端末を閉じたまま通話できます。また、 FOMA 端末を開いて電話に出たり、FOMA 端末 を閉じて通話を終了、保留したりできます。 ☛P62
- ・ ワンプッシュオープンボタンを押さずに無理に 開いたり、乱暴に開閉すると破損の原因となりま すのでご注意ください。

#### **おしらせ**

● 拡張接続端子は付属のマイク付リモコン、もしくは別売の卓上クレードルとの接続専用のコネクタとなりま す。それ以外のコネクタを接続すると破損等の恐れがありますので、絶対行わないでください。

#### **付属のマイク付リモコンとアンテナ内蔵ヘッドホンの使いかた**

付属のマイク付リモコンとアンテナ内蔵ヘッドホンを接続してモバ HO! や音楽、FM ラジオを聴 くことができます。付属のマイク付リモコンのキーで、オーディオ機能の起動や切り替え、再生 や選局などを操作できます。また、簡単に電話をかけたり、受けたりすることもできます。

- ・ FOMA 端末の開閉にかかわらず操作できます。
- •詳しくは、付属のマイク付リモコンの取扱説明書をご覧ください。
- ・ アンテナ内蔵ヘッドホンは、モバ HO! 用のアンテナを内蔵しています。

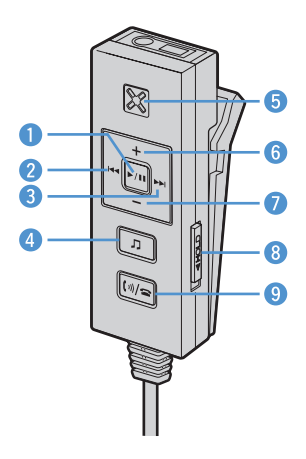

#### ● 固再生/一時停止キー

モバHO! 聴取中:1 秒以上押すと録音を開始し ます。録音中に押すと録音を停止します。受信 停止中に押すと受信を再開します。 ミュージックプレイヤー起動中:音楽データを 再生/一時停止します。 FMラジオ起動中:受信停止中に押すと受信を再 開します。

#### 2 回 前曲・前局送りキー

モバHO!聴取中:前のチャンネルに送ります。 ミュージックプレイヤー起動中:前曲に送りま す。曲の途中(1秒以上経過)で押すと、現在の 曲の先頭に戻ります。再生中に 1 秒以上押すと 巻き戻しします。

FMラジオ起動中:前プリセット局に送ります。 1秒以上押すと放送局を自動選局します。

#### ❸ 回次曲・次局送りキー

モバHO!聴取中:次のチャンネルに送ります。 ミュージックプレイヤー起動中:次曲に送りま す。再生中に1秒以上押すと早送りします。 FMラジオ起動中:次プリセット局に送ります。 1秒以上押すと放送局を自動選局します。

#### 4 □ 音楽機能キー

オーディオ機能起動中に押すとミュージックプ レイヤー→FM ラジオ→モバHO! 聴取の順に機 能が切り替わります。

待受画面や他の機能起動中※ 1 に1 秒以上押し て、前回終了時のオーディオ機能を起動します。 1秒以上押すと起動中のオーディオ機能を終了 します。

※ 1 起動中の機能によります。*●* P263

#### e マイク

自分の声をここから伝えます。

#### 6 □ 音量アップキー

オーディオ機能起動中に音量を上げます。

#### ● 9 百量ダウンキー

オーディオ機能起動中に音量を下げます。

#### 8 ホールドキー

▼の方向にスライドすると 以外の操作を無 効にし、誤操作を防ぎます (☞ の操作は無効に はなりません)。解除するには▼と反対の方向に スライドします。

## ● ☞ 開始/終了キー ● P335

電話をかけたり、受けたりするときに1 秒以上 押します。

各部の名称と機能

#### **接続のしかた**

・接続プラグはしっかり差し込んでください。きちんと差し込まないと、音が聞こえない場合や、マ イク付リモコンが動作しない場合があります。

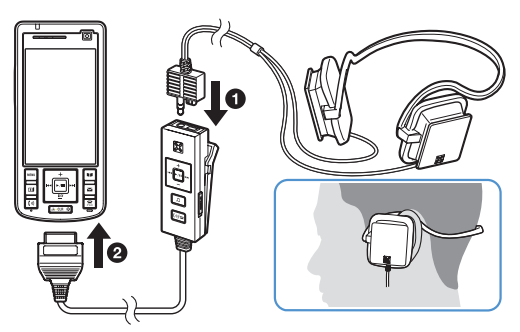

- a 付属のマイク付リモコンにアンテ ナ内蔵ヘッドホンの接続プラグを 差し込む
- **@ FOMA 端末の拡張接続端子に付属** のマイク付リモコンの接続プラグ を、PUSH と書かれた面を裏にし て差し込む

**取り外しかた**

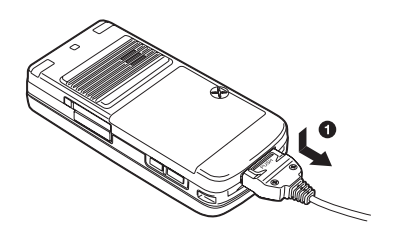

■ 付属のマイク付リモコンの接続プ ラグの PUSH と書かれた面の中央 部を押しながら、まっすぐ引き抜く ❷ アンテナ内蔵ヘッドホンのプラグ を持って、付属のマイク付リモコン から引き抜く

#### **おしらせ**

- 付属のマイク付リモコンと平型スイッチ付イヤホンマイク(別売)を同時に接続して使用しないでください。
- 付属のマイク付リモコンやアンテナ内蔵ヘッドホンを取り外すときは、コードを引っ張らず、プラグを持って 抜いてください。故障の原因となります。
- マイク付リモコンやアンテナ内蔵ヘッドホンを取り扱うときは、ケーブルやコードを持って本体などをぶらさげ たり引っ張ったりしないでください。
- マイク付リモコンのアンテナ内蔵ヘッドホン接続部に金属片などをはさまないでください。
- アンテナ内蔵ヘッドホンを大音量で使用すると、耳に傷害を与える恐れがありますので、呼びかけられて返事が できるくらいの音量に設定してご使用ください。
- アンテナ内蔵ヘッドホンに強い衝撃を与えたり、アンテナ内蔵ヘッドホンを投げつけたりすると故障の原因とな ります。

# **ディスプレイの見かた**

ⅢⅢⅠⅠ◆陽量Ⅱ区開設

ディスプレイの見かた

ここではディスプレイの上部、下部に表示されるマーク(アイコン)の説明をします。

 $\bullet$   $\sim$   $\bullet$ 

#### 05/22 MON 日付・曜日・時刻  $\bf \Phi$ 18 1**8 19 THANTED DRAW**  $\overline{15} \sim 25$ i チャネルの受信情報 i チャネルサービスをご利用の場合、テロップ表示設定でテ ロップ表示を「表示する」に設定していると、待受画面に i チャネルの受信情報がテロップ表示されます。☛P257 **4 iii** :雷池残量表示 ● P45  $\ddot{\times}$ /漢/判/罪/鷝/鉗/銀/鍬/鋤 :文字入力モード表示☛P355 **2 1 現信レベル●P46 圏外**:圏外表示●P46 **GpH**:セルフモード中●P142 **●:**:データ転送モード中●P306 オーディオメモリモード中☛P269 データリンクソフト使用中●P388 **6 :i** :i モード中(i モード接続中)☞P176 : i モード中(パケット通信中) Ď. ☛P188、P212 4 | お:赤外線通信中 ● P306 赤外線リモコン使用中☛P310 **6 6 :スピーカーホン機能利用中●P51** ※ 1 :USBハンズフリー対応機器で通信中 ☛P59 :積算通話料金が上限を超過☛P333 ■ :センターに i モードメールとメッセー  $\bullet$ ジR/F満杯※2 <del>●</del>P213、P188 **赐/赐/赐**  $\mathbf 0 \oplus \angle$ :センターに iモードメールまたはメッ セージR/F満杯☛P213、P188 :センターに未受信の i モードメールと メッセージ R/Fあり ☛P213、P188  $\mathbb{R}$  /  $\mathbb{R}$  /  $\mathbb{R}$  $\ddot{\times}$ :センターに未受信のiモードメールまた はメッセージR/Fあり●P213、P188 **● ■ まま:未読iモードメール、SMS満杯で** ※ 1 FOMAカードにSMS満杯●P238 ■:未読iモードメール、SMS満杯 ☛P213、P238

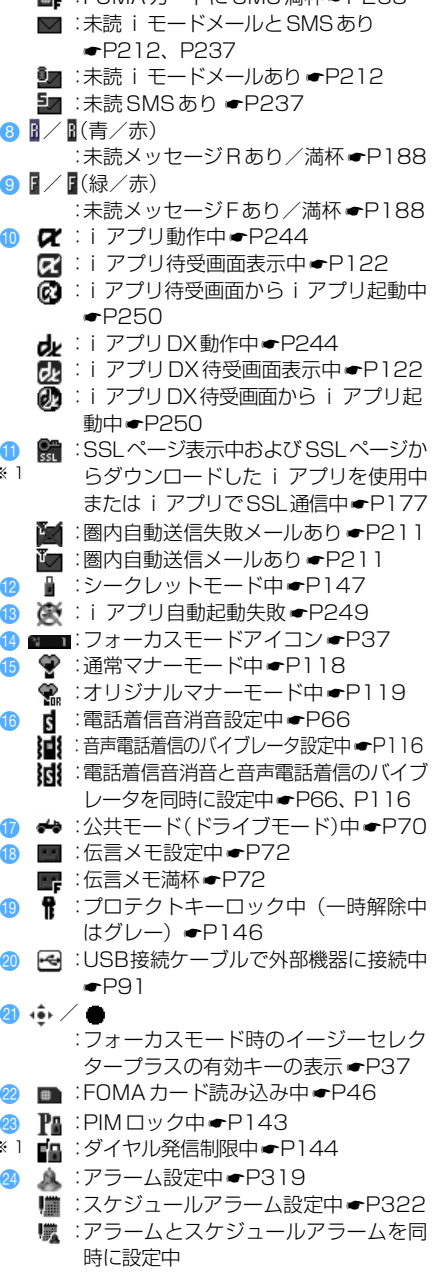

■ : FOMA カードに SMS 満杯 ●P238

- **2 : 1 :ソフトウェア更新予約中●P401**
- <sup>※ 1</sup> ※ :最新パターンデータの自動更新失敗 P403 <<br />
: 最新パターンデータの自動更新成功● P403
- ※ 1:現在優先度の高いものが 1 つ表示されます。優先度の高い順に上から掲載しています。
- ※ 2:i モードメール、メッセージ R/F のうち 1 種類が満杯で、その他に未受信のメール/メッセージがある 場合にも表示されます。

## **ガイド行の見かた**

ガイド行には、mm、回、固、回、国、国を押して実行できる操作が表示されます。

<mark>例</mark>)メール作成画面表示中のガイド行

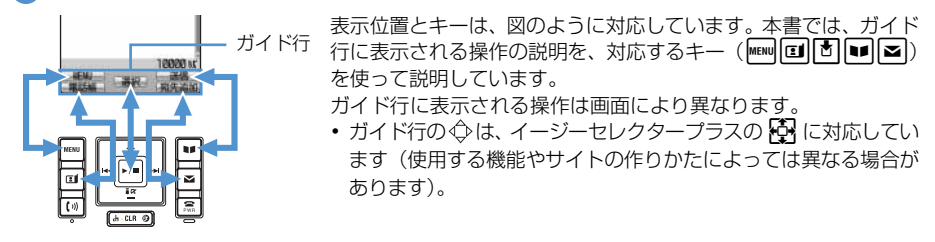

#### **タスクバーの見かた**

:マイピクチャ ■: i モーション :メロディ :キャラ電 :カメラ :ビデオカメラ :サウンドレコーダー :モバHO!聴取画面/モバHO! 番組表/モバHO! チャンネ

ル設定表示中

タスクバーには、動作中の機能(タスク)を示すアイコンが最大9個表示されます。現在、動作中の機 能を確認できます。また、メール/メッセージ受信時には受信結果がスクロール表示されます。

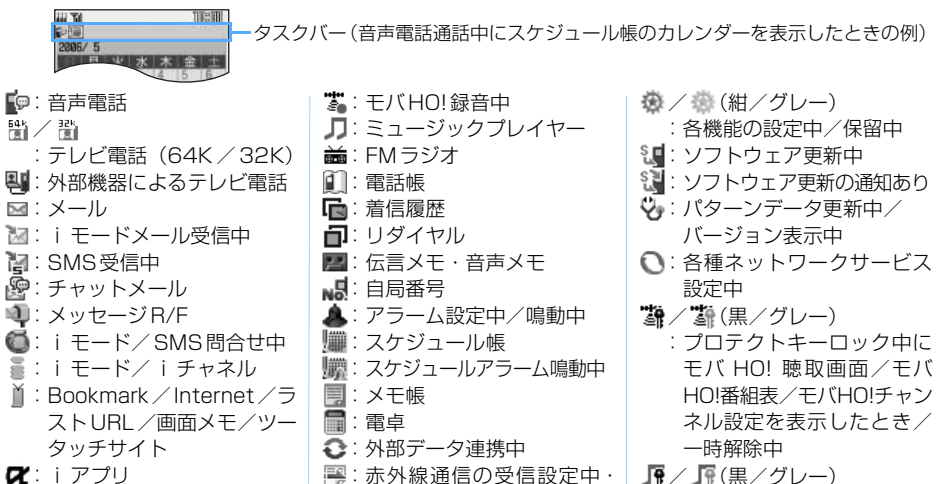

INBOX保存中 ■ / 融(紺/グレー)

ケーブル未接続) <sup>≌</sup>≦:64K データ通信

2/2

:オーディオメモリモード中 (通信可能)/オーディオメ モリモード中(USB 接続

:USB 経由でパケット発信・ 通信中/送受信中

- JP/JP(黒/グレー) :プロテクトキーロック中に ミュージックプレイヤー画 面を表示したとき/一時解 除中
- **| 試 / 試 (黒/グレー)** :プロテクトキーロック中に FM ラジオ画面を表示した とき/一時解除中

#### **一覧画面の見かた**

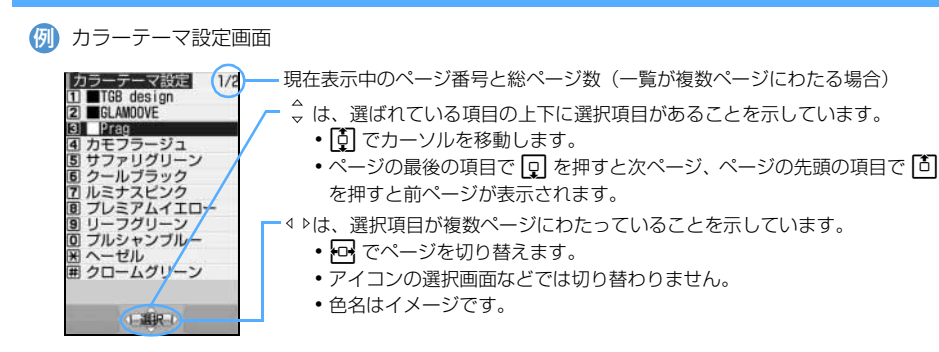

#### **おしらせ**

● 次の現象は液晶ディスプレイの特性であり、FOMA 端末の故障ではありません。あらかじめご了承ください。

- ・ FOMA 端末のディスプレイは、非常に高度な技術を駆使して作られていますが、一部に点灯しないドット(点) や常時点灯するドット(点)が存在する場合があります。
- ・ FOMA 端末の電源を切らずに電池パックを取り外すと、しばらくの間、ディスプレイから残像が消えないこと があります。電池パックの取り外しは、電源を切ってから行ってください。
- ・ しばらく同じ画面を表示していると、何か操作をし、画面表示が切り替わったときに、前の画面表示の残像 がディスプレイに残る場合があります。

# **メニューの選択方法**

メニューにはノーマルメニューと、よく使う機能だけに限定したシンプルメニューがあります。シンプ ルメニューでは、文字も大きく表示されます。ほかにも、自分だけのオリジナルメニューを作ることが できます(カスタムメニュー ☛P327)。

#### ノーマルメニューとカスタムメニューの表示形式

お買い上げ時は、ノーマルメニューの「アニメーション」に設定されています。以下の種類から選べます(メ ニュー設定 ☛P129)。

・ 画面はトータルコーディネイト設定が■ Prag のノーマルメニューの表示例です。

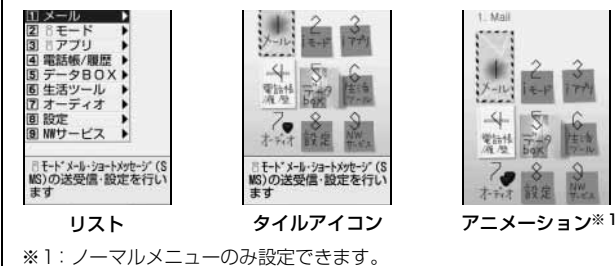

## **シンプルメニューに切り替える**

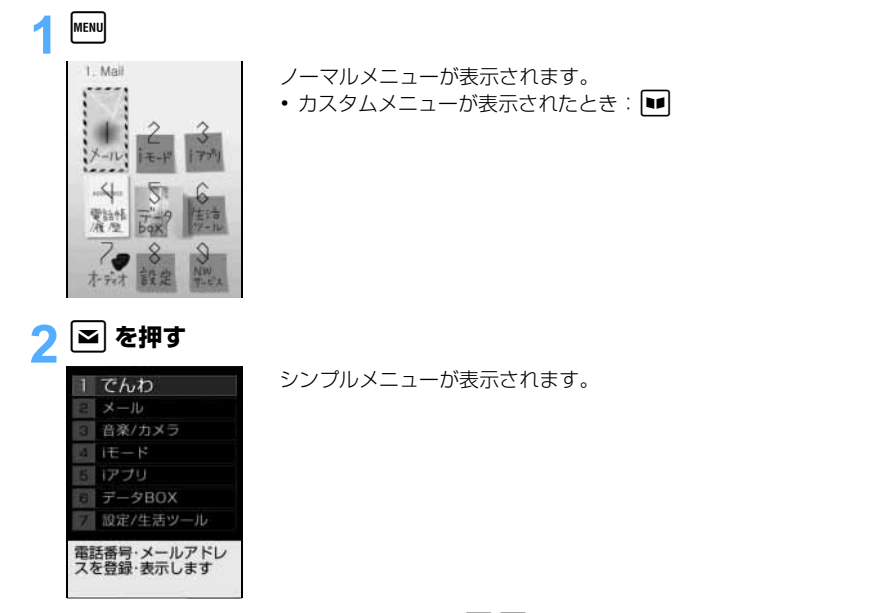

- ノーマルメニューに切り替える:待受画面で maw | 2
	- カスタムメニューに切り替える: 待受画面で mmm[mm]

#### **シンプルメニューから操作できる機能**

シンプルメニューからは実行できないメニューがあります。

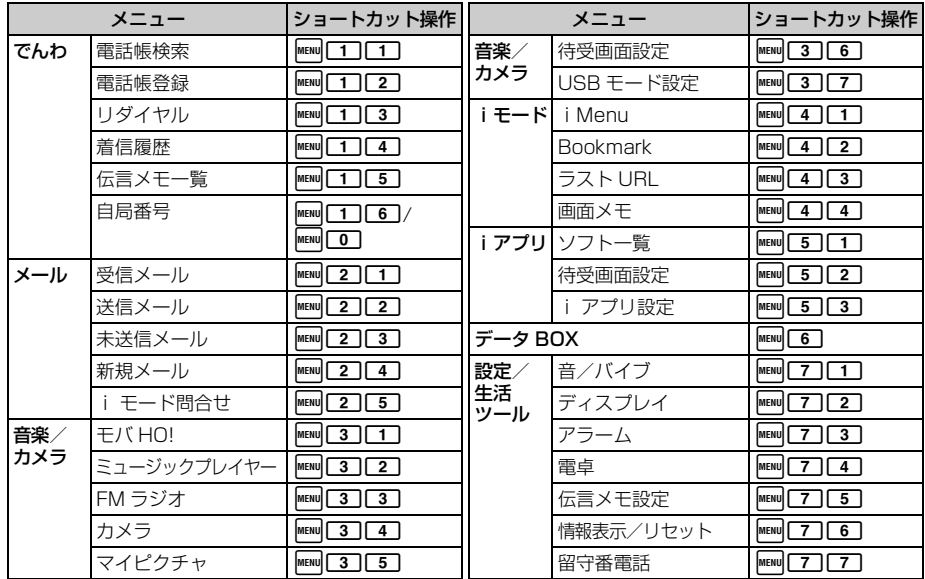

シンプルメニューに設定したときは

- 呼出中や通話中に、受話音量の調整方法が表示されます。
- 待受画面でメモリ番号 (1~9) を入力すると、登録されている名前と電話番号が表示されます。また、音 声雷話やテレビ電話をかけるキー操作が表示されます。音声電話通話中に memo を押し、「ダイヤル入力」を 選択してメモリ番号を入力した場合も同様に表示されます。

#### <sup>認</sup> **おしらせ**

- バイリンガル設定を英語表示に設定しているときは、シンプルメニューに切り替えられません。また、シンプ ルメニューに設定すると、バイリンガルの設定はできません。
- シンプルメニューに設定している場合に、バイリンガル設定が英語表示に設定されている FOMA カードを差 し込み、FOMA 端末の電源を入れたときは、メニュー表示はノーマルメニューになります。

#### **メニューから機能を選択する**

ダイヤルキーでメニューを選択する方法(ショートカット操作)と、イージーセレクタープラスでメ ニュー項目を選択する方法があります。

- ・ 本書では、主にノーマルメニューのショートカット操作で説明しています。
- ・ 各種ロック機能や FOMA カード未挿入などの理由で機能が実行できない場合は、メニューの表示形 式が「リスト」、「タイルアイコン」のときは、アイコンが 1で表示されたり文字が薄く表示されま す。ただし、メニューの表示形式が「アニメーション」のときは、項目を選択するとメッセージが 表示されます。

#### **ダイヤルキーでメニューを選択する(ショートカット操作)**

メニュー項目にはそれぞれ番号(項目番号)が割り当てられており、対応するダイヤルキーで選択でき ます。

ノーマルメニューの場合に「受話音量調整」を実行するとき 例

#### $\text{[MENU]}$  8  $\text{[1]}$   $\text{[3]}$

受話音量調整画面が表示されます。

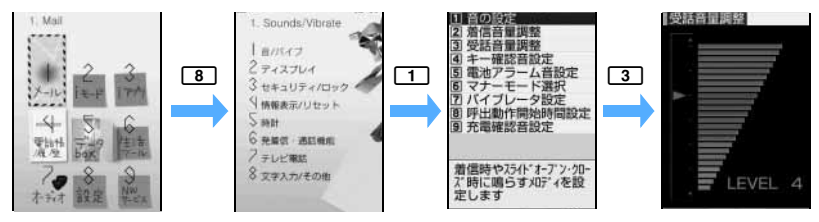

#### 複数のショートカット操作がある場合

ショートカット操作が複数ある場合、操作手順で記載している以外のショートカット操作を本文中のタイト ル右端に記載しています。

リダイヤルの場合 例

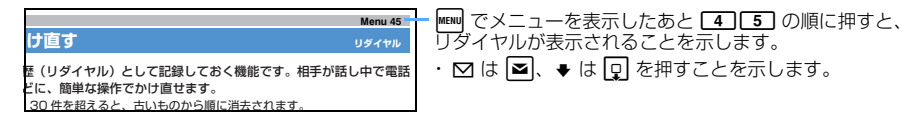
#### **イージーセレクタープラスでメニューを選択する**

{<mark>{}|</mark>) ノーマルメニュー (アニメーション表示の | ■ Prag」) の場合に | 受話音量調整」 を実行するとき **MENU** 

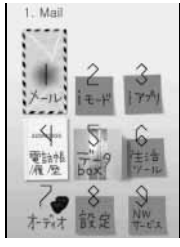

- ・ アニメーション表示以外のときにメニュー項目を選ぶと、機能説明が表 示されます。
- ・ アニメーション表示の場合、ガイド行の は表示されません。

## **2 OR で「設定」を選ぶ ▶ 団**

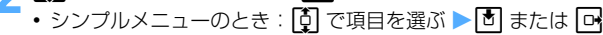

## 3 %**で「音/バイブ」を選ぶ** zo

• タイルアイコン表示、アニメーション表示の「■ GLMV」の場合は AR で項目を選びます。

#### ▲ <sup>[1</sup>] で「受話音量調整」を選ぶ ▶ <sup>[3]</sup> 受話音量調整画面が表示されます。

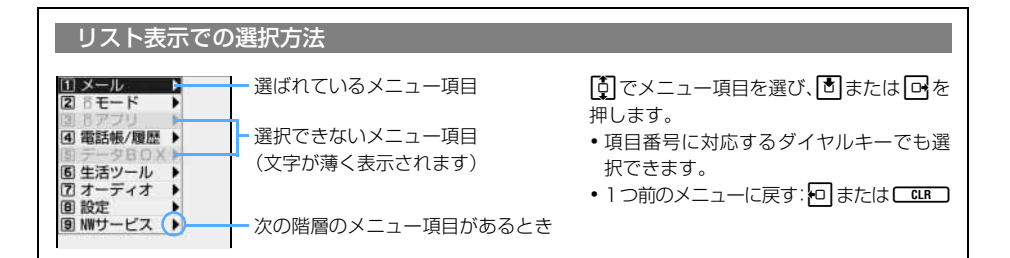

#### **メニューを選択した後で待受画面や 1 つ前の画面に戻すとき**

f:待受画面に戻ります。 c:1 つ前の画面に戻ります。

#### **サブメニューから機能を選択する**

ガイド行の左上に「MENU」が表示される場合、サブメニューを使って、さまざまな操作ができます。

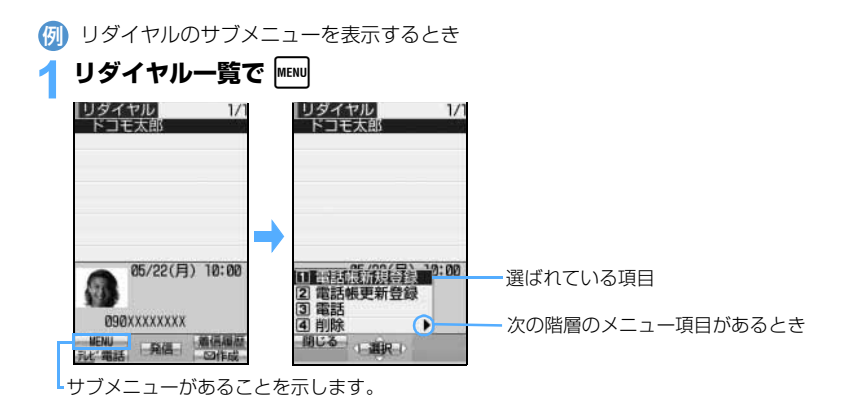

## **[①] でサブメニュー項目を選ぶ ▶ 団 または □ <>**

- ・ 項目番号に対応するダイヤルキーでも選択できます。同じ機能でも操作する画面により項目番号 が異なる場合があります。
- 1 つ前のメニューに戻す:<u>やI</u> または C <u>cup )</u>
- サブメニューを閉じる:<u>MEMU</u>

#### **画面の各項目を設定する**

**確認画面で「はい/いいえ」を選択する**

# 【<mark>①</mark>】**で 「はい」または「いいえ」を選ぶ ▶ <mark>さ</mark><br>∞ さたちつてと<sup>なほね</sup> → 機能によっては「はい/いい;<br>® ドコモ三郎** *zoop マ***。 す。** *す***。**

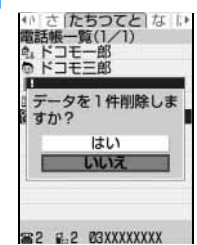

・ 機能によっては「はい/いいえ」以外の項目が表示される場合がありま す。

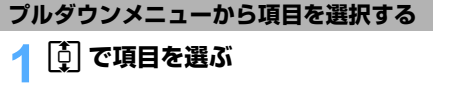

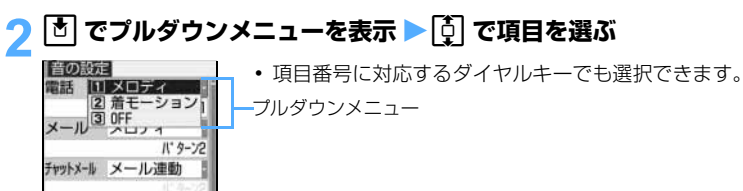

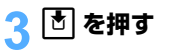

## **チェックボックスで項目を選択する**

#### **「① でチェックボックスを選ぶ ▶ ⑦**

日曜日<br>月曜日 火曜日 金曜日 十曜日

#### チェックボックスが「からしに変わり、選択されます。

- 選択されている項目の場合は√から□に変わり、選択が解除されます。
- 機能によっては、MENW を押すとすべての項目を選択または解除できます。
- ・ 項目番号に対応するダイヤルキーでも選択できます。

## **情報をすばやく表示する フォーカスモード**

待受画面に 图 | ● | ● | などのアイコンが表示されたときに、対応する情報をすばやく表示でき ます。

#### 1 oz&**で や などのアイコンを選ぶ**

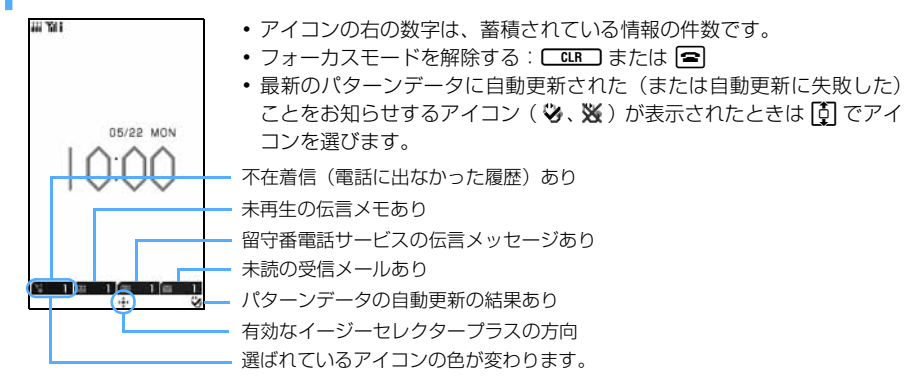

## <mark>つ 団</mark> を押す

選択したアイコンに対応する画面が表示されます。

- :着信履歴一覧が表示され、着信日時や電話をかけてきた相手の情報などを確認できます。
- :伝言メモ一覧が表示され、伝言メモを再生できます。
- :留守番電話サービスのメッセージ再生確認画面が表示され、メッセージを再生できます。
- :受信メールのフォルダ一覧が表示され、未読メールを表示できます。

※ / ※: パターンデータの自動更新の結果を確認できます。

#### **おしらせ**

● アイコンを選び、 [CIIA] を 1 秒以上押すと、アイコンは一時的に消去されますが、新たに情報が蓄積された り、情報を閲覧して件数が変化したりすると再度表示されます。

## **D851iWM の保存・登録・保護件数**

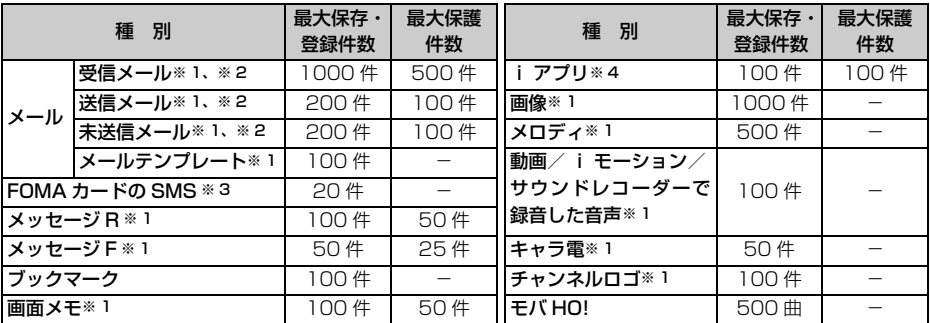

※ 1:実際に保存・登録できる件数は、データのサイズにより少なくなる場合があります。

※ 2:i モードメールと SMS の合計件数です。

※ 3:送信 SMS と受信 SMS の合計件数です。送達通知の件数は含まれません。

※4:メール連動型 i アプリは最大 5件 (i アプリの最大保存件数 100件に含む)保存できます。実際に保 存できる件数は、i アプリのサイズにより少なくなる場合があります。

#### **おしらせ**

- FOMA 端末に保存されているデータは、FOMA 端末の故障、修理やその他の取り扱いによって消失する場合 がありますので、重要なデータは控えをとっておくことをおすすめします。万一、保存されている内容や登録 した内容が消失した場合、当社としては責任を負いかねますので、あらかじめご了承ください。
- FOMA 端末内のデータのファイルサイズの表示は、データを扱う機能によって多少の誤差が生じることがあ ります。
- パソコンをお持ちの場合は、添付の CD-ROM 内の FOMA D シリーズデータリンクソフトと付属の USB 接続 ケーブルをご利用いただくことにより、メール、ブックマーク、画像、メロディ、動画/ i モーションなどの データをパソコンに転送・保管できます。

## **FOMA カードを使う**

FOMA カードとは、電話番号などのお客様情報が記録されるカードです。 FOMA 端末に挿入して使用します。

・ FOMA カードの詳しい取り扱いについては、FOMA カードの取扱説明書をご覧ください。

#### **FOMA カードの取り付けかた/取り外しかた**

FOMA 端末は FOMA カードを取り付けた状態で使用します。カードが取り付けられていないときは、 まず、FOMA カードを取り付けてください。

・ FOMA カードの取り付けや取り外しは、電源を切り、リアカバー、電池パックを取り外してから行っ てください。

リアカバー、電池パックの取り付け / 取り外し ●P41

・ FOMA カードの取り付けや取り外しは、FOMA 端末を閉じた状態で、手に持って行ってください。 また、ワンプッシュオープンボタンに触れないようご注意ください。

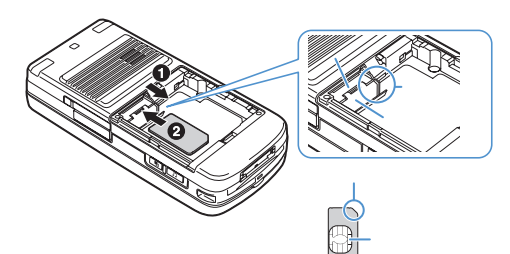

- **●FOMA カード差込みロカバーを引** き出す
	- FOMA カード差込み口カバーに指 先をかけ、トレイが止まるところま で引き出します。
- **@IC 面を下にして FOMA カードを差** し込む

**@FOMA カード差込み口カバーをト** レイと水平になるように戻す FOMA カードと FOMA カード差込 み口カバーの切り欠き部分を合わ せてください。

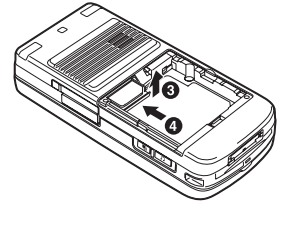

#### △電池取付部の壁まで押し込む

#### **取り外しかた**

**■FOMA カード差込みロカバーを引き出す** •「取り付けかた」の●と同じです。 **@FOMA カードを引き抜く** 

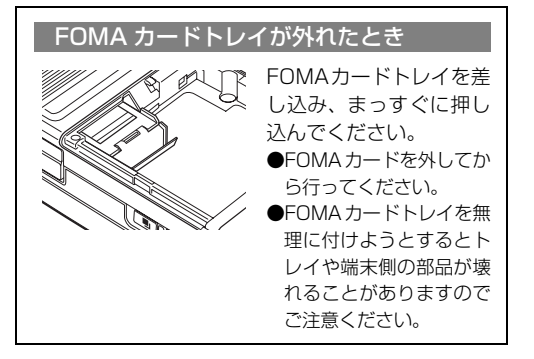

#### **おしらせ**

- FOMA カードを無理に取り付けようとしたり、取り外そうとすると、FOMA カードが壊れることがあります のでご注意ください。
- 取り外した FOMA カードはなくさないようにご注意ください。

#### **FOMA カードの暗証番号について**

FOMA カードには、「PIN1 コード」「PIN2 コード」という 2 つの暗証番号があります。 ご契約時はどちらも「0000」に設定されていますが、4~8桁の任意の数字に変更できます。 ●P138

#### **FOMA カード動作制限機能について**

FOMA 端末には、お客様のデータやファイルを保護するための機能として、FOMA カード動作制限機 能が搭載されています。

- ・ FOMA 端末にお客様の FOMA カードを取り付けている状態で、サイトなどからファイルやデータ をダウンロードしたり、メールに添付されたデータを取得すると、それらのデータやファイルには FOMA カード動作制限機能が自動的に設定されます。
- ・ FOMA カードを差し替えた場合や FOMA カードが取り付けられていない場合、FOMA カード動作 制限機能が設定されたデータやファイルの表示や再生はできなくなります。
- ・ FOMA カード動作制限機能が設定されているファイルやデータは、赤外線通信で送信できません。
- ・ 動作制限の対象となるデータは次のとおりです。
	-
	-
	- ・i アプリ(i アプリ待受画面を含む) ・i モーション
	- ・画像(アニメーション、Flash を含む) ・キャラ電
	- ・画面メモ しょうしょう しょうしょう しょうしょう トメッセージ R/F
	- ・デコメール本文中に挿入されている画像 ・i モードメールに添付されているファイル
		-
		-
	- ・メロディ ・テレビ電話伝言メモ
	- ・動画メモ
- ・ FOMA カード動作制限機能が設定されている i アプリは、別の FOMA カードに差し替えた場合や FOMA カードを差し込んでいない場合に、次の操作ができなくなります。
	- ・起動 ・i アプリの詳細情報の表示 ・i アプリの動作設定 ・自動起動 ・・・・・・・・・・ ・ ・i アプリ待受画面の設定 ・バージョンアップ

#### **おしらせ**

- FOMA カード動作制限機能の対象になっているデータを待受画面や発着信時の画像、着信音などに設定してい るとき、別の FOMA カードに差し替えたり、FOMA カードを差し込まずに使用したりすると、音や画像の設 定はお買い上げ時の状態に戻ります。この場合、設定されている音や画像と、実際に鳴る音や表示される画像 が異なることがあります。データをダウンロードしたときに使用した FOMA カードを差し込むと、データの 動作制限は解除され、設定は元の状態に戻ります(データをランダムイメージ設定に利用していたときは、設 定が解除される場合があります)。
- 赤外線通信、データリンクソフトを利用して入手したデータや内蔵のカメラで撮影した静止画や動画には、 FOMA カード動作制限機能は設定されません。
- 他の i チャネル対応端末に FOMA カードを差し替えた場合、待受画面に i チャネルの情報はテロップ表示 されなくなります。その後、情報が自動更新されるか、待受画面で CuR 1 を押してチャネル一覧を表示する と、最新の情報が受信され、待受画面にテロップ表示されるようになります。
- FOMA カードが取り付けられていない場合、待受画面に i チャネルの情報はテロップ表示されません。

#### FOMA カードに保存される設定

以下の設定はFOMAカードに保存されます。FOMAカードを差し替えると、差し替えたFOMAカードに保 存されている設定が有効になります。

- ・ SMS 設定の送信文字種、有効期間、SMSC、アドレス、Type of Number
- ・ 証明書表示/使用設定のドコモ証明書、ユーザ証明書 ・ 自局番号の自局電話番号 ・ バイリンガル
- FOMA カード (UIM) の PIN1 コード、PIN2 コード、PIN1 コード ON / OFF

F O

MAカードを使う

FOMA カードには緑色と青色の 2 種類があり、それぞれのカードは次のように機能が異なります。

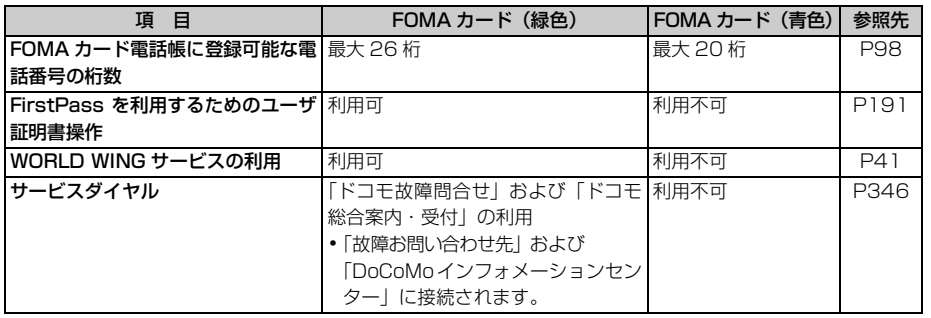

#### WORLD WING について

WORLD WINGとは、FOMAカード(緑色)をサービス対応のFOMA端末や海外用携帯電話(W-CDMAま たはGSM方式)に差し替えることにより、海外でも同じ携帯電話番号で発信や着信ができる、ドコモのFOMA 国際ローミングサービスです。

WORLD WING はお申込み手続きなしでご利用いただけます。

- 2005 年 8 月 31 日以前に FOMA サービスをご契約で WORLD WING をご契約いただいていないお客 様は、WORLD WING をご利用される場合、別途お申込み手続きが必要となります。
- 一部ご利用になれない料金プランがあります。

## **電池パックの取り付けかた/取り外しかた**

・ 電池パックの取り付け/取り外しは、必ず電源を切り、FOMA 端末を閉じた状態で、手に持って 行ってください。また、ワンプッシュオープンボタンに触れないようご注意ください。

#### **取り付けかた**

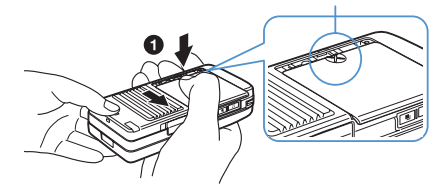

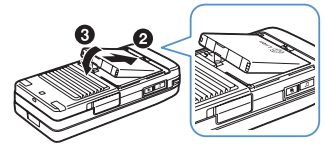

#### aリアカバーを外す

リアカバーの先端を指で押しながら矢印の方向にス ライドさせて外します。

2 電池パックのドコモロゴ、リサイクルマークのある面 を上にして、FOMA 端末と電池パックの端子が合う ように図のような角度で差し込む 電池パックの端子を無理に差し込むと、本体のコネ

クタや電池パックの端子部を破損させる恐れがあり ます。ご注意ください。

#### 6 雷池パックをはめ込む

ご使用前の確認

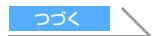

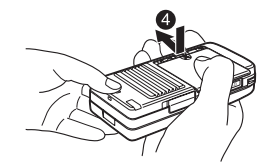

**取り外しかた**

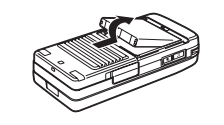

dリアカバーを FOMA 端末から約 2mm ずらして置き、 FOMA 端末とリアカバーにすき間が生じないようにリ アカバーの中央を指で押しながら、矢印の方向にスライ ドさせる

正しい手順で取り付けないと、リアカバーを破損させるこ とがあります。

- aリアカバーを外す
- 2電池パックの突起部分を持って、拡張接続端子の方向に 押しながら取り外す

**Li-ion**

#### 電池パックのリサイクルについて

この製品に使用されているリチウムイオン電池は、リサイクル可能な貴重な資源です。環境保全のため、不 要になった電池は NTT DoCoMo または代理店、リサイクル協力店などにお持ちください。

- リサイクルの際、以下のことにご注意ください。
	- ・ 端子にテープなどを貼り、絶縁してください。
	- ・ 分解、改造をしないでください。

#### **おしらせ**

● FOMA 端末のディスプレイはアクティブ液晶を使用しています。 アクティブ液晶の特性上、電池パックの取り 付け/取り外しの際、残像や横縞がしばらく表示されることがありますが、故障ではありません。

## **携帯電話を充電する**

電池残量が少なくなった場合は、充電してください。

• 電池残量は、電池マークで確認します。●P45

#### **充電時間・電池使用時間の目安**

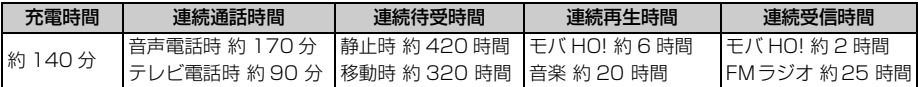

・ 連続通話時間とは、電波を正常に送受信できる状態で通話に使用できる時間の目安です。

- ・ 連続待受時間とは、FOMA 端末を閉じて、電波を正常に受信できる状態での時間の目安です。なお、電 池の充電状態、機能設定状況、気温などの使用環境、利用場所の電波状態(電波が届かないか、弱い場 合等)などにより、通話・待受時間は約半分程度になることがあります。i モード通信を行うと通話(通 信)・待受時間は短くなります。また、通話や i モード通信をしなくても、i モードメールを作成した り、ダウンロードした i アプリ、i アプリ待受画面を起動させたり、オーディオ機能を起動させると通 話(通信)・待受時間は短くなります。
- ・ 静止時の連続待受時間とは、FOMA 端末を閉じて、電波を正常に受信できる静止状態での平均的な利用 時間です。
- ・ 移動時の連続待受時間とは、FOMA 端末を閉じて、電波を正常に受信できるエリア内で「静止」「移動」 と「圏外」を組み合わせた状態での平均的な利用時間です。
- 連続再生時間とは、付属のアンテナ内蔵ヘッドホンを使用し、再生音量をレベル 13 (お買い上げ時)に 設定した状態での時間の目安です。
- ・ 音楽再生時の連続再生時間とは、データ形式が ATRAC3plus、ビットレートが 48kbps の場合の時間 です。
- 連続受信時間とは、付属のアンテナ内蔵ヘッドホンを使用し、再生音量をレベル 13 (お買い上げ時)に 設定した状態での時間の目安です。
- ・データ通信やマルチアクセスの実行、カメラの使用、動画/ i モーション (音楽データ含む) の再生 などによっても、通話(通信)時間・待受時間は短くなります。

#### 電池パックについて

- 電池パック D07 をご使用ください。
- 電池パックは消耗品です。充電を繰り返すごとに 1 回の使用時間が短くなっていきます。1 回の使用時間 が使用開始時に比べて半分程度になったら、電池パックの寿命と考えてください。電池パックの寿命の目 安は、約 1 年です。ただし、使用頻度により寿命は短くなります。

#### **充電の開始/終了とその他の留意事項**

FOMA 端末の電源は、切ってからでも入れたままでも充電できます。ただし、電源を入れたままで充 電した場合は、充電時間が長くなります。

- ・ 充電を開始すると、着信ランプが赤く点灯します。
- 電源を入れたままで充電を開始すると、充電確認音が鳴り、電池マークが点滅します。

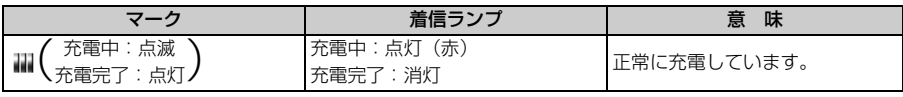

・電池マークはトータルコーディネイトの設定によって異なります。マークは変更できます。☞P131

- ・充電を開始しても着信ランプが赤く点灯しなかった場合や、赤で点滅している場合は、正常に充電で きていません。オーディオ機能など、電池の消費が大きい機能を使用している場合には特にご注意く ださい。FOMA 端末の温度が上昇していると充電できない場合がありますので、使用している機能 を終了し、FOMA 端末の温度が下がってから再度充電を行ってください。再度充電を行っても正常 に充電できない場合は、取扱説明書裏面の「故障お問い合わせ先」にご連絡の上、ご相談ください。
- ・ 充電が完了すると、着信ランプが消灯します。 電源を入れたままで充電したときは、充電確認音が鳴り、電池マークが点灯状態になります。 ・電池マークが点滅中は充電が完了していません。
- ・ 充電確認音は鳴らないように設定できます。☛P117
- ・ 電源を入れたまま長時間(1 日以上)充電しないでください。充電が完了しても FOMA 端末の電源が 入っていると、電池残量が減少します。このような場合、AC アダプタや DC アダプタは再度充電を行 いますが、再充電の途中で FOMA 端末を取り外した場合は、次のような状態になることがあります。 ・電池残量が少ない ・電池切れのメッセージが表示される ・短時間しか使えない
- ・ 電池残量が十分にある場合は、AC アダプタや DC アダプタに接続しても充電しないことがあります。
- ・ AC アダプタまたは DC アダプタを接続して、充電しながら長時間使用すると、温度上昇により一時 的に充電できなくなる場合があります。
- ・ 本体接続コネクタを抜き差しする際は、無理な力がかからないよう、ゆっくり確実に行ってください。 また、本体接続コネクタを取り外すときは、必ずリリースボタンを押しながら引き抜いてください。 無理に引っ張ろうとすると故障の原因となります。
- ・ AC アダプタの本体接続コネクタは、水平になるように抜き差ししてください。

#### **コンセントから充電する**

FOMA ACアダプタ01 (別売)を使用して充電できます。また、卓上クレードルD01 (別売) と組み 合わせても充電できます。

FOMA 端末を閉じた状態でも、開いた状態でも充電できます。

- ・ 電池パック単体では充電できません。
- ・ 詳しくは、AC アダプタと卓上クレードルの取扱説明書をご覧ください。

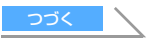

43

#### ■ AC アダプタだけで充電する場合

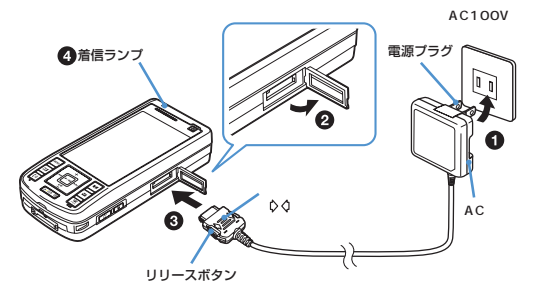

■ 卓上クレードルに差し込んで充電する場合

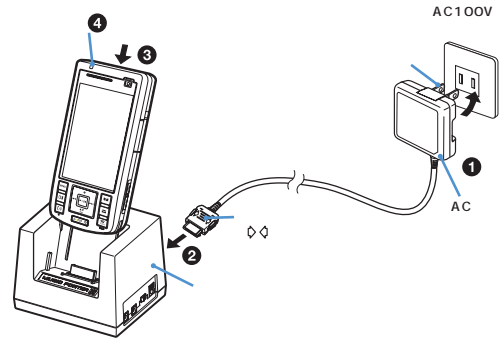

- aACアダプタの電源プラグを起こし、AC 100Vコンセントに差し込む
	- **@FOMA 端末の外部接続端子の端子カバー** を開く
	- c本体接続コネクタを「カチッ」と音がす るまで確実に差し込む

#### d充電の開始を確認する

着信ランプが赤く点灯したことを確認して ください。充電が完了したら、本体接続コ ネクタの両側のリリースボタンを押しなが ら引き抜き、AC アダプタをコンセントから 引き抜きます。次に端子カバーを閉じます。

- **●ACアダプタの電源プラグを起こし、AC** 100V コンセントに差し込む
- @卓上クレードルに本体接続コネクタを 「カチッ」と音がするまで確実に差し込 おこ
- **の**卓上クレードルの背面に沿うように FOMA端末を図のような角度で差し込む ▲充電の開始を確認する

着信ランプが赤く点灯したことを確認し てください。充電が完了したら、卓上ク レードルを手で押さえながら、FOMA 端 末を卓上クレードルの背面に沿うように 卓上クレードルから取り出します。

- ・ FOMA 端末を卓上クレードルへ取り付ける際は、ストラップなどを挟まないようにご注意ください。
- ・ 差し込みが十分でなかったり、FOMA 端末が傾いていたりすると、正常に充電できません。FOMA 端末を押し込んでください。

#### **自動車の中で充電する**

専用の FOMA DC アダプタ 01(別売)を使用すると、自動車の中でも充電できます。マイナスアー ス車(12V 車・24V 車)で使用できます。

・ 詳しくは、DC アダプタの取扱説明書をご覧ください。

**●DC アダプタのシガーライタプラグを自動車のシガーライタソケットに差し込む** bFOMA 端末の電源を切り、外部接続端子の端子カバーを開く cDC アダプタの本体接続コネクタを「カチッ」と音がするまで確実に差し込む d充電の開始を確認する

充電が完了したら、DC アダプタの本体接続コネクタの両側のリリースボタンを押しながら引き抜き、 シガーライタプラグをシガーライタソケットから引き抜きます。次に端子カバーを閉じます。

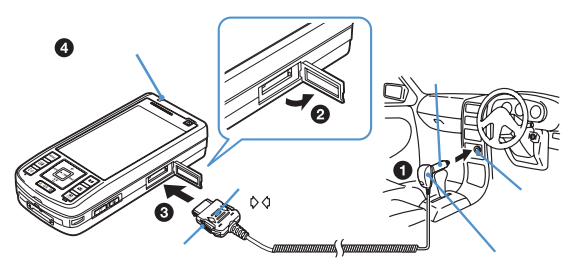

ご使用前の確認

- 自動車のエンジンを切った状態で充電すると、車のバッテリーを消耗させることがあります。 必ずエンジンを かけた状態で充電してください。
- 充電しない場合は、DC アダプタはシガーライタソケットから取り外してください。
- DCアダプタのヒューズ(2A)は消耗品です。交換に際しては、お近くのカー用品店などでお買い求めください。

## **電池残量の確認のしかた** または エンスティックス 電池残量の確認の

ディスプレイに電池残量の目安が 3 段階で表示されます。

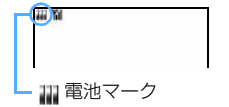

(電池残量 3):十分残っています。 (電池残量 2):少なくなっています。 ■【【電池残量 1): 充電することをおすすめします。 ・ 電池マークはトータルコーディネイトの設定によって異なります。マー クは変更できます。☛P131

#### **電池残量を音と表示で確認する**

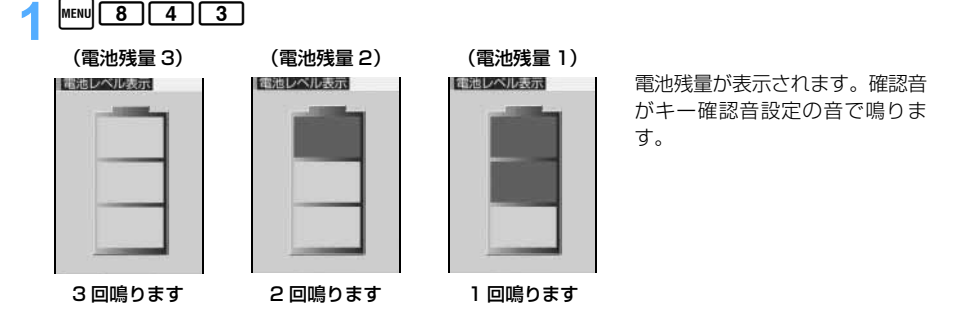

#### **電池が切れそうになると**

メッセージ表示や電池アラーム音でお知らせします。充電を開始すれば電池アラーム音は止まりますが、 すぐに止めたい場合は [= あ押してください。

- 待受中のときは、電池残量がない旨のメッセージが表示されます。 [4] を押すとメッセージが消えま すが、しばらくすると電池アラーム音が鳴り、再度メッセージが表示されます。このとき、ディスプ レイ上部のすべてのアイコンが点滅し、約 1 分後に自動的に電源が切れます。
- ・ 通話中のときは、受話口から電池アラーム音が鳴り、電池残量がない旨のメッセージが表示されま す。o、c、fを押すと、メッセージが消えます。電池アラーム音が聞こえてから約 20 秒 後に通話が切れて、待受画面に戻ります。その約 1 分後に自動的に電源が切れます。

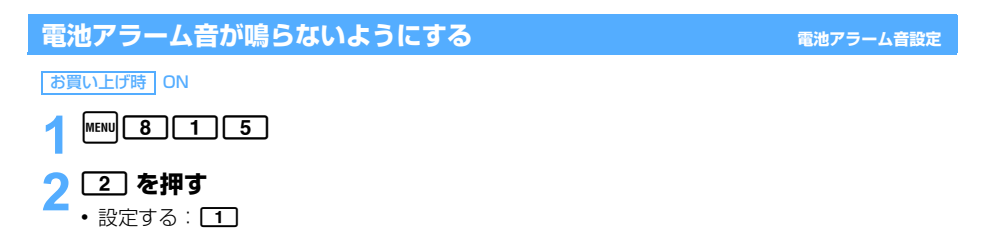

**おしらせ**

● 通話中に電池が切れそうになると、「OFF」に設定していても、受話口から電池アラーム音が鳴ります。

## **電源を入れる/切る 電源 ON / OFF**

・ 初めて電源を入れると、ソフトウェア更新を実行するかどうかの確認画面が表示されます。実行す る場合は、電池が十分に充電されている必要がありますのでご注意ください。実行前に、必ず「ソ フトウェアを更新する」をご覧ください。☛P398

#### **電源を入れる**

#### 1 <sup>f</sup>**(2 秒以上)**

ウェイクアップ画面が表示された後、待受画面が表示されます。ウェイクアップ画面の表示まで多 少時間がかかります。

・ クイック起動設定を「ON」に設定すると、待受画面の表示までの時間が短くなります。

電池マーク 受信レベル表示 ۳íl Yı Y 圈外  $\frac{1}{2}$ **Wil**受信レベル 状態 する 山強 ┃ 中 ┃ 弱 ┃ サービスエリア外や 電波の届かない所 • 日付・時刻が設定されていないときは、その旨のメッセー ジが表示されます。「いで、日付時刻設定を行ってください。 05/22 MON ・ FOMA カードが取り付けられていない場合、FOMA カー 日付・曜日・ ドの挿入が必要な旨のメッセージが表示されます。電源 時刻 を切り、FOMA カードを取り付けてから電源を入れ直し 待受画像が表 てください。 示されます。 • PIN1 コード ON / OFF を 「ON」に設定している場合、 PIN1 コードを入力します。 ・ 以下は変更できます。 FOMAカードの読み込み中に か表 · 待受画像 ←P119 · 電池マーク ←P131 示され、終わると消えます。 ・ 時刻の表示形式 ☛P133

### 1 <sup>f</sup>**(2 秒以上) 電源を切る**

#### **おしらせ**

- Vilか表示されていて、移動せずに通話していても、通話が切れることがあります。
- 通話料金自動リセット設定を「ON」に設定した場合は、PIN2 コードの入力が必要です。
- 次の場合は、約 90 秒間何も操作せずにいると、ディスプレイの表示が消えます(カメラ撮影中などを除く)。 音声電話中も同様です。キー操作をしたり、電話の着信などがあると、ディスプレイは再び表示されます。
	- ・ 照明設定の点灯時間を「常時」以外に設定している場合
	- ・ 充電中の場合(照明設定の点灯時間を「常時」以外に設定し、AC アダプタ接続時動作を「端末設定に従う」 に設定しているとき)

## 日付・時刻を合わせる **コンピュー** コンピュー コンピュー 日付時刻設定

時刻設定には、ドコモのネットワークから取得した時刻情報を基に、FOMA 端末の時刻を補正 する方法と、自分で時刻を入力する方法があります。

お買い上げ時 自動時刻補正:ON オフセット時間:+、00 時間 00 分

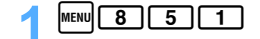

# 日付時刻設定

## 2 **各項目を選択して設定**

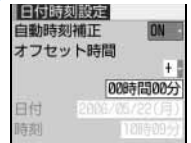

・ 自動時刻補正を「ON」にした場合、オフセット時間を設定できます。 日付、時刻は設定できません。

白動時刻補正 :自動時刻補正を行うかどうかを設定します。 ・ 自分で日付・時刻を設定する場合は、自動時刻補正を「OFF」にしてください。 オフセット時間:時計を常に一定時間進めておきたいときなどに、取得した時刻より、進める(+) /遅らせる(-)時間を設定します。

- ・ 00 時間 00 分~ 23 時間 59 分の間で入力できます。
- ・ 時、分が 0 ~ 9 のときは、前に 0 を付けます。
- 日付、時刻を入力します。
	- ・ 西暦は下 2 桁を入力します。2000 年 1 月 1 日から 2050 年 12 月 31 日 まで設定できます。
	- ・ 時刻は 24 時間制で入力します(00 時 00 分~ 23 時 59 分)。
	- ・ 月、日、時、分が 0 ~ 9 のときは、前に 0 を付けます。
- 数字は [6] でも増減できます。 ロ【で変更する数字を選んでからも入力できます。

## 3 <sup>p</sup>**を押す**

#### **自動時刻補正を設定したとき**

FOMA カードを取り付けた状態で、電波の届く場所で電源を入れたときなどに自動的に補正されます。

- ・ 数秒程度の誤差が生じる場合があります。また、電波状況によっては時刻を補正できない場合があります。
- ・ i アプリによっては、i アプリ動作中に時刻情報を受信しても補正できない場合があります。
- ・ 自動時刻補正を「ON」にしたとき、しばらく時刻が補正されない場合があります。自動時刻補正を 有効にするには、電源を入れ直してください。
- ・ FOMA カードを取り付けていないときや、圏外にいるときは、電源を入れ直すなどしても補正は行 われません。
- ・ モバ HO! 聴取中は時刻情報を受信しても、補正は行われません。

#### **おしらせ**

- 日付・時刻を設定していないときは、次の機能は利用できません。
	- ランダムイメージ設定(「スライドオープン」切替以外)
	- ・ 自動電源 ON / OFF 設定 ・ アラーム設定
	- •スケジュール帳 ユーザ証明書の操作 ●P191
	- ・ i アプリの自動起動機能 ☛P248 ・ 時刻設定を必要とする i アプリ DX ☛P242
		-
	- ・ 再生制限が設定されている i モーションの取得 ☛P294
	- •データ(スケジュール)送受信 ●P307、P308 · ソフトウェア更新
	- パターンデータ更新 インデータの マインの アイス SSL 通信(認証)
	-
- 
- ・ モバ HO! 聴取 ・ モバ HO! 番組表
- 日付・時刻を設定していないときは、次の機能で日時が記録されず、「----/--/-」「--------------」などと表示さ れます。
	- リダイヤル/着信履歴 伝言メモ/音声メモ メモ帳
	- カメラで撮影した静止画/動画の日時 ☞P156 ・ ・送信メール/未送信メールの日時 ●P220
	- i アプリ(詳細情報)のダウンロード日時 ●P245
- ・ 静止画やメロディ、キャラ電、i モーション、メールテンプレートなどの保存・登録日時 ☛P304、P210 ●設定した時刻は、電池パックを交換する場合にも保持されますが、長い間電池パックを外しているとリセット されることがあります。その場合は、再度、日付・時刻の設定を行ってください。
- 通話料金自動リセット設定を「ON」に設定している場合は、端末暗証番号の入力が必要です。

## **相手に自分の電話番号を通知する 発信者番号通知**

Menu 47

電話をかけたとき、相手の電話機のディスプレイに自分の電話番号(発信者番号)を表示させます。

- ・ 発信者番号はお客様の大切な情報です。発信者番号を通知する際には、十分にご注意ください。 ・ 相手の電話機が、発信者番号表示が可能なときに表示されます。
- ・ 圏外では、発信者番号通知の設定操作はできません。電波状態のよい場所で行ってください。
- •詳しくは『ネットワークサービス操作ガイド』をご覧ください。

#### $\sqrt{10}$  MENU  $\sqrt{9}$   $\sqrt{5}$   $\sqrt{1}$

• 設定内容を確認する: MENU 90 5 2 ▶ 「はい」を選択

## 2 **ネットワーク暗証番号を入力 ▶ [1]**<br>' • 入力したネットワーク暗証番号は「\*」で表示されます。

- 
- 通知しない: [2]

#### **おしらせ**

- 以下の方法でも発信者番号の通知/非通知を設定できます。
	- ・ 電話帳データごとに、発信者番号の通知/非通知を設定する ☛P108
	- •雷話をかけるときに、発信者番号の通知/非通知を設定する ●P55
- 電話をかけたときに発信者番号通知をお願いする旨のガイダンスが聞こえた場合は、発信者番号を通知する設 定にしてからかけ直してください。
- 複数の番号通知方法を同時に設定・操作した場合、次の優先順位で番号通知動作が行われます。ただし、ディ スプレイの表示と実際の通知/非通知が異なる場合があります。
	- a 発信時に発信条件で番号通知方法を設定した場合 ☛P56
	- b 相手の電話番号の前に「186」/「184」を付けた場合
	- (3) 電話帳データに発番号設定をした場合
	- (4) 発信者番号通知を設定した場合

## 自分の電話番号を確認する **こうしょう しょうしょう しょうしょう** しょうしょう

#### 自分の電話番号(自局電話番号)や名前、メールアドレスなどを確認します。

お買い上げ時 自局電話番号はご契約の電話番号、それ以外は未登録

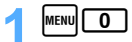

- ・ 自局電話番号には、FOMA 端末に挿入している FOMA カードの電話番号が表示されます。
- i モードのメールアドレスを確認する: [p][1] で iMenu を表示→ [ja] オプション設定 | → 「日メール設定」→「アドレス確認」を選択

**おしらせ**

● 通話中に自分の電話番号を確認する: [■] [0]

発 信 者 番 号 通 知

# 電話のかけかた/受けかた

## 電話のかけかた

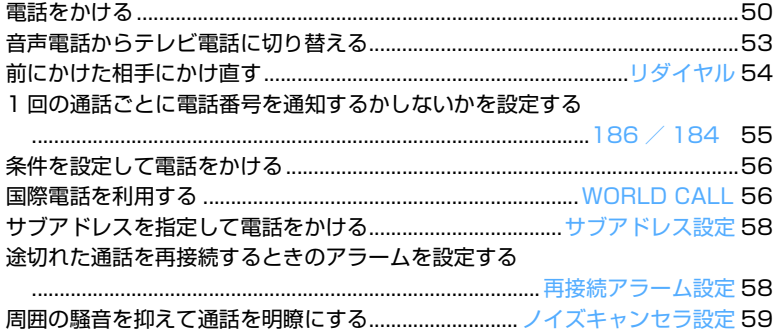

## 

## 電話の受けかた

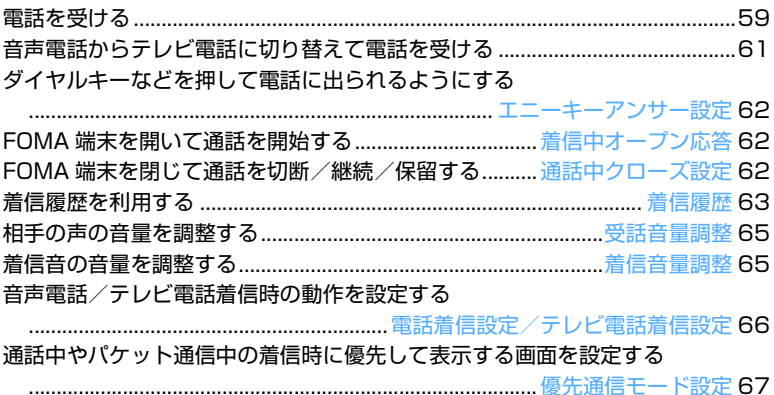

## 電話に出られないとき/出られなかったとき

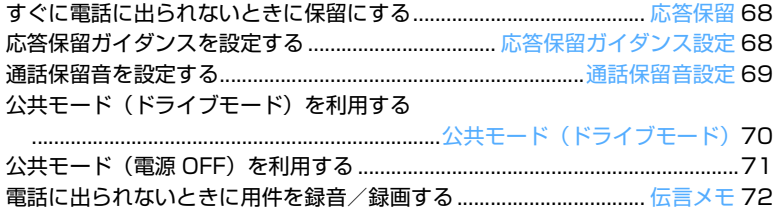

## **電話をかける**

#### ここでは、音声電話とテレビ電話で共通の操作を説明します。

- ・ 通話中は FOMA 用アンテナ部を手で覆わないでください。
- ・ モバ HO! 録音中は緊急通報(110 番、119 番、118 番)以外への発信はできません。

#### 1 **電話番号を入力**

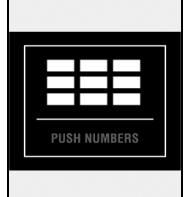

nanxxxxxxxx

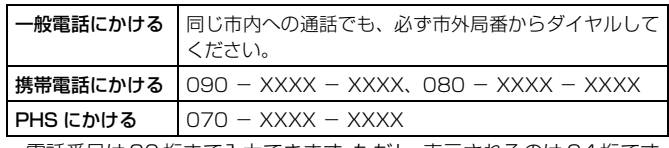

- ・ 電話番号は80 桁まで入力できます。ただし、表示されるのは 24 桁です。
- ・ 電話番号を訂正する:<del>[ cun ]</del>
- 待受画面に戻す:CIBID(1 秒以上)

 $20$ 

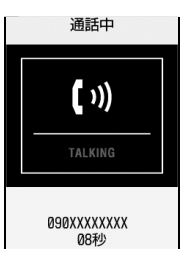

- 「プップップッ」という発信音が聞こえます。相手が出たらお話しください。
- ・ 相手が話し中のときは、「ツーツー」という話中音が聞こえます。 f を押していったん発信を終了し、しばらくたってからおかけ直しく ださい。リダイヤルを使うと便利です。
- ・ 相手の携帯電話や PHS の電源が入っていないとき、または相手が電波 の届かない場所にいるときには、接続できないことをガイダンスでお知 らせします。

## **通話が終わったら 国**

・ FOMA 端末を閉じて電話を切るようにするには、通話中クローズ設定で設定を変更します。

#### **おしらせ**

- 操作 2、操作 1 の順でも電話をかけられます。 [vi] を押して電話番号を入力した後、約 5 秒経過すると自動 的に音声電話がかかります。
- 電話をかけたときに発信者番号通知をお願いする旨のガイダンスが聞こえた場合は、発信者番号を通知する設 定にしてからおかけ直しください。
- マルチナンバーをご契約の場合、登録しているマルチナンバーを選択してから電話をかけることができます。 ☛P347

電話をかける

通話中に自分の声を相手に聞こえないようにします。

- ・ 保留中も、電話をかけた側に通話料金がかかります。
- 通話中に **[8]**

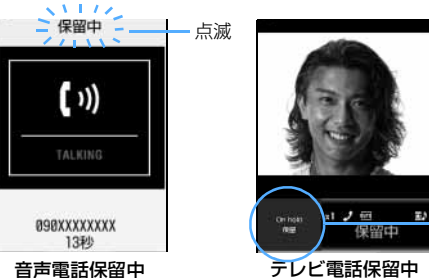

- 点滅 ■ ■ ■ 通話が保留になり、ガイダンス (通話保留音) が流れます。テレビ電話のときは、自分と相 手には通話中保留画像が表示されます。

通話中保留画像

- 
- •音声電話の保留中に 【5】または 【5】を押すと、保留が解除されます。
- テレビ電話の保留中に <sup>[8]</sup> を押すと、保留が解除され、保留前に送信していた画像に戻ります。 面または【例を押すと保留が解除され自画像が、■を押すと保留が解除され代替画像が相手に 送信されます。

#### **おしらせ**

● FOMA 端末を閉じて保留にするには、通話中クローズ設定で設定を変更します。

### **スピーカーホン機能を利用する**

相手の声がスピーカーから聞こえる状態で電話をかけられます。

## 電話番号を入力 ▶ [1 ] (1 秒以上)

- テレビ電話でかける: 0 テレビ電話動作設定のスピーカーホン設定を「OFF」に設定しているときに、スピーカーホン機 能を利用してテレビ電話をかける場合は、11 を 1 秒以上押します。
- ・ テレビ電話をかけたとき、自動的にスピーカーホン機能が ON になります。スピーカーホン機能 を利用しないでテレビ電話をかけるには、テレビ電話動作設定で設定を変更します。
- 発信中、呼出中は [vi]、通話中は [xi] または [vi] を押すたびにスピーカーホン機能の ON / OFF を切り替えられます。
- スピーカーホン機能利用中は、ディスプレイに ◆ が表示されます。
- ・ 電話帳一覧、リダイヤル一覧、着信履歴一覧、伝言メモ一覧、音声メモ一覧から操作する場合も 同様です。
- スピーカーの音量は、音声電話通話中は [Ö] を押してから KÖY、テレビ電話通話中は mmo| 了] を 押してから「い」で調整できます。設定は通話終了後も保持され、テレビ電話伝言メモの再生音の 音量にも反映されます。

#### **おしらせ**

- スピーカーホン機能を利用した通話に切り替えると、音量が急に大きくなり耳に傷害を与える恐れがあります ので、FOMA 端末を耳から離して使用してください。
- 周囲や相手側の雑音が大きく、聞き取りにくい場合は、スピーカーホン機能を OFF にして通話してください。 ● FOMA 端末に向かって約 30cm 以内の距離でお話しください。
- 付属のマイク付リモコン、平型スイッチ付イヤホンマイク(別売)や車載ハンズフリーキット 01 (別売)を 接続しているときは、接続した機器を使って音声をやりとりします。
- マナーモード中でもスピーカーホン機能を利用できます。

#### **音声電話通話中の操作について**

サブメニューから次の操作ができます。

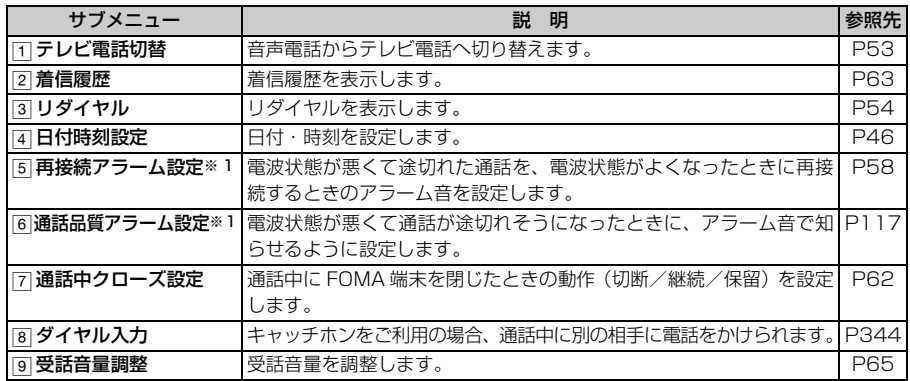

※ 1:アラーム鳴動中でも設定を変更できます。アラームが鳴り止んだ後に変更した設定が反映されます。

・ 通話中には、次のキーで操作できます。

- ・%:受話音量を調整する
- ・l:着信履歴を表示する
- ロ : リダイヤルを表示する
- •回: カメラを起動する
- ・ : 電話帳を起動する
- ・「万」(1 秒以上):相手の声を録音する (通話中音声メモ)

#### **ポーズ、タイマーを入力する**

ポーズとタイマーは音声電話のみ有効です。

|例| | IO3XXXXXXXXP 12345」(ボーズ | P」を入力)で発信したとき

電話がつながった後に「いを押すと、ポーズ以降の番号が送出されます。

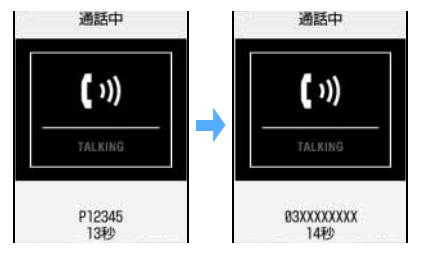

#### **ポーズ「P」を入力する**

ポケットベル※へのメッセージ送信や自宅の留守番電話の操作、チケットの予約などに利用します。 ポーズ(P)が入力された箇所でダイヤルを区切ってプッシュ信号(DTMF)を送出します。

#### 1(**(1 秒以上)**

・ 電話番号の先頭に入力すると発信できません。

#### **タイマー「T」を入力する**

外線番号に続けて内線番号をダイヤルするときなどに利用します。外線番号と内線番号の間に「T」を 入力することによって、外線番号に続いて一定の秒数が経過した後に内線番号が発信されます。

## 1#**(1 秒以上)**

- ・ タイマーは連続して入力できます。
- ・ タイマー 1 つにつき、約1秒の間隔をとります。
- ・ 電話番号の先頭に入力すると発信できません。

#### **おしらせ**

● プッシュ信号(DTMF)は、受信側の機器によっては受信できない場合があります。

- お話し中の通話を保留にして別の相手にポーズ(P)、タイマー(T)を入力して電話をかけることはできません。
- チケットの予約など、音声ガイダンスに従ってプッシュ信号 (DTMF) を送出する必要がある場合には、ス ピーカーホン機能を利用すると便利です。この場合、スピーカーホンに切り替えた後で、プッシュ信号(DTMF) を入力してください。

## **音声電話からテレビ電話に切り替える**

相手側が切り替え可能な端末の場合、音声電話通話中に、サブメニューからの操作でテレビ電話 へ切り替えられます。切り替えは、音声電話をかけた側の端末からのみ操作できます。

- ・ 音声電話/テレビ電話切り替え対応の端末どうしでご利用いただけます。
- ・ テレビ電話に切り替えるには、相手がテレビ電話切替機能通知を開始している必要があります。  $\bullet$ P90

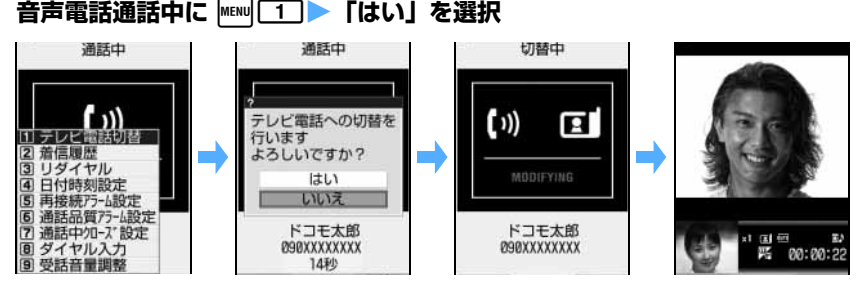

- ・ 切り替え中は電話を切り替える旨のガイダンスが流れます。
- ・「いいえ」を選択すると音声電話通話中の画面に戻ります。
- ・ テレビ電話動作設定でスピーカーホン設定を「ON」に設定している場合、テレビ電話に切り替 わると、スピーカーホンを利用した通話に自動的に切り替わります。

#### **おしらせ**

- パケット通信中の場合は、パケット通信を切断してテレビ電話に切り替えます。
- 相手側がパケット通信中はテレビ電話に切り替えられません。
- キャッチホンでの通話中は、テレビ電話に切り替えられません。
- 切り替えには、約 5 秒かかります。なお、電波状況により切り替えに時間がかかる場合があります。
- 電波状況によっては音声電話からテレビ電話に切り替えられず、電話が切れる場合があります。
- 切り替え中に別の電話がかかってきたときは、着信は拒否されます。
- スピーカーホン機能は、音声電話とテレビ電話を切り替えるたびに解除されます。

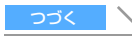

- テレビ電話通話中に行った設定(フレーム選択など)は、音声電話とテレビ電話を切り替えるたびに解除され ます。
- テレビ電話と音声雷話の通話時間に応じて、通話料金がそれぞれ加算されます。
- ●「切替中」と表示されている間は料金は課金されません。
- テレビ電話から音声電話へ戻すには ●P81

## **前にかけた相手にかけ直す リダイヤル**

相手にかけた電話を発信履歴(リダイヤル)として記録しておく機能です。相手が話し中で電話 がつながらなかった場合などに、簡単な操作でかけ直せます。

Menu 45

・ 最大 30 件記録されます。30 件を超えると、古いものから順に消去されます。

#### **│□▶ リダイヤル一覧で相手を選ぶ** <u>| リダイヤル|</u><br>™HXXXXXXXXXXX  $1/1$ 電話番号、名前※1 ドコモー郎 No.: 発信条件で発信者番号を通知した発信 :発信条件で発信者番号を非通知にした発信 05/22(月) 10:00 選ばれている相手への発信日時、電話番号、画像※ 2 発信したマルチナンバー※ 3 **G** a **HXXXXXXXXXX** · 国:テレビ電話の発信 :国際電話の発信

- ※1:電話番号が電話帳に登録されている場合(シークレットモード中でない場合、シークレット属性が 設定されている電話帳の相手に発信したときはリダイヤルには相手の電話番号が表示されます。)
- ※ 2:電話帳に登録されている場合
- ※ 3:マルチナンバーを契約している場合(発信した基本契約番号の名称または付加番号の名称)
- リダイヤル一覧/着信履歴一覧を切り替える: ■

#### ■ 電話帳に登録する:

- ① リダイヤルを選ぶ ▶ MENu 1
	- 登録済みの電話帳データに追加する: mam [2]
- ② TT ~ 2 ▶ 名前やメールアドレスなどを登録 ●P95、P98
	- 登録済みの電話帳データに追加する: 11 ~ 22 ▶ 電話帳データを選択 ▶ 登録内容を 修正 <del>●</del>P105

#### ■ SMS を作成する : リダイヤルを選ぶ ▶ 図 (1 秒以上)

リダイヤルの電話番号を宛先にした SMS の作成画面が表示されます。

- 2 を押すと、リダイヤルの電話番号がメールアドレスとともに電話帳に登録されている場合 は、1 件目のメールアドレスが宛先に設定された i モードメールの作成画面が表示されます。 それ以外の場合は、リダイヤルの電話番号が宛先に設定された i モードメールの作成画面が 表示されます。
- 宛先が電話帳に登録されている場合は、 図同欄に電話帳の名前が表示されます。

## [7] または | **EJ**

- 選んでいるリダイヤルと同じ発信方法で電話をかける: [\*]
	- ・ 32K テレビ電話で発信したリダイヤルは、64K で発信されます。

リダイヤル

1 8 4

#### **おしらせ**

- 条件を設定して電話をかけられます。●P56
- 通話中に音声電話とテレビ電話を切り替えた場合、発信時の種別(音声電話/テレビ電話)がリダイヤルに記録 されます。
- 日付・時刻が設定されていない場合は、リダイヤルには日時が記録されません。
- 同じ電話番号にかけた場合は、番号通知の「指定なし」、「通知」、「非通知」のそれぞれについて最新の 1 件 のみが記録されます。
- マルチナンバーに登録している発信番号を選択するには ●P347

## **リダイヤルを削除する レントン マイヤル アイアン アイアン アイアン アイアン リダイヤル削除** |□⊀ リダイヤルを選ぶ ▶ <u>MENU [4 ] [1]</u><br>・全件削除する:<mark>mENU [4 ] [2</mark>]

3**「はい」を選択**

## **1 回の通話ごとに電話番号を通知するかしないかを設定する 186 / 184**

電話をかけたとき、相手の電話機に自分の電話番号(発信者番号)を表示させるかどうかを設定 します。

- ・ 発信者番号はお客様の大切な情報です。発信者番号を通知する際には、十分にご注意ください。
- ・ 相手の電話機が、発信者番号表示が可能なときに表示されます。

#### **「186」/「184」を付けて電話をかける**

電話をかけるときに、電話番号の先頭に特定の番号を付加する方法です。

- 発信者番号を通知する: [1][8][6]▶ 相手の電話番号 ▶ [ທ](音声電話のとき)または [ロ](テ レビ電話のとき)
- 発信者番号を通知しない:[1][8][4] ▶ 相手の電話番号 ▶ [ທ] (音声電話のとき) または [Ⅱ] (テレビ電話のとき)

#### **おしらせ**

- 電話をかけたときに発信者番号通知をお願いする旨のガイダンスが聞こえた場合は、「186」を付けてからお かけ直しください。
- 国際電話では「186」を付けても、経由する電話会社などにより発信者番号が通知されない場合があります。
- 相手の電話番号に「186」/「184」を付けて発信した場合、「186」/「184」も付いた電話番号がリダイヤ ルに記録されます。
- 番号通知方法の優先順位について P48

## **条件を設定して電話をかける**

音声電話/テレビ電話をかけるたびに、発信方法や発信者番号の通知/非通知、マルチナンバー の発信番号の選択、プレフィックスを付加するかどうかを設定できます。

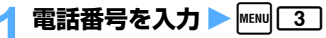

**電話番号を入力 ▶ |\*\*\*||[3]**<br>•伝言メモ一覧、音声メモ一覧から操作する場合も同様です。

#### 2 **各項目を選択して発信条件を設定**

- 発信方法 :「音声電話」、「64K テレビ電話」、「32K テレビ電話」から選択します。
- 番号通知 :発信者番号の通知/非通知を設定します。
	- •番号通知方法の優先順位について ●P48
- マルチナンバー:相手に通知する番号を基本契約番号または付加番号から選択します。☛P347
- プレフィックス:電話番号の前に付加する番号(プレフィックス)を選択します。
	- プレフィックス設定について ●P57

## <mark>?</mark> MENU / 「はい」を選択

設定した内容で電話がかかります。

・ 発信方法で「64K テレビ電話」または「32K テレビ電話」を選択した場合には、「キャラ電選 択発信」を選択して、通話中に表示するキャラ電を選択できます。

#### **おしらせ**

- リダイヤル一覧、着信履歴一覧、FOMA端末電話帳の電話帳一覧/詳細(TOP/電話)画面、FOMAカードの電 話帳一覧/詳細画面、自局電話番号の詳細画面、スケジュールのメンバーリスト一覧から操作する場合は、m を押し「電話」または「電話/メール」→「電話」からも同様に操作できます。
- 国際電話では番号通知で「通知」を選択しても、経由する電話会社などにより発信者番号が通知されない場合 があります。

## **国際電話を利用する** WORLD CALL

## **ドコモの国際電話サービス「WORLD CALL」**

- ・「WORLD CALL」はドコモの携帯電話からご利用いただける国際電話サービスです。
- ・ 通話方法

□□□□□□□□□□□●□□□□□● 国番号 有外局番 相手の電話番号 2

- ・ 上記の電話番号を FOMA 端末の電話帳に登録できます。
- ・ 市外局番が「0」で始まる場合には「0」を除いてダイヤルしてください(ただし、イタリアの一般電 話などにおかけになる場合は「0」が必要です)。
- ・ 通話先は世界約 220 の国と地域です。
- ・「WORLD CALL」の料金は毎月の FOMA サービスの通信料金と合わせてご請求します。
- ・ 申込手数料は不要です。また、月額使用料は無料です。
- ・FOMA サービスをご契約のお客様は、ご契約時に併せて「WORLD CALL」もご契約いただいて います(ただし、不要のお申し出をされた方を除きます)。

・ 国際電話ダイヤル手順の変更について 携帯電話などの移動体通信は、電話会社選択サービス「マイライン」のサービス対象外であるため、 「WORLD CALL」についても「マイライン」をご利用いただけませんが、「マイライン」の導入に

W O R L D C A L L

伴い携帯電話などから国際電話をご利用になる場合のダイヤル手順が変更となりました。従来のダ イヤル手順(上記ダイヤル手順から「010」を除いたもの)ではご利用いただけませんので、ご注 意ください。

- ・ 詳しくは、取扱説明書裏面の「総合お問い合わせ先」までお問い合わせください。
- ・ドコモ以外の国際電話サービス会社をご利用いただく場合は、各国際電話サービス会社に直接お 問い合わせください。
- ・ 一部ご利用できない料金プランがあります。

海外の特定 3G 携帯端末をご利用のお客様に対し、上記ダイヤル方法の後にテレビ電話モードで発信すれば 「国際テレビ電話」がご利用いただけます。

- ・ 接続可能な国及び通信事業者等の情報についてはドコモのホームページをご覧ください。
- ・ 国際テレビ電話の接続先の端末により、FOMA 端末に表示される相手側の画像が乱れたり、接続できない場 合がございます。

#### **簡単な方法で「WORLD CALL」を利用する 国際ダイヤル自動付加設定**

本設定を「自動付加」に設定すると、「+」の後に国番号からの電話番号を入力することで、国際電話用 の「009130010」を自動的に付けて国際電話を簡単にかけられます。

・「+」の後に日本の国番号「81」を先頭に付けて発信した場合は、本設定を「自動付加」に設定し ていても、国際電話用の「009130010」は付加されません。

お買い上げ時 自動付加

 $\frac{1}{10}$  MENU  $\boxed{8}$   $\boxed{6}$   $\boxed{8}$   $\boxed{3}$ 

#### 2<sup>1</sup>**を押す**

• 解除する: 2

■ 国際ダイヤル自動付加設定を利用してかける:[0](1秒以上) > 国番号 > 雷話番号を入力 > [0]

#### **「WORLD CALL」以外の番号を設定する プレフィックス設定**

電話番号の先頭に付加する番号(プレフィックス)をあらかじめ登録しておくと、電話番号を入力した 後でも、簡単にプレフィックスを付加して国際電話をかけられます。

・ お買い上げ時は、国際電話用の「009130010」が登録されています。

お買い上げ時 009130010

 $|$ MENU $| 8 | 6 | 8 | 2 |$ 

#### **プレフィックス 1 ~ 3 欄を選択 ▶ 番号を入力**

- ・ 最大 3 件、1 件につき 10 桁まで入力できます。
- ・ 番号(プレフィックス)にはポーズ、タイマーを含めないでください。ポーズ、タイマーを含め てプレフィックスを設定すると、そのプレフィックスを付加して電話をかけることはできませ  $h_{10}$
- ・「009130010」は、他のプレフィックスに変更もできます。

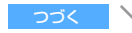

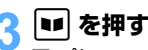

■ プレフィックスを選択してかける:

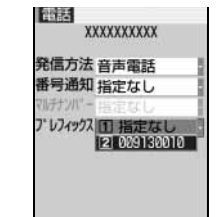

① 国番号 ▶ 電話番号を入力 ② MENU 3 ▶ プレフィックス欄を選択 (3) プレフィックス番号を選択 **4 MENU 【はい】を選択** 

## **サブアドレスを指定して電話をかける サブアドレス設定**

サブアドレスを指定して特定の電話機や通信機器を呼び出すように設定します。 ・ 映像配信サービス「V ライブ」でコンテンツを選択するときにも利用します。

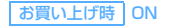

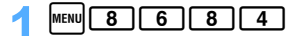

#### 2<sup>1</sup>**を押す**

- 解除する: 21
- サブアドレスを指定して電話をかける:電話番号を入力 ▶ [¥] ▶ サブアドレスを入力 ▶ [ທ] (音声電話のとき)または「エコ(テレビ電話のとき)
	- ・ 相手の電話機や通信機器にサブアドレスが設定されている必要があります。

#### **おしらせ**

● サブアドレス設定を「ON」に設定していても、ポーズやタイマー、「#」を入力した後に「 \* | を入力した 場合は、サブアドレスの区切りとしては認識されず、「※ |を含んだプッシュ信号(DTMF)として送出されます。

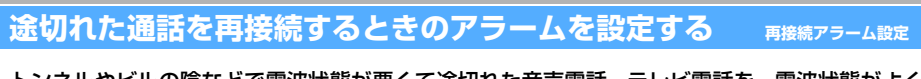

トンネルやビルの陰などで電波状態が悪くて途切れた音声電話、テレビ電話を、電波状態がよく なったときに再接続するときのアラーム音を設定します。

- ・ 電波が途切れている間は、相手は無音状態となります。
- ・ 利用状態や電波状態により、再接続されるまでの時間は異なります。目安は最長 10 秒間です。
- •再接続されるまでの時間(最長 10 秒間)も通話料金がかかります。
- ・ 利用状態や電波状態により、アラーム音が鳴らずに通話が切れてしまうことがあります。

お買い上げ時 アラーム高音

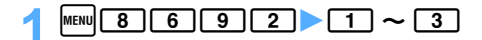

## **周囲の騒音を抑えて通話を明瞭にする ノイズキャンセラ設定**

ノイズキャンセラ設定

#### 通話中の周囲の騒音を抑えることによって、自分の声が相手に、また相手の声も明瞭に聞きとれ るようになります。

・ 通常は、「ON」に設定した状態でのご使用をおすすめします。

お買い トげ時 ON

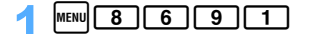

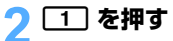

• 解除する: 21

#### **車の中で手を使わずに話す エンスカー キャッシュ きょうしょう**

FOMA 端末を車載ハンズフリーキット O1 (別売) やカーナビなどのハンズフリー対応機器と、 USB 接続することにより、ハンズフリー対応機器から音声電話の発着信などの操作ができます。

・ ハンズフリー対応機器の操作については、各ハンズフリー対応機器の取扱説明書をご覧ください。 なお、車載ハンズフリーキット 01 (別売) をご利用時には、FOMA 車載ハンズフリー接続ケーブ ル 01 (別売) が必要です。

#### **おしらせ**

- 着信時の画面表示や着信音などの動作は、FOMA 端末の設定に従います。
- ハンズフリー対応機器から音を鳴らす設定にしている場合は、FOMA 端末でのマナーモードや着信音の設定に 関わらずハンズフリー対応機器から着信音が鳴ります。
- 公共モード(ドライブモード)中の着信動作は、公共モード(ドライブモード)の設定に従います。
- ハンズフリー対応機器から電話帳やリダイヤルを利用してテレビ電話をかけた場合、ハンズフリー対応機器か らの通信速度設定に従います。設定されていない場合は、64K 固定でテレビ電話を発信します。
- ハンズフリー対応機器からテレビ電話をかけた/受けた場合、相手には代替画像が送信されます。
- 伝言メモ設定中の着信動作は、伝言メモの設定に従います。
- FOMA 端末から音を鳴らす設定にしている場合、通話中に FOMA 端末を閉じたときの動作は、通話中クロー ズ設定の設定に従います。ハンズフリー対応機器から音を鳴らす設定にしている場合、通話中クローズ設定の 設定に関わらず、FOMA 端末を閉じても通話状態は変わりません。

## **電話を受ける**

- ここでは、音声電話とテレビ電話で共通の操作を説明します。
- •音声着信の場合、「の 以外に 「0」~ 「9」、「\*」、「#」を押しても電話を受けられます(エニー キーアンサー)。☛P62

#### 1 **電話がかかってくる**

着信音が鳴り、ディスプレイの照明が点灯し、着信ランプが点灯/点滅します。

• 応答保留にする: [ ]

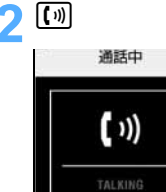

お話しください。通話時間が表示されます。

- 通話中保留にする: 固
- スピーカーホン機能に切り替える: ⊠ または [ທ]
- ・ FOMA 端末を開いても電話を受けられます。☛P62

#### **通話が終わったら**

**B3XXXXXXXX** 14秒

・ FOMA 端末を閉じて電話を切るようにするには、通話中クローズ設定で設定を変更します。

#### **ディスプレイの表示について**

着信中の相手からの発信状況や FOMA 端末の設定に従って、電話番号や名前、画像、動画/ i モー ションなどがディスプレイに表示されます。名前や電話番号を表示しないように設定できます。 ☛P128

#### ■ 相手の電話番号が通知されたとき

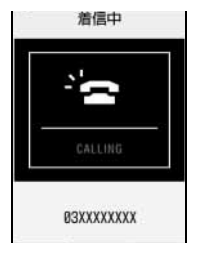

相手の電話番号が電話帳に登録されていない場合は、電話番号が表示されま す。また、電話着信設定またはテレビ電話着信設定で設定した画像が表示され ます。

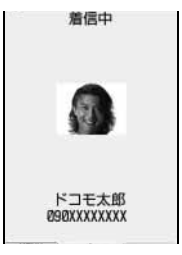

相手の電話番号が電話帳に登録されている場合には名前と電話番号が表示さ れます。また、人物画像表示設定が「ON」のときは電話帳に設定している 画像や動画/ i モーションも表示されます。☛P127

#### ■ 相手の電話番号が通知されなかったとき

発信者番号非通知理由が表示されます。

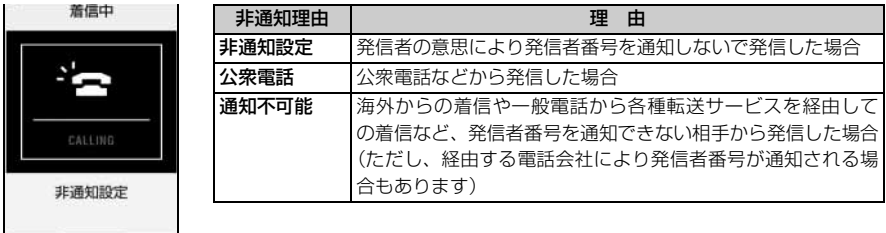

音声電話がかかってきた場合は、発番号なし動作設定で設定した着信動作やイメージ表示が優先さ れます。テレビ電話がかかってきた場合は、着信画像はテレビ電話着信設定が優先されます。

電 話 を 受 け る

#### **着信中の操作について**

音声電話の着信中にサブメニューから次の操作ができます(通話中着信動作選択を「通常着信」に設定 していると、通話中に別の電話がかかってきたときも同様に操作できます)。

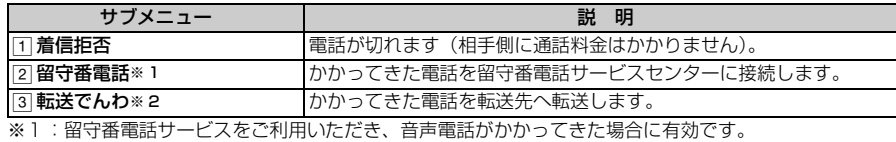

※2:転送でんわサービスをご利用いただき、転送先が登録されている場合に有効です。

• [カ]:着信音、バイブレータを停止する

• [5] :着信音量を調整する

#### **通話中に「ププ…ププ…」という音(通話中着信音)が聞こえたとき**

留守番電話サービス、キャッチホン、転送でんわサービスのいずれかをご契約いただくと、通話中に別 の電話がかかってきたときに「ププ…ププ…」という通話中着信音が聞こえ、次の動作ができます。

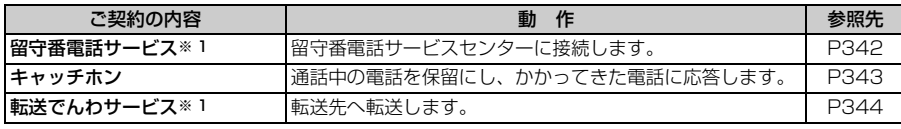

※ 1:通話中着信設定を開始に設定し、通話中着信動作選択を「通常着信」に設定した場合にサブメニュー から操作できます。

・ キャッチホンをご契約されていない場合は、通話中着信音「ププ…ププ…」が鳴っても電話は受け られません。

#### **おしらせ**

- FOMA 端末から転送された電話を着信した場合は、転送元の電話番号が電話帳に登録されていないときは電 話番号が、電話帳に登録されているときは名前が表示されます。ただし、転送元によっては、転送元の電話番 号や名前が表示されないことがあります。
- 電話帳や電話着信設定などで電話着信時の画像に動画/ i モーションを設定していても、音声通話中に音声電 話の着信があった場合は動画/ i モーションは再生されず、最初のコマが表示されます。
- 国際電話がかかってきた場合、発信者番号の先頭に「+」が表示されます。
- ミュージックプレイヤー再生中に着信があったときは、再生を一時停止します。
- FM ラジオ受信中に着信があったときは、受信を停止します。
- 電話帳に登録されていない相手からの着信に対して、着信を拒否したり、着信音やバイブレータなどでの呼出 動作をすぐに開始しないように設定できます。☛P151、P150
- 電話帳に登録されている相手に対して着信拒否を設定できます。●P147

## **音声電話からテレビ電話に切り替えて電話を受ける**

- ・ 切り替え操作は、音声電話を発信した側からのみ行うことができます。着信した側からは切り替え 操作を行うことはできません。
- テレビ電話への切替要求を受けるには、テレビ電話切替機能通知を開始しておく必要があります。 P90

つづく

<sup>• [</sup>カ] (1 秒以上):伝言メモで応対する(クイック伝言メモ)

## 1 **音声電話通話中にテレビ電話への切替要求を受ける**

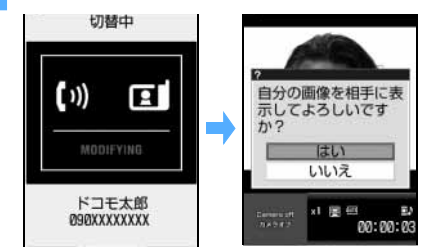

・ 切り替え中は電話を切り替える旨のガイダンス が流れます。

## **2 「はい」を選択**

テレビ電話に切り替わり、相手側に自画像が送信されます。

- ・ 代替画像を送信する:「いいえ」を選択
- ・「はい」を選択したときに初めて自画像が送信されます。

## ダイヤルキーなどを押して電話に出られるようにする **エニキーアンサー設**定

電話がかかってきたとき、[5] 以外に「0」~「9」、[※]、[#] を押して電話に出られるように します。

・ 本機能は音声電話に有効です。ただし、通話中着信時は無効です。

お買い上げ時 ON

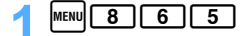

- 2<sup>1</sup>**を押す**
	- 解除する: [2]

**FOMA 端末を開いて通話を開始する 着信中オープン応答**

•本機能は音声電話にのみ有効です(プロテクトキーロック中も有効です)。

お買い上げ時 OFF

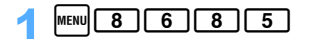

- 2<sup>1</sup>**を押す**
	- 解除する: [2]

**FOMA 端末を閉じて通話を切断/継続/保留する 通話中クローズ設定**

・ 64K データ通信中、パケット通信中は、本機能は動作しません。

お買い上げ時 通話継続

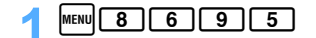

エニーキーアンサー設定

62

着 信 履 歴

## $\Box$  $\sim$  $\Box$

切断 :通話を終了します。

通話継続:通話を継続します。

通話保留:通話を保留します。相手にはガイダンス(通話保留音)が流れます。

#### **おしらせ**

- ●「通話保留」に設定している場合、以下のように動作します。
	- ・ テレビ電話通話中に静止画やフレームを重ねた自画像を送信中にFOMA端末を閉じたときは、保留解除後、 静止画やフレームは解除されます。
	- ・ ポーズ(P)入力後にプッシュ信号(DTMF)を送出するなど、プッシュ信号(DTMF)一括送信中にFOMA 端末を閉じたときは通話を継続します。
	- ・ 音声電話/テレビ電話の切り替え中にFOMA端末を閉じたときは通話を継続します。
- 付属のマイク付リモコン、平型スイッチ付イヤホンマイク (別売) や市販のハンズフリー対応機器などを接続 して通話中に FOMA 端末を閉じた場合、接続中の機器から音を鳴らすように設定しているときは、本機能の 設定に関わらず通話は継続されます。この状態で付属のマイク付リモコン、平型スイッチ付イヤホンマイク (別売)やハンズフリー対応機器を外しても通話は継続されます。
- 伝言メモ録音/録画中に FOMA 端末を閉じた場合、本設定に関わらず録音/録画は継続されます。
- 通話中音声メモ録音中/動画メモ録画中に FOMA 端末を閉じた場合は、本設定に従って動作します。「通話 保留」に設定している場合、保留直前までに録音/録画していた内容が保存されます。
- ●「通話継続」に設定している場合、FOMA 端末を閉じたときもそのままの画像で通話できます。

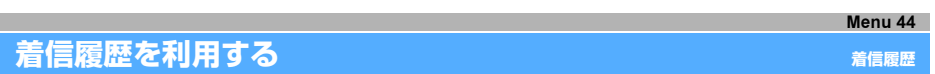

かかってきた電話や電話に出られなかったとき(不在着信)の履歴を記録しておく機能です。伝 言メモに録音/録画されたときも記録されます。

▪ 最大 30 件記録されます。30 件を超えると、古いものから順に消去されます。

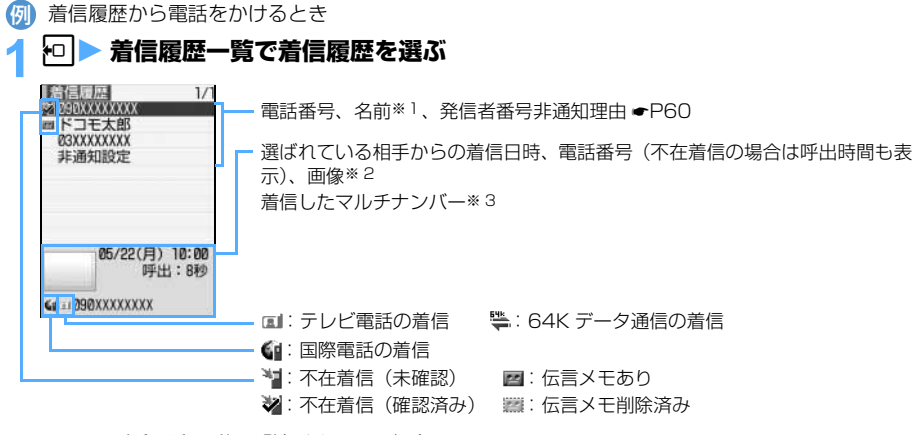

- ※ 1:電話番号が電話帳に登録されている場合
- ※ 2:電話帳に登録されている場合

※ 3:マルチナンバーを契約している場合(着信した基本契約番号の名称または付加番号の名称)

• 着信履歴一覧/リダイヤル一覧を切り替える: ■

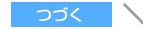

- ① 着信履歴を選ぶ ▶ MENU [1]
	- 登録済みの電話帳データに追加する: kang 2
- **2コ ~ 2 → 名前やメールアドレスなどを登録 ●P95、P98** 
	- 登録済みの電話帳データに追加する: [1] ~ [2] 電話帳データを選択 登録内容を 修正 <del>●</del>P105

#### ■ SMS を作成する: 着信履歴を選ぶ ▶ 図 (1 秒以上)

着信履歴の電話番号を宛先にした SMS の作成画面が表示されます。

• ⊠ を押すと、着信履歴の電話番号がメールアドレスとともに電話帳に登録されている場合は、 1 件目のメールアドレスが宛先に設定された i モードメールの作成画面が表示されます。そ れ以外の場合は、着信履歴の電話番号が宛先に設定された i モードメールの作成画面が表示 されます。

## 2 [1] または **回**

• 選んでいる着信履歴と同じ着信方法で電話をかける:  $\overline{\mathrm{d}}$ 

#### **かかってきた電話に出られなかったとき(不在着信)**

**例 ■1(数字は件数)が表示され、着信履歴に記録されます。●P37** 

- ・ イルミネーション設定の新着通知を「ON」に設定している場合、着信履歴を表示するまでの間は着 信ランプが点滅します。
- ・ 覚えのない番号からの不在着信があった場合、呼出時間により、着信履歴を残すことだけを目的と したような迷惑電話(「ワン切り」など)かどうかを確認できます。

#### **おしらせ**

- 呼出動作開始時間設定で設定した呼出開始時間内の不在着信を表示する場合は着信履歴一覧で kmw [5] [3] を 押します。呼出開始時間外の不在着信を表示する場合は ||mm||5] [2]、すべての着信履歴を表示する場合は **MENU 5011 を押します。**
- 条件を設定して電話をかけられます。●P56
- 呼出動作開始時間設定で設定した呼出開始時間内の不在着信のみが着信履歴に記録されている場合、待受画面 で 回 を押すと、表示されていない着信履歴がある旨の確認画面が表示されます。「はい」を選択すると、呼 出開始時間内履歴が表示されます。
- 日付・時刻が設定されていない場合は、着信履歴には日時が記録されません。
- 会社などでダイヤルインをご利用の相手から着信した場合、相手のダイヤルイン番号と異なった番号が表示さ れる場合があります。
- 通話中に音声電話とテレビ電話を切り替えた場合、着信時の種別(音声電話/テレビ電話)が着信履歴に記録 されます。
- ダイヤル発信制限や PIM ロックを設定すると、それまでに記録されていた着信履歴は削除されます。ただし、 その後の着信は着信履歴に記録され、PIM ロック中の場合は着信履歴から発信できます。
- マルチナンバーに登録している発信番号を選択するには ●P347

65

### **着信履歴を削除する 着信履歴削除**

## $\overline{a}$

## **着信履歴を選ぶ > MENU 4 G 11**<br>• 全件削除する: menu <mark>4 G 2</mark> ]

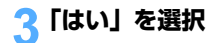

## **相手の声の音量を調整する 受話音量調整** レベル 1 (最小) ~レベル 6 (最大) の 6 段階で調整できます。 ・ キー確認音、音声電話伝言メモ、音声メモの再生音の音量にも反映されます。 ・ 通話中に変更された音量は、通話終了後も保持されます。 ・ 受話音量は電源を切っても保持されます。 **通話中に調整する** 通話中に [1] o を押すか、キーの操作を止めてしばらくすると、自動的に音量が設定されます。 •音量を大きくする: [6] または 日 •音量を小さくする: [p] または |p| • テレビ電話通話中の音量調整をする: MENU 7 **待受中に調整する MENU 8 11 3 → ① で音量調節 → d 3 着信音の音量を調整する 着信音量調整** お買い上げ時 レベル4

電話やメール、メッセージ R/F の着信音の音量を調整します。

- ・「Silent」(消音)、レベル 1 ~レベル 6 の 7 段階で調整できます(着モーションも 7 段階になりま す)。待受中はステップトーン(約3秒ごとに、消音→レベル 1 →…→レベル 6 で着信音が鳴る)も 設定できます。
- ・ 電話着信中に変更された着信音量は、通話を終了すると元に戻ります。
- ・ 待受中に変更された着信音量は、電源を切っても保持されます。
- ・ 電話着信音量は、電池レベル表示時の確認音、i アプリ、スケジュールアラームの音量にも反映され ます。ただし、ステップトーンに設定した場合の i アプリの音量と電池レベル表示時の確認音はレベ ル 4 です。

お買い上げ時 電話着信音量調整:レベル 4 メール着信音量調整:レベル 4

#### **着信中に電話の着信音量を調整する**

## 着信中に [5]

- o を押すか、キーの操作を止めてしばらくすると、自動的に音量が設定されます。
- 音量を大きくする : [å] または [□]
- 音量を小さくする : [g] または 回

#### **おしらせ**

- 着信音*とバイ*ブレータの動作を止める: 着信中に「<del>万</del>」
- 電話着信音量調整をステップトーンに設定している場合、着信中に調整をすると、レベル 6 からの変更にな ります。

### **待受中に調整する**

<mark>例</mark>)電話着信時の音量を調整するとき

- $\frac{1}{2}$  MENU $\boxed{8}$   $\boxed{1}$   $\boxed{2}$   $\boxed{1}$ 
	- メール着信時の音量を調整する: | MEN| 3 1 1 2 2 2

## $\mathbb{R}^n$

- ステップトーンにする:レベル6のときに、いまたはロ
- •消音にする:レベル1のときに、 ロまたは回

## **18 を押す**

#### **おしらせ**

● 電話の着信音量を消音に設定した場合は、待受画面に いが表示されます。 また、同時に音声電話のバイブレー タを設定した場合は、Miが表示されます。

Menu 8222 / Menu 8224 **音声電話/テレビ電話着信時の動作を設定する 電話着信設定/テレビ電話着信設定**

・ 本機能の設定は、音の設定、バイブレータ設定の電話/テレビ電話、およびイルミネーション設定 の音声着信/テレビ電話着信にも反映されます。

お買い上げ時 着信音:メロディ/電話メロディ B(電話着信設定)、メロディ/■ FLOW(テレビ電話着信設定) イメージ表示:標準画像 バイブレータ:OFF イルミネーション:点滅/オーシャン

音声電話着信時の動作を設定するとき 例

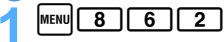

■ テレビ電話着信時の動作を設定する: kmw| 8 | 7 | 2 |

優先通信モード設定

## 2 **各項目を選択して設定**

着信音 :電話がかかってきたときの着信音を設定します。

- ・「OFF」を選択すると、着信音は鳴りません。
- ・「メロディ」または「着モーション」を選択したときは、メロディまたは動 画/i モーションを選択します。
- イメージ表示 :電話がかかってきたときに表示する画像を設定します。
	- ・「イメージ」を選択したときは、「画像選択」を選択して画像を設定します。
	- ・「iモーション」を選択したときは、フォルダ一覧から動画/iモーションを 選択します。フォルダ一覧が表示されないときは、「画像選択」を選択します。
- バイブレータ :雷話がかかってきたときの振動を設定します。
- イルミネーション:着信ランプの点灯パターンと色を設定します。
- 選択時にメロディ、動画/ i モーションを再生して確認するには ●P114

## **|■■ を押す**

**おしらせ**

- ●イメージにパラパラマンガを設定すると、最初のコマが表示されます。
- 音声のみの動画/ i モーション (歌手の歌声など映像のない i モーション) を着信音に設定しているとき、イ メージ表示を映像のみの動画/ i モーションまたは Flash 画像に設定し直すと、着信音は「パターン 1」(音 声電話)または「電話・メロディ A」(テレビ電話)になります。
- 動画/ i モーションによってはイメージに設定できない場合があります。また、音声のある動画/ i モーショ ンは設定できません。
- メロディによっては、イルミネーションパターンを「メロディ連動」に設定していても連動しないことがあり ます。

## **通話中やパケット通信中の着信時に優先して表示する画面を設定する 優先通信モード設定**

#### 音声電話通話中にパケット通信の着信があったとき、またはパケット通信中に音声電話がかかっ てきたときに、どちらの画面を優先的に表示させるかを設定します。

・ 本設定により画面の表示が切り替わっても、通話やパケット通信は中断されません。

お買い上げ時 設定なし

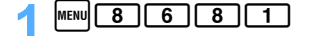

 $1 \sim 3$ 

**設定なし** : 表示の優先を決めずに後から着信した方の画面を表示します。

音声通話表示優先 :音声電話通話中の画面を優先して表示します。

パケット通信表示優先:パケット着信中の画面を優先して表示します。

・ i モードのパケット着信時は、本設定に関わらず、音声電話通話中の画面が優先して表示されま す。

#### **表示される画面について**

#### 優先通信モード設定の設定内容によって、画面の表示は次のようになります。

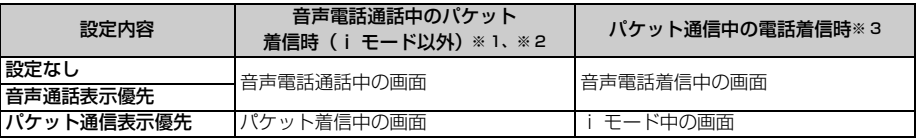

※1:電話着信時に表示される画面は、通話中着信動作選択の設定に従って動作します。●P346

※ 2:iモード以外のパケット通信には iモードメール、SMS、メッセージ R/F の受信は含まれません。

※ 3: i モード中に i モード以外のパケット着信は受けられません。●P383

## **すぐに電話に出られないときに保留にする 応答保留**

・ 応答保留中でも相手側には通話料金がかかります。

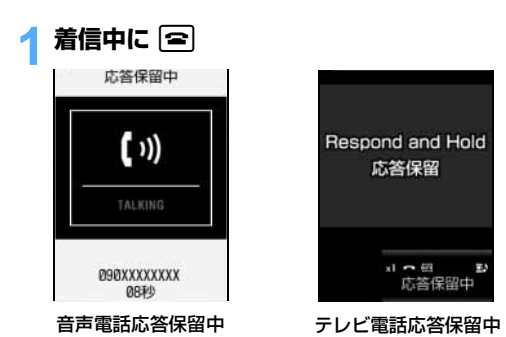

応答保留になります。相手には応答保留ガイ ダンスが流れます。 テレビ電話のときは、自分と相手には応答保 留画像が表示されます。

## 雷話に出られる状態になったら [vi]

- •音声電話の場合は、FOMA 端末を開いても電話に出られます。●P62
- テレビ電話の場合は [3] または [4] を押します。 2 を押すと、相手には代替画像が送信され ます。☛P89
- 応答保留中に「 夜押すか、相手が電話を切ると、通話が終了します。

#### **おしらせ**

● 留守番電話サービスや転送でんわサービスをご利用の場合は、着信中に mmm を押し「留守番電話」/ 「転送 でんわ」を選択すると、留守番電話への切り替えや電話の転送ができます。

## **応答保留ガイダンスを設定する 応答保留ガイダンス設定**

#### 自分の声を応答保留ガイダンスとして録音することもできます。

- ・ ガイダンスは 1 件、約 10 秒間録音できます。
- ・ 音声電話、テレビ電話ともに、応答保留中はここで設定したガイダンスが流れます。

お買い上げ時 内蔵音

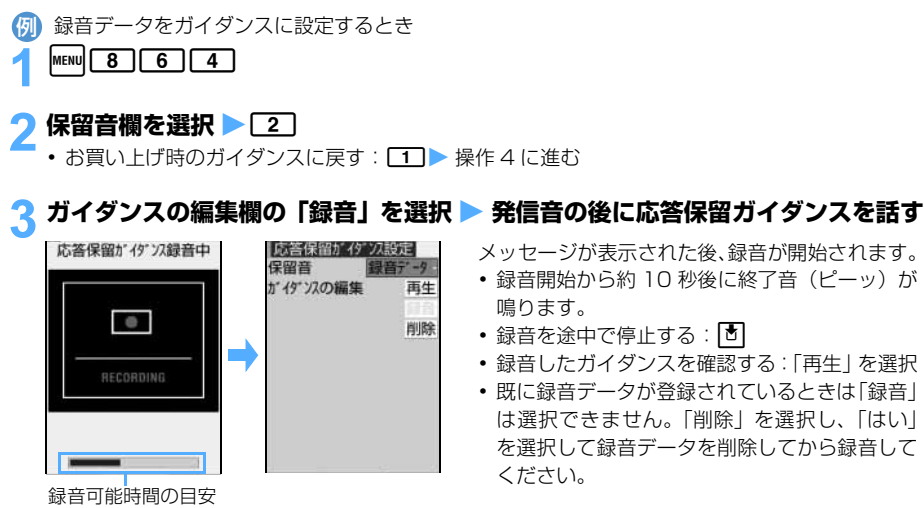

4 <sup>p</sup>**を押す**

メッセージが表示された後、録音が開始されます。

- 録音開始から約 10 秒後に終了音 (ピーッ)が
- 録音を途中で停止する: 固
- ・ 録音したガイダンスを確認する:「再生」を選択
- ・ 既に録音データが登録されているときは「録音」 は選択できません。「削除」を選択し、「はい」 を選択して録音データを削除してから録音して

**おしらせ**

- 録音したガイダンスを削除すると、お買い上げ時のガイダンスに戻ります。
- 保留音を「内蔵音」に設定すると、応答保留時に相手に「ただいま電話に出ることができません。そのままお 待ちになるか、しばらくたってからおかけ直しください。」というガイダンスが流れます。

## **通話保留音を設定する 通話保留音設定**

- ・ 音声電話、テレビ電話ともに、通話保留中はここで設定したメロディが流れます。
- ・ 本機能の設定は、音の設定の通話保留音にも反映されます。

お買い上げ時 保留音・ボイス

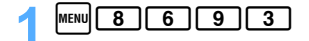

- **22 ~ 33**<br>•お買い上げ時のメロディに戻す:「**1**
- メロディを選ぶ ▶■■

#### **おしらせ**

● 通話保留中に流れるときの通話保留音の音量は変更できません。

## **公共モード(ドライブモード)を利用する 公共モード(ドライブモード)**

公共モードは、公共性の高い場所でのマナーを重視した自動応答サービスです。公共モードを設 定すると、電話をかけてきた相手に運転中もしくは通話を控える必要のあるような場所(電車、 バス、映画館等)にいるため、電話に出られない旨のガイダンスが流れ、通話を終了します。

・ 公共モードの設定/解除は、待受中のみできます(画面に「圏外」が表示されている時でも可能です)。

・ 公共モード中でも、通常どおり電話をかけることができます。

・ 本機能は、データ通信中はご利用できません。

#### **公共モード(ドライブモード)を設定する**

#### 1(**(1 秒以上)**

公共モードが設定され、◆♪が表示されます。

着信時に「ただいま運転中もしくは携帯電話の利用を控えなければならない場所にいるため、電話 に出られません。のちほどおかけ直しください。」というガイダンスが流れます。

・ マナーモードを同時に設定しているときは、公共モードの設定が優先されます。

■ 解除する: [ \* ] (1 秒以上)

#### ■ 公共モード (ドライブモード) を設定すると

お客様の FOMA 端末に電話がかかってきても、着信音は鳴りません。画面には 1 お表示され、 着信履歴に記録されます。

電話をかけてきた相手には運転中もしくは携帯電話の利用を控えなければならない場所にいる旨の ガイダンスが流れ、通話を終了します。

#### ■ 公共モード (ドライブモード) 中の着信と各サービスとの関係

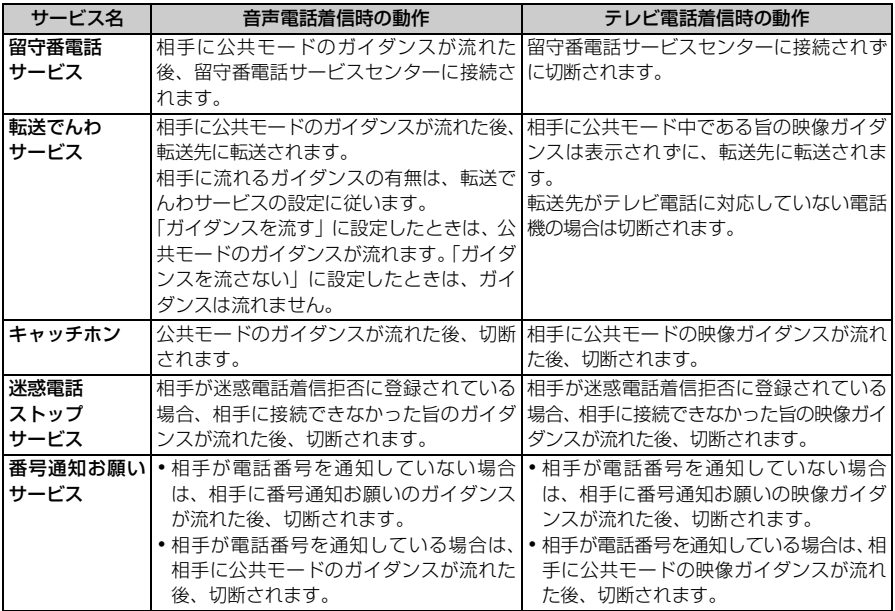
公共モード(電源OFF)

#### **おしらせ**

- 公共モード中は、次の音が鳴りません。また、バイブレータや着信ランプも動作しません。
- ・着信音 ・ ・ アラーム音 ・スケジュールアラーム音 ・ 電池アラーム音
	- i アプリのサウンド → 充電確認音 → ・通話料金上限通知アラーム※ 1
	- ※ 1:通話料金上限通知の設定を「ON」にし、アラームを設定している場合でも、メッセージは表示されま せん。
- 公共モード中でも、次の音は鳴ります。
	- ・ キー確認音 ・ FOMA 端末開閉時のスライドオープン/スライドクローズの効果音
	- ・ カメラおよびビデオカメラ撮影時の撮影確認音(シャッター音)
	- ・ サウンドレコーダー録音時の録音確認音
- 公共モード中でも、オーディオ機能は起動できます。
- 公共モード中は、待受画面に i チャネルの情報はテロップ表示されません。
- メールやメッセージ R/F を受信しても、受信中画面や受信結果画面は表示されません。ただし、i モード問 合せを行った場合は、受信中画面や受信結果画面が表示されます。また、このときにメールやメッセージ R/F を受信すると受信中画面が表示され、受信が完了すると受信結果が更新されます。
- 電源が入っていないときや圏外にいるときは、相手には圏外時のガイダンスが流れ、公共モードのガイダンス は流れません。
- 公共モード中に緊急通報(110 番、119 番、118 番)を行うと、公共モードは解除されます。ただし、テ レビ電話で発信した場合は、解除されません。

**公共モード(電源 OFF)を利用する**

公共モード(電源 OFF)は、公共性の高い場所でのマナーを重視した自動応答サービスです。公 共モード(電源 OFF)を設定した後、電源を切った際の着信時に、電話をかけてきた相手に電源 を切る必要がある場所(病院、飛行機、電車の優先席付近等)にいるため、電話に出られない旨 のガイダンスが流れ、通話を終了します。

## **公共モード(電源 OFF)を設定する**

## 1(25251zn

公共モード(電源 OFF)が設定されます(待受画面上の変化はありません)。 続けて電源を切ると、公共モード(電源 OFF)が動作します。 公共モード(電源 OFF)設定後、電源を切った際の着信時に「ただいま携帯電話の電源を切る必要 がある場所にいるため、電話に出られません。のちほどおかけ直しください。」というガイダンス が流れます。

■解除する: [ ★ ] [ 2 ] [ 5 ] [ 2 ] [ 5 ] [ 0 ] ▶ [ 0 ]

■設定を確認する: [\*1275][2][5][9] [④

#### ■ 公共モード(雷源 OFF)を設定すると

「 ※ 25250 | をダイヤルして公共モード (電源 OFF) を解除するまで設定は継続されます。 電源を 入れるだけでは設定は解除されません。

サービスエリア外または電波が届かない所にいる場合も、公共モード(電源OFF)ガイダンスが流れ ます。

電話をかけてきた相手には電源を切る必要がある場所にいる旨のガイダンスが流れ、通話を終了し ます。

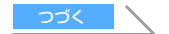

#### ■ 公共モード (電源 OFF) 中の着信と各サービスとの関係

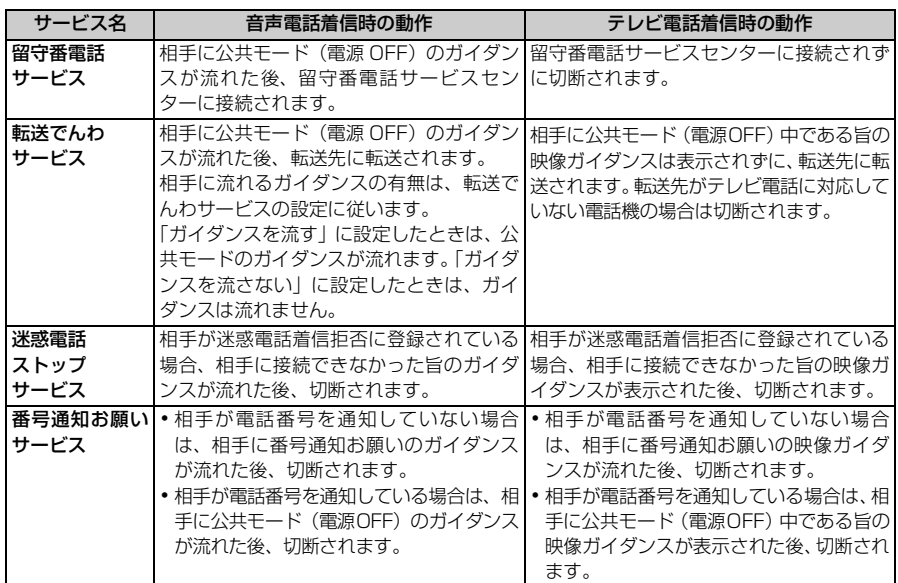

# **電話に出られないときに用件を録音/録画する 伝言メモ**

伝言メモを設定しておくと、電話に出られないときに応答ガイダンスが再生され、相手の用件が 録音/録画されます。

- ・ 音声電話・テレビ電話合わせて最大 4 件、1 件につき約 30 秒間録音/録画できます。
- ・ 音声電話の場合は相手の声だけ録音されます。テレビ電話の場合は相手の画像も録画されます。
- ・ 録音/録画日時や電話番号なども記録されます。ただし、日付・時刻が設定されていない場合や電 話番号が通知されていない場合などは、日時や電話番号は記録されません。
- ・ 電話がかかってきてから応答ガイダンスを再生するまでの時間を変更できます。
- ・ 自分の声で応答ガイダンスを作成できます。
- ・ 伝言メモの内容は、手帳などに別にメモをお取りください。 FOMA 端末の故障・修理・電話機の変更やその他の取り扱いによって、録音内容が消失してしまう 場合もあります。万一、録音内容が消失してしまうことがあっても、当社としては責任を負いかね ますので、あらかじめご了承ください。

Menu 4611

# **伝言メモを設定する**

お買い上げ時 停止する

 $\Box$ 

待受画面に サが表示されます。

■ 解除する: [J] [1] [2]

伝 言 メ モ

#### **クイック伝言メモで応対する**

伝言メモ機能を開始に設定していなくても、着信中に ◯ワ を 1 秒以上押すと、伝言メモ機能を 1 回 だけ動作させることができます。この操作は伝言メモ機能を開始に設定する操作ではありません。

#### **おしらせ**

- 伝言メモが4件録音/録画されると、待受画面に が表示されます。この場合、伝言メモを解除してもアイ コンは消えません。
- 伝言メモが既に 4 件録音/録画されている場合は、伝言メモを設定できません。また、着信中に「ワ」を 1 秒以上押してクイック伝言メモを動作させようとすると、警告音(ピピッ)が鳴り、着信音が鳴り続けます。 不要な伝言メモを削除してから操作をやり直してください。

# **伝言メモの設定中に電話がかかってくると**

#### **電話がかかってくる**

- 応答時間の設定に従って着信音が鳴った後、伝言メモ応答ガイダンスの画面が表示されます。
- ・ 伝言メモ応答ガイダンスを「内蔵音」に設定しているときは、相手には「ただいま、電話に出る ことができません。ピーッという発信音の後にお名前、ご用件をお話しください。」というガイ ダンスが流れます。録音したガイダンスを流すときは、「録音データ」に設定します。

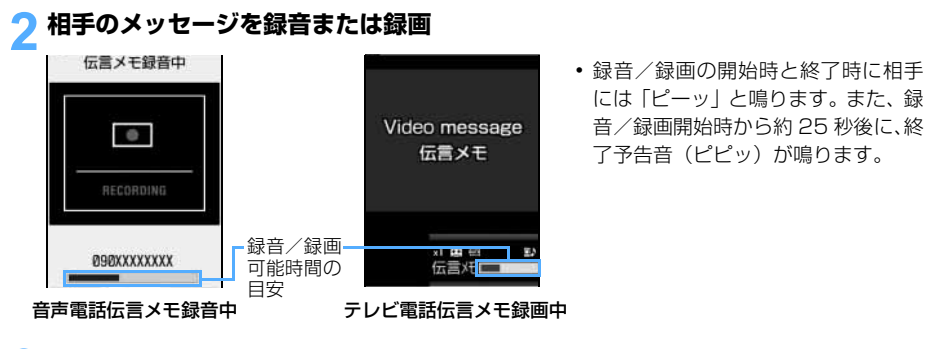

#### 3 **録音または録画が終了すると、電話が切れる**

■ ■ (数字は件数) が表示されます。

#### **おしらせ**

- 電源が入っていないときや圏外にいるときは、伝言メモ機能は動作しません。留守番電話サービス (有料) をご 利用ください。
- 伝言メモが既に 4 件録音/録画されている場合は、伝言メモ機能は動作せず、着信音が鳴り続けます。留守 番電話サービスまたは転送でんわサービスを開始に設定している場合は、各サービスが作動します。
- 公共モード(ドライブモード) 中は公共モード (ドライブモード) が優先され、伝言メモ機能は動作しません。
- 電波の状態により、録音内容が途切れたり、画面が乱れる場合があります。
- 応答ガイダンス中、伝言メモ録音/録画中に別の電話がかかってきた場合は、着信を拒否して応答ガイダン ス、録音/録画を継続します。留守番電話サービス、転送でんわサービス、キャッチホンのいずれかをご契約 いただいている場合、着信を拒否した電話は着信履歴に記録されます。
- 応答ガイダンス中、伝言メモ録音/録画中でも電話に出られます。音声電話の場合は、 [6] を押します。テレビ 電話の場合は、「[7] または [3] を押すと、自画像が送信され、 [2] を押すと代替画像が送信されます。音声電話 の場合は、FOMA 端末を開いても電話に出られます。●P62

このとき、伝言メモ録音/録画中の場合は電話を受けるまでの録音/録画内容は記録されません。

● イルミネーション設定の新着通知を「ON」に設定している場合、未再生の伝言メモがある間は着信ランプが 点滅します。

## **応答ガイダンスが始まるまでの時間を設定する 伝言メモ応答時間設定**

お買い上げ時 8秒

 $\lceil T \rceil \lceil T \rceil \lceil 3 \rceil$ 

# 2 **応答時間を入力(0 ~ 120 秒)**

• 数字を増減する: [6]

#### **おしらせ**

● オート着信機能設定(付属のマイク付リモコンや平型スイッチ付イヤホンマイク (別売) など接続時)・留守 番電話サービス・転送でんわサービスと本機能を同時に設定している場合、設定した時間により、優先順位が 異なります。伝言メモを優先させるには、伝言メモの応答時間をオート着信機能設定・留守番電話サービス・ 転送でんわサービスの呼出時間設定よりも短く設定してください。ただし、電波状態によっては伝言メモが優 先されないことがあります。この場合は、クイック伝言メモで応答してください。

● オート着信機能設定の自動着信機能時間と伝言メモの応答時間は、同じ時間に設定できません。

Menu 4614

# **応答ガイダンスを設定する 伝言メモ応答ガイダンス設定**

自分の声を応答ガイダンスとして録音できます。 ・ ガイダンスは 1 件、約 10 秒間録音できます。

お買い上げ時 内蔵音

- <mark>例</mark>)録音データをガイダンスに設定するとき
- $\pi$  1  $\pi$  1  $\pi$

**伝言メモ応答ガイダンス欄を選択 ▶ 22]**<br>•お買い上げ時の応答ガイダンスに戻す: 「**T 】** 操作 4 に進む

# <mark>?</mark> ガイダンスの編集欄の「録音」を選択 ▶ 発信音の後に応答ガイダンスを話す

• 操作方法は応答保留ガイダンスを録音する場合と同じです。●P68

4 <sup>p</sup>**を押す**

**おしらせ**

● 録音したガイダンスを削除すると、お買い上げ時のガイダンスに戻ります。

**伝言メモを再生する**

伝言メモ一覧から、録音された伝言メモを再生/削除します。 • 未再生の伝言メモがあるときは、待受画面からすばやく伝言メモを再生できます。●P37

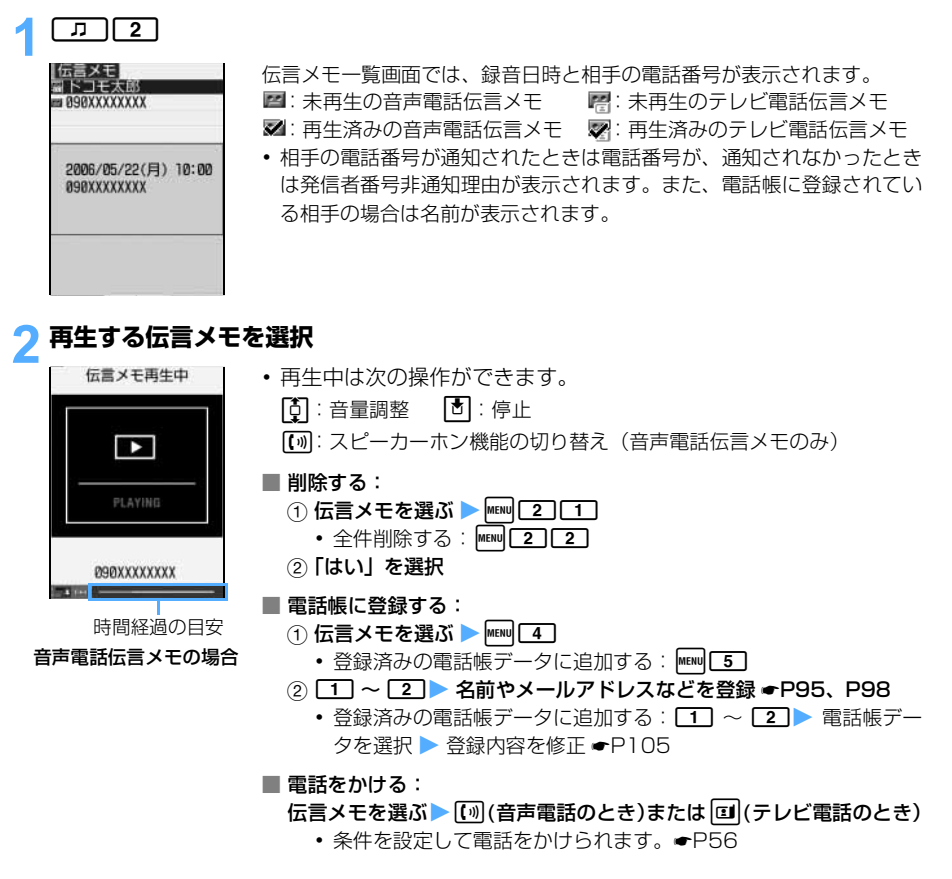

#### 3 **再生した伝言メモを削除するかどうかを選択**

・ 伝言メモを削除する:「はい」を選択

伝 言 メ モ

# MEMO

# テレビ電話のかけかた/受けかた

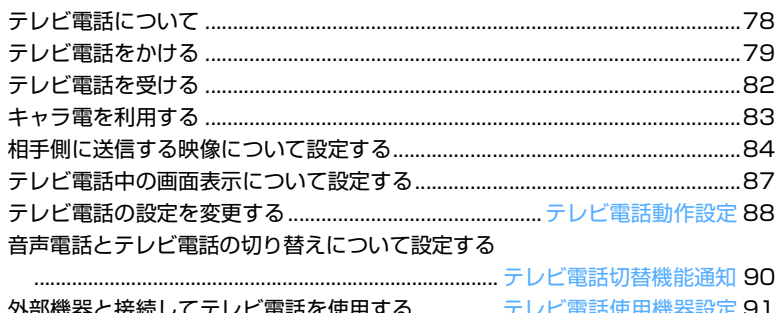

# **テレビ電話について**

テレビ電話機能は、ドコモのテレビ電話に対応した端末どうしで利用できます。テレビ電話を利 用すると、お互いの画像を見ながら通話できます。また、自分の映像の代わりに静止画や代替画 像、キャラ電なども表示できます。

ドコモのテレビ電話は「国際標準の 3GPP ※ 1 で標準化された、3G-324M ※ 2」に準拠しています。 異なる方式を利用しているテレビ電話とは接続できません。

- ※ 1:3GPP(3rd Generation Partnership Project)…第三世代移動通信システム(IMT-2000) に関する共通技術仕様開発のために設置された地域標準化団体。
- ※ 2:3G-324M…第三世代携帯テレビ電話の国際規格。
- ・ テレビ電話の通信速度には、次の 2 種類があります。
	- ・64K:通信速度 64kbps で通信をします。 ・32K:通信速度 32kbps で通信をします。

# **テレビ電話通話中の画面の見かた**

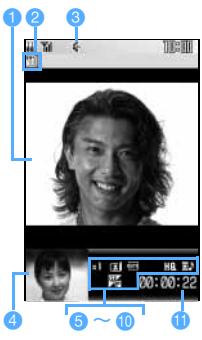

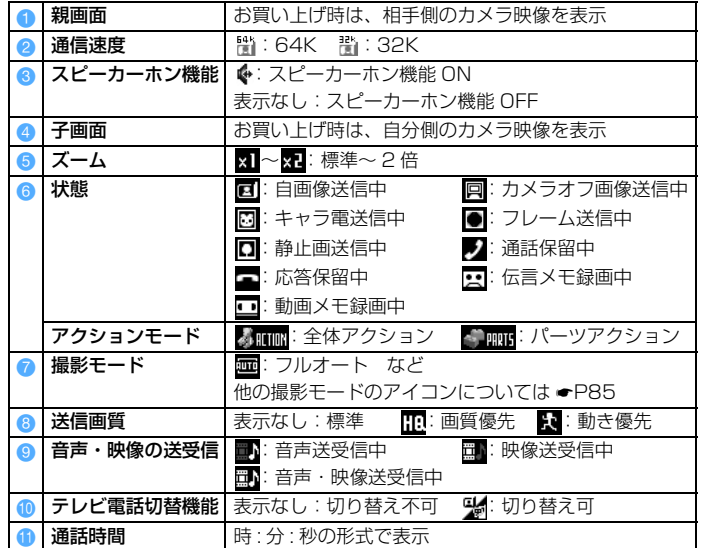

テレビ電話をかける

# **テレビ電話をかける**

・ ドコモの国際電話サービス「WORLD CALL」を利用して、国際テレビ電話をかけられます。☛P56

# 1 **電話番号を入力**

・ 音声電話の入力方法と同じです。

# $|\mathbf{u}|$

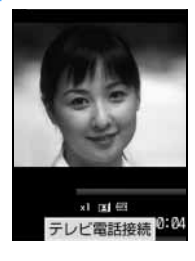

3 **通話する**

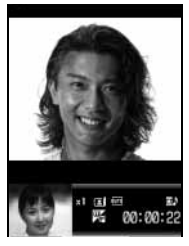

テレビ電話接続中は、自分の画像が表示されます。

- ・ 相手が話し中のときは、「ツーツー」という話中音が聞こえ、ディスプレ イには「お話中です」または「接続できませんでした」のメッセージが 表示されます。[3] を押していったん発信を終了し、しばらくたってか らおかけ直しください。リダイヤルを使うと便利です。
- ・ 代替画像がキャラ電の場合、キャラ電が表示できないことがあります。 このとき相手には、代替画像設定の標準画像が送信されます。☛P89
- ・「テレビ電話接続」と表示された時点から課金が始まります。
- 相手の声がスピーカーから聞こえます(スピーカーホン機能)。
- 通話中保留にする: 固
- スピーカーホン機能を切り替える: | または [の]
- ・ 相手の設定により代替画像などが表示される場合があります。
- ・ 自動的にスピーカーホン機能を利用した通話に切り替わらないようにす るには、テレビ電話動作設定で設定を変更するか、マナーモードに設定 します。

# 通話が終わったら [3]

・ FOMA 端末を閉じてテレビ電話を切るようにするには、通話中クローズ設定で設定を変更します。

# **テレビ電話通話中の操作について**

サブメニューから次の操作ができます。また、テレビ電話通話中に「万」を 1 秒以上押すと相手の声 や画像を録音/録画できます(動画メモ)。

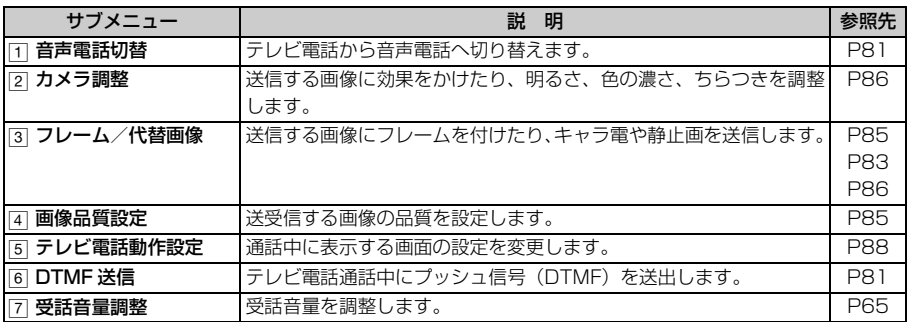

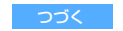

- 操作 2、操作 1 の順でもテレビ電話をかけられます。*t*を押して電話番号を入力した後、約 5 秒経過すると 自動的にテレビ電話がかかります。
- ●条件を設定してテレビ電話をかけられます。●P56
- テレビ電話動作設定でスピーカーホン設定を「ON」に設定している場合、マナーモード中にテレビ電話をか けるとスピーカーホン機能を利用した通話に切り替えるかどうかの確認画面が表示されます。「はい」または 「いいえ」を選択します。
- 付属のマイク付リモコンや平型スイッチ付イヤホンマイク (別売) などと接続中にテレビ電話で通話すると、テ レビ電話動作設定のスピーカーホン設定の設定に関らず、接続したイヤホンマイクなどから音声が聞こえます。
- 代替画像やキャラ電を利用しても、テレビ電話の通信料金は音声通話料ではなくデジタル通信料になりますの でご注意ください。
- テレビ電話がかからなかったときは、画面に次のメッセージが表示され、待受画面に戻ります。なお、通話す る相手の電話機種別やネットワークサービスのご利用の有無により、実際の相手の状況とメッセージの表示が 異なる場合があります。

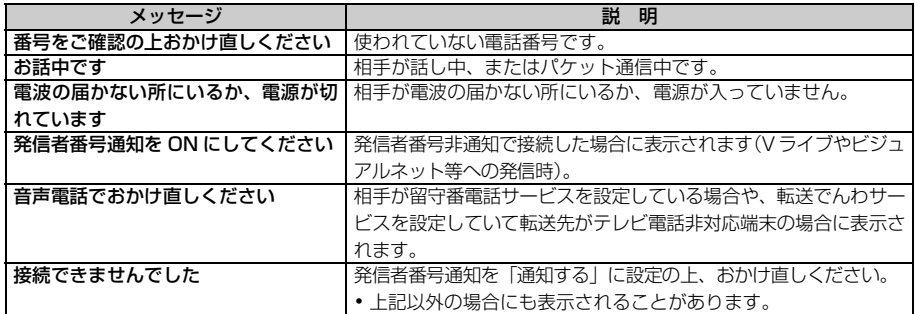

● テレビ電話をかけてつながらなかった場合、次のように再発信が自動で行われます。

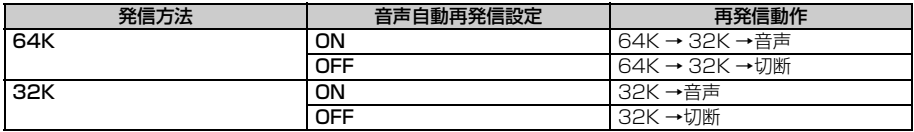

マルチナンバーを指定してテレビ電話を発信した場合は、指定した発信番号で再発信されます。 音声電話で再発信した場合、かかる通話料金は音声通話料になります。

- テレビ電話発信中や再発信中に着信があった場合、発信は中断され、着信音が鳴ることがあります。
- テレビ電話通話中に音声か映像、どちらかの通信が切れて (音声のみ) または (映像のみ) の表示になっ た場合でも、そのまま通話が継続される場合があります。
- 32K によるテレビ電話は、ネットワーク状況によって 64K でのテレビ電話が利用できない PHS などの機 器と接続するためのものです。64K でテレビ電話をかけたときでも相手が 32K エリアなどの通信環境の場 合、自動的に 32K に切り替えて再発信します。テレビ電話設定の音声自動再発信が「ON」に設定されてい る場合も、32K での再発信が優先されます。☛P88

・ 32K で電話接続をした場合でも、64K で接続したデジタル通信料と同一になります。

● テレビ電話設定の音声自動再発信を「ON」に設定中に FOMA 端末から緊急通報(110 番、119 番、118 番)へテレビ電話発信した場合は、自動的に音声電話発信となります。

81

テレビ電話をかける

# **テレビ電話から音声電話に切り替える**

相手側が切り替え可能な端末の場合、テレビ電話通話中に、サブメニューからの操作で音声電話へ切り 替えられます。切り替えは、テレビ電話をかけた側の端末からのみ操作できます。

- ・ 音声電話/テレビ電話切り替え対応の端末どうしでご利用いただけます。
- ・ 音声電話に切り替えるには、相手がテレビ電話切替機能通知を開始している必要があります。 ☛P90

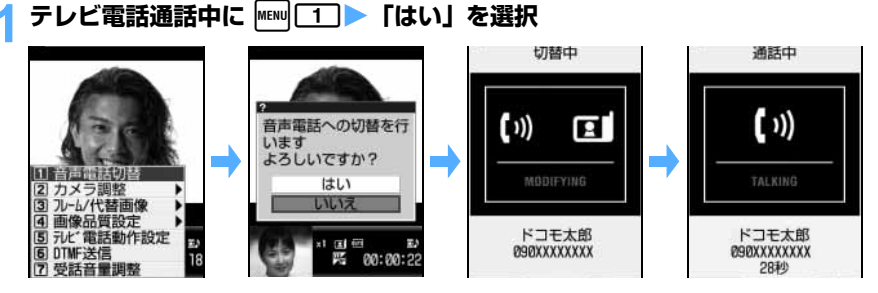

・ 切り替え中は電話を切り替える旨のガイダンスが流れます。

・「いいえ」を選択するとテレビ電話通話中の画面に戻ります。

**おしらせ**

- テレビ電話と音声電話を切り替える際の注意事項については、「音声電話からテレビ電話に切り替える」のお **しらせを参照してください。●P53**
- 音声電話からテレビ電話へ戻すには · P53

# **プッシュ信号 (DTMF) を送出する DTMF XE MAX のTMF 送信**

■【自画像送信中) / | | (カメラオフ画像送信中) / | | | | (キャラ電送信中) のときにプッシュ信号 (DTMF)を入力できます。

・ 受信側の機器によっては、信号を受信できない場合があります。

# **通話中に |MENU 6 ▶ ダイヤルキーで入力**

入力した番号が画面に表示され、プッシュ信号(DTMF)が送出されます。

- プッシュ信号(DTMF)送出を解除する:CELEコ
- ・ 自画像送信中はm6を押さなくても、ダイヤルキーを押すだけでプッシュ信号(DTMF)送 出ができます。
- ・ プッシュ信号(DTMF)を送出すると、設定されたフレームや静止画は解除されます。
- ・ プッシュ信号(DTMF)はダイヤルキーで送出するため、キャラ電送信中の場合はダイヤルキー によるアクション操作はできません。

# **テレビ電話を受ける**

• 回、[7]、 3 以外のキーを押してテレビ電話を受けることはできません (エニーキーアンサーは 無効です)。

# **電話がかかってくる**<br>□ テレビ電話着信中 Ⅰ

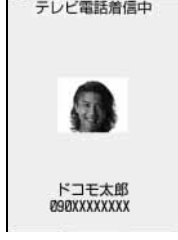

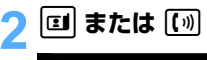

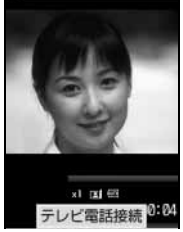

### 3 **通話する**

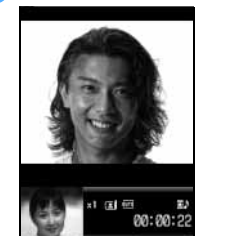

着信音が鳴り、ディスプレイの照明が点灯し、着信ランプが点灯/点滅し ます。

- ・ 相手からの発信状況や FOMA 端末の設定に従って、電話番号や名前、画 像、動画/ i モーションなどがディスプレイに表示されます。
- 応答保留にする: [=]

テレビ電話接続中は、自分の画像がディスプレイに表示されます。

#### ■ 代替画像でテレビ電話を受ける: <br>■

- テレビ電話がつながったときから、相手には代替画像が送信されます。
- ・ 代替画像にキャラ電が設定されている場合、キャラ電が表示できない ことがあります。このとき相手には、代替画像設定の標準画像が送信 されます。
- 相手の声がスピーカーから聞こえます(スピーカーホン機能)。
- 通話中保留にする: 固
- スピーカーホン機能を切り替える: ⊠ または [0]
- ・ 相手の設定により、代替画像などが表示される場合があります。
- ・ 自動的にスピーカーホン機能を利用した通話に切り替わらないようにす るには、テレビ電話動作設定で設定を変更するか、マナーモードに設定 します。

# **通話が終わったら**「全」

・ FOMA 端末を閉じてテレビ電話を切るようにするには、通話中クローズ設定で設定を変更します。

#### **着信中の操作について**

サブメニューから次の操作ができます。

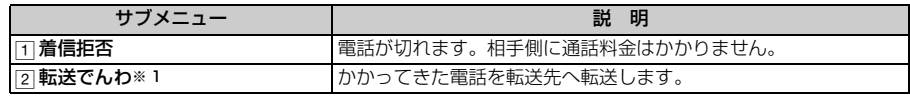

※ 1:転送でんわサービスをご利用いただき、転送先が登録されている場合に有効です。

# キ ャ ラ 電 の 利 用

・ 着信中には次のキーで操作できます。

- ・「ヮ」(1 秒以上):伝言メモで録画する(クイック伝言メモ)
- ・C:着信音、バイブレータを停止する
- ・%:着信音量を調整する

#### **おしらせ**

- テレビ電話動作設定でスピーカーホン設定を「ON」に設定している場合、マナーモード中にテレビ電話を受 けるとスピーカーホン機能を利用した通話に切り替えるかどうかの確認画面が表示されます。「はい」または 「いいえ」を選択します。
- 付属のマイク付リモコンや平型スイッチ付イヤホンマイク (別売) などを接続中にテレビ電話がかかってきた 場合、テレビ電話動作設定のスピーカーホン設定の設定に関わらず、接続したイヤホンマイクなどから音声が 聞こえます。
- テレビ電話がかかってきたときは、転送でんわサービスを開始に設定していても、転送先を 3G-324M に準拠 したテレビ電話対応機に設定していない場合、テレビ電話は接続されません。転送先の電話機をあらかじめご確 認の上、転送先を設定してください。
- テレビ電話着信時の動作を変更するには ·P66

## **テレビ電話から音声電話に切り替えて電話を受ける**

- ・ 切り替え操作は、テレビ電話を発信した側からのみ行うことができます。着信した側からは切り替 え操作を行うことはできません。
- ・ 音声電話への切替要求を受けるには、テレビ電話切替機能通知を開始しておく必要があります。  $\bullet$ P90
- テレビ電話通話中に音声電話への切替要求を受ける<br><del>Felle Mater The Star Internations Mater</del>

テレビ電話から音声電話へ自動的に切り替わります。

・ 切り替え中は電話を切り替える旨のガイダンスが流れます。

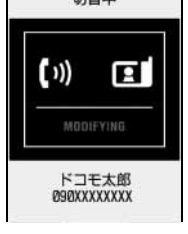

# **キャラ電を利用する**

テレビ電話で通話するときに、自分の画像の代わりにキャラクタを送信します。テレビ電話通話 中にダイヤルキーを押すことでキャラクタを動かしたり、キャラクタによっては、送話口からの 音声に反応して口を動かしたりします。

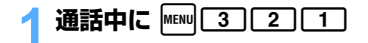

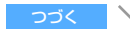

# **フォルダを選択▶ キャラ電を選択**

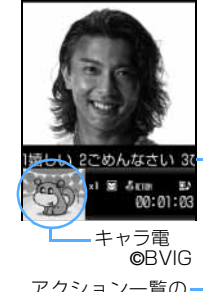

アクション一覧の テロップ表示

- ・ キャラ電を代替画像として送信中にダイヤルキーを押すと、キャラクタ が数字に対応したアクションをします。また、以下の操作も行えます。 0 :アクションの中止
	-
	- [ \* ] : アクション一覧の表示

・ アクションを選択するとキャラクタが動きます。

- ((1秒以上):アクションモード(全体アクション/パーツアクショ ン)の切り替え
- ・ お買い上げ時に登録されているキャラ電のアクション一覧 ☛P372

# **おしらせ**

●キャラ電によっては、アクションがないものがあります。

# **相手側に送信する映像について設定する**

#### 設定できる項目は次のとおりです。

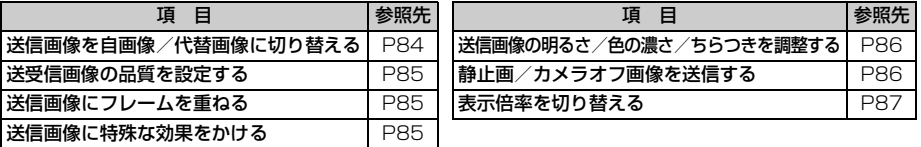

# **送信画像を自画像/代替画像に切り替える**

# 通話中に<sup>[1]</sup>

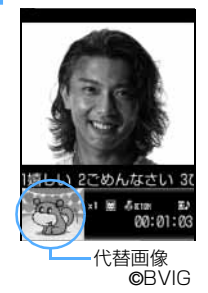

- 押すたびに自画像 (図) と代替画像 (図または回) が切り替わります。 ☛P89
- ・ 代替画像にキャラ電が設定されている場合、キャラ電が表示できないこ とがあります。このとき相手には、テレビ電話画像選択の標準画像が送 信されます。☛P89

# 送信する映像についての設定

#### **送受信画像の品質を設定する**

- ・「動き優先」に設定すると画像の動きはなめらかになり、画質がやや粗くなります。
- ・「画質優先」に設定すると画質は細やかになり、画像の動きがやや鈍くなります。

#### お買い上げ時 標準

- (<mark>列</mark>)送信する画像の品質を設定するとき
- - **通話中に |wEw|| 4] [1]**<br>・送信画像の品質は、通話中に PG を押しても切り替えられます。

■ 受信画像の品質を設定する:通話中に man 4 2

$$
2 \square \sim 3
$$

# **送信画像にフレームを重ねる フレーム**

自画像送信中の場合に、フレームを重ねることができます。

・表示サイズが 176 × 144 (QCIF) 以下のフレームのみ選択できます。ダウンロードしたフレー ムは、表示サイズが 176 × 144 (QCIF) のフレームのみ選択できます。

# 通話中に MENU 311

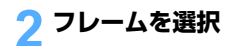

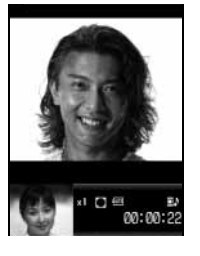

- ・ ディスプレイに鏡像(左右逆向きの画像)が表示され、相手には正像(正 しい向きの画像)が送信されます。
- フレーム送信を解除する:|■|
- お買い上げ時に登録されているフレーム ●P371

## **送信画像に特殊な効果をかける 撮影モード**

送信する画像に次の効果をかけることができます。自画像送信中の場合のみ変更できます。

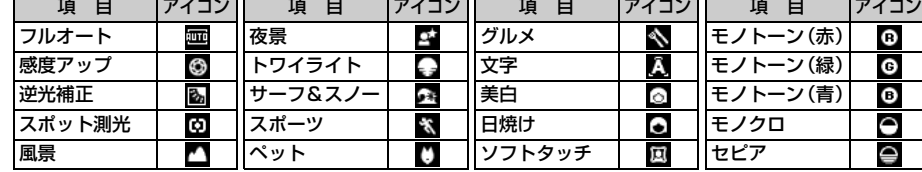

•詳しくは <del>●</del>P166

お買い上げ時 フルオート

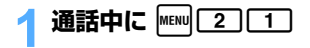

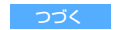

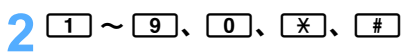

・ & でページを切り替えられます。

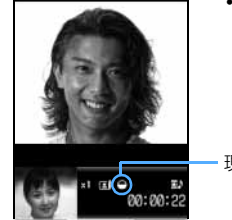

現在の効果

# **送信画像の明るさ/色の濃さ/ちらつきを調整する カメラ調整**

明るさ・色の濃さを 5 段階で調整できます。また、画像のちらつきがある場合、お使いの地域の電源 周波数に合った設定にするとちらつきが抑えられる場合があります。

- ・ 自画像送信中の場合のみ変更できます。
- ・ 撮影モードの設定によっては明るさ/色の濃さを変更できない場合があります。
- ・ 通話終了後も設定内容が保持されます。

お買い上げ時 明るさ:3 段階目 色の濃さ:3 段階目 ちらつき調整:自動

# 通話中に MENu 2 ▶ 頂日を選択

■ 明るさや色の濃さを調整する:

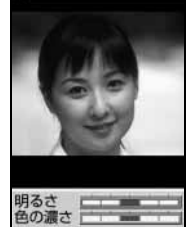

- ① 2 ▶ 明るさのスライダを選ぶ ▶ |□
- ② ロ で色の濃さのスライダを選ぶ ▶ ロ ▶
	- ・ 調整中、親画面には自画像が表示されます。スライダの位置を変 えるたびに、明るさ/色の濃さの変化が確認できます。
	- ・ 調整後、しばらくの間何もしなかった場合、設定は変更されずに 通話中の画面に戻ります。

■ ちらつきを調整する: 3 ▶ 11 ~ 3

・ ちらつき調整の設定はカメラのちらつき調整にも反映されます。

# **静止画/カメラオフ画像を送信する**

静止画または「カメラオフ」と表示される代替画像(カメラオフ画像)を選択します。

- フレーム送信中(●P85)の場合は設定できません。
- 画像サイズが 176 × 144 (QCIF) 以下で、FOMA 端末外への出力が可能な静止画のみ設定でき ます。FOMA 端末外への出力が禁止されている画像(ファイル制限)●P305

# 通話中に MENu 3 ▶ 項目を選択

- カメラオフ画像を送信する: 3
	- ・ カメラオフ画像を設定すると、テレビ電話画像選択で設定されている代替画像が送信されま す。ただし設定されている代替画像がキャラ電の場合は、標準画像(カメラオフ画像)が送信 されます。

テレビ電話のかけかた/受けかた

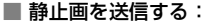

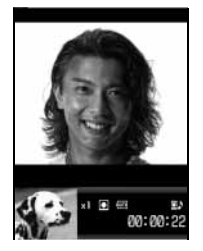

#### ① ■■ フォルダを選択 ② 静止画を選択 • 静止画を表示する:静止画を選ぶ▶ • • 元の画像を表示する:静止画像送信中に 団

# **表示倍率を切り替える ズーム**

・ 自画像送信中の場合のみ利用できます。

お買い上げ時 標準(XI)

- 通話中に<sup>[6]</sup>
	- [6] を押すと次の順に切り替わります。[9] を押すと逆の順になります。 標準(M) → 2倍(M)

# **テレビ電話中の画面表示について設定する**

・ 通話終了後も設定内容が保持されます。

#### **親画面と子画面を切り替える**

お買い上げ時 親画面:相手画像 子画面:自画像

# 通話中に **p**

・ 押すたびに交互に切り替わります。 親画面:相手画像/子画面:自画像 < > 親画面:自画像/子画面:相手画像

#### **親画面のサイズを変更する**

お買い上げ時 大

## **通話中に |■■ (1 秒以上)**

・ 押すたびに大→中→小→大→ の順に切り替わります。 …

#### **通話中に画面表示を設定する 通話中テレビ電話動作設定**

お買い上げ時 テレビ電話画面設定:両方 子画面表示:自画像 画面サイズ設定:大 照明設定:常灯(標準)

通話中に MENU<sup>5</sup>

#### 2 **各項目を選択して設定**

・ 各項目の設定方法は「テレビ電話の設定を変更する」の操作 2 と同じです。☛P88

# **<u>|• を押す</u>**

# **テレビ電話の設定を変更する テレビ電話動作設定**

テレビ電話がつながらなかったときの動作や、テレビ電話通話中の画面を設定します。また、発 信時に相手に自画像を送信するかどうかを設定します。

・ 相手へのアクセスをより確実なものとするために、音声自動再発信があります。「ON」に設定する とテレビ電話をかけた相手がテレビ電話に対応していない端末の場合や、デュアルネットワーク サービスで mova サービスを利用中の場合などでテレビ電話を受けられないときなどに、自動的に 音声電話に切り替えて再発信します。ただし、ISDN 同期 64kbps や PIAFS のアクセスポイント、 3G-324Mに対応していないISDNのテレビ電話など(2006年2月現在)、間違い電話をした場合 は、このような動作にならない場合があります。通話料金が発生する場合もありますのでご注意く ださい。

お買い上げ時 音声自動再発信:OFF テレビ電話画面設定:両方 子画面表示:自画像 画面サイズ設定:大 発信時自画像送信:ON 送信画質設定:標準 照明設定:常灯(標準) スピーカーホン設定:ON

# $\text{min}$  $\boxed{8}\boxed{7}\boxed{3}$

#### 2 **各項目を選択して設定**

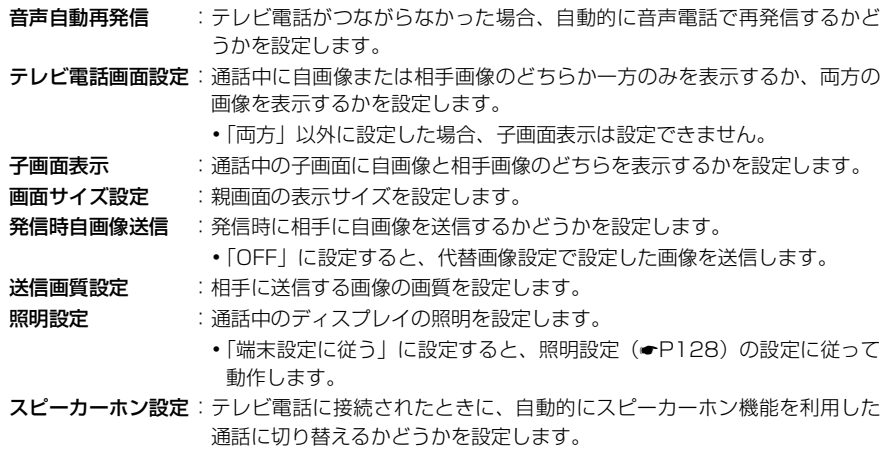

# 2 | p を押す

**おしらせ**

- 音声自動再発信を「ON」に設定している場合でも、相手やネットワークの状況によって再発信が行われない ことがあります。
- ●音声自動再発信を「ON」に設定している場合、パソコンなどをつないだパケット通信中にテレビ電話をかけ ようとしても、テレビ電話には接続されずに再発信が行われ、音声電話で再発信します。音声電話通話中や 64K データ通信中にはテレビ電話には接続されず再発信も行われません。
- 音声自動再発信を「ON」に設定中、音声で再発信した場合の通話料金はデジタル通信料ではなく音声通話料 になります。
- スピーカーホン設定を「ON」に設定している場合、マナーモード中にテレビ電話をかけるとスピーカーホン 機能を利用した通話に切り替えるかどうかの確認画面が表示されます。「はい」または「いいえ」を選択します。

#### **テレビ電話で表示する画像を設定する テレビ電話画像選択**

テレビ電話動作設定

テレビ電話で相手に送信する代替画像、伝言メモ画像、応答保留画像、通話中保留画像、動画メモ画像 を変更します。

- ・ 次の画像は設定できません。
	- ・サイズが 176 × 144(QCIF)を超える静止画
	- ・アニメーション、パラパラマンガ
	- ・JPEG 形式、GIF 形式以外の静止画
	- · FOMA 端末外への出力が禁止されている画像(ファイル制限)●P305

#### **代替画像を設定する**

お買い上げ時 標準キャラ電

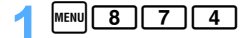

# <u>1 │</u>▶ イメージ表示欄を選択

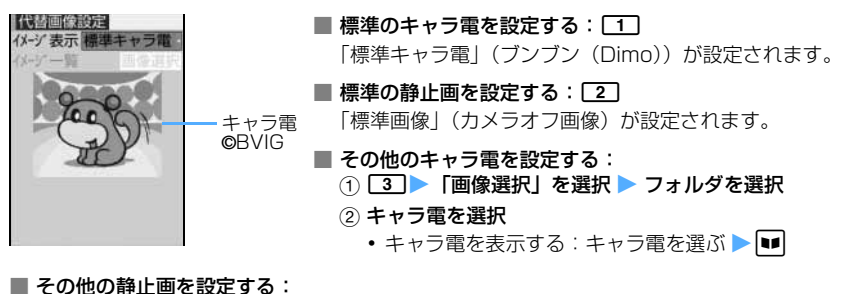

① 4 ▶ 「画像選択」を選択 ▶ フォルダを選択

2 静止画を選択

- •静止画を表示する:静止画を選ぶ ▶■
- ・ 相手には選択した画像に文字メッセージが重なって表示されます。

# **|■■ を押す**

#### **おしらせ**

● 代替画像に設定したキャラ電を削除した場合、代替画像は「標準キャラ電」に戻ります。静止画、標準キャラ 電を削除した場合は「標準画像」に戻ります。

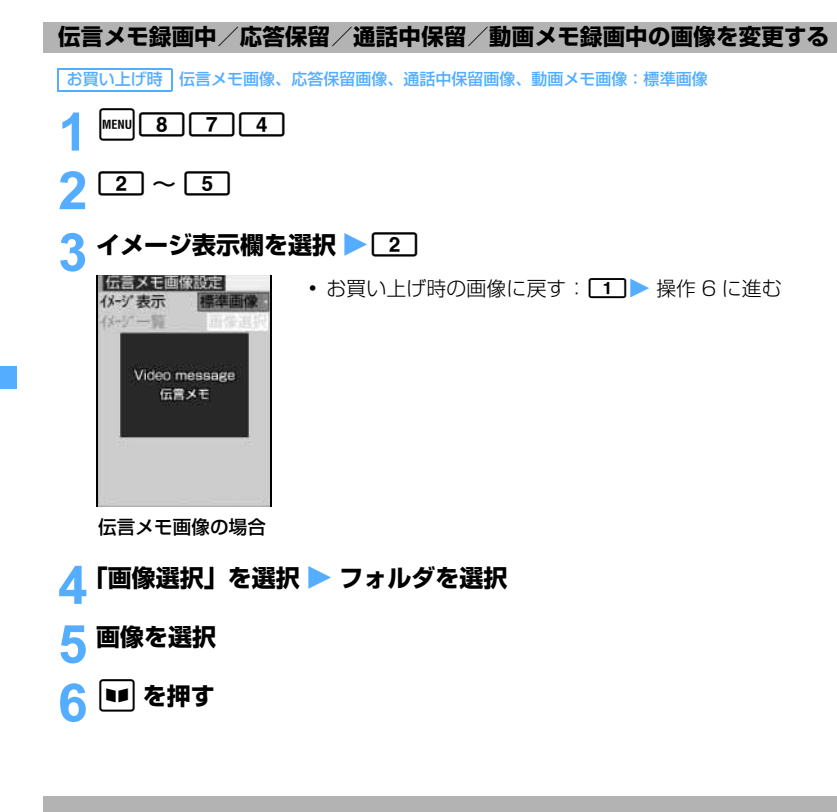

# **音声電話とテレビ電話の切り替えについて設定する テレビ電話切替機能通知**

自分の端末が音声電話とテレビ電話の切り替えができる端末であることを、相手の端末に通知す るかどうかを設定します。

- ・ 音声電話通話中/テレビ電話通話中は、設定の変更はできません。
- ・ 圏外では、設定の操作はできません。電波状態のよい場所で操作してください。

お買い上げ時 開始

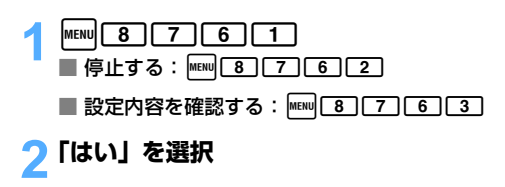

# **外部機器と接続してテレビ電話を使用する テレビ電話使用機器設定**

パソコンなどの外部機器と FOMA 端末を付属の USB 接続ケーブルで接続することで、外部機 器からテレビ電話の発着信操作ができます。

この機能を利用するためには、専用の外部機器、またはパソコンにテレビ電話アプリケーション をインストールし、さらにパソコン側にイヤホンマイクや USB 対応 Web カメラなどの機器(市 販品)を用意する必要があります。

- ・ FOMA 端末が外部機器と接続されていないときは、本機能を利用できません。
- ・ テレビ電話アプリケーションの動作環境や設定・操作方法については、外部機器の取扱説明書など を参照してください。
- ・本機能対応アプリケーションとして、「ドコモテレビ電話ソフト 2005」 をご利用いただけます。ド コモテレビ電話ソフトホームページからダウンロードしてご利用ください(パソコンでのご利用環 境等詳細についてはサポートホームページでご確認ください)。

http://videophonesoft.nttdocomo.co.jp/

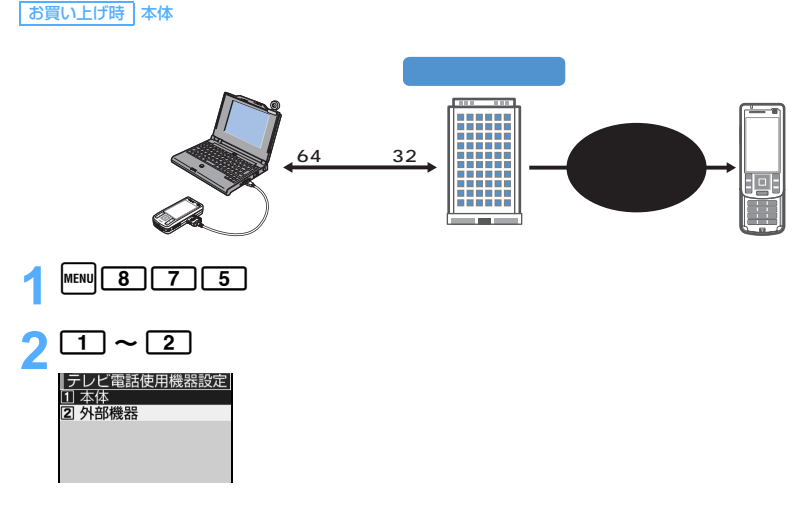

#### **おしらせ**

●音声電話通話中は、外部機器からテレビ電話をかけられません。

● キャッチホンをご契約いただいていると、音声電話通話中に外部機器からのテレビ電話の着信があった場合、 着信履歴には不在着信として残ります。外部機器からのテレビ電話通話中に音声電話・テレビ電話・64K デー タ通信の着信があった場合も同様です。

# MEMO

# 電話帳

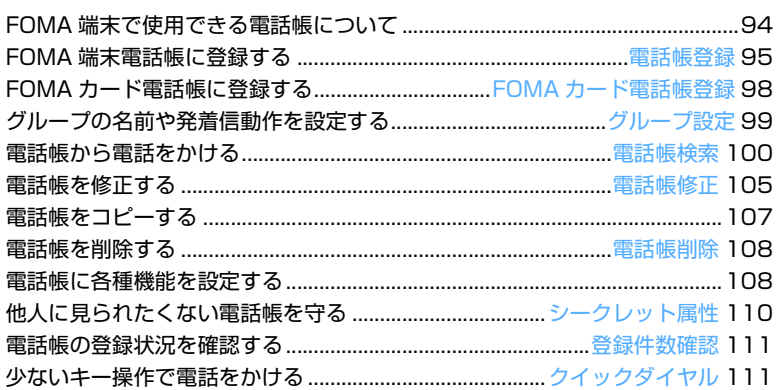

i ili

# **FOMA 端末で使用できる電話帳について**

#### FOMA D851iWM では、FOMA 端末電話帳と FOMA カード電話帳を利用できます。

○:可 ×:不可

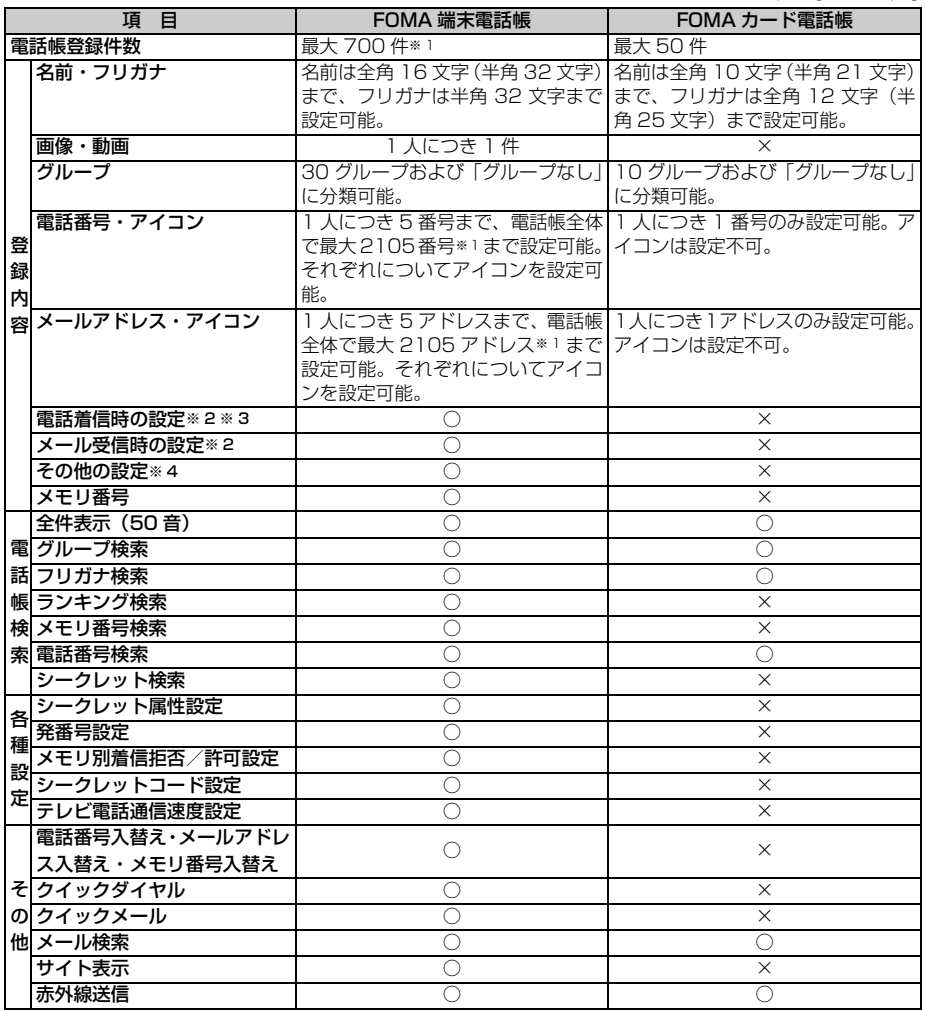

※ 1:各電話帳データの登録内容により、実際に登録できる件数が少なくなる場合があります。

※ 2:着信音・着信バイブレータ・着信イルミネーションパターン・着信イルミネーションカラーの設定がで きます。また、グループ別の着信設定ができます。

※ 3:テレビ電話代替画像も設定できます。

※ 4:URL・テキストメモ・郵便番号・住所・会社名・役職名・誕生日の設定ができます。

# 電話帳登録

#### **名前の表示について**

FOMA 端末電話帳、FOMA カード電話帳に登録した相手と電話の発着信を行うと、発信中/着信中/ 通話中の画面に、電話帳に登録されている名前が表示されます。

また、リダイヤルや着信履歴、伝言メモ、受信メールの発信元、送信/未送信メールの宛先、カスタム メニューの人物などにも、電話帳に登録されている名前が表示されます。また、電話帳を検索せずに電 話番号/メールアドレスを入力したときも表示されます。

- ・ FOMA 端末電話帳と FOMA カード電話帳に同じ電話番号/メールアドレスで名前が異なる電話帳 を登録している場合、FOMA 端末電話帳に登録されている名前が表示されます。
- ・ FOMA 端末電話帳に、同じ電話番号/メールアドレスを異なる名前で複数登録している場合、最初 に登録した電話帳の名前が表示されます。
- ・ メールを受信した際、発信元のメールアドレスと電話帳に登録しているメールアドレスが@以降のド メイン名も含めて完全に一致すると、電話帳の設定に従って動作し、電話帳に登録した名前が表示さ れます。ただし、発信元がiモード端末の場合は、ドメイン名「@docomo.ne.jp」を省略したメー ルアドレスを電話帳に登録していても電話帳の設定に従って動作し、電話帳に登録した名前が表示さ れます。メールアドレスが「携帯電話番号@docomo.ne.jp」の場合は、「@docomo.ne.jp」を省略 して電話帳に登録してください。
- ・ SMS を受信した際、電話帳に登録されている電話番号が一致した場合は電話帳の設定で動作します。
- ・ 電話帳に登録した相手からメールを着信すると、電話帳に登録している名前がタスクバーにスクロー ル表示されます。ただし、シークレットモード中でない場合にシークレット属性が設定されている相 手からメールの受信があると、タスクバーにはメールアドレスが表示されます。

# **FOMA 端末電話帳に登録する 電話帳登録**

- 最大登録件数 ← P94
- ・ 電話帳に登録した内容は、別にメモを取り、保管することをおすすめします。 パソコンをお持ちの場合は、データリンクソフトと付属の USB 接続ケーブルを利用して、パソコ ンに保管できます。
- ・ FOMA 端末の故障・修理・電話機の変更やその他の取り扱いによって、登録内容が消失してしまう 場合もあります。万一、電話帳などに登録してある内容が消失してしまうことがあっても、当社と しては責任を負いかねますので、あらかじめご了承ください。
- ・ ドコモショップなど窓口にて機種変更時など新機種へコピーする際は、仕様によっては FOMA 端末 に登録したデータをコピーできない場合もありますので、あらかじめご了承ください。

 $\frac{1}{4}$  menu $\boxed{2}$ 

# 2 **名前を入力(全角 16 文字(半角 32 文字)まで)**

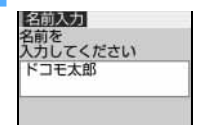

- ・ 漢字、ひらがな、カタカナ、英字、数字、記号、絵文字を入力できます。 ただし、記号、絵文字は、赤外線通信などでデータ転送を行った際、正 しく表示されない場合があります。
- ・ 名前を入力しないと登録できません。

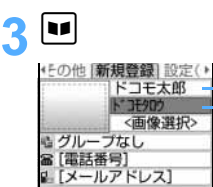

登録画面で名前とフリガナを確認します。

- 名前を修正する:名前欄を選択 ▶ 名前を修正 ▶ ■
- フリガナを修正する:フリガナ欄を選択 ▶ フリガナを修正 (半角 32 文字まで)
- 名前.フリガナ ━━━┛ │ ◆ 名前を修正してもフリガナには反映されません。

# 4 %**で項目を選択し、入力**

- 画像選択 : 発着信時や電話帳データ確認時に表示する画像や動画/ i モーションを設定します。
	- •お買い上げ時の状態に戻す: 5
	- 画像を設定する: 11 > フォルダを選択 → 画像を選択
		- ・ 横縦(または縦横)のサイズが 640 × 480 を超える画像を選択すると、画 像を縮小して登録するかどうかの確認画面が表示されます。「はい」を選択し て画像を設定すると、電話帳用(96 × 72)以下に縮小した画像が保存され ます。
		- ・ 電話発着信時や電話帳データ確認時には、アニメーションは再生中の画像、パラ パラマンガは最初のコマが表示されます。
	- カメラで静止画を撮影して設定する:[2] ▶ 静止画を撮影 ▶ ी
		- ・ 静止画のサイズは電話帳用(96 × 72)に自動的に設定されます。
		- ・ オーディオ機能起動中は静止画を撮影できません。
	- 動画/ i モーションを設定する: 3 > フォルダを選択 ▶ 動画/ i モーショ ンを選択
		- •画像サイズが Sub-QCIF (128 × 96)、または、QCIF (176 × 144)の、映 像のみの動画/ i モーションが設定できます。
		- 選択時に動画/ i モーションを再生して確認するには ●P114
	- ビデオカメラで動画を撮影して設定する:24 → 動画を撮影 → [\*]
		- •動画のサイズは QCIF (176 × 144) に自動的に設定されます。音声は録音さ れません。
		- ・ オーディオ機能起動中は動画を撮影できません。
- グループ: グループ 1 ~ 30 および「グループなし」から選択します。新規登録時は「グルー プなし」に設定されています。 グループ設定について ☛P99
- 電話番号:市外局番から入力し(26 桁まで)、アイコンを選択します。
	- ・ 1人につき 5 番号まで登録できます。1 件目の電話番号を登録すると、追加登録 する項目が表示されます。
	- •ポーズ(P)、タイマー(T)、「+l、「#l、サブアドレスの区切り(\*)を登録できます。
- ■■メールアドレス:
	- 半角 50 文字まで入力できます。アイコンを選択します。
	- ・ 1人につき 5 アドレスまで登録できます。1 件目のメールアドレスを登録すると、 追加登録する項目が表示されます。
	- •相手がシークレットコードを登録しているとき ●P109

# 5 &**でその他画面を表示** <sup>z</sup> **各項目を選択して設定**

**EX TURLT** [テキストメモ]<br>[郵便番号] **△[住所]** [会社名] [役職名] [誕生日]

■ URL : 半角 256 文字まで入力できます。 ■テキストメモ:全角 100 文字(半角 200 文字)まで入力できます。 〒 郵便番号 ここ :7 桁まで入力できます。 主住所 :全角 100 文字 (半角 200 文字) まで入力できます。 ■ 会社名 :全角 50 文字(半角 100 文字)まで入力できます。 ■役職名 :全角 50 文字 (半角 100 文字) まで入力できます。 <sup>414</sup> **誕生日 : 誕生日設定を「ON」に設定して、誕生日欄に誕生日を** 入力します。

# 6 <u>を そまさは面面(電話/メール)を表示 ▶ 各項目を選択して設定</u>

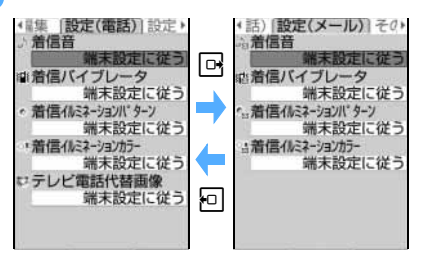

- ・ グループを「グループなし」に設定した場合、 すべての各項目は「端末設定に従う」に設定さ れています。グループを選択した場合、テレビ 電話代替画像は「端末設定に従う」に、それ以 外の項目は「グループ設定に従う」に設定され ています。
- ・ 選択時にメロディ、動画/ i モーションを再生 して確認するには ●P114
- 設定 ( 電話 ) 画面 設定 (メール)画面

♪/ ♪ 着信音:「着モーションを選択| または「メロディを選択| を選択し、動画/ i モーション またはメロディを選択します。

- ・ 詳細情報の着信音設定が「可」になっている動画/ i モーションのみ着信音に 設定できます。
- ・「端末設定に従う」に設定すると、音の設定の電話/テレビ電話の設定に従いま す。

#### / 着信バイブレータ:

- 「はい」を選択して電話着信時や、メール受信時のバイブレータを設定します。
- ・「端末設定に従う」に設定すると、バイブレータの設定に従います。

#### ■ / 編 着信イルミネーションパターン:

「はい」を選択して着信ランプの点灯パターンを設定します。

- ・「メロディ連動」または「OFF」に設定すると、着信イルミネーションカラーは 設定できません。
- ・「端末設定に従う」に設定すると、イルミネーション設定に従います。
- ・ 点灯パターンを「メロディ連動」または「OFF」に設定すると点灯色は設定で きません。

#### ◎ / ◎ 着信イルミネーションカラー:

- 「はい」を選択して着信ランプの点灯色を設定します。
- ・「端末設定に従う」に設定すると、イルミネーション設定に従います。

#### テレビ電話代替画像(設定(電話)画面のみ表示):

「はい」を選択して通話中に表示するキャラ電(☛P298)を設定します。

・「端末設定に従う」に設定すると、テレビ電話画像選択の設定に従います。

電話帳

電話帳登録

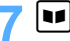

最も小さい空きメモリ番号が自動的に割り当てられます。

- メモリ番号を入力して登録する:番号を入力 (0 ~ 699)
	- 100 の位や 10 の位の頭の 0 は省略できます。
	- ・ 登録済みのメモリ番号を指定したときは、上書きするかどうかの確認画面が表示されます。上 書きしないときは「新規登録」を選択して他のメモリ番号を指定してください。

# **8 回 を押す**

#### **おしらせ**

- 184、186 を付けた電話番号を電話帳に登録すると、SMS 作成時の宛先に選択しても送信できません。ま た、メールアドレスを「携帯電話番号 @docomo.ne.jp」にしている相手に 184、186 を付けて電話帳に登 録すると、i モードメール作成時の宛先に選択しても送信できません。
- i モード端末のメールアドレスのドメイン名 (@docomo.ne.ip) は省略して登録できますが、「@docomo.ne.ip」 を含めて登録することをおすすめします。
	- ・ i モードメールアドレスをチャットメールのメンバーに登録するときは、「@docomo.ne.jp」を含めて登録 してください。
	- ・ 電話帳やグループ設定でメール着信時の設定をしている場合は、発信元のメールアドレスと電話帳に登録され ているメールアドレスがドメイン名を含めて完全に一致しないと設定どおりに動作しません。ただし、i モー ド端末のメールアドレスの場合は、「@docomo.ne.jp」を省略しても設定どおりに動作します。
- メロディによっては、イルミネーションパターンを「メロディ連動」に設定していても連動しないことがあり ます。

# **FOMA カード電話帳に登録する FOMA カード電話帳登録**

- 最大登録件数 P94
- $\frac{1}{4}$

# <mark>)名前を入力(全角 10 文字(半角 21 文字)まで)</mark><br>【略誠知】 | ・漢字 ひらがな カタカナ 英字

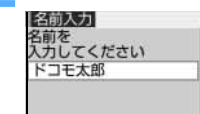

- ・ 漢字、ひらがな、カタカナ、英字、数字、記号、絵文字を入力できます。 ただし、記号、絵文字は、赤外線通信などでデータ転送を行った際、正 しく表示されない場合があります。
- ・ 全角/半角が混在している場合や、半角カタカナが含まれている場合は、 10 文字までしか登録できません。
- ・ 名前を入力しないと登録できません。

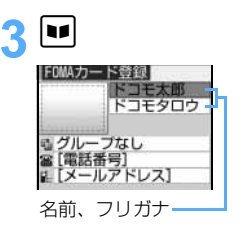

登録画面で名前とフリガナを確認します。

■ 名前を修正する:名前欄を選択 ▶ 名前を修正 ▶ ■

- フリガナを修正する:フリガナ欄を選択 ▶ フリガナを修正(全角 12 文字 (半角 25 文字)まで)
	- ・ フリガナは、全角カタカナと半角英数字で入力できます。
	- ・ 全角/半角が混在している場合は、12 文字までしか登録できません。
	- ・ 名前を修正してもフリガナには反映されません。

FOMAカード電話帳登録

電話帳

# 4 **各項目を選択し、入力**

■■ グループ : グループ 1 ∼ 10 および「グループなし」から選択します。新規登録時は 「グループなし」に設定されています。

- 電話番号 :市外局番から入力します。26 桁(FOMA カードの種類によっては 20 桁) まで入力できます。
	- ・ 1 番号のみ登録できます。アイコンは設定できません。
	- •ポーズ (P), [+|※ 1, [#|, サブアドレスの区切り (\*) を登録できま す。タイマー (T) は入力できますが、登録できません。

※1:先頭以外で「+」を入力すると以降の数字や文字がすべて削除されます。 メールアドレス:半角 50 文字まで入力できます。

・ 1 アドレスのみ登録できます。アイコンは設定できません。

# |<u>1</u>1 を押す

#### **おしらせ**

● i モード端末のメールアドレスのドメイン名 (@docomo.ne.jp) は省略して登録できますが、 「@docomo.ne.jp」を含めて登録することをおすすめします。i モードメールアドレスをチャットメールのメ ンバーに登録するときは、「@docomo.ne.jp」を含めて登録してください。

# **グループの名前や発着信動作を設定する グループ設定**

FOMA 端末電話帳や FOMA カード電話帳のグループ名を変更したり、FOMA 端末電話帳のグ ループごとに着信音を設定したりできます。

- ・ FOMA カード電話帳のグループ設定はグループ名のみ変更できます。
- ・「グループなし」は、グループ名を変更したり、発着信動作の設定はできません。

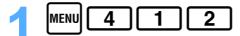

• FOMA カード電話帳のグループ名を変更する: MENU 40 10 2 P

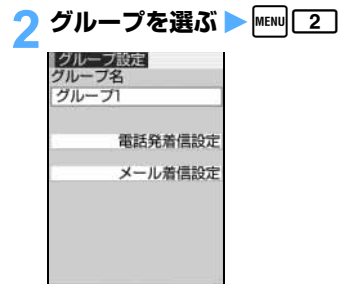

# 3 **グループ名を設定**

- ・ FOMA 端末電話帳のグループ名は、全角 10 文字(半角 20 文字)まで入力できます。
- FOMA カード電話帳のグループ名は、全角 10 文字 (半角 21 文字) まで入力できます。ただ し、全角/半角が混在している場合や、半角カタカナが含まれている場合は、10 文字までしか 登録できません。操作 5 へ進みます。

つづく

99

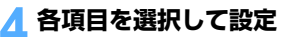

• 発着信画像の設定方法は「FOMA 端末電話帳に登録する」の操作 4 と同じです ●P96 その他の項目の設定方法は「FOMA 端末電話帳に登録する」の操作 6 と同じです。☛P97

電話発着信設定:着信音、発着信画像、着信バイブレータ、着信イルミネーションパターン、着 信イルミネーションカラーを設定し、■■ を押します。

- ・ 着信音に「着モーションを選択」を選択すると、発着信画像は「着信音連動」 になります。ただし、音声のみの動画/ i モーション (歌手の歌声など映像 のない i モーション)を着モーションに設定した場合は、「イメージを選択」、 「静止画を撮影」、「初期値に戻す」を選択できます。
- メール着信設定:着信音、着信バイブレータ、着信イルミネーションパターン、着信イルミネー ションカラーを設定し、■■ を押します。

# 5 <sup>p</sup>**を押す**

#### **おしらせ**

● 発着信動作の優先順位について ●P115、P116、P127、P132

電話帳検索

# **電話帳から電話をかける 電話帳検索**

#### 電話をかける相手の電話帳データを、FOMA 端末電話帳または FOMA カード電話帳から呼び出 し、簡単に電話をかけられます。

- ・ 電話帳データは、次の検索方法を指定して呼び出すことができます。
- ・全件表示(50 音)●P101 ・グループ検索 ●P101 ・・フリガナ検索 ●P102
	-

Menu 41

- ・ランキング検索※ 1☛P102 ・メモリ番号検索※ 1☛P103 ・電話番号検索 ☛P103
- ・行検索 ●P104 ・シークレット検索※ 1●P110
- -

※ 1:FOMA カード電話帳では利用できません。

- •待受画面で ■■ を押したときに表示される検索方法を指定できます。●P104
- ・電話帳一覧で mmw を押し、「検索方法選択」を選択しても電話帳の検索方法を変更できます。
- FOMAカード電話帳でも利用できる検索方法では、 ■■ を押すたびにFOMA端末電話帳一覧とFOMA カード電話帳一覧が切り替わります。
- ・ FOMA カード電話帳一覧では、相手の名前の前に が表示されます。

## 1 <sup>p</sup>

お買い上げ後、初めて操作したときは全件表示(50 音)の電話帳一覧が表 示されます。検索方法を指定している場合は、指定された方法で電話帳一覧 が表示されます。

- 1 件目の電話番号に設定されているアイコン

選ばれている相手に登録されている電話番号とメールアドレスの件数

#### 選ばれている相手の 1 件目の電話番号(表示しきれない部分は省略)

全件表示(50 音)の場合

さたちつてと ない  $-\frac{m(1)}{1}$ ドコモー郎<br>ドコモニ部 コモ四郎 56m b =5.30M

# 2 **相手を選ぶ** <sup>z</sup><sup>n</sup>

- テレビ電話をかける:相手を選ぶ▶□
- ・ 電話番号を複数登録しているときは、電話番号を選択します。

電 話 帳

#### ■ i モードメールを作成する:相手を選ぶ ▶ ☎

- ・ メールアドレスを複数登録しているときは、メールアドレスを選択します。
- i モードメールの作成・送信方法 ●P202
- ・ 詳細(TOP)画面でも同様に操作できます。1 件目に登録しているメールアドレスが宛先に 設定されます。詳細(メール)画面では、メールアドレスを選び [5] または [2] を押します。
- ・ メールアドレスが登録されている場合に有効です。

■ SMS を作成する: 相手を選ぶ ▶ ⊠ (1 秒以上)

- ・ 電話番号を複数登録しているときは、電話番号を選択します。
- SMS の作成·送信方法 P236
- ・ 詳細(TOP)画面でも同様に操作できます。1 件目に登録している電話番号が宛先に設定さ れます。詳細 (電話) 画面では、電話番号を選び  $\boxed{\blacksquare}$  を押します。
- ・ 電話番号が登録されている場合に有効です。
- メールアドレスが登録されていない場合は、【2】を押しても同様に操作できます。

■ サイトを表示する: 相手を選択 ▶ 22 で詳細 (その他) 画面を表示 ▶ URL を選択

#### **メールを検索する**

<mark>例</mark>)FOMA 端末電話帳から受信メールを検索するとき

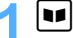

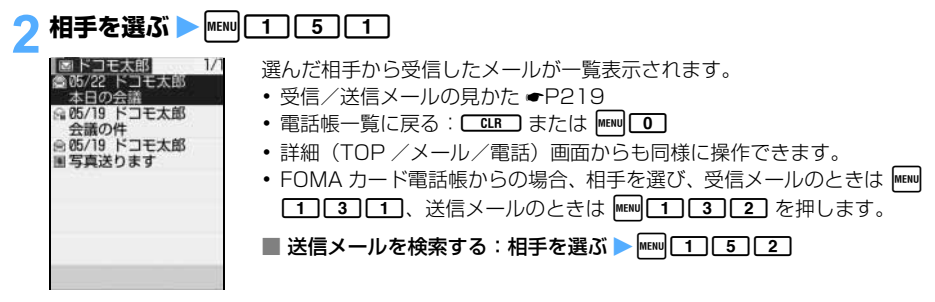

**おしらせ**

● 条件を設定して電話をかけられます。●P56

**電話帳データを 50 音順に表示する 全件表示(50 音)**

電話帳データを50音順(あ行→わ行→さ行→…→その他(アルファベット、数字、フリガナが空白で 始まるもの、記号、フリガナなし)の順)に表示します。

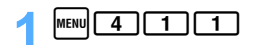

# 2 &**で行を選択**

• 回 の代わりに「0」~「9」、「¥」、「#」を押すと、ダイヤルキーに割り当てられている行が表 示されます。たとえば、「1 を押すとあ行が表示されます。「その他」の行を表示するには、「\* または 【#】を押します。

**グループで検索する グループ検索**

・ グループを設定せずに登録した電話帳データは「グループなし」に登録されています。

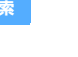

電話帳

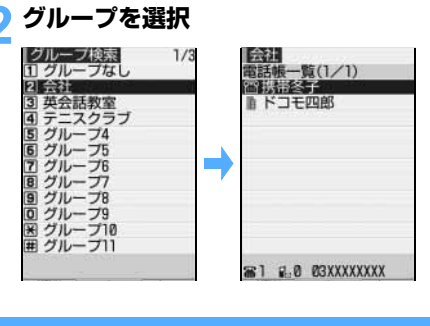

・ 同一グループ内の電話帳データは次のフリガナ 順に表示されます。 (1)50 音順 ② アルファベット順 ③ 数字 (4) 空白で始まるもの (5) 記号 (6) フリガナなし

# **名前で検索する フリガナ検索**

 $\boxed{\text{MENU}}$  4 1 1 3

 $\text{[MENU]}$  4 | 1 | 2 |

フリガナを入力して、その文字から始まる電話帳データを検索します。

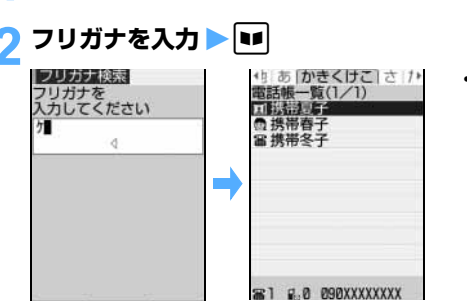

・ フリガナは先頭の一部を入力して検索できま す。フリガナを入力しなくても検索できます。

# **通話/メール回数の多い相手を検索する ランキング検索**

FOMA 端末電話帳に登録されている電話帳データを、通話回数が多い順に表示したり(通話回数ラン キング)、i モードメール送受信回数が多い順に表示(メール回数ランキング)できます。

- ・ 通話回数、メール回数は 9999 回まで表示されます。
- ・ 電話帳に登録している電話番号、メールアドレスを直接入力した場合もカウントされます。

#### 通話回数ランキングを表示するとき 例

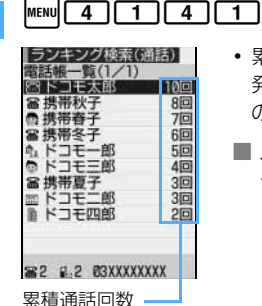

- ・ 累積通話回数は、お買い上げ時または前回リセットから現在までの電話 発着信回数です。電話帳データを FOMA 端末電話帳に登録した後から の通話がカウントの対象となります。
	- メール回数ランキングを表示する: MENU 414142
		- ・ 累積メール回数は、お買い上げ時または前回リセットから現在までの メール送受信回数です。電話帳データを FOMA 端末電話帳に登録し た後からの i モードメールの送受信がカウントの対象となります。

● 累積回数が同じ場合は、次のフリガナ順に表示されます。

(1)50 音順 (2) アルファベット順 (3) 数字 (4) 空白で始まるもの (5)記号 (6) フリガナなし

#### **通話回数/メール回数をリセットする**

電話帳を検索 ▶ 相手を選ぶ ▶ MENu 8 3 3

## 2**「はい」を選択**

・ 個々の累積通話回数、最終通話日時、累積メール回数、最終メール日時がリセットされます。

# **メモリ番号で検索する メモリ番号検索**

FOMA 端末電話帳を、メモリ番号を入力して検索します。何も入力しなくても検索できます。

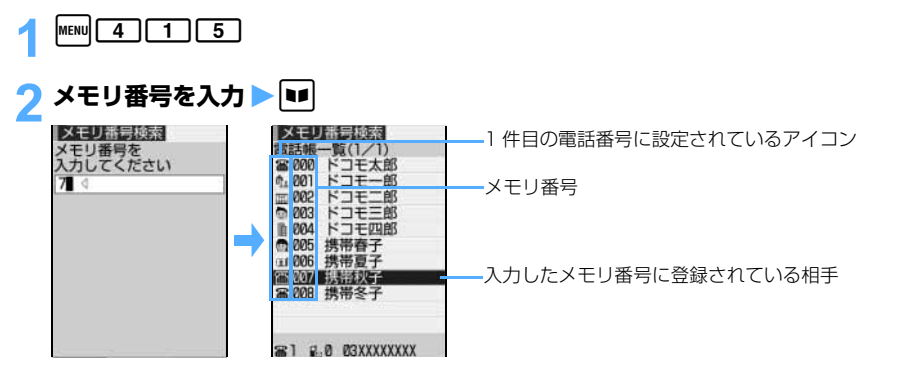

・ 100 の位や 10 の位の頭の 0 は省略できます。

## **電話番号で検索する 電話番号検索**

電話番号の一部だけを入力して、その数字を含む電話番号を検索します。何も入力しなくても検索でき ます。

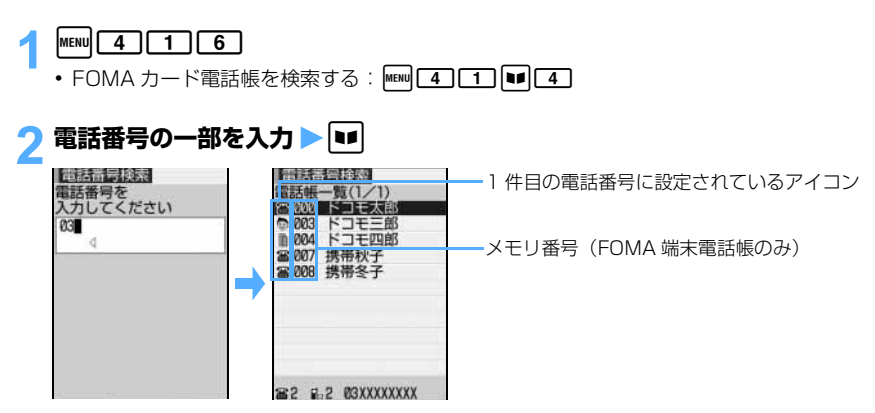

電話帳

 $\searrow$  103 つづく

● 電話番号検索で該当する電話帳データが複数ある場合、FOMA 端末の電話帳はメモリ番号の順に表示されま す。FOMA カード電話帳は次のフリガナ順に表示されます。

① 50 音順 | ② アルファベット順 | ③ 数字 | ④ 空白で始まるもの | ⑤ 記号 | ⑥ フリガナなし

# **すばやく行検索する**

ダイヤルキー 0 ~ 9 に割り当てられている文字から電話帳データを検索します。 ・ 前回使用した電話帳(FOMA 端末電話帳または FOMA カード電話帳)を検索します。

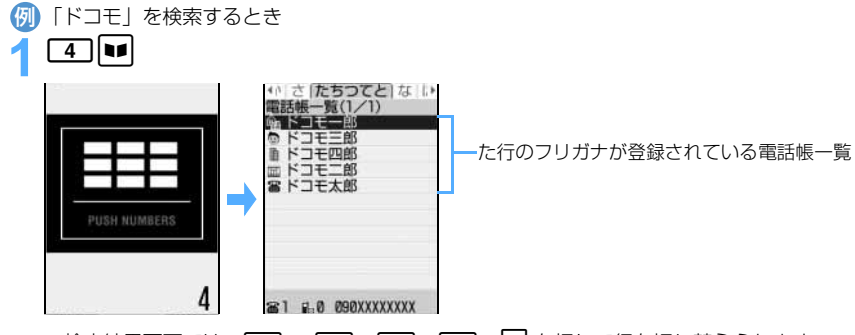

• 検索結果画面では、 0 ~ 9 、 1 ) 、 H 、 H 、 A を押して行を切り替えられます。

#### **検索方法を指定する**

#### 待受画面で ■■ を押したときに表示される検索方法を指定できます。

・ シークレット検索は指定できません。

お買い上げ時 全件表示 (50音)

 $|\text{menu}|$  4 1 1

指定されている検索方法の項目に ✔ が付いています。

#### 検索方法を選ぶ ▶ <mark>MENu</mark>

・ FOMA カード電話帳の検索方法は選べません。

#### **おしらせ**

● 前回 FOMA カード電話帳を検索した場合は、指定した検索方法で FOMA カード電話帳が検索されます。ただ し、FOMA カード電話帳で検索できない方法を指定した場合は、FOMA カード電話帳(50 音)の電話帳一覧 が表示されます。

### **電話帳の登録内容を確認する**

#### **■電話帳を検索 ▶ 雷話帳データを選択**

- 前後の電話帳データの詳細画面を表示する: [5]
- ・ 着信拒否/許可設定や発番号設定、シークレットコードが設定されている場合は、メモリ番号の 右側に が表示されます。

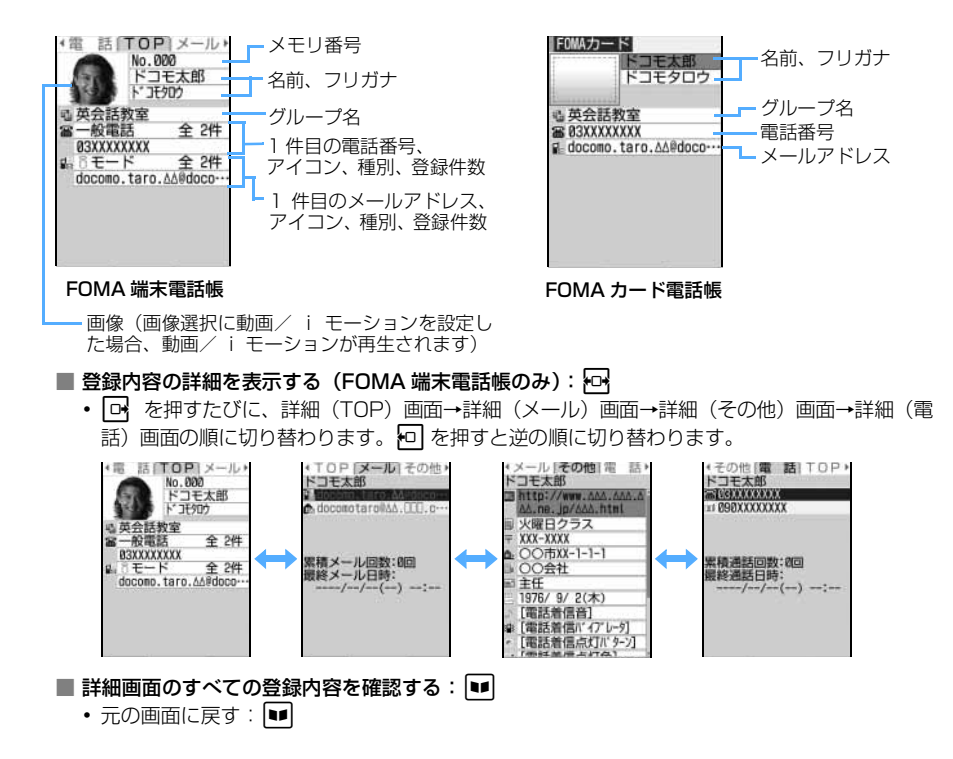

● 累積通話回数/累積メール回数や最終通話日時/最終メール日時は、電波状況などの理由で相手が電話に応答 しなかったり、i モードメールが送信できなかった場合は、対象になりません。

# **電話帳を修正する 電話帳修正**

電話帳データの内容を修正・コピーしたり、電話帳データ内の電話番号やメールアドレスの順番 を入れ替えたりします。また、電話帳データのメモリ番号を入れ替えることができます。

# **登録内容を修正する**

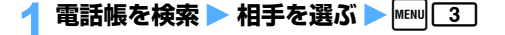

#### 2 **電話帳データを修正**

・ 詳細については

☛P96「FOMA 端末電話帳に登録する」操作 3 以降、☛P98「FOMA カード電話帳に登録す る」操作 3 以降

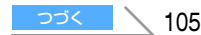

# **<u>【■】を押す</u>**

- FOMA 端末電話帳の場合、メモリ番号入力画面が表示されます。メモリ番号 (0 ~ 699) を変 更後、登録方法の選択画面が表示されます。上書き登録か新規登録を選択してください。
	- ・ 上書き登録を選択した場合は、以前の電話帳データは破棄されます。
	- ・ メモリ番号を変更して、新規登録を選択した場合は、以前の電話帳データは残り、新たに電話 帳データが登録されます。メモリ番号を変更せずに、新規登録を選択した場合は、再度メモリ 番号入力画面が表示されます。必要に応じて番号を変更してください。☛P98
- ・ FOMA カード電話帳の場合、登録方法の選択画面が表示されます。上書き登録か新規登録を選択 します。

#### **おしらせ**

- FOMA カード電話帳の電話帳データの電話番号に「 米 | が含まれている場合は上書き登録ができないことがあ ります。その場合は新規登録するかどうかの確認画面が表示されます。「はい」を選択すると、新規登録されます。
- 複数の電話番号やメールアドレスを登録している場合、一番最後以外に登録されている電話番号やメールアド レスを削除すると、以降が繰り上げ登録されます。

# **登録内容をコピーする**

コピーした内容は、メール作成画面や電話帳の登録画面などの入力欄に貼り付けることができます。

- ・ コピーした内容は電源を切るまで FOMA 端末に記録され、何度でも貼り付けることができます。
- •記録できるのは 1 件だけです。 新たにコピーを行うと内容は上書きされます。

 $\left\{\right\}$ )FOMA 端末電話帳から FOMA カード電話帳にコピーする場合

雷話帳を検索 ▶ 相手を選ぶ ▶ |MENU 6 |

2<sup>1</sup>**~**<sup>8</sup>

該当項目のデータが一時的に記録されます。

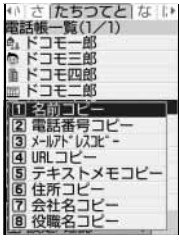

FOMA 端末電話帳の場合

# **貼り付け先の文字入力画面を表示 ▶ 文字を貼り付ける**

# **おしらせ**

- FOMA 端末電話帳の詳細画面、FOMA カード電話帳の電話帳一覧または詳細画面、自局番号の詳細画面では **MENU を押し、「コピー」を選択します。**
- 電話番号コピー、メールアドレスコピーでは、1 件目に登録されている内容がコピーされます。2 件目以降の 電話番号やメールアドレスをコピーするには、FOMA 端末電話帳や自局番号の各詳細画面で、コピーする電 話番号やメールアドレスを選び、コピーします。

電 話 帳
### **電話番号やメールアドレス、メモリ番号の順番を入れ替える**

電話帳データに複数の電話番号やメールアドレスが登録されている場合に、FOMA 端末電話帳の検索 結果画面から、電話番号やメールアドレスの順番を入れ替えます。また、2 つの電話帳データのメモリ 番号を入れ替えることもできます。

### 1 **電話帳を検索** <sup>z</sup> **順序を入れ替える**

■ 電話番号の順序を入れ替える:

雷話番号入替え THE REPORT OF STATISTICS.

①相手を選ぶ ▶ MENU 8 2 2 11 ② 1 件目に登録する電話番号を選択 選択した電話番号と 1 件目の電話番号が入れ替わります。

■ メールアドレスの順番を入れ替える:

- ① 相手を選ぶ ▶ MEN 8 2 2 2
- ② 1 件目に登録するメールアドレスを選択 選択したメールアドレスと 1 件目のメールアドレスが入れ替わります。
- メモリ番号を入れ替える:
	- ①相手を選ぶ ▶ MENU 8 2 2 3
	- ② メモリ番号を入れ替える相手を選択

### **おしらせ**

● FOMA 端末電話帳の詳細画面では maw を押し、「設定/確認」→「入替え」→「電話番号入替え」、「メールア ドレス入替え」、「メモリ番号入替え」を選択します。

### **電話帳をコピーする**

### FOMA 端末電話帳を FOMA カード電話帳にコピーしたり、FOMA カード電話帳を FOMA 端末 にコピーします。

・ コピーする電話帳データのグループと同じ名前のグループが、コピー先の電話帳にある場合は、そ のグループにコピーされます。

■ FOMA 端末電話帳から FOMA カード電話帳にコピーされる項目

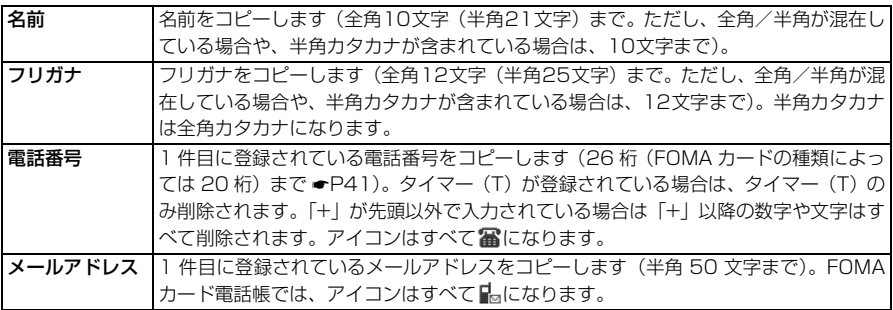

・ FOMA カード電話帳に保存できる最大文字数を超えた部分は削除されます。

### ■ FOMA カード電話帳から FOMA 端末電話帳にコピーされる項目

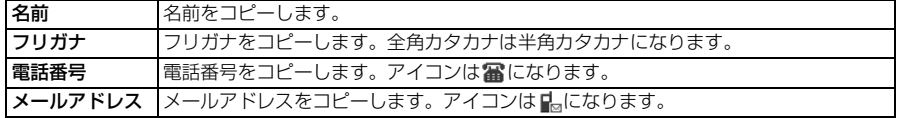

 $[5]$ )FOMA 端末電話帳から FOMA カード電話帳にコピーする場合

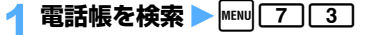

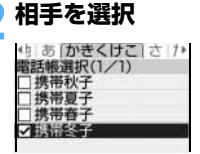

FOMA 端末電話帳の場合

**|■■ を押す** 

### **おしらせ**

● FOMA 端末電話帳の詳細画面では mem を押し、「赤外線/FOMA カード」→「FOMA カードへコピー」、 FOMA カード電話帳の一覧画面/詳細画面では mam を押し、「赤外線/本体へコピー」→「本体へコピー」を 選択します。

### **電話帳を削除する 電話帳削除**

1 人分の電話帳データを削除します。

電話帳を検索 ▶ 相手を選ぶ ▶ MENu 4 1

**つ「はい」を選択** 

### **電話帳に各種機能を設定する**

FOMA 端末電話帳に登録されている電話帳データ内の電話番号ごとに、発信者番号の通知/非 通知の設定やテレビ電話をかけるときの通信速度の設定ができます。また、メールアドレスごと にシークレットコードを設定できます。

・ FOMA カード電話帳は、ここで説明する機能を設定できません。

**電話番号ごとに発信者番号通知/非通知を設定する 発番号設定**

お買い上げ時 設定なし

電話帳を検索 ▶ 相手を選ぶ ▶ |MENu| 8 | 1 | 2 |

### 2 **端末暗証番号を入力** <sup>z</sup> **電話番号を選択**

話 帳 削 除

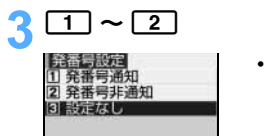

### **おしらせ**

● FOMA 端末電話帳の詳細画面では MEMD を押し、「設定/確認」→「設定」→「発番号設定」を選択します。 ●「設定なし」に設定すると、発信者番号通知の設定に従って動作します。

● 発番号設定をした電話帳データの詳細(TOP)画面には、メモリ番号の右側に ■ が表示されます。

● 番号通知方法の優先順位について · P48

**テレビ電話をかけるときの通信速度を電話番号ごとに設定する テレビ電話通信速度設定**

お買い上げ時 64K

電話帳を検索 ▶ 相手を選ぶ ▶ |MENU 8 1 1 5 3

電話番号を選択 ▶ 11 ~ 2

### **おしらせ**

● FOMA 端末電話帳の詳細画面では mem を押し、「設定/確認」→「設定」→「テレビ電話設定 | を選択します。

● 通話ごとにテレビ電話の通信速度を指定した場合は、本設定よりも優先されます。●P56

**メールアドレスにシークレットコードを設定する シークレットコード設定**

相手がメールアドレス(携帯電話番号 @docomo.ne.ip)にシークレットコードを登録している場合は、 そのシークレットコードを電話帳データに設定しておくと、電話帳を検索して i モードメールを作成す るときに自動的にシークレットコードが付加されます。

電話帳を検索 ▶ 相手を選ぶ ▶ MENu 8 1 1 4

2 **端末暗証番号を入力** <sup>z</sup> **メールアドレスを選択**

### 3 **4 桁のシークレットコードを入力**

• シークレットコード設定を解除する:□GLRコ を 1 秒以上押して消去 ▶ 団

### **おしらせ**

- FOMA 端末電話帳の詳細画面では mmm を押し、「設定/確認」→「設定」→「シークレットコード設定」を選 択します。
- ●「携帯電話番号+シークレットコード@docomo.ne.jp」として電話帳に登録している場合は、その相手からのメー ルには返信できません。電話帳データの「シークレットコード」または「シークレットコード@ docomo.ne.jp」 を削除してから、上記の方法でシークレットコードを設定してください。
- シークレットコードを設定した電話帳データの詳細 (TOP) 画面には、メモリ番号の右側に ! が表示されま す。
- 設定したシークレットコードは、電話帳データの詳細画面や i モードメール作成時の宛先などには表示され ません。シークレットコードは、操作 1 ~ 2 の手順で確認できます。

### **他人に見られたくない電話帳を守る シークレット属性**

端末暗証番号を入力しないと呼び出せないシークレット属性を持ったデータにします。

### **電話帳にシークレット属性を設定する**

- ・ FOMA カード電話帳データには設定できません。
- ・ シークレット属性を設定するにはシークレットモード中に設定操作をする必要があります。

### 1 **シークレットモードを設定**

### 2 **待受画面で電話帳を検索** <sup>z</sup> **相手を選ぶ** <sup>z</sup>m811

・ シークレット属性が設定されると が点滅します。

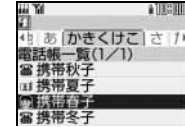

■ 解除する: シークレット属性が設定されている相手を選ぶ ▶ MENU 8 ]  $\Box \Box \Box$ 

### **おしらせ**

- FOMA 端末電話帳の詳細画面では maw を押し、「設定/確認」→「設定」→「シークレット属性設定」を選択 します。
- シークレット属性が設定されている電話帳データは、シークレットモードに設定しないと修正できません。
- シークレットモードを設定していないときは、着信画面、リダイヤル、着信履歴、伝言メモ、通話中音声メモ、 受信メール一覧などに、シークレット属性が設定されている電話帳データの名前や登録された画像または動画/ i モーションは表示されません。また、電話帳データに設定した着信音やバイブレータも動作しません。
- シークレットモード中に電話帳データを登録・修正すると、その電話帳データにシークレット属性が設定され ます。

### **シークレット属性を設定した電話帳を検索する シークレット検索**

- ・ 検索できるのはシークレット属性が設定されている電話帳データだけです。
- ・ シークレットモードを設定していないときは検索できません。

### 1 **シークレットモードを設定**

### 2 待受画面で MENU 4 117

**Telli** シークレット検索 ■話帳一覧(1/1)<br>- 2005 携帯春子

• 以降の操作は通常の検索方法と同じです。 ●P100

選んでいる相手にシークレット属性が設定されているときに点滅

シークレット属性

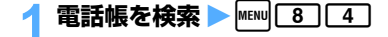

### **おしらせ**

- FOMA 端末電話帳の詳細画面では mm を押し、「設定/確認」→「登録件数確認」を選択します。
- FOMA カード電話帳で確認する場合は、電話帳一覧または詳細画面から mam を押し、「登録件数確認」を選択 します。
- 登録件数は、シークレット設定されている件数を含みます。

### 少ないキー操作で電話をかける **クロックス アイアンダイヤル**

- FOMA 端末電話帳のメモリ番号が 0 ~ 99 の相手には、簡単な操作で電話をかけられます。 ・ 電話帳データの 1 件目の電話番号が電話をかける対象となります。
- <mark>例</mark>)メモリ番号 2 の電話番号に電話をかけるとき

- ・ メモリ番号の前に 0 などは付けずに入力します。前に 0 などを付けて入力すると、電話はかか りません。
- テレビ電話をかける:メモリ番号を入力 ▶ **□**

電話帳

- **おしらせ**
	- シークレット属性が設定されている電話帳データは、シークレットモード中以外は検索できません。また、ク イックダイヤルやクイックメールも利用できません。
	- シークレットモード中にシークレット検索以外の検索を行うと、シークレット属性が設定されている電話帳 データと設定されていない電話帳データの両方が検索の対象となります。

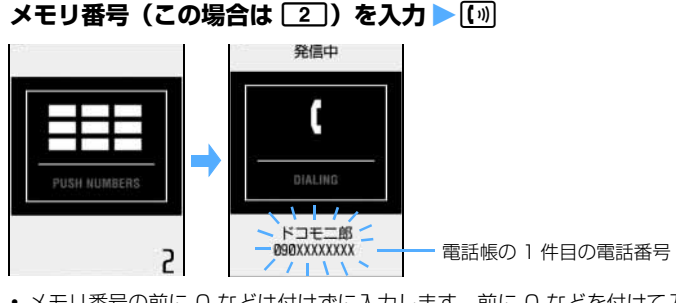

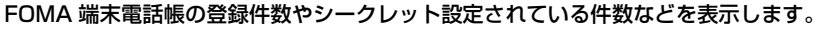

**電話帳の登録状況を確認する 登録件数確認**

# MEMO

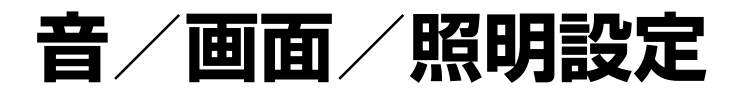

### **音の設定**

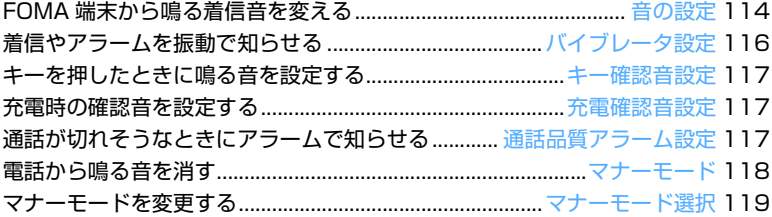

### **画面/照明の設定**

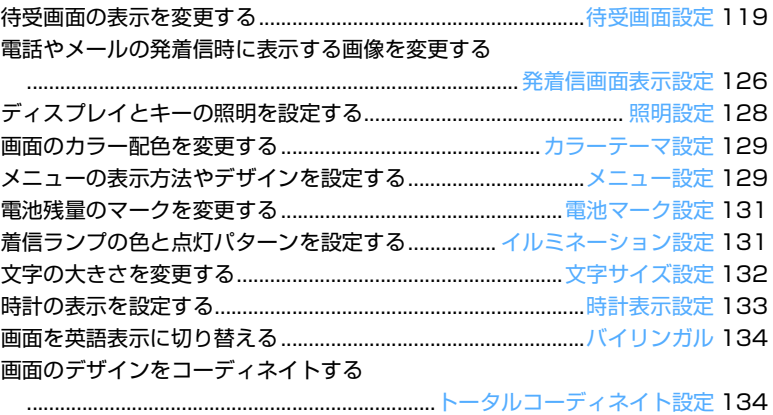

### **FOMA 端末から鳴る着信音を変える 音の設定**

電話が着信したとき、メールやメッセージ R/F などを受信したときに鳴る音を設定します。また、 通話保留中に鳴る音や、FOMA端末を開閉したときに鳴る音を設定します。着信音に動画/i モー ションを設定すると、着信時に映像や音が再生されます(着モーション)。

・ 本機能の設定は、電話着信設定、テレビ電話着信設定、メール着信設定、チャットメール着信設定、 メッセージ着信設定の着信音の設定、および通話保留音設定にもそれぞれ反映されます。

お買い上げ時 電話:メロディ/電話・メロディ B メール:メロディ/メール・メロディ A チャットメール:メール連動 メッセージ R、メッセージ F:メロディ/メール・メロディ A 通話保留音:保留音・ボイス テレビ電話:メロディ/■ FLOW スライドオープン:メロディ/スライド・オープン音 3 スライドクローズ:メロディ/スライド・クローズ音 3

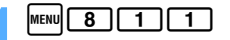

### 2 **各項目を設定**

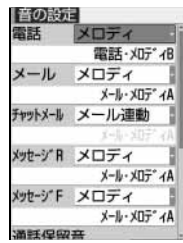

### ■ 雷話. メール、チャットメール、メッセージR、メッセージF、テレビ電話の着信音 を設定する:頂目を選択▶ < 1 → 3 (チャットメールの場合は < 1 → 4 )

- ・「メロディ」を選択したときは、メロディ欄を選択してメロディを選択します。 メロディ一覧の見かた ☛P301
- ・「着モーション」を選択したときは、メロディ欄を選択して動画/ i モー ションを選択します。 動画/ i モーション一覧の見かた ☛P293
- ・「OFF」に設定すると、着信音は鳴りません。
- ・ チャットメールの着信音を「メール連動」に設定している場合は、メー ルの着信音の設定に従います。

### ■ 通話保留音を設定する:頂日を選択 ▶ [1] ~ 3]

■ スライドオープン、スライドクローズの効果音を設定する:項目を選択 ▶ [1] ~ [2]

- ・「メロディ」を選択したときは、メロディ欄を選択してメロディを選択します。 メロディ一覧の見かた ☛P301
- ・「OFF」に設定すると、効果音は鳴りません。

## **|■ を押す**

**スロディ、動画/i モーションを再生して確認するには** 

- ●メロディ一覧でメロディを選び を押すと再生できます。再生中は次の操作ができます。
	- ・ 音量調整 ※ 1:& • メロディの選択:[8] •前後のメロディの再生: [Ő] • メロディー覧に戻る: CERコ
- 動画/ i モーション一覧で動画/ i モーションを選び |■ を押すと再生できます。再生中は次の操作ができます。 •音量調整<sup>※Ⅰ</sup>:LQ】 •一時停止/再生: • 停止(動画/ i モーション一覧に戻る):|♥/ / CCLR )
	- 早送り再生:<u>[더</u> • 巻戻し再生:<u>・回</u>
- モバ HO! 聴取中にメロディ、動画/ i モーションを再生しようとすると、モバ HO! 機能を停止するか どうかの確認画面が表示されます。「はい」を選択するとモバ HO! 機能が停止され、メロディ、動画/ i モーションが再生されます。
- ミュージックプレイヤー/ FM ラジオ起動中にメロディ、動画/ i モーションを再生すると、再生が一 時停止または受信が停止されます。音声のない i モーションの場合は、ミュージックプレイヤーの再生 / FM ラジオの受信が継続されたまま再生されます。
- ※ 1:再生時の音量はデータ BOX の動作設定に従います。音量を調整するとデータ BOX の動作設定にも 反映されます。着信音量とは連動しません。

音

### **着信音に設定できるメロディ一覧**

お買い上げ時は、次のメロディがメロディの「プリインストール」フォルダに登録されています。

- ・ ディスプレイに表示しきれない部分は省略されます。
- ・ 作曲者名は JASRAC ホームページに準拠して表記しています。

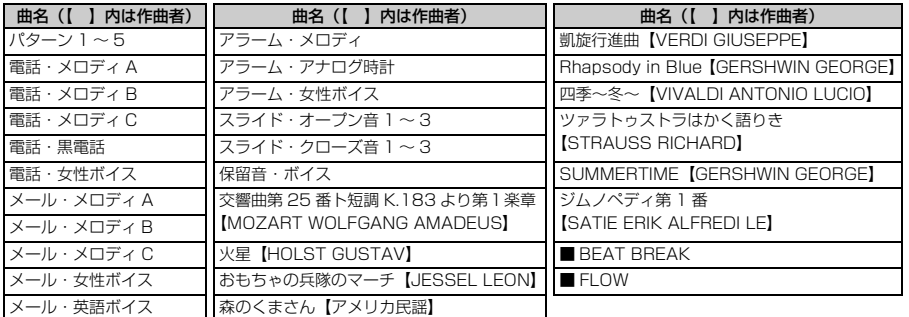

### ■ 着信音の優先順位について

複数の機能で着信音を設定している場合は、次の優先順位で鳴ります。

- a マルチナンバーの着信設定
- b FOMA 端末電話帳の設定
- c FOMA 端末電話帳のグループ設定
- d 音の設定/電話着信設定/テレビ電話着信設定/メール着信設定/チャットメール着信設定/ メッセージ着信設定
- ・ 相手が発信者番号を通知してこなかった場合は、音声電話の着信音は発番号なし動作設定に従い ます。テレビ電話の着信音は音の設定/テレビ電話着信設定に従います。
- ・ 発番号なし動作設定で設定した音や画像が削除されると、設定内容が変更されます。この場合、実 際に鳴る音や表示される画像が設定画面に表示される音や画像と異なることがあります。
- ・ 電話帳に画像や動画/ i モーションを設定していて着信音を設定していない場合、音の設定/電 話着信設定/テレビ電話着信設定で「着モーション」に音声と映像のある動画/ i モーションを 設定しているときは、着信音と着信画像は「着モーション」の設定が優先されます。「着モーショ ン」に音声のみの動画/ i モーション(歌手の歌声など映像のない i モーション)を設定してい るときは、着信音は「着モーション」の設定になり、着信画像は電話帳に設定した画像や電話着信 設定/テレビ電話着信設定で設定した画像になります。

### ■ その他の音などの設定について

- ・ メール着信音やイルミネーションなどを設定する ☛P232
- 付属のマイク付リモコンや平型スイッチ付イヤホンマイク(別売)などを接続しているときに、着 信音をイヤホンからのみ鳴らすように設定する ☛P337

### **おしらせ**

- **●映像のみの動画/ i モーションは着信音に設定できません。**
- 詳細情報(☞P304)の着信音設定が「不可」になっている動画/ i モーションは「着モーション」に設定 できません。
- ●「着モーション」に音声と映像のある動画/ i モーションを設定すると、着信画像は動画/ i モーションの 映像になります。「着モーション」に音声のみの動画/ i モーション (歌手の歌声など映像のない i モーショ ン)を設定すると、着信画像は標準画像になります(音声電話やテレビ電話の着信画像(Flash 画像を除く) は、電話着信設定やテレビ電話着信設定で変更できます)。
- 着信画像を「着信音連動」に設定しているとき、音声のみの動画/ i モーションまたはメロディを着信音に 設定すると、着信画像には標準画像が表示されます。
- 着信画像に映像のみの動画/ i モーションまたは Flash 画像を設定していても、音声のみの動画/ i モー ションを着信音に設定すると、着信画像には標準画像が表示されます。

音 の 設 定

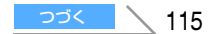

音 /画面/照明設定

- ・キャラ電撮影中 ・伝言メモ/音声メモ/動画メモ再生中<br>・ i アプリ起動中 ・サウンドレコーダー録音中
- 
- ・サウンドレコーダー録音中 ・ ・ 通話料金上限通知アラーム鳴動中<br>・通話中音声メモ録音中 ・ ・ ・ ・ 動画メモ録画中 •伝言メモ録音/録画中
- ・ オーディオ機能起動中(一時停止中または受信停止中の場合は鳴ります)
- スライドオープン/スライドクローズの効果音の音量は変更できません。

す。また、次の場合は、FOMA 端末を開閉しても効果音は鳴りません。

着信やアラームを振動で知らせる **インストランス おおし アイブレータ設定** 

電話が着信したときやメールやメッセージR/Fなどを受信したときに振動でお知らせします。

- ・ 本機能の設定は、電話着信設定、テレビ電話着信設定、メール着信設定、チャットメール着信設定、 メッセージ着信設定のバイブレータの設定にもそれぞれ反映されます。
- ・ バイブレータを設定して机などの上に置いたままにすると、バイブレータが動作したときに振動で 落下する恐れがありますので、ご注意ください。

お買い上げ時 すべて OFF

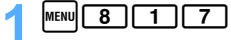

### 2 **項目を選択**

- ・ チャットメール着信設定の着信動作設定を「メール着信動作に従う」に設定している場合は、 チャットメールを設定できません。
- ・ スケジュールアラームは、電話の設定パターンで振動します。

- **3 1 ~ 5**<br>◆ 「パターン A」を設定すると、約 0.5 秒振動→約 0.5 秒停止→約 0.5 秒振動→約 1.5 秒停止の 繰り返しで振動します。
	- ・「パターン B」を設定すると、約 1 秒振動→約 2 秒停止の繰り返しで振動します。
	- ・「パターン C」を設定すると、約 0.25 秒振動→約 0.25 秒停止の繰り返しで振動します。
	- ・「メロディ連動」を設定すると、音の設定で設定したメロディに合わせて振動します。ただし、メ ロディによっては連動しないことがあります。また、主旋律に連動しないことがあります。
	- ・「OFF」を設定すると、振動しません。
	- ・ 選ばれているパターンで振動します。ただし、「メロディ連動」と「OFF」の場合は振動しません。

### 4 <sup>p</sup>**を押す**

・ 電話のバイブレータを設定したときは、待受画面に**ば**(電話着信音量調整を「Silent」(消音)に 設定しているときは嫩)が表示されます。

### ■ バイブレータの優先順位について

複数の機能でバイブレータを設定している場合は、次の優先順位で振動します。

- a FOMA 端末電話帳の設定
- b FOMA 端末電話帳のグループ設定
- (3) バイブレータ設定/電話着信設定/テレビ電話着信設定/メール着信設定/チャットメール着信 設定/メッセージ着信設定
- 
- ・ 発信中 ・ 着信中 ・ 応答保留中 •通話中 ・ マナーモード中 ・ マナーモード中 ・アラーム鳴<br>•メロディ再生中 ・動画/i 干ーション再生中 ・動画撮影中
	-
- •メロディ再生中 •動画/ i モーション再生中 •動画撮影中<br>•キャラ雷撮影中 •伝言メモ/音声メモ/動画メモ再生中 •伝言メモ応答ガイダンス再生中
	-
	-

● 着信音に音声のみの動画/ i モーションを設定している場合、着信画像にアニメーション(標準画像を除く) を設定しても動作せず、着信画面には最初のコマが表示されます。 ● FOMA 端末をすばやく開閉すると、スライドオープン/スライドクローズの効果音は鳴らない場合がありま

### **おしらせ**

● 通話中に着信があった場合は振動しません。

●「OFF」に設定していても、一部の Flash 画像が動作しているときに振動する場合があります。

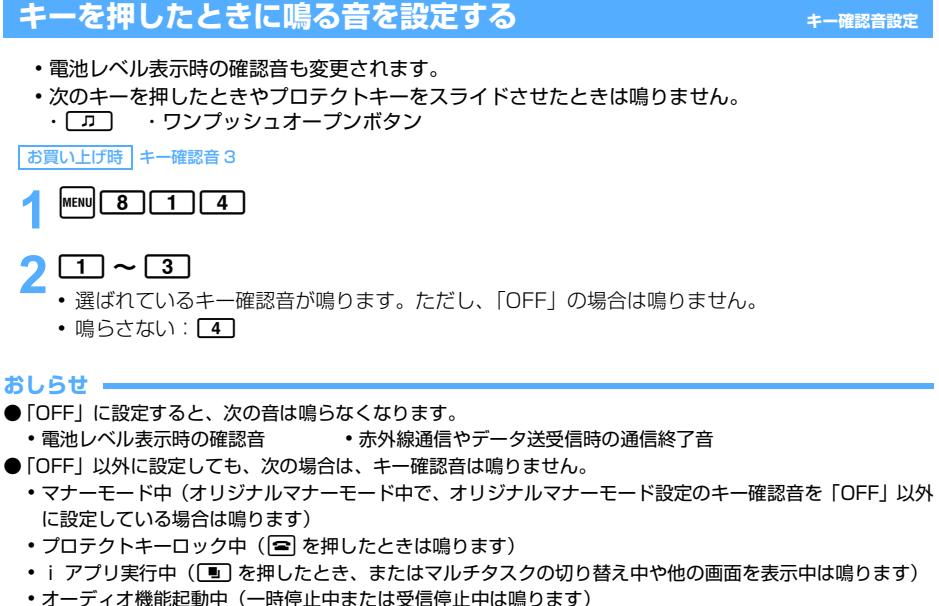

### **充電時の確認音を設定する 充電確認音設定**

### 充電の開始/完了時に確認音を鳴らすか鳴らさないかを設定します。

お買い上げ時 ON

 $\boxed{1}$   $\boxed{3}$   $\boxed{1}$   $\boxed{9}$   $\boxed{1}$   $\sim$   $\boxed{2}$ 

### **おしらせ**

●「ON」に設定しても、次の場合は、充電確認音は鳴りません。

- 
- ・マナーモード中 ・ ・ 公共モード(ドライブモード)中 ・ 音声電話通話中 ・ テレビ電話通話中<br>・ 64K データ通信中 ・ i モード通信中 ・ ・ ・ ・ ・ ・ ・ ・ ・ ・ ・ ・ ・ ・ ・ ・ ・ 6項
- ・ 64K データ通信中 ・ i モード通信中 ・ パケット通信中
- -
- ・ オーディオ機能起動中(一時停止中または受信停止中は鳴ります)

通話が切れそうなときにアラームで知らせる **Bang Digition The Math Digition** 

通話状態が悪く、途中で音声通話が途切れてしまう恐れのある場合、直前にアラームを鳴らして お知らせします。

・ 急に通話状態が悪くなった場合は、アラームが鳴らずに通話が切れてしまうことがあります。

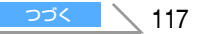

「お買い上げ時」アラーム高音

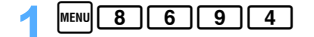

- 2 1 ~ 2<br>·鳴らさない:3
- **電話から鳴る音を消す マナーモード**

周囲の迷惑にならないように、着信を振動で知らせたり、キーを押したときの音を消したりして、 FOMA 端末からの音を鳴らさないように設定します。

### お買い上げ時 未設定

### **MENU (1秒以上)または「#」(1秒以上)**

マナーモード選択で指定したマナーモードが設定され、待受画面に♥(通常マナーモード中)また はい(オリジナルマナーモード中)が表示されます。

■ 解除する: MENU (1秒以上)または (#) (1秒以上)

### 通常マナーモードを設定すると

着信音、キー確認音、アラームなどFOMA端末から出る音を消し、着信をバイブレータ(振動)でお知らせ します。また、マイクの感度が上がり、小さな声でも通話できます。

- 電話着信時やメール受信時などのバイブレータの動作は、バイブレータ設定には関わらず「パターン A」に なります。
- アラーム設定で設定した時刻になったときのバイブレータの動作は、アラーム設定に従います。
- スケジュールで設定した日時になったときのバイブレータの動作は、「パターン A」になります。
- 添付ファイル自動再生設定を「自動再生する」に設定して受信メールやメッセージ R/F を表示しても、メ ロディは自動再生されません。
- 以下の場合、再生またはスピーカー出力するかどうかの確認画面が表示されます。「はい」を選択すると再 生されます。
	- ・ メロディの再生時
	- ・ 付属のマイク付リモコンなどを接続していないときに、モバ HO! を聴取したときやミュージックプレイ ヤーの再生をしたとき
	- ・ モバ HO! 聴取中に付属のマイク付リモコンなどを抜いたとき(ミュージックプレイヤー再生時は一時 停止)
- ●音声のある動画/ i モーションの再生時には、音声を再生するかどうかの確認画面が表示されます。「はい」 を選択すると再生されます。映像のある動画/ i モーションの場合、「いいえ」を選択すると映像のみ再生 されます。

### **おしらせ**

- マナーモード中でも、キャラ電撮影を除く次の音は鳴ります。
	- ・ カメラおよびビデオカメラ撮影時の撮影確認音(シャッター音)
	- ・ サウンドレコーダー録音時の録音確認音(シャッター音)
- 通常マナーモード中は、通話料金上限通知を「ON」に設定し、アラームで通知する設定にしていても、メッ セージのみ表示されます。オリジナルマナーモード中は、オリジナルマナーモード設定の電話着信音量に従っ てアラームが鳴ります。

マナーモード

### **マナーモードを変更する マナーモード選択**

### マナーモードの設定を変更できます(オリジナルマナーモード設定)。通常マナーモードとオリ ジナルマナーモードのどちらを設定するかを選択できます。

お買い上げ時 通常マナーモード

 $\text{MENU}$   $\boxed{8}$   $\boxed{1}$   $\boxed{6}$ 

 $\sqrt{2}$ 

・ 1を押すと通常マナーモードで動作するように設定され、1 つ前の画面に戻ります。

### 3 **各項目を選択して設定**

- バイブレータ :電話着信時やメール受信時のバイブレータの動作を設定します。
	- ・「ON」に設定すると、着信や受信をバイブレータ設定(☛P116)に従って振 動で知らせます。ただし、バイブレータ設定で「OFF」に設定しているときは 「パターン A」で振動します。
	- ・「OFF」に設定すると、バイブレータは動作しません。
- キー確認音 :キー確認音を設定します。
- 雷話着信音量を設定します。
	- ・ i アプリの音量は、電話着信音量の設定に従います。ただし、「ステップトーン」 に設定している場合は「レベル4」となります。
- メール着信音量:メール着信音量を設定します。
- ま池アラーム音:電池が切れそうなときにアラームを鳴らすかどうかを設定します。

アラーム/スケジュール音:

アラームやスケジュールアラームを鳴らすかどうかを設定します。

- ・「ON」に設定すると、アラームやスケジュールアラームは各設定に従って鳴り ます。スケジュールアラームの音量は、オリジナルマナーモード設定の電話着 信音量に従います。
- ・「OFF」に設定すると、アラームやスケジュールアラームは鳴りません。

マイク感度 UP : マイクの感度を上げるかどうかを設定します。

### 4 <sup>p</sup>**を押す**

オリジナルマナーモードの内容が設定されます。

### **待受画面の表示を変更する 待受画面設定**

待受画面の表示をお好みに応じて変更できます。

- ・ 画像や動画/ i モーション、キャラ電、i アプリによっては、ダウンロード時と同じ FOMA カー ドを挿入していないと、待受画面設定が無効になります(FOMA カード動作制限機能)。
- ・ 時計の表示を設定するには ☛P133
- ・ i チャネルのテロップ表示を設定するには ☛P257

音

### **画像・動画/ i モーション・キャラ電を待受画面に設定する**

- i モードのサイトやメールから保存した画像、動画/ i モーション、キャラ電や、FOMA 端末で撮影 した静止画や動画などを待受画面に設定します。また、アニメーション、パラパラマンガなども設定で きます。
	- ・ お買い上げ時に登録されている画像、i モーション、キャラ電 ☛P369 、P372
	- ・ テロップ表示設定のテロップ表示を「表示する」に設定しているとき、待受画面に動画/ i モーショ ンまたはキャラ電を設定すると、テロップ表示は解除されます。その後、動画/ i モーション、キャ ラ電、i アプリ待受画面以外を設定すると、テロップ表示設定のテロップ表示は「表示する」に戻り ます。

**お買い上げ時 ■ TGB design** 

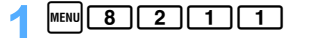

2<sup>1</sup>**、**3**、**4**のいずれか**

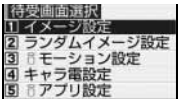

### **フォルダを選択 ▶ 画像、動画/ i モーション、キャラ電を選択**

- 画像を確認するには、画像一覧で画像を選び |■ を押します。画像表示画面で次の操作ができま す。
	- ・ 前後の画面の表示:% ・ 画像一覧に戻る:c ・ 画像の選択:o
- キャラ電を確認するには、キャラ電一覧でキャラ電を選び を押します。 キャラ電表示画面で 次の操作ができます。
	- 全体アクションピーツアクションの切り替え: [1]
	- ・ アクション一覧を表示: |☎ │ │ │ ・ 拡大表示と等倍表示の切り替え: |б] │
	- ・キャラ電一覧に戻る:|<u>『</u>] / ◯ CLR ◯
- 選択時に動画/ i モーションを再生して確認するには ◆P114

### ■ キャラ電のアクションを設定する:

- ① キャラ電一覧でキャラ電を選ぶ ▶ MEN
- 2 通常欄を選択 | 1 ~ 4
	- ・ 不在着信、未読メールがあるときのアクションも同様に設定します。
	- ・「全体アクション」「パーツアクション」を選択した場合は、アクション一覧からアクショ ンを選択します。
	- ・「直接入力」を選択した場合は、アクションに対応している数値を入力してください。  $P372$
	- ・「OFF」に設定すると、あらかじめ設定されている動作になり、アクションは設定できません。
- 3 アクション問隔欄を選択 ▶ [1] ~ [6]
- ・「OFF」に設定すると、1 回のみ選択したアクションが動作します。
- $\left(4\right)$  | **a**

待 受 画 面 設 定

待 受 画 面 設 定

### 4**「はい」を選択**

・ 選択した画像のサイズによっては、確認画面で次の項目が選択できます。画像サイズによって、 表示される項目が異なります。

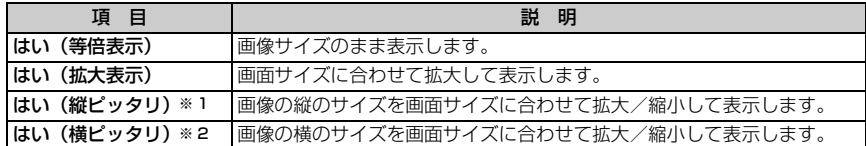

※1:画像サイズによっては、画像の左右が切れることがあります。 ※2:画像サイズによっては、画像の上下が切れることがあります。

- ・ 選択した動画/ i モーション、キャラ電が拡大表示できる場合は、確認画面で等倍表示するか拡 大表示するかを選択できます。「はい(等倍表示)」を選択すると画像サイズのまま、「はい(拡大 表示)」を選択すると画面サイズに合わせて拡大して表示します。
- ・ i アプリ待受画面が設定されているときは、続けて i アプリ待受画面を解除するかどうかの確 認画面が表示されます。

■ 待受画面に設定した動画 / i モーションやアニメーションを再生するには **●動画/ i モーションの場合は次の操作ができます。** • 再生: CELAコ / FOMA 端末を開く → 停止: CELAコ / FOMA 端末を閉じる / P •音量調整: [6] ● アニメーション、パラパラマンガ、Flash 画像の場合は次の操作ができます。 ・ 再生:FOMA 端末を開く/待受画面に戻る/電源を入れる • 一時停止/再生: 【 全】 キング キング キング 中に: FOMA 端末を閉じる ● キャラ電の場合は次の操作ができます。 •再生(アクション間隔を設定しているときは、設定した間隔で繰り返し再生): CEMコ / FOMA 端末 を開く •停止:CIIRコ/FOMA 端末を閉じる/ [☎] ● プロテクトキーロック中も、FOMA 端末を開閉して再生/停止できます。また、再生中はエニーキーで停 止します。

**おしらせ**

- オールロック中や PIM ロック中 (PIM ロックの対象となっているデータを待受画面に設定している場合) は、 設定した待受画面が解除され、一時的にお買い上げ時の画像が表示されます。ロックを解除すると設定した待 受画面が再度表示されます。ただし、「プリインストール」フォルダ内のデータを設定している場合は、PIM ロック中でも設定したデータが表示されます。
- 画像によっては設定できない場合があります。
- 縦ピッタリ表示、横ピッタリ表示が設定できるのは、JPFG 形式の場合、構縦(または縦横)のサイズが 8 × 8 ~ 640 × 480、および 960 × 1280、1200 × 1600、1728 × 2304 のいずれかの画像のみです。 GIF 形式の場合、横縦(または縦横)のサイズが 8 × 8 ~ 640 × 480 の画像のみです。
- 再生回数や再生期限などの制限が設定されている動画/ i モーションや、音声のみの動画/ i モーション (歌手の歌声など映像のない i モーション)は、待受画面に設定できません。また、動画∕ i モーションに よっては待受画面に設定できない場合があります。
- Flash 画像やキャラ電を待受画面に設定すると、一定時間再生後に停止します。待受画面に設定した Flash画 像のメロディは再生されません。
- テロップ表示設定のテロップ表示を「表示する」に設定している場合、待受画面に設定したアニメーション、 パラパラマンガ、Flash 画像の再生は、約 5 秒後に停止し、i チャネルのテロップが表示されます。ただし、 fで再生した場合は、再生完了後に i チャネルのテロップが表示されます。
- アニメーションを拡大表示で設定した場合、表示が乱れる場合があります。
- テロップ中にリンクのある動画/ i モーションを待受画面に設定しても、待受画面から Phone To (AV Phone To)、Mail To、Web To 機能は利用できません。

 $\sqrt{121}$ つづく

- 動画/ i モーションやキャラ電を待受画面に設定した場合、時計は、デジタル時計 (デザイン固定)でディ スプレイ上部に表示されます。
- キャラ電の複数の項目にアクションを設定している場合は、次の優先順位に従ってアクションします。
	- a 不在着信、未読メール
	- b 通常
	- ・ 不在着信と未読メールの両方が設定されている場合、不在着信と未読メールの両方が存在するときは、それ ぞれに設定されているアクションを交互に繰り返します。

### **画像をランダムに表示する ランダムイメージ設定**

画像を一定の時間ごとや FOMA 端末を開くタイミングで、待受画面にランダムに表示できます。

 $MENU$  $( 8 | 2 | 1 | 1 | 1 | 2 )$ 

### 2 **各項目を選択して設定**

- フォルダ:画像が保存されているフォルダをマイピクチャ内から選択します。 ・ 表示できる画像がないフォルダは選択できません。
- 切替設定:画像を切り替えるタイミングを設定します。
	- ・「15 秒毎」に設定すると、待受画面に戻ってから 15 秒毎に切り替わります。
	- ・「1 分毎」「15 分毎」「1 時間毎」に設定すると、時計に従って切り替わります(たと えば、「1 分毎」に設定すると、毎分 0 秒に切り替わります)。
	- ・「日替り」に設定すると、毎日0時に切り替わります。
	- ・「スライドオープン」に設定すると、FOMA 端末を開いたときに切り替わります。

### 2 **pd > 「はい」を選択**

・ i アプリ待受画面が設定されているときは、続けて i アプリ待受画面を解除するかどうかの確 認画面が表示されます。

### **おしらせ**

- 次の画像は表示できません。
	- ・ パラパラマンガ ・ アニメーション ・ Flash 画像
- 画像が切り替わるタイミングに電源が入っていない場合は切り替わりません。
- 日付・時刻が設定されていない場合、切替設定で「スライドオープン」以外に設定しているときは、切り替わ りません。
- ●現在、待受画面に表示されている静止画を移動したり、パラパラマンガを作成しても、次の画像に切り替わる までその画像が表示されています。それ以降は表示されません。
- 選択したフォルダを削除したり、フォルダ内の静止画を移動、削除したり、パラパラマンガを作成したりして 表示できる静止画がなくなると、お買い上げ時の画像が待受画面に表示され、ランダムイメージ設定は解除さ れます(移動やパラパラマンガを作成した場合は、次の画像に切り替わるタイミングまで画像が表示されてい ます)。
- 切替設定を「スライドオープン」に設定していても、FOMA 端末の開閉をすばやく繰り返すと、画像が切り替わ らない場合があります。

### **i アプリ待受画面を設定する**

- ・ i アプリ待受画面は、待受画面選択の他の設定やカレンダー設定、カスタム待受画面と同時に設定 できます。同時に設定した場合は、i アプリ待受画面が優先して表示されます。
- ・ i アプリ待受画面に、複数の i アプリは設定できません。

待 受 画 面 設 定

音

待 受 画 面 設 定

・ テロップ表示設定のテロップ表示を「表示する」に設定しているとき、待受画面に i アプリを設定 すると、テロップ表示は解除されます。その後、動画/ i モーション、キャラ電、i アプリ待受画 面以外を設定すると、テロップ表示設定のテロップ表示は「表示する」に戻ります。

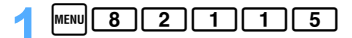

i アプリ待受画面に対応した i アプリが一覧表示されます。

### **i アプリを選択 ▶ 「はい」を選択**

i アプリ待受画面が設定され、待受画面に 2または 2hが表示されます。

### **おしらせ**

- PIM ロック中やプライバシーモード中(i アプリを「認証後に表示」に設定した場合)は、i アプリ待受画 面は表示されず、その前に設定していた待受画面が表示されます。ただし、PIM ロック中の場合、PIM ロック の対象となっているデータを設定していたときは、お買い上げ時の待受画面が表示されます。
- **●** i アプリを待受画面に設定した場合、時計は、デジタル時計 (デザイン固定) でディスプレイ上部に表示され ます。
- i アプリ待受画面を操作するには P250

### **待受画面にカレンダーを設定する**

 $\text{MENU}$  8 | 2 | 1 | 2 |

### 2**「はい」を選択**

・ i アプリ待受画面が設定されているときは、続けて i アプリ待受画面を解除するかどうかの確 認画面が表示されます。

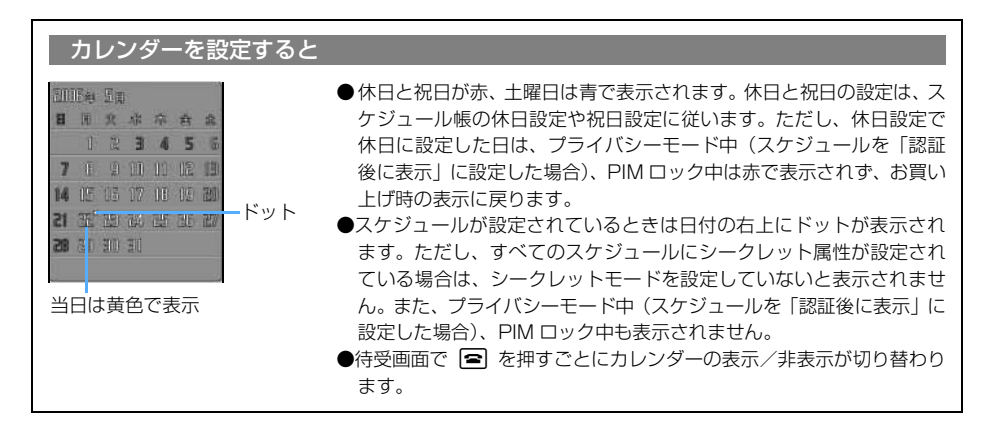

**おしらせ**

● 画像とカレンダーは同時に設定できますが、アニメーション、パラパラマンガ、Flash 画像を設定している場 合は、再生が停止/一時停止した後に「 を押すとカレンダーが表示されます。

● 待受カレンダーを解除するには ●P126

### **待受画面の表示をカスタム設定する カスタム待受**

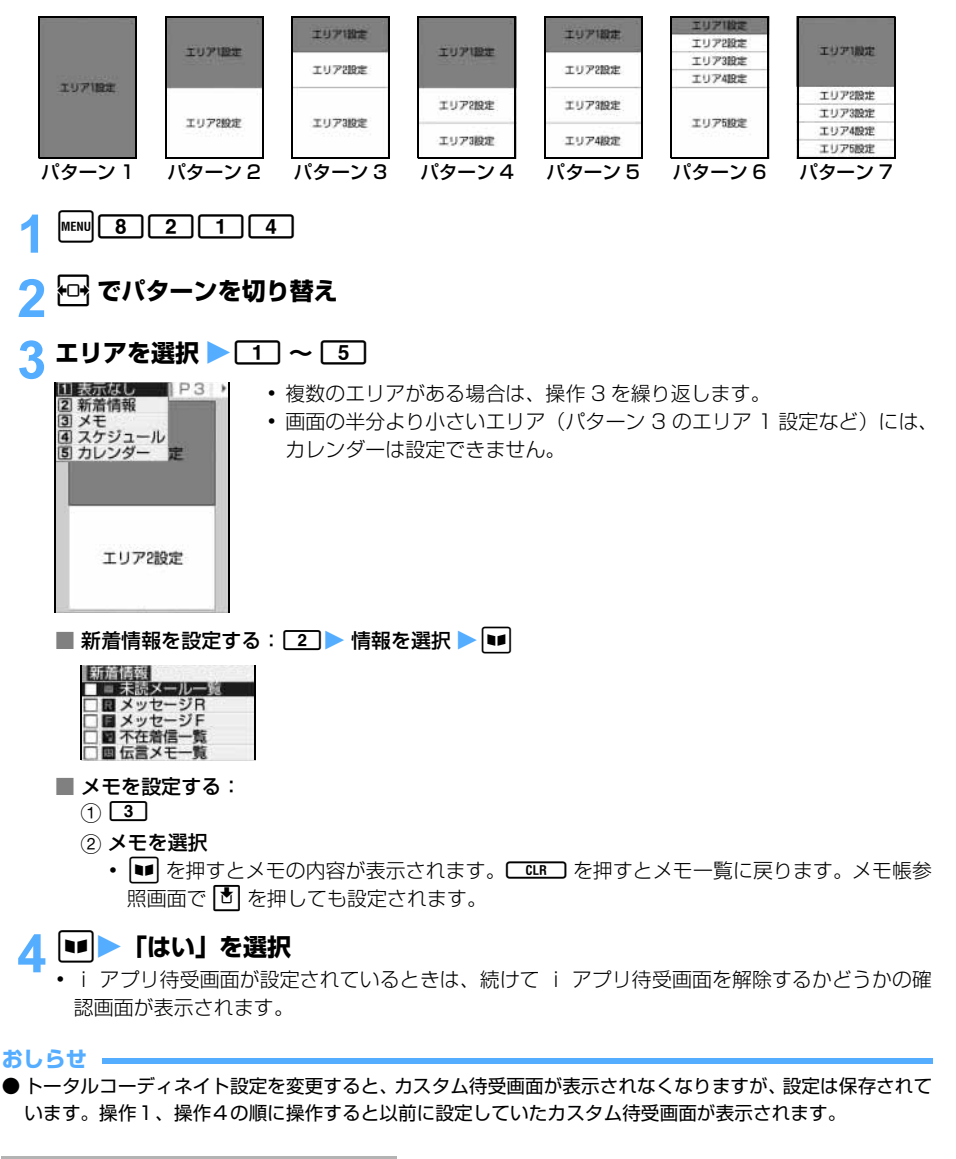

### **カスタム待受画面の情報を確認する**

• 待受画面で [= ] を押すごとにカスタム待受画面の表示/非表示が切り替わります。表示させてから 操作してください。

t.

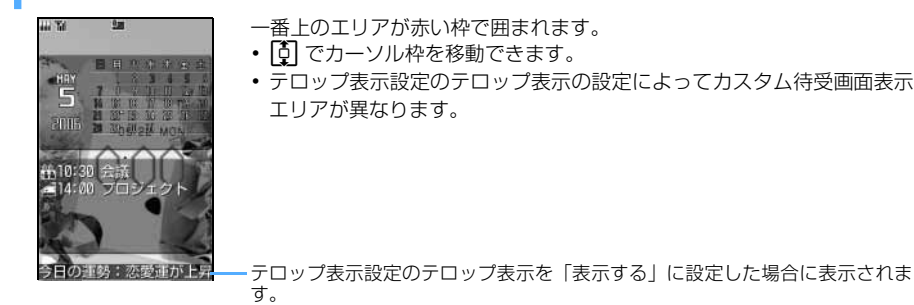

2 **エリアを選択**

### **おしらせ**

● 画像とカスタム待受画面は同時に設定できますが、アニメーション、パラパラマンガ、Flash 画像を設定して いた場合、再生が停止/一時停止した後に*f*を押すと情報が表示されます。

### **各情報の表示内容について**

カスタム待受画面と各種情報は次のように表示されます。

- ・ 表示される情報の件数・行数はエリアのサイズによって異なります。
- ・ 各情報の日時には、当日の場合は時刻、当日以外の場合は日付が表示されます。

### ■ 新着情報

新着情報で設定している項目が、新しい順に一覧表示されます。 □19:00 定例会議の件

■未読メール一覧:受信日時と題名の先頭部分が表示されます。先頭に表示されているときにエ リアを選択すると、受信メールのフォルダ一覧が表示されます。

### **■ メッセージ R / ■ メッセージ F:**

受信日時とタイトルの先頭部分が表示されます。先頭に表示されているとき にエリアを選択すると、メッセージ R またはメッセージ F の一覧が表示され ます。

■■不在着信一覧 :着信日時と相手の電話番号(電話帳に登録されているときは名前)が表示さ れます。先頭に表示されているときにエリアを選択すると、着信履歴一覧が 表示されます。

■伝言メモ一覧 :録音/録画日時と相手の電話番号 (電話帳に登録されているときは名前)が 表示されます。先頭に表示されているときにエリアを選択すると、伝言メモ 一覧が表示されます。

■ メモ

次の会説は本社第三会 日の集合場所

メモ帳に登録されている内容の先頭部分が表示されます。エリアを選択す ると、メモの詳細が表示されます。

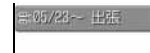

開始日時が経過していないスケジュールが日時順に表示されます。エリア を選択すると、先頭のスケジュールの詳細が表示されます。 ・ アイコン、日時、内容の先頭部分が表示されます。

- 長期間スケジュールの場合は、登録されているアイコンの代わりに 疊 が表示されます。 アイコン の後ろには開始の日付または時刻(当日で開始時刻前の場合)が表示されます。長期間スケジュー ルは、終了日時が経過するまで表示されます。
- ・ 終日に設定したスケジュールが当日の場合は、開始時刻の代わりに「終日」と表示されます。

### ■ カレンダー anna sa

日日京京京西田 33455 7 1 9 11 11 12 13 14 HF 15 17 18 19 20 21 22 23 24 25 27 27 正正要

当月のカレンダーが表示されます。エリアを選択すると、スケジュール帳 のカレンダーが表示されます。

● カレンダーの見かたについては ●P123

### **画像以外の設定を解除する**

動画/ i モーション、キャラ電、i アプリ待受画面、待受カレンダー、カスタム待受画面の設定を解 除し、画像を待受画面に表示します。

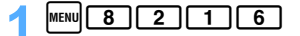

### 2**「はい」を選択**

・ 以前に画像を設定していた場合はその画像、設定していなかった場合はお買い上げ時の画像が待 受画面に表示されます。

電話やメールの発着信時に表示する画像を変更する <sub>発着信画面表示設定</sub>

電話の発信時やメールの送受信時、i モード問合せ時に表示される画像を設定します。 • 電話の着信時に表示される画像を設定するには ●P66

**電話発信時の画像を変更する 電話発信設定/テレビ電話発信設定** Menu 861 / Menu 871

音声電話やテレビ電話の発信時に表示される画像を設定します。

お買い上げ時 標準画像

<mark>例</mark>)音声電話発信時の画像を設定するとき

 $\frac{1}{2}$  MENU $\boxed{8}$   $\boxed{2}$   $\boxed{2}$   $\boxed{1}$ 

■ テレビ電話発信時の画像を設定する:m8223

### **イメージ表示欄を選択 ▶ 2** 2

電話発信設定 イメージ表示 横準画像 (メッリバー国)

• お買い上げ時の画像を設定する: 11 → 操作 4 に進む

発着信画面表示設定

# 発 着 信 画 面 表 示 設 定

### 「画像選択」を選択 ▶ フォルダを選択 ▶ 画像を選択

4 <sup>p</sup>**を押す**

### **おしらせ**

● パラパラマンガを設定すると、最初のコマが表示されます。

### **発着信時に電話帳に設定した画像を表示する 人物画像表示設定**

電話帳に登録されている相手との音声電話やテレビ電話の発着信時に、電話帳に設定されている人物画 像を表示できます。

お買い上げ時 ON

 $|\text{menu}|$  8 | 2 | 2 | 5 |

### 2<sup>1</sup>**を押す**

• 表示しない:[2]

### ■ 発信画像の優先順位について

複数の機能で発信画像を設定している場合は、次の優先順位で画像が表示されます。

- a FOMA 端末電話帳の設定(人物画像表示設定が「ON」に設定されているときに有効)
- b FOMA 端末電話帳のグループ設定
- (3) 電話発信設定

### ■ 着信画像の優先順位について

複数の機能で着信画像を設定している場合は、次の優先順位で画像が表示されます。

- a マルチナンバーの着信設定
- b FOMA 端末電話帳の設定(人物画像表示設定が「ON」に設定されているときに有効)
- c FOMA 端末電話帳のグループ設定
- d 電話着信設定/テレビ電話着信設定
- ・ 相手が発信者番号を通知してこなかった場合は、音声電話の着信画像は発番号なし動作設定に従 います。テレビ電話の着信画像は音の設定/テレビ電話着信設定に従います。
- ・ 発番号なし動作設定で設定した音や画像が削除されると、設定内容が変更されます。この場合、実 際に鳴る音や表示される画像が設定画面に表示される音や画像と異なることがあります。

**メール送受信時や問合せ時の画像を変更する メール送信画像設定/メール受信画像設定/問合せ画像設定**

・ 問合せ画像には Flash 画像を設定できません。

お買い上げ時 標準画像

 $[$ 例)iモードメール、SMS 送信時の画像を設定するとき

 $\frac{1}{2}$  MENU  $\boxed{8}$   $\boxed{2}$   $\boxed{2}$   $\boxed{6}$ 

■ i モードメール、SMS、メッセージ R/F 受信時の画像を設定する:[8][2][2][7] ■ i モード問合せ、SMS 問合せ時の画像を設定する:m8228

### 2 **画像を選択して登録**

・ 操作方法は「電話発信時の画像を変更する」の操作 2 以降と同じです。☛P126

### **着信時に相手の電話番号や名前を表示する 着信表示設定**

音声電話やテレビ電話がかかってきたときに、電話番号や名前を表示するかどうかや、名前の文字サイ ズを設定します。

また、iモードメール、SMS、メッセージR/Fを受信したとき、タスクバーに受信結果をスクロール 表示するかどうかを設定します。

• 名前の表示については ●P95

お買い上げ時 電話着信時電話番号:表示する 電話着信時名前表示:通常表示 メール/メッセージ着信時表示:表示する

### $\frac{1}{2}$  MENU  $\boxed{8}$   $\boxed{2}$   $\boxed{2}$   $\boxed{9}$

### 2 **各項目を選択して設定**

電話着信時電話番号:電話がかかってきたときに電話番号を表示するかどうかを設定します。 電話着信時名前表示:電話がかかってきたときに名前を通常サイズで表示するか、小さく表示する か、表示しないかを設定します。

- メール/メッセージ着信時表示
	- :i モードメール、SMS、メッセージ R/F を受信したとき、タスクバーに受 信結果を表示するかどうかを設定します。
		- ・「表示する」に設定すると、タスクバーに受信結果がスクロール表示されま す。

### **|■ を押す**

### **ディスプレイとキーの照明を設定する 照明設定**

お買い上げ時 照明方法:点灯 点灯時間:10 秒 範囲:ディスプレイ+キー ディスプレイの明るさ:標準 AC アダプタ接続時動作:端末設定に従う

 $\lceil 8 \rceil \lceil 2 \rceil \lceil 5 \rceil$ 

### 2 **各項目を選択して設定**

照明方法:点灯させるかどうかを設定します。

- ・「点灯」に設定すると、点灯時間、範囲、ディスプレイの明るさで設定した条件で点灯 します。
- ・「消灯」に設定すると、点灯しません。また、点灯時間、範囲、ディスプレイの明るさ は設定できません。
- 点灯時間:点灯時間を設定します。
- 範囲 :ディスプレイのみを点灯させるか、ディスプレイとキー部分を点灯させるかを設定します。 •「ディスプレイ+キー」に設定したときに点灯するキーは、mmw、┃■、┃■、┃■、【w】、  $\left[\blacksquare\right], \left[\square\right], \left[\square\right], \left[\square\right] \sim \left[\lacksquare\right], \left[\frac{\gamma}{\alpha}\right], \left[\frac{\gamma}{\beta}\right]$
- ディスプレイの明るさ:

ディスプレイが点灯するときの明るさを設定します。

- AC アダプタ接続時動作:
	- 別売りの AC アダプタ (卓上クレードル)や DC アダプタに接続したときのディスプレ イの点灯動作を設定します。
	- ・「端末設定に従う」に設定すると、上記の項目の設定に従って点灯します。
	- ・「常時点灯」に設定すると、ディスプレイは微灯になります。

照 明 設 定

カラーテーマ設定

# **|■■ を押す**

### **おしらせ**

- 次の場合は、約 90 秒間何も操作せずにいると、ディスプレイの表示が消え、省電力の状態になります(カメ ラ撮影中などを除く)。キー操作をしたり、電話の着信などがあると、ディスプレイは再び表示されます。 ・ 点灯時間を「常時」以外に設定している場合
	- ・ 充電中の場合(点灯時間を「常時」以外に設定し、AC アダプタ接続時動作を「端末設定に従う」に設定し ているとき)
- 照明方法を「点灯」に設定していても、プロテクトキーロック中は、キーを押してもディスプレイやキーは点 灯しません。ただし、*f*を押したときは、ディスプレイが点灯します。

### **画面のカラー配色を変更する カラーテーマ設定**

### 画面の背景や文字など画面の各部の色が変わります。

**お買い上げ時 ■ TGB design** 

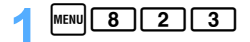

### 2<sup>1</sup>**~**9**、**0**、**(**、**#**のいずれか**

- ・ 24 種類から選択できます。
- トロ【でページを切り替えられます。
- ・ 選ばれている配色で画面が表示されます。オーディオ機能画面のアニメーション画像も配色に よって切り替わります。
- ・ 色名はイメージです。

### **メニューの表示方法やデザインを設定する メニュー設定**

### メニューの表示形式やアイコンのデザインの変更などができます。

・ お買い上げ時に登録されているノーマルメニューのタイルアイコンとアニメーションのデザイン ☛P370

お買い上げ時 ノーマル:アニメーション カスタム:タイルアイコン アニメーションデザイン:■ TGB アイコン拡大表示:OFF 起動メニュー:ノーマル/シンプル カスタムメニューショートカット:カスタム

 $|\textsf{menu}||$  (e)

### 2 **各項目を選択して設定**

ノーマル :ノーマルメニューの表示形式を設定します。

カスタム :カスタムメニューの表示形式を設定します。

タイルアイコンデザイン:

ノーマルメニューのタイルアイコンのデザインを設定します。

- ・ ノーマルを「タイルアイコン」に設定した場合のみ設定できます。
- ・「カスタム1」「カスタム2」は、メニューアイコンや背景画像を変更してオ リジナルのメニューのデザインを作成するときに設定します。

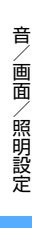

つづく

### アニメーションデザイン:

- ノーマルメニューのアニメーションのデザインを設定します。 ・ ノーマルを「アニメーション」に設定した場合のみ設定できます。
- アイコン拡大表示:メニュー選択時に、タイルアイコンを拡大表示するかどうかを設定します。
- 起動メニュー : 待受画面で maw を押したときにノーマル/シンプルメニューとカスタムメニュー のどちらかを表示させるかを設定します。

### カスタムメニューショートカット:

- カスタムメニューのショートカットの操作方法を設定します。
- ・「ノーマル/シンプル」に設定すると、ノーマル/シンプルメニューと同じ項 目番号でショートカット操作ができます。
- ・「カスタム」に設定すると、カスタムメニューに登録された各機能の位置に対 応した項目番号でショートカット操作ができます。

### **Ngl を押す**

### **オリジナルのメニューのデザインを作成する**

メニューのアイコンや背景画像を変更して、メニュー画面のデザインを 2 種類作成できます。 ・ アイコンは 96 × 96、背景画像は 240 × 240 より大きい画像は縮小して表示されます。

### **MENU ロ ▶ ノーマル欄で「タイルアイコン」を選択**

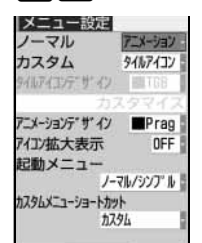

### 2 **タイルアイコンデザイン欄で「カスタム 1」または「カスタム 2」を選択** <sup>z</sup>**「カス タマイズ」を選択**

### **機能を選択 ▶ フォルダを選択 ▶ 画像を選択**

■ メニューアイコンを解除する: アイコンを選ぶ ▶ ||mm|| T | ▶ [はい] を選択 • 全件解除する: MENU 2 ▶ 「はい」を選択

### **│≌ ▶ フォルダを選択 ▶ 画像を選択** ■ 背景を解除する:<u>MENU (4)</u> ▶ 「はい」 を選択

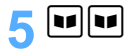

**おしらせ**

- パラパラマンガや Flash 画像、「アイテム」フォルダ内の画像は設定できません。また、アニメーションを設 定すると最初のコマが表示されます。
- PIM ロック中は、タイルアイコンデザインの「カスタム1」、「カスタム2」の設定内容を変更できません。

メニュー設定

### 電池残量のマークを変更する **エンス・エンス エンス 電池マーク**

お買い上げ時 2→2→2

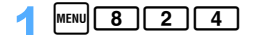

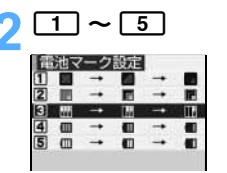

### **着信ランプの色と点灯パターンを設定する イルミネーション設定**

不在着信や未読メールなどの新着情報があるときに着信ランプを点滅させるかどうかを設定し ます。また、通話中や着信時、FOMA端末の開閉時などの着信ランプの点灯パターンと点灯色を 設定します。

・ 本機能の設定は、電話着信設定、テレビ電話着信設定、メール着信設定、チャットメール着信設定、 メッセージ着信設定、メロディの動作設定のイルミネーションの設定にもそれぞれ反映されます。

お買い上げ時 新着通知、通話中:OFF テレビ電話着信、音声着信:点滅/オーシャン メール着信、メッセージ R 着信、メッセージ F 着信、チャットメール着信:点滅/アクア アラーム、スケジュール:OFF メロディ再生:メロディ連動/レインボー スライドオープン、 スライドクローズ:ゆっくり点滅/ガーネット

 $\text{[menu]}$  $\begin{bmatrix} 8 \\ 1 \end{bmatrix}$  $\begin{bmatrix} 2 \\ 6 \end{bmatrix}$ 

### 2 **各項目を設定**

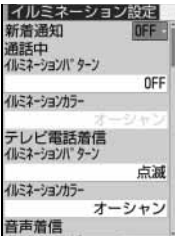

### ■ 新着通知を設定する: 新着通知欄を選択 ▶ [1] ~ [2]

- ・「ON」に設定すると、不在着信(音声電話/テレビ電話/伝言メモ) があるときは音声着信のイルミネーションカラーに、未読情報(メー ル/チャットメール/ SMS)があるときはメール着信のイルミネー ションカラーに、未読情報 (メッヤージ R /メッヤージ F) があると きはメッセージR着信/メッセージF着信のイルミネーションカラー に従って、約 6 秒間隔で点滅します。新着情報を確認すると点滅は停 止します。
	- ・「OFF」に設定すると、新着情報があっても着信ランプは点滅しませ ん。
- 通話中、テレビ電話着信、音声着信、メール着信、メッセージ R 着信、メッセージ F 着信、チャッ トメール着信、アラーム、スケジュール、メロディ再生、スライドオープン、スライドクローズを 設定する:
	- ① イルミネーションパターン欄を選択 ▶ [1] ~ [5]
		- ・「通話中」の場合は、「メロディ連動」は設定できません。
		- ・ 選ばれているパターンで着信ランプが点灯/点滅します。「メロディ連動」の場合は点滅し ます。ただし、「OFF」の場合は点灯/点滅しません。
		- ・「メロディ連動」または「OFF」に設定するとイルミネーションカラーは設定できません。
		- ・「メロディ連動」に設定すると「レインボー」で点灯/点滅します。ただし、新着通知の点 滅は設定しているイルミネーションカラーに従います。また、音の設定を「着モーション」

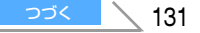

に設定した場合、およびテレビ電話着信や音声着信以外の項目で音の設定を「OFF」に設 定した場合も、設定しているイルミネーションカラーに従います。

- ・ チャットメール着信設定の着信動作設定を「メール着信動作に従う」に設定している場合 は、チャットメール着信を設定できません。
- 2 イルミネーションカラー欄を選択 ▶ [1] ~ [9]、[0]、[¥]、[#] のいずれか
	- • • でページを切り替えられます。
	- ・ 選ばれている色で着信ランプが点灯/点滅します。
	- ・ チャットメール着信設定の着信動作設定を「メール着信動作に従う」に設定している場合 は、チャットメール着信を設定できません。

### 3 <sup>p</sup>**を押す**

### ■ イルミネーションの優先順位について

複数の機能でイルミネーションを設定している場合、電話の着信やメール、SMS、チャットメール、 メッセージ R/F の受信があったときは、次の優先順位で着信ランプが点灯/点滅します。

- a FOMA 端末電話帳の設定
- b FOMA 端末電話帳のグループ設定
- c イルミネーション設定/電話着信設定/テレビ電話着信設定/メール着信設定/チャットメール 着信設定/メッセージ着信設定
	- ・ アラーム設定でイルミネーションを設定している場合は、本設定よりもアラーム設定の設定が 優先されます。

### **おしらせ**

- 色名はイメージです。
- 新着通知を「ON」に設定していても、次の場合、着信ランプは点滅しません。
	- •着信中 通話中 公共モード(ドライブモード)中
- 新着通知を「ON」に設定した場合、最初に新着情報があったときから約 6 時間経過しても新着情報がないと きや、 ① ■ ■ ● ■ ■ (数字は件数) を消去したときは、情報を確認していなくても着信ランプの点滅は停止 します。
- メロディによっては、イルミネーションパターンを「メロディ連動|に設定しても連動しないことがあります。
- FOMA 端末電話帳に着信動作を設定している相手から電話の着信やメールの受信があった場合は、その設定に 従って動作します。ただし、新着通知があるときの着信ランプの動作は変わりません。
- 新着通知を「ON」に設定しているとき、新着情報に複数の項目がある場合は、次の優先順位に従って着信ラ ンプが点滅します。
	- a 不在着信(音声電話/テレビ電話/伝言メモ)
	- ② 未読情報(メール/チャットメール/ SMS)
	- **③未読情報(メッセージ R)**
	- d 未読情報(メッセージ F)

### **文字の大きさを変更する 文字サイズ設定**

 $[$ MENU $[ 8] 2 [ 7] 1]$ 

### 全画面入力で文字を入力するときの、文字サイズ (5 種類 ) を変更できます。

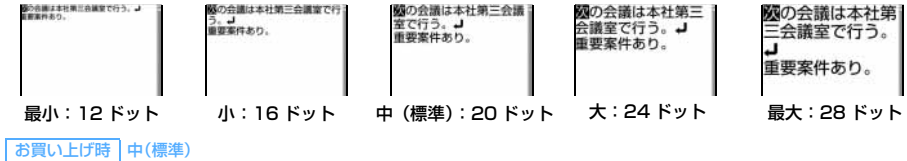

音 /画面/照明設定

文字サイズ設定

時 計 表 示 設 定

**1] ~ [5]**<br>選ばれている文字サイズの例が表示されます。

### **おしらせ**

- メール本文入力時やインライン入力時の文字サイズ、文字入力したときに表示される予測変換候補の文字サイ ズは変更されません。ただし、「最大」に設定した場合は、次の文字サイズも変更されます。
	- ・ メールの本文入力時の確定していない文字の文字サイズ
	- ・ 文字入力したときに表示される予測変換候補の文字サイズ
- サイト画面や画面メモ、メッセージ R/F を表示するときの文字サイズも変更されます。ただし「最小」の場合 は「小」で、「最大」の場合は「大」で表示されます。

### **時計の表示を設定する 時計表示設定**

Menu 8213

待受画面の時計表示の有無や、時計のデザイン、時刻の表示形式(24 時間表示/ 12 時間表示)、 表示位置を設定できます。

お買い上げ時 デザイン:ON /デジタル 1 形式:24 時間表示 表示位置:下

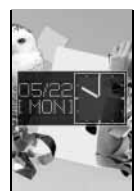

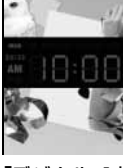

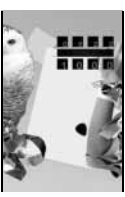

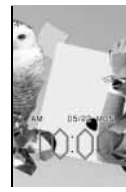

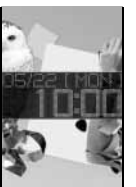

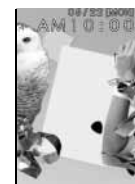

「アナログ 1」 を中央部に表 示

「デジタル 1」 を 中 央 部 に、 12時間で表示

「デジタル 2」 を上部に、24 時間で表示

「デジタル 3」 を下部に、12 時間で表示

「デジタル 4」 を 中 央 部 に、 24時間で表示

「デジタル 5」 を上部に、12 時間で表示

 $[8] [5] [4]$ 

### 2 **各項目を選択して設定**

- デザイン:時計を表示するかどうかを設定します。また、表示するときの時計のデザインを設定します。
	- ・「ON」に設定したときは、デザインを選択します。
	- ・「OFF」に設定すると、表示位置は設定できません。
- 形式 :24 時間表示と 12 時間表示のどちらで表示するかを設定します。 ・ アナログ時計の表示は変わりません。

表示位置:時計を表示する位置を設定します。

## |**\p**| を押す

**おしらせ**

- 次の場合はデザインや表示位置の設定に関わらず、時計は、デジタル時計(デザイン固定)でディスプレイ上部 に表示されます。
	- ・ 待受画面に動画/ i モーション、キャラ電が表示されている場合
	- ・ i アプリ待受画面が表示されている場合
- オールロック中は、本機能の設定に関わらず上部に表示されます。
- 待受画面以外の画面では、ディスプレイの右上に時刻が表示されます。時刻の表示形式 (24 時間表示/ 12 時間表示)は、本機能の設定に従います。

### **画面を英語表示に切り替える バイリンガル**

お買い上げ時 Japanese

 $MENU$   $8$   $2$   $7$   $2$ 

2<sup>2</sup>**を押す**

・ 日本語表示に切り替える:*1*

**おしらせ**

●設定内容は、FOMA カードに保存されます。

### **画面のデザインをコーディネイトする トータルコーディネイト設定**

画面デザインの各設定に統一感を持たせてコーディネイトします。待受画面、電池マーク、時計 表示、カラーテーマ、メニューアイコン、ミュージックプレイヤーのビジュアル設定(アニメー ション画像)、オーディオ機能画面のアニメーション画像を一括して設定します。

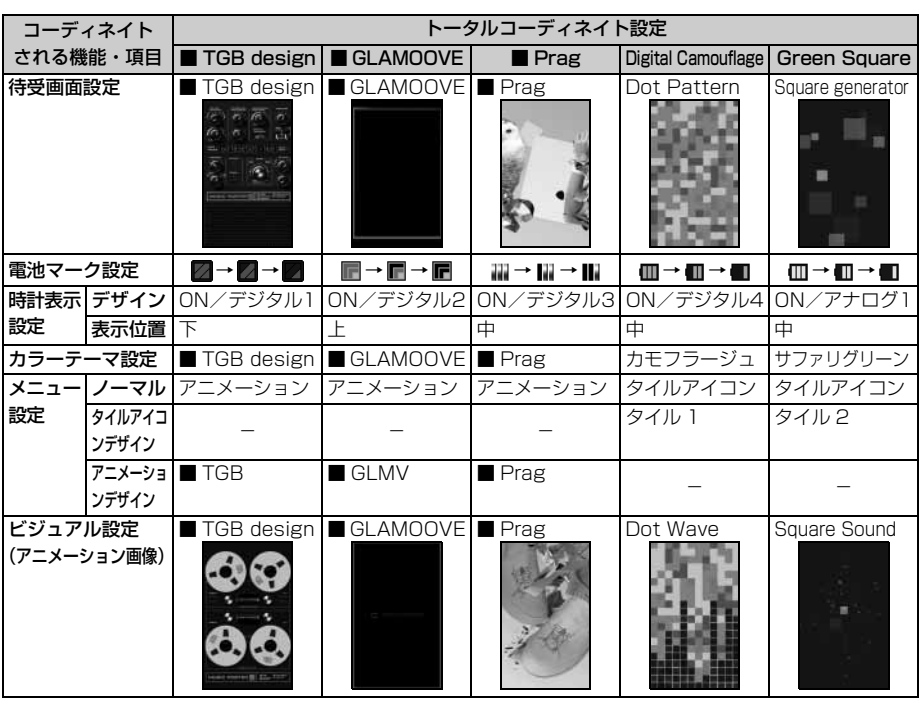

### お買い上げ時 ■ TGB design

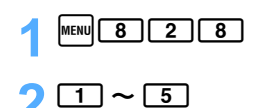

トータルコーディネイト設定

# **あんしん設定**

### **暗証番号について**

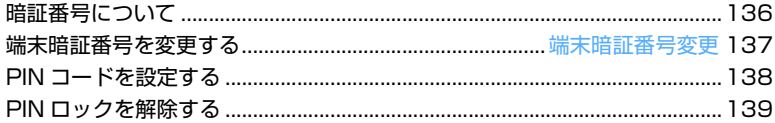

### **携帯電話の操作や機能を制限する**

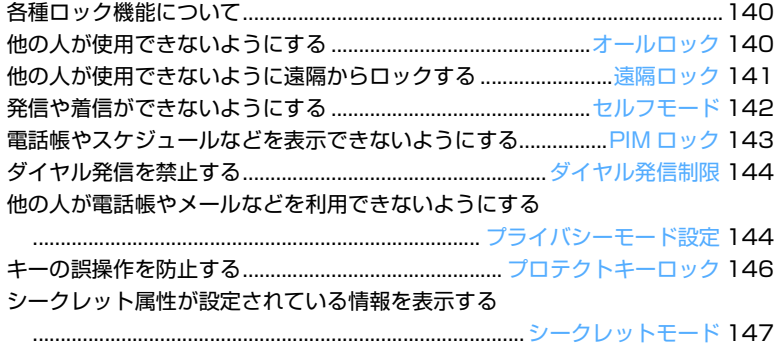

### **発着信や送受信を制限する**

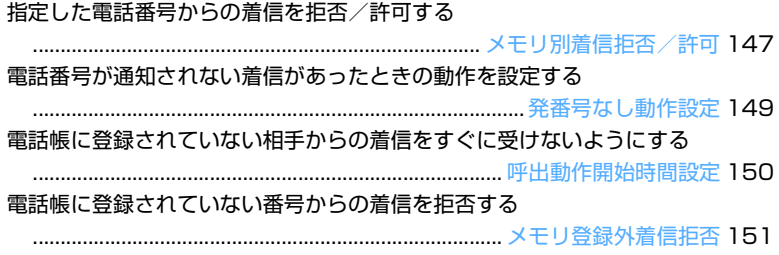

### **その他の「あんしん設定」について**

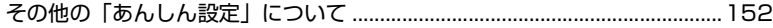

### **暗証番号について**

FOMA 端末には、便利にお使いいただくための各種機能に、暗証番号の必要なものがあります。 各種端末操作用の端末暗証番号の他、ネットワークサービスでお使いになるネットワーク暗証番 号、i モードパスワードなどがあります。用途ごとに上手に使い分けて、FOMA 端末を活用し てください。

### 各種暗証番号に関するご注意

- ・ 設定する暗証番号は「生年月日」「電話番号の一部」「所在地番号や部屋番号」「1111」「1234」 などの他人にわかりやすい番号はお避けください。また、設定した暗証番号はメモを取るなど してお忘れにならないようお気をつけください。
- ・ 暗証番号は、他人に知られないように十分ご注意ください。万一暗証番号が他人に知られ悪用 された場合、その損害については、当社は一切の責任を負いかねます。
- ・ ドコモからお客様の暗証番号をうかがうことは一切ございません。
- ・ 各種暗証番号を忘れてしまった場合は、契約者ご本人であることが確認できる書類(運転免許 証など)や FOMA 端末、FOMA カードをドコモショップ窓口までご持参いただく必要があり ます。
	- 詳しくは、取扱説明書裏面の「総合お問い合わせ先」までご相談ください。

### **端末暗証番号**

端末暗証番号は、お買い上げ時は「0000」に設定されていますが、お客様ご自身で番号を変更できま す。☛P137

### **ネットワーク暗証番号**

ドコモeサイトでの各種手続き時や、各種ネットワークサービスご利用時にお使いいただく数字4桁の 番号で、ご契約時に任意の番号を設定いただきますが、お客様ご自身で番号を変更できます。

パソコン向け総合サポートサイト「My DoCoMo」の「My DoCoMo ID /パスワード」をお持ちの方 は、パソコンから新しいネットワーク暗証番号への変更手続きができます。

なお、i モードからは、ドコモ e サイト内の「各種手続き」からお客様ご自身で変更ができます。 ・「My DoCoMo」「ドコモeサイト」については、取扱説明書裏面をご覧ください。

### **i モードパスワード**

マイメニューの登録・削除、メッセージサービス、i モードの有料サービスのお申し込み・解約などを 行う際には 4 桁の「i モードパスワード」が必要になります(この他にも各情報サービス提供者が独自 にパスワードを設定していることがあります)。

i モードパスワードは、ご契約時は「0000」に設定されていますが、お客様ご自身で番号を変更でき ます。

i モードから変更される場合は、「iMenul⇒ 「i8|オプション設定|⇒ 「i2|i モードパスワード変更| から変更ができます。

### **PIN1 コード/ PIN2 コード**

FOMA カードには、PIN1 コード、PIN2 コードという 2 つの暗証番号を設定できます。 これらの暗証番号は、ご契約時は「0000」に設定されていますが、お客様ご自身で番号を変更できま す。☛P138

暗 証 番 号

あ ん し ん 設 定

端 末 暗 証 番 号 変 更

PIN2 コードは、積算通話料金リセット、ユーザ証明書利用時や発行申請を行うときなどに使用する  $4 \sim 8$ 桁の番号です。

・ PIN1/PIN2コード、PIN1コードON/OFFの設定は、FOMAカードに記録されます。新しく FOMA端末を購入されて、現在ご利用中のFOMAカードを差し替えてお使いになる場合は、以前に お客様が設定されたPIN1/PIN2コードをご利用ください。

### **PIN ロック解除コード**

PIN ロック解除コードは、PIN1 コード、PIN2 コードがロックされた状態を解除するための 8 桁の番 号です。なお、お客様ご自身では変更できません。

・ PIN ロック解除コードの入力を 10 回連続して失敗すると、FOMA カードがロックされます。

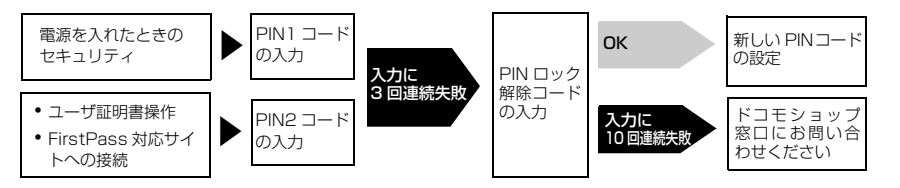

### **おしらせ**

- いたずら防止のため、端末暗証番号/ PIN1 コード・PIN2 コード/ i モードパスワードはご契約後にお好 きな番号に変更してください。
- 端末暗証番号の入力に5回連続して失敗すると、自動的に電源が切れます。

### **端末暗証番号を変更する** または インスティックス おおおところ おおおおおおお

- ・ 端末暗証番号には、4 ~ 8 桁の数字を入力します。
- ・ 入力した端末暗証番号は「\*」で表示されます。

お買い上げ時 0000

### 2 **現在の端末暗証番号を入力**

・ 正しくないときは、その旨のメッセージが表示されます。*o* を押して正しい端末暗証番号を入 力してください。

# **新しい暗証番号欄を選択 ▶ 新しい端末暗証番号を入力**<br>||職番影類|

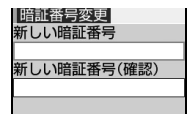

### ▲ 新しい暗証番号(確認)欄を選択 ▶ 操作 3 と同じ端末暗証番号を入力

## |**い**| を押す

 $\sqrt{181315}$ 

### **PIN コードを設定する**

- ・ PIN1 / PIN2 コードは変更できます。
- ・ PIN1 / PIN2 コードには、4 ~ 8 桁の数字を入力します。
- ・ 入力した PIN1 / PIN2 コードは「\*」で表示されます。

**電源を入れたときに PIN1 コードを入力するように設定する PIN1 コード ON / OFF**

ご契約時 OFF

 $\frac{1}{10}$   $\frac{1}{3}$   $\frac{3}{4}$   $\frac{3}{3}$ 

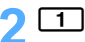

• PIN1 コードを入力しないように設定する: 2

### 3 **PIN1 コードを入力**

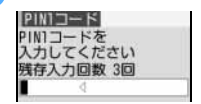

- ・ ご契約時の PIN1 コードは「0000」に設定されています。
	- ・ PIN 1コードが正しくないときは、その旨のメッセージが表示されます。 oを押して正しいPIN1コードを入力してください。3回連続して失敗 すると PIN 1コードがロックされます。 い を押して PIN ロックを解除 してください。
	- ・ 現在の設定を変更する場合のみ PIN1 コード入力画面が表示されます。

### **PIN1 コード ON / OFF を「ON」に設定すると**

FOMA 端末の電源を入れると PIN1 コード入力画面が表示されます。正しい PIN1 コードを入力する と、待受画面が表示されます。

- ・ 正しい PIN1 コードを入力しないと、電話の発着信や各種通信機能の操作ができません。
- ・PIN1 コードの入力を 3 回連続して失敗すると、PIN1 コードがロックされます。 [th] を押して PIN ロックを解除してください。

### **PIN1 / PIN2 コードを変更する PIN1 / PIN2 コード変更**

・ PIN1 コードを変更するときは、PIN1 コード ON / OFF 機能を「ON」に設定する必要があります。 **こ契約時 PIN1 コード、PIN2 コード:0000** 

{<mark>タ</mark>] PN1 コードを変更するとき

- $\boxed{\text{MENU} \begin{bmatrix} 8 \\ 1 \end{bmatrix} \begin{bmatrix} 3 \\ 3 \end{bmatrix} \begin{bmatrix} 4 \\ 1 \end{bmatrix} \begin{bmatrix} 1 \\ 1 \end{bmatrix}}$ 
	- PIN2 コードを変更する: MENu 8 3 3 4 2

### **端末暗証番号を入力 ▶ 現在の PIN1 コードを入力**

PIN1コード変更 PIN1コードを<br>入力してください 残存入力回数 3回 新しいPIN1コード 新しいPIN1コード(確認)

### **新しい PIN1 コード欄を選択 ▶ 新しい PIN1 コードを入力**

### **▲ 新しい PIN1 コード (確認) 欄を選択 ▶ 操作 3 と同じ PIN1 コードを入力**

### **|■■ を押す**

・ 現在の PIN1 / PIN2 コードが正しくないときは、その旨のメッセージが表示されます。 o を押して正しい PIN1 / PIN2 コードを入力してください。3 回連続して失敗すると、PIN1 / PIN2 コードがロックされます。 お を押して PIN ロックを解除してください。

**おしらせ**

● PIN2 コードの入力を3回連続失敗して FOMA 端末がロックされた場合でも、電話の発着信やメールの送受信 などは可能ですが、PIN1 コードの入力を3回連続失敗して FOMA 端末がロックされた場合には、それらの操 作はできなくなります。

### **PIN ロックを解除する**

PINコード入力画面でPIN1/PIN2コードの入力を3回連続して失敗すると、PINコードがロッ クされます。その場合は、ロックを解除してから新しいPINコードを設定します。

- ・ PIN ロック解除コードを忘れた場合や完全にロックされた場合は、FOMA 端末、ご利用中の FOMA カード、およびご契約されたご本人であるかどうかが確認できるもの(運転免許証など)をドコモ ショップ窓口までご持参いただくことが必要になりますのでご注意ください。
- ・ 入力した PIN ロック解除コード、PIN1 / PIN2 コードは「\*」で表示されます。

{タD} PN1 コードのロックを解除するとき

- |PIN コードロックの確認画面で | <sup>\*</sup> |
- 2 **8 桁の PIN ロック解除コードを入力**

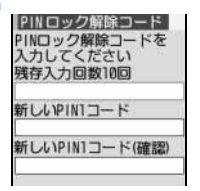

- **|新しい PIN1 コード欄を選択 ▶ 新しい PIN1 コードを入力**
- **|新しい PIN1 コード(確認)欄を選択 ▶ 操作 3と同じ PIN1 コードを入力**

### |<u>1</u>1 を押す

PIN ロックが解除され、新しい PIN1 コードが設定されます。

### **各種ロック機能について**

FOMA 端末を他人に不正に使用されたり、個人情報や電話帳データを見られたりしないように、 さまざまなロック機能があります。目的に合わせてご利用ください。

- ・ 複数のロック機能を同時に設定できます。
- ・ プロテクトキーロックとシークレットモード以外のロック機能の設定は、電源を切っても保持され ます。
- ロック機能を設定しても、各種緊急通報(110 番、119 番、118 番)は可能です。

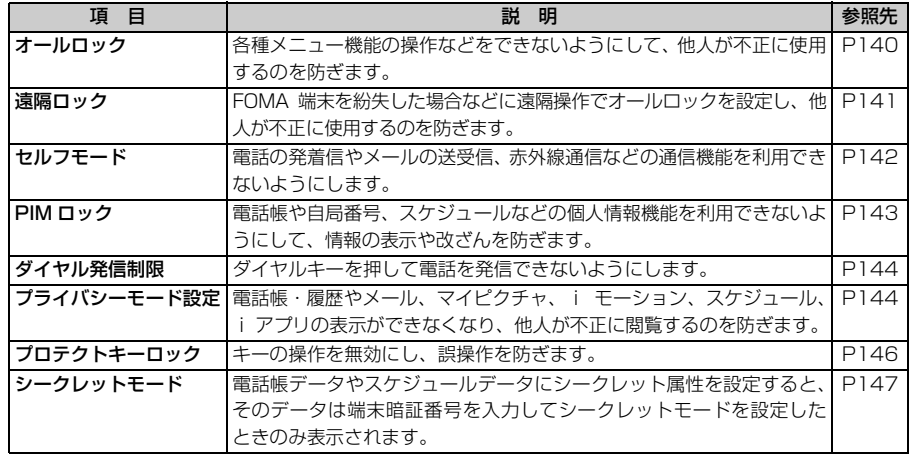

### **他の人が使用できないようにする オールロック**

各種メニュー機能の操作などができなくなり、他人が不正に FOMA 端末を使用するのを防ぎま す。オールロック中は、電話をかけたり、受けたりすることもできなくなります。

オールロック中に緊急通報(110 番、119 番、118 番)を行うには、待受画面で緊急通 報番号を入力して*n*を押します。このとき、緊急通報番号は端末暗証番号の入力欄に「\*」 で表示されます。

・ オールロック中は、設定した待受画面が解除され、お買い上げ時の画像が表示されます。解除する と、設定した待受画面が再度表示されます。

### お買い上げ時 未設定

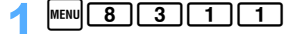

### 2 **端末暗証番号を入力**

「オールロック中」と表示されます。

■ 解除する: 待受画面で端末暗証番号を入力

### **おしらせ**

- オールロック中は、指定した日時になってもアラームやスケジュールアラームは動作しません。
- オールロック中は、待受画面に i チャネルの情報はテロップ表示されません。
- オールロックを解除するとき、端末暗証番号の入力を 5 回連続して失敗すると、自動的に電源が切れます。
- 電源を入れる/切るの操作はできます。また、自動電源 ON / OFF 設定を設定している場合、自動電源 ON / OFF が行われます。
- オールロック中に電話が着信したときは、着信が拒否され、相手には話中音が流れますが、着信履歴には不在 着信として記録されます。オールロックを解除すると待受画面に ■ 【数字は件数】が表示されます。
- オールロック中も i モードメールや SMS、メッセージ R/F は受信できますが、受信中画面や受信アイコン、 受信結果画面は表示されません。オールロックを解除すると、受信アイコンが表示されます。

### **他の人が使用できないように遠隔からロックする 遠隔ロック**

FOMA 端末を紛失した場合などに、設定した動作条件で FOMA 端末に音声電話をかけると、 オールロックが設定され、他人が不正に使用できなくなります。

お買い上げ時 OFF

### **遠隔ロックの動作条件を設定する**

 $\boxed{\text{MENU} \begin{bmatrix} 8 \\ 3 \end{bmatrix} \begin{bmatrix} 3 \\ 1 \end{bmatrix} \begin{bmatrix} 3 \\ 3 \end{bmatrix}}$ 

### **端末暗証番号を入力 ▶ 各項目を選択して設定**

遠隔ロック :遠隔ロックを有効にするかどうかを設定します。

・「OFF」に設定すると、以下の項目は設定できません。

- 監視時間 (分): 最初に着信してから設定した回数分の着信があるまでの制限時間を設定します(1 ~ 10 分)。制限時間を超えても設定した回数の着信がないときは、遠隔ロックは動作 しません。また、それまでカウントした着信回数はリセットされます。
- 着信回数 (回): 遠隔ロックが動作するまでの音声電話の着信回数を設定します (3 ~ 10 回)。
- 発信元 1 ~ 3 : 遠隔ロックを起動させる発信元の電話番号を設定します。公衆電話も設定できま す。

### ■ 発信元を設定する:

- ① 発信元 1 ~ 3 欄を選択
- ② 発信元選択欄を選択 ▶ 11 ~ 21
	- •「発信者番号」に設定したときは、入力欄に電話番号を入力します。[1] を押すと電話帳か ら入力できます。
- $\circledR$  iii

### **2 |11 を押す**

**おしらせ**

● 発信元に、ポーズ(P)、タイマー(T)が設定された電話帳データを登録した場合、ポーズ(P)、タイマー (T) 以降は削除されます。

### **遠隔ロックを設定する**

設定した動作条件で FOMA 端末に音声電話をかけて、遠隔ロックをかけます。

- ・ 発信者番号を通知して電話をかけてください。
- ・ 次の場合は、着信回数のカウントは開始されず、遠隔ロックは設定されません。
- ・相手が電話に出た場合(応答保留や伝言メモで対応したとき、オート着信機能で電話に出たとき も含みます)
- ・FOMA 端末が通話中
- ・FOMA 端末が圏外、電源が入っていない、セルフモード中などで電話がかからない場合
- ・ 指定回数分の電話をかける前に次の状態になると、着信回数はリセットされます。
	- ・相手が電話に出た場合(応答保留や伝言メモで対応したとき、オート着信機能で電話に出たとき も含みます)
	- ・FOMA 端末の電源が切られた場合
	- ·設定した監視時間が経過した場合
- ・ オールロック中でも遠隔ロックを設定できます。

### 1 **設定した条件で FOMA 端末に音声電話をかける**

ロックされた旨のガイダンスが流れ、FOMA 端末は遠隔ロック中になります。

■ 解除する:遠隔ロック中の FOMA 端末で端末暗証番号を入力

### **おしらせ**

- 着信回数のカウントは、設定している発信元の中で最初に着信回数としてカウントされた電話番号のみ有効と なります。カウントを開始してから、その他に設定した発信元の電話番号から着信があってもカウントされま せん。
- 着信拒否した電話や留守番電話サービス、転送でんわサービスに転送した電話も、着信回数としてカウントさ れます(呼出時間が「0 秒」の場合を除く)。
- 伝言メモまたはオート着信機能が設定されている場合は、伝言メモまたはオート着信機能が起動する前に電話 を切ってください。
- 遠隔ロック中は、電話が着信しても切断されます。発信元に設定している電話番号からの電話の場合は、ロッ ク中である旨のガイダンスが流れ、切断されます。
- プロテクトキーロック中 (プロテクトキー動作設定を「スライドオープン時もロック」に設定した場合)に遠 隔ロックを設定したときは、オールロックの解除はできますが、緊急通報はできません。

### **発信や着信ができないようにする セルフモード**

電話の発着信やメールの送受信など、通信を必要とするすべての機能を使えないようにします。 また、赤外線通信や赤外線リモコンも利用できません。

お買い上げ時 OFF

### **CORIC (1 秒以上) ▶ 「はい」を選択**

セルフモードが設定され、待受画面に melfinが表示されます。 • ショートカット操作したとき:[1]▶ 「はい」を選択

- 解除する: CER | (1 秒以上)
	- ショートカット操作したとき: [2]

セルフモード

Menu 884
#### **おしらせ**

- セルフモード中に緊急通報 (110番、119番、118番) を行うと、セルフモードは解除されます。
- セルフモード中に電話がかかってきた場合、相手には電波が届かないか電源が入っていない旨のガイダンスが 流れます。留守番電話サービス、転送でんわサービスは利用できます。
- セルフモード中に送られてきた i モードメールやメッセージ R/F は i モードセンターで、SMS は SMS セ ンターでお預かりします。受信する場合は、セルフモードを解除してから i モード問合せ/ SMS 問合せをし てください。

# **電話帳やスケジュールなどを表示できないようにする** PIM Dック

# 個人情報の表示や改ざんを防ぎます。

- ・ メモリ登録外着信拒否を「ON」に設定しているときは、本機能を設定できません。
- ・ 本機能を「ON」に設定すると、設定前のリダイヤルと着信履歴は削除されます。ただし、設定後の 発信や着信は記録され、リダイヤルや着信履歴からの発信は可能です。

お買い上げ時 OFF

 $\text{[MENU]}$  8  $\boxed{3}\boxed{1}\boxed{1}\boxed{2}$ 

# 端末暗証番号を入力 ▶ コ

PIM ロックが設定され、待受画面に Paが表示されます。

• 解除する: 2

# **PIM ロックを設定すると**

・ 次の操作(すべて、または一部の設定)が利用できなくなります。

・メール/チャットメール/ SMS /メッセージ R/F ※ <sup>1</sup> ・・・・・・ i\_Menu ・Bookmark ・Internet ・画面メモ ・ラスト URL ・i アプリ ・電話帳 ・伝言メモ/音声メモ ・マイピクチャ ・i モーション ・メロディ ・キャラ電 ・カメラ ・ビデオカメラ ・サウンドレコーダー ・スケジュール帳 ・通話料金上限通知 ・メモ帳 すいしゃ イヤホンスイッチ設定 ・アラーム しゅう ・ソフトウェア更新 ・自局番号 ・スキャン機能 ・i チャネル ・赤外線によるデータ送受信 がいしゃ かいしょう キバ HO! 機能 ・ミュージックプレイヤー いっちゃん おおし トート トート トラジオ いっちょう しいりょう しいりょう しょうせい ・オーディオメモリ初期化 ・・・・・・・・・・・ ・データー括削除 ・メニュー設定(タイルアイコンデザインの「カスタム 1」「カスタム 2」の設定内容の変更)

※ 1:受信できますが、受信中画面や受信アイコン、受信結果画面は表示されません。

- · メニューを表示すると、アイコンが 11で表示されたり、文字が薄く表示され、選択できません。 ただし、 メニュー設定でノーマルを「アニメーション」に設定している場合は、表示は変わらず、選択すると PIM ロック中である旨のメッセージが表示されます。
- ・ 電話帳に登録されている相手から電話の着信があっても、相手の名前は表示されず、電話番号のみ表 示されます。
- 伝言メモ設定中でも伝言メモが動作しないため、待受画面に ■は表示されず、未再生の伝言メモのア イコンも表示されません。
- ・ 待受画面に i チャネルの情報はテロップ表示されなくなります。

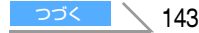

#### **おしらせ**

- PIMロックの対象となっているデータを待受画面やテレビ電話の代替画像、着信音などに設定していると、PIM ロック中はお買い上げ時の状態に戻ります。PIMロックを解除すると、設定は元の状態に戻ります。ただし、「プ リインストール」フォルダ内に登録されているデータを設定している場合は、PIMロック中でも設定した待受画 面や着信音などになります。
- PIMロックを設定すると、留守番電話サービスの伝言メッセージの件数が増加しても、通知音やバイブレータ による通知は行われません。

# **ダイヤル発信を禁止する ダイヤル発信制限**

# 電話番号をダイヤルして電話を発信すること(ダイヤル発信)ができない状態にします。

- ・ 電話帳とリダイヤルからの発信はできます。
- ・ 本機能を「ON」に設定すると、設定前のリダイヤルと着信履歴は削除されます。ただし、設定後に 電話帳から発信した電話はリダイヤルに記録されます。

お買い上げ時 OFF

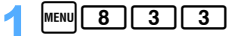

# 端末暗証番号を入力 ▶ □ l

- ダイヤル発信制限が設定され、待受画面に■が表示されます。
- ・ 解除する:*2*

# **ダイヤル発信制限を設定すると**

- ・ 次の操作ができなくなります。
	- ・着信履歴からの発信
	- ・電話帳の修正、登録、削除
	- ・自局番号の修正、リセット
	- ・Phone To(AV Phone To)、Mail To 機能
	- ・外部機器との電話帳データの送受信 ・i モードメール/ SMS の送信 (電話帳を利用しての送信、または電話帳に登録された相手からのメールへの返信は可能)
	- ・メール作成画面からのメールテンプレートの読み込み
	- ・テンプレート一覧画面やテンプレート詳細画面からのメール作成(電話帳に登録されているアドレ スが宛先に入力されているテンプレートからのメール作成は可能)
	- ・ダイヤル入力操作によるネットワークサービスの利用

# **他の人が電話帳やメールなどを利用できないようにする プライバシーモード設定**

# **プライバシーモードの動作を設定する**

プライバシーモード中に電話帳やメール、マイピクチャなどを利用するとき、端末暗証番号を入力する かどうかを設定します。プライバシーモードは手動で起動させたり、一定時間内に何も操作しなかった 場合に自動的に起動させることもできます。

・ プライバシーモードの設定を有効にするには、プライバシーモードを起動する必要があります。

お買い上げ時 電話帳・履歴、メール、マイピクチャ、i モーション、スケジュール、i アプリ:表示する 自動起動:OFF

 $\sqrt{16}$   $\sqrt{8}$   $\sqrt{3}$   $\sqrt{6}$ 

# 2 **端末暗証番号を入力** <sup>z</sup> **各項目を選択して設定**

- ・ プライバシーモード中に、次の機能を利用するときに、端末暗証番号を入力するかどうかを設定 します。また、待受中に何も操作しなかった場合、プライバシーモードが自動起動するまでの時 間を設定します。
	- 電話帳・履歴:電話帳、リダイヤル、着信履歴、伝言メモ、音声メモを表示するときの設定です。
- メール :メールを表示するときの設定です。
	- ・「指定フォルダを非表示」に設定すると、フォルダ設定のプライバシーを「ON」 に設定したフォルダは表示されません。
- マイピクチャを利用するときの設定です。
- i モーション: i モーションを利用するときの設定です。
- スケジュール:スケジュールを利用するときの設定です。
- i アプリ :i アプリを利用するときの設定です。
- 白動起動 :プライバシーモードが自動起動するまでの時間を設定します。

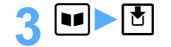

**おしらせ**

● 自動起動以外のすべての項目を「表示する」に設定した場合、プライバシーモードは起動しません。また、プ ライバシーモードを起動していたときは、自動的に解除されます。

# **プライバシーモードを起動する**

・ プライバシーモード設定で自動起動するように設定した場合は、設定に従って起動します。

# 1 <sup>l</sup>**(1 秒以上)**

■ 解除する: ト□ (1 秒以上) ▶ 端末暗証番号を入力

・ プライバシーモード中(メールを「指定フォルダを非表示」に設定した場合)、受信メール、 送信メール、未送信メールのフォルダ設定のプライバシーを「ON」に設定している場合は、 各フォルダー覧画面で CELR を 1 秒以上押し、端末暗証番号を入力すると、一時的にプライ バシーモードを解除し、フォルダを表示できます。

- プライバシーモード中(電話帳・履歴を「認証後に表示」に設定した場合)は、発着信時などには電話帳に登 録されている相手の名前は表示されず、電話番号またはメールアドレスのみ表示されます。また、電話帳デー タに設定されている着信音やバイブレータ、テレビ電話代替画像などは動作せず、FOMA 端末の設定に従いま す。
- プライバシーモード中 (i アプリを「認証後に表示」に設定した場合) にメール連動型 i アプリ用のメール フォルダを選択したり、i アプリをダウンロードする場合は、端末暗証番号の入力が必要です。
- プライバシーモード中(メールを「認証後に表示」に設定した場合)にメール連動型 i アプリを削除する場 合は、端末暗証番号の入力が必要です。
- プライバシーモード中(マイピクチャ、i モーションを「認証後に表示」に設定した場合)は、FOMA 端末 電話帳で、「プリインストール」フォルダ以外のデータを着信音や画像に設定しているときは、電話帳や電話 帳のグループ設定ではなく、音の設定、電話着信設定、テレビ電話着信設定に従って動作します。ただし、音 の設定、電話着信設定、テレビ電話着信設定の各画像設定で、「プリインストール」フォルダ以外のデータを 設定している場合は、お買い上げ時の設定で動作します。

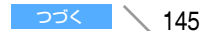

- プライバシーモード中(マイピクチャを「認証後に表示」に設定した場合)は、静止画撮影や動画撮影でフ レームを重ねての撮影はできません。
- プライバシーモード中 (i モーションを「認証後に表示」に設定している場合)は、動画を撮影した直後のテ ロップ編集はできません。
- ●「認証後に表示」に設定した機能をプライバシーモード中に利用する場合、一度端末暗証番号を入力すると、待 受画面に戻るまで端末暗証番号の入力は不要です。「認証後に表示」に設定した複数の項目を利用する場合も同 様です。
	- (例) プライバシーモード中 (電話帳・履歴、マイピクチャを「認証後に表示」に設定した場合)に、マイピク チャに保存されている画像をメールで送信しようとした場合、マイピクチャを起動するときに端末暗証番 号を入力するため、メール作成画面で電話帳を呼び出しても端末暗証番号の入力は不要です。

● プライバシーモード中(マイピクチャ、i モーション、i アプリを「認証後に表示|に設定した場合)は、次 の操作を行おうとすると、端末暗証番号を入力した後に、プライバシーモード設定で非表示にしている項目は プライバシーモード解除後に反映される旨のメッセージが表示されます。

- 
- ・ テレビ電話着信設定 ・ メール送信画像設定 ・ メール受信画像設定
- 
- 電話発信設定 ・ ・ ・ ・ ・ ・ ・ 電話着信設定 ・ ・ ・ ・ ・ ・ ・ テレビ電話発信設定
	-
- •問合せ画像設定 キング キテレビ電話画像選択
- 電話帳の新規登録/編集 きゅう キグループ設定の電話発着信設定/メール着信設定
- •音の設定 ・ ・ ・ ・ ・ ・ ・ ・ ・ ・ 待受画面設定の i アプリ設定 ・ 発番号なし動作設定
- 
- ・ メッセージ着信設定 ・ メール着信設定 ・ チャットメール着信設定
- ・ アラーム設定やスケジュールのアラーム編集(「i モーションを選択」を選択したとき)
- 
- 自局番号編集 いっぷん キャック・マルチナンバーの着信設定

# **キーの誤操作を防止する プロテクトキーロック**

キー操作を無効にし、鞄などに入れて持ち歩く際の誤操作を防ぎます。

お買い上げ時 未設定

# 1 **プロテクトキーを下にスライドさせてから離す**

プロテクトキーロックが設定され、待受画面に ¶ が表示されます。

・ モバ HO! 聴取/ミュージックプレイヤー/ FM ラジオ画面でもプロテクト キーロックを設定できます。設定した場合は、タスクバーに きノ風/論 が表示されます。

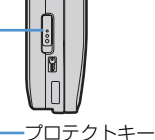

・ プロテクトキー動作設定を「スライドオープン時は解除」に設定している 場合、FOMA 端末を開いた状態で設定すると、一時解除の状態で設定されます。待受画面また は、モバ HO! 聴取/ミュージックプレイヤー/ FM ラジオ画面で FOMA 端末を閉じるとプロテ クトキーロックが設定されます。

■ 解除する: プロテクトキーを下にスライドさせてから離す

**FOMA 端末を開いたときのプロテクトキーロックの動作を設定する プロテクトキー動作設定**

FOMA 端末を開いたときに、プロテクトキーロックを一時解除するかどうかを設定します。

お買い上げ時 スライドオープン時は解除

 $\boxed{\text{MENU}}$   $\boxed{8}$   $\boxed{3}$   $\boxed{8}$   $\boxed{1}$   $\sim$   $\boxed{2}$ 

あ ん し ん 設 定

#### **おしらせ**

- プロテクトキーロック中や一時解除中に、自動電源 OFF によって雷源が切れた場合は、プロテクトキーロック は解除されます。一時解除中に手動で電源を切った場合も同様です。
- プロテクトキーロック中でも、次のキー操作はできます。
	- [例で音声電話、テレビ電話を受ける(回 ではテレビ電話を受けられません)
	- 着信中の電話を「 で保留する (応答保留)
	- <sup>[</sup>  $\blacksquare$  で実行中の機能を終了する(オーディオ機能起動中は除く)
	- ・ 遠隔ロック中にオールロックを解除する

着信時やアラーム鳴動時、メールやメッセージ R/F 受信時などでも、プロテクトキーを下にスライドさせて から離すと解除できます。

● プロテクトキーロック中でも、「■ を押すとディスプレイが点灯します。

# **シークレット属性が設定されている情報を表示する シークレットモード**

シークレットモードを設定すると、シークレット属性を設定した電話帳データやスケジュール データを表示できます。また、シークレット属性を設定/解除する場合、シークレットモードを 設定する必要があります。

お買い上げ時 未設定

 $\boxed{\text{menul} \boxed{8} \boxed{3} \boxed{2}}$ 

# 2 **端末暗証番号を入力**

シークレットモードが設定され、ディスプレイ上部に が表示されます。

- 解除する:待受画面で 国
	- 待受画面で maw 8 3 3 2 を押しても解除されます。

**おしらせ**

- シークレットモード中は、アニメーション、パラパラマンガ、Flash 画像を待受画面に設定すると、最初のコ マが表示されます。■ を押すとシークレットモードが解除され、再生されます。
- シークレットモード中にシークレット属性が設定されている相手から着信やメールの受信があったときは、電 話帳データに設定されている着信音、着信バイブレータ、着信イルミネーションで動作します。シークレット モード中でない場合は、音の設定、バイブレータ設定、イルミネーション設定の各設定内容で動作します。

# **指定した電話番号からの着信を拒否/許可する メモリ別着信拒否/許可**

# FOMA 端末電話帳に登録されている電話番号ごとに、着信拒否/許可を設定します。

・ 本機能を利用するには、電話番号ごとに着信拒否/許可を設定してから、本設定で着信拒否/許可 を有効にしてください。設定項目と着信の拒否/許可の動作は次のとおりです。

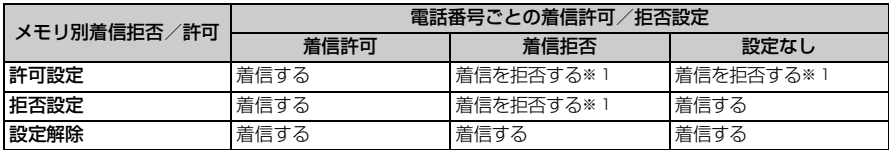

※ 1: 設定した電話番号から電話が着信しても、着信音が鳴らずに切断され、相手側には話中音が流れま す。

- ・ 本機能は相手が電話番号を通知してきた場合のみ有効です。
- ・ 着信を拒否しても、着信履歴には不在着信として記録されます。
- ・ 留守番電話サービス、転送でんわサービスの呼出時間を「0 秒」に設定していた場合は、留守番電 話サービス、転送でんわサービスが動作し、着信履歴には記録されません。
- ・ 番号通知お願いサービス、および発番号なし動作設定を併用することをおすすめします。

# **着信を拒否/許可する電話番号を指定する**

FOMA 端末電話帳に登録されている電話番号に対して、着信拒否/許可を設定します。 ・ FOMA カード電話帳に登録されている電話番号には設定できません。

電話帳を検索 ▶ 相手を選ぶ ▶ |MENU| 8 | 1 | 3 |

# ■端末暗証番号を入力 ▶ 電話番号を選択

- - **〔11〕~ [2]**<br>• 着信拒否/許可を設定した電話帳データの詳細画面には、メモリ番号の右側に が表示されま す。
	- 解除する:[3]

# **おしらせ**

● FOMA 端末電話帳の詳細画面では mam を押し、「設定/確認」→ 「設定」→ 「着信許可/拒否設定」を選択します。

● 着信拒否/許可を設定している電話番号を変更/削除した場合、本機能の設定は解除されます。その場合は、変 更/登録後の電話番号に着信拒否/許可を設定してください。

# **着信拒否/許可設定を有効にする**

- ・ 本機能の設定は着信拒否/許可を設定したすべての電話番号が対象になります。
- ・ 拒否設定と許可設定を同時に有効にはできません。

# お買い上げ時 設定解除

- $\frac{1}{2}$  MENU $\boxed{8}$   $\boxed{6}$   $\boxed{7}$   $\boxed{1}$
- **端末暗証番号を入力 ▶ 2 】~ 3 3**<br>• 解除する : [T]
	-

- 着信拒否を設定した相手が発信者番号を通知してこなかった場合は、本機能の設定に関わらず、発番号なし動 作設定に従った動作となります。
- i モードメールや SMS は、本機能の設定に関わらず受信します。

# **電話番号が通知されない着信があったときの動作を設定する 発番号なし動作設定**

電話番号が通知されない着信があった場合、通知されない理由(発信者番号非通知理由)ごとに 着信動作を設定します。

- ・ 電話番号が通知されない音声電話の着信があったときの着信音と着信画像は、電話着信設定、音の 設定よりも本機能の設定が優先されます。
- ・ 電話番号が通知されないテレビ電話を着信した場合は、該当する発信者番号非通知理由の着信動作 を「着信拒否」に設定しているときのみ本機能が動作します。それ以外に設定した場合は、音の設 定/テレビ電話着信設定に従って動作します。

お買い上げ時 すべて設定解除

**MENU 8 667** 3 端末暗証番号を入力

- **[1] ~ [3]**<br>• 通知されない理由ごとに操作 2 ~ 4 を繰り返します。
- ・ 非通知理由については ☛P60

# 3 **各項目を選択して設定**

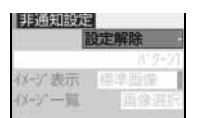

- 着信動作 :発信者番号が通知されない電話が着信したときの動作を設 定します。
	- ・「設定解除」に設定すると、音の設定の電話に設定した着 信音が鳴ります。
	- ・「着信拒否」に設定すると、着信を拒否します。
	- ・「着信音 OFF」に設定すると、着信音は鳴りません。
	- ・「メロディ」または「着モーション」を選択したときは、 メロディまたは動画/ i モーションを選択します。
	- ・「設定解除」「着信拒否」に設定すると、イメージ表示は 設定できません。「着モーション」に設定すると、イメー ジ表示は「着信音連動」になります。
- イメージ表示:発信者番号が通知されない電話が着信したときに表示する 画像を設定します。
	- ・「標準画像」を選択したときは、お買い上げ時の画像を設 定します。
	- ・「イメージ」を選択したときは、「画像選択」を選択して 画像を選択します。
	- ・「i モーション」を選択したときは、フォルダ一覧から動 画/ i モーションを選択します。フォルダ一覧が表示さ れないときは、「画像選択」を選択します。
- 選択時にメロディ、動画/ i モーションを再生して確認するには ●P114

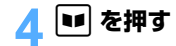

- メモリ登録外着信拒否を設定している場合に発信者番号が通知されない電話が着信したときは、本機能よりも メモリ登録外着信拒否の設定が優先されます。
- ●「着信拒否」に設定した場合、拒否された着信は着信履歴に不在着信として記録されます。
- 着信動作の「着モーション」に音声のみの動画/ i モーション (歌手の歌声など映像のない i モーション) を 設定した場合、「標準画像」に設定されますが、イメージ表示欄で「イメージ」を選択して画像(Flash 画像を 除く)を変更できます。

# 雷話帳に登録されていない相手からの着信をすぐに受けないようにする **呼動作開始時間設定**

# 電話帳に登録していない相手や電話番号を通知してこない相手から音声電話やテレビ電話が着 信したとき、指定した時間が経過した後に着信音やバイブレータなどによる呼出動作を開始する ように設定します。「ワン切り」などの迷惑電話に効果的です。

・ メモリ登録外着信拒否を「ON」に設定していると、本機能は設定できません。

お買い上げ時 OFF

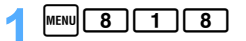

# 2 **各項目を選択して設定**

着信呼出動作を有効にするかどうかを設定します。 ・「OFF」に設定すると、以下の項目は設定できません。

FH出開始時間(秒): 着信してから呼出動作を開始するまでの時間を設定します (1~99 秒)。 時間内不在着信表示:呼出開始時間で設定した時間に満たなかった不在着信を、着信履歴に表示す るかどうかを設定します。

# **|■1 を押す**

#### **着信呼出動作を設定すると**

電話帳に登録していない相手から電話が着信したとき、設定した時間内はディスプレイ表示のみで着信 をお知らせします。設定した時間が経過すると、通常の呼出動作を開始します。

- ・ 設定した時間が経過する前でも、電話に出たり伝言メモで応答できます。その場合、時間内不在着 信表示を「表示しない」に設定していても、かかってきた電話は着信履歴に記録されます。
- PIM ロック中やプライバシーモード中(電話帳・履歴を「認証後に表示」に設定した場合)は、電 話帳に登録されている相手からの着信でも本機能が動作します。
- ・ 次の場合も、本機能が動作します。
	- ・電話帳に登録されている相手でも発信者番号が通知されない電話が着信したとき
	- ・シークレットモードを設定していないときに、シークレット属性を設定した電話帳に登録されて いる相手から着信があったとき

- 本機能の設定に関わらず、次の機能やサービスは動作します。
- 公共モード(ドライブモード) → 伝言メモ → 留守番電話サービス → 転送でんわサービス
- 発番号なし動作設定で着信拒否の対象に設定している相手から電話が着信した場合は、本機能より発番号なし 動作設定が優先されます。
- 呼出開始時間を留守番でんわサービス、転送でんわサービスの設定時間と同じ秒数に設定している場合、着信 音が鳴ることがあります。

# **電話帳に登録されていない番号からの着信を拒否する メモリ登録外着信拒否**

- ・ 番号通知お願いサービスを併用することをおすすめします。
- ・ 呼出動作開始時間設定の着信呼出動作を「ON」に設定していると、本機能は設定できません。

お買い上げ時 OFF

 $\frac{1}{2}$  MENU $\boxed{8}$   $\boxed{6}$   $\boxed{7}$   $\boxed{2}$ 

# **端末暗証番号を入力 ▶ <del>[1]</del><br>・解除する : 22 →**

# **メモリ登録外着信拒否を設定すると**

電話帳に登録していない相手から電話が着信したとき、着信音は鳴らずに切断され、相手には話中音が 流れます。

- ・ 着信を拒否しても、着信履歴には不在着信として記録されます。
- ・ 次の場合も、着信を拒否します。
	- ・電話帳に登録されている相手でも発信者番号が通知されない電話が着信したとき
	- ・シークレットモードを設定していないときに、シークレット属性を設定した電話帳に登録されて いる相手から着信があったとき

**おしらせ**

● 発信者番号が通知されない着信があった場合は、発番号なし動作設定よりも本機能の設定が優先されます。

● i モードメールや SMS は、本機能の設定に関わらず受信します。

# **その他の「あんしん設定」について**

# 次のようなあんしん設定があります。

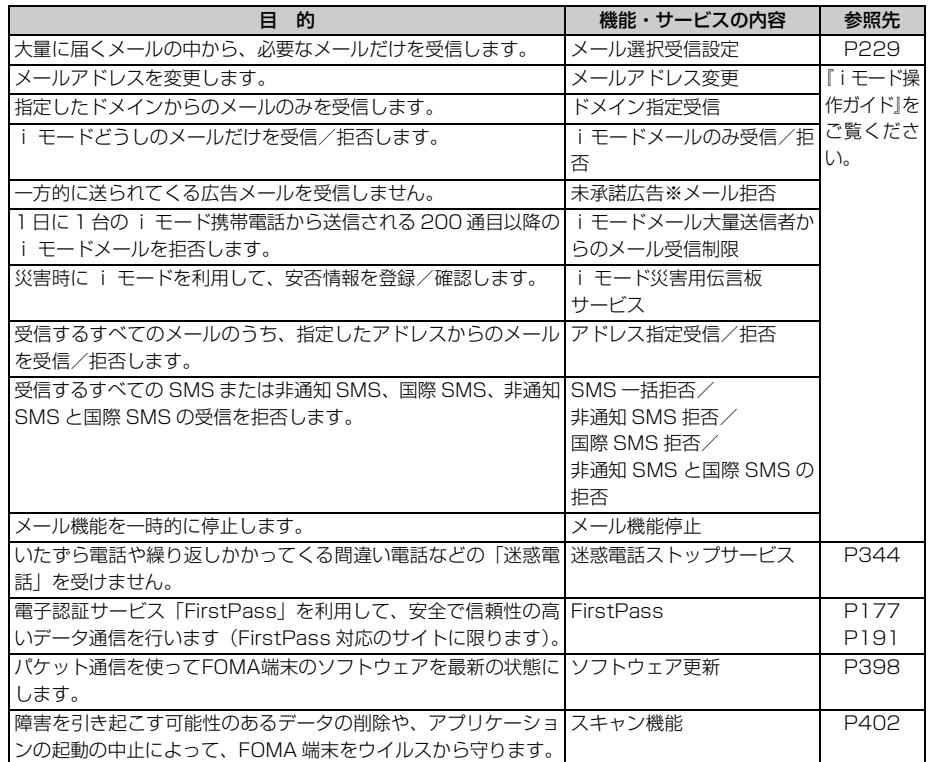

# カメラ

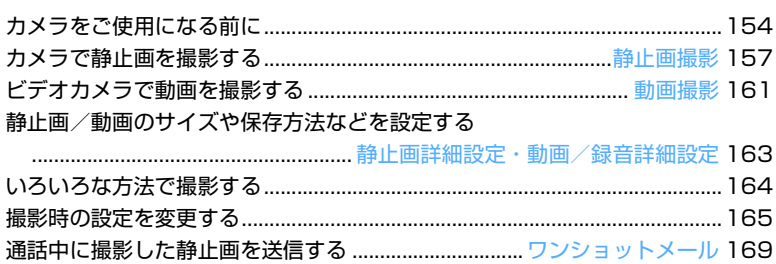

# **カメラをご使用になる前に**

FOMA 端末のカメラを使って静止画や動画を撮影できます。撮影した静止画や動画は、FOMA 端末で 表示/再生するだけでなく、iモードメールに添付して送信したり、赤外線通信で送信したりできます。

#### **カメラのご使用について**

- ・ カメラはディスプレイ側にのみ付いています。ディスプレイに向って撮影すると、写り具合を確認し ながら撮影できます。
- ・ カメラは非常に精密度の高い技術で作られていますが、常時明るく見えたり暗く見えたりする画素や 線もあります。また、特に光量が少ない場所での撮影では、点や線などのノイズが増えますが、故障 ではありませんのであらかじめご了承ください。
- ・ レンズに直射日光が長時間当たると、内部のカラーフィルターが変色して映像が変色することがあり ます。
- ・ 直接、太陽やランプなどの強い光源を撮影しようとしたり、電池残量が少ないと、画質が暗くなった り画像が乱れたりすることがあります。
- ・ レンズの特性により、画像が歪んで見える場合があります。
- ・ 蛍光灯、水銀灯、ナトリウム灯などの高速で点滅している照明下で撮影すると、画面がちらつくこと がありますが、故障ではありません。被写体との距離やカメラの向きを変えたり、場所を移動するこ とで、ちらつきを減らすことが可能です。また、ちらつき調整によりちらつきを低減できる場合があ ります。☛P168
- ・ カメラで撮影した画像は、実際の被写体と色味や明るさが異なる場合があります。

#### **撮影時の留意事項**

- ・ レンズ部分に指紋や油脂などが付くと、きれいに撮影できません。撮影前に柔らかい布でふいてくだ さい。
- ・ 手ぶれしないように FOMA 端末をしっかりと持って撮影してください。レンズ部分に指、ストラッ プなどがかからないように注意してください。
- ・ FOMA 端末を閉じていても、開いていても撮影できます。
- ・ セルフタイマー機能を利用すると、自動でシャッターを切れるため、手ぶれ防止に効果的です。 ☛P164
- ・ 撮影する場所に応じて明るさを設定してください。☛P165
- ・oまたはCを押してから実際に撮影されるまでに多少の時間差がありますので、oまたはC を押してから少しの間、FOMA 端末を動かさないようにしてください。なお、速く動いている被写体を 撮影すると、 いまたは [ 戸 ] を押したときにディスプレイに表示されていた位置とは少しずれた位置 で被写体が撮影される場合があります。
- ・ 動きの激しいものを撮影すると、画質が荒くなったり、映像が乱れたりすることがあります。
- ・ カメラで自画像を表示すると鏡像表示されますが、撮影した静止画や動画は正像となります。静止画 の場合、静止画詳細設定で自動保存を「しない」に設定すると、鏡像でも保存できます。
- ・ i アプリからカメラ撮影を実行した場合、撮影した静止画や動画はマイピクチャや i モーションのフォ ルダには保存されず、i アプリ内に保存されます。ただし、i アプリによってはマイピクチャの「i モード」フォルダや「デコメールピクチャ」フォルダ、i モーションの「i モード」フォルダに保存 される場合もあります。また、撮影した静止画や動画は、サーバへ自動的に送られる場合があります。
- ・ 撮影した静止画や動画を保存する前に電池残量がなくなると、保存できません。
- ・ カメラは電池の消費が非常に早いため、カメラを長時間起動しておいたり、撮影後保存せずに長時間 放置しないようにしてください。
- ・ 設定によっては、カメラを起動してから撮影画面に画像が表示されるまでに時間がかかることがあります。

カメラ

# **著作権・肖像権について**

FOMA 端末を利用して撮影または録音したもの、およびサイト(番組)やインターネットホームペー ジ上の著作物を権利者に無断で複製、改変、編集などする行為は、個人で楽しむなどの場合を除き、著 作権法上禁止されていますのでお控えください。また、他人の肖像や氏名を無断で使用、改変などする と、肖像権の侵害となる場合がありますのでお控えください。撮影または録音などしたものをインター ネットホームページなどで公開する場合も、著作権や肖像権に十分ご注意ください。なお、実演や興 行、展示物などでは、個人として楽しむなどの目的であっても、撮影または録音などが禁止されている 場合がありますのでご注意ください。

カメラ付き携帯電話を利用して撮影や画像送信を行う際は、プライバシーなどにご配慮ください。

# **撮影画面とファイルについて**

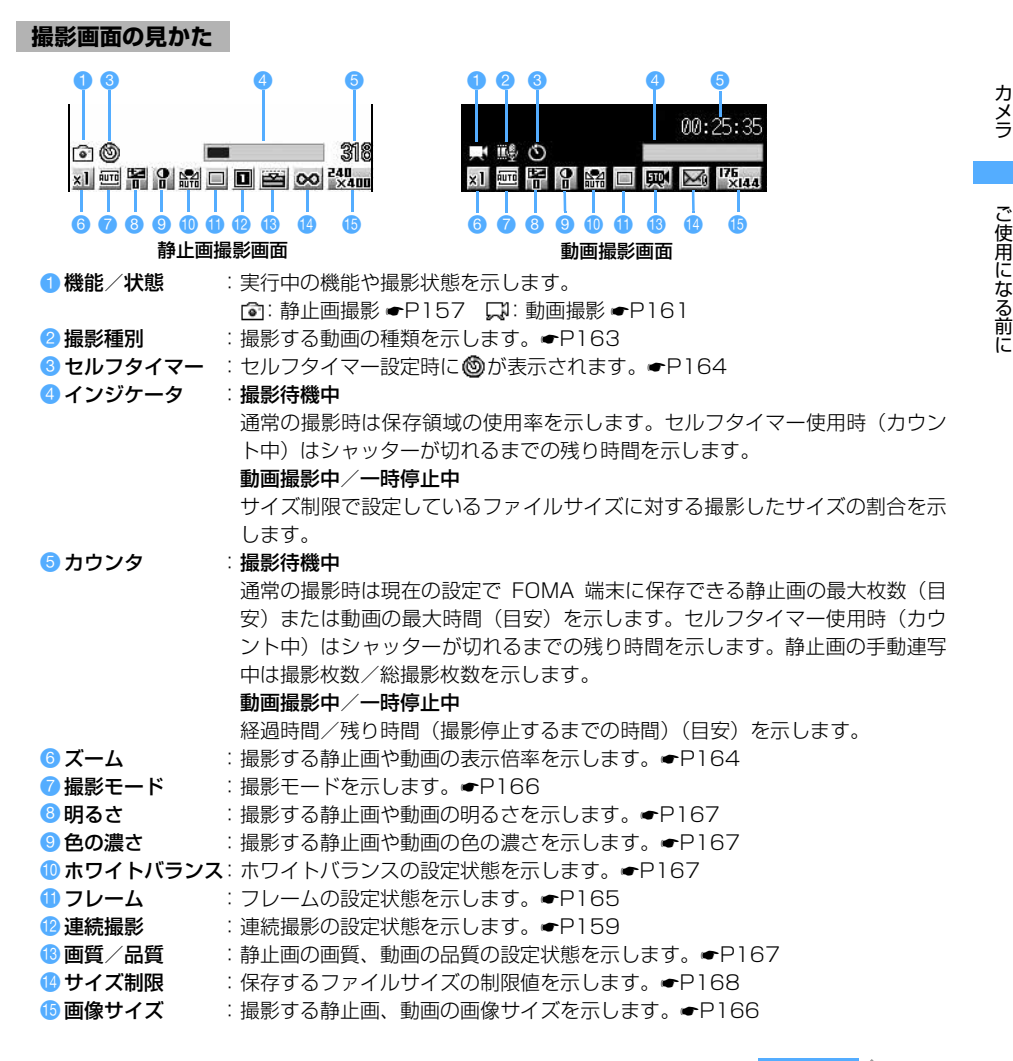

カメラ

155

つづく

#### **おしらせ**

● i アプリから起動したときは、インジケータ、カウンタ、サイズ制限は表示されません。また、セルフタイマー 起動、ズーム以外は操作できません。

# **静止画ファイル/動画ファイルについて**

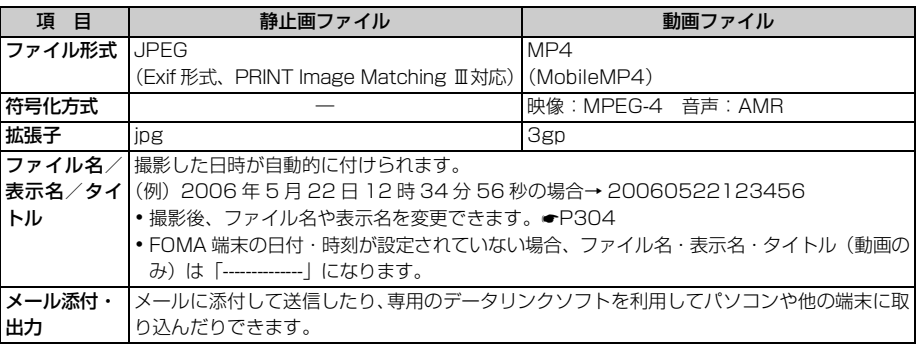

# **静止画の保存枚数/動画の撮影時間について**

D851iWM に保存できる静止画の枚数は、画質、画像サイズ、サイズ制限の設定や撮影状況によって 変わります。また、動画の撮影時間は、品質、画像サイズ、撮影種別、サイズ制限の設定や撮影状況に よって変わります。

・ 静止画の画質、画像サイズ、サイズ制限は静止画詳細設定で設定します。動画の品質、画像サイズ、 撮影種別、サイズ制限は動画/録音詳細設定で設定します。

# ■ 保存できる静止画の枚数(目安) せいしょう しゅうしょう しゅうしゅう しゅうしゅう 単位 なしもの

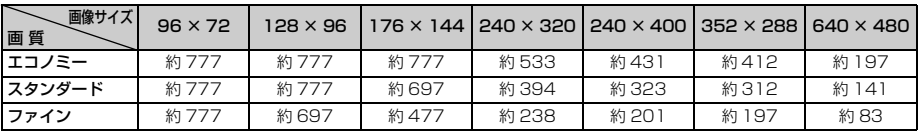

# ■ 保存できる動画の撮影時間 (目安)

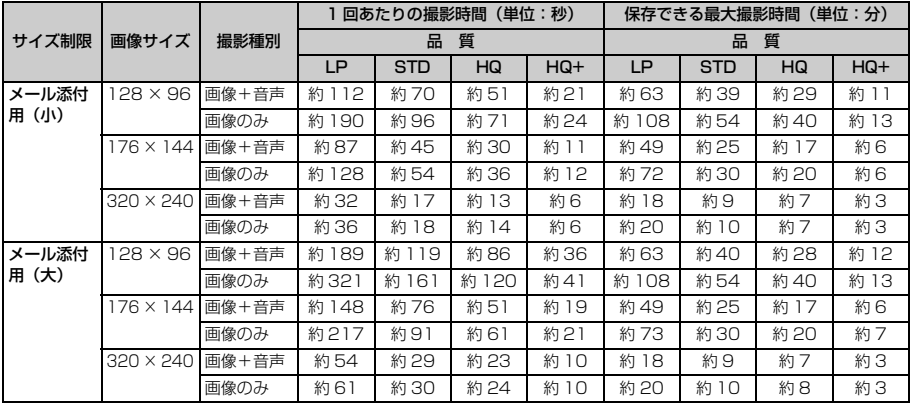

ご使用になる前に

# **カメラで静止画を撮影する 静止画撮影**

・ 着信音量を「Silent」(消音)に設定している場合やマナーモード中、公共モード(ドライブモー ド)中などでも、シャッター音やセルフタイマーのカウントダウン音は鳴ります。また、シャッター 音やカウントダウン音の音量は変更できません。

# **静止画を撮影する**

# **[4] (1 秒以上)**

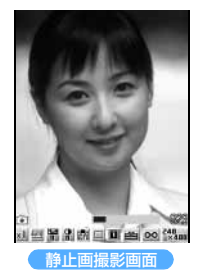

着信ランプが青で点灯し、カメラが起動します。

・ 撮影待機中は次の操作ができます。 ■※ :全画面表示/標準画面表示切り替え ・ 全画面表示にすると、画面下部のマークやガイド行が消えます。 |4|| :静止画撮影/動画撮影切り替え

# 2 **被写体にカメラを向けて** <sup>o</sup> **または**<sup>C</sup>

シャッター音が鳴り、着信ランプが赤で点灯して静止画が撮影され、確認画面が表示されます。

・ 静止画詳細設定の自動保存を「する」に設定しているときは、撮影した静止画が保存され、撮影 画面に戻ります。操作 3 以降の操作は不要です。

# 3 **撮影した静止画を確認**

- ・ 静止画をすぐに保存する:操作 4 に進む
- 保存しないで撮影し直す:CERD
- QCIF(176 × 144)以下の静止画を拡大表示して確認する: <mark>①</mark> ・元に戻すには ロ を押します。
- 横長 VGA(640 × 480)の静止画を等倍表示して確認する: **⊡** 
	- ・AR でスクロールできます。元に戻すには CELED を押します。
	- ・ 等倍表示は正像で表示されます。

#### ■ 撮影した静止画をメールに添付して送信する : |≊|

撮影した静止画を保存するかどうかの確認画面が表示されます。「はい」を選択すると、撮影し た静止画が FOMA 端末に保存され、メール作成画面が表示されます。画像サイズやファイルサ イズによっては、QVGA (240 × 320 または 320 × 240)への変換やデータ BOX への保 存の確認画面が表示されます。☛P208

- ・ 画像サイズとサイズ制限の設定によっては、撮影した静止画のファイルサイズを調整するかど うかの確認画面が表示されます。「制限なし」を選択するとそのままのファイルサイズで、「メー ル添付用(小)」を選択すると 9000 バイトより小さいファイルサイズで FOMA 端末に保存 されます。
- ・ 撮影・保存した静止画のファイルサイズが 9000 バイトより小さい場合は、本文内へ貼り付 けるかどうかの確認画面が表示されます。本文内に貼り付けるには「はい」、添付ファイルに 設定するには「いいえ」を選択します。

#### ■ 待受画面に設定する: kmw 2 11 ▶ 「はい」を選択

撮影した静止画が FOMA 端末に保存され、待受画面に設定されます。

• 画像サイズによっては、静止画の表示サイズを選択できます。●P121

カメラ

つづく

- ・ i アプリ待受画面が設定されているときは、続けて i アプリ待受画面を解除するかどうかの 確認画面が表示されます。
- 電話帳の画像に登録する (画像サイズが電話帳用 (96 × 72) の場合のみ): FERD 2 2 ~ ■ 「はい」を選択 撮影した静止画が FOMA 端末に保存され、電話帳の登録画面が表示されます。
	- ・ 更新登録するときは、登録する電話帳データを選択します。
- タイトルを変更する: MENU 31 11 ▶ タイトルを入力 (全角・半角を問わず 31 文字 (連続撮 影した画像は 30 文字)まで)▶■
- 明るさや色のバランスを補正する: pp

静止画補正モードになります。以降の操作については ☛P291

- 画像サイズが横長 VGA (640 × 480)のときは補正できません。
- ・ 4 コマ撮影でフレームが設定されている場合は、補正できません。
- 鏡像で保存する: MEN| 4 | 1 |
	- ・ フレームが設定されている場合や、画像サイズが横長 VGA(640 × 480)で静止画詳細設 定の撮影日時が「日付」または「日付 + 時刻」に設定されている場合は、鏡像で保存できません。

# ■ 正像表示/鏡像表示を切り替える: kma [4] [2]

■ 保存されている画像を一覧表示する: kmw 7

# A **固または** [万]

撮影した静止画がマイピクチャの「カメラ」フォルダに保存されます。

- 保存した静止画をすぐに確認する: ■■ 静止画を選択
	- ・ 画像表示中の操作については ☛P287「画像を表示する」操作 3
	- •確認後 CELE おと2 回押すと、静止画撮影画面に戻ります。
	- ・ 電話帳、メール、i アプリからカメラを起動したときは確認できません。

# **おしらせ**

- 画像サイズや画質によっては、撮影した静止画の保存に時間がかかることがあります。
- 保存領域の空きが足りないときや最大保存件数を超えるときは、画面の指示に従って不要な画像を削除する か、画像サイズや画質を低い値に変更してください。
- 音声電話通話中に静止画を撮影した場合、通話が途切れることがあります。
- 静止画の撮影待機中、シャッター音が鳴る前に電話がかかってきた場合、撮影を中断します。 シャッター音が 鳴り既に静止画を撮影している場合、自動保存を「する」に設定しているときは、撮影した静止画が自動で保 存されます。自動保存を「しない」に設定しているときは、通話や通信の終了後に確認画面が表示されます。 ただし、着信したタイミングによっては撮影した静止画が破棄される場合があります。
- 電話帳またはメールからカメラを起動した場合、確認画面で次の機能が利用できません。
	- ・ メールの作成 ・ 待受画面の設定 ・ 電話帳の画像登録 ・ 補正
	- 等倍表示 画像の一覧表示
- ●静止画詳細設定で撮影日時を「日付」または「日付+時刻」に設定して撮影しても、確認画面には日付や時刻 は表示されません。保存した静止画には日付や時刻が表示されます。なお、横長 VGA (640 × 480)の静 止画では、確認画面で*t*を押して等倍表示すると日付や時刻が表示されます。

静 止 画 撮 影

次の撮影ができます。いずれの場合も、約0.4秒間隔で自動的に撮影する自動連写と、1枚ずつ撮影す る手動連写ができます。

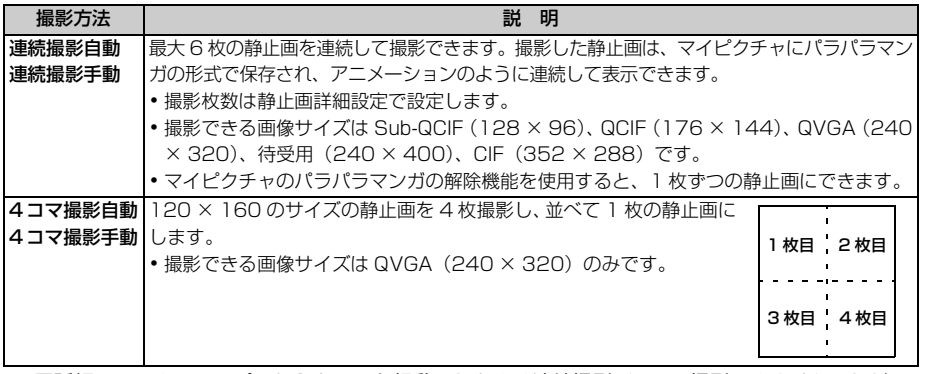

・ 電話帳、メール、iアプリからカメラを起動したときは連続撮影/4コマ撮影できません。ただし、 iアプリによっては連続撮影ができる場合があります。

# **[①] (1 秒以上)**

カメラが起動します。

# 2 **連続撮影の種類を選択**

白明颜色

**DIME 图 图 00 %** (法定)

連続撮影のマーク

**TRUBBING** 

# ① 回 で連続撮影のマークを選ぶ

- ・ 連続撮影できない画像サイズでは、連続撮影のマークにカーソルが 移動しません。画像サイズを変更するには ☛P165
- ② [0] でマークを切り替え ▶ [5]
	- ■:連続撮影自動 ■: 4 コマ撮影自動
	- ■: 連続撮影手動 ■: 4 コマ撮影手動
	- 連続撮影を解除する:№ で連続撮影のマークを選ぶ ▶ [6] で ■に 切り替え▶団

# **被写体にカメラを向けて 団 または [ 页]**

自動連写のときは、自動連写用のシャッター音が鳴り、撮影枚数分の静止画が連続で撮影されます。 手動連写のときは、シャッター音が鳴り、最初の 1 枚が撮影されます。以降、1 枚ごとに | ं | また は「J」を押して撮影します。撮影枚数分の撮影が終了すると、確認画面が表示されます。

- ・ 静止画詳細設定の自動保存を「する」に設定しているときは、撮影枚数分の撮影が終了すると、 撮影した静止画が保存され、撮影画面に戻ります。操作 4 以降の操作は不要です。
- 連続撮影手動、4 コマ撮影手動を途中で中断するには ■■ を押します。
- ・ 連続撮影手動の場合、自動保存を「する」に設定しているときは、それまでに撮影した静止画 が保存され、撮影画面に戻ります。自動保存を「しない」に設定しているときは、確認画面が 表示されます。
- ・ 4 コマ撮影手動の場合、それまでに撮影した静止画は保存できません。
- ・ 連続撮影自動、4 コマ撮影自動は途中で中断できません。
- ・ 手動撮影時は、着信ランプが色を変えながら点灯します。

# 4 **連続撮影した静止画を確認**

- ・ 確認画面で操作できる機能は通常の撮影時と同じです。
- 保存しないで撮影し直す:CILA D
- 連続撮影自動/連続撮影手動で 2 枚以上撮影したときは、[81] を押すたびに 1 枚表示とサムネ イル表示が切り替わります。 ~ を押すと前後の静止画に切り替わります。

# <mark>5</mark> 固または [ <del>J</del> ]

静止画が保存されます。

- ・ 保存時の動作は通常の撮影時と同じです。
- 静止画を 1 枚だけ保存する (連続撮影自動/連続撮影手動のみ):

① 静止画を選ぶ

- ・ 1 枚表示時は保存する静止画を表示します。
- ② 图 (1 秒以上) ▶ 「正像保存」または「鏡像保存」を選択
- 静止画を複数選択して保存する (連続撮影自動/連続撮影手動のみ):
	- ① サムネイル表示中に MEN 522 → 静止画を選択
		- 2 を押すとカーソル位置の静止画が拡大表示されます。 [5] を押すとサムネイル表示に戻 ります。
	- 2 |■ ▶ 「正像保存」または「鏡像保存」を選択

■静止画をすべて鏡像で保存する: MEN0 40 11

- 手動連写中に電話が着信したり、アラームやスケジュールアラームの設定時刻になった場合、その時点で撮影 が中止されます。連続撮影手動の場合、自動保存を「する」に設定しているときは、それまでに撮影した静止 画が自動で保存されます。自動保存を「しない」に設定しているときは、通話・通信やアラームの終了後に確 認画面が表示されます。4 コマ撮影手動の場合、それまでに撮影した静止画は保存できません。
- 自動連写中に電話が着信したり、アラームやスケジュールアラームの設定時刻になった場合、撮影が続行され ます。自動保存を「しない」に設定しているときは、通話・通信やアラームの終了後に確認画面が表示されま す。着信音およびアラーム音はシャッター音が鳴り終わるまで鳴りません。
- 連続撮影した静止画から 1 枚または複数を選択して保存した場合、保存しなかった静止画は破棄されます。

# **ビデオカメラで動画を撮影する 動画撮影**

- ・ お買い上げ時は音声付きの動画を撮影するように設定されています。動画/録音詳細設定で変更で きます。
- •着信音量を「Silent」(消音)に設定している場合やマナーモード中、公共モード(ドライブモー ド)中などでも、撮影確認音(シャッター音)やセルフタイマーのカウントダウン音は鳴ります。 また、撮影確認音(シャッター音)やカウントダウン音の音量は変更できません。

# $|\text{menul} \fbox{6} \fbox{13}$

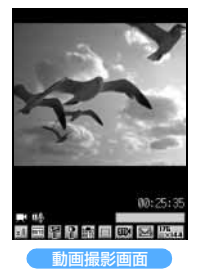

着信ランプが青で点灯し、ビデオカメラが起動します。 ・ 撮影待機中は次の操作ができます。

t:動画撮影/静止画撮影切り替え

# 被写体にカメラを向けて <sup>[8]</sup> または [5]

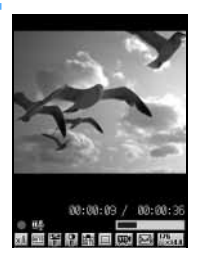

- 撮影確認音(シャッター音)が鳴り、撮影が開始されます。 【101】● に切り 替わり、着信ランプが色を変えながら点滅します。
- •撮影を一時停止するときは け を押します。●が Ⅱ に切り替わり、着信 ランプが緑で点灯します。 いまたは [万] を押すと、撮影を再開します。

# 2 **p** または C p

撮影確認音(シャッター音)が鳴り、撮影が終了します。確認画面が表示されます。

- ・ 動画/録音詳細設定の自動保存を「する」に設定しているときは、撮影した動画が保存され、撮 影画面に戻ります。操作 4 以降の操作は不要です。
- ・ 撮影中にファイルサイズが制限値を超えると、撮影が自動的に終了し、その時点までに撮影した 動画が保存の対象になります。
- 一時停止中に |■ を押して撮影を終了した場合は、その時点までに撮影した動画が保存の対象に なります。

# 4 **撮影した動画を確認**

- ・ 動画をすぐに保存する:操作 5 に進む
- 保存しないで撮影し直す:CILA D
- 動画を再生する : ◘■
	- ・ 動画/録音詳細設定の自動再生を「する」に設定している場合は、自動的に再生されます。

#### ■ 撮影した動画をメールに添付して送信する: | 2

撮影した動画を保存するかどうかの確認画面が表示されます。「はい」を選択すると、撮影した 動画が FOMA 端末に保存され、メール作成画面が表示されます。

- 画像サイズを QVGA (320 × 240) に設定している場合は、添付できません。
- ・ 品質を「HQ +(最高品質)」に設定している場合は、添付できません。

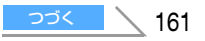

# ■ 待受画面に設定する: MEN0 2 11 ▶ 「はい」を選択

撮影した動画が FOMA 端末に保存され、待受画面に設定されます。

- ・ 撮影した動画が拡大表示できる場合は、「はい(等倍表示)」を選択すると画像サイズのまま、 「はい(拡大表示)」を選択すると画面サイズに合わせて拡大して表示されます。
- ・ i アプリ待受画面が設定されているときは、続けて i アプリ待受画面を解除するかどうかの 確認画面が表示されます。

# ■雷話帳の画像に登録する: kmx|22 > 22 ~ 33 > 「はい」を選択

撮影した動画が FOMA 端末に保存され、電話帳の登録画面が表示されます。

- ・ 更新登録するときは、登録する電話帳データを選択します。
- ・ 画像のサイズが Sub-QCIF(128 × 96)または QCIF(176 × 144)で、撮影種別を「画 像のみ」に設定しているときのみ登録できます。

# ■ タイトルを変更する:m31z タイトルを入力 ( 全角・半角を問わず 31 文字まで )zp

- ・ 変更したタイトルは動画保存後に有効になります。
- テロップを挿入する: MENU 302 ▶ 「はい」を選択 撮影した動画が FOMA 端末に保存され、テロップ設定画面が表示されます。以降の操作は「テ ロップを挿入する」の操作 3 以降と同じです。☛P297
	- 画像サイズを QVGA (320 × 240) に設定している場合は、挿入できません。

# ■ 保存されている動画を一覧表示する: kmwl 51

# **5 固または**CDD

撮影した動画が i モーションの「カメラ」フォルダに保存されます。

# ■ 保存した動画をすぐに確認する: |■ | 動画を選択

- •確認後 CELR つを2 回押すと、動画撮影画面に戻ります。
- ・ 電話帳、メール、i アプリからビデオカメラを起動したときは確認できません。

- 撮影/録音中にキーを押したり充電を開始すると、操作音が録音される場合があります。
- 撮影/録音するデータによっては、設定しているサイズ制限の上限まで撮影/録音できない場合があります。
- 保存領域の空きが足りないときや最大保存件数を超えるときは、画面の指示に従って不要な動画や音声を削除 するか、サイズ制限の設定を変更してください。
- 撮影/録音中に電話がかかってきたときや、アラームやスケジュールアラームの設定時刻になったとき、[■] を押したときは、その時点で撮影/録音が中止されます。自動保存を「する」に設定している場合は、中止する までに撮影/録音したデータが自動で保存されます。自動保存を「しない」に設定している場合は、確認画面が 表示されます。
- 撮影/録音中に雷池が切れそうになると、雷池残量がない旨のメッセージが表示され、撮影や録音が中止され ます。自動保存を「する」に設定している場合は、中止するまでに撮影/録音したデータが自動で保存され、 [ी] を押すと撮影/録音画面に戻ります。自動保存を「しない」に設定している場合は、 い を押すと確認画面 が表示されます。撮影/録音画面に戻っても電池がないため撮影できない旨のメッセージが表示され、撮影は できません。
- 撮影/録音中にアラームや電池アラームが鳴り撮影や録音が中止された場合、保存した動画/音声の最後にア ラームや電池アラームが録音されることがあります。
- 電話帳またはメールからビデオカメラを起動した場合、確認画面で次の機能が利用できません。
	- メールの作成 待受画面の設定 電話帳の画像登録 テロップ挿入 動画の一覧表示

# **静止画/動画のサイズや保存方法などを設定する 静止画詳細設定・動画/録音詳細設定**

・ 電話帳、メール、i アプリからカメラ、ビデオカメラを起動したときは設定できません。その場合、 自動終了時間が自動的に「1 分後」になります。

お買い上げ時 ●静止画詳細設定

画像サイズ:待受用(240 × 400) 画質:スタンダード 撮影日時:なし サイズ制限:制限なし セルフタイマー間隔:10 秒 連続撮影枚数:6 枚 自動保存:しない 自動終了時間:1 分後 シャッター音:シャッター音 5 照明設定:常灯 ●動画/録音詳細設定 品質:STD(標準) 撮影種別:画像+音声 サイズ制限:メール添付用(小) 画像サイズ:QCIF(176×144) セルフタイマー間隔:10 秒 自動再生:しない 自動保存:しない 自動終了時間:1 分後 シャッター音:シャッター音 5 照明設定:常灯

<mark>例</mark>)静止画詳細設定を変更するとき

# **[5] (1 秒以上)** ▶ MENU < 7 ■ 動画/録音詳細設定を変更するとき: MENu 6 3 ▶ MENu 5

# 各項目を選択して設定▶■

#### **設定項目について**

○:設定可 ×:設定不可

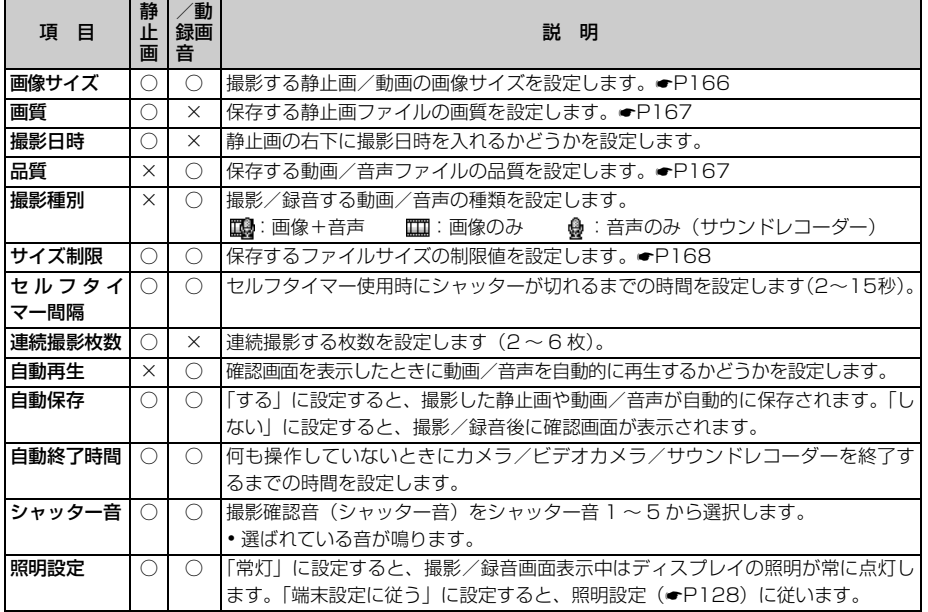

カメラ

#### **おしらせ**

- 静止画詳細設定で画像サイズを電話帳用 (96 × 72) に設定すると、撮影日時は設定できません。
- 静止画詳細設定の画像サイズの待受用 (240 × 400)、CIF (352 × 288)、横長 VGA (640 × 480) とサイズ制限の「メール添付用(小)」は同時に設定できません。
- 動画/録音詳細設定の品質の「LP(長時間)」「HQ+(最高品質)」と撮影種別の「音声のみ」は同時に設定 できません。また、サイズ制限を「制限なし」に設定できません。
- 動画/録音詳細設定は、ビデオカメラとサウンドレコーダーの一方で設定すると両方の設定が変わります。た だし、品質はビデオカメラとサウンドレコーダーで別々に設定されます。

# **いろいろな方法で撮影する**

# **ズームする**

M

各画像サイズで表示倍率を 2 倍に設定できます。

# **静止画撮影画面/動画撮影画面で「5]**

押すたびにスライダの目盛が移動します。

- [1] を押し、 [1] で目盛を移動して [1] を押しても変更できます。
- ・ 静止画/動画の撮影方法は、通常の撮影時と同じです。
	- x1 : 標準 x2 : 2 倍

# **セルフタイマーを使う**

設定した秒数が経過すると自動でシャッターが切れるため、撮影者自身が被写体になったり、手ぶれを 防いだりすることができます。

・ シャッターが切れるまでの秒数は静止画詳細設定または動画/録音詳細設定で設定できます。

# 1 静止画撮影画面/動画撮影画面で MENV 4 D

セルフタイマーが設定され、 めが表示されます。

• 解除する:もう一度 MENU 4 |

# **被写体にカメラを向けて いままたは** Cnコ

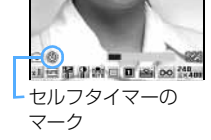

カウントダウン音が鳴り、セルフタイマーのカウントダウンが始まりま す。着信ランプが緑で点滅します。インジケータとカウンタには撮影まで の残り時間の日安と残り秒数が表示されます。撮影時間が近づくと音と点 滅の間隔が短くなり、設定した秒数が経過するとシャッター音が鳴り、撮 影されます。

- ヤルフタイマーを涂中で中止する: ■■
- ・ セルフタイマーのカウントダウン中にアラームやスケジュールアラー ムの設定時刻になったり、bを押すと、撮影は中止されます。

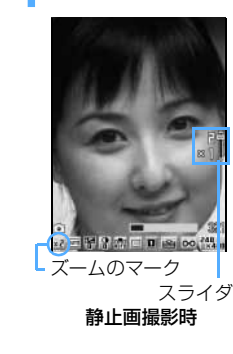

カメラ

**撮影時の設定を変更する**

# フレーム、画像サイズ、撮影モード、明るさ、色の濃さ、ホワイトバランス、画質/品質、サイ ズ制限、ちらつき調整を設定できます。

- ・ 以下の設定はカメラ/ビデオカメラを終了しても保持されます。
- ・画像サイズ ・明るさ ・色の濃さ ・画質/品質 ・サイズ制限 ・ちらつき調整
- お買い上げ時 フレーム:なし 画像サイズ:〈静止画〉待受用(240 × 400)〈動画〉QCIF(176 × 144) 撮影モード:フルオート 明るさ:± 0 色の濃さ:± 0 ホワイトバランス:オート 画質/品質:〈静止画〉スタンダード〈動画〉STD(標準) サイズ制限:〈静止画〉制限なし **(動画)メール添付用(小) ちらつき調整:自動**
- <mark>例</mark>)フレームを設定するとき

# 1 **静止画撮影画面/動画撮影画面で**&**でフレームのマークを選ぶ**

・ 他の設定を変更するときも同様にマークを選びます。 • マークには左から順に [1]~ [9]、「0] のキーが割り当てられていま す。各キーを押してもマークを選べます。 **11: ズーム●P164 5: ホワイトバランス 9: サイズ制限** ■ 2:撮影モード ■ 6:フレーム ■ 画像サイズ **3**: 明るさ 【7】: 連続撮影 (静止画撮影時のみ)●P159 ■ 4:色の濃さ 8:画質/品質 、<br>コードコー(C) Dialoo 代用 • ちらつき調整はマークでは設定できません。設定するには ●P168 フレームのマーク L 現在の設定 マークの名前

# **D ① でフレームを切り替え ▶ <sup>[8]</sup>**

- 他の設定を変更するときも同様に [6] で設定内容を切り替えて [6] を押します。
- ・ 撮影モード、ホワイトバランス、フレーム、連続撮影、画質/品質、サイズ制限、画像サイズは、 対応するキー ( 2 )、 5 | 〜 [ 9 ]、 [ 0 ])を押して設定内容を切り替え、 [ 5 ] を押しても設定 できます。

# **フレーム**

FOMA 端末に保存されているフレームや、サイトからダウンロードしたフレームを選択できます。

■: フレーム設定中 ■: フレーム解除

- ・ お買い上げ時に登録されているフレームは、QCIF(176 × 144)、QVGA(240 × 320)、待受 用 (240 × 400) の画像サイズに対応しています。●P371
- ·静止画の画像サイズを電話帳用 (96 × 72)、横長 VGA (640 × 480) に設定しているときは、 フレームを設定できません。
- ・ 電話帳、メール、i アプリからカメラを起動したときは、フレームを設定できません。
- 解除するとき: 6 (1 秒以上)

#### **おしらせ**

●静止画撮影画面/動画撮影画面で mm [3] [1] を押すと、一覧からフレームを選択できます。

- 画像サイズと縦横が逆のフレーム (たとえば画像サイズが QCIF (176 × 144) のときに 144 × 176 の フレーム)を選択した場合、フレームが右 90 度回転して表示されます。このとき、静止画撮影画面/動画撮 影画面で mang 3 3 を押すと、フレームが 180 度回転します。画像サイズとフレームの縦横が同じ場合 は回転できません。
- 撮影中にサイトからフレームをダウンロードしたときは、静止画撮影画面/動画撮影画面で mmm [3] [4] を 押すと、追加したフレームが選択可能になります。

設定できる画像サイズは次のとおりです。

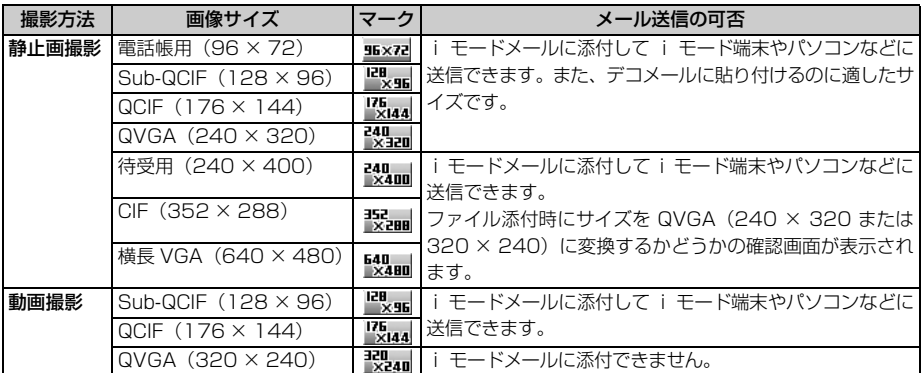

・ i モード端末に送信できる画像のファイルサイズは最大 500K バイトです。

・ D851iWM以外のiモード端末で見る際に最も適した静止画のサイズは、QVGA(240×320)サイズです。

・ 画像サイズの設定によっては、サイズ制限の設定が自動的に変更されることがあります。

# **撮影モード**

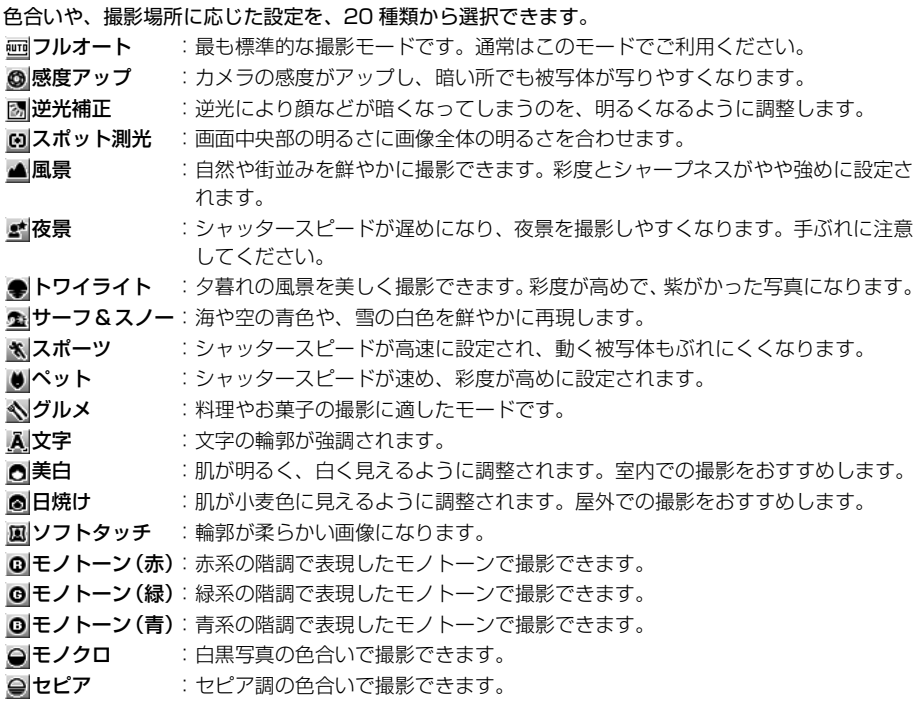

設 定 変 更

- ・ 自動連写時は夜景に設定できません。
- ・ 夜景モードでは色合いなどの再現性はよくなりますが、カメラの特性上、光量が少ない場所で撮影す ると線などのノイズが出る場合があります。
- 静止画撮影画面/動画撮影画面で MEN << 「石押すと、各モードの説明を見ながらモードを選択できま す。

# **明るさ**

# 图:-2 图:-1 图:±0 图:+1 图:+2

- ・ 被写体によっては、調整しても表示があまり変化しないことがあります。
- ・ 撮影モードをトワイライト、美白、日焼けに設定しているときは設定できません。

# **色の濃さ**

 $\mathbb{R}: -2 \quad \mathbb{R}: -1 \quad \mathbb{R}: \pm 0 \quad \mathbb{R}: +1 \quad \mathbb{R}: +2$ 

- ・ 被写体によっては、調整しても表示があまり変化しないことがあります。
- ・ 撮影モードを文字、美白、日焼けに設定しているときは設定できません。

# **ホワイトバランス**

撮影時の光源に合わせて自然な色合いに調整します。

- オート:ホワイトバランスを自動的に調整します。
- おは、大陽光:晴天時の屋外で撮影するときに設定します。
- くもり:曇天や日陰、夕刻などに撮影するときに設定します。
- 蛍光灯:蛍光灯などの照明の下で撮影するときに設定します。
- 電球 :電球などの照明の下で撮影するときに設定します。
- 撮影モードを風景、サーフ & スノー、モノトーン (赤)、モノトーン (緑)、モノトーン (青)、モノク ロ、セピアに設定しているときは設定できません。

# **画質/品質**

#### ■ 画質 (静止画撮影時)

エコノミー :最も低い画質です。ファイルサイズは小さくなります。 コスタンダード:標準的な画質です。 自コァイン :最も高い画質です。ファイルサイズは大きくなります。

# ■ 品質(動画撮影時)

■■長時間 :最も低い品質です。ファイルサイズは小さく、撮影時間は最も長くなります。

- || 標準 :標準的な品質です。
- 高品質 :画像の動きがなめらかになります。
- ■■最高品質:最も高い品質です。ファイルサイズは大きく、撮影時間は最も短くなります。撮影し た動画は i モードメールに添付できません。

# **サイズ制限**

#### ■ 静止画撮影時

撮影した静止画のファイルサイズが制限値より大きくなる場合は、自動的に画質を落とすか、画像 サイズを小さくして保存します。

#### ■ メール添付用 (小) ※ 1:

ファイルサイズを 9000 バイト以下に制限します。i モードメールに添付するのに適したファ イルサイズです。

**トインストール添付用(大)※1:** 

ファイルサイズを 500K バイト以下に制限します。ファイルサイズを変更せずに i モードメー ルに添付できます。

#### 制限なし:

ファイルサイズを制限しません。

- 「メール添付用 (小)」は、画像サイズが QVGA (240 × 320) 以下のときだけ設定できます。
- ・ 画像サイズの設定によっては、サイズ制限の設定が自動的に変更されることがあります。

#### ■ 動画撮影時

撮影中に動画のファイルサイズが制限値を超えると、自動的に撮影を終了します。

#### ■メール添付用 (小) ※ 1:

ファイルサイズを 290K バイト以下に制限します。i モードメールに添付して大容量メールに 対応していない機種に送信できるファイルサイズです。

#### 24 メール添付用(大) ※ 1:

ファイルサイズを 490K バイト以下に制限します。大容量メールに対応している機種に送信で きるファイルサイズです。

※ 1:マークを選んだとき、画面には「メール添付(小)」「メール添付(大)」と表示されます。

# **ちらつき調整**

蛍光灯などの下で画面がちらつくとき、ご利用の地域の電源周波数に合わせてちらつき調整を設定する と、ちらつきを低減できる場合があります。

- ・ 強い光源の下などでは、調整してもちらつきが消えないことがあります。
- ・ 設定を変更すると、テレビ電話のちらつき調整の設定も変更されます。

**静止画撮影画面/動画撮影画面で |MENU| 2 | 4 |** 

# $2^{\Box \sim 3}$

自動 :自動的にちらつきを低減するように調整します。

50Hz (東日本): 東日本の電源周波数に合わせて調整します。

60Hz(西日本):西日本の電源周波数に合わせて調整します。

# **撮影時の設定を初期値に戻す**

撮影モード、明るさ、色の濃さ、ホワイトバランス、ちらつき調整の設定をお買い上げ時の設定に戻し ます。

静止画撮影画面/動画撮影画面で MENu 2 5

# **つ「はい」を選択**

# **通話中に撮影した静止画を送信する ワンショットメール**

音声電話通話中に撮影した静止画を、i モードメールに添付して通話中の相手に送信します。

# 音声電話通話中に 回

# **静止画を撮影**

- ・ 静止画詳細設定で自動保存を「する」に設定している場合、撮影した画像をメール添付するかど うかの確認画面が表示されます。「はい」を選択すると、撮影した静止画を確認できます。
- 連続撮影すると、撮影した静止画がサムネイル表示されます。 O で静止画を選びます。

# **|≃┣ 「はい」を選択**

撮影した静止画が FOMA 端末に保存され、メール作成画面が表示されます。通話中の相手のメー ルアドレスが電話帳に登録されている場合、自動的に相手のメールアドレスが宛先に入力されま す。ただし、プライバシーモード中(電話帳・履歴を「認証後に表示」に設定している場合)は入 力されません。

- ・ 撮影した静止画の画像サイズやファイルサイズによっては、QVGA (240× 320 または 320 × 240)への変換やデータBOXへの保存の確認画面が表示されます。●P208
- ・ 画像サイズとサイズ制限の設定によっては、撮影した静止画のファイルサイズを調整するかどう かの確認画面が表示されます。「制限なし」を選択するとそのままのファイルサイズで、「メール 添付用(小)」を選択すると 9000 バイトより小さいファイルサイズで FOMA 端末に保存され ます。
- ・ 撮影・保存した静止画のファイルサイズが 9000 バイトより小さい場合は、本文内へ貼り付け るかどうかの確認画面が表示されます。本文内に貼り付けるには「はい」、添付ファイルに設定 するには「いいえ」を選択します。
- i モードメールを作成せずに撮影画面に戻るときは [cun]を押します。そのまま撮影を中止す るときは、撮影画面で CUR アを押します。

# 4 **i モードメールを作成して送信**

• 通話中画面に戻る: CLR )

# MEMO

# **i モード/ i モーション**

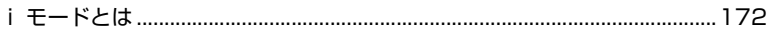

# **サイトを表示する**

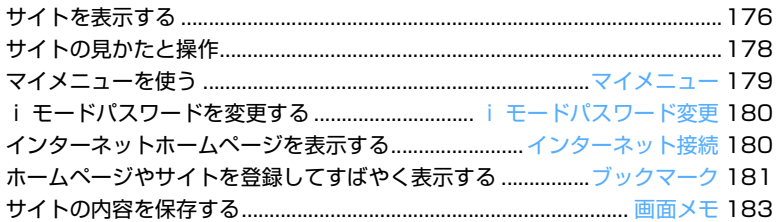

# **サイトから画像やメロディなどをダウンロードする**

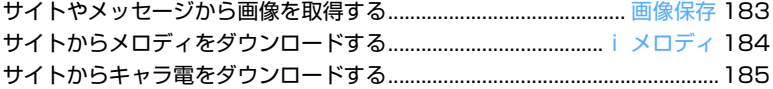

# **i モードの便利な機能**

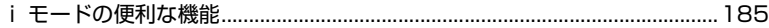

# **i モードの設定を行う**

i モードの設定を行う.................................................................i モード設定 186

# **メッセージサービスを利用する**

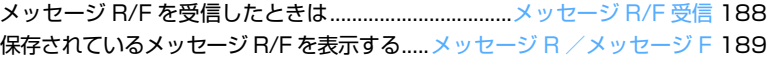

# **証明書を利用する**

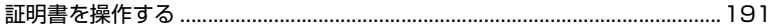

# **i モーションを利用する**

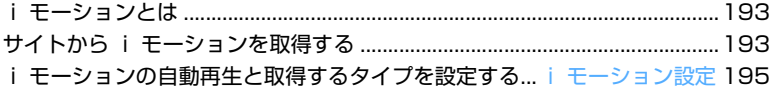

# **i モードとは**

i モードでは、i モード対応 FOMA 端末 (以 下、i モード端末)のディスプレイを利用して、 サイト(番組)接続、インターネット接続、i モー ドメールなどのオンラインサービスをご利用い ただけます。

#### ■ サイト (番組)接続

i Menu からメニューリストを選択して、天気、 ニュースなど IP(情報サービス提供者)が提供す る各種オンラインサービスをご利用いただけま す。さらにゲームや待受画像をダウンロードして 楽しめます。

#### ■ インターネット接続

i モード端末にホームページアドレス (URL) を 直接入力することで、i モード対応のさまざまな ホームページを見ることができます。

# ■ i モードメール

iモード端末どうしをはじめ、インターネットの メールアドレスを持っている人となら誰とでも <sup>e</sup>*-*mail のやりとりが最大全角 5000 文字までで きます。さらにデコメールや静止画像、動画を送 受信して楽しいメールのやりとりができます。

# **サービスのしくみ**

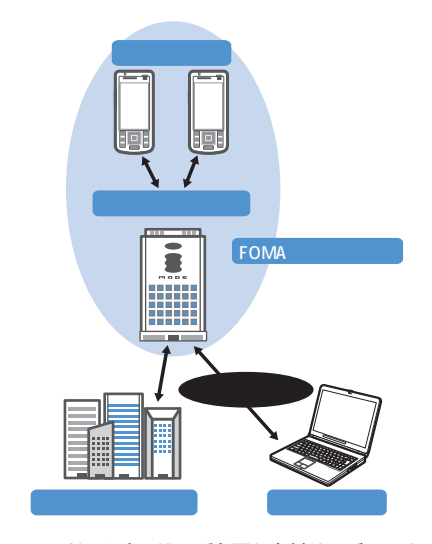

・ i モードはお申し込みが必要な有料サービスです。 お申し込みに関するお問い合わせは、取扱説明書裏 面をご覧ください。

#### **おしらせ**

- 新規でFOMAサービスのご契約をいただいた場合は、 当日よりすべてのサービスがご利用になれます。
- mova サービス(i モードをご契約)から FOMA サー ビスへ契約を変更された場合、mova サービスでご利 用いただいていた「マイメニュー」の内容は引き継が れます。なお、サイトによって FOMA に「マイメ ニュー」が引き継がれないサイトもございますので、 その場合は、再登録をお願いします。また、「マイメ ニュー」引継対応サイトについては、iMenu の「お 知らせ&ヘルプ」でご確認できます。
- i モードは送受信した情報量 (パケット数) に応じ て課金されるサービスです。本取扱説明書において は、料金に関する情報は記載しておりません。ご利 用料金などにつきましては、i モードご契約時にお 渡しいたします『i モード操作ガイド』をご覧くだ さい。
- i モードのサービス内容は変更することがあります ので、詳しくは最新の『i モード操作ガイド』をご 覧ください。

#### **サイト(番組)接続**

簡単なキー操作でサイトに接続して、IP(情報サー ビス提供者)が提供する各種オンラインサービスを ご利用いただけます。

たとえば銀行の残高照会・振込、チケット予約、 ニュース、辞書検索、着信メロディのダウンロード などさまざまなオンラインサービスがあります。

#### **サイトを表示するには**

i モードセンターに接続すると、最初に iMenu が 表示されます。ここから、各サイト(番組)や「週 刊 i ガイド」などへアクセスします。

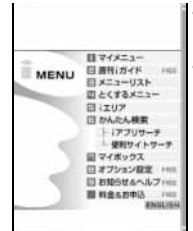

- ・ サイトの表示方法 ☛P176 ・ 画面はイメージです。設 定によっては、表示が異
	- なる場合があります。
- a マイメニュー

よく利用するサイトを登録しておくと、次回から 簡単にサイトに接続できます。☛P179 i Menu 内の有料サイトなどは自動的に登録され ます。登録可能な件数は 45 件です。

**② 週刊 i ガイド** 

新着サイトやおすすめサイトなど最新のサイト 情報を毎週月曜日から金曜日までの毎日更新し て掲載します。

ーモードとは

#### 3 メニューリスト

すべてのサイトをジャンル別・地域別に紹介する リストです。ここから見たいサイトを選んで接続 できます。

#### d とくするメニュー

楽しいキャンペーン情報、プレゼントやお得な割引 クーポン情報などが掲載されています。毎週情報が 更新されます(提供:D2 コミュニケーションズ)。

#### **[5] i エリア**

今いる場所やその周辺に関する天気・地図・タウ ン情報などを簡単にご利用になれます。

#### f かんたん検索

「ゲーム」「待受画面」などのカテゴリからキー ワード検索などで簡単にサイトを検索できます。

#### i アプリサーチ

i アプリを情報料が無料のものや、ゲームができ るものなど目的別に紹介しているメニューです。

#### 便利サイトサーチ

メニューリストの中から、日常的に利用できる 便利なサイトを利用シーン別に合わせて紹介 しているメニューです。

#### g マイボックス

サービスを提供するお店やサイトにあらかじめ 登録することにより簡単にアクセスできる会員 向けのサービスです。

#### 8 オプション設定

i モードメールの設定や i モードパスワードの 変更などを行います。

#### **ig お知らせ&ヘルプ**

ドコモからのお知らせや、i モードの利用方法や ご利用規則などを掲載しています。

#### ■ 料金&お申込

料金の確認やお支払い、また、ご契約内容の変更・ 各種サービスのお申し込みができます。

#### ENGLISH

i Menu を英語表記に変更できます。

## **おしらせ**

- サイトによっては、ご利用になるために情報料が必 要なもの(i モード有料サイト)があります。
- **IP が提供するサービスには、ご利用の際に別途お申** し込みが必要なものがあります。
- i が点滅していても、i モードセンターとの通信中以 外は、パケット通信料はかかりません。
- ●デュアルネットワークサービスご契約の場合、 i Menu 画面などが一部異なります。

# **こんなこともできます**

■ i チャネル ニュースや天気などのグラフィカルな情報をドコモ またはIPがiモード端末に配信するサービスです。 定期的に情報を受信し、最新の情報が待受画面に テロップとして流れたり、CELAコを押すことで見 られるチャネル一覧に表示されます。さらにチャ ネル一覧でお好きなチャネルを選択することによ り、リッチな詳細情報を取得できます。

・ 対応機種:i チャネル対応機種でご利用いただ けます。詳しくは、『i モード操作ガイド』をご 覧ください。

#### ■ i モーション

i モードのサイトから映像や音を i モード端末に 取得し、再生したり、待受画面として楽しむこと ができます。

- ・ i モーションを取得するには ☛P193
- ・ i モーションを再生するには ☛P292
- i モーションを自動再生設定するには●P195

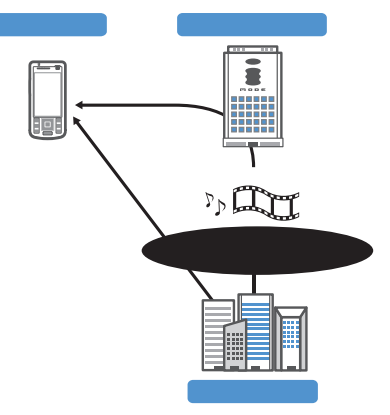

#### ■ 着モーション/着うた *®*

i モードのサイトから i モーションを i モード 端末に取得し、着信音や着信画像に設定できます。 メロディだけではなく、お好きな歌手の歌声など も着信音としてご利用いただけます(一部の対応 していないiモーションは着モーションに設定で きません)。

- ●着モーションを設定するには ●P114、P294
- ・「着うた」は株式会社ソニー・ミュージックエン タテインメントの登録商標です。
- $\blacksquare$  i アプリ

i アプリをサイトからダウンロードすることによ り、i モード端末をより便利に活用いただけます。 たとえばiモード端末にいろいろなゲームをダウ ンロードして楽しんだり、株価情報の i アプリを ダウンロードしたりすることにより、株価を定期 的に自動チェックするなどが可能です。さらに、地 図のiアプリでは必要なデータだけをダウンロー ドするため、スムーズなスクロールが可能です。

- ・ i アプリをダウンロードするには ☛P243
- ・ i アプリを起動するには ☛P244
- ・ i アプリを自動起動するには ☛P248

ーモードとは

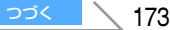

#### ■ i アプリ待受画面

i アプリ待受画面では、i アプリを待受画面とし て利用することができ、そのままメールを受信し たり、電話をかけたりすることも可能です。ニュー スや天気の最新情報を待受画面に表示させたり、 お好みのキャラクタがメール受信やアラームを知 らせてくれたり、より便利な待受画面にすること も可能です。

・ i アプリ待受画面を設定するには ☛P122

#### ■ i アプリ DX

i アプリ DX では、i モード端末の情報 (メー ルや発着信履歴、電話帳データなど)と連動する ことにより、お好みのキャラクタ画面でメールを 作成したり、着信時にキャラクタのコメントで誰 からの着信かを知らせたり、メールと連動して、 株価などの欲しい情報やゲームの進行がよりリア ルタイムに更新されるなど、i アプリをより便利 に楽しく利用することが可能です。

・ i アプリ DX とは ☛P242

#### ■ キャラ電

テレビ電話利用時に相手のテレビ電話端末に自分 の映像を映す代わりにキャラクタを表示させ、 キャラクタが音に反応して口を動かしたり、キー 操作でキャラクタを動作させたりできます。お好 きなキャラクタをダウンロードしてそのまま待受 画像に設定したり、そのキャラ電を撮影した静止 画・動画ファイルを待受画像に設定したり、メー ルに添付して送信することもできます(メール添 付やFOMA端末外への出力が禁止されている画像 ファイル・動画ファイルは送信できません)。

- キャラ電をダウンロードするには ●P185
- キャラ電の確認 ●P298
- キャラ電を設定するには ●P83、P89、P299
- キャラクタの操作方法 ●P299
- キャラ雷の撮影 ●P299

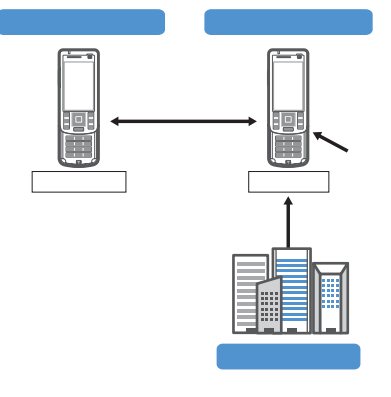

#### ■ 赤外線通信機能

赤外線通信機能が搭載された携帯電話、パソコン などと電話帳やメール、ブックマークなどを送受 信できます。※ 1

また、i アプリで赤外線通信を利用することによ り、赤外線通信機能が搭載された機器と連動して、 より広がった使いかたができます。たとえば携帯 電話をテレビのリモコンや会員証などとして利用 することが可能です。

- ※ 1:相手の機器によっては、赤外線通信機能が搭 載されていても通信できないデータがあり ます。
- 赤外線通信モードにするには ●P306、P253

#### ■ SSL 通信

SSL とは認証/暗号技術を使用して、プライバ シーを守ってより安全にデータ通信を行う方式の ことです。SSLページではデータを暗号化して送 受信することにより、通信途中での盗聴やなりす まし、書きかえを防止し、クレジットカード番号 や住所などお客様の個人情報をより安全にやりと りできるようにしています。

SSL 通信には、i モード端末から特別な操作なし に、端末内のCA証明書を利用し、SSLに対応した サイト(SSLページ)を表示するものと、FirstPass センターからダウンロードしたユーザ証明書を利 用し、SSLに対応したサイト(SSLページ)を表示す るものと2つあります。なお、サイトによって使用 する証明書は異なります。☛P191

- ・ i モード端末に保存されている CA 証明書を利 用するには ☛P191
- ・ FirstPass のユーザ証明書を利用するには ☛P191

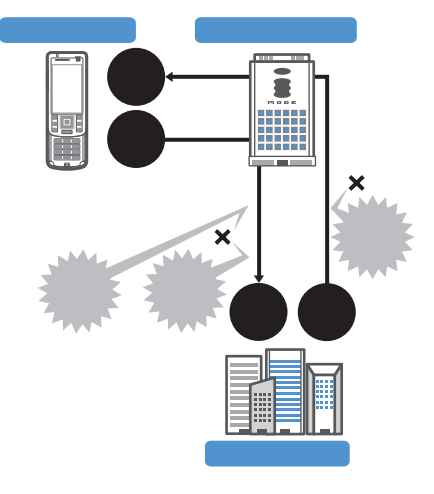

# iモード/iモーション

# ■ FOMA カード動作制限機能

お客様情報(電話番号・電話帳(一部)など)を 格納している FOMA カードを、i モード端末に 挿入して、サイトからダウンロードしたり、メー ルにて取得したメロディ・静止画・i モーショ ンなどのファイルの動作を制限します。また、別 の FOMA カードに差し替えたり、または未挿入 の状態で電源を ON にした場合、取得したファイ ルの再生や表示をできなくする機能です。☛P40

- ・ カメラ機能によりお客様が撮影した静止画・動 画、赤外線通信により i モード端末内に保存し たファイルについては、本機能の対象外となり ます。
- ・ 着信音や待受画面設定など、i モード端末に設 定していた場合、本機能により設定がリセット されます。

#### ■ i メロディ

サイトから最新の曲やお好みの曲をiモード端末 にダウンロードし、着信音として利用できます。 ☛P184

#### $\blacksquare$  i  $\mathbb{Z}$   $\preceq$

サイトからお好みのアニメーション画像をiモー ド端末にダウンロードし、待受画面や着信画面に 表示できます。☛P183

#### ■ FlashTM

Flash とは、絵や音を利用したアニメーション技 術です。多彩なアニメーションや表現力豊かなサ イトを利用できます。また、Flash 画像を利用し た画像を i モード端末にダウンロードし、待受画 面に設定することもできます。

Flash 画像によっては、お客様の i モード端末の 端末情報データを参照できるものがあります。利 用する登録データには次のものがあります。

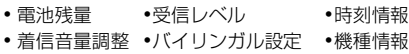

#### ■ メッセージサービス

メッセージサービスは、欲しい情報(メッセージ) が自動的にお客様のiモード端末に届くサービス です。メッセージサービスにはメッセージ R(リ クエスト)とメッセージ F(フリー)があります。

| メッセージ<br>リクエスト<br>(メッセージ R) | メッセージサービスを提供<br>するサイトでお申し込みい<br>ただくと、欲しい情報が自動<br>的に届けられるメッセージ<br>です。 |
|-----------------------------|----------------------------------------------------------------------|
| メッセージフリー                    | パケット通信料が無料で届                                                         |
| (メッセージF)                    | けられるメッセージです。                                                         |

<sup>・</sup> メッセージサービスの受信方法は ☛P188、P214

- ・ メッセージ F(フリー)の設定について、2004 年 10 月 1 日以降に FOMA の新規ご契約と同 時に i モードをお申込みの場合は、メッセージ F 設定の初期設定が「受信する」となっており ます。お客様が受信を希望されない場合は、メッ セージ F 設定をお客様ご自身で「受信しない」 に設定を変更していただく必要がありますの で、ご了承ください。
	- ・ 上記の場合以外のお客様がメッセージ F をご 利用になるには、あらかじめオプション設定 からの受信設定が必要です。初期設定では、 「受信しない」に設定されております。
- ・ 電源が入っていない、圏外などで受信できない ときは、メッセージ R/F は i モードセンター に保管されます。
- ・ iモードセンターでのメッセージR/Fの保管件 数、保管期間は次のとおりです。最大保管期間 を過ぎたメッセージ R/F は削除されます。最大 保管件数を超えた場合は、最も古いメッセージ R/F から順に削除されます。

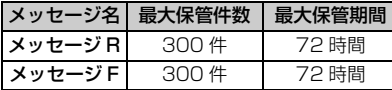

・ i モードセンターに保管されたメッセージ R/F は、i モード問合せ (●P214) により受信で きます。

#### ■ トクだねニュース便

メッセージ R(リクエスト)機能を利用し、ニュー スや天気などの情報をiモード端末にドコモが配 信するサービスです。

トクだねニュース便はお申し込みが必要な有料 サービスです。お申し込み完了後、自動的にマイ メニュー登録され、マイメニューからアクセスし ても同じ情報を見ることができます。

• メッヤージ R の画面の見かたは ●P190

#### ■ i モードパスワード

有料サイトのお申し込みやマイメニューの登録・ 解除、i モードメールの設定などを行うときには 「i モードパスワード」が必要です。ご契約時は 「0000」に設定されていますので、お客様独自の 4桁の数字に変更してください。●P180 i モードパスワードは他人に知られないように十 分にご注意ください。

# **インターネット接続**

インターネットホームページのアドレス(URL)を 入力することにより、インターネットに接続し、 i モード対応のインターネットホームページを表示 できます。

**・表示方法は ●P180** 

#### **おしらせ**

- **iモード対応のインターネットホームページ(iモー** ド対応のタグなどで作成されたホームページ)以外は 正しく表示されない場合があります。
- パソコン上での表示とは異なる場合があります。
- URL が 512 文字を超えるインターネットホーム ページは、表示できない場合があります。
- パソコンをお持ちの場合は、データリンクソフトと付 属の USB 接続ケーブルを利用して、メール、ブック マークなどの内容をパソコンに保管できます。

# i モードのご使用にあたって

- サイト (番組) やインターネット上のホームペー ジ(インターネットホームページ)の内容は、一 般に著作権法で保護されています。これらサイ ト (番組) やインターネットホームページから i モード端末に取り込んだ文章や画像などの データを、個人として楽しむ以外に、著作権者 の許可なく一部あるいは全部をそのまま、また は改変して販売、再配布することはできません。
- i モード端末に保存されている内容(メール、メッ セージ R/F、画面メモ、 i アプリ、 i モーション) やブックマークなどの登録内容は、i モード端末 の故障、修理やその他の取り扱いによって消失す る場合がありますので、登録内容や重要な内容は 控えをとっておくことをおすすめします。万一、 保存されている内容や登録した内容が消失した場 合、当社としては責任を負いかねますので、あら かじめご了承ください。
- i モード端末の修理などを行った場合、i モー ド・i アプリ・i モーションにてダウンロード した情報は、一部を除き著作権法により新しい 携帯電話への移行を行っておりません。また、別 の FOMA カードに差し替えたり、FOMA カー ドを未挿入のまま電源を ON にした場合、機種 によってサイトから取り込んだ静止画・i モー ション・メロディやメールで送受信した添付 ファイル(静止画・動画・メロディ)、画面メモ およびメッセージ R/F などは表示・再生できま せん。

● FOMA カード動作制限機能が設定されている データを待受画面や着信音などに設定している と、別のFOMAカードに差し替えた場合やFOMA カードを差し込んでいない場合に、設定がお買い 上げ時の状態に戻ります。データをダウンロード したときに使用したFOMAカードを差し込むと、 設定は元の状態に戻ります。

# Menu 21 **サイトを表示する**  $\Box$ i モード中点滅 TITERI TIBEL  $m = 24.5$ 日 満州(ガイド)<br>日 メニューリスト<br>田 とくするメニュー MENU 日にリア ー<br>- コアプリサーチ<br>- 横刺サイトサーチ CONNECTING 回マイボックス 日 オブション検定 11<br>日 お知らせるヘルプ () ■ 料金もお申込 ネットワーク接続中 …

- 接続中の画面で + を押すと、接続が中止され ます。
- サイト表示中に 8 本 1 秒以上押すと、i モー ドが切断されます。
- [1]、[2] などの番号付きの項目は、項目に対応す る番号のキーを押して選択します(ダイレクト キー機能)。ただし、サイトによっては選択で きない場合があります。

# 2**「***<sup>c</sup>* **メニューリスト」を選択**

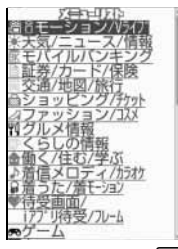

•ページ取得中に■を押すと、ページの取得が 中止されます。

# 3 **項目を選択**

サイトに接続されます。以降同様に目的のページ を表示します。

# <u>A</u> サイトを見終わったら ヱ▶ 「はい」を **選択**

#### **おしらせ**

- ●画像を含むサイトを表示したとき、画像の代わりに 次のマークが表示されることがあります。
	- :表示・効果設定で画像を「表示しない」に設 定しているとき(メッセージ R/Fで画像未取 得の場合は 3)
	- :画像のデータが不正なときや、画像が見つか らないとき、受信中に圏外になるなどで画像 を受信できなかったとき
	- ■■ : 画像のURLの誤りなどで画像を表示できない とき
- i モードは通信を使ったサービスのため、圏外では ご利用になれません。
- サイト表示中に i Menu に戻る場合は MENN を押し、 「iMenu」を選択します。
- サイトからお客様の「携帯電話/FOMAカード(UIM) の製造番号」が要求されたときは、確認画面が表示さ れます。「はい」を選択すると、お客様の「携帯電話 / FOMA カード(UIM)の製造番号」が送信されます。 送信される「携帯電話/ FOMA カード(UIM)の 製造番号」は、IP(情報サービス提供者)がお客様 を識別し、お客様にカスタマイズした情報を提供し たり、IP(情報サービス提供者)の提供するコンテ ンツが、お客様の携帯電話で使用できるかどうかを 判定するために使われます。

送信するお客様の「携帯電話/ FOMA カード(UIM) の製造番号」は、インターネットを経由して IP(情 報サービス提供者)に送信されるため、場合によっ ては第三者に知得されることがあります。なお、こ の操作によりご使用の電話番号、お客様の住所や年 齢、性別が、IP(情報サービス提供者)などに通知 されることはありません。

● サイトからユーザ名、パスワードの入力が要求され たときは、ユーザ名、パスワードの入力画面が表示 されます。サイトのユーザ名、パスワードを入力し、 pを押します。

#### **SSL ページに接続する**

通常のサイトの表示と同様の操作で、SSL に対応し たサイト(SSL ページ)を表示できます。

- ・ SSLページによっては、日付・時刻の設定をしな いと接続できない場合があります。
- ・ FirstPass 対応ページに接続するには、ユーザ証 明書を FirstPass センターからダウンロードし、 FOMA カードに保存する必要があります。

# **SSL ページに接続する**

SSL 通信開始の画面が表示されます。SSL ページが表 示されるとディスプレイ上部に (論が表示されます。

■ SSL ページ表示中に証明書を表示する:  $mew$  $9$  $2$ •証明書の内容 ←P191

#### **SSL ページから通常ページに進む**

確認面画が表示されます。「はい」を選択すると通常ペー ジが表示され、ディスプレイ上部の R が消えます。

#### **FirstPass 対応ページに接続する**

次の画面が表示されます。

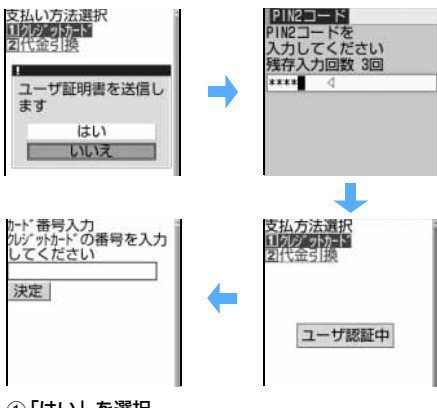

#### ①「はい」を選択

# **2 PIN2 コードを入力**

ユーザ証明書が送信され、FirstPass 対応ページ が表示されます。

・ 60秒以内に正しいPIN2コードを入力しないと SSL通信は切断されます。

#### **おしらせ**

- SSL 通信を行うには、接続サイトと FOMA 端末に 同じ認証機関が発行した「証明書」という電子情報 が必要です。☛P191
- FirstPass対応サイトに接続した際のパケット通信 は、パケ・ホーダイの対象となります。ただし、パソ コンと接続してデータ通信を行う場合は、パケ・ホー ダイの対象外となります。

サ イ ト 表 示

#### Menu 25

# **最後に表示したページに再接続する**

**ラスト URL**

ラストURLを利用すると最後に表示したページに簡 単に再接続できます。

・ ページによっては、表示できないことがありま す。また、最後に表示したページと異なることが あります。

# $1 05$

・ ラスト URL が記録されていないときは、ラス トURLがない旨のメッセージが表示されます。

<mark>2 団</mark> を押す

# **サイトの見かたと操作**

# **リンク先や項目を選択する**

ページによっては選択項目や入力欄が表示されま す。「『】で選択項目や入力欄を選び「お」を押して選択・ 入力します。

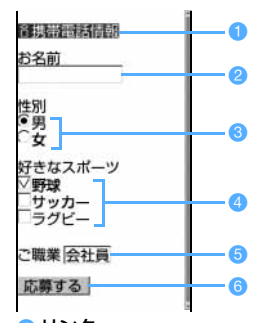

- a リンク 関連するページへ進みます。選ぶと反転表示され ます。
- b 文字入力欄 文字を入力します。入力文字種と文字数は、文字入 力欄によって異なります。
- 6 ラジオボタン(■:選択されていない状態 ●: 選択されている状態)
	- 選択肢の中から1つだけ選択できます。
- 4 チェックボックス(■:選択されていない状態 :選択されている状態) 選択肢の中から複数選択できます。 固で□と▽が切り替わります。
- **6** プルダウンメニュー 項目の一覧から項目を選択します。

6 ボタン (名称はサイトによって異なる) ページの設定内容を確定してサイトへ送信した り、取り消したりします。

#### **おしらせ**

- 画像にリンクが設定されている場合もあります。
- 日、2などの番号付きの項目は、項目に対応する番 号のキーを押しても選択できます(ダイレクトキー 機能)。ただし、サイトによっては選択できない場合 があります。
- i モードパスワードの入力欄などでは、入力した文 字が「\*」で表示されます。
- プルダウンメニューによっては、 いを押して複数の 項目が選択できる場合があります。選択後は ■ を 押します。
- ラジオボタン、チェックボックス、プルダウンメ ニュー、文字入力欄で入力/設定した内容は、登録 したブックマークや画面メモには反映されません。

# **Flash 画像の表示について**

Flash画像により、表現力豊かなサイトを利用できま す。

- 表示・効果設定の画像を「表示しない」に設定し た場合は表示されません。
- ・ Flash 画像を利用したサイトでは、通常のサイト と表示動作が異なる場合があります。
- ・ Flash 画像によっては、画像保存したり、画面メ モに保存しても画像の一部が保存されないなど、 サイトで表示したときと見えかたが異なる場合 があります。
- ・ 待受画面や着信画面に設定されたFlash画像の効 果音は鳴りません。
- ・ Flash 画像が表示されていても、正しく動作しな い場合があります。また、正しく動作しないFlash 画像は保存できない場合があります。
- ・ 再生中にエラーが発生したFlash画像は保存でき ません。
- Flash 画像によっては ⇔が表示されていない場 合でも、Flash 画像の操作ができる場合がありま す。
- Flash画像を最初から再生する場合は、memo<mark>[9]</mark> 6を押してください。
- ・ Flash画像によっては効果音が鳴る場合がありま す。音量は電話着信音の音量設定に従います。効 果音を鳴らさない場合は、MENUコー31 を押し、 効果音設定を「OFF」に設定してください。
- ・ バイブレータ設定を「OFF」以外に設定している ときに、Flash 画像の効果音が鳴っても振動しま せん。
- ・ Flash画像によっては、バイブレータ設定を「OFF」 に設定しても、再生中に FOMA 端末を振動させる 場合がありますのでご注意ください。

サイトの見かたと操作
iモード/iモーション

- ・ 再生中に 30 秒以上操作しなかった場合は、一時 停止します。 再開するには  $[1]$ 、 $[0]$ 、 $[0]$ 、 $[0]$ 、 $[1]$  $\Xi$ ,  $\Pi$ ,  $\Box$   $\sim$  [9],  $\Xi$ ,  $\Box$   $\Box$   $\Box$ ずれかのキーを押してください。
- ・ Flash 画像によっては、端末情報データを利用す るものがあります。端末情報データを利用するた めには、表示・効果設定の端末情報データ利用設 定を「利用する」に設定してください。お買い上 げ時は「利用する」に設定されています。なお、 利用する登録データには次のものがあります。 ・電池残量 ・・・・・・・・・ ・受信レベル

・時刻情報 ・着信音量調整 ・バイリンガル設定 ・機種情報

#### **前のページに戻る/進む**

ページの履歴をキャッシュに最大 20 件記録してい ます。

- ・ キャッシュとは、表示したページのデータを一時 的に記録する端末内の場所のことです。& で通 信を行わずにキャッシュに記録されたページを 表示できます。ただし、キャッシュサイズをオー バーしていたり、サイトによって必ず最新情報を 読み込むように設定されたページを表示すると きは、通信を行います。
- FirstPass センター接続中 (●P191) は本機能 を利用できません。

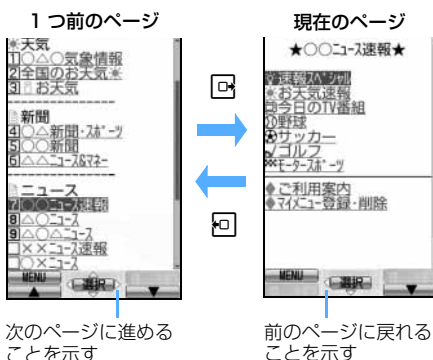

ことを示す

**おしらせ**

● サイトの表示履歴が満杯になるとキャッシュ内の履 歴が消去される場合があり、回を押しても前のペー ジに戻れないことがあります。

- 入力した文字や設定などの情報は記録されません。
- i モードを終了すると、キャッシュ内の履歴はすべ て消去されます。
- Flash 画像が表示されている場合は、ページの操作 方法が異なることがあります。
- ページ A →ページ B →ページ C の順に表示 (1). ②) した後でページ A に戻り (③、4))、ページ D に進む(6)と、ページ A →ページ B →ページ C

の表示履歴は消去されます。ページ D からページ A には戻れますが、さらにページ B には戻れません。

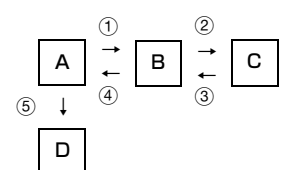

#### **画面をスクロールする**

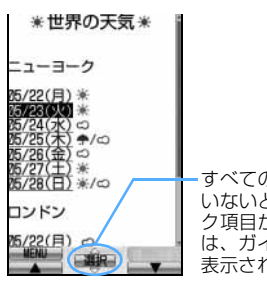

すべての行が表示されて いないとき、またはリン ク項目が選択できるとき は、ガイド行に△や▽が 表示されます。

- ©でスクロールします。押し続けると連続スクロー ルできます。
- [1]、 2 を押すと画面単位でスクロールします。押 し続けると画面単位で連続スクロールとなります。

#### **情報を再読み込みする**

接続の中断などでサイトが表示できなかった場合、 再読み込みを行うと表示できることがあります。

**サイト表示中に MENU 5** 

#### **表示中のサイトの URL を表示する**

**サイト表示中に MENU 3コロコ** 

#### **おしらせ**

● URL 履歴一覧、ブックマーク一覧、ツータッチサイ ト一覧、画面メモー覧では ■■ を押します。

#### **マイメニューを使う**

つづく

- サイトをマイメニューに登録すると、次回からそ のサイトを簡単に表示できます。
	- ・ 最大 45 件登録できます。
	- ・ 登録にはiモードパスワードが必要です。iモー ドご契約時には「0000」に設定されています。

179

**マイメニュー**

- ・ iMenuのメニューリスト内の有料サイトに申し 込むと自動的にマイメニューに登録されます。
- マイメニューに登録できるのは iMenuのメニュー リスト内のサイトだけです。ただし、登録できない サイトもあります。インターネットホームページを 登録する場合はブックマークに登録してください。

#### **マイメニューに登録する**

- 1 **サイト表示中に「マイメニュー登録」を 選択**
	- ・ 各サイトによりページ構成が異なりますので、 項目に対応する番号のキーを押すか、該当する 項目を選択します。

#### **2 i モードパスワードの入力欄を選択 ▶ i モードパスワードを入力**

- ・ 入力したパスワードは「\*」で表示されます。
- 3**「決定」を選択**

#### **マイメニューからサイトを表示する**

**4 i Menu で「□ マイメニュー」を選択▶ サイトを選択**

#### **i モードパスワードを変更する i モードパスワード変更**

マイメニュー登録/削除、メッセージサービスや i モード有料サイトの申し込み/解約、メール設 定を行うときは i モードパスワードが必要です。 i モードパスワードは i モードご契約時には 「0000」に設定されていますので、お客様独自 の i モードパスワード(4 桁の数字)に変更し てください。なお、i モードパスワードは他人に 知られないように十分にご注意ください。

- ・ 入力したパスワードは「\*」で表示されます。
- ・ iモードパスワードを万一お忘れになったときは、 ご契約されたご本人であるかどうかが確認できる もの(運転免許証など)を、ドコモショップ窓口ま でご持参いただくことが必要になりますのでご注 意ください。

#### **1 iMenu で「8 オプション設定」を選択 ▶「2」i モードパスワード変更」を選択**

#### **現在のパスワード欄を選択 ▶ i モード パスワードを入力**

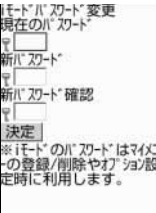

- **新パスワード欄を選択▶ 新しい i モー ドパスワードを入力**
- **A 新パスワード確認欄を選択▶ 操作 3 と 同じ i モードパスワードを入力**

#### 5**「決定」を選択**

・ 入力内容に誤りや抜けがあるとエラー画面が 表示されます。「再入力」を選択し操作し直し ます。

Menu 231 **インターネットホームページを表示す る インターネット接続**

・ iモードに対応していないインターネットホーム ページは正しく表示されない場合があります。

#### $\boxed{9}$  $\boxed{3}$  $\boxed{1}$

- ・ 2 回目からは前回接続した URL が表示されま す。
- 2 URLを入力(半角256文字まで)▶ pp
	- ・「 / 」「 . 」「 」などの記号は、半角英字入力 モード時に「1」を繰り返し押して入力します。 また、「http://www.lf.co.jplf.ne.jplf.com」 「.htmll などは、半角英字入力モード時に「XT を繰り返し押して入力できます。

#### **おしらせ**

- サイト画面では MENU を押し、「Internet」→ 「URL 入力」を選択します。
- 受信データが 1 ページの最大サイズを超えたときは メッセージが表示されます。所 を押すとメッセージ が消去され、受信できた分のデータが表示されます。
- インターネットホームページ表示中の操作方法は、 i モードのサイトの場合と同じです。

パスワード変更

# iモード/iモーション

# フックマーク

#### Menu 232

#### **URL 履歴を使って表示する URL 履歴**

接続したインターネットホームページのURLを新し い順に最大20件記録しています。この履歴からイン ターネットホームページに接続できます。

#### $\boxed{9}$   $\boxed{3}$   $\boxed{2}$

- 2 **インターネットホームページの URL を 選択**
	- ・ URLが途中までしか表示されていないときは、 URL を選び ■ を押します。
	- URL 履歴を削除する: ① URL履歴一覧でURLを選ぶ▶ FERU 4  $\Box$ 
		- ・ すべて削除する:URL履歴一覧で
		- MENU 4 C 2 → 端末暗証番号を入力
	- 2「はい」を選択

**おしらせ**

- サイト画面では mmg を押し、「Internet」→「URL履 歴」を選択します。
- URL 履歴が 20 件を超えた場合は、一番古い URL 履歴に上書きされます。

#### **文字を正しく表示する 文字コード**

サイトやインターネットホームページの文字が正し く表示されないときは、文字コードを変更すると正 しく表示できる場合があります。文字コードとは、文 字をコンピュータで利用可能にするために作られた 取り決めや仕組みの総称のことです。

#### 1 **サイトやインターネットホームページ** 表示中に | MENu| [9] | 5] | 1]

- ・ 押すたびに文字コードが、自動選択→ SJIS → EUC → JIS → UTF8 の順に切り替わります。 操作を 5 回繰り返すと元の表示に戻ります。ま た、MENW 1915121を押すと自動選択に戻り ます。
- ・ サイトやインターネットホームページを表示 した時点では「自動選択」に設定されています。
- ・ 操作を繰り返しても、文字を正しく表示できな い場合があります。
- ・ 文字が正しく表示されているときに文字コー ドを変更すると、正しく表示されなくなる場合 があります。

#### **ホームページやサイトを登録してすば やく表示する ブックマーク**

同じサイトの同じページを頻繁に見るときは、 ブックマークに登録すると便利です。ブックマー クを選択するだけで、登録したページをすばやく 表示できます。

- 最大登録件数 P38
- ・ URLが半角256文字を超えるサイトはブック マークに登録できません。
- ・ サイトによってはブックマークに登録できない 場合があります。

#### **ブックマークに登録する**

- ・ ブックマークを 20 個のフォルダに分類できます。
- <mark>4</mark> サイトを表示 ▶ 2 1 1 ▶ 登録先 **フォルダを選択**

#### **おしらせ**

- 画面メモー覧、画面メモ表示画面、URL 履歴一覧で は MENU を押し、「Bookmark 登録」を選択します。 サイト画面で Mew を押し、「Internet」→「URL 履 歴」を選択して URL 履歴一覧を表示しても同様に 操作できます。
- 最大登録件数を超えるときは、上書きするかどうか の確認画面が表示されます。登録する場合は上書き するブックマークを選択します。

#### Menu 22

**ブックマークからホームページやサイトを 表示する**

 $\sqrt{2}$ 

- 2 **フォルダを選択** :ブックマークなし :ブックマークあり
- **2** ブックマークを選択 ■ URL を確認する:ブックマークを選ぶ ▶ |■ |

#### **おしらせ**

● サイト画面では MENul を押し、「Bookmark I → 「表示 I を選択します。

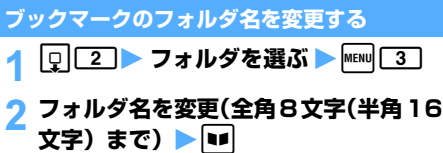

#### **ブックマークのタイトルを変更する**

- **4 回2 → フォルダを選択▶ ブックマー クを選ぶ▶ ⊡**
- 2 **タイトル名を変更(全角 12 文字(半角** 24 文字) まで) ▶ **v**p
	- ・ タイトルを入力しないで登録すると、ブック マーク一覧では URL が表示されます。
	- ・ タイトルまたはURLが全角で10文字、半角で 21 文字を超える場合、ブックマーク一覧では 全角で9文字、半角で19文字と「…」が表示 されます。

#### **少ないキー操作でサイトに接続する ツータッチサイト登録**

ブックマークをツータッチサイト登録すると、待受 画面から手早くサイトやインターネットホームペー ジを表示できます。

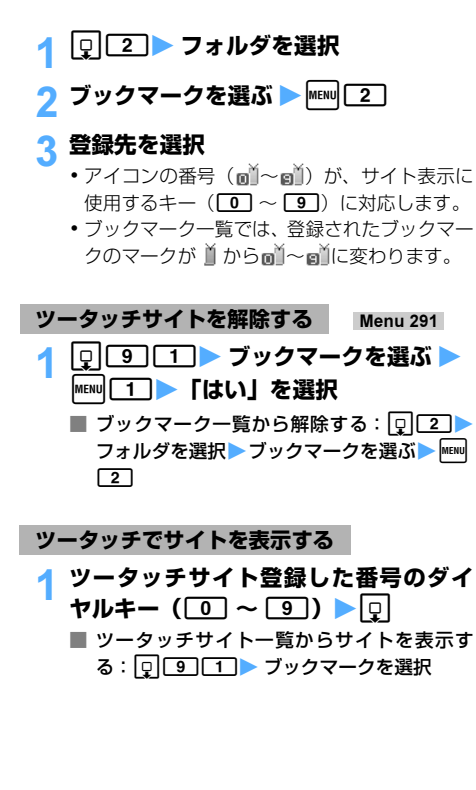

#### **ブックマークを削除する**

・ ブックマークのフォルダは削除できません。

#### **1 回2 → フォルダを選択**

- 全件削除する: フォルダー覧で km2 2 → 端 末暗証番号を入力 ▶ 操作 3 に進む
- フォルダ内のブックマークを全件削除する: フォルダを選ぶ ▶ MENU 11 ▶ 端末暗証番号を 入力 ▶ 操作 3 に進む
- <mark>つ</mark> ブックマークを選ぶ ▶ MENU 3コイ
	- 複数削除する:m32z ブックマーク を選択 ▶ **■** 
		- フォルダ内のブックマークを全件削除する: MENU 3 3 → 端末暗証番号を入力
- 3**「はい」を選択**

#### **おしらせ**

● ツータッチサイト登録されているブックマークを削 除すると、ツータッチサイト登録も解除されます。

#### **ブックマークを移動する**

- ブックマークを別のフォルダに移動できます。
- <mark>4</mark> │Q│ 2 ▶ フォルダを選択
- <mark>つ</mark> ブックマークを選ぶ ▶ MENU 6001 ■ 複数移動する: kmax c c 2 > ブックマーク を選択 ▶ **■**
- 3 **移動先のフォルダを選択**

#### **ブックマークを並べ替える ソート**

- ブックマーク一覧の並び順を一時的に並べ替えま す。表示を終了すると、元に戻ります。
	- ・ 並べ替えはすべてのフォルダが対象です。
	- ・ アクセス日付順、タイトル名順、URL順、アクセ ス回数順が選択できます。

#### お買い上げ時 アクセス日付順

**1 2 → フォルダを選択 → MENV 7 →**  $\sqrt{1} \sim \sqrt{4}$ 

#### **おしらせ**

● タイトル名順の場合、タイトルに全角/半角の文字 や英字、漢字、URL 表示のものが混在していると、 50音順にならない場合があります。

ブックマーク

#### **サイトの内容を保存する**

**画面メモ**

#### **画面メモを保存する**

- 最大保存件数 P38
- ・ 保存できるファイルサイズは、画面内の画像など を含め1件あたり最大100Kバイトです。

#### <mark>イ</mark> サイトを表示 ▶ MENU 4 1 1

・ サイトのタイトルが自動的に保存されます。タ イトルがない場合は「無題」として保存されま す。

#### **おしらせ**

● 保存領域の空きが足りないときや、最大保存件数を 超えるときは、上書きするかどうかの確認画面が表 示されます。画面の指示に従って画面メモを削除し てください。保護されている画面メモは上書きされ ません。

#### Menu 24

#### **画面メモを表示する**

- $\boxed{9}$   $\boxed{4}$
- 2 **画面メモを選択**
	- ■: 通常の画面メモ
	- 图: 保護されている画面メモ
	- ・ 画面メモ表示中の操作方法は、一部を除きサイ ト表示中と同じです。☛P178

#### **おしらせ**

- サイト画面では MENN を押し、「画面メモ」→「表示」 を選択します。このとき、文字コードを変更してい た場合、サイト画面に戻ると文字コードは「自動選 択」に戻ります。
- 画面メモ表示画面で Flash 画像を再度動作させると きは、mを押し、「表示」→「リトライ」を選択します。

#### **画面メモのタイトルを変更する**

- | Q | 4 **D 画面メモを選ぶ ▶ 回**
- 2 **タイトル名を変更(全角 12 文字(半角 24 文字) まで) ▶ |ul** 
	- ・ タイトルを入力しないで登録すると、画面メモ 一覧では「無題」と表示されます。
	- ・ タイトルが全角で 10 文字、半角で 21 文字を 超える場合、画面メモ一覧では全角で 9 文字、 半角で 19 文字と「…」が表示されます。

#### **おしらせ**

● 画面メモ表示画面では mem を押し、「タイトル変更」 を選択します。

#### **画面メモを保護する**

• 最大保護件数 ● P38

#### $1 \n\boxed{9}$  $\boxed{4}$

- **画面メモを選ぶ ▶ MENU 11 1** 
	- 画面メモが保護され、マークが リから ねに変 わります。
		- 解除する: 画面メモを選ぶ ▶ MENU 11 3
		- 複数保護する: km2 [1] [2] 画面メモを選  $R$
		- 複数解除する: MENN [1] [4] 画面メモを選 択▶ $\Box$
		- 全件解除する: MENU 1151

#### **おしらせ**

● 画面メモ表示画面では maw を押し、「保護」/「保護 解除」を選択します。

#### **画面メモを削除する**

・ 保護されている画面メモは削除できません。保護 を解除してから削除してください。

#### $\Box$ 1

- **画面メモを選ぶ ▶ MENU 2 1** ■ 複数削除する: MENU 22 2 ▶ 画面メモを選  $R \triangleright R$ 
	- 全件削除する: MEN0 2 3 ▶ 端末暗証番号 を入力
- **2「はい」を選択**

#### **おしらせ**

● 画面メモ表示画面では MENV を押し、「削除」を選択し ます。

#### **サイトやメッセージから画像を取得す る 画像保存**

サイトやメッセージ R/F、i アプリなどから、画 像やフレームなどを取得し保存します。保存した 画像は「マイピクチャ」から表示したり、待受画 面などに設定できます。

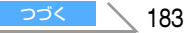

- 最大保存件数 P38
- ・ 保存できる画像のファイルサイズは1件あたり最 大 100K バイトです。
- ・ GIF 形式、JPEG 形式、Flash 形式の画像を保存 できます。

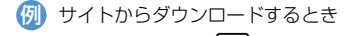

- <mark>イ サイトを表示 ▶ MENU [6] [1]</mark> ■ サイトの背景画像を保存する:サイトを表示
	- **END 6 2 操作3に進む**

**2 画像を選択** 

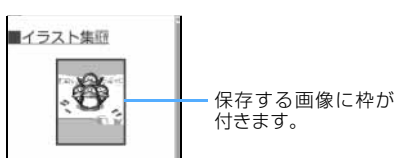

#### 2 各項目を選択して設定

- ・ サイトからダウンロードした画像ファイルは、 ファイル制限を変更できません。
- ・ メール添付や FOMA 端末外への出力が禁止さ れている画像(ファイル制限欄に「あり」と表 示)は表示名以外は変更できません。
- MENU を押すと、画像を設定できる一覧が表示さ れ、待受画面などに設定できます。☛P287
- ・ 表示名は全角・半角を問わず 36 文字まで入力 できます。
- ファイル名は半角英数字と「. |、「 |、「 | で 36 文字まで入力できます。ただし、「 . 」は ファイル名の先頭に使用できません。
- ・ コメントは全角・半角を問わず 100 文字まで 入力できます。
- フレーム候補、スタンプ候補を設定するとき は、設定する項目を選択して「17~72」を押 します。

#### **A** ■ 保存先を選択

#### **おしらせ**

- 画像ファイルによっては選択できない項目がありま す。
- ●画像によっては正しく表示できない場合がありま す。
- **横縦 (または縦横) のサイズが、GIF 形式は 640 ×** 480、JPEG 形式は 1728 × 2304 を超える画像 は保存できません。また、JPEG の種類によっては 保存できない場合があります。
- **横縦 (または縦横) のサイズが 240 × 400 または** 352 × 288 を超える画像はフレーム候補にできま せん。また、240 × 400 以上の画像はスタンプ候 補にできません。
- 保存領域の空きが足りないときや、最大保存件数を 超えるときは、削除するかどうかの確認画面が表示 されます。画面の指示に従って画像を削除してくだ さい。削除する前に画像一覧で ■ を押すと画像の 表示、MENU を押すと詳細情報の表示ができます。
- 画像入りのサイトを表示する際、画像の横幅がディ スプレイより大きいときは縮小して表示されます。

#### **サイトからメロディをダウンロードす る i メロディ**

サイトからメロディをダウンロードし、再生・保 存します(iメロディ対応)。保存したメロディ は「メロディ」から再生したり、着信音に設定で きます。

- 最大保存件数 P38
- ・ 保存できるメロディのサイズは 1 件あたり最大 100Kバイトです。
- ・ SMF 形式、MFi 形式のメロディを保存できます。

#### **1 サイトを表示 ▶ メロディを選択**

•ダウンロード中に ■ を押すとダウンロードを 中止します。

#### 2**「保存」を選択**

- ・ 再生する:「再生」を選択
- 保存を中止する:「戻る」を選択▶「いいえ」を 選択
- 3 **表示名を入力(全角25文字(半角50文** 字)まで) ▶|up|

メロディは、メロディの「i モード」フォルダに 保存されます。 <del>●</del> P301

#### **おしらせ**

- メロディによっては正しく再生できない場合があり ます。
- 保存領域の空きが足りないときや、最大保存件数を 超えるときは、メロディを削除するかどうかの確認 画面が表示されます。画面の指示に従ってメロディ を削除してください。削除する前にメロディ一覧で ■を押すとメロディの再生、MENVを押すと詳細情報 の表示ができます。
- モバ HO! 聴取中にメロディを再生しようとすると、 モバ HO! 機能を停止するかどうかの確認画面が表 示されます。「はい」を選択するとモバ HO! 機能が 停止され、メロディが再生されます。
- **ミュージックプレイヤー/ FM ラジオ起動中にメロ** ディを再生すると、再生が一時停止または受信が停 止されます。

# キャラ電のダウンロード

#### **サイトからキャラ電をダウンロードす る**

サイトからキャラ電をダウンロードし、保存しま す。

- 最大保存件数 P38
- ・ 保存できるキャラ電のサイズは 1 件あたり最大 100Kバイトです。

#### **4 サイトを表示▶キャラ電を選択**

•ダウンロード中に ■ を押すと、ダウンロード を中止します。

#### 2**「保存」を選択**

- ・ 表示する:「表示」を選択
- •保存を中止する:「戻る」を選択 ▶ 「いいえ」を 選択

#### 3 **各項目を選択して設定**

- ・ 表示名は全角・半角を問わず 36 文字まで入力 できます。
- ・ コメントは全角・半角を問わず100文字まで入 力できます。

#### 4 <sup>p</sup>**を押す**

キャラ電は、キャラ電の「i モード」フォルダに 保存されます。☛P298

#### **おしらせ**

- 保存領域の空きが足りないときや、最大保存件数を 超えるときは、キャラ電を削除するかどうかの確認 画面が表示されます。画面の指示に従ってキャラ電 を削除してください。削除する前にキャラ電削除画 面で ■ を押すとキャラ電の表示、 MEM を押すと詳 細情報の表示ができます。
- お買い上げ時に登録されているキャラ電を削除した 場合は、i モードサイト「My D-style」からダウン ロードできます。☛P372

#### **i モードの便利な機能**

#### **Phone To(AV Phone To)・Mail To・ Web To 機能を使う**

表示中の画面(サイト、画面メモ、メッセージR/Fな ど)の電話番号やメールアドレス、URLから、音声電 話やテレビ電話の発信(Phone To/AV Phone To)、 メールの作成(Mail To)、サイトへの接続(Web To) が行えます。

・ サイトによっては、利用できない機能がありま す。

#### **4 サイトを表示▶電話番号、メールアドレ ス、または URL を選択**

- ・ 選ぶと反転表示される電話番号、メールアドレ ス、URL のみ選択できます。
- Phone To (AV Phone To) のとき: 発信条件の設定画面が表示されます。 ① 発信条件を設定 ●P56
	- 2 MENU ▶ 「はい」を選択
- Mail To のとき: 選択したメールアドレスが宛先に設定されて いるメール作成画面が表示されます。
	- a i モードメールを作成して送信
		- ・ 複数のメールアドレスが続けて表示され ている場合、Mail To機能を利用できな いことがあります。
- Web To のとき: 選択した URL サイトに接続されます。

#### **URL をコピーする**

表示中のサイトや画面メモの URL をコピーします。 コピーした文字は、メール作成画面や電話帳の登録 画面などの入力欄に貼り付けられます。

- ・ コピーした文字は電源を切るまで FOMA 端末に 記録され、別の場所に何度でも貼り付けることが できます。
- •記録できるのは1件だけです。新たにコピーを行 うと、以前にコピーした文字は上書きされます。

|<mark>列</mark>) サイトの URL をコピーするとき

**サイトの URL を表示 ▶ MENI □** 

- URL を表示する ●P179
- コピーする範囲の開始位置を選択 > 終 ア位置を選択
	- •全文を選択する場合は memo [15] を押します。
	- •開始位置を指定し直すときは [CLR] を押しま す。
	- •開始位置指定後に mmm、■■ を押すとカーソル が文頭、文末に移動します。
- <mark>3</mark> 貼り付け先の文字入力画面を表示 ▶ 文 **字を貼り付ける**

#### **おしらせ**

- URL 履歴一覧、ツータッチサイト一覧、画面メモー 覧では memo を押し、「URLコピー」を選択します。ブッ <sup>ク</sup>マーク一覧では mamo を押し、「URL入力/ URLコ ピー」→「URL コピー」を選択します。これらの画 面から操作する場合はURL全体がコピーされます。
- ●メールにURLを貼り付けるには、サイト画面で MEN を押し、「メール作成」を選択します。表示中のサイ トのURLが本文に貼り付けられてメール作成画面が 表示されます。

#### **電話番号やメールアドレスを電話帳に登録 する 電話帳登録**

表示中の画面(サイト、画面メモ、メッセージ R/F) の電話番号やメールアドレスを電話帳に登録しま す。

新規登録も、登録済みの電話帳データへの追加もで きます。

- ・ サイトによっては、画面に表示されている項目以 外の情報も登録できる場合があります。
- ・ 登録済みの電話帳データへ追加する場合、以前に 登録した内容が変更されてしまう場合がありま す。電話帳編集画面で登録内容を確認してくださ い。
- <mark>例</mark>) サイト画面に表示されている電話番号やメール アドレスを登録するとき
- 1 **電話番号やメールアドレスがあるサイ トを表示**
	- ・ 反転表示される電話番号、メールアドレスのみ 登録できます。
- <mark>2</mark> 電話番号やメールアドレスを選ぶ ▶ 新 規登録するときは manu 8 [1]、登録済 **みの電話帳データに追加するときは**  $MENU$  $8$  $1$  $2$
- 3 **FOMA 端末電話帳に登録するときは** 1**、FOMA カード電話帳に登録する ときは**2
- 4 **電話帳データを登録**
	- 新規登録する: 名前などを設定して登録
	- 登録済みの電話帳データに追加する:電話帳 データを選択 ▶ 内容を確認して登録

#### **おしらせ**

● 画面メモ表示画面では mmm を押し、「電話帳」→「新 規登録」または「更新登録」を、メッセージR/F詳 細画面では MENUを押し、「登録 | → 「電話帳新規 | ま たは「電話帳更新」を選択します。

#### **URL を電話帳に登録する**

ブックマーク一覧や画面メモ一覧からURLを電話帳 に登録します。新規登録も、登録済みの電話帳デー タへの追加もできます。

・ 登録済みの電話帳データへ追加する場合、以前に登 録した内容が変更されてしまう場合があります。電 話帳編集画面で登録内容を確認してください。

<mark>例</mark>)ブックマーク一覧から登録するとき

- **12 フォルダを選択**
- <mark>つ</mark> ブックマークを選ぶ ▶ 新規登録すると きは MENU 8 11、登録済みの電話帳 データに追加するときは manu<sup>2</sup> 22
- 3 **電話帳データを登録**
	- 新規登録する:名前などを設定して登録 ・& でその他画面を表示すると URL が確認 できます。
	- 登録済みの電話帳データに追加する:
		- a 電話帳データを選択
		- b 内容を確認して登録
			- ・&でその他画面を表示すると URLが確 認できます。

#### **おしらせ**

- 画面メモー覧では mam を押し、「電話帳」→「新規登 録」または「更新登録」を選択します。
- サイト画面から URL を表示した場合は登録できませ ん。

**i モードの設定を行う**

**i モード設定** Menu 294

**接続待ち時間を設定する 接続待ち時間設定**

i モードセンターに接続するまでの最大待ち時間を 設定します。接続が正常に行われないときなどに、設 定した時間で自動的に接続を中断するので、キー操 作で中断する必要はありません。

お買い上げ時 60 秒間

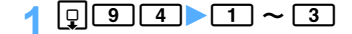

#### **おしらせ**

●「無制限(設定なし)」に設定していても、電波状況 などによりiモードセンターとの接続が中断される ことがあります。

– モード設定

**i モードから接続先を変更する ISP 接続通信**

※ ドコモの i モードサービスをご利用の場合 は、設定を変更する必要はありません。

#### お買い上げ時 i モード(FOMA カード)

#### ■ ISP 接続通信とは

ドコモのiモード端末の接続先を切り替えること で、各種プロバイダ(ISP)へ接続できます。プ ロバイダに接続した際にパケット通信料がかかり ます。

- ・ ISP接続した際のパケット通信はパケ・ホーダイ の対象とはなりませんのであらかじめご了承く ださい。
- ・ ドコモへの新たなお申し込みは不要です。

#### ■ プロバイダ契約について

- ・ ISP接続通信をご利用いただくには、別途プロバ イダへのお申し込みが必要です。各プロバイダ のサービス内容(サイト接続、インターネット 接続、メール機能など)、お申し込み方法につい ては各プロバイダにお問い合わせください。
- ・ プロバイダが提供するサービス内容によって は、別途情報料などがかかる場合がありますが、 ドコモからご請求することはありません。
- ・ お客様が閲覧されるサイトによっては、お客様 の電話番号が実際に閲覧されるサイトを提供す るプロバイダに通知される場合があります。
- ・ 登録できる接続先は最大 10 件です。
- ・ 通信中は接続先を設定/変更できません。

#### $|q|$  9 [5]

#### 2 **ユーザ設定 1 ~ 10 のいずれかを選ぶ**

- ▶**MENU▶ 端末暗証番号を入力**
- i モードを利用する設定に戻す:「i モード (FOMA カード)」を選択 ▶ 操作 5 に進む
- 以前に設定した接続先に変更する:接続先を 選択 ▶ 操作 5 に進む

#### <mark>3</mark> 各項目を選択して設定 ▶ |■■

- ・ 接続先名称は全角8文字(半角16文字)まで 入力できます。
- ・ 接続先は半角英数字で 99 文字まで入力できま す。
- ・ 接続先アドレスと接続先アドレス2は半角英数 字で 30 文字まで入力できます。接続先アドレ ス 2 は i チャネルの接続先です。☛P257
- memo を押すと、既に入力した項目の内容を一括 削除できます。

4 **編集した接続先を選択**

**画像表示、照明、効果音を設定する**

#### **表示・効果設定**

Menu 292

サイトや画面メモ、メッセージ R/F などの内容を表 示したときの画像や照明、効果音(Flash 再生時)を 設定します。

|お買い上げ時 | 画像、アニメーション:表示する 端末情報データ利用設定:利用する 照明設定:端末設定に従う 効果音設定:ON

#### $\sqrt{9}$   $\sqrt{2}$

5 <sup>p</sup>**を押す**

#### 2 **各項目を選択して設定**

#### 画像:

- 画像を表示するかどうかを設定します。
- ・「表示しない」に設定すると、画像や Flash 画像は表示されず、■ が表示されます。 また、アニメーション、端末情報データ利 用設定は設定できません。

#### アニメーション:

- アニメーションを表示するかどうかを設定 します。
- ・「表示しない」に設定すると、アニメーショ ンの最初のコマが表示されます。

#### 端末情報データ利用設定:

Flash 画像を表示するときに、FOMA 端末 内の登録データを利用するかどうかを設定 します。

#### 照明設定:

- ディスプレイの照明方法を設定します。
- ・「端末設定に従う」に設定すると、ディス プレイの照明設定(☛P128)に従います。
- ・「常灯」に設定すると、サイトなどの表示 中はディスプレイの照明が常時点灯します。

#### 効果音設定:

Flash 効果音を再生するかどうかを設定し ます。

#### 3 <sup>p</sup>**を押す**

#### **おしらせ**

- サイト画面では maw を押し、「表示」→ 「表示・効果 設定」を選択します。
- 画像を「表示しない」に設定すると、i モードメー ルにWeb To機能を使用して添付されてきた画像の 保存や表示もできなくなります。
- アニメーションを「表示しない」に設定しても Flash 画像は再生されます。
- **メッセージ R/F の場合、本文に組み込まれている画** 像の表示/非表示が設定できます。この設定は、添 付ファイルとして添付されている画像の表示/非表  $\overline{\pi}$ には影響しません。また、効果音設定の ON / OFF もメッセージ R/F には影響しません。

つづく

187

● 端末情報データ利用設定を「利用する」に設定する と、電池残量、受信レベル、時刻情報、着信音量調 整、バイリンガル設定、機種情報がインターネット を経由して IP(情報サービス提供者)に送信される 場合があるため、第三者に知得されることがありま す。

#### **メッセージ R/F を受信したときは メッセージ R/F 受信**

メッセージ R/F を受信すると画面表示や着信音、 バイブレータ、着信ランプでお知らせします。受 信したメッセージ R/F は FOMA 端末に保存され ます。

• 最大保存件数 ● P38

#### 1 **メッセージ R/F を受信**

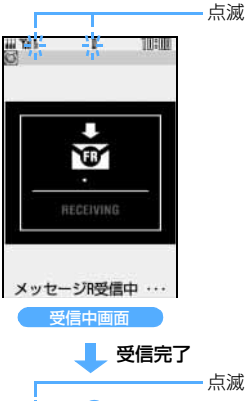

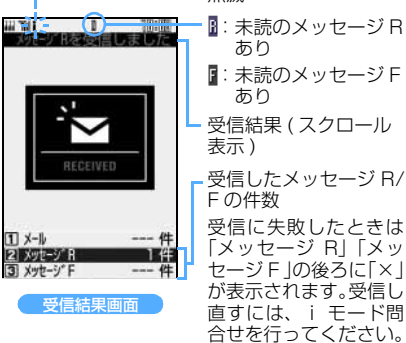

■ようは■が点滅し、「メッセージ R 受信中…」 または「メッセージ F 受信中…」と表示されます。 受信が完了すると、メッセージ R/F 着信音が鳴 り、着信ランプが点灯/点滅して受信結果画面が 表示されます。

• 受信中画面で 団 を押すと受信を中止します。

- ・ 受信結果画面が表示されてから約 15 秒間、ま たは着信音が鳴り終わるまでの間、何も操作し ないと自動的に受信前の画面に戻ります。ただ し、メッセージ自動表示に設定したメッセージ R/F を受信した場合は、受信前の画面に戻る前 に、未読のメッセージ R/F の内容が表示され ます.
- •早く受信前の画面に戻す: CLR

#### **おしらせ**

- 保存領域の空きが足りないときや、最大保存件数を 超えるときは、未読以外の古いメッセージ R/F から 順に上書きされます。残しておきたいメッセージ R/ F は保護してください。☛P190
	- ・ 未読メッセージ R/F と保護されているメッセージ R/F で保存領域が満杯で上書きできないときは、 メッセージR/Fの受信は中止され、画面には 『(赤) や 【(赤) が表示されます (●P30)。受信する場 合は、未読メッセージR/Fの内容表示(☛P189)、 不要メッセージR/Fの削除(☛P190)、保護解除 (●P190) などを行う必要があります。
- 受信表示設定の設定によっては、受信中画面や受信 結果画面が表示されません。☛P232
- 次のような場合に送られてきたメッセージ R/F は i モードセンターに保管されます。
	- ・ 電源が入っていないとき ・テレビ電話中
	- ・ セルフモード中 ・受信に失敗したとき
	- ・ 圏外のとき ・SMS 受信中
	- ・ 赤外線通信中
	- ・ FirstPass センター接続中
	- ・ 未読メッセージ R/F と保護されているメッセージ R/F で保存領域が満杯のとき
- FOMA 端末でメッセージ R/F を受信すると、i モー ドセンターに保管されているメッセージR/Fは削除 されます。
- **i モードセンターにメッセージ R/F が残っている** ときは 隔 隔 や 隅 (●P30) が表示されます。ただ し、メッセージ R/F があっても表示されない場合も あります。また、i モードセンターの保管件数 (<del>●</del>P175)が満杯になったときは、 マークが **賜 賜や賜 (●P30)に変わります。**

#### **新着メッセージ R/F を表示する**

#### 1 **受信結果画面で**2**~**<sup>3</sup>

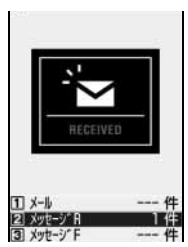

• 受信したメッセージ Rは「メッセージR」、 メッセージFは「メッ セージ F」に保存さ れます。

#### 2 **メッセージ R/F を選択**

- ・ メロディが添付されている場合は、自動的に再 生されます。また、自動再生されないようにも 設定できます。☛P231
- メッセージ R/F の見かた ●P190

#### Menu 2731

**メッセージ R/F を自動的に表示する メッセージ自動表示**

メッセージR/Fを受信したときに、その内容を自動的 に表示(約15秒間)できます。 メッセージ RとメッセージFを両方受信したときに、 優先して表示するメッセージも設定できます。

お買い上げ時 メッセージ R 優先

 $\boxed{0}$  $\boxed{7}$  $\boxed{3}$  $\boxed{1}$  $\boxed{1}$  $\sim$  $\boxed{5}$ 

#### **おしらせ**

- 待受画面表示中の場合だけ自動表示できます。受信 結果画面からメールやメッセージR/Fの表示操作を 行った場合、i モード問合せでメッセージ R/F を 受信した場合は自動表示されません。
- 本機能を設定すると、 メッセージ R/F の受信結果画 面から受信前の画面に戻るときに、受信したメッ セージ R/F の内容が自動表示されます。自動表示中 にキー操作を行わなかった場合は、メッセージ R/F は未読の状態で保存されます。

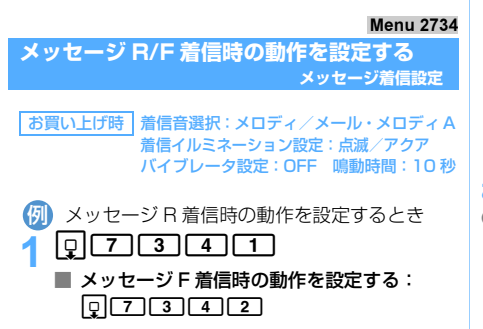

#### 2 **各項目を選択して設定**

#### 着信音選択:

「メロディ」または「着モーション」を選択 し、メロディまたは動画/ i モーションを 選択します。着信音を鳴らさないときは 「OFF」を選択します。

・ 選択時にメロディ、動画/ i モーションを 再生して確認するには ☛P114

#### 着信イルミネーション設定:

- 着信ランプの点灯パターンと点灯色を設定 します。
- ・ 点灯パターンを「メロディ連動」または 「OFF」に設定すると点灯色は設定できま せん。

#### バイブレータ設定:

着信時の振動を設定します。

#### 鳴動時間(秒):

着信音が鳴動している時間を設定します  $(1 \sim 30 \, \text{\textit{N}})$ 。

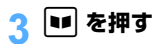

#### **おしらせ**

- メロディによっては、着信イルミネーション設定や バイブレータ設定で「メロディ連動」に設定しても 連動しないことがあります。
- **本機能でメッセージR/Fの着信音を変更した場合は、** 音の設定のメッセージ R/F の着信音にも反映されま す。着信イルミネーション設定を変更した場合は、イ ルミネーション設定のメッセージ R/F にも反映され ます。

#### Menu 271 / Menu 272

**保存されているメッセージR/Fを表示 する メッセージ R /メッセージ F**

- ·未読のメッセージR/Fがあるときは待受画面に または『が表示されます。
- |<mark>列</mark>) メッセージ R を表示するとき
- $|q|$   $\Box$   $\Box$ ■ メッセージ F を表示する: 0 7 7 2
- 2 **メッセージ R を選択**

#### **おしらせ**

- 本文中に画像が組み込まれている場合は画像が表示 されます。
	- ・ 画像を FOMA 端末に取得できます。操作方法はサ イトからの画像の保存と同じです。

・ 画像を受信できなかったときはマークが表示され ます。マークはサイトで画像を表示できなかった 場合と同じです (●P177)。受信し直すときは、 再読み込みしてください。

#### ・ 本文中の画像は削除できません。 メッセージ R/F 一覧画面/詳細画面の見かた メッセージ R とメッセージ F の画面の見かたは同 様です。 ■ メッセージ R/F 一覧画面 |*Xyt=*ゾ<mark>R</mark><br>●<mark>10:00 天気予報</mark> ページ番号/総ページ数 a ⊠ 09:51 最新ニュース 受信日時とタイトル  $\boldsymbol{e}$ ・ 受信日時には、受信 ◎ 09:01 ニュース课報 した日付が当日の場 ◎ 08:01 東京為替 合は時刻、当日以外 の場合は日付が表示 されます。 ● ⊠:未読 : △ : 既読 : △ : 保護 2 □:画像あり ■:メロディあり ■■: 画像とメロディあり ■ メッセージ R/F 詳細画面 xyt-ジR <mark>白 001</mark><br>ロ旭/05/22 10:00<br><mark>国</mark>天気予報 状態マーク、添付ファイ ルマーク(添付ファイル があるときのみ)、メッ ○○県 今日の天気 ー<br>*ヤー*ジ R/F 番号 ○時々※ ■高:15℃ 降水確率:10%→0%  $- FND -$ :受信日時 :タイトル

- ・&で前後のメッセージR/Fを表示できます。
- **●添付ファイルがある場合、メッヤージ R/F 詳細** 画面にマークと添付ファイル名、ファイルサイ ズなどが表示されます。添付ファイルの操作方 法は i モードメールと同じです。
	- 画像のマークの意味 ●P216
	- ・ メロディのマークの意味 ☛P218

#### **メッセージ R/F 内の画像を再読み込みする 再読み込み**

メッセージ R/F の本文中に未受信の画像があるとき は、画像を受信し直します。

- ・ 表示・効果設定で、画像を「表示しない」に設定 しているときは、再読み込みを行っても画像は受 信できません。
- ・ 画像によっては再読み込みを行っても表示でき ない場合があります。

1 **メッセージ R/F 一覧を表示**

#### 2 **メッセージ R/F を選択**

• ■は未受信の画像データがあることを示しま す。

#### $MENU$   $\boxed{1}$

画像が読み込まれます。

#### **メッセージ R/F を保護する メッセージ保護**

- •最大保護件数 ●P38
- ・ 未読のメッセージ R/F は保護できません。

#### 1 **メッセージ R/F 一覧を表示**

- <mark>つ メッセージ R/F を選ぶ ▶ MENU 2 1 1</mark>
	- メッセージ R/F が保護され、マークが から に変わります。
		- •解除する:メッセージ R/F を選ぶ ▶||EN||2]  $\sqrt{3}$
		- 複数保護する: MENU 22 2 > メッセージ R/ **F を選択 ▶ pp**
		- 複数解除する: MENU 2 4 > メッセージ R/ **Fを選択▶■**
		- 全件解除する: MENU 2 5

#### **おしらせ**

● メッセージ R/F 詳細画面では memp を押し、「保護」/ 「保護解除」を選択します。

#### **メッセージ R/F を削除する メッセージ削除**

- ・ 保護されているメッセージR/Fは削除できません。 保護を解除してから削除してください。
- 1 **メッセージ R/F 一覧を表示**
- **メッセージ R/F を選ぶ ▶ MENu [1] [1]** 
	- 既読のメッセージ R/F のみを削除する:  $MENU$   $T$  $T$  $T$ 
		- 複数削除する:m13z メッセージ R/ **Fを選択 ▶ ■**
		- 全件削除する: | MENU [1] [4] ▶ 端末暗証番号 を入力
- 3**「はい」を選択**

#### **おしらせ**

● メッセージR/F詳細画面では mamq を押し、「削除」を 選択します。

#### **表示するメッセージ R/F の種別を選ぶ**

**表示種別**

- ・ すべて表示、未読のみ表示、既読のみ表示、保護 のみ表示が選択できます。
- ・ メッセージR/F一覧の表示を終了すると「すべて 表示」に戻ります。
- <mark>イ メッセージ R/F 一覧を表示 ▶ |</mark> MENu| 3 ]  $\blacktriangleright$  1 ~  $\blacktriangleright$  4
	- ・「既読のみ表示」では、保護されているメッセー ジ R/F は表示されません。

#### **証明書を操作する**

#### SSL 通信時に必要な証明書の操作を行います。

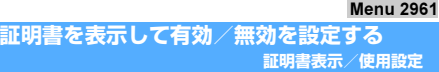

お買い上げ時 すべて有効

#### **証明書を表示する**

- ・ ユーザ証明書はダウンロードすると表示されま す。
- ・ 青色のFOMAカードを差し込んでいる場合は、「ド コモ証明書」「ユーザ証明書」は表示されません。

#### |Q||9||6||1||▶ 証明書を選択

#### CA 証明書:

認証会社が発行した証明書で、お買い上げ時 の端末内に保存されています。

#### ドコモ証明書:

FirstPass センターや FirstPass 対応サイ トに接続するために必要な証明書で、あらか じめ FOMA カード内に保存されています。

#### ユーザ証明書:

FirstPass 対応サイトへ接続するために必 要な証明書です。FirstPassセンターで発行 申請を行い、ダウンロードするとFOMAカー ド内に保存されます。

#### **おしらせ**

#### ● 証明書の表示内容

#### 所有者

- CN=:(Common Name)サーバの名前、管理者 名、または識別番号
- O= :(Organization)会社名など
- C= : (Country) 国名

#### 発行者

CN=:(Common Name)サーバの名前、管理者 名、または識別番号

OU=:(Organization Unit)会社の部署など

O= : (Organization) 会社名など

#### 有効期限

シリアル番号

● 証明書の所有者、発行者、有効期限について記述が ない場合、項目名のみ表示されます。

#### **証明書の有効/無効を設定する**

- 0 **g** 1 **g** 1 **g** 1 **g** 1 **g**
- 証明書を選ぶ ▶ <mark>MENU</mark>
	- ・ 押すたびに有効/無効が切り替わります。
- **|■■ を押す**

チェックされている証明書が有効となって設定 されます。

#### **おしらせ**

- ドコモ証明書 2 は無効に設定できません。
- ドコモ証明書、ユーザ証明書の設定は、FOMA カー ドに保存されます。

#### Menu 2962

**FirstPass を設定する ユーザ証明書操作**

FirstPass センターに接続して、ユーザ証明書の発行 申請をし、ダウンロードします。

- ・ FirstPassセンターで表示される画面や操作方法 は、変更されることがあります。
- ・ FirstPass センターに接続中は、メールの送受信 やメッセージ R/F の受信はできません。
- $\sqrt{9612}$
- 2**「次へ」を選択** <sup>z</sup>**「***<sup>a</sup>* **証明書発行」を選択**

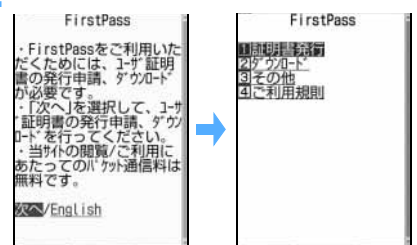

- 発行された証明書を失効させる:
	- ①「次へ」を選択 ▶ 「3」その他」を選択
	- 2 日証明書失効」を選択 ▶ 「はい」を選択
	- **3) PIN2 コードを入力 ▶ 「実行」を選択**
	- (4)「次へ」を選択
	- (5)「実行」を選択

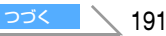

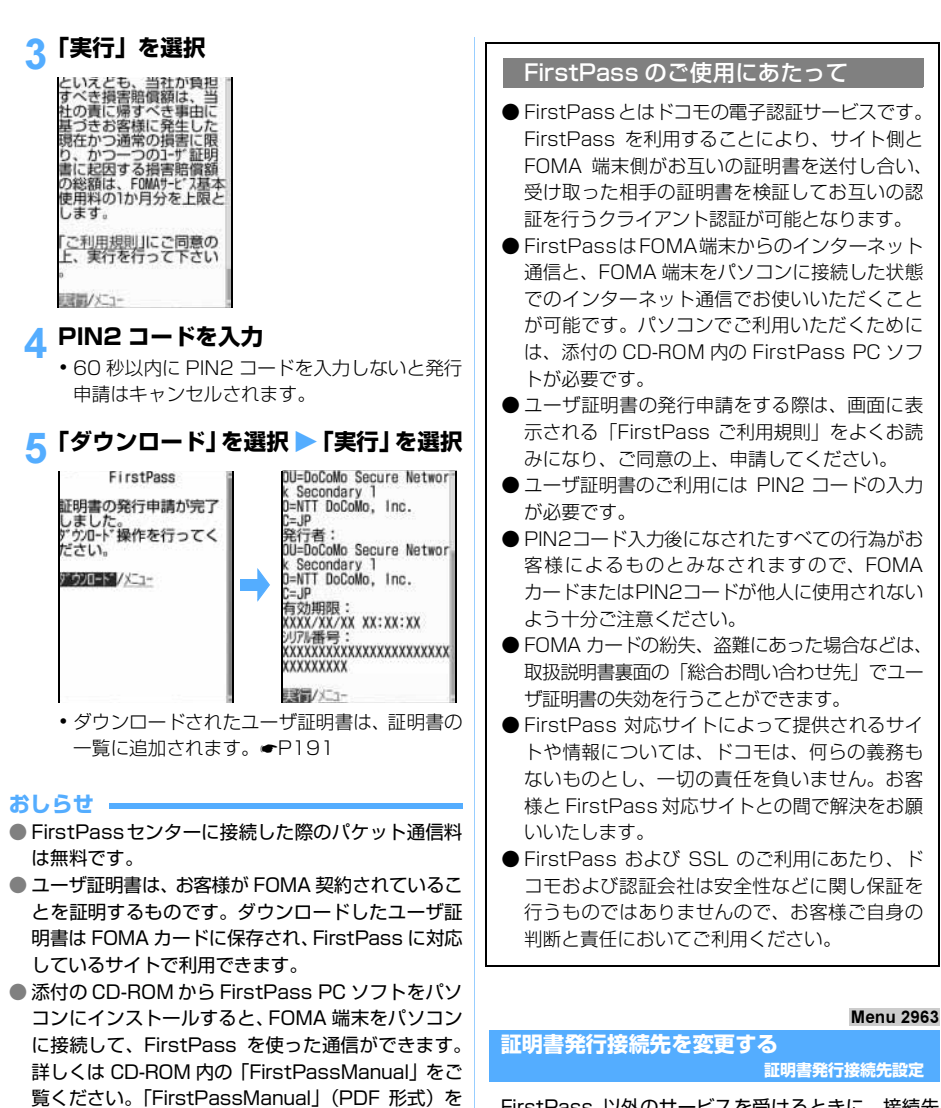

FirstPass 以外のサービスを受けるときに、接続先 を設定します。設定を変更するとFirstPassセンター に接続できなくなります。

通常は設定を変更する必要はありません。

#### お買い上げ時 ドコモ

olen 61 m

#### 接続先欄を選択 ▶ 2

・ FirstPass に接続する設定に戻す:接続先欄を 選択 ▶ 1 ▶ 操作 5 に進む

ください。

ご覧になるには、Adobe Reader(バージョン 6.0 以上を推奨)が必要です。お使いのパソコンにイン ストールされていない場合は、アドビシステムズ株 式会社のホームページから最新版をダウンロードし てください(別途通信料がかかります)。詳しくはア ドビシステムズ株式会社のホームページを参照して

証明書の操作

iモード/iモーション

- <mark>3</mark> ユーザ設定接続先欄を選択 ▶ 接続先を **入力(半角英数字 99 文字まで)**
- **A ユーザ設定初期画面 URL 欄を選択▶ URLを入力(半角英数字100文字まで)**
- 5 <sup>p</sup>**を押す**

#### **i モーションとは**

サイトやインターネットホームページから映像 や音を取得し、再生・保存します。保存した映像 や音は i モーションとして再生したり、着モー ションに設定できます。メロディだけではなく歌 手の歌声なども着信音として利用できます(一部 の対応していない i モーションは着モーション に設定できません)。

i モーションには大きく分けて以下の 2 つのタ イプがあります。i モーションがどのタイプであ るかは、サイトにより異なります。

**■標準タイプ (保存可<sup>※ 1</sup>)** 

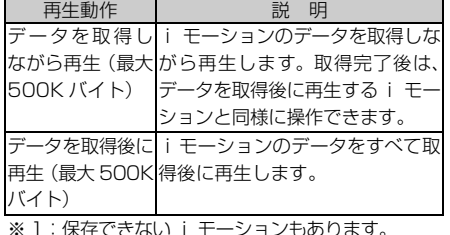

■ストリーミングタイプ (保存不可)

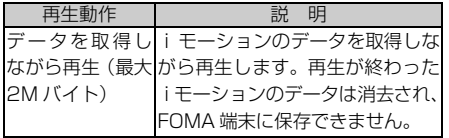

#### **サイトから i モーションを取得する**

#### <mark>4</mark> サイトを表示 ▶i モーションを選択

i モーションの取得が始まり、完了するとその 旨のメッセージが表示されます。

- ・ ストリーミングタイプの i モーションを選択 した場合は、再生するかどうかの確認画面が表 示されます。「はい」を選択すると、取得しな がら再生します。再生が終了すると取得が完了 した旨のメッセージが表示されますが、保存は できません。
- ・ i モーション設定の i モーションタイプ設定 を「標準タイプ」に設定しているときにスト リーミングタイプの i モーションを取得しよ うとすると、設定を変更するかどうかの確認画 面が表示されます。「はい」を選択して i モー ションタイプ設定を「標準・ストリーミングタ イプ」に設定すると、ストリーミングタイプの i モーションを取得できます。☛P195
- データを取得しながら再生する i モーション: i モーションを取得しながら再生します。再 生終了 後は、データ を取得後に再生する i モーションと同様に操作できます。

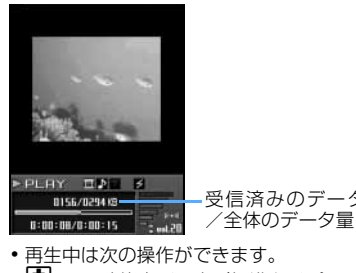

- 受信済みのデータ量
- o :一時停止/再生(標準タイプのみ)
- [4] :音量調整
- |■ : 中断 (ストリーミングタイプ) 停止(標準タイプ) 同 を押すと先 頭から再生)
- m:詳細情報の表示
- ・ 再生を一時停止または停止しても、データ の受信は継続します。
- ・ 中断すると確認画面が表示されます。中断 する場合は「はい」を選択します。
- ・ i モーション設定の自動再生設定が「自動 再生しない」に設定されているときは、自 動再生されません。

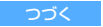

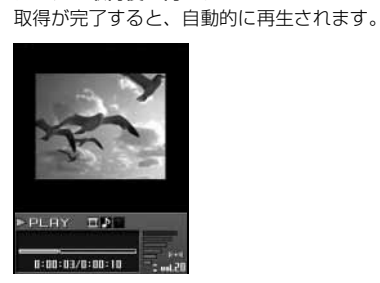

• 再生中は次の操作ができます。<br>- 固 :一時停止/再生 - [5]:音量調整  $\boxed{5}$  : 一時停止/再生

■ データを取得後に再生する i モーション:

- 日:早送り再生 回:巻戻し再生
- : 停止 (取得が完了した旨のメッセー ジ表示)
- m:詳細情報の表示
- ・ i モーション設定の自動再生設定が「自動 再生しない」に設定されているときは、自 動再生されません。

#### **2 「保存」を選択**

- ・ ストリーミングタイプの i モーションは保存 できません。
- ・ もう一度再生する:「再生」を選択
- ・ 詳細情報を表示する:「情報表示」を選択
- •保存を中止する:「戻る」を選択 ▶ 標準タイプ の場合は確認画面が表示されるので、「いいえ」 を選択

#### 3 **表示名を入力(全角・半角を問わず 36** 文字まで) ▶ **u**p

取得した i モーションは、i モーションの 「i モード」フォルダに保存されます。

#### ■ 取得した i モーションのテロップにリンクが 設定されている:

テロップ中に電話番号やメールアドレス、サ イトなどへのリンクが設定されているとき は、再生を終了するか中断すると Phone To、 AV Phone To、Mail To、Web To を利用で きます。Phone To、AV Phone To の場合 は、発信条件の設定画面が表示されます。Mail To、Web To の場合は、確認画面が表示され ます。

- Phone To (AV Phone To)の場合は、 を押すと電話番号を電話帳に登録できま す。Mail To の場合は、「電話帳登録」を選 択するとメールアドレスを電話帳に登録で きます。
- i モーションが保存されていない場合は、保 存するかどうかの確認画面が表示されます。
- ・ 複数のリンク項目があるときは、1つのリン ク項目が有効になります。有効になるリンク 項目は、iモーションによって異なります。
- 待受画面に設定する: km2 [1] 「はい」を選択
	- ・ 拡大表示できる場合は、「はい(等倍表示)」 を選択すると画像サイズのまま、「はい(拡 大表示)」を選択すると画面サイズに合わせ て拡大して表示されます。
	- ・ iアプリ待受画面が設定されている場合は、 i アプリ待受画面を解除するかどうかの確 認画面が表示されます。
- 電話帳に新規登録する: kmax 2 2 ★ 名前など を設定して登録
- 登録済みの電話帳データに追加する: MENU 3 ▶雷話帳データを選択▶内容を確認 して登録
	- ・ 既に動画/ i モーションが設定されている ときは、選択した動画/ i モーションに置 き換わります。
- 着モーションに設定する: MENU 4 ▶ 1 ~  $\sqrt{6}$
- メモリ指定着信音(電話、メール)に設定する: ① MENU 4 ▶ 7 ~ 8 ▶ 電話帳データを選 択
	- 2内容を確認して
		- ・ 既に着信音が設定されているときは、選 択した動画/iモーションに置き換わり ます。
		- メモリ番号入力について ●P106「登録 内容を修正する」操作3
- 着信画像(音声電話、テレビ電話)に設定す る: MENU 5 <u>1</u> 1 ~ 2

・ 既に着信画像が設定されているときは、選 択した動画/ i モーションに置き換わりま す。

#### **おしらせ**

- 待受画面や電話帳などに設定するときの注意事項に ついては ☛P294
- 取得、再生できるiモーションはMP4(Mobile MP4) 形式のみです。ASF 形式の i モーションの取得、再 生はできません。
- i モーションには、再生回数や再生期限などの再生 制限が設定されている場合があります。
- i モーションを取得しながら再生しているときにデー タの受信待ちになり、再生が一時停止することがあり ます。データを受信し始めると自動的に再生を再開し ます。
- i モーションを取得しながら再生しているときに、 電波状況などにより再生ができなくなったり、画像 が乱れたりする場合があります。その場合でも、デー タが正常に受信されていれば受信完了後に再生でき ます。ただし、i モーションによってはデータを受 信できても、正しく再生できない場合があります。
- **データを取得しながら再生する i モーションでも、** サイトの状況などによって取得中は再生できない場 合があります。
- i モーションのデータが不正だった場合、i モーショ ンの受信が中止されることがあります。
- 保存領域の空きが足りないときや最大保存件数を超 えるときは、削除するかどうかの確認画面が表示さ れます。保存する場合は、画面の指示に従って保存 されている動画/ i モーションを削除してくださ い。削除する前に、動画/ i モーション一覧で ■ を押すと動画/ i モーションを再生し、 MENul を押す と動画/ i モーションの詳細を表示できます。
- **モバ HO! 聴取中に i モーションを再生しようとす** ると、モバ HO! 機能を停止するかどうかの確認画面 が表示されます。「はい」を選択するとモバ HO! 機 能が停止され、i モーションが再生されます。
- **ミュージックプレイヤー/ FM ラジオ起動中に i** モーションを再生すると、再生が一時停止または受 信が停止されます。音声のない i モーションの場合 は、ミュージックプレイヤーの再生/ FM ラジオの 受信が継続されたまま再生されます。

#### **i モーションの自動再生と取得するタ イプを設定する i モーション設定**

Menu 293

#### i モーションを自動的に再生するかどうかや取 得する i モーションのタイプを設定します。

お買い上げ時 自動再生設定:自動再生する i モーションタイプ設定:標準タイプ

 $\sqrt{2}$ 

#### 2 **各項目を選択して設定**

#### 自動再生設定:

標準タイプの i モーションを取得中、また は取得完了後に自動的に再生するかどうか を設定します。

- ・「自動再生しない」に設定しても、i モーショ ン取得完了後「再生」を選択すると再生でき ます。
- ・ ストリーミングタイプの i モーションは自 動再生設定の設定に関わらず自動的に再生 されます。
- i モーションタイプ設定:
	- 取得する i モーションのタイプを設定しま す。
	- ・ ストリーミングタイプの i モーションを再 生するときは「標準・ストリーミングタイ プ」を選択します。

#### 3 <sup>p</sup>**を押す**

#### **おしらせ**

● サイト画面から操作する場合は mam を押し、「表示」 →「i モーション設定」を選択します。

### MEMO

## **メール**

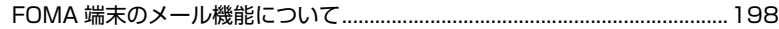

#### **i モードメール/デコメールを作成する**

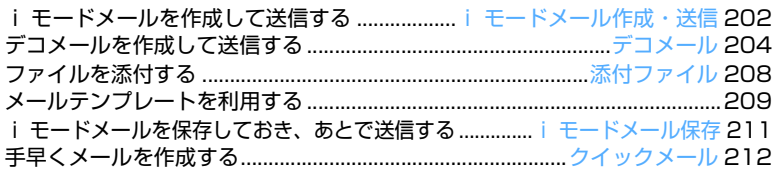

#### **i モードメールを受ける・操作する**

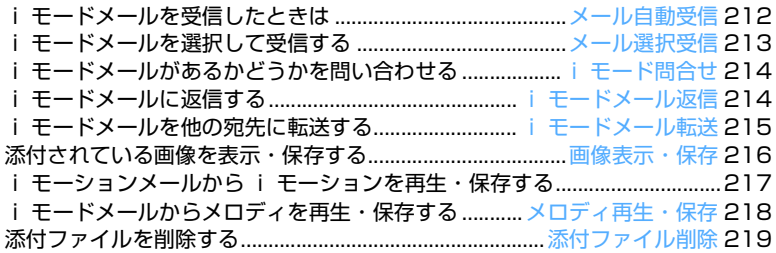

#### **メール BOX を操作する**

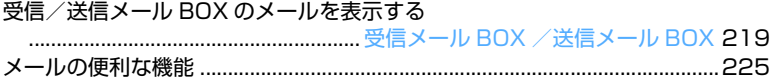

#### **メールの設定を行う**

FOMA 端末のメール機能を設定する..............................................メール設定 226

#### **チャットメールを使う**

チャットメールを作成して送信する ....................チャットメール作成・送信 232

#### **SMS(ショートメッセージ)を使う**

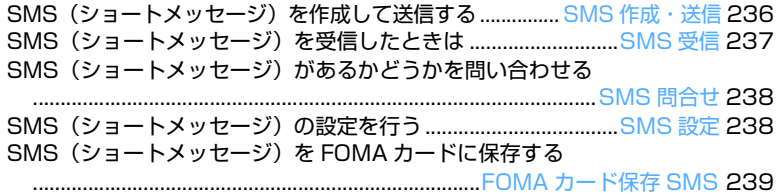

#### **FOMA 端末のメール機能について**

FOMA 端末では、i モードメール、SMS の 2 種 類のメール機能を利用できます。

- ・ i モードメールをご利用いただくには、i モード のご契約が必要です。
- ・ SMS は、i モードをご契約されていなくてもご 利用いただけます。

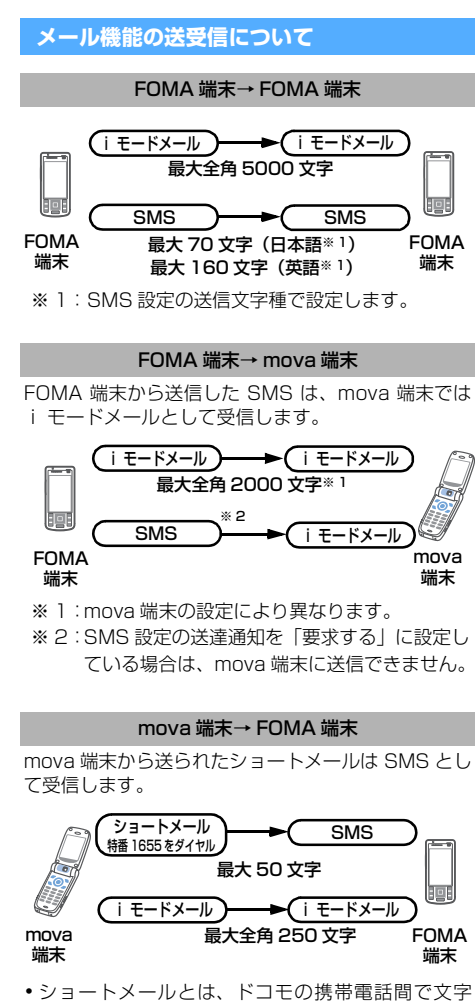

メッセージをやりとりできるサービスです。

#### **i モードメールについて**

i モードを契約するだけで、i モード端末(mova 端 末含む) 間はもちろん、インターネットを経中して email とのメールのやりとりができます。

i モードご契約時のメールアドレスは次のようにな ります。

新規に i モードをご契約の場合 @マークより前がランダムな英数字の組み合わ せになっていますので、i モード契約後にお客様 のメールアドレスをご確認ください。 ( 例 )abc1234 ~ 789xyz@docomo.ne.jp

- ・ お客様のメールアドレスの確認方法 i Menu → 8 オプション設定→ 1 メール設定 →アドレス確認
- ・ i モード端末(mova 端末含む)間でメールをやり とりする場合は、@マークより前の部分のみのアド レスで送信可能です。
- ・ パソコンなどの e-mail からメールを受信する場合 は、@docomo.ne.jp も含めたアドレス全体を使用 します。

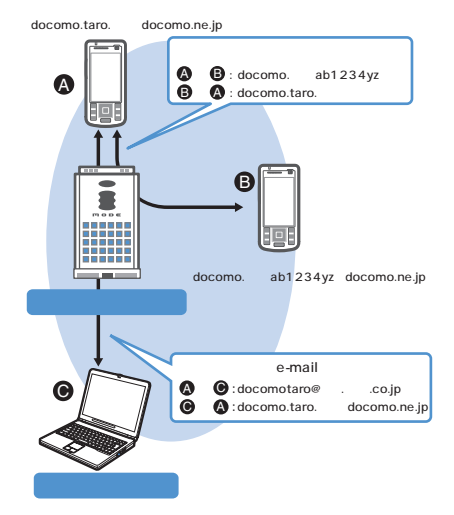

docomotaro@ . co.jp

- ・ メールの送信方法は ☛P202
- ・ メールの受信方法は ☛P212

#### ■ メール選択受信

i モードセンターに保管されているメールの題名 などを確認し、受信するメールを選択したり、受 信前にiモードセンターでメールを削除すること ができます。☛P213

#### **メール設定を行う**

下記の各種設定を行うことができます。

#### 設定方法

i Menu→ 3 オプション設定→ 1 メール設定→ 【各設定】

- ・ 詳細は i モードご契約時にお渡しいたします 『i モード操作ガイド』をご覧ください。
- メールアドレス変更】 たとえば「docomo. △△ \_ab1234yz@docomo. ne.jp」のように、メールアドレスの「@」より前 の部分を、お好みのアドレスに変更できます。

■ シークレットコード登録【メールアドレス設定(そ の他設定)→シークレットコード登録】 電話番号のアドレス利用時に、メールアドレスに 加えて 4 桁のシークレットコードを登録できま す。シークレットコードを指定していないメール は受信されなくなるため、不要なメールの受信を 避けられます。

- メールアドレスリセット【メールアドレス設定(そ の他設定)→アドレスリセット】 メールアドレスを「携帯電話番号@docomo.ne.jp」 にできます。
- メールアドレス確認【アドレス確認】 現在設定されているメールアドレスを確認できま す。
- メール受信/拒否設定 以下のいずれかの方法でメールの受信/拒否設定 を行うと、メールの受信を制限できます。
	- (1)ドメイン指定受信【メール受信設定(受信/拒 否設定)→ドメイン指定受信】
		- ・ au・ボーダフォン・TU-KA・ウィルコムの うち、指定する会社からのメールの受信がで きます。
		- •また、上記の会社以外から送信されたメール のうち、指定するドメインからのメールを受 信します。
		- ・ NTT ドコモの i モード・i ショット・一定 額到達通知サービス・eビリング請求額お知 らせメール・ビジュアルネットからのメール はすべて受信します。
	- ②アドレス指定受信/拒否【メール受信設定(受 信/拒否設定)→アドレス指定受信、アドレス 指定拒否】
		- ・ 受信するすべてのメールのうち、指定するア ドレスからのメールを受信/拒否します。
	- ③ i モードメールのみ受信/拒否【メール受信設 定(受信/拒否設定)→ i モードメールのみ 受信、i モードメールのみ拒否】
		- i モードどうしのメールのみ受信 (インター ネット経由のメールを拒否) /拒否します。
- d i モードメール大量送信者からのメール受信 制限【メール受信設定(その他設定)→ i モー ドメール大量送信者からのメール受信制限】
	- ・ 1日に1台のiモード端末(mova端末含む) から送信される200 通目以降の i モード メールを受信拒否します。初期設定では「拒 否する」に設定されていますので、大量送信 者からのメールを拒否したい場合は設定する 必要はありません。
- (6) 未承諾広告※メール拒否【メール受信設定(そ の他設定)→未承諾広告※メール拒否】
	- ・ 受信者の同意なしに一方的に広告・宣伝を行 うために送信される、メール件名欄の最前部 に「未承諾広告※」と記載されているメール を受信拒否します。初期設定では「拒否する」 に設定されていますので、未承諾広告※メー ルを拒否したい場合は設定する必要はありま せん(送信者はメール件名欄の最前部に未承 諾広告※(全角6文字)と記載することが法 律で義務づけられています)。
- **6 SMS 拒否【メール受信設定(その他設定)→** SMS 拒否設定/確認】
	- ・ 受信するSMSを制限することができ、「SMS 一括拒否」「非通知SMS拒否」「国際SMS拒 否」「非通知SMSと国際SMSの拒否」の4 つの中から選択いただけます。また、設定の 状況を確認することができます。

メ l ル

F O M

A端末のメール機能

「ドメイン指定受信」、「アドレス指定受信」、 「アドレス指定拒否」、「i モードメールのみ受 信」、「i モードメールのみ拒否」は同時に設 定することができません。

- メール設定状況確認【設定状況確認】 現在設定されているメール受信/拒否などの設定 状況を確認できます。
- メールサイズ制限】 あらかじめ指定したサイズによって、受信する i モードメールを制限できます。
- メール機能停止】 メール機能を利用されない場合、i モードセン ターでのメール機能停止ができます。

#### **送受信できる文字数**

i モードメールで送受信できる文字数は次のとおり です。

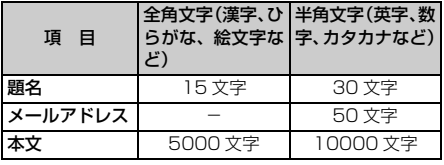

**っ<sub>づく |</sub> \ 199** 

#### **おしらせ**

- i モードメールの本文は全角 5000 文字(10000 バイト)まで送受信できますが、添付ファイルのデー タ量により送受信できる文字数が少なくなります。
- 本文が受信可能な文字数を超えた場合、本文の最後 に「/」または「//」が挿入され、超えた分が自動的 に削除されます。
- mova端末へ i モードメールを送信する場合、本文と して送信できるのは最大全角 2000 文字までです。ま た、i ショット・i モーションメールは URL の記載 されたメールとして送信され、それ以外の添付ファイ ルは削除されます。
- 題名が受信可能な文字数を超えた場合、超えた文字 は削除されます。
- **●** i モード端末 (mova 端末含む) どうしのメールの やりとり以外では半角カタカナ、絵文字を使用しな いでください。受信側で正しく表示されない場合が あります。

#### **メールを受信できないとき**

i モードセンターに届いたメールは、すぐにお客様 の i モード端末に送信されます。ただし、お客様の i モード端末の電源が入っていない場合や圏外など で受信できないときは、メールは i モードセンター に保管されます。i モードセンターで保管している ときは、一定の時間をおいて最大 3 回再送されます。 また、メール選択受信設定により、i モードセンター に保管されている i モードメールを選択して受信で きます。

#### **おしらせ**

● i モードセンターでのメールの最大保管件数、保管 期間は次のとおりです。

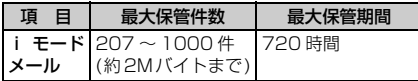

- 保管期間が超過したメールは自動的に削除されま す。
- 最大保管件数は、メールのデータサイズにより異なり ます。保管件数を超えた場合は、i モードセンターで はメールを受信せず、送信者にエラーメッセージとと もに返信します。このとき i モード端末には また は騙が表示されます。 なお、メール選択受信設定「ON」時は、保管件数を

超えても 腸または 腸 は表示されません。

- i モード端末でメールを受信すると i モードセン ターに保管されていたメールは削除されます。受信 したメールは i モード端末に保存されます。
- 極端に容量の大きいメールはiモードセンターで受 け付けないことがあります。
- iモードセンターに保管されているメールは、iモー ド問合せやメール選択受信により受信できます。また

新しいメールが届いたときは、保管されている他の メール、メッセージ R/F も合わせて受信できます。

#### **こんなこともできます**

- ファイル添付メール
	- ・メロディ添付メール

サイトやインターネットホームページからダウ ンロードしたメロディファイルを、i モード メールに添付して送受信できます(メール添付 やFOMA端末外への出力が禁止されているメロ ディファイルは送信できません)。

· 送信する ●P208 ·受信したとき ●P218 ・画像添付メール

サイトやインターネットホームページから、また は赤外線通信によって取得した静止画ファイル を、i モードメールに添付して送受信できます (メール添付やFOMA端末外への出力が禁止され ている静止画ファイルは送信できません)。

・ 送信する ☛P208 ・受信したとき ☛P216

#### ■ i ショット

カメラ機能付き端末で撮影した静止画を添付ファ イルとして i モード端末 (mova 端末含む) およ びパソコンや他社携帯電話の間で送受信できま す。受信側には添付ファイル形式または、画像閲 覧用 URL (またはアイコン)および画像の保存期 限が記載されたメールとして送信され、その URL を押下することで画像を取得できます。

mova 端末へ送信できるメール本文は最大全角 184 文字(369 バイト)で、複数ファイルを添 付した場合、添付ファイルは削除され、メール本 文のみ通知されます。

・ 送信する ☛P208 ・受信したとき ☛P216

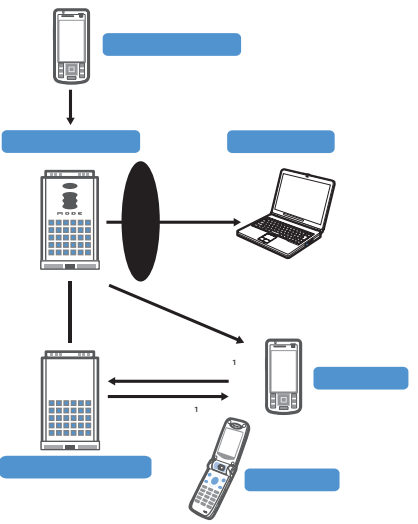

※ 1:添付画像の URL を記載したメールを受 信した場合

ル 機 能

メール

メ l ル

- ・ i ショットセンターでは最大 10 日間画像が保 存され、保存期間経過後自動的に削除されます。
- ・ i モード端末が、送信できるのは最大 500K バ イトまでの静止画となります。また、20K バイ トより大きい画像を添付してiモード端末に送 信した場合は、受信側では自動的にサイズの圧 縮された画像を取得します。

#### ■ i モーションメール

i モーションメール対応端末で撮影した動画やサ イトから取得した動画をiモーションメール対応 端末およびパソコンや他社携帯電話の間で送受信 できます(メール添付や FOMA 端末外への出力 が禁止されている動画ファイルは送信できませ  $(h<sub>l</sub>)<sub>o</sub>$ 

- ・ i モーションメールを送信する ☛P208
- · i モーションメールを受信したとき ●P217

#### ・サービスのしくみ

i モーションメールに添付された動画ファイル は i モーションメールセンターに送信され、そ こで保存されます(送信先がパソコンなどの場 合は、直接添付ファイルとして送信されます)。

i モーションメール対応端末で受信した場合. メール本文中に表示されているURLを押下して 動画を取得することができます。

i モーションメール非対応端末へ送信した場合 は、iモーションが連続静止画に変換され、URL の記載されたメールとして受信されます。受信 者は表示されている URL を押下し、連続静止画 を取得します。

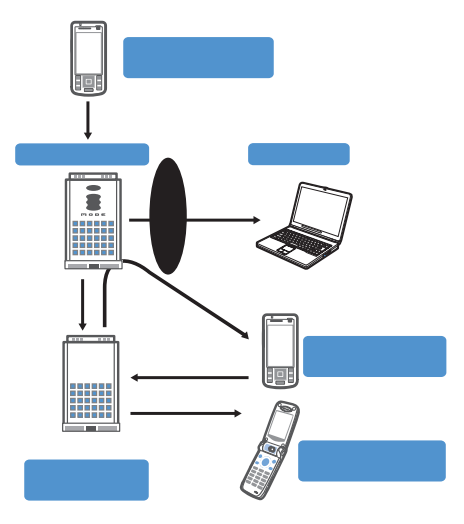

- ・ i モーションメールセンターでは最大 10 日間 まで画像が保管され、保管期間経過後、自動的 に削除されます。
- ・ i モーションメール対応端末が、受信できるの は最大 500K バイトまでの動画となります。ま た、取得した動画は i モーションメール対応端 末の画面に合わせて画像サイズを自動的に変換 します。

#### ■ デコメール

i モードメール編集時に文字の大きさや背景の色 などを変えたり、画像を本文中に貼り付けること によって、自分のオリジナルメールを作成して送 信したり、装飾された楽しいメールを受信するこ とが可能になります(パソコンから装飾したメー ルを受信する場合、i モード端末では非対応の装 飾があるため、パソコン上と同じ動作にならない 場合もあります)。

デコメールを非対応端末へ送信した場合は、URL が記載されたメールとして受信されます。受信者 は表示されている URL を押下し、デコメールを 閲覧できます。

- ・ デコメール編集方法 ☛P204
- ・ デコメール送信方法 ☛P204
- ・ 対応機種・・・デコメール対応機種でご利用いた だけます。詳しくは『i モード操 作ガイド』をご覧ください。

#### ■ メール同報送信

同じ i モードメールを、一度に複数の宛先(最大 **5件)に送信できます。●P203** 

・ 通信料は、1 通のみ送信した場合と同じです(た だし、追加した宛先の情報量については通信料 が増えます)。

#### ■ CC、BCC 送受信

パソコンと同じように、i モードメール編集時に 宛先を TO、CC、BCC から選択できます。 ただし、TO が 1 件もない場合は、メールを送信 できません。☛P203

#### ■ チャットメール

複数の相手と会話をするような感覚でメールの交 換ができます。

・ 通信料は、相手が複数の場合メール同報送信し たときと同じです。

#### **SMS(ショートメッセージ)について**

FOMA 端末間で文字メッセージをやりとりできま す。

- •送信方法 ●P236 ·受信方法 ●P237
- 問合せ方法 <del>●</del> P238

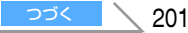

#### **SMS(ショートメッセージ)の宛先**

SMS の宛先は「ご契約の携帯電話番号」です。

・ ドコモ以外の海外通信事業者をご利用のお客様 との間で送受信を行う場合については、ドコモの ホームページをご覧ください。

#### **送受信できる文字数**

送信文字種の設定(●P238)により最大文字数が 異なります。

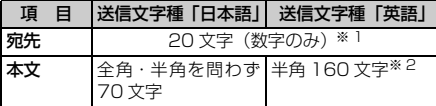

※ 1:半角の「+」を含めた場合は 21 文字になります。 ※2:半角の英数字と記号(`。「」、・゛を除く)を送信で

きます。 記号 ( | ^ { } [ ] ~ \ }) を入力すると送信できる文

字数が少なくなります。

#### **SMS(ショートメッセージ)を受信できな いとき**

お客様の FOMA 端末に送られてきた SMS は、SMS センターで受信し、すぐにお客様の FOMA 端末に送 信します。ただし、お客様の FOMA 端末の電源が 入っていないときや圏外などで受信できないとき は、SMS は SMS センターに保管されます。

#### **おしらせ**

- SMS センターでの SMS の最大保管期間は 72 時 間です。送信者が保管期間を指定することもできま す。☛P238
- 保管期間が超過したSMSは自動的に削除されます。
- SMS センターに保管されている SMS は、SMS 問 合せにより受信できます。☛P238
- FOMA 端末で SMS を受信すると、SMS センター に保管されていた SMS は削除されます。受信した SMS は FOMA 端末に保存されます。

#### **こんなこともできます**

#### ■ 送達通知

送信した SMS が相手に届いたかどうかを知らせ る送達通知を受け取れます。☛P238

#### ■ FOMA カードへの保存

受信した SMS や送信した SMS を FOMA カード に保存できます。☛P239

**i モードメールを作成して送信する i モードメール作成・送信**

Menu 12 / **⊠**2

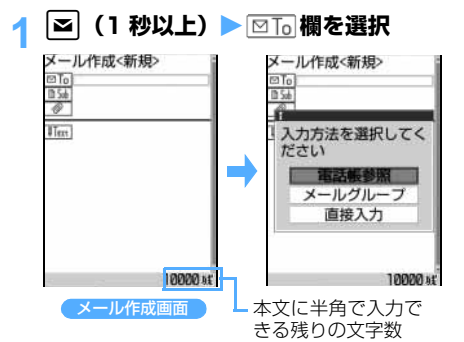

#### **「直接入力」を選択 ▶ 宛先を入力 (半角 50 文字まで)**

- ・ i モード端末にメールを送信するときは、メール アドレスの「@docomo.ne.jp」は省略できます。
- ・ かな入力方式の場合、半角英字入力モードで、 **「11** を繰り返し押すと「@」「.」「-」などを、 **[\*] を繰り返し押すと「.co.jp|「.ne.jp」** 「.com」などを入力できます。
- ・ 相手がシークレットコードを登録していると きは、相手のiモード端末の電話番号に続けて 4桁のシークレットコードの入力が必要です。
- 雷話帳から検索する:「雷話帳参昭」を選択 ▶ 雷話帳を選択 ▶ メールアドレスを選択
- メールグループから入力する: 「メールグルー プ」を選択 ▶ メールグループを選択
	- ・ メールグループにあらかじめメールアドレ スを登録しておく必要があります。
	- ・ 既に入力されている宛先との合計が5件を超 える場合、メールグループは追加できません。
	- MENU を押すとメールグループの詳細を確認で きます。
- **2 圖** 欄を選択▶題名を入力(全角15文 **字(半角 30 文字)まで)**
- **4 | UText を選択 ▶ 本文を入力(全角 5000 文字(半角 10000 文字)まで)**
	- ・ 文中で改行できます。かな入力方式の場合、 ■ を押すと改行できます(全角数字入力モー ド、半角数字入力モードを除く)。改行も本文 の文字数に含まれます。
	- ・ 空白も本文の文字数に含まれます。
	- 本文を装飾できます。●P204
	- 署名を挿入する: FENU 5 ・ 署名はあらかじめ登録しておく必要があります。

– モードメール作成

・ 送 信

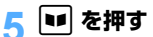

- •接続中画面で る を押すと接続が中止されます。 送信中画面で ■ を押すと送信が中止され、「未 送信メール」の「未送信 BOX」フォルダに保 存されます。ただし、「未送信 BOX」フォルダ に保存されても、操作のタイミングによっては 送信されていることがあります。
- 圏外の場合、すでに保存済みの圏内自動送信 メールが 4 件以下のときは、圏内自動送信する かどうかの確認画面が表示されます。「はい」を 選択すると圏内自動送信メールとして「未送信 メール」の「未送信 BOX」フォルダに保存さ れます。

#### **おしらせ**

- ●他の機能が起動したりして、10000 バイトを超え るメールが自動保存された場合、作成中のメールの 一部が保存されないことがあります。
- 電波状況により、相手に文字が正しく表示されない 場合があります。
- ●送信が正常に終了したときは、i モードメールが「送 信メール」の「送信 BOX」フォルダに保存されま す。ただし、メール振り分け設定で設定した条件と 合致した場合は、指定フォルダに保存されます。保 存領域の空きが足りないときや最大保存件数を超え るときは、一番古い送信メールに上書きされます。 残しておきたい送信メールは保護してください。
- 送信に失敗したときはエラーメッセージが表示さ れ、i モードメールが「未送信メール」の「未送信 BOX」フォルダに保存されます。「未送信メール」か ら i モードメールを編集・送信できます。
- i モードメールを正常に送信できていても、 雷波状 況によっては「送信できませんでした」というエラー メッセージが表示される場合があります。その場合、 i モードメールは「未送信メール」の「未送信 BOX」 フォルダに保存されます。
- **●** i モード端末 (mova 端末含む) どうしのメールの やりとり以外では半角カタカナ、絵文字を使用しな いでください。受信側で正しく表示されない場合が あります。ただし、一部の絵文字は、相手の i モー ド端末の機種によっては正しく表示されない場合が あります。
- 顔文字は相手の端末の表示文字数やフォント、ディ スプレイの大きさによっては、形がくずれたり見え 方が異なったりするなど、正しく表示されない場合 があります。
- ドコモ以外のアドレスにメール送信を行った場合、 宛先不明などのエラーメッセージを受信できないこ とがあります。
- 保存領域の空きが足りないときや、最大保存件数を超 えるときは、i モードメールは作成できません。「未 送信メール」から不要な i モードメール、SMS を 削除してください。☛P225

#### **宛先を追加する 宛先追加**

i モードメールは最大 5 人の相手に同時に送信(同 報送信)できます。

- •宛先の種別には **図To**l (TO)、 図Ccl (CC)、 **<sup>[図]</sup>ccl (BCC) の3種類があります。** □ 「□ :直接の送信相手 :直接の送信相手以外にメールの内容を知 らせたい相手 :他の送信相手に知らせたくない相手
- 図下 欄に宛先が1件も入力されていないメール は送信できません。
- 回品 欄に入力したメールアドレスは、他の送信 相手には表示されません。

#### **メール作成画面で宛先欄を選ぶ▶ ⊠**

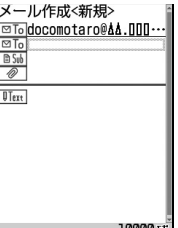

宛先欄が追加されま す。

・ 送信する宛先数分の 宛先欄ができるまで 繰り返します。

#### ■ CC、BCC を追加する:

- ①メール作成画面で MENW コ▶入力方法を選 択
- ②「CC」または「BCC」を選択>メールアド レスを入力
	- ・「TO」も選択できます。
	- ・「メールグループ」を選択した場合は、あ らかじめメールグループに設定してある TO、CC、BCCが設定されます。
- TO、CC、BCC を変更する:宛先欄を選ぶ ▶ **MENU 3 本宛先種別を選択**
- 追加した宛先欄を削除する:宛先欄を選ぶ ▶ MENU 8 ▶ 「はい」を選択
	- ・ 宛先欄が1件のときは入力されているアドレ スのみが削除されます。

#### 追加された宛先欄に宛先を入力 ▶ | ■■ |

・ 操作方法は宛先欄が 1 件の場合と同じです。

#### **おしらせ**

- 図To 欄と 図Cc 欄に入力したメールアドレスは受 信側に表示されますが、受信側の端末や機器、メー ルソフトなどによっては、表示されない場合があり ます。
- ●送信に失敗した宛先があるときはエラーメッセージ が表示されます。 [8] を押すと、送信に失敗したメー ルアドレスの一覧が表示される場合があります。

メール

#### **デコメールを作成して送信する**

**デコメール**

i モードメールの本文に、文字サイズや文字色、 背景色の変更や、撮影した静止画や画像の挿入な どの装飾(デコレーション)を行い、デコメール を作成できます。

デコメールの作成方法には、デコレーションを指 定してから文字を入力する方法(☛P204)と、 入力された文字を範囲選択してからデコレー ションを設定する方法(●P206)があります。 作成したデコメールはプレビュー機能を使って 確認できます。

■ 装飾例

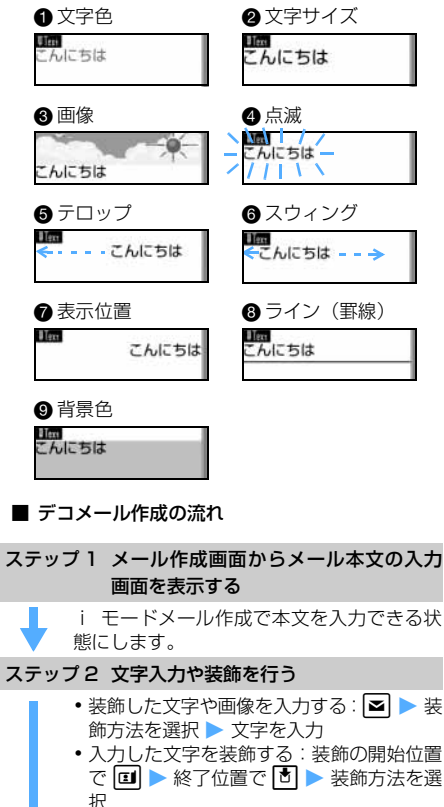

•編集中に maw 8 を押すと、装飾を確認で きます。

#### ステップ 3 装飾を確認して送信する

メール作成画面で装飾を確認します。

#### **おしらせ**

- 装飾した文字を削除しても、装飾データのみが残り、 入力文字数が少なくなる場合があります。装飾の解 除を行ってから文字を削除してください。なお、 cを 1 秒以上押して文字をすべて削除すると、 装飾データ(背景色は除く)もすべて削除されます。
- パソコンなど、デコメール対応FOMA端末以外とメー ルを送受信すると、装飾が正しく表示されない場合が あります。
- 点滅、テロップ、スウィング、アニメーションなど は、メール作成画面やプレビュー画面では一定時間 がたつと自動的に停止します。
- デコメールを非対応端末へ送信した場合、デコメー ル閲覧用 URL が記載されたメールとして受信され ます。URL の記載されたメールを転送したり、URL を直接入力しても、デコメールの閲覧はできません (受信した端末以外からは閲覧できません)。

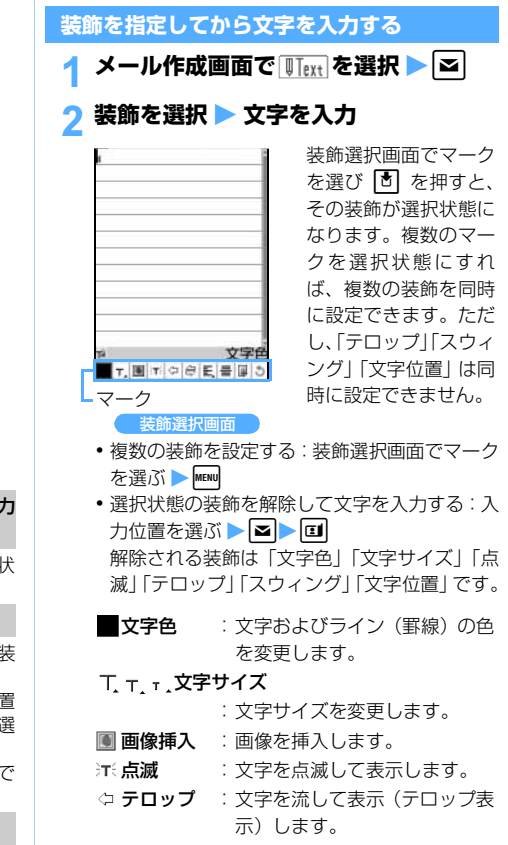

スウィング:文字を左右に揺らして表示(ス ウィング表示)します。

#### 三 三 三 文字位置

:文字および画像の位置を変更 します。

**= ライン挿入**: ライン (罫線) を挿入します。

■ 背景色 : 本文の背景色を変更します。

元に戻す :1 つ前の状態に戻します。

#### 2 MENU 3 **装飾を確認**

設定した装飾と、入力できる残りのデータ量の正 確なバイト数を確認できます。

#### **A 確認が終わったら**同

- 装飾を変更する:<u>WEW [1] [8] ▶</u>開始位置を 選ぶ **z**o
	- ・ 以降の操作は「文字を入力してから装飾を指 定する」の操作2以降と同じです。☛P206
- 装飾をすべて解除する: MENU 11 9
- 5 **d**

#### **おしらせ**

● メール本文の入力画面で MENu を押し、「デコレーショ ン」を選択しても装飾を選択できます。

#### **デコメール装飾選択画面の操作**

- ( ) 内の装飾例番号は P204 (装飾例) の番号 です。
	- 文字色を変更する (装飾例 4): ■を選択 ▶ 文字色を選択 ▶ 文字を入力

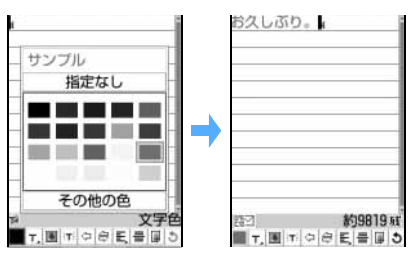

- ・ 標準の20色または「その他の色」の64色から 選択できます。
- ・ 絵文字の文字色も変更されます。範囲を選択し て文字色を「指定なし」にすると元の色に戻り ます。操作方法については☛P206「文字を入 力してから装飾を指定する」

■ 文字のサイズを変更する (装飾例 @): T (ま たは T r ) を選択 ▶ 文字サイズを選択 ▶ 文字を入力

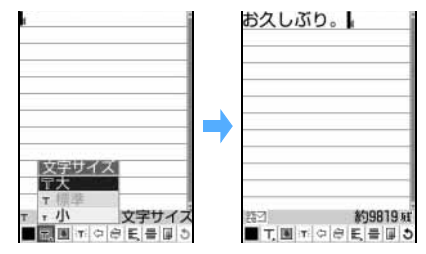

#### 「大」にしたとき

- 画像を挿入する (装飾例 3): を選択 ▶ 「データ BOX」を選択 ▶ フォルダを選択 ▶ 画像を選択
	- ・ 静止画を撮影して挿入する:「静止画を撮 影│ を選択 ▶ 静止画を撮影 ▶ +
		- ・ 静止画のサイズは自動的に電話帳用(96 × 72) に設定されます。
	- ・ お買い上げ時に登録されているデコメール ピクチャ ☛P370

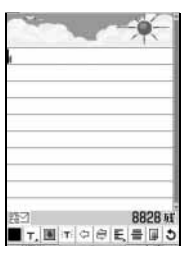

カーソル位置に画像が 挿入されます。

メール

デコメール

- 動画/ i モーション やファイルサイズが 添付可能なデータ量 を超える画像は選択 できません。
- 文字を点滅させる (装飾例 4): 江を選択 ▶ 文字を入力

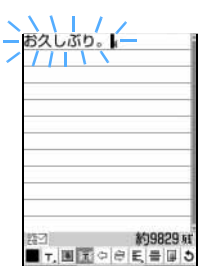

入力した文字が点滅し ます。

つづく

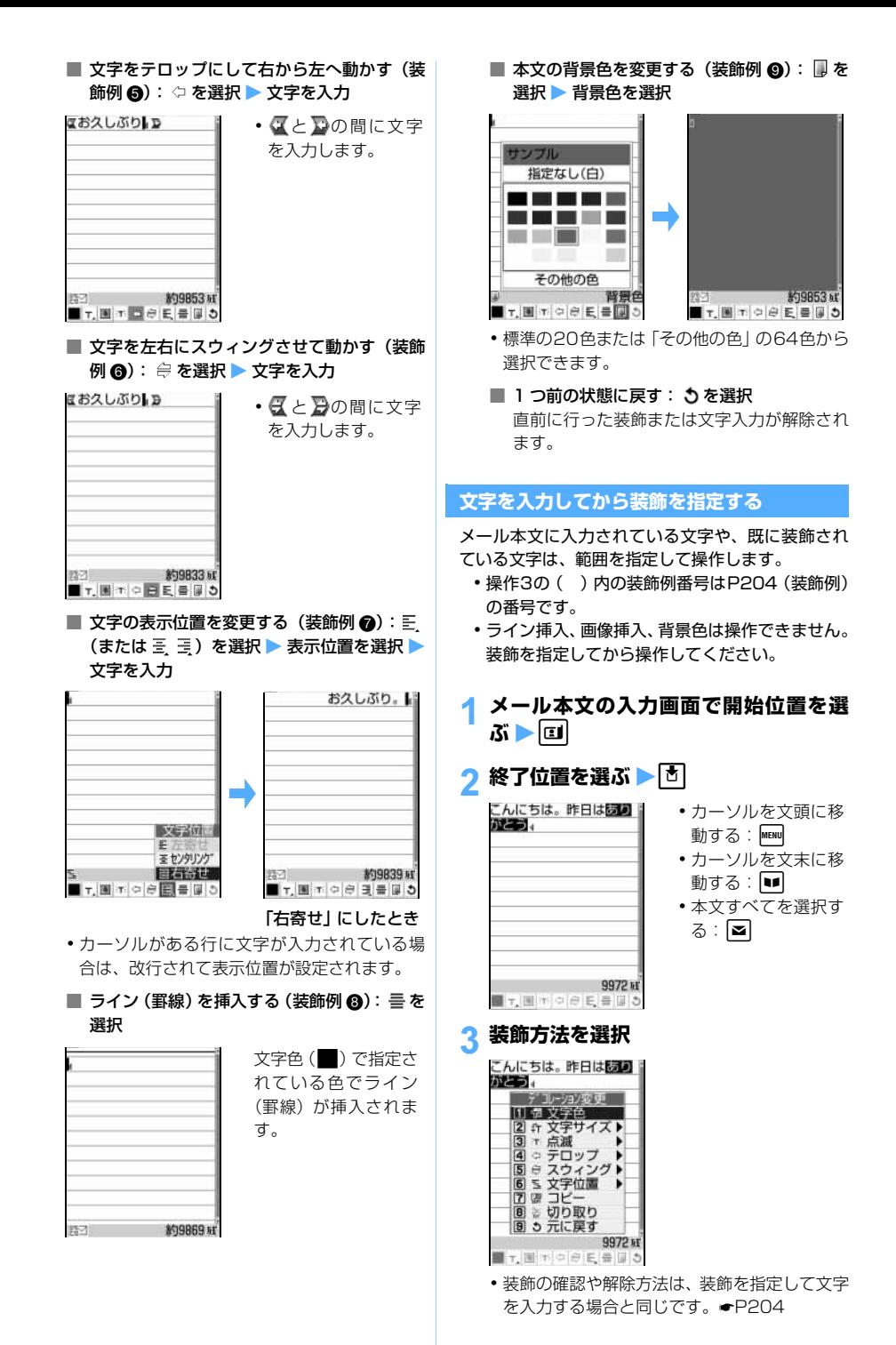

メール

- 文字色を変更する (装飾例 4): 1 → 文字 色を選択
	- ライン (罫線) の色も変更されます。
- 文字のサイズを変更する (装飾例 @): 2  $\blacktriangleright$  $\sqcap$   $\sim$   $\sqcap$
- 文字を点滅させる (装飾例 4): 311 • 解除するとき: 312
- 文字をテロップにして右から左へ動かす(装  $\hat{m}(\mathbf{a})$ :  $\boxed{4}$  $\boxed{1}$ • 解除するとき: 412
- 文字を左右にスウィングさせて動かす (装飾  $M(\mathbf{a}):$  511 •解除するとき: 5 2
- 文字の表示位置を変更する (装飾例 @): [6]  $\blacktriangleright$  $\sqcap$   $\sim$   $\sqcap$ 
	- ・ 画像の表示位置も変更されます。
- 文字をコピーする: 77
- 文字を切り取る: 8
- 1 つ前の状態に戻す: [9] ・ 直前に行った装飾または文字入力が解除さ れます。
- 続けて文字を装飾する: kmay ▶操作3を繰り返 す
- $\mathbf{A}$  [5]
	- 装飾した文字の選択が解除されます。 • トタ を押しても解除されます。

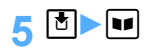

- **おしらせ**
- メール本文の入力画面で MENu を押し、「デコレーショ ン」→「デコレーション変更」を選択しても同様に 操作できます。
- メール本文の入力画面で MENU [8] を押すと、画面の 右下に入力できる残りのデータ量の正確なバイト数 が表示されます。

**デコメールにメロディを添付する メロデコ**

#### **1 装飾選択画面で 2**

・ 既にメロディが添付されているときは、添付メ ロディ一覧が表示されます。操作 3「メロディ を追加する」または「添付したメロディを解除 する」を行います。

#### 2 **フォルダを選択**

- •メロディを選び■を押すと再生できます。 を押すと添付でき、COLR を押すと一覧に戻り ます。
- ・ 添付できないメロディは表示されません。

#### 3 **メロディを選択**

メロディが添付され、添付メロディ一覧に添付し たメロディのファイル名とファイルサイズが表 示されます。

- メロディを追加する: | MENU ▶ フォルダを選択 ▶ メロディを選択
- 添付したメロディを解除する:メロディを選 **ぶ▶⊠▶「はい」を選択**

 $\mathbf{A}$  if 画面下部に コ が表示されます。

 $5<sup>b</sup>$  or

#### **メール添付用**

お買い上げ時は、次のメロディが「メール添付メロ ディ」フォルダに登録されています。

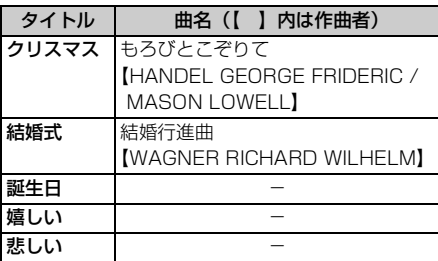

・ 作曲者名はJASRACホームページに準拠して表記 しています。

デコメール

#### **ファイルを添付する**

**添付ファイル**

- i モードメールに画像や動画/ i モーション、メ ロディを添付して送信できます。
	- ・ 添付できるファイルの種類と1件のメールに添付 可能な最大件数は次のとおりです。

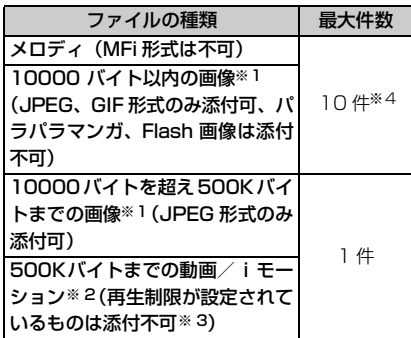

- ※ 1:受信側の端末やパソコンなどの機器によっ て、URL が記載されたメールまたはメール の添付ファイルとして受信します。
- ※ 2:受信側の機種によって、動画が粗くなった り、連続静止画に変換されて表示される場 合があります。QCIF(176 × 144)、Sub-QCIF (128 × 96) 以外の動画、「HQ + (最高品質)」で撮影した動画は容量に関わ らず添付できません。
- ※ 3:再生制限が設定されていないファイルで も添付できない場合があります。
- ※ 4:画像とメロディを合計最大 10 件、メール 本文を含め最大10000バイト添付できま す。ただし、添付ファイルのサイズによっ ては、添付可能な最大件数は少なくなりま す。
- ・ 添付ファイルのサイズによって、本文に入力でき る文字数が異なります。
- ・ 本文(添付したメロディ、画像を含む)の残りの データ量が全角 100 文字(半角 200 文字)(デ コメールでは全角 200 文字(半角 400 文字))分 未満の場合は、動画/ i モーション、10000 バ イトを超える画像を添付できません。
- ・ メール添付やFOMA端末外への出力が禁止されて いるファイル(自端末でファイル制限を「あり」に 設定した画像を除く)、FOMAカード動作制限機能 が設定されているファイルは添付できません。
- ・ mova端末には、JPEG形式の画像を1枚のみ添 付できます。その場合、相手の端末はURLが記載 されたメール(iショットメール)として受信し ます。
- ・ iモーションメールでは、撮影した動画などは本 文を除き最大500Kバイトまで添付可能です。
- ・ サウンドレコーダーで録音したデータは i モー ションとして保存され、メールに添付できます。
- ・ メロディを送信する場合、受信側がFOMA D701i、D701iWM、D702i、D851iWM、 D901i、D901iS、D902i以外の場合は受信した メロディを正しく再生できないことがあります。

#### メール作成画面で *@* 欄を選択

#### **ファイルの種類を選択▶ファイルを選択** ■ 画像を添付する:

- (1)「イメージ」を選択
- ②「データ BOX」を選択 ▶ フォルダを選択
	- ・ 静止画を撮影して添付する:「静止画を撮 影| を選択▶静止画を撮影▶ 面▶操作 3に進む
		- ・ 撮影する静止画のサイズは自動的に QVGA(240×320)に設定されます。
		- ・ オーディオ機能起動中は撮影できませ  $h_{10}$
	- •画像を選び を押すと画像を表示でき ます。 **固**を押すと添付でき、 CER ア 押すと一覧に戻ります。
	- ・ 添付できない画像は表示されません。

#### ③ 画像を選択

- メール作成画面の | @ | 欄に、選択した画 像のファイル名が表示されます。
- 画像サイズが QVGA (240 × 320 また) は320×240) を超えるJPEG 形式の 画像の場合は、QVGAに変換するかどう かの確認画面が表示されます。変換された 画像が10000バイトを超えていた場合 は、変換した画像をデータBOXに保存す るかどうかの確認画面が表示されます。 データBOXに保存しない場合、または保 存に失敗した旨のメッセージが表示され た場合は、変換した画像は保存されませ ん。このため、メールを「未送信メール」 に保存して編集する場合、画像の添付は解 除されています。また、圏内自動送信で は、添付ファイルは送信されません。
- ・ ファイルサイズが500Kバイトを超える JPEG 形式の画像の場合は、メールに添 付可能なサイズに変換され、データBOX に保存するかどうかの確認画面が表示さ れます。このとき、処理に時間がかかる ことがあります。

メールテンプレート

#### ■ 動画/i モーションを添付する (i モーショ ンメール):

- a「i モーション」を選択
- ②「データ BOX」を選択 ▶ フォルダを選択
	- ・ 動画を撮影して添付する:「動画を撮影」 を選択▶動画を撮影▶ 団▶ 操作3に進 おこ
		- ・ 撮影する動画のサイズは自動的に QCIF(176 × 144)に設定されます。 ・ オーディオ機能起動中は撮影できませ
	- ん。 •動画/iモーションを選び ■ を押すと
	- 動画/iモーションを再生できます。
	- •添付できない動画/ i モーションは表示 されません。
- 3 動画/ i モーションを選択 メール作成画面の | @ | 欄に選択した動画/ iモーションのファイル名が表示されます。
- メロディを添付する:
	- a「メロディ」を選択
	- ② フォルダを選択
		- メロディを選び を押すとメロディを 再生できます。| りを押すと添付でき、 c を押すと一覧に戻ります。
		- ・ 添付できないメロディは表示されませ  $h_{10}$
	- ③ メロディを選択 メール作成画面の | @ | 欄に選択したメロ ディのファイル名が表示され、画面下部に が表示されます。
- 音声を録音して添付する (i モーションメー ル):「ボイス録音 | を選択 ▶ 録音 (サウンド レコーダー) ▶ 団

メール作成画面の 欄に録音した音声の ファイル名が表示されます。

・ オーディオ機能起動中は録音できません。

#### 2 **p** を押す

• 7 欄を選択すると添付ファイルを表示また は再生できます。

#### **おしらせ**

- **10000 バイトを超える JPEG 形式の画像を添付し** たメールをiモード端末に送信した場合は、iショッ トセンターで i モード端末に送信するのに適したサ イズに変換されます。
- GIF形式の画像やメロディ、音声を添付したメールを mova 端末に送信した場合は、添付ファイルは削除さ れて送信されます。
- モバ HO! 聴取中に動画 / i モーション、メロディを 再生したり、添付した 10000 バイトを超える画像 をメール作成画面で | @ | 欄を選択して表示しよう とすると、モバ HO! 機能を停止するかどうかの確認 画面が表示されます。「はい」を選択するとモバ HO!

機能が停止され、動画/ i モーション、メロディが 再生されます。

- **●ミュージックプレイヤー/ FM ラジオ起動中に動画** / i モーション、メロディを再生すると、再生が一 時停止または受信が停止されます。音声のない iモー ションの場合は、ミュージックプレイヤーの再生/ FM ラジオの受信が継続されたまま再生されます。
- 10000 バイトを超える画像を QVGA サイズ(240 × 320または 320×240)に縮小できます。 ● P288 QVGA サイズは i モード端末に送信するのに適した サイズです。

#### **添付ファイルを変更/解除する**

<mark>例</mark>)添付ファイルを解除するとき

- 1 **メール作成画面を表示**
- **② |欄を選ぶ ▶ | ≊|** ■ 添付ファイルを変更する: | @ 欄を選ぶ ▶ **lថl▶ ファイルを添付 ☞P208**

#### 3**「はい」を選択**

**メールテンプレートを利用する**

メールテンプレートは、本文の先頭に同じ文章を 入れたり、類似の内容を何度も送信したりするた めに、あらかじめ i モードメールの内容を登録 しておく機能です。メールテンプレートを呼び出 して内容を追加・修正するだけで、簡単に i モー ドメールを作成できます。また、デコメールテン プレートは、レイアウトや装飾が既に決められて いるデコメール用の雛形です。デコメールテンプ レートを利用することにより、簡単にデコメール を作成/送信できます。デコメールテンプレート とメールテンプレートは、同じ操作で読み込みま す。

- ・ お買い上げ時に登録されているメールテンプ レート ☛P371
- ・ 作成したテンプレートを登録できます。
- ・ SMS には使用できません。

#### **メール作成時にテンプレートを使う**

**テンプレート読込み**

新規メールを作成するときに読み込んで使用します。

・ ダイヤル発信制限中は、テンプレートを読み込め ません。

#### **1 メール作成画面で MENU 6コイトテンプ レートを選択**

- ■: 10000 バイト以内の画像あり
- :メロディあり
- :10000 バイト以内の画像とメロディあり
- ・ 入力済みの項目があるメール作成画面からテ ンプレートの読み込みを行うと、現在入力中の メールに上書きするかどうかの確認画面が表 示されます。「本文のみ読込み」を選択すると、 メール本文のみがテンプレートの内容に上書 きされます。「すべて読込み」を選択すると、宛 先、題名、添付ファイル、本文のすべてがテン プレートの内容に上書きされます。読み込みを 中止するときは CUR を押します。
- ・ 1件のメールに複数のテンプレートを読み込む ことはできません。
- 2 メールを編集 ▶ **pp**

#### Menu 18

#### **テンプレートを表示してメールを作成する**

登録されているテンプレートを一覧表示し、内容を 確認してメール作成画面に設定します。

・ ダイヤル発信制限中は、テンプレートを読み込め ません。ただし、電話帳に登録されているアドレ スが宛先に入力されているテンプレートは読み 込めます。

#### **| 2 8 | テンプレートを選択**

・& で前後のテンプレートを表示できます。

- $2<sub>p</sub>$ テンプレートの内容がメール作成画面に設定さ れます。
- 2 メールを編集 ▶ **v**

#### **テンプレートを登録する テンプレート登録**

作成したメールまたは送受信したメールをテンプ レートとして登録できます。

- 最大保存件数 P38
- ・ お買い上げ時に登録されているテンプレートの 内容を変更して、新しいテンプレートとして保存 できます。
- ・ 動画/iモーション、10000バイトを超える画 像はテンプレートに登録できません。
- ・ 宛先、題名、添付ファイル、本文のいずれかを設 定しないと登録できません。

#### **1 メール作成画面で MENU 6 2 ▶ 「はい」 を選択**

#### <mark>? 凹</mark> を押す

- 登録済みのテンプレートに上書きする: ⊠▶ テンプレートを選択 ▶「はい」を選択
	- ・ お買い上げ時に登録されているテンプレー トには上書きできません。
- ・ 表示名にはメールの題名(メールに題名がつい ていないときは日付・時刻)が入力されていま す。全角・半角を問わず 20 文字まで入力でき ます。
- ・ ファイル名には日付・時刻が入力されていま す。半角英数字と「 . 」、「 - 」、「 \_ 」で36文 字まで入力できます。ただし、「 . 」はファイ ル名の先頭に使用できません。

#### **おしらせ**

- 登録したテンプレートの詳細情報を確認・変更する 場合は、テンプレート一覧で MENU を押し、「詳細情 報」→「参照」または「変更」を選択します。ただ し、お買い上げ時に登録されているテンプレートの 詳細情報は変更できません。
- メール送信できない画像が含まれたテンプレートを 登録しようとすると、画像が削除される場合があり ます。
- 保存領域の空きが足りないときや、最大保存件数を 超えたときは、削除するかどうかの確認画面が表示 されます。画面の指示に従って保存されているテン プレートを削除してください。

#### **テンプレートをダウンロードする**

サイトからメールテンプレートをダウンロードしま す。ダウンロードしたメールテンプレートは、メー ル作成画面に読み込み後、編集できます。

• 最大保存件数 ● P38

- 1 **サイトを表示中に、メールテンプレート を選択**
	- •ダウンロード中に■を押すと、ダウンロード を中止します。

#### 2**「保存」を選択**

- 保存を中止する:「戻る」を選択 ▶ 「いいえ」を 選択
- ・ テンプレートの内容を確認する:「プレビュー」 を選択

#### **Nall を押す**

ダウンロードしたメールテンプレートは、「テン プレート読込み」に登録されます。

- •登録済みのテンプレートに上書きする: **<br>** テンプレートを選択 ▶「はい」を選択
	- ・ お買い上げ時に登録されているテンプレー トには上書きできません。
- ・ 表示名は全角・半角を問わず 20 文字まで入力 できます。
- ファイル名は半角英数字と「 . |、「 |、「 | で 36 文字まで入力できます。ただし、「 . 」は ファイル名の先頭に使用できません。

#### **おしらせ**

- 保存領域の空きが足りないときや、最大保存件数を 超えたときは、削除するかどうかの確認画面が表示 されます。画面の指示に従って登録されているテン プレートを削除してください。
- サイトからダウンロードしたメールテンプレートに ファイルが添付されているときは、ファイルを削除 しないと保存できません。
- サイトからダウンロードしたメールテンプレートに メール添付やFOMA端末外への出力が禁止されてい る画像またはFOMA端末で利用できない画像が挿入 されているときは、画像を削除しないと保存できま せん。

#### **テンプレートを削除する**

・ お買い上げ時に登録されているテンプレートは 削除できません。

|<mark>列</mark>) テンプレートを 1 件削除するとき  $| \mathbf{z} | \mathbf{B} |$ 

- D テンプレートを選ぶ ▶ kmav 2 Cm 2 ■ 複数削除する: $\textsf{\texttt{[M]}}$  2 $\textsf{\texttt{[2]}}$  > テンプレート を選択 ▶ **■** 
	- 全件削除する: MEN 2 3 > 端末暗証番号 を入力
- 3**「はい」を選択**

#### **i モードメールを保存しておき、あと** i モードメール保存

#### **i モードメールを保存する**

• 最大保存件数 ● P38

#### 1 メール作成画面で MENU 3 3

i モードメールが「未送信メール」の「未送信 BOX」フォルダに保存されます。

- ・ 宛先、題名、添付ファイル、本文のいずれかを 設定しないと保存できません。
- 圏外で作成したメールを圏内移動時に自動的 に送信する: MENU 2

圏内自動送信メールとして「未送信メール」 の「未送信 BOX」フォルダに保存されます。

- ・ 圏内自動送信メールが5件保存されていると きは、通常の未送信メールとして保存されま す。
- ・ 圏内自動送信メールは圏内になると自動的 に送信されます。送信に失敗したときは、圏 内自動送信失敗メールとして保存されま す。
- ・ 圏内自動送信設定を解除する:未送信メール の一覧で圏内自動送信メールを選ぶ▶■ ▶「はい」を選択

#### **おしらせ**

- 圏内自動送信メールを保存するとディスプレイ上部 に が表示されます。
- 圏内自動送信メールは、圏内になってから約 1 ~ 2 分後に送信されます。自動送信中はディスプレイ上 部に 2 が点滅します。送信に失敗したときは 2 点滅します。
- 未送信メール一覧で、圏内自動送信メールを選択す ると圏内自動送信設定が解除されます。
- 未送信メール一覧で、圏内自動送信失敗メールを選 び ■ を押し「はい」を選択すると圏内自動送信設 定が解除されます。また、圏内自動送信失敗メール を選択すると失敗の原因が表示され、 <a> を押すと圏 内自動送信設定が解除されます。
	- ・ 同報への送信に失敗した旨のメッセージが表示さ れたときは、「き」を押すとそのアドレスが表示され ます。

o を押すと圏内自動送信設定が解除されます。

● 圏内自動送信失敗メールの解除、削除または FOMA カードの差し替えなどによって「未送信メール」か ら圏内自動送信失敗メールがなくなるとMは消え ます。

メール

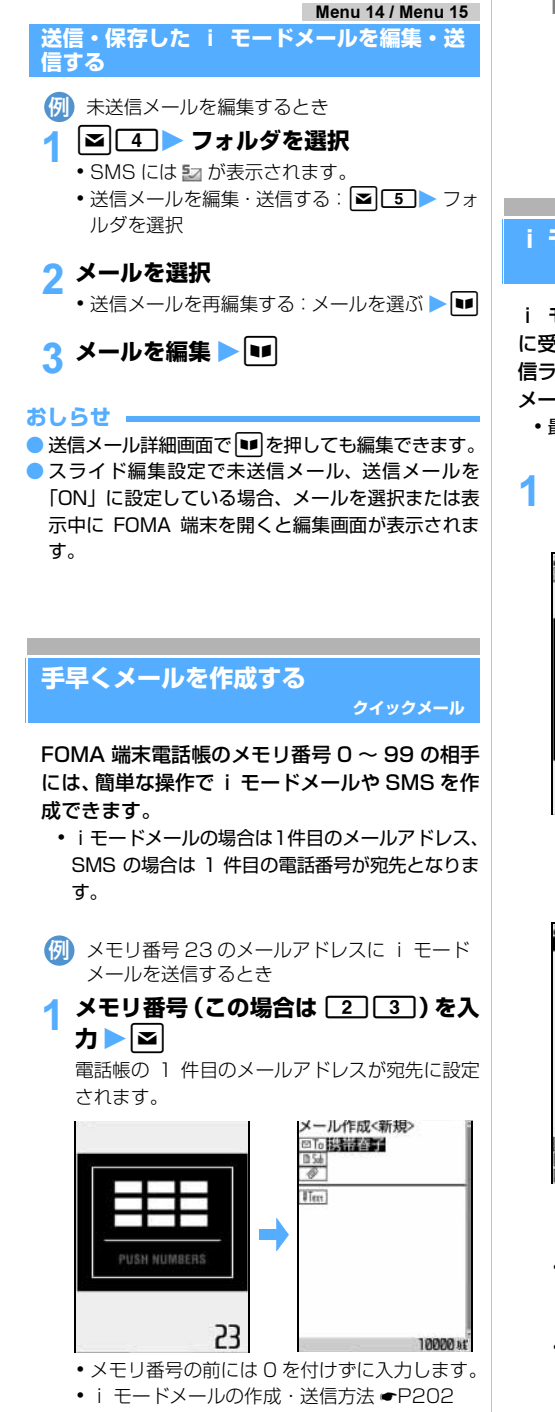

■ SMS を作成する: メモリ番号を入力  $\blacktriangleright$   $\blacksquare$ (1 秒以上)

- ・ SMS の作成画面が表示されます。電話帳の 1 件目の電話番号が宛先に設定されます。
- SMS の作成・送信方法 ●P236

**i モードメールを受信したときは メール自動受信**

i モードメールが送信されてきたときは自動的 に受信し、画面表示や着信音、バイブレータ、着 信ランプでお知らせします。受信した i モード メールは「受信メール」に保存されます。 • 最大保存件数 ● P38

#### 1 **i モードメールを受信**

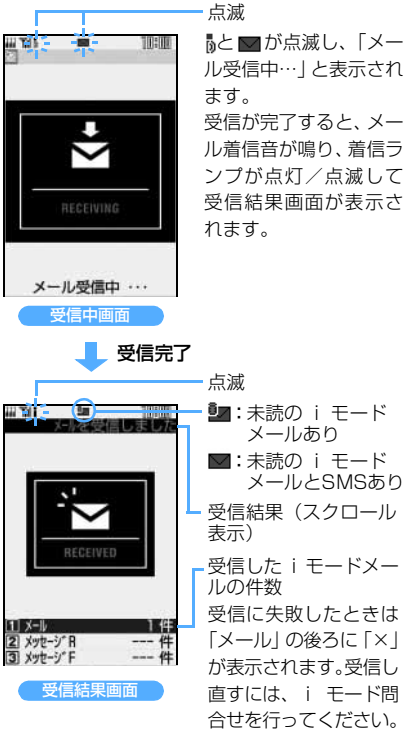

- •メール受信中に け を押すと受信を中止できま すが、受信時の状況によってはメールを受信す る場合があります。
- ・ 受信結果画面が表示されてから約 15 秒間、ま たは着信音が鳴り終わるまでの間、何も操作し ないと自動的に受信前の画面に戻ります。早く 受信前の画面に戻すときはCGRコを押します。

#### **おしらせ**

- i モードメールに対応していない添付ファイルや受 信可能なデータ量(添付可能なデータ量)を超えた 添付ファイルは、iモードセンターで削除されます。 添付ファイルが削除された場合は、メール本文中に [添付ファイル削除]のメッセージが追加されます。 添付可能なデータ量 ☛P208
- 受信メールのデータ量 (文字数、添付ファイル)が、 i Menu のオプション設定の「メールサイズ制限」 で設定した文字数(データ量)を超える場合、添付 ファイルは i モードセンターで削除され、受信でき ません。
- 保存領域の空きが足りないときや、最大保存件数を 超えるときは、未読以外の一番古い受信メールに上 書きされます。残しておきたい受信メールは保護し てください。
- 未読メールと保護されているメールで保存領域が満 杯で上書きできないときは、i モードメールの受信 は中止され、画面には■や■が表示されます (☛P30)。受信する場合、未読メールの内容表示、 未読メールの既読メールへの変更、不要メールの削 除、保護解除などを行う必要があります。
- i モードメールの送信直後は自動受信できない場合 があります。i モード問合せを行ってください。
- **極端に容量の大きい i モードメールは、i モード** センターで受け付けずに発信元にエラーメッセージ とともに返信されることがあります。
- 受信表示設定の設定内容によっては受信中画面や受 信結果画面は表示されません。☛P232
- **新しい i モードメールが届くと、i モードセンター** で保管しているiモードメールやチャットメールも 合わせて受信します。
- FOMA端末で i モードメールを受信すると、i モー ドセンターの i モードメールは削除されます。
- TO、CC、BCC を設定できる相手からのメールを受 信した場合、自分が TO、CC、BCC のどれにあて はまるかを確認できます。☛P221
- FOMA 端末電話帳にメール着信設定のある相手から i モードメールを受信した場合、メール着信音、着 信バイブレータ、着信ランプは FOMA 端末電話帳の 設定に従って動作します。電話帳との照合について は「名前の表示について」を参照してください。 ☛P95
	- ・ 複数の i モードメールを同時に受信したときは、 最後に受信した i モードメールの条件に従って動 作します。
- 次のような場合に送られてきた i モードメールは i モードセンターに保管されます。
	- ・ 電源が入っていないとき ・テレビ電話中
	- •セルフモード中 ·受信に失敗したとき
	- ・ 圏外のとき ・SMS 受信中
	- ・ 赤外線通信中
	- ・ メール選択受信設定が「ON」のとき
	- ・ FirstPass センター接続中
- ・ 未読メールと保護されているメールで保存領域が 満杯のとき
- **i モードセンターに i モードメールが残っているとき** は、 ▒ や ▒ (☞P30)が表示されます。ただし、i モー ドメールがあっても表示されない場合があります。ま た、i モードセンターの保管件数(☛P200)が満杯 になったときは、マークが 鼺 や 鼺 に変わります。

#### **新着 i モードメールを表示する**

#### 1 **受信結果画面で**<sup>1</sup>

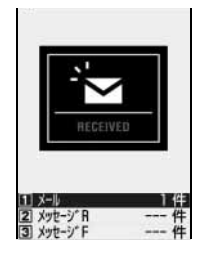

・ 受信した i モード メールは「受信メー ル」の「受信 BOX」 フォルダに保存さ れ ま す。た だ し、 メール振り分け設 定で設定した条件 と合致した場合は、 指定フォルダに保 存されます。

#### **フォルダを選択 ▶ メールを選択**

- ・ メロディが添付されている場合は、自動的に再 生されます。自動再生しないように設定できま す。☛P231
	- 受信メールの見かた ●P219
	- ・ メール連動型 i アプリ用のフォルダを選択す ると、対応する i アプリが起動します。

#### **i モードメールを選択して受信する メール選択受信**

i モードセンターに保管されている i モード メールを自動受信せずに、選択して受信します。

#### **メールが届いたときは**

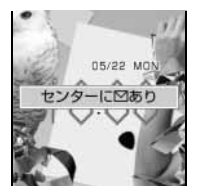

メール選択受信設定を 「ON」に設定しているとき に i モードメールを受信 すると、i モードセンター に保管され、左記のメッ セージが表示されます。

・ i モードメールが i モードセンターに保管されて もメール着信音や着信バイブレータは動作しませ ん。

• • • + 以外のキーを押すとメッセージが消えます。

メール選択受信

メ l ル

#### 213 つづく

#### **おしらせ**

- **オールロック中、PIM ロック中には、センターにメー** ルが届いてもメッセージが表示されません。
- **●メール選択受信設定を「ON」に設定した場合でも、** 「i モード問合せ」を行うと、すべてのメールを受 信します。メールを受信したくない場合は、問い合 わせ項目からメールを外してください。
- メール選択受信設定を「ON」に設定しても、SMS、 メッセージ R/F は自動受信します。

Menu 163

#### **メールを選択受信する**

i モードセンターに保管されている i モードメール の題名などを確認し、受信するメールを選択したり、 受信前に i モードセンターでメールを削除できま す。

・ メール選択受信を利用するには、あらかじめメー ル選択受信設定を「ON」に設定します。「ON」 に設定した場合は、自動的に i モードメールを 受信できません。

 $\mathbf{z}$  6 3

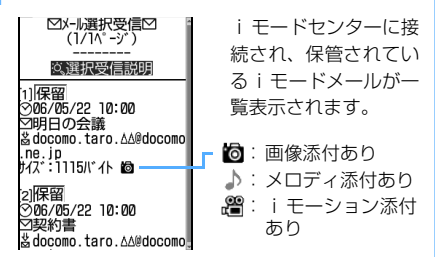

#### <mark>?</mark> メールごとに「保留」を選択 ▶「受信」 **「削除」「保留」のいずれかを選択**

- ・「保留」を選択した場合は、そのまま i モード センターに保管されます。i モード問合せなど で受信できます。
- ・ i モードセンターに保管されているすべての メールを削除するときは「i モードセンターか ら全てのメールを」の「削除」を選択します。
- ・ ページが複数ある場合には、メール一覧の最後 に表示される「前ページ」「次ページ」を選択 すると前後のページを表示できます。

#### <mark>?</mark> 「受信/削除」を選択 ▶ 「決定」を選択

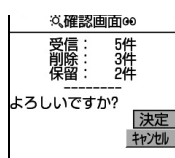

#### i モード<mark>メールがあるかどうかを問い</mark><br>合わせる i モード**問合せ**

Menu 161 / Menu 26 /  $\boxtimes$  61 /  $\div$  6

圏外にいた間や電源を切っていた間などに i モー ドメールが届いていないかを問い合わせます。

i モード問合せ設定でメッセージ R/F も問い合 わせするように設定している場合は、同時にメッ セージ R/F もあるかどうかを問い合わせます。

・ 電波状態によってはiモード問合せができない場 合があります。電波状態のよい場所で操作してく ださい。

#### 1 |≊∥≊

i モード問合せが実行されます。i モードセン ターに i モードメールが保管されていれば受信 します。

・ 受信結果画面の操作は自動受信時と同じです。 ただし、約 15 秒経過しても元の画面には戻り ません。

#### **i モードメールに返信する**

**i モードメール返信**

- ・ 受信メールによっては返信できない場合があり ます。
- ・ 発信元が「非通知設定」「公衆電話」「通知不可能」 のSMSには返信できません。
- ・ メール返信引用設定で、返信メールに本文を引用 するかどうかと、引用した本文の先頭に付ける引 用文字を設定できます。

#### **| a| 1 → フォルダを選択**

#### <mark>つ</mark> メールを選ぶ▶П

クイック返信本文選択画面が表示されます。

- ・ クイック返信設定を「OFF」に設定していると きやクイック返信本文を登録していないとき、 または SMS に返信するときは、クイック返信 本文選択画面は表示されません。操作4に進み ます。
- FOMA 端末を閉じているとき: スライド編集設定で受信メールを「ON」に設 定している場合、メールを選択または表示中 に FOMA 端末を開くと返信できます。
- 複数の宛先に送られた受信メールの宛先すべ てに返信する: MENU 1 2
	- ・ 発信元と、自分以外のすべての宛先に返信 できます。
## 3 **クイック返信本文を選択**

欄には受信メールの発信元のメールアドレ スまたは電話番号、 個品 欄には先頭に「RE:I の 付いた受信メールの題名(i モードメールのみ)、 欄にはクイック返信の本文および引用文字 「>」と受信メールの本文が入力されます。

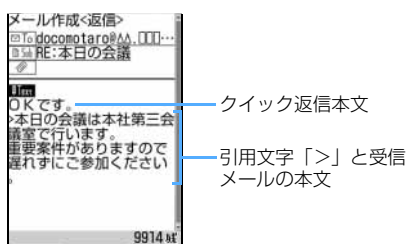

・ クイック返信本文を挿入しないときは「本文直 接入力」を選択します。メール本文の入力画面 が表示されます。

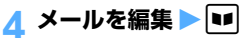

・ 返信した後に受信メール一覧を表示すると、受 信メールのマークが π または 幅 になります。

#### **おしらせ**

- 受信メール詳細画面では を押します。
- 受信メールの添付ファイルは、返信メールには添付 されません。
- 受信メール本文中の添付データ (i アプリが起動で きるリンク項目、本文中に表示されるメロディ(MFi 形式))は返信メールには設定されず、また文字とし ても引用されません。
- 受信したデコメールを引用した場合、装飾と挿入さ れている画像は引用された状態で本文が表示されま す。ただし、画像にファイル制限が設定されている 場合は、返信メールに引用されません。
- ●複数の宛先に送られた受信メールに■を押すか FOMA 端末を開いて返信する場合は、操作する画面 により 回向に表示されるメールアドレスが異なり ます。受信メール一覧から返信する場合は、発信元 のメールアドレスが表示され、受信メール詳細画面 から返信する場合は、発信元と、自分以外のすべて の宛先のメールアドレスが表示されます。

#### **i モードメールを他の宛先に転送する i モードメール転送**

・ SMS も同様に転送できます。i モードメールは iモードメールとして、SMSはSMSとして転送 されます。

## **|**  $\Xi$ **| 1 > フォルダを選択**

## <mark>つ</mark> メールを選ぶ ▶ | ≥ |

欄には先頭に「FW:」の付いた受信メール の題名(i モードメールのみ)、 Tuxt 欄には受信 メールの本文が入力されます。

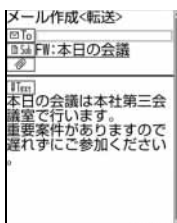

・ 添付ファイルがある 受信メールを転送す る場合は、添付ファ イルも設定されま す。

– モードメール転送

## メールを編集 ▶ | w |

・ 転送した後に受信メール一覧を表示すると、受 信メールのマークが ーまたは 塩になります。

9914 st

#### **おしらせ**

- 受信メール詳細画面では、 || を押し、 「返信/転送」 →「転送」を選択します。
- 受信メールの添付ファイル (画像、メロディ)のう ち、メール添付や FOMA 端末外への出力が禁止さ れているファイルは転送メールに添付されません。
- メール添付や FOMA 端末外への出力が禁止されて いなくても、メロディファイルの種類によっては添 付されない場合があります。
- 受信メール本文中の添付データ (i アプリが起動で きるリンク項目、本文中に表示されるメロディ(MFi 形式))は転送メールには設定されず、また文字とし ても引用されません。
- 10000 バイトを超える画像が添付されたメールで 画像を取得していない場合は、転送時に画像は添付 されません。
- 受信したデコメールを転送した場合、装飾と挿入さ れている画像は引用された状態で本文が表示されま す。また、転送時にサイズオーバーとなった場合は、 ■ を押すと送信できない旨のメッセージが表示さ れます。

#### **添付されている画像を表示・保存する 画像表示・保存**

保存した画像はデータBOXの「マイピクチャ」か ら表示したり、待受画面などに設定したりできま す。

• 最大保存件数 ● P38

#### **|**  $\alpha$ **| 1 → フォルダを選択 → 画像が添 付されている i モードメールを選択**

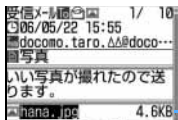

画像のマークとファイ ル名、ファイルサイズ

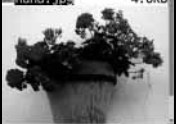

- :メール添付や FOMA 端末外への出力可
- :メール添付や FOMA 端末外への出力不可
- :未取得の 10000 バイトを超える画像
- :取得済みの 10000 バイトを超える画像
- おけ、取得失敗の画像の添付あり
- **区 区**: データ異常
- 画像の表示/非表示を切り替える: ファイル 名を選択
	- ・ 送信メール詳細画面やメールテンプレート 詳細画面に添付されている画像からも同様 の操作で表示/非表示を切り替えられま す。
- タイトルを確認する:ファイル名を選ぶ  $\blacktriangleright$  MENU 6  $\boxed{2}$
- 10000バイトを超える画像のURLを表示す る: ファイル名を選ぶ ▶ MENU 6 3
	- ・ 取得する前に表示する:メール本文の「保 存期限| を選ぶ ▶ MENU 6 | 2 |

## **2 ファイル名を選ぶ > MENU 6 6 73**

- ・ 10000 バイトを超える JPEG 形式の画像は、 自動的に取得され、マイピクチャの「i モー ド| フォルダに保存されます。MENU 6 3 で 新たに保存することはできません。受信を中断 したり、画像の保存領域がいっぱいなどの理由 により取得できなかった場合は、本文中の「保 存期限」を選択すると取得できます。
- デコメール内に表示されている画像を保存す る: MENU 4 4 A 画像を選択

## 3 **各項目を選択して設定**

- ・ メール添付や FOMA 端末外への出力を禁止さ れている画像(ファイル制限に「あり」と表示) では表示名以外は変更できません。
- ・ 設定方法は、「サイトやメッセージから画像を 取得する」の操作 3 と同じです。☛P184

#### **A |■ ▶ 保存先を選択**

・ 保存した画像は、待受画面などに設定できま す。☛P287

#### **おしらせ**

- 送信メール詳細画面やメールテンプレート詳細画面 からタイトルを確認する場合は、画像のファイル名 を選び mand を押し、「添付ファイル」→「タイトル確 認」を選択します。
- 送信メールに添付した画像も同様の操作で保存でき ます。
- ●デコメールでは、メール詳細画面で本文中に表示さ れる画像のデータ名などは表示されません。
- 画像の横幅がディスプレイより大きいときは縮小し て表示されます。
- ●画像によっては正しく表示できない場合がありま す。
- 取得した画像のファイル名は、36 文字まで保存さ れます。ファイル名には半角英数字と「 . 」、「 - 」、 「 \_ 」が使用できます。ただし、「 . 」はファイル名 の先頭に使用できません。
- 横 352 ×縦 288 または横 240 ×縦 400 を超え る画像はフレーム候補にできません。
- **横縦 (または縦横) のサイズが 240 × 400 以上の** 画像はスタンプ候補にできません。
- 横縦 (または縦横)のサイズが GIF 形式は 640 × 480、JPEG 形式は 1728 × 2304 を超える画像 は保存できません。また、JPEG の種類によっては 保存できないものもあります。
- 保存領域の空きが足りないときや、最大保存件数を 超えるときは、FOMA 端末に保存されている画像を 削除するかどうかの確認画面が表示されます。画面 の指示に従って保存されている画像を削除してくだ さい。削除する前に画像一覧で ■ を押すと画像を、 mを押すと画像の詳細情報を表示できます。
- 取得できる画像は、JPEG 形式または GIF 形式で最 大 100K バイトです。
- ●画像が添付されている受信メールを表示したとき は、添付された画像は自動的に表示されます。ただ し、受信メールがデコメールの場合は、メールを表 示すると、メール本文中に挿入されている画像は自 動的に表示されますが、添付された画像は自動的に 表示されません。画像を表示するときは画像のファ イル名を選択します。

存

## **i モーションメールから i モーショ ンを再生・保存する**

発信元がメールに添付した動画/iモーションは iモーションメールセンターに保管され、iモー ションの閲覧のための URL が記載されたメール を受信します。このURLを選択して、iモーショ ンを取得し、再生したり保存できます。保存した iモーションはデータBOXの「iモーション」か ら再生したり待受画面に設定できます。

- 最大保存件数 P38
- ・ 取得できる i モーションは、最大 500K バイト です。
- •再生時の音量は i モーションの動作設定に従いま す。

## **|⊠ 1 → フォルダを選択 → i モーショ ンのURLが記載されたiモードメールを 選択**

## **2 URL を選択 > 「はい」を選択**

i モーションメールセンターに接続され、i モー ションの取得・再生が始まります。 ● 再生画面の操作方法 ●P293

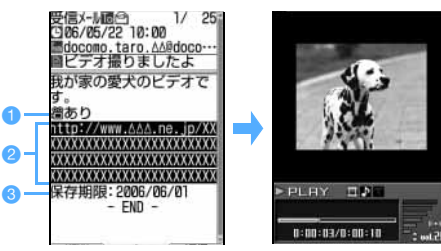

- **i モーションが添付されていることを示す 2 i モーション閲覧用 URL**
- c i モーションメールセンターでの i モーショ ンの保存期限

## 3 **再生が終了したら「保存」を選択**

- ・「再生」を選択すると i モーションが再生され ます。
- ・「情報表示」を選択すると i モーションの情報 が表示されます。

## $\mathbf{A}$  po

取得した i モーションは i モーションの「i モー ド」フォルダに保存されます。

・ 表示名は全角・半角を問わず 36 文字まで入力 できます。

#### ■ 待受画面に設定する: km2 [1] 「はい」を選択

- ・ 映像のない動画/ i モーション、再生制限 が設定されている i モーション、画像サイ ズが 320 × 240 を超える i モーション は待受画面に設定できません。
- ・ 拡大表示できる動画/ i モーションの場合 は、等倍表示または拡大表示に設定できま す。
- ・ i アプリ待受画面が設定されている場合は、 i アプリ待受画面を解除するかどうかの確 認画面が表示されます。「はい」を選択する と、i アプリ待受画面を解除して、選択した 動画/ i モーションが待受画面に設定され ます。
- ・ 待受画面に設定した動画/ i モーションを 再生するには ☛P121

## 5**「戻る」を選択**

#### **おしらせ**

- 送信メールに添付されている動画/iモーションも、 ファイル名を選択して、同様に再生できます。 ただし、動画/iモーションがFOMA端末から削除 されているときは再生できません。
- 保存領域の空きが足りないときや最大保存件数を超 えるときは、削除するかどうかの確認画面が表示され ます。保存する場合は、画面の指示に従って保存され ている動画/ i モーションを削除してください。削 除する前に、動画/ i モーション一覧で ■ を押す と動画/ i モーションの再生、MENU を押すと詳細情 報の表示ができます。
- メールに添付されたiモーションをパソコンで再生 する場合は、対応のソフトが必要となります。 ☛P388
- モバHO! 聴取中に i モーションを再生しようとする と、モバ HO! 機能を停止するかどうかの確認画面が 表示されます。「はい」を選択するとモバ HO! 機能が 停止され、i モーションが再生されます。
- ミュージックプレイヤー/FMラジオ起動中にiモー ションを再生すると、再生が一時停止または受信が停 止されます。音声のない i モーションの場合は、 ミュージックプレイヤーの再生/FMラジオの受信が 継続されたまま再生されます。
- iモード端末へ iモーションメールを送信した場合、 i モーションメールセンターに保存された i モー ション閲覧用 URL1 件につき 50 回まで取得できま す。50 回を超えた場合は、i モーションの取得がで きなくなります。

## **i モードメールからメロディを再生・ 保存する メロディ再生・保存**

保存したメロディはデータ BOX の「メロディ」 から再生したり、着信音に設定したりできます。

- ・ 発信元が FOMA D701i、D701iWM、D702i、 D851iWM、 D901i、D901iS、D902i 以外の 場合、送られてきたメロディが正しく再生できな い場合があります。
- 最大保存件数 P38

## **4 201→フォルダを選択▶メロディが 添付されている i モードメールを選択**

・ 添付メロディの表示形式には、メロディファイ ルの種類によって 2 種類あります。

#### 本文の後に表示(SMF 形式)

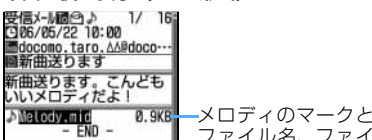

ファイル名、ファイ ルサイズ

#### 本文中に表示(MFi 形式)

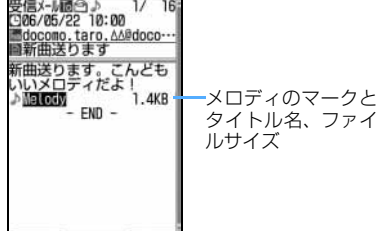

:メール添付や FOMA 端末外への出力不可 :データ異常

- メロディを再生する: メロディを選択 電話着信音量調整で設定されている音量で再 生されます。 • 再生を途中で止める: CLR
- タイトルを確認する:
	- ・ 本文の後に表示されるメロディ(SMF形式): メロディを選ぶ ▶ MENU 6 5
	- ・ 本文の中に表示されるメロディ(MFi形式): **メロディを選ぶ > MENU 6 4**
- データを文字として表示する (データ表示):
	- ・ 本文の後に表示されるメロディ(SMF形式) ではこの機能は利用できません。
	- **4** メロディを選ぶ ▶ MENU 6 5 5
		- ・ タイトル表示に戻す:メロディの先頭行 **を選ぶ▶ MENU 665**

<mark>つ メロディを選ぶ ▶ MENU 6 121</mark>

## **|■ を押す**

メロディの「i モード」フォルダに保存されます。 ・ 既に設定されている表示名が表示されます。表 示名を設定するときはメロディの保存画面で 表示名を入力します(全角25文字(半角50文 字)まで)。

#### **おしらせ**

- データ表示時にメロディを再生・保存するにはメロ ディの先頭行を選び MEM を押し、「添付ファイル」→ 「再生」「保存」を選択します。
- 送信メール詳細画面ではメロディを選び mewo を押し、 「添付ファイル」→「保存」を選択します。
- 送信メールやメールテンプレートの添付メロディも 同様に再生できます。
- 保存領域の空きが足りないときや、最大保存件数を 超えるときは、削除するかどうかの確認画面が表示 されます。画面の指示に従って保存されているメロ ディを削除してください。削除する前にメロディ一 覧で ■■ を押すとメロディの再生、MENU を押すと詳 細情報の表示ができます。
- モバ HO! 聴取中にメロディを再生しようとすると、モ バ HO! 機能を停止するかどうかの確認画面が表示さ れます。「はい」を選択するとモバ HO! 機能が停止さ れ、メロディが再生されます。
- **ミュージックプレイヤー/ FM ラジオ起動中にメロ** ディを再生すると、再生が一時停止または受信が停 止されます。
- MFi 形式のメロディにタイトル名が設定されていな ♪:メール添付や FOMA 端末外への出力可 ねず い場合、メールの受信日時が表示されます。

## **添付ファイルを削除する**

**添付ファイル削除**

受信メールに添付されている画像やメロディを 削除します。

- ・ 本文中に表示されるメロディ(MFi 形式)、i ア プリが起動できるリンク項目は削除できません。
- ・ 10000 バイトを超える画像は、マイピクチャの 「i モード」から削除してください。

#### <mark>例</mark>)添付されている画像を削除するとき

**| ⊠ | 1 | > フォルダを選択 ▶ 画像が添 付されている i モードメールを選択**

## <mark>2</mark> ファイル名を選ぶ ▶ MENU **6644**

•添付ファイルを一括削除する: kenu| 6 | 5 |

## 3**「はい」を選択**

・ 削除した添付ファイルはファイル名が薄く表 示されて選択できなくなります。

#### **おしらせ**

- 送信メール詳細画面では、画像やメロディを選び **MENU を押し、「添付ファイル」→「削除! /「一括削** 除」を選択します。
- 10000 バイトを超える画像を削除した受信メール を表示すると、保存期限が薄く表示され、選択でき なくなります。

Menu 11 / Menu 14 / Menu 15

**受信/送信メール BOX のメールを表 示する 受信メール BOX /送信メール BOX**

受信/送信/未送信の i モードメールやSMSを 確認できます。受信済みの i モードメールや SMS は「受信メール」のフォルダに、送信済み のiモードメールやSMSは「送信メール」のフォ ルダに保存されます。また、送信せずに保存した iモードメールやSMS、送信に失敗したiモー ドメールやSMS、圏外自動送信待ちの i モード メールは「未送信メール」のフォルダに保存され ます。

• 最大保存件数 ● P38

<mark>例</mark>)受信メールを表示するとき  $|{\bf z}|\top$ • 送信メールを表示する : 25 5 • 未送信メールを表示する: | 2 | 4 |

## 2 **フォルダを選択**

受信メールの一覧が表示されます。

- ・ メール連動型 i アプリ用のフォルダを選択す ると、対応する i アプリが起動します。
- ・ iアプリを起動せずにフォルダ内のメールを表 示する: フォルダを選ぶ ▶ MENU ■

#### 3 **メールを選択**

- ・ 電話番号、メールアドレス、URL から、それぞ れ電話発信、i モードメール送信、サイト表示 ができます。電話番号やメールアドレス、URL を電話帳に登録したり、URL をブックマークに 登録することもできます。本文などのコピーも できます。☛P225
- ・ 未送信メール一覧からメールを選択すると、 メール作成画面が表示されます。

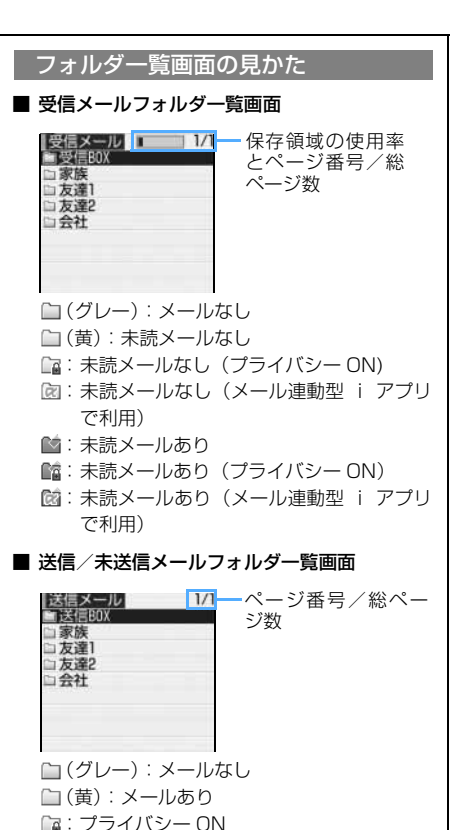

:メール連動型 i アプリ

添付ファイル削除

 $\searrow$  219

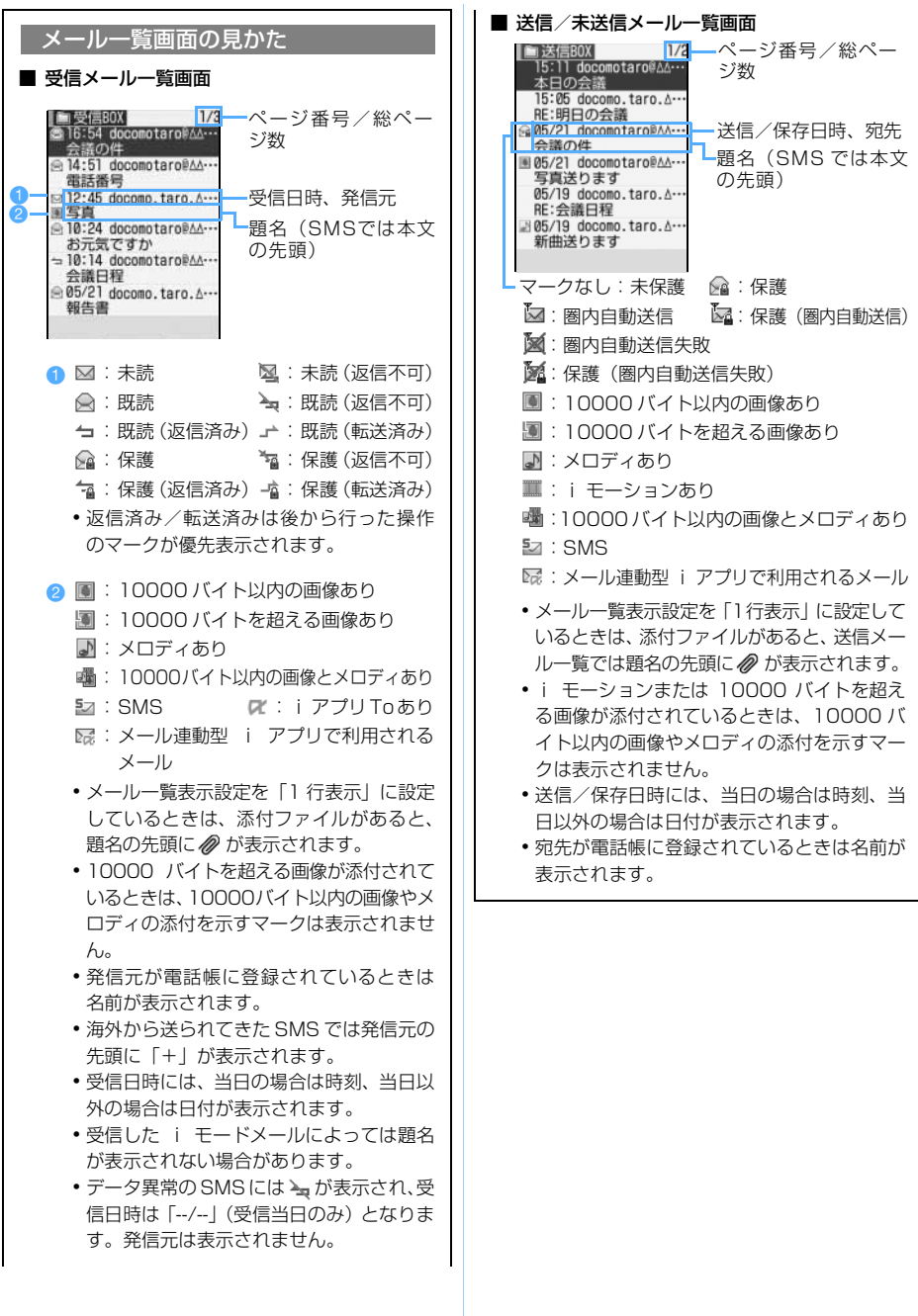

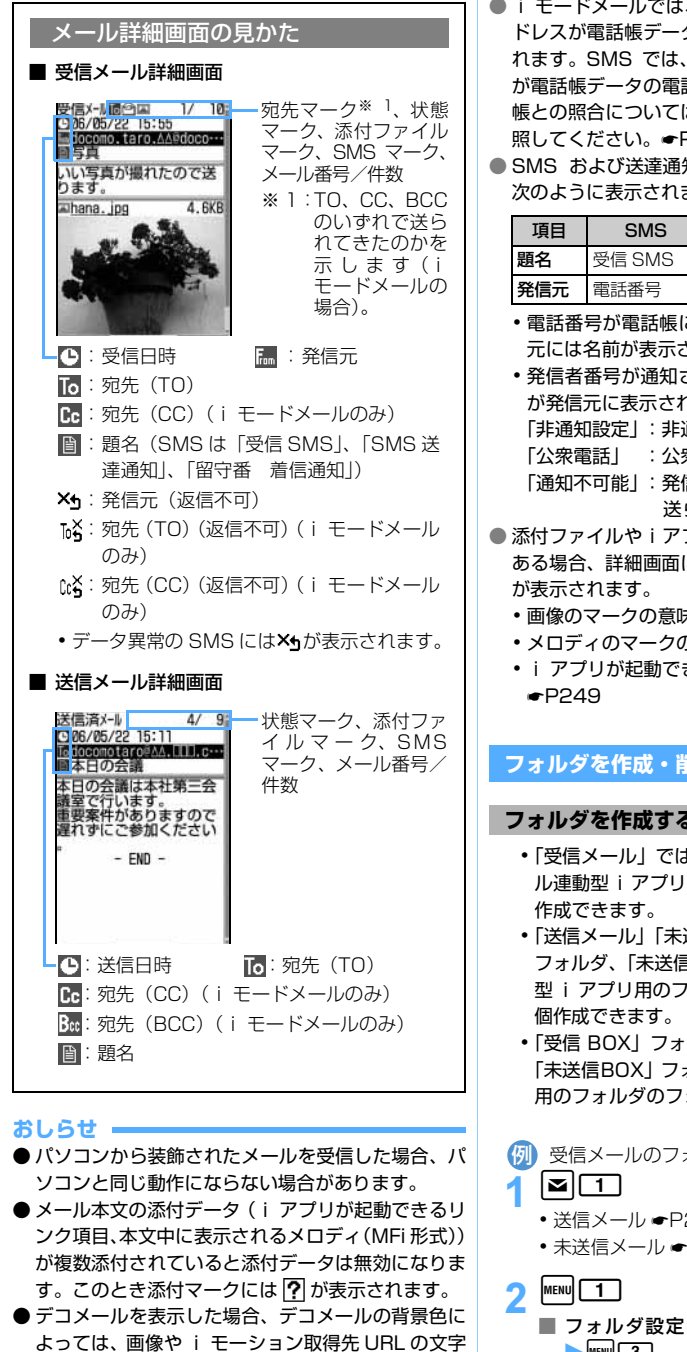

色と重なって URL が見えない場合があります。

- i モードメールでは、発信元または宛先のメールア ドレスが電話帳データのメールアドレス欄と照合さ れます。SMS では、発信元または宛先の電話番号 が電話帳データの電話番号欄と照合されます。電話 帳との照合については「名前の表示について」を参 照してください。<del>●</del> P95
- SMS および送達通知、着信通知の題名、発信元は 次のように表示されます。

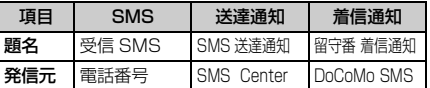

- ・ 電話番号が電話帳に登録されているときは、発信 元には名前が表示されます。
- ・ 発信者番号が通知されなかったときは、次の文字 が発信元に表示されます。

「非通知設定」:非通知に設定して送られてきた 「公衆電話」 :公衆電話から送られてきた 「通知不可能」:発信者番号を通知できない方法で

- 送られてきた
- 添付ファイルやiアプリが起動できるリンク項目が ある場合、詳細画面にマークと添付ファイル名など
	- 画像のマークの意味 ●P216
	- ・ メロディのマークの意味 ☛P218
	- ・ i アプリが起動できるリンク項目について

## **フォルダを作成・削除する**

#### **フォルダを作成する**

- ・「受信メール」では「受信BOX」フォルダとメー ル連動型 i アプリ用のフォルダ以外に最大40個
- ・「送信メール」「未送信メール」では「送信 BOX」 フォルダ、「未送信 BOX」フォルダとメール連動 型 i アプリ用のフォルダ以外にそれぞれ最大 10
- ・「受信 BOX」フォルダ、「送信 BOX」フォルダ、 「未送信BOXIフォルダとメール連動型iアプリ 用のフォルダのフォルダ設定は変更できません。
- {<mark>タ</mark>] 受信メールのフォルダを追加するとき
	- **送信メール ←P219**
	- 未送信メール ●P219
- フォルダ設定を変更する: フォルダを選ぶ  $\blacktriangleright$  MENU  $\boxed{3}$

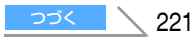

## 3 **各項目を選択して設定**

#### フォルダ名 :

メールのフォルダ名を設定します(全角 8 文字 (半角 16 文字) まで)。

#### プライバシー :

「ON」に設定すると、プライバシーモード 中(メールを「指定フォルダを非表示」に 設定した場合)はフォルダを表示しません。

## 4 <sup>p</sup>**を押す**

#### **フォルダを削除する**

- ・ お買い上げ時に登録されている「受信 BOX」フォ ルダ、「送信 BOX」フォルダ、「未送信 BOX」フォ ルダは削除できません。
- ・ 保護されているメールがあるフォルダは削除で きません。保護解除してから削除してください。
- ・ メール連動型 i アプリ用のフォルダは、そのフォ ルダに対応する i アプリがあるときは削除でき ません。
- <mark>例</mark>)受信メールのフォルダを削除するとき  $|\mathbf{z}|$   $\boxed{1}$ ● 送信メール <del>●</del> P219
	- 未送信メール ●P219

<mark>つ</mark> フォルダを選ぶ ▶ MENu 2コ

## <mark>?</mark> 端末暗証番号を入力▶ 「はい」を選択

#### **メールの件数を確認する フォルダ内メール件数**

受信メール、送信メール、未送信メールの保存件数 をフォルダごとに確認します。

- (<mark>列</mark>)受信メールの保存件数を確認するとき  $|\mathbf{z}|\mathbf{\Pi}|$ ● 送信メール <del>●</del> P219 • 未送信メール ← P219
- <mark>つ</mark> フォルダを選ぶ ▶ MENU 5

#### **おしらせ** ● メール一覧では MENN を押し、「表示」→「メール件数 確認」を選択します。

#### **メールアドレスを確認する アドレス表示**

メールアドレスが途中までしか表示されていない場 合や、電話帳に登録されていて名前が表示されてい る場合は、この方法でメールアドレスを確認できま す。

<mark>例</mark>)受信メールのメールアドレスを確認するとき

## |**≥||1 → フォルダを選択 → メールを 選択**

- •送信メール <del>●</del>P219
- メールテンプレート ●P210

## 2 **発信元または宛先を選択**

#### **おしらせ**

● 複数のメールアドレスをまとめて確認するときは、 メール詳細画面で MENul を押し、「表示」→「アドレス 表示」を選択します。受信/送信/未送信メール一 覧では、アドレスを表示するメールを選び MENul を押 し、「表示」→「アドレス表示」を選択します。送信 メール、未送信メールでは全宛先のメールアドレス が、受信メールでは発信元のほか、同報送信された 宛先(自分以外)が表示されます(「TO:」「CC:」も表 示されます)。

**受信/送信メールをフォルダに移動する メール移動**

保存してあるメールを別のフォルダに移動します。

- <mark>例</mark>)受信メールを他のフォルダに 1 件移動するとき
- **| a| 1 → フォルダを選択** 
	- **送信メール ●P219**
	- 未送信メール ●P219
- <mark>つ 受信メールを選ぶ ▶ MENU [4 | [1 | [1 |</mark> ■ 複数移動する: MENU [4 | 1 | 2 | > メールを 選択▶■
	- フォルダ内のすべての受信メールを移動す る: MENU 41113
- <mark>?</mark> │□│▶ 移動先フォルダを選択 ▶ 「はい」 **を選択**

#### **おしらせ**

- 受信メールを複数選択しているときにメールを受信 すると、「メールを表示できません」と表示され、そ れまでの操作が中止される場合があります。
- 圏内自動送信を設定した i モードメールをメール連 動型 i アプリ用のフォルダに移動すると、圏内自動 送信の設定は解除されます。

#### **メールを検索する メール検索**

受信メールや送信メールを、発信者・宛先または受 信日・送信日を指定して検索します。

- ・ 受信メールでは発信者または受信日を指定して 検索します。
- ・ 送信メールでは宛先または送信日を指定して検 索します。

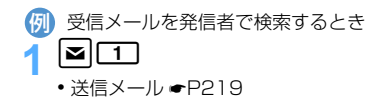

**|MENU||9||1| ▶検索する電話帳を選択** 

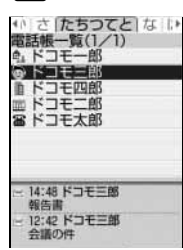

- •受信日または送信日で検索する: | MENU| 9 | 2 | ▶ 日付を選択
- ・ 電話帳や日付を選ぶと、該当するメールの先頭 2件が表示されます。
	- 3 を押すと全メールが一覧表示されます。
	- ・ 送信メールを宛先で検索する場合、2件目以 降の宛先に電話帳の相手が設定されていて も検索されます(選択中の画面には1件目の 宛先が表示されます)。
- ・ シークレット属性が設定されている電話帳 データは、シークレットモードにすると表示さ れます。

#### 3 **表示するメールを選択**

・ 検索結果画面からは、メール一覧と同様の操作 ができます。

#### **おしらせ**

● 受信メール一覧、送信メール一覧で mmm を押し、「メー ル検索」→「電話帳でメール検索」または「カレン ダーでメール検索」を選択しても同様に操作できま す。フォルダ内のメールだけが検索されます。

## **受信/送信メールを並べ替える ソート**

受信メールや送信メールの一覧の並び順を一時的に 変更します。表示を終了すると、並び順は「日付順」 に戻ります。

・ 日付順、送信者順(送信メールでは宛先順)、タ イトル順が選択できます。

・ 未送信メールやFOMAカード内のSMSの並び順 は変更できません。

#### お買い上げ時 日付順

<mark>例</mark>)受信メール一覧を並べ替えるとき

1 a1<sup>z</sup> **フォルダを選択** ・ 送信メール ☛P219

 $MENU$   $7$   $4$   $1$   $1$   $2$   $3$ ■ 送信メールを並べ替える:<u>MENU 5 D [1</u>] ~  $\sqrt{3}$ 

#### **おしらせ**

- ●送信者順または宛先順の場合、メールアドレスが電 話帳に登録されていても電話帳の名前ではなくメー ルアドレスの順に並び替わります。
- タイトル順の場合、全角/半角の文字が混在してい ると、50音順と一致しない場合があります。
- 同じフォルダ内にSMS が含まれていると、一覧画面 では SMS はメッセージの本文の先頭が表示される ため、タイトル順で並べ替えた場合、50 音順と一致 しません。

#### **受信メールの既読/未読を変更する**

- •保護されている受信メールの既読/未読は変更 できません。
- <mark>例</mark>)既読メールを 1 件未読にするとき
- **|≃|□ ▶ フォルダを選択**
- **メールを選ぶ ▶ MENU 5 | 2 |** 
	- 未読メールを 1 件既読にする: メールを選ぶ  $\blacktriangleright$  MENU  $\boxed{5}$   $\boxed{1}$
	- 既読メールを複数選択して未読にする: **MENU 5 4 > メールを選択 ▶ ■▶ 「はい」** を選択
	- 未読メールを複数選択して既読にする: MENU 5 3 > メールを選択 ▶ DE ▶ [はい] を選択
	- フォルダ内のメールを全件未読にする: **MENU 566 ト「はい」を選択**
	- フォルダ内のメールを全件既読にする: **MENU 5 5 ▶ 「はい」を選択**

## **受信/送信メールを保護する メール保護**

## 受信メール、送信メール、未送信メールを保護する と、誤って削除したり、保存領域が足りずに上書き されたりすることを防ぐことができます。 • 最大保護件数 ● P38 ・ 未読メールは保護できません。 <mark>例</mark>)受信メールを 1 件保護するとき **│¤|┌┐▶ フォルダを選択** • 送信メール <del>●</del> P219 • 未送信メール ● P219 <mark>つ メールを選ぶ ▶</mark> MENu 3コ | 1コ メールが保護され、マークが次のいずれかに変わ ります。 ■ 複数保護する: | ||=||| 32 2 メールを選択 zp ・ 保護されていない受信メールが最大保護件 数を超えて保存されている場合は全選択で きません。 ■ フォルダ内の受信メールを全件保護する:  $MENU$  3  $\sqrt{3}$ ■ 複数解除する: | MENU 30 50 ▶ メールを選択  $\blacktriangleright$  or  $\blacksquare$ ■ 全件解除する: MENU 366 **おしらせ** ● メール詳細画面では MENU を押し、「保護」/「保護解 除」を選択します。 ● 受信メールを複数選択しているときにメールを受信 すると、「メールを表示できません」と表示され、そ 受信メール: (2 (既読) ね (返信不可) (返信済み) (転送済み) 送信/未送信メール:6 •解除する: メールを選ぶ ▶ MENU 3 4

- れまでの操作が中止される場合があります。 ●「全件保護」を選択すると、日時が新しいメールから
	- 順に、最大保護件数に達するまで保護されます。

#### **受信/送信メールを削除する メール削除**

受信メール、送信メール、未送信メールから不要な メールを削除します。

・ 保護されているメールは削除できません。まとめ て削除する場合、条件に該当していても保護され ているメールは削除されずに残ります。保護を解 除をしてから削除してください。

## **受信メールを削除する**

○:実行可 ×:実行不可

|               | 実行する画面             |           |          |
|---------------|--------------------|-----------|----------|
| 削除方法          | フォルダ<br>一覧         | メール<br>一覧 | 詳細       |
| メール全件         | O                  | $\times$  | $\times$ |
| フォルダ内 - 既読    | $\curvearrowright$ | \* 1      | $\times$ |
| フォルダ内 - 全件    | ()                 | ≫. 1      | $\times$ |
| フォルダ内-7日経過※3  | $\mathcal{L}$      | ※ 1       | $\times$ |
| フォルダ内-14日経過※3 | n.                 | ☀         | $\times$ |
| フォルダ内-30日経過※3 | ∩                  | ∩*!       | $\times$ |
| 1 件削除         | ×                  | ×         | ∩        |
| 複数削除          | $\times$           |           | $\times$ |
| 全検索結果削除       | $\times$           | * 2       | $\times$ |

※ 1: メール検索結果の一覧からは実行できません。

※ 2: メール検索結果の一覧からのみ実行できます。

- ※ 3:メール受信後の経過日数によって削除します。
- ・ まとめて削除する場合、条件に該当する未読メール も削除されます。

<mark>例</mark>)受信メールを 1 件削除するとき

## $|z|$   $\Box$

■ メールをすべて削除する: MENU 4 6 ▶ 端 末暗証番号を入力 ▶ 操作 4 に進む

## **つ フォルダを選択**

#### 受信メールを選ぶ ▶ MENU 2 1 1

- 複数削除する: ||ERU||22||> メールを選択  $\blacktriangleright$  or  $\blacktriangleright$
- フォルダ内の既読メールを削除する:  $MENU$  2  $1$  3  $1$
- フォルダ内の受信メールをすべて削除する: **MENU 2 4 → 端末暗証番号を入力**
- 受信後の経過日数によって削除する: MENV 2  $\blacktriangleright$  5 ~ 7

## 4**「はい」を選択**

#### **おしらせ**

- メール詳細画面では MENu を押し、「削除」を選択しま す。
- 受信メールを複数選択しているときにメールを受信 すると、「メールを表示できません」と表示され、そ れまでの操作が中止される場合があります。

## **送信/未送信メールを削除する**

○:実行可 ×:実行不可

|            | 実行する画面 |          |          |  |
|------------|--------|----------|----------|--|
| 削除方法       | フォルダ   | メール      | 詳細<br>(送 |  |
|            | 一覧     | 一覧       | 信メール)    |  |
| メール全件      |        | ×        | ×        |  |
| フォルダ内 - 全件 |        | $\times$ | $\times$ |  |
| 全件削除※1     | ×      |          | ×        |  |
| 1件削除       | ×      |          |          |  |
| 複数削除       | ×      |          | ×        |  |
| 全検索結果削除    | ×      | * 2      | $\times$ |  |

※ 1:フォルダ内の全メールを削除します。

※ 2: 送信メール検索結果の一覧からのみ実行でき ます。

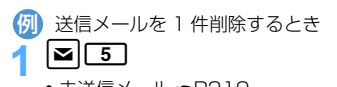

- 未送信メール ●P219
- メールをすべて削除する: MENU 4 2 > 端 末暗証番号を入力 ▶ 操作 4 に進む

**2 フォルダを選択** 

- <mark>?</mark> メールを選ぶ ▶ |MENU 2 2 1 ■ 複数削除する: mam 2 2 2 > メールを選択  $\blacktriangleright$  or
	- フォルダ内の送信メールをすべて削除する: MENU 2 3 → 端末暗証番号を入力

## 4**「はい」を選択**

- **おしらせ**
- フォルダー覧では MENN を押し、「メール削除」を選択 します。
- メール詳細画面では MENN を押し、「削除」を選択しま す。

## **メールの便利な機能**

本文に電話番号やメールアドレス、URL がある とき、これらを選択して音声電話/テレビ電話を かけたり(Phone To / AV Phone To)、i モー ドメールを作成したり(Mail To)、サイトに接続 したり(Web To)できます。また、表示中の i モードメール、SMS の本文中の文字をコピー したり、電話番号やメールアドレスなどを電話帳 に登録することもできます。

#### **Phone To(AV Phone To)・Mail To・ Web To 機能を使う**

- ・ 操作方法はサイトからのPhone To(AV Phone To)、Mail To、Web Toと同じです。
- ・ パソコンなどからメールを受信した場合、Phone To(AV Phone To)、Mail To、Web To機能が 利用できないことがあります。

#### **本文などをコピーする**

表示中の i モードメール、SMS、メールテンプレー ト中の文字をコピーできます。コピーした文字は、 メール作成画面や電話帳の登録画面などの入力欄に 貼り付けることができます。

- ・ FOMAカード内のSMSの場合、本文コピーと宛 先コピー、発信元コピーができます。
- ・ デコメールの場合、装飾情報はコピーされず、テ キストのみコピーされます。
- ・ コピーした文字は電源を切るまで FOMA 端末に 記録され、別の場所に何度でも貼り付けられま す。
- ・ 記録できるのは1件だけです。新たにコピーを行 うと前にコピーした文字に上書きされます。

#### {タD} 受信メール詳細画面からコピーするとき

- 1 受信メール詳細画面を表示
	- ・ 選択項目コピーの場合は、コピーする項目を選 びます。

## $MENU$  2

•テンプレートを表示しているときは MENU 3 を 押します。

## 3 **コピー方法を選択**

本文コピー:

本文中の指定した範囲の文字をコピーします。

題名コピー:

題名をコピーします。

#### 選択項目コピー:

カーソルを合わせている項目をコピーします。

- ・ 本文コピーの場合はコピーする範囲を指定し ます。指定方法については ●P185「URL を コピーする」操作 2
- **A 貼り付け先の文字入力画面を表示 ▶ 文 字を貼り付ける**

#### **おしらせ**

● メールにDate To形式の本文が含まれている場合は、 いったんメモ帳に貼り付けて保存するとスケジュー ル登録できます。

メ l ル

## **受信/送信メールから電話をかける 電話発信**

受信メールの送信者や送信メールの宛先に電話をか けることができます。

- ・ 電話番号とメールアドレス(相手のメールアドレ スが「携帯電話番号@docomo.ne.jp」の場合を 除く)を電話帳に登録しておく必要があります。
- ・ シークレット属性を設定した電話帳データに メールアドレスが登録されている場合は、シーク レットモード中だけ電話をかけられます。

<mark>例</mark>)受信メールから電話をかけるとき

## 1 **受信メール一覧を表示**

## <mark>つ メールを選ぶ ▶ MENU 6</mark>

- ・ 受信メール/送信メール詳細画面では電話を かける相手 (発信者/宛先) を選び memo [7] を 押します。
- ・ 同報アドレスがあるときはメールアドレス選 択画面が表示されます。電話をかけるメールア ドレスを選択してください。

3 **発信条件を設定**

**A MENU▶ 「はい」を選択** 

#### **電話番号やアドレス、URL を電話帳に登録 する**

表示中のiモードメール、SMS中のメールアドレス、 電話番号、URLを電話帳に登録できます。新規に登録 することも、登録済みの電話帳データに追加すること もできます。

(<mark>列</mark>)受信メール詳細画面から電話帳登録するとき

- 1 **項目を含むメールを表示**
- **2 項目を選ぶ > MENU 4 4**
- 3 **新規登録するときは**1**、登録済みの電 話帳データに追加するときは**[2]
	- ・ 以降の操作は「電話番号やメールアドレスを電 話帳に登録する」の操作 3 以降と同じです。 ☛P186

#### **おしらせ**

- 送信メール詳細画面やFOMAカード内のSMS詳細 画面ではmを押し、「登録」を選択します。
- デコメールからは登録できない場合があります。
- メール本文などに複数のメールアドレスが列記され ている場合は、登録できないことがあります。

#### **URL をブックマークに登録する**

表示中のiモードメール、SMSの本文中にURLがあ るとき、その画面から直接、URL をブックマークに 登録できます。

<mark>例</mark>)受信メール詳細画面からブックマーク登録する とき

- 1 **URL を含むメールを表示**
- URL を選ぶ **WENU** 4 3
- **2 フォルダを選択**

#### **おしらせ**

● デコメールからは登録できない場合があります。

#### **FOMA 端末のメール機能を設定する メール設定**

Menu 193

**メールを自動的にフォルダに振り分ける メール振り分け設定**

受信/送信したiモードメールやSMSに振り分け条 件を設定し、自動的にフォルダに振り分けるかどう かを設定します。

・ 受信メール、送信メールの振り分け条件はそれぞ れ30件登録できます。

#### **振り分け条件を設定する**

- ・ 振り分け条件を設定したり実行するには、受信振 り分け設定/送信振り分け設定の自動振り分け 設定を「ON」に設定する必要があります。お買 い上げ時は「ON」に設定されています。●P228
- ・ 条件設定後に受信/送信するメールに対して有 効です。受信/送信済みのメールは振り分けられ ません。
- ・ 通常のメールをメール連動型 i アプリ用のフォル ダに振り分けることもできます。
- ・ メール連動型 i アプリのメールは、該当するメー ル連動型 i アプリ用のフォルダがあると、振り分 け条件の設定に関わらず、そのフォルダに保存され ます。

<mark>例</mark>)受信メールを振り分けるとき

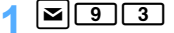

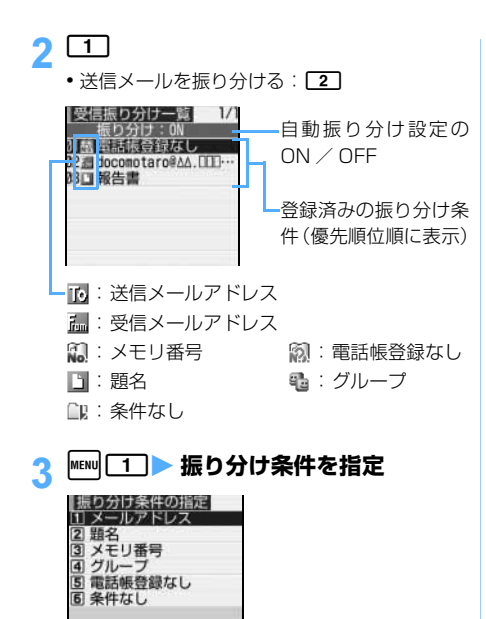

振り分け条件の指定画面

- メールアドレスを指定する: 指定したメールアドレスで受信/送信した メールを振り分けます。メールアドレスは@ 以降の文字も含めてアドレス全体を指定しま す(半角50文字まで)。アドレスの一部の文 字では振り分けられません。電話番号を指定 すると、SMSも振り分けできます。
	- ①□コ□⊇ メールアドレスを入力 ▶■■
		- ・ 電話帳に登録されているメールアドレス を指定する: [1][1]▶電話帳を選択▶ メールアドレスを選択

#### ■ 題名を指定する:

指定した文字を含む題名のメールを振り分け ます(全角15文字(半角30文字)まで)。 SMSは題名では振り分けできません。 ① 2 ▶ 題名を入力 ▶ |■

#### ■ メモリ番号を指定する:

FOMA端末電話帳の指定したメモリ番号に登 録されているメールアドレスまたは電話番号 のメールを振り分けます。i モードメールで は電話帳のメールアドレス、SMS では電話帳 の電話番号と照合されます。

- ① 3 ▶ メモリ番号を入力 ▶ | ■
- ② 電話帳データを選択
- グループを指定する: グループに登録されているメールアドレスま たは電話番号のメールを振り分けます。  $\bigcap$   $\boxed{4}$ 
	- ② FOMA端末電話帳のグループを指定すると きは「1」、FOMAカード電話帳のグループ を指定するときは「2]
	- (3) グループを選択

#### ■ 電話帳登録なしを指定する: 5

電話帳に登録されていないメールアドレスま たは電話番号のメールを振り分けます。 i モードメールでは電話帳のメールアドレ ス、SMS では電話帳の電話番号と照合されま す。

#### ■ 条件なしを指定する: 6 条件を設定せずにすべてのメールを振り分け

ます。

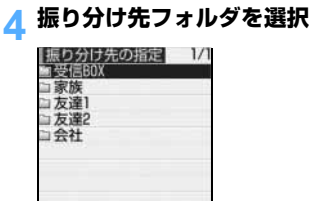

メ l ή,

・ メール連動型 i アプリ用のフォルダを選択し たときは、選択したフォルダのメールが i ア プリで利用される旨のメッセージが表示され ます。振り分け先として設定するときは「はい」 を選択します。

#### 5 **優先順位を指定**

選択した行の上に新しい振り分け条件が追加さ れます。

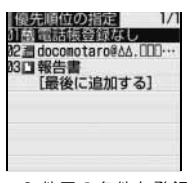

- ・ 1 件目の条件を登録する:[最後に追加する]を 選択
- ・ 最後に追加する:[最後に追加する]を選択
- ・ 優先順位の高い条件から順に並べます。
- ・ 登録済みの条件を変更したときは[最後に追加 する]は、「最後に移動する]と表示されます。

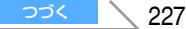

#### **おしらせ**

- 発信元の端末がiモード端末でメールアドレスが携 帯電話番号の場合、受信するアドレスは携帯電話番 号のみになるため、振り分け設定に「携帯電話番号 @docomo.ne.jp」と登録した場合は振り分けられ ません。
- FOMA 端末電話帳と FOMA カード電話帳に同一の メールアドレスが登録されている場合、FOMA 端末 電話帳のメールアドレスを優先して振り分けるた め、振り分けの優先度と一致しない場合があります。
- 条件は優先順位に従って判定されます。たとえば、 条件を 2 件設定した場合、次のように振り分けられ ます。
	- a 優先順位1の条件に該当するかどうかが判定され、 条件に合えば指定のフォルダに保存されます。条 件に合わなかったときは②に進みます。
	- ②優先順位2の条件に該当するかどうかが判定され、 条件に合えば指定のフォルダに保存されます。条 件に合わなかったときは「受信 BOX」フォルダま たは「送信 BOX」フォルダに保存されます。

#### **振り分け条件を確認・変更する**

 $| \mathbf{z} | \mathbf{0} | \mathbf{3} |$   $\mathbf{1}$   $\sim$   $\mathbf{2}$ 

#### **振り分け条件を選択**

- ・ 条件を確認中でも振り分け条件の変更、削除が できます。
- 登録済みの振り分け条件を変更する:
	- ①振り分け条件を選ぶ▶ MENu 2 ▶振り分け 条件を指定
		- ・ 振り分け条件の指定は「振り分け条件を 設定する」の操作3以降と同じです。 ☛P227
	- b「変更する」を選択
- 優先順位を変更する:振り分け条件を選ぶ ▶ MENU [5] 比置を選択
	- ・ 選択した位置の上に条件が移動します。一 覧の最後に移動するときは、[最後に移動す る]を選択します。
- 条件を削除する:振り分け条件を選ぶ ▶ MENU **[3] 「はい」を選択** 
	- 条件をすべて削除する: MENU 4 ▶ 端末暗 証番号を入力▶「はい」を選択

#### **自動的に振り分けるかどうかを設定する**

・「ON」に設定しても、振り分け条件を設定しない と振り分けられません。

お買い上げ時 受信振り分け設定:ON 送信振り分け設定:ON

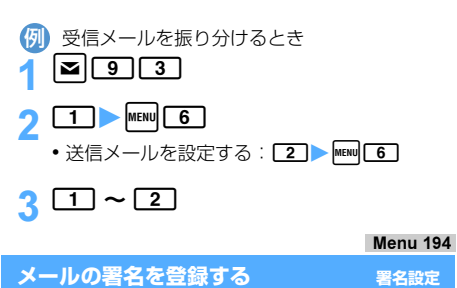

iモードメールやSMSの本文に付ける署名を登録し ます。また、メール作成時に署名を自動的に挿入す るかどうかを設定します。

・ 署名は全角50文字(半角100文字)まで入力で きます。

お買い上げ時 自動挿入:する 署名:未登録

8090

## 2 **各項目を選択して設定**

#### 自動挿入:

署名を自動挿入するかどうかを設定しま す。

- ・ 自動挿入しない場合は「しない」を選択し ます。
- 署名:

署名の内容を登録します。

**[11] を押す** 

#### **おしらせ**

- **SMS 設定で送信文字種を「英語」に設定した場合、** SMS 新規作成時は、署名は挿入できません。
- 送信文字種が「英語」に設定された SMS に返信、 転送するときは、署名は挿入できません。
- 署名も本文の文字数に含まれます。
- 自動挿入を「する」に設定した場合、メールに返信 するとき、メールを転送するときも本文の最後に挿 入されます。
- ●署名を登録したときは、自動挿入の設定に関らず メールの本文入力時に MENU を押し「署名挿入」を選 択すると挿入できます。
- 署名に電話番号やメールアドレス、URL を入れてお くと、i モード端末に i モードメールを送信した場 合、相手が Phone To(AV Phone To)、Mail To、 Web To 機能を使うことができます。

メール

メール 設 定

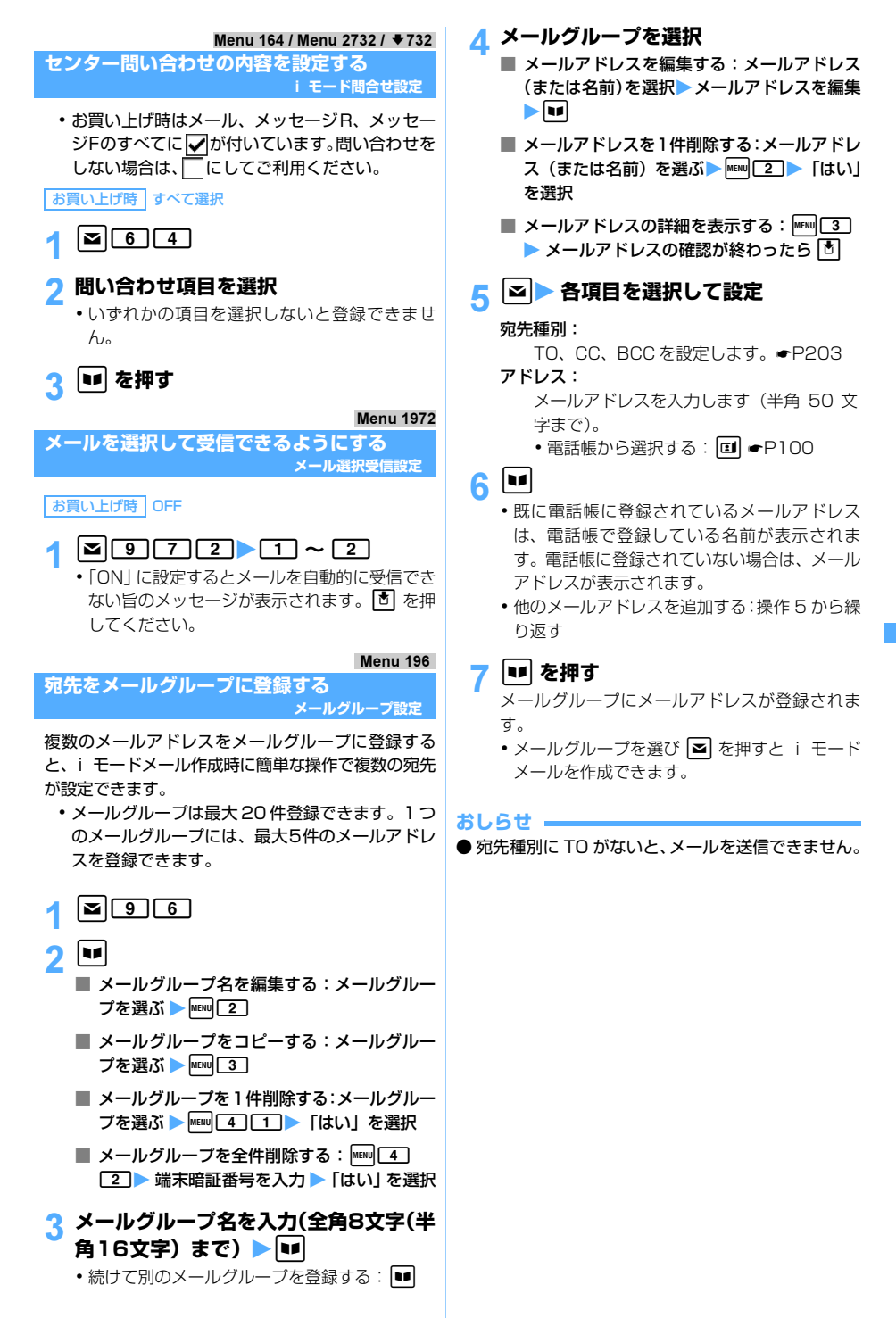

メ l ル メール

設 定

#### Menu 1951

#### **返信時に本文を引用するかどうかを設定す る メール返信引用設定**

i モードメールや SMS に返信する際に、受信メー ルの本文を引用するかどうかを設定します。また、引 用する本文に付ける引用文字を設定します。

お買い上げ時 引用:する 引用文字:>(半角)

## $| \mathbf{z} |$  9  $| \mathbf{5} | \mathbf{1} |$

#### 2 **各項目を選択して設定**

引用:

- メール返信時に本文を引用するかどうかを 設定します。
- ・「する」を選択すると、「引用文字」を設定 できます。

引用文字:

- 全角1文字(半角2文字)まで入力できます。
- ・ 引用文字も本文の文字数に含まれます。
- ・ 送信できない文字が設定された場合、お買 い上げ時の引用文字が使用されます。

|**sp**| を押す

#### Menu 1952

**返信時にクイック返信本文を挿入するかど クイック返信設定** 

- ・ SMS にはクイック返信本文は挿入できません。
- ・「ON」に設定しても、クイック返信本文が登録さ れていないと挿入できません。

お買い上げ時 ON

**| a** | 9 | 5 | 2 | > [1 | ~ [2 |

#### Menu 1953

**クイック返信時に挿入する本文を登録する クイック返信本文登録**

- ・ 最大 5 件登録できます。
- ・ お買い上げ時の状態から新たに本文を登録する には、登録されている本文を選択して修正する か、不要な本文を削除してください。

お買い上げ時 OK です。 NG です。 ありがとう! ゴメンなさい! 後ほど連絡します。

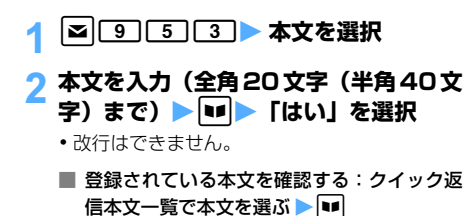

- 登録されている本文を削除する: クイック返 信本文一覧で本文を選ぶ ▶ | MEN [1] ▶ [はい] を選択
- 新たに本文を登録する:クイック返信本文一 覧でく新しい返信本文>を選択▶本文を入力 zp
- お買い上げ時の内容に戻す:クイック返信本 文一覧で MENU 2 → 端末暗証番号を入力 ▶ 「はい」を選択

Menu 1975

#### **メール一覧の表示形式を設定する**

**メール一覧表示設定**

受信メールや送信メールの一覧の表示形式を設定し ます。

・ 未送信メールやFOMAカード内のSMSでは設定 に関わらず、2行表示されます。

#### お買い上げ時 2 行表示

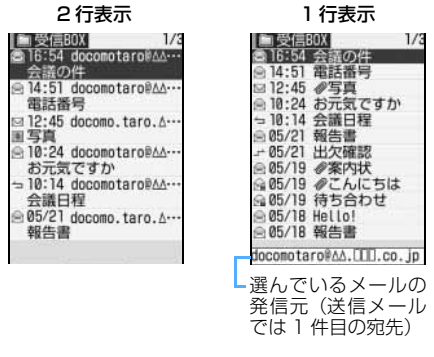

1 a975z1**~**<sup>2</sup>

#### Menu 1973

**添付ファイルを受信するかどうかを設定す る メール受信添付ファイル設定**

i モードメールに添付されている画像やメロディを 受信するかどうかを設定します。

お買い上げ時 画像、メロディ受信

**2** 9 7 3 1 4

#### **おしらせ**

- ●「受信しない」または「メロディのみ受信」に設定に するとメール本文に挿入された画像も受信できませ  $h_{1a}$
- 受信しない添付ファイルは i モードセンターで削除 され、受信できなくなりますのでご注意ください。
- メール本文中に貼付された MFi 形式のメロディは、 本設定に関わらず受信します。

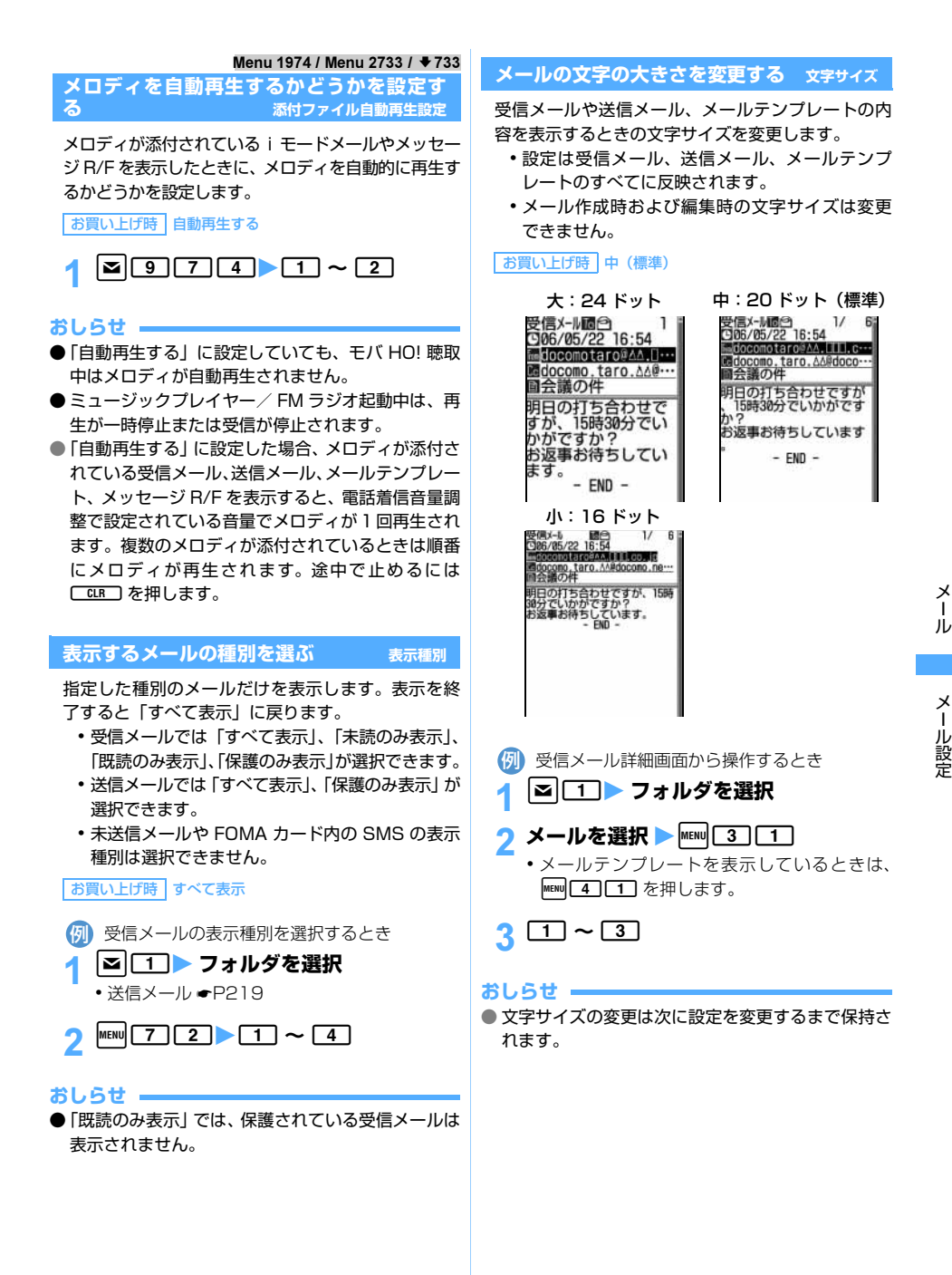

#### **メール着信時の動作を設定する メール着信設定**

i モードメール、SMS を受信したときの動作を設定 します。

お買い上げ時 着信音選択:メロディ/メール・メロディ A 着信イルミネーション設定:点滅/アクア バイブレータ設定:OFF 鳴動時間:10 秒

## $| \mathbf{z} |$  9  $\boxed{1}$

2 **各項目を選択して設定**

#### 着信音選択:

「メロディ」または「着モーション」を選択 し、メロディまたは動画/ i モーションを 選択します。着信音を鳴らさないときは 「OFF」を選択します。

・ 選択時にメロディ、動画/ i モーション を再生して確認するには ☛P114

#### 着信イルミネーション設定:

着信ランプの点灯パターンと点灯色を設定 します。

・ 点灯パターンを「メロディ連動」または 「OFF」に設定すると点灯色は設定できま せん。

#### バイブレータ設定:

バイブレータの動作パターンを設定します。

#### 鳴動時間(秒):

着信音が鳴動している時間を設定します  $(1 \sim 30 \, \text{m})$ 。

## **|■■ を押す**

#### **おしらせ**

- メロディによっては、着信イルミネーション設定や バイブレータ設定で「メロディ連動」に設定しても 連動しないことがあります。
- 電話帳でメール着信設定をしている相手からのメー ルを受信した場合は、電話帳の設定で動作します。 ☛P97

#### **メール受信通知を設定する 受信表示設定**

FOMA 端末の操作中に i モードメールや SMS、メッ セージ R/F を受信したときに、受信中画面および受信 結果画面を優先的に表示するかどうかを設定します。

お買い上げ時 操作優先

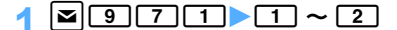

#### 操作優先:

受信中画面および受信結果画面を表示しま せん。

#### 通知優先:

受信中画面および受信結果画面を表示します。

#### **おしらせ**

- ●「操作優先」に設定すると、待受中以外の場合(他の 機能が起動中)は受信中画面や受信結果画面が表示 されず、メール着信音も鳴りません。着信ランプも 点灯/点滅しません。
- ●「通知優先」に設定していても、音声雷話中、データ 通信中、カメラ起動中、i アプリ動作中、ストリー ミングタイプの i モーション再生中、アラーム鳴動 中などは受信中画面および受信結果画面は表示され ず、メール着信音も鳴りません。着信ランプも点灯 /点滅しません。
- **オールロック中、PIM ロック中、公共モード(ドラ** イブモード)中は設定に関わらず、受信中画面およ び受信結果表示画面は表示されず、メール着信音も 鳴りません。着信ランプも点灯/点滅しません。

#### **チャットメールを作成して送信する チャットメール作成・送信**

複数の相手と会話をするような感覚でメールを やりとりします。メールのやりとりは 1 つの画面 で確認できます。

- ・ あらかじめ相手のメールアドレスをチャットメ ンバーに登録しておく必要があります。
- ・ メール選択受信設定を「ON」に設定している場 合、または受信/送信メールの保存領域に空きが ない場合はチャットメールを利用できません。
- ・ チャットメール非対応端末にチャットメールを 送信した場合、相手の端末には「チャットメール」 の題名が付いたメールとして届きます。また、 チャットメンバーに登録しているチャットメー ル非対応端末から、題名に「チャットメール」が 含まれたメールを受信した場合、チャットメール として受信できます。
- ・ 複数の相手とチャットメールをやりとりした場合 の通信料は、メール同報送信の場合と同じです。

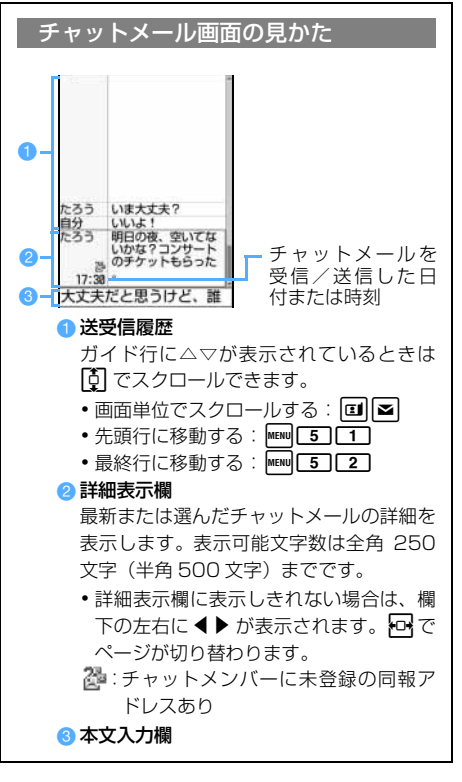

#### Menu 13

## **チャットメンバーを登録する**

#### **チャットメンバー設定**

・ チャットメンバーに登録できるのは、最大 5 件で す。同じメールアドレスは複数登録できません。

## $\vert z \vert$  3

メンバーを登録するかどうかの確認画面が表示 されます。

- ・ メンバーが既に登録されている場合は、チャッ トメール画面が表示されます。メンバーを追加 登録するときは、MENU [7] を押して操作3に進 みます。
- 2**「はい」を選択**
- $\boxed{\blacksquare}$

## **4 アドレス欄を選択 ▶ メールアドレスを 入力(半角 50 文字まで)**

・ メンバーに登録する相手がシークレットコー ドを登録している場合は、電話帳に相手のメー ルアドレスを登録してからシークレットコー

ドを設定し、相手の携帯電話番号のみをメン バーに登録します。

- 雷話帳から検索する: □ 雷話帳を選択 ▶ メールアドレスを選択
- <mark>「</mark>ニックネーム欄を選択 ▶ ニックネーム **を入力(全角4文字(半角8文字)まで)**
	- ・ メールアドレスが、電話帳に登録されているア ドレスと一致するときは、電話帳の名前(先頭 から全角4文字(半角8文字)まで)がニック ネーム欄に表示されます。
	- ・ ニックネームを入力しなかった場合は、チャッ トメール画面では、メールアドレスの@より前 の部分の先頭から8文字が表示されます。

## **6 文字色欄を選択▶ 文字色を選択**

- ・ 青、赤、緑、オレンジ、黒の順に、登録済みの チャットメンバーに使用していない色から表 示されます。
- ・ チャットメール画面ではニックネームが選択 した色で表示されます。

## $|$  trl

- チャットメンバーが表示されます。
- •他のメンバーを追加登録する: ■▶操作4~ 7を繰り返す

## 8 <sup>p</sup>**を押す**

#### Menu 13

## **チャットメールを作成して送信する**

- ・ チャットメール送信時は、登録したメンバー全員 に送信する設定になっています。送信画面でメン バーを選択することもできますが、チャットメー ルを終了したり、メンバーの登録内容を変更した りすると、設定は元に戻ります。
- ・ 送信したチャットメールは、「送信メール」の「送 信 BOX」フォルダに保存されます。ただし、メー ル振り分け設定で設定した条件と合致した場合 は、指定フォルダに保存されます。

## $\sqrt{3}$

- ・ メンバーを登録するかどうかの確認画面が表 示された場合は「はい」を選択してメンバー登 録をしてください。
- <mark>?</mark> 本文入力欄を選択 ▶ 本文を入力 (全角 **250 文字(半角 500 文字)まで)**
	- ・ スライド編集設定でチャットメールを「ON」 に設定している場合、チャットメール画面で FOMA 端末を開くと本文を入力できます。

メ l ル

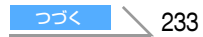

- チャットメール画面の履歴から本文をコピー して貼り付ける:
	- ①チャットメールを選ぶ▶ MENU 6 ▶ 範囲を 指定
		- 範囲の指定方法●P359
	- ②本文入力欄を選択▶貼り付ける位置を選ぶ  $\blacktriangleright$  MENU  $\boxed{3}$
- 受信したメールの同報アドレス全員に返信す る: MENU 2 2
- 送信するメンバーを選択する: MENU 3 ▶ 宛 先を選択 ▶□

## 3 <sup>p</sup>**を押す**

・ 正常に送信されると、送信されたチャットメー ルはチャットメール画面に表示されます。

#### **おしらせ**

- チャットメールは、以下の操作でも表示できます。
	- ・ 受信メール一覧でチャットメールを選び **MENU 715 を押す**
	- ・ 送信メール一覧でチャットメールを選び MENU 714 を押す
	- 受信/送信したチャットメールの詳細画面で **MENU 3131を押す**
- ●送信に失敗したり、チャットメール終了時に未送信 だったチャットメールは「未送信メール」の「未送 信 BOX」フォルダに保存されます。「未送信 BOX」 フォルダにはチャットメールは 1 件のみ保存できま す。さらに送信に失敗すると、「未送信 BOX」フォ ルダに保存されているチャットメールは上書きされ ます。また、「未送信 BOX」フォルダに保存されて いるチャットメールは、チャットメール起動時に本 文入力欄に表示されます。再送信する場合は、チャッ トメールから送信してください。

## **チャットメールを受信する チャットメール受信**

#### **チャットメールを起動しているとき**

チャットメンバーに登録している相手から、題名に 「チャットメール」(全角・半角を問わず)を含むメー ルを受信した場合は、履歴を更新する旨のメッセー ジが表示され、チャットメール画面に受信した チャットメールが追加されます。

- ・ チャットメールを起動しているときは、チャット メールを受信しても、着信音は鳴らず、着信バイ ブレータも動作しません。着信ランプも点灯/点 滅しません。
- ・ チャットメンバーに登録していない相手から チャットメールが送信されてきた場合は、次の 「チャットメールを起動していないとき」の操作 に従ってチャットメール画面に読み込んでくだ さい。

#### **チャットメールを起動していないとき**

チャットメールは i モードメールとして「受信メー ル」の「受信 BOX」フォルダに保存されます。

・ メール振り分け設定で設定した条件と合致した 場合は、指定フォルダに保存されます。

#### 1 **受信メール一覧でチャットメール画面に 読み込む受信メールを選ぶ▶ |MENU 7 | 7 | 7 | アイマン | アイマン | アイマン | 2 | 7 | マイマン | マイマン | 2 | マイマン | 2 | 7 | マイマン | マイマン | 2 | 7 |**  $\sqrt{5}$

- •受信メール詳細画面では mam 3 3 3 を押しま す。
- ・ 読み込むメールの発信元アドレスがチャット メンバーに登録されていない場合は、送信者ア ドレスを登録するかどうかの確認画面が表示 されます。登録するときは「はい」を選択して メンバー登録をしてください。☛P233
- ・ デコメールやパソコンから受信したHTMLメー ルは、チャットメール画面には読み込めません。

#### **iモードセンターに保管されている チャットメールを受信するとき**

- チャットメール画面で MENU 1 チャットメールがある場合は、履歴を更新する旨
	- のメッセージが表示され、チャットメール画面に 受信したチャットメールが追加されます。
	- ・ iモード問合せでチャットメールを受信すると、 同時に i モードメールも受信します。

#### **おしらせ**

- チャットメール画面では本文中に電話番号やメール アドレス、URL が含まれていても、Phone To(AV Phone To)、Mail To、Web To は行えず、i アプ リ To の機能も使用できません。また、添付ファイ ルも表示されません。チャットメールを削除せずに 終了し、「受信メール」からチャットメールを表示す ると、これらの機能が使用できます。
- ●「受信メール」からチャットメールを削除した場合 は、チャットメール画面のニックネームが 「-------」、 日付または時刻が「--/--」、本文が「削除されました」 と表示されます。
- チャットメールを起動していないとき、チャットメ ンバーに登録している相手からチャットメールを受 信した場合は、次回のチャットメール起動時に チャットメール画面に読み込まれます。
- チャットメール画面で受信したチャットメールは、 「受信メール」では既読になります。
- メール連動型 i アプリからメールを送受信した場 合、チャットメールとして受信したメールはチャッ トメール画面に表示されます。

#### **同報アドレスを表示する**

受信したメールに同報がある場合は、同報アドレス を表示して確認できます。

- **チャットメール画面でメールを選ぶ ▶**  $m = 4$ 
	- ・ メンバー登録されていない同報者はニック ネームの代わりに「未登録」と表示されます。 またメールアドレスが電話帳に登録されてい る場合は、メールアドレスの代わりに名前が表 示されます。メールアドレスを確認する場合は oを押します。
	- 未登録の同報者をチャットメンバーとして登 録する:アドレスを選ぶ ▶■
		- ・ 以降の操作は「チャットメンバーを登録す る」の操作 5 以降と同じです。☛P233
	- 同報アドレスをコピーする:アドレスを選ぶ  $\blacktriangleright$  MENU  $\boxed{2}$

#### **チャットメールの履歴をすべて削除する**

チャットメール画面に表示されているすべての チャットメールの履歴を削除します。

・ 受信メール、送信メールのフォルダ内に保存され ているチャットメールも削除されますが、保護さ れているメールは削除されません。

## <mark>4 チャットメール画面で MENU 9 ▶ 「はい」</mark> **を選択**

#### **チャットメンバーを編集する**

チャットメンバーの登録内容を変更したり、メン バーを追加または削除します。メンバー全員の登録 内容の詳細を確認したり、メンバーを入れ替えたり することもできます。

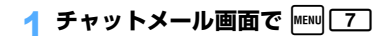

#### 2 **メンバーを選択** <sup>z</sup> **編集**

- メンバーを 1 件削除する: メンバーを選ぶ ▶ |MENU||2 ▶ 「はい」を選択
- メンバーの詳細を表示する:  $\bigcap$  MENU  $\boxed{3}$ 
	- ② 確認が終わったら 団
- メンバーを追加する: 2

■ メンバー全件をメールグループと入れ替える: MENU| 5コ▶ メールグループを選択 ▶ 「はい」を 選択 チャットメールのメンバーが、選択したメー ルグループに登録されているメンバーと入れ 替わります。

3 <sup>p</sup>**を押す**

#### **個人情報を設定する**

チャットメール画面に表示する自分のニックネーム とその文字色を設定します。

- <mark>イ</mark> チャットメール画面で |MENU| 8 ]
- **ニックネーム欄を選択 ▶ ニックネーム を入力(全角 4 文字(半角 8 文字)まで)**
	- ・ ニックネームを入力しなかった場合、チャット メール画面では「自分」と表示されます。

#### **2 文字色欄を選択▶ 文字色を選択**

## **|■■ を押す**

#### **チャットメールを終了する**

**チャットメール画面で ■または ■ ■ ■** 

## **2 「いいえ」を選択**

- チャットメールが終了します。次回のチャット メール起動時に、前回のチャットメールが表示さ れます。
- ・「はい」を選択すると、チャットメールがすべ て削除されます。この場合、受信メール、送信 メールのフォルダ内に保存されているチャッ トメールも削除されますが、保護されている メールは削除されません。

#### Menu 192

#### **チャットメール着信時の設定を行う チャットメール着信設定**

チャットメールを起動していないときに、チャット メールを受信したときの着信動作を設定します。

お買い上げ時 着信動作設定:メール着信動作に従う

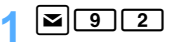

## 2 **各項目を選択して設定**

#### 着信動作設定:

着信時の動作を設定するか、メールの着信 動作に従うかを設定します。

・「設定する」に設定すると、以下の項目を 設定できます。

#### 着信音選択:

「メロディ」または「着モーション」を選択 し、メロディまたは動画/ i モーションを 選択します。着信音を鳴らさないときは 「OFF」を選択します。

・ 選択時にメロディ、動画/ i モーション を再生して確認するには ☛P114

#### 着信イルミネーション設定:

着信ランプの点灯パターンと点灯色を設定 します。

・ 点灯パターンを「メロディ連動」または 「OFF」に設定すると点灯色は設定できま せん。

#### バイブレータ設定:

バイブレータの動作パターンを設定します。

#### 鳴動時間(秒):

着信音が鳴動している時間を設定します  $(1 \sim 30 \, \text{h})$ 。

#### **|■p| を拥す**

#### **おしらせ**

- 同時に複数のメールを受信した場合に本設定どおり の動作となるのは、チャットメールを最後に受信し たときのみです。
- メロディによっては、着信イルミネーション設定や バイブレータ設定で「メロディ連動」に設定しても 連動しないことがあります。

#### Menu 171 **SMS(ショートメッセージ)を作成し SMS 作成・送信**

SMS を作成して送信します。送信せずに保存す ることもできます。

- 最大保存件数 ●P38
- ・ 半角カタカナや絵文字を使うと受信側で正しく 表示されない場合があります。
- ・ ドコモ以外の海外通信事業者をご利用のお客様 との間でも「国際 SMS」の送受信が可能です。 ご利用方法やご利用可能な国・海外通信事業者に ついてはドコモのホームページをご覧ください。
- ・ 受信、送信、未送信の SMS 一覧/詳細画面の見 かた ☛P220

宛先を直接入力してSMSを作成・送信するとき 例

**図 7 1 ■ 図 個を選択** 

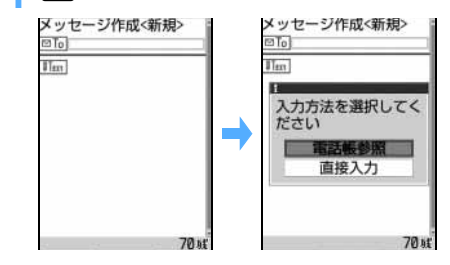

## 2 「直接入力」を選択 ▶ 宛先 (相手の電話 **番号)を入力**

- 宛先が電話帳に登録されている場合は、 回向欄 に電話帳の名前が表示されます。
- ・ 宛先がドコモ以外の海外通信事業者の場合は、 「+」(0 を 1 秒以上押す)「国番号」「相手 先の携帯電話番号」の順で入力します。携帯電 話番号が「0」で始まる場合は「0」を除いて入 力します。また、「010」「国番号」「相手先の 携帯電話番号」の順に入力しても送信できます (受信した海外からの SMS に返信する場合は、 「010」を入力して海外に返信してください)。
- 図To 欄には26文字まで入力できますが、宛先 として送信できるのは20文字(「+」を含めた 場合21文字)までです。
- 電話帳から検索する:「電話帳参照」を選択▶ 電話帳を選択 ▶ 電話番号を選択

## 2 | Wiext を選択 ▶ 本文を入力

- ・ SMS設定で送信文字種を「日本語」に設定した 場合は、全角・半角を問わず 70 文字まで入力 できます。空白も本文の文字数に含まれます。
- ・ SMS設定で送信文字種を「英語」に設定した場 合は、半角160文字まで入力できます。英数字 と記号(`。「」、・゙゚を除く)が使用できます。半 角空白も本文の文字数に含まれます。
- ・ 文中で改行できます。かな入力方式の場合、改 行するときは「# おを押します (全角数字入力 モード、半角数字入力モードを除く)。改行も 本文の文字数に含まれます。ただし、相手の端 末では半角空白に置き換わります。
- 署名を挿入する: MENU 4
	- •署名はあらかじめ登録しておく必要があり ます。

#### A | m を押す

#### ■ SMS を送信せずに保存する: MENU 2

- ・ 宛先、本文のいずれも入力されていない場 合は保存できません。
- ・ 保存したSMSを再編集して送信できます。 ☛P212

236

#### **おしらせ**

- 電波状況により、相手に文字が正しく表示されない 場合があります。
- 発信者番号通知設定を「通知しない」に設定してい ても、SMS 送信時は送信先に発信者番号が通知さ れます。
- 送信文字種が英語の場合、一部の記号(|^ { } [ ] ~ ¥)を入力すると送信できる文字数が少なくなるた め、最大文字数以下の文字数でも送信できない場合 があります。この場合は、入力文字を少なくして送 信し直してください。
- 保存領域の空きが足りないときや最大保存件数を超 えるときは、SMS を作成できません。「未送信メー ル」から不要な i モードメール、SMS を削除して ください。☛P225
- SMS を送信完了した場合でも、SMS 受信が非対応 の機種では正常に SMS を受信することはできませ ん。
- 送信する文字種や送達通知を受け取るかどうかは、 あらかじめ SMS 設定で設定します。また、送達通 知、有効期間の設定はSMS の作成開始後に変更する こともできます。
- 送信が正常に終了したときは、SMSが「送信メール」 の「送信 BOX」フォルダに保存されます。ただし、 メール振り分け設定で設定した条件と合致した場合 は、指定フォルダに保存されます。保存領域の空き が足りないときや最大保存件数を超えるときは、一 番古い送信メールに上書きされます。残しておきた い送信メールは保護してください。
- 送信に失敗したときはエラーメッセージが表示さ れ、SMS が「未送信メール」の「未送信 BOX」フォ ルダに保存されます。「未送信 BOX」フォルダから SMS を編集・送信できます。☛P212
- 送達通知を「要求する」に設定して送信した場合、 SMSが相手の FOMA 端末に届いたことを知らせる 送達通知が送られてきます。送達通知は「受信メー ル」に保存されます。

#### **SMS(ショートメッセージ)を受信し たときは SMS 受信**

SMSは自動的に受信し、画面表示や着信音、バイ ブレータ、着信ランプでお知らせします。受信し たSMSは「受信メール」に保存されます。

点滅

• 最大保存件数 ● P38

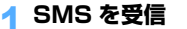

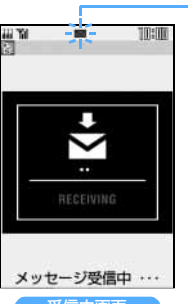

## が点滅し、「メッセー ジ受信中…」と表示され ます。 受信が完了すると、メー ル着信音が鳴り、着信ラ

ンプが点灯/点滅して 受信結果画面が表示さ れます。

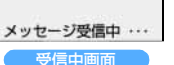

75.

受信結果画面

 $T<sub>1</sub>$ 

RECEIVED

受信完了

#### **シ**:未読の SMS あり **■:未読の SMS と** i モードメール あり 受信結果(スクロール 表示)

受信した SMS の件数 受信に失敗したときは 「メール」の後ろに「×」 が表示されます。受信し 直すには、SMS 問合せ を行ってください。

- メッヤージ受信中に「■ を押すと受信を中止し ます。
- ・ 受信結果画面が表示されてから約 15 秒間、ま たは着信音が鳴り終わるまでの間、何も操作し ないと自動的に受信前の画面に戻ります。早く 受信前の画面に戻すときはcを押します。
- 受信したSMSをすぐに読む:受信結果画面で **固または「コトフォルダを選択トSMSを選** 択
	- 受信したSMSに返信 (●P214) したり、他 の宛先に転送 (●P215) できます。 操作方法は i モードメールの場合と同様で す。

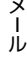

 $\sqrt{237}$ つづく

#### **おしらせ**

- **●** i モードメール、メッセージ R/F 受信中は、SMS を 自動受信しません。SMS 問合せを行ってください。
- 保存領域の空きが足りないときや、最大保存件数を 超えるときは、未読以外の一番古い受信メールに上 書きされます。残しておきたい受信メールは保護し てください。
	- ・ 未読メールと保護されているメールで保存領域が 満杯で上書きできないときは、SMS の受信は中止 され、画面には ■や ■ が表示されます (●P30)。 受信する場合、未読メールの内容表示、未読メー ルの既読メールへの変更、不要メールの削除、保 護解除などを行う必要があります。
	- FOMAカードにSMSが最大件数 (20件) 保存さ れているときは、「受信メール」に空きがあっても、 SMS を受信できないことがあります。このとき、 画面には me や me が表示されます (●P30)。 FOMA 端末に移動 (●P240) するか、FOMA カード内のSMSを削除(☛P240)してください。
- 受信した SMS に直接 FOMA カードへの保存が指定 されている場合は、直接 FOMA カードに保存されま す。ただし、FOMA カード内の SMS が 20 件に達し ている場合は、SMS を受信できません。不要な SMS を削除してから再度、SMS 問合せを行ってください。 ● 受信表示設定の設定内容によっては、受信中画面や
- 受信結果画面が表示されない場合があります。
- mova 端末から送信したショートメールは、FOMA 端末では SMS として受信します。
- FOMA 端末電話帳にメール着信設定のある相手から SMS を受信した場合、メール着信音、着信バイブ レータ、着信ランプは FOMA 端末電話帳の設定に 従って動作します。電話帳との照合については「名 前の表示について」を参照してください。☛P95 ・ 複数のSMSを同時に受信したときは、最後に受信
	- したSMSの条件に従って動作します。
- ドコモ以外の海外通信事業者からSMS を受信した場 合は、発信元のアドレスに自動的に「+」が付きます。 電話帳に「+」を付けて登録していると、電話帳で登 録している名前が表示されます。

**SMS(ショートメッセージ)があるか どうかを問い合わせる SMS 問合せ**

#### 圏外にいた間や電源を切っていた間に SMS が届 いていないかを問い合わせます。

・ 電波状態によっては SMS 問合せができない場合 があります。

## $\sqrt{2}$

SMSセンターにSMSが保管されていれば受信し ます。

#### **おしらせ**

● SMS 問合せを行っても、受信するまでに時間がかか る場合があります。

#### Menu 174

**SMS(ショートメッセージ)の設定を** インスティック SMS 設定 および SMS 設定

通常は SMSC、アドレス、Type of Number の設定を変更する必要はありません。

お買い上げ時 送信文字種:日本語 送達通知:要求しない 有効期間:3 日 SMSC:ドコモ アドレス:81903101652 Type of Number: international

## **2** 17 14

#### 2 **各項目を選択して設定**

#### 送信文字種:

日本語のメッセージを送信するか、英語の メッセージを送信するかを選択します。文 字種により送信できる文字数が異なりま す。

#### 送達通知:

SMS を送信する際に、送達通知の配信を 要求するかどうかを設定します。

#### 有効期間:

送信した SMS を相手が受け取れないとき に、SMS センターで保管する期間を選択 します。

#### SMSC:

Menu 162

ドコモ以外の SMS サービスを受ける場合 に設定します。

・「その他」に設定したときは、アドレス欄 を選択し、アドレスを入力します(半角 20 文字まで)。

#### Type of Number:

「international」「unknown」のいずれか を設定します。

・ SMSC に「その他」を設定しアドレス欄 に数字のみ、または「 米 」、「# 」を含ん だ番号を入力した場合は、「unknown」に 設定してください。

|**a** #| を押す

Menu 172 / Menu 173

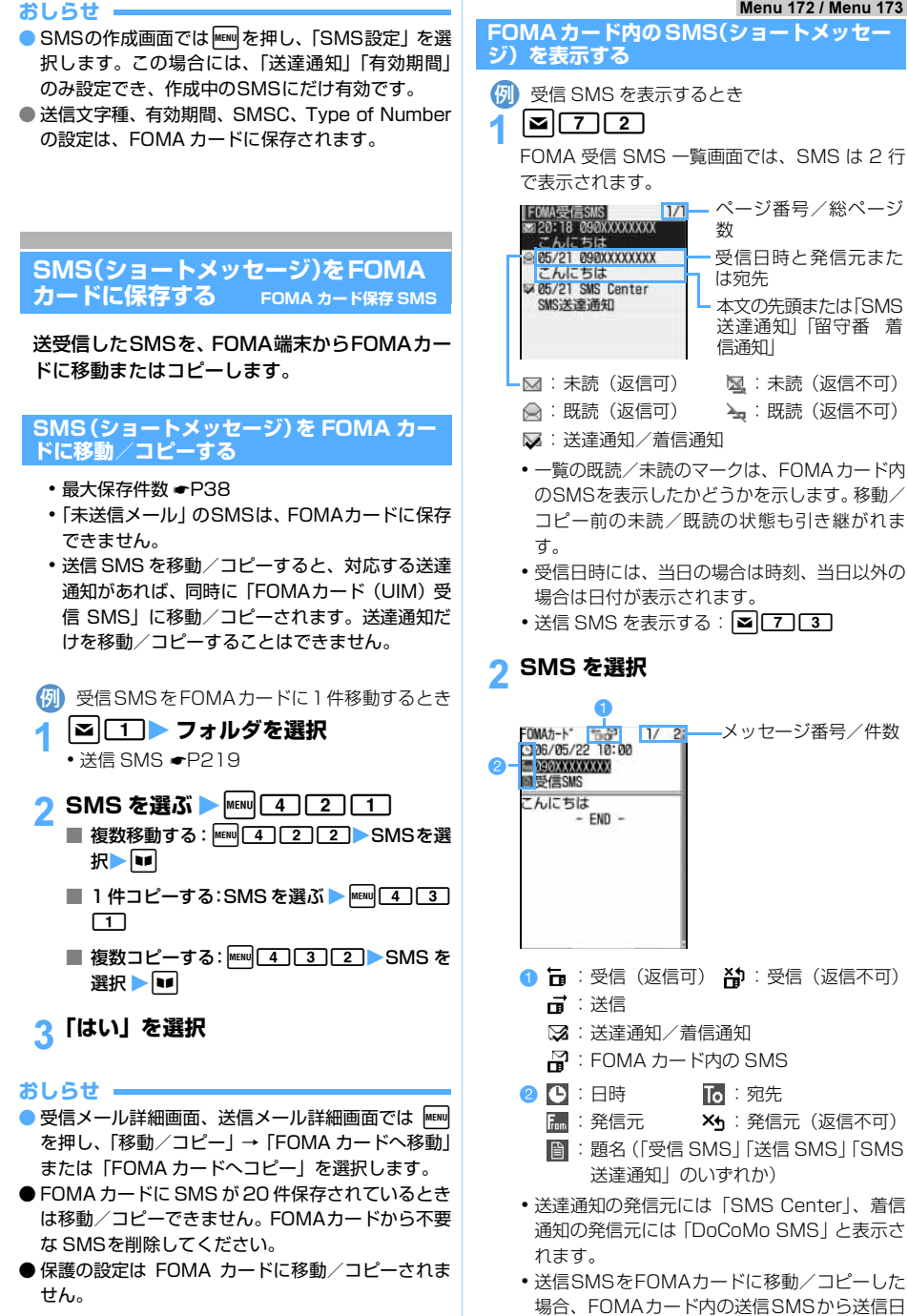

FOMAカード保存SMS

メ l ル

239

つづく

時のデータが消去されます。

#### **おしらせ**

● FOMA カード内の SMS から返信/転送、再送信な どを行った場合の送信済みメールは、FOMA 端末の 「送信メール」に保存されます。

#### **FOMAカード内のSMS(ショートメッセー ジ)を FOMA 端末に移動/コピーする**

FOMAカードに保存されているSMSを、FOMA端末 の「受信メール」に移動またはコピー します。

・ 送信 SMS を移動/コピーすると、対応する送達 通知があれば、同時に「受信メール」に移動/コ ピーされます。送達通知だけを移動/コピーする ことはできません。

<mark>例</mark>)受信SMSをFOMA端末に1件移動するとき

- $\mathbb{Z}[7]$   $\mathbb{Z}$ •送信 SMS を移動/コピーする:■■■ 27 3
- 2 SMS を選ぶ **>**MENU 311 ■ 複数移動する: MENU 37 2 BMS を選択
	- $\blacktriangleright$  or  $\blacksquare$
	- 1件コピーする:SMSを選ぶ ▶ | MENu 33 3
	- 複数コピーする: MENU 314 > SMSを選択  $\blacktriangleright$  or

## **下 ▶ 移動先フォルダを選択 ▶ 「はい」 を選択**

**おしらせ**

- FOMA カード内の SMS 詳細画面では MENul を押し、 「移動/コピー」→「本体へ移動」または「本体へコ ピー」を選択します。
- 保存領域の空きが足りないときや、最大保存件数を 超えるときは、移動/コピーできません。保護され ていない SMSやi モードメールがあっても上書き されません。不要な SMS、i モードメールを削除 してください。

#### **FOMAカード内の SMS(ショートメッセー ジ)を削除する**

- ・ 送信 SMS を削除した場合、対応する送達通知が FOMAカード内にある場合は、同時に削除されま す。
- <mark>例</mark>)FOMA カード内の受信 SMS を 1 件削除すると き
- $| \mathbf{z} |$   $| 7$   $| 2$ 
	- 送信 SMS を削除する: **図[7]3]**
- 2 SMS を選ぶ > MENU 2 1
	- 複数削除する: MENU 22 2 SMSを選択▶  $\blacksquare$
	- 全件削除する: | MENU 22 3 ▶ 端末暗証番号 を入力
	- 送達通知を全件削除する: MENU 2 4 > 端 末暗証番号を入力
- 3**「はい」を選択**

#### **おしらせ**

● FOMA カード内の SMS 詳細画面では MENul を押し、 「削除」を選択します。

# i アプリ

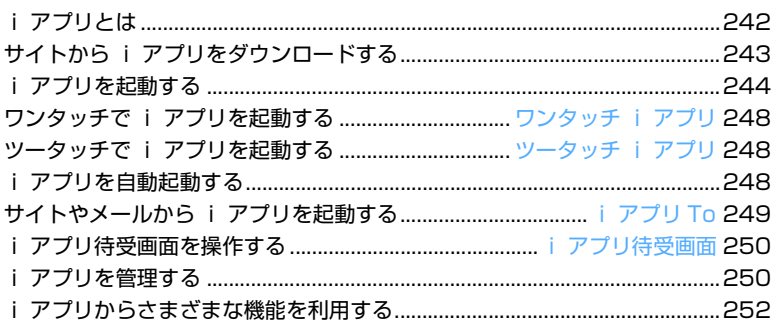

ili ili

## **i アプリとは**

i アプリをサイトからダウンロードすることによ り、i モード対応 FOMA 端末(以下、i モード 端末)を便利に活用いただけます。たとえば、 i モード端末にいろいろなゲームをダウンロー ドして楽しんだり、株価情報の i アプリをダウン ロードすることにより、株価を定期的に自動 チェックするなどが可能です。さらに、地図の i アプリでは、必要なデータだけをダウンロード するため、スムーズなスクロールが可能です。ま た、i アプリから電話帳やスケジュールに直接登 録できるものや、画像保存・画像取得などデータ BOX と連動できる i アプリもあります。

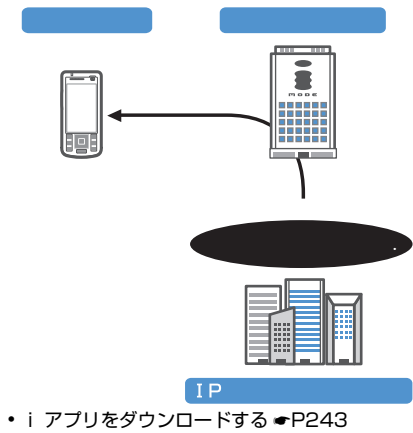

- i アプリを起動する P244
- i アプリを自動起動する P248

#### **おしらせ**

- i アプリによっては、i モード端末の携帯電話/ FOMA カード (UIM) の製造番号を利用する場合が あります。
- iアプリによっては、実行時に通信を行うものがあ ります。通信を行わないように設定することもでき ます。☛P246

#### **登録データを利用する**

i アプリには、お客様の i モード端末の登録データ (電話帳、ブックマーク、スケジュール、画像、アイ コン情報)を参照、登録、操作できるものがありま す。登録データを利用してできることは次のとおり です。

- •電話帳登録 ・ アイコン情報利用
- ・ ブックマーク登録 ・ スケジュール登録
- ・ データ BOX からの画像取得
- ・ データ BOX への画像保存

#### **おしらせ**

- プライバシーモード中(電話帳・履歴、マイピク チャ、スケジュールを「認証後に表示」に設定した 場合)は、利用できない i アプリがあります。
- iアプリにより画像が保存される場合は、マイピク チャの「i モード」「デコメールピクチャ」フォル ダ、または i アプリ内に保存されます。

#### **i アプリ DX とは**

iアプリ DX では、iモード端末の情報 (メールや発 着信履歴、電話帳データなど)と連動することによ り、お好みのキャラクタ画面でメールを作成したり、 着信時にキャラクタのコメントで誰からの着信かを 知らせたり、メールと連動して株価などの欲しい情 報やゲームの進行がよりリアルタイムに更新される など、iアプリをより便利に楽しく利用できます。

#### **登録データを利用する**

i アプリ DX では、通常の i アプリで利用できる登 録データ(電話帳、ブックマーク、スケジュール、画 像、アイコン情報)だけでなく、メール、リダイヤ ル、着信履歴、着信音などの登録データを参照、登 録、操作できるものがあります。登録データを利用 してできることは次のとおりです。

- ・ 電話帳登録 ・ 電話帳参照
- アイコン情報利用 ブックマーク登録
	- -
- ・ スケジュール登録 ・ メールメニューの利用
- ・ i モードメール作成画面利用
- ・ 最新のリダイヤル参照
- 最新の着信履歴参照
- ・ 最新の未読メール参照
- ・ 着信音変更(電話、メール、メッセージ R/F)
- ・ データ BOX からの画像取得
- ・ データ BOX への画像保存
- ・ データ BOX への動画保存
- ・ データ BOX への着信音保存
- ・ 画像設定の変更(待受画面、電話発着信、テレビ電 話発着信、メール送受信、メッセージ R/F 受信)

#### **おしらせ**

- i アプリ DX では、i アプリの有効性を確認するた め、i アプリの通信設定に関わらず通信する場合があ ります。通信回数やタイミングは i アプリによって 異なります。
- i アプリ DX を起動するには日付・時刻の設定が必 要です。
- プライバシーモード中(電話帳・履歴、メール、マ イピクチャ、i モーション、スケジュールを「認証 後に表示」に設定した場合)は、利用できない i ア プリ DX があります。

i ア プ リ

● i アプリ DX により画像・動画・着信音が保存され る場合は、それぞれマイピクチャの「i モード」「デ コメールピクチャ」フォルダ、i モーション・メロ ディの「i モード」フォルダ、または i アプリ DX 内に保存されます。

#### **メール連動型 i アプリとは**

メール連動型 i アプリは、i アプリ DX の一種で、 i モードメールで情報をやりとりすることにより、株 価などの欲しい情報やゲームの進行がリアルタイム に更新されるなど、i アプリをより便利に楽しく利用 できます。

・ メール連動型 i アプリで利用されるメールは、正 しく表示できない場合があります。

#### **こんなこともできます**

#### ■ i アプリ待受画面

iアプリ待受画面では i アプリを待受画面として 利用でき、そのままメールを受信したり、電話を かけることも可能です。ニュースや天気の最新情 報を待受画面に表示させたり、お好みのキャラク タがメール受信やアラームを知らせてくれたり、 より便利な待受画面にできます。☛P250

• i アプリ待受画面に対応した i アプリで利用で きる機能です。

#### ■ i アプリの自動起動

時刻や日付、曜日などを指定して、i アプリを自 動起動できます。あらかじめ i アプリに設定され ている時間間隔で自動起動できるiアプリもあり ます。☛P248

#### ■ カメラ撮影

iアプリからiモード端末のカメラを使って撮影 できます。

• カメラ撮影機能に対応した i アプリで利用でき る機能です。☛P253

#### ■ 赤外線通信

iアプリから赤外線通信機能が搭載された機器と 通信できます。赤外線通信機能搭載機器と連動し てより広がった使い方ができます。☛P253

- ・ 赤外線通信機能に対応したiアプリで利用でき る機能です。
- ・ 相手の機器によっては、赤外線通信機能が搭載 されていても通信できないデータがあります。

#### ■ 赤外線リモコン

i アプリから、赤外線リモコンに対応した家電機 器など、各種機器を操作できます。☛P310 たとえばプリインストールされている「G ガイド 番組表リモコン」では、テレビ番組表と連動した AV リモコンとして利用することができます。 ☛P247

• 赤外線リモコン機能に対応した i アプリで利用 できる機能です。相手の機器に対応した i アプ リが必要です。

#### **サイトからiアプリをダウンロードする**

#### サイトから i アプリをダウンロードして FOMA 端末に保存します。

- 最大保存件数 <del>●</del> P38
- ・ 電波状況などにより i アプリのダウンロードに 失敗した場合、その i アプリは FOMA 端末に保 存されません。
- ・ モバ HO! 聴取中は、i アプリをダウンロードで きません。

## **1 i アプリのあるサイトを表示 ▶ i アプ リを選択**

選択した i アプリがダウンロードされます。 • ダウンロードを中止する: 「い】 「はい」を選択

- ソフト情報表示設定を [ON] に設定している とき: i アプリの情報が表示されます。「はい」を選 択すると、i アプリがダウンロードされます。 ・ ダウンロードする i アプリの詳細情報を確 認する: ■
- 登録データや携帯電話/FOMAカード(UIM) の製造番号を利用する i アプリをダウンロー ドするとき:

確認画面が表示されます。「はい」を選択する と i アプリがダウンロードされます。

- ・ ガイド行に「ガイド」と表示された場合、 **|■■|を押すと、その i アプリが利用するデー** タの詳細を確認できます。
- 選択したiアプリが既にダウンロードされて いるとき:

「ダウンロード済みです」と表示されます。 i アプリのバージョンが更新されているとき は、バージョンアップするかどうかの確認画 面が表示されます。「はい」を選択すると i ア プリがダウンロード (バージョンアップ)さ れます。

■ 選択したiアプリがすでに異なるFOMAカー ドでダウンロードされているとき: 上書きするかどうかの確認画面が表示されま す。「はい」を選択すると、ダウンロードした i アプリが上書きされます。

つづく

#### 2 **i アプリを保存するフォルダを選択**

ダウンロード

## 2 各項目を選択して設定 ▶ pp

#### i アプリ待受画面:

i アプリ待受画面に対応している i アプリ を i アプリ待受画面に設定するかどうかを 選択します。

#### 通信設定:

i アプリに通信させるかどうかを設定しま す。

- アイコン情報:
	- i アプリにメールや電池残量などの各種ア イコンを利用させるかどうかを設定します。
- ・ iアプリによっては設定できない項目があった り、設定画面が表示されないことがあります。

#### 4**「はい」を選択**

ダウンロードした i アプリが起動します。

・ サイト画面に戻る:「いいえ」を選択

#### **おしらせ**

- 保存領域の空きが足りないときや最大保存件数を超 えるときは、画面の指示に従って保存されている i アプリを削除してください。ただし、ダウンロー ドに失敗した場合でも、削除した i アプリは元に戻 りません。
- アイコン情報を「利用しない」に設定すると、動作 しない i アプリがあります。

#### **メール連動型 i アプリのダウンロードにつ いて**

メール連動型 i アプリをダウンロードすると、送信 メール・受信メール・未送信メールのフォルダ一覧 にメール連動型 i アプリ用のフォルダが自動的に作 成されます。フォルダ名はダウンロードしたメール 連動型 i アプリ名が設定され、変更できません。

- ・ メール連動型 i アプリは最大 5 件(i アプリの 最大保存件数 100 件に含む)保存できます。最 大保存件数を超えるときは、画面の指示に従って メール連動型iアプリ用のフォルダを削除してく ださい。
- •同じメールフォルダを利用するメール連動型iア プリが、既に FOMA 端末に保存されている場合は ダウンロードできません。ただし、i アプリが更 新された場合はバージョンアップできます。

#### **おしらせ**

● メール連動型iアプリ用のフォルダのみが残ってい るときに、そのフォルダを利用するメール連動型 i アプリを再度ダウンロードしようとすると、既に あるメールフォルダを利用するかどうかの確認画面 が表示されます。「はい」を選択すると、メール連動 型 i アプリがダウンロードされます。メールフォル ダを利用しない場合は、メールフォルダを削除して からメール連動型 i アプリをダウンロードしてく

ださい。また、プライバシーモード中(メールを「認 証後に表示」に設定した場合)に再ダウンロードや バージョンアップを行う場合は、端末暗証番号を入 力するとダウンロードやバージョンアップが継続さ れます。

● ダウンロードするメール連動型 i アプリに対応した 受信メールが既に FOMA 端末に保存されている場 合、ダウンロード時に作成されたフォルダに受信 メールを移動するかどうかの確認画面が表示されま す。「はい」を選択すると、受信メールが振り分けら れます。ただし、プライバシーモード中(メールを 「指定フォルダを非表示」に設定した場合)は、振り 分けられません。

#### **ダウンロード時に i アプリの情報を見る ソフト情報表示設定**

ダウンロード時、i アプリの情報を表示するかどうか を設定します。

お買い上げ時 OFF

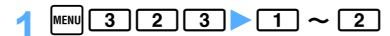

- Menu 31 **i アプリを起動する** 1 <sup>0</sup> (1 秒以上) **2 フォルダを選択**<br>- **ロ**: i アプリなし :i アプリなし :i アプリあり 3 **i アプリを選択 028** マイフ<sub>オルダ</sub><br>- SAME1 **ER CO HAMER**  $m a o$ モバHO!加入申 动" 小"番組表UE エバー スウィートクッ キンク 。<br><sub>おさんと一緒</sub><br>トランプ&占い  $466$  $\bigcap$   $\mathcal{C}$  : 通常の i アプリ :i アプリ DX :メール連動型 i アプリ 2 d : i アプリ待受画面に設定できる **©**: i アプリ待受画面に設定中
	- **3 4:** 白動起動設定中
		- :IP(情報サービス提供者)による停止状態
- $\mathbf{0} \sim \mathbf{0}$ :
	- ツータッチ i アプリ登録されている
- **6 A** : 保護されている **BSL ページからダウンロードした** :SSLページからダウンロードし保護され ている
- 6 ◎ : ワンタッチ i アプリ登録されている
- ・ 起動する i アプリの通信設定を「起動ごとに 確認」に設定している場合は、通信するかどう かの確認画面が表示されます。

#### **i アプリを終了するには**

i アプリごとに設定されている方法で終了してくだ さい。

• <br>
<<br />
Fa を押し、「はい」を選択しても終了できます。

#### **おしらせ**

- モバ HO! 聴取中は、i アプリを起動できません。
- **次のような場合、i アプリは中断されます。動作中** の機能が終了すると i アプリは再開しますが、 を押して「i アプリ」を選択すると動作中の機能を 継続したまま i アプリを再開できます。ただし、機 能によっては、■■ で i アプリに切り替えられない 場合があります。また、i アプリによっては、中断 したときの状態に戻らない場合があります。
	- ・ 電話がかかってきたとき(留守番電話サービスお よび転送でんわサービスの呼出時間を「0秒」に 設定している場合を除く)
	- ・ スケジュールアラームや、アラーム設定の設定時 刻になったとき
	- ・ 他の機能に切り替えたとき
- 圏外にいる場合や、登録データが使用できない場合、 i アプリによっては起動しないことや、正常に動作 しないことがあります。
- i アプリで利用する画像やお客様が入力したデータ などが、自動的にインターネットを経由して、サーバ に送信される可能性があります。i アプリで利用する 画像とは、実行中の i アプリからカメラを起動して 撮影した画像、i アプリの赤外線通信機能を利用して 取得した画像、i アプリがサイトやインターネットか ら取得した画像、i アプリがデータ BOX から取得し た画像などです。
- **i アプリによっては、IP (情報サービス提供者) が** 携帯電話に保存された i アプリにアクセスし、直接 使用停止状態にしたりすることがあります。その場合 はその i アプリの起動、待受設定、バージョンアッ プなどができなくなり、削除および詳細情報の表示の み行えます。再度、ご利用いただくには i アプリ停 止解除の通信を受ける必要があるため、IP(情報サー ビス提供者)にお問い合わせください。
- **●** i アプリによっては、IP (情報サービス提供者) が 携帯電話に保存されたiアプリにデータを送信する 場合があります。
- **IP (情報サービス提供者) が i アプリに対し、停止・** 再開要求を行ったり、データを送信した場合、FOMA 端末は通信を行い、 计が点滅します。この場合、通信 料はかかりません。
- 3D ポリゴン<sup>※ 1</sup> エンジン搭載により、i アプリで 立体画像を表示できます。
	- ※ 1:多角形 ( 三角形や四角形など ) を組み合わせ ることにより、立体的で奥行きがある画像を 表現します。
- i アプリ動作中に鳴る音の音量は、電話着信音の音 量調整に従います。ただし、音量調整でステップトー ンに設定している場合はレベル 4 になります。i ア プリによっては音の鳴らないものもあります。
- i アプリ作成者の方へ i アプリを作成中、正常動作しないときはトレース表 示が参考になる場合があります。待受画面で MENV 3 3 4 を押すと表示されます。ただし、トレース 情報を記録するように作られている i アプリが保存 されていないときは表示できません。

#### **登録データを利用できずに終了したときの セキュリティエラー履歴**

i アプリが登録データなどを利用できないなどの理 由でエラーが発生して終了したときに、i アプリ名・ 日時・セキュリティエラー理由が記録されます。

・ セキュリティエラー履歴は最新の 20 件まで記録 されます。

## $MENU$  3  $\boxed{3}$   $\boxed{3}$

■ 履歴を削除する: ■ ▶ 「はい」を選択

#### **i アプリの詳細情報を表示する 詳細情報**

i アプリの名前やバージョンなど、i アプリの詳細 情報を確認します。

## 1 <sup>d</sup>**(1 秒以上)**<sup>z</sup> **フォルダを選択**

i アプリを選ぶ ▶ |**■** |

#### **詳細情報を確認**

- ・ 表示される項目は i アプリによって異なりま す。
- ・ SSL ページからダウンロードした i アプリの 場合、■ を押すと、サイトの証明書を確認で きます。

起 動

#### **i アプリの動作条件を設定する 動作設定**

- ・ 設定できる項目は i アプリによって異なります。 ・ 設定できる項目がない i アプリでは行えません。
- **1 dp (1 秒以上) ▶ フォルダを選択**

i アプリを選ぶ ▶ MENU 7

## 3 **各項目を選択して設定**

#### i アプリ待受画面:

i アプリ待受画面に対応している i アプリ を待受画面に設定するかしないかを設定し ます。

・ i アプリ待受画面に設定できる i アプリ は 1 件のみです。

#### i アプリ待受画面通信設定:

i アプリ待受画面動作中に通信させるかど うかを設定します。

#### 通信設定:

i アプリ動作中に通信させるかどうかを設 定します。

#### アイコン情報:

i アプリがメール、メッセージ R/F、電池 残量、マナーモード、受信レベルの各種アイ コンを利用できるようにするかどうかを設 定します。

#### ブラウザからの起動:

サイトから i アプリを起動させる(i アプ U To) かどうかを設定します。

#### メールからの起動:

メールから i アプリを起動させる(i アプ リ To) かどうかを設定します。

#### 外部機器からの起動:

外部機器から i アプリを起動させる(i ア プリ To) かどうかを設定します。

#### ソフトからの着信音/画像変更を※ 1:

i アプリが着信音や待受画面などの画像の 設定を変更することを許可するかどうかを 設定します。「許可する」に設定すると、自 動的に着信音や待受画面の画像が変更され る場合があります。

#### 変更ごとに確認画面を※ 1:

i アプリが着信音や画像の設定を変更する ごとに、確認画面を表示するかどうかを設定 します。

#### ソフトからの電話帳/履歴参照を※ 1:

i アプリが電話帳や履歴を参照することを 許可するかどうかを設定します。「許可する」 に設定すると、自動的に電話帳や履歴が参照 される場合があります。

※ 1:i アプリ DX のみ設定できます。

## 4 <sup>p</sup>**を押す**

・「i アプリ待受画面」を「設定する」に設定した ときは、待受画面に設定するかどうかの確認画 面が表示されます。「はい」を選択すると i ア プリ待受画面に設定されます。

#### **おしらせ**

- **通信設定を「通信する」に設定した場合、i アプリに** よっては、自動的にネットワークに接続して通信を行 う場合があります。
- ●ネットワークに接続して通信を行う i アプリを i ア プリ待受画面に設定し、i アプリ待受画面通信設定を 「通信する」に設定した場合、i アプリによっては自 動的に通信を行う場合があります。
- **●通信設定を「通信しない」に設定すると、iアプリ** が起動できない場合や株価情報やお天気情報などの i アプリによるタイムリーな情報提供ができない場 合がありますのでご注意ください。
- アイコン情報を「利用する」に設定すると、未読メー ル、未読メッセージ R/F、電池残量、マナーモード、 圏内・圏外のアイコンの有無がインターネットを経 由して IP(情報サービス提供者)に送信される場合 があるため、第三者に知得されることがあります。

i アプリ動作中の照明とバイブレータの動<br>作を設定する 照明設定・バイブレータ設定 **作を設定する 照明設定・バイブレータ設定**

#### **照明動作を設定する**

- ・ i アプリ待受画面の照明動作はディスプレイの 照明設定に従います。
- 公共モード (ドライブモード) 中は、「ソフトに 従う」に設定しても i アプリ動作中の照明は動 作しません。

#### お買い上げ時 端末設定に従う

 $\boxed{1}$   $\boxed{3}$   $\boxed{2}$   $\boxed{4}$   $\boxed{1}$   $\sim$   $\boxed{2}$ 

#### 端末設定に従う:

ディスプレイの照明設定に従って照明が点 灯します。☛P128

ソフトに従う:

i アプリに従って照明が点灯します。

#### **バイブレータを設定する**

- i アプリによるバイブレータの動作を許可します。
- 公共モード(ドライブモード)中は、本設定に関 わらず i アプリ動作中のバイブレータは動作し ません。

お買い上げ時 ON

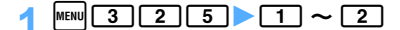

起 動

## **i アプリから他の i アプリを起動する**

i アプリによっては指定された i アプリを起動でき、 ソフト一覧に戻ることなくiアプリを楽しむことがで きます。

#### 1 **指定されたiアプリを起動する旨のメッ** セージが表示されたら [3]

#### **おしらせ**

- 起動する i アプリが指定されていない場合は、i ア プリを選択します。
- 起動する i アプリが指定されていても、ソフト一覧 にない場合はダウンロードする必要があります。

#### **プリインストール i アプリを使う**

お買い上げ時は次のiアプリが登録されています。

- ・ モバ HO! 加入申込
- ・ G ガイド番組表リモコン
- ・ スウィートクッキング
- ・ 珍さんと一緒 トランプ&占い

#### 一覧から選択すると各 i アプリが起動します。

- ・ iアプリの名称は画面の表示と異なる場合があり ます。
- ・ お買い上げ時に登録されている i アプリを削除 してしまったときは、i モードサイト「My Dstyle」からダウンロードできます。●P372

#### **モバ HO! 加入申込**

モバ HO! の契約などができる i アプリです。詳しく は ☛P260

#### **G ガイド番組表リモコン**

テレビ番組表とテレビリモコン機能が 1 つになった 月額利用料が無料の便利アプリです。詳しくは ☛P311

#### **スウィートクッキング**

画面の上から落ちてくるブロックを並べて消してい くゲームです。

- ・ ブロックはお菓子の材料を表しており、「フルーツ」 「ミルク」「卵」「お粉」「お豆」の 5 種類がありま す。同じ材料のブロックを 3 つ以上並べると消え ます。複数の材料をまとめて消すと、組み合わせに よっていろいろなお菓子が作れます。
- ・「ハートブロック」もあります。ハートブロックは、 隣のブロックを消すと一緒に消えボーナス点が入 ります。

#### 次に落ちてくる キャラクタから ブロック のメッセージ

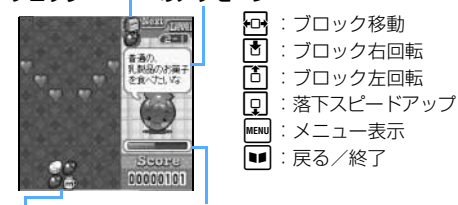

ブロック ハラペコメーター (満腹するとクリア)

■ ゲームモードについて

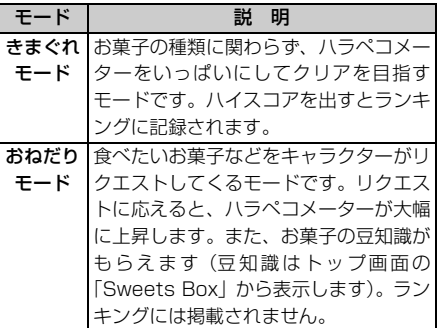

トップ画面の「Fortune Cookie」を選択すると占い ができます。

#### **珍さんと一緒 トランプ&占い**

パンダの「珍さん」をはじめ、個性的なキャラクタ とトランプゲームができます。「大富豪」「ページワ ン」「ポーカー」の 3 つのゲームと占いが楽しめます。

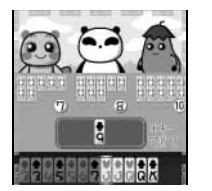

& :カードの選択 【①】:カードの出し下げ<br>【3】:カード決定 o :カード決定 **MENU :メニュー表示** |■ :ルール説明| [\*]: パス (大富豪のみ) 起 動

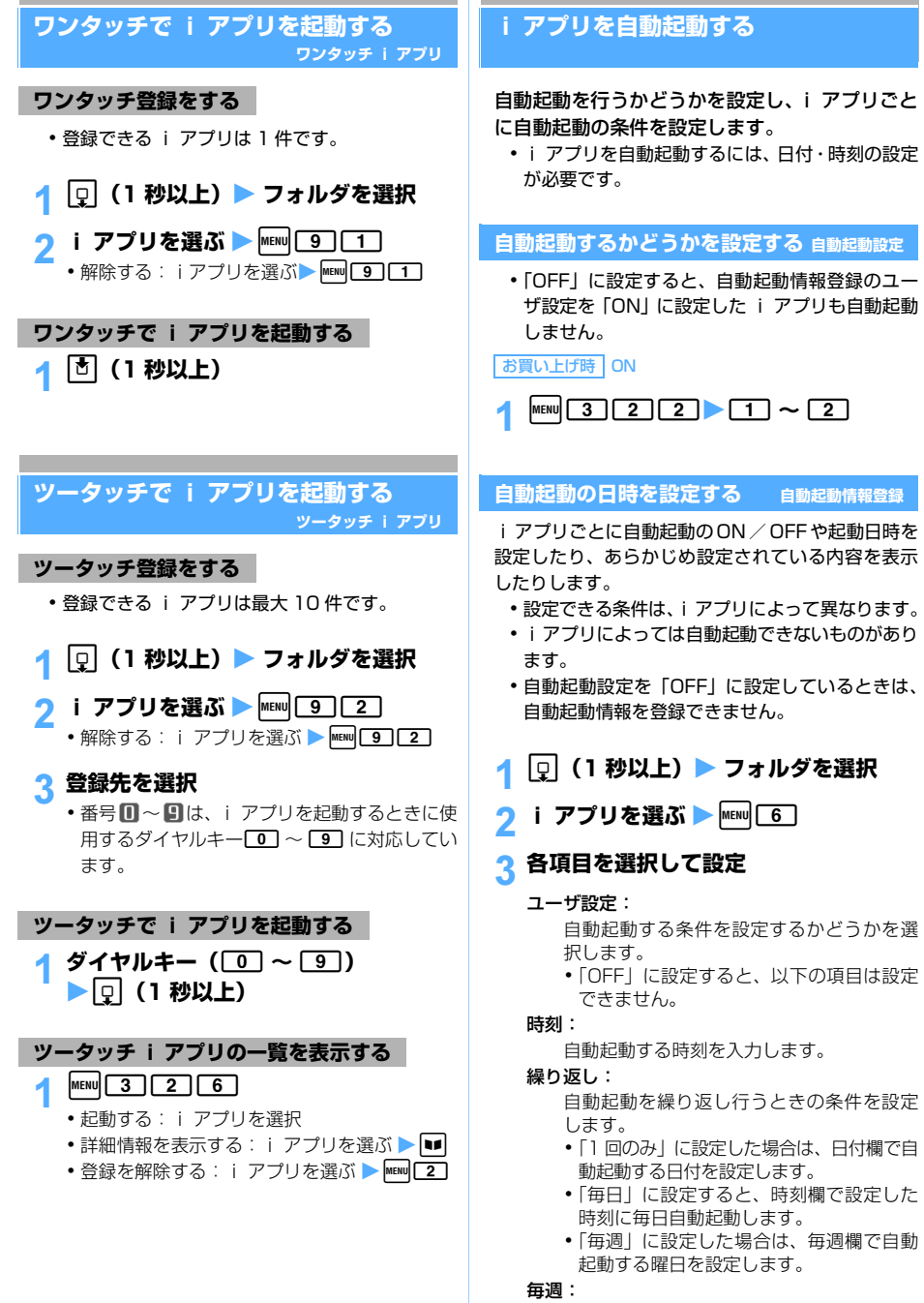

繰り返しを「毎週」に設定したとき、自動起 動する曜日を設定します。

248

#### 日付:

繰り返しを「1 回のみ」に設定したとき、自 動起動する日付を設定します。

#### ソフト設定:

i アプリにあらかじめ設定されている時間 間隔で自動起動させるかどうかを設定しま す。

i アプリ設定 1~4:

i アプリ DX によっては、動作中に自動起 動の条件を最大 4 つ設定できます。それら の設定を有効にするかどうかを設定します。

## 4 <sup>p</sup>**を押す**

#### **おしらせ**

- 自動起動を設定しても、次の状態のときに起動時刻 になった場合は、i アプリは起動しません。また、 次の理由で i アプリが起動しなかったとき(※ 1 の場合を除く)は、待受画面に が表示され、i ア プリ名・日時・起動しなかった理由が起動失敗履歴 に記録されます。
	- ・ FOMA 端末の電源が入っていない場合※ 1
	- ・ FOMA カード動作制限中(プリインストール i アプリを除く)
	- ・ FOMA カードを認識できない場合
	- ・ 自動起動設定を「OFF」に設定している場合※ 1
	- ・ 自動起動の間隔が短すぎたとき
	- ・ 通話中、通信中
	- ・ 待受画面以外が表示されているとき、i アプリ待受 画面の操作中
	- ・ 他の機能が動作中(マイピクチャの一覧表示中と フレーム合成中、i モーションの一覧表示中と再 生・編集中およびメロディの一覧表示中と再生中 を除く)
	- ・ オールロック中、PIM ロック中
	- ・ プライバシーモード中(i アプリを「認証後に表 示」に設定した場合)
	- ・ アラームやスケジュールアラーム鳴動中(自動起 動と同一時刻の場合も含む)
	- ・ IP(情報サービス提供者)によって i アプリの使 用を停止されているとき
- 複数の i アプリが同時刻に自動起動する場合、起動 する i アプリは 1 つだけです。起動できなかった i アプリの情報は起動失敗履歴に記録されますが、 待受画面に は表示されません。
- ユーザ設定では、他の i アプリで設定したユーザ設 定と同一内容の設定はできません。
- 日付・時刻の設定より前の日時のみを設定した場合。 自動起動は無効になります。

#### **自動起動できなかったときの履歴を表示する 起動失敗履歴**

i アプリの自動起動に失敗したときは、待受画面に が表示され、i アプリ名・日時・起動失敗理由が 記録されます。

- ・ 起動失敗履歴は最大 20 件記録されます。20 件 を超えた場合は、一番古い履歴に上書きされま す。
- ・ 起動失敗履歴を表示するか、次の自動起動が成功 すると、待受画面の が消えます。

 $MENU$  3  $\boxed{3}$   $\boxed{1}$ 

■ 履歴を削除する:■■▶ 「はい」を選択

## **サイトやメールからiアプリを起動する i アプリ To**

サイトや i モードメールの i アプリを起動でき るリンク項目を選択して i アプリを起動します  $(i \nabla \mathcal{I} \cup T_0)$ 

## 1 **サイトや i モードメールの i アプリを 起動できるリンク項目を選択**

## **2「はい」を選択**

サイト接続が終了し、i アプリが起動します。

#### **おしらせ**

- i アプリ To で起動する i アプリが FOMA 端末に 保存されていないと、指定された i アプリがない旨 のメッセージが表示され、起動できません。ただし、 i アプリによっては保存されていなくても、サイト からダウンロード後、すぐに起動するものがありま す。
	- ・ ダウンロード後すぐに起動する i アプリは、起動 中に通信するかどうかの確認画面が表示されるこ とがあります。
	- ・ ダウンロード後すぐに起動した i アプリを終了す るときは、保存するかどうかの確認画面が表示され ます。ただし、FOMA 端末に保存できない i アプ リもあります。
- 起動する i アプリを i アプリ To で起動しないよ うに設定している場合は、メッセージが表示され i アプリを起動できません。●P246

o

## **i アプリ待受画面を操作する**

**i アプリ待受画面**

iアプリを待受画面に設定し、待受画面からi ア プリを起動して操作します。i アプリ待受画面を 設定しているときは、ディスプレイ上部に属ま たは が表示されます。

・ あらかじめ i アプリを待受画面に設定しておく 必要があります。 <del>●</del>P122

**おしらせ**

- **通信を行う i アプリを i アプリ待受画面に設定し** た場合、電波状況などにより正しく動作しないこと があります。
- iアプリ待受画面を設定中にオールロック、PIMロッ ク、プライバシーモード(i アプリを「認証後に表 示」に設定した場合)を起動すると、i アプリ待受 画面は一時的に解除されます。オールロックなどを解 除すると i アプリ待受画面が再度起動します。
- **i アプリ待受画面に設定されている i アプリが IP** (情報サービス提供者)によって使用を停止される と、i アプリ待受画面が解除されます。
- **i アプリ待受画面の起動中に i アプリ待受画面を** 続行できないようなエラーが発生すると、i アプリ 待受画面を解除するかどうかの確認画面が表示され ます。「はい」を選択すると、i アプリ待受画面の 設定が解除されます。このとき、i アプリ名と終了 日時が異常終了履歴に記録されます。
- i アプリ待受画面からはサイトに接続 (Web To) で きません。
- iアプリ待受画面を設定中に FOMA 端末の雷源を入 れると、i アプリ待受画面を起動するかどうかの確 認画面が表示されます。「はい」を選択すると、i ア プリ待受画面が起動します。「いいえ」を選択すると、 i アプリ待受画面の設定が解除されます。確認画面 が表示されてから何も操作せずに約 5 秒たつと、自 動的にiアプリ待受画面が起動します。自動電源ON によって電源が入った場合は確認画面は表示されず、 自動的に i アプリ待受画面が起動します。

## **i アプリ待受画面の i アプリを起動する**

<mark>1</mark> i アプリ待受画面で <del>CER</del>コ

i アプリの画面に切り替わり、ディスプレイ上 部の図または図が点滅します。

**iアプリを終了してiアプリ待受画面に戻る**

## **1 i アプリ動作中に**[2]▶ 「終了する」を **選択**

i アプリが終了し、i アプリ待受画面が起動し ます。ディスプレイ上部のマークが@から図、 またはのからのに変わります。

- ・ i アプリを終了して i アプリ待受画面に戻る 方法は、i アプリによって異なります。 CLIRコ を押すと戻る i アプリもあります。
- ・「終了する」を選択しても i アプリ待受画面は 解除されません。解除するときは「解除する」 を選択します。ディスプレイ上部の2、のが消 えます。

#### **おしらせ**

- ソフト一覧で i アプリ待受画面に設定している i ア プリを選び memy を押し、「i アプリ待受画面」を選択 し、「解除する」を選択しても解除できます。
	- **i アプリ待受画面の終了履歴を表示する 異常終了履歴**
	- i アプリ待受画面を続行できないようなエラーが発 生したときに、i アプリ名と日時が記録されます。
	- ・ 異常終了履歴は最大 20 件記録されます。20 件 を超えた場合は、一番古い履歴に上書きされま す。
	- ・ 通常終了時は記録されません。

 $MENU$  3  $\boxed{3}$   $\boxed{2}$ ■ 履歴を削除する: ■■ | 「はい」を選択

## **i アプリを管理する**

- **i アプリをバージョンアップする バージョンアップ**
- i アプリが更新されている場合は、バージョンアップ できます。
	- ・ IP(情報サービス提供者)によって使用を停止され ている i アプリはバージョンアップできません。
- **12 (1 秒以上) > フォルダを選択**
- <mark>?</mark> i アプリを選ぶ ▶ MENU 5 D Fはい」を **選択**
	- ・ バージョンアップが必要ない場合は、i アプリ が最新である旨のメッセージが表示されます。
- **バージョンアップすると、iアプリが記録しているゲー** ムスコアなどのデータが消去されることがあります。
- iアプリによっては、使用期間・使用回数によりドコモ のサーバへ継続して使用できるかどうかを問い合わせる 場合があります。このとき、サーバから i アプリが更新 されていると通知された場合は、バージョンアップする かどうかを確認した上でバージョンアップできます。
- i アプリによっては、自動的にバージョンアップす るものがあります。
- i アプリによっては、 バージョンアップ完了後に i ア プリを起動するかどうかの確認画面が表示されます。

#### **フォルダを作成/削除する**

フォルダを作成して i アプリを整理します。また、 フォルダの並び順の変更や不要なフォルダの削除も できます。

#### **フォルダを作成する**

- ・ フォルダは「マイフォルダ」を含めて最大 20 個 作成できます。
- 1 <sup>0</sup> (1 秒以上)
- $2$  MENU  $4$ ■ フォルダ名を変更する: フォルダを選ぶ ▶ MENU **1** 
	- フォルダの並び順を変更する: フォルダを選  $35$   $\triangleright$  MENU  $\triangleright$  5  $\sim$  6
- 3 **フォルダ名を入力(全角8文字(半角16** 文字) まで) ▶ **|**■

#### **フォルダを削除する**

・ 保護されている i アプリがある場合は、フォルダ を削除できません。保護を解除してから削除して ください。

## 1 <sup>d</sup>**(1 秒以上)**

- **フォルダを選ぶ ▶ MENU 2 1** 
	- フォルダ内に i アプリが保存されたままの場合 は、端末暗証番号を入力します。

#### 3**「はい」を選択**

・ 削除するフォルダ内にメール連動型 i アプリが 含まれている場合は、メールフォルダも同時に削 除するかどうかの確認画面が表示されます。「は い」を選択すると、メールフォルダとフォルダ内 のすべてのメールが削除されます。「いいえ」を 選択すると、i アプリのみ削除されます。ただ し、「はい」を選択した場合でも、メールフォル ダ内に保護されているメールがある場合は、i アプリやメールフォルダは削除できません。

#### **おしらせ**

- 削除対象のメール連動型 i アプリ用メールフォルダ が使用中(一覧表示中など)の場合、i アプリを削除 できないことがあります。
- i アプリのみ削除し、メール連動型 i アプリで使 用していたメールフォルダを残した場合は、メール のフォルダ一覧のサブメニューからメールを表示で きます。☛P219

#### **i アプリを保護する**

• 最大保護件数 ● P38

#### 1 <sup>d</sup>**(1 秒以上)**<sup>z</sup> **フォルダを選択**

- i アプリを選ぶ ▶<mark>MENU</mark> 3コ <del>[1]</del>
	- ⅰ アプリが保護され、ソフト一覧画面で ♪ また は露が表示されます。
	- •解除する:i アプリを選ぶ ▶ kman| 3 11
	- 複数保護/解除する: MENU 3 2 ▶ i アプ **リを選択 ▶ ppl**
	- フォルダ内のすべての i アプリを保護/解除 する: MENU 3 3 → 端末暗証番号を入力

#### **i アプリを削除する**

#### 1 <sup>0</sup> (1 秒以上) > フォルダを選択

- **i アプリを選ぶ ▶ MENU 2 ココ** 
	- 複数削除する: MENU 22 2 > i アプリを選  $R$   $\triangleright$   $\blacksquare$ 
		- フォルダ内の i アプリをまとめて削除する: **MENU 2 3 → 端末暗証番号を入力 → 「すべ** て削除」または「保護以外削除」を選択

#### 3**「はい」を選択**

・ メール連動型 i アプリを削除する場合は、自動 的に作られたメールフォルダを同時に削除する かどうかの確認画面が表示されます。「はい」を 選択すると、メールフォルダとその中に保存さ れているすべてのメールが削除されます。「いい え」を選択すると、i アプリのみ削除されます。 ただし、「はい」を選択した場合でも、メール フォルダ内に保護されているメールがある場合 は、i アプリもメールフォルダも削除できませ  $h<sub>h</sub>$ 

つづく

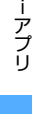

管 理

251

- フォルダー覧からフォルダ内の i アプリをまとめて 削除するときは、フォルダを選び MEMU を押し、「削 除」→「ソフト削除」を選択します。
- **保護されている i アプリは「1件削除| または「複** 数削除」では削除できません。保護されている i ア プリを削除するには保護を解除してから削除する か、「全件削除」を選択して端末暗証番号を入力し て、「すべて削除」を選択してください。
- 削除対象のメール連動型 i アプリ用フォルダが使用 中(一覧表示中など)の場合、i アプリを削除でき ないことがあります。
- i アプリのみ削除し、メール連動型 i アプリで使 用していたメールフォルダを残した場合は、メール のフォルダ一覧のサブメニューからメールを表示で きます。☛P219

#### **i アプリを他のフォルダに移動する**

- 1 |p| (1 秒以上) ▶ フォルダを選択
- <mark>つ</mark> i アプリを選ぶ ▶ MENU 4 | 1 |
	- 複数移動する: MENU 4 2 → i アプリを選  $\mathbb{R}$   $\blacktriangleright$   $\mathbb{H}$
	- フォルダ内のすべての i アプリを移動する:  $mew$  $4$  $13$
- **? 移動先のフォルダを選択 ▶ 「はい」を選 択**

#### **i アプリを並べ替える ソフトの並べ替え**

お買い上げ時 ダウンロード日時順

- $MENU$  3 | 2 | 1
- **1** 1 ~ 5
	- ・「ダウンロード日時順」および「使用日時順」で は、FOMA 端末の日付・時刻で設定されている 日時順に並び替わります。
	- ・「名前順」の場合、i アプリ名に全角/半角の文 字や英字が混在していると、50 音順と一致しな いことがあります。
	- ・「使用回数順」には i アプリ待受画面として起 動した回数は含みません。使用回数は i アプリ をバージョンアップしても引き継がれます。
	- ・「ソフトのサイズ順」の場合、i アプリのソフト サイズと使用データ記録領域の合計が大きい順 に並び替わります。

**フォルダ内の i アプリの件数を確認する フォルダ内ソフト件数**

1 <sup>(1 秒以上)</sup>

## **フォルダを選ぶ▶ ■**

- マークの音は ●P244
- **i アプリの設定状況を確認する ソフト情報表示**
- 1 <sup>0</sup> (1 秒以上)
- **|≊|を押す** 
	- ソフト保存領域: 保存されている i アプリの総容量がバーと 数値で表示されます。
	- ソフト保存件数: 保存されている i アプリの総件数が表示さ れます。
	- i アプリ待受画面:

i アプリ待受画面に設定している i アプリ の名前と保存先のフォルダが表示されます。

ワンタッチ i アプリ:

ワンタッチ登録している i アプリの名前と 保存先のフォルダが表示されます。

自動起動:

次回の自動起動に設定している i アプリの 名前・保存先のフォルダ・起動日時が表示さ れます。

## **iアプリからさまざまな機能を利用する**

- ・ それぞれの機能に対応した i アプリをあらかじ めダウンロードしておく必要があります。
- ・ i アプリによっては、操作方法が異なったり、利 用できない場合があります。

#### **i アプリから電話をかける**

- 電話番号を選択 ▶ 発信条件を設定 • 発信条件の設定 ●P56
- <mark>つ</mark> MENU ▶ 「はい」を選択

設定した内容で電話がかかります。電話をかける と i アプリは中断されます。

#### **i アプリからサイトに接続する**

## 1 **サイトに接続するかどうかの確認画面 が表示されたら、「はい」を選択**

i アプリが終了し、サイトが表示されます。

#### **i アプリからカメラ機能を利用する**

・ オーディオ機能起動中は、カメラを起動できませ  $h_{\alpha}$ 

1 **i アプリを操作してカメラ撮影を行う**

#### **おしらせ**

- ●撮影した画像または動画はiアプリから通信により 自動的にサーバへ送られる場合があります。
- i アプリからカメラを起動した場合、撮影した画像 は、マイピクチャの「i モード」フォルダ、「デコ メールピクチャ」フォルダ、または i アプリ内に保 存されます。また、撮影した動画は i モーション内 の「i モード」フォルダ、または i アプリ内に保 存されます。
- i アプリによって画像サイズ、撮影サイズなどの変 更やフレームなどを設定できる場合があります。

#### **i アプリから赤外線通信を利用する**

- ・ 相手の機器によっては、赤外線通信機能が搭載され ていても通信できない場合があります。
- ・ オーディオ機能起動中は、赤外線通信を行えませ  $h_{10}$

#### 1 **i アプリを操作して赤外線通信を行う**

- ・ 赤外線通信によって i アプリ起動データを受 信し、i アプリを起動することもできます。
- ・ 赤外線通信を実行するときに、サイトに接続し ていたりメールを送受信していた場合、サイト 接続やメールの送受信は中止されます。

# MEMO

# i チャネル

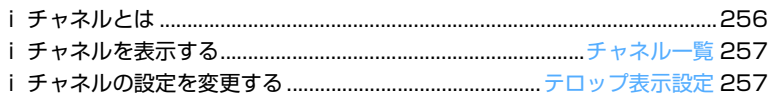

## **i チャネルとは**

ニュースや天気などをグラフィカルな情報として ドコモまたは IP(情報サービス提供者)が i チャ ネル対応端末に配信するサービスです。

定期的に情報を受信し、最新の情報が、待受画面 にテロップとして流れたり、i チャネル対応キー (*c*)を押すことでチャネル一覧に表示され ます(チャネル一覧の表示方法は ☛P257)。さ らに、チャネル一覧でお好きなチャネルを選択す ることにより、リッチな詳細情報を取得できま す。

・ iチャネルのご利用にあたっての注意事項および ご利用方法の詳細等については、『iモード操作ガ イド』をご覧ください。

#### 未契約

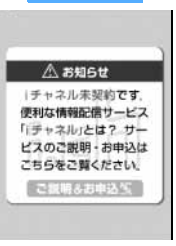

契約後

iチャネルをご契約いた だいていない場合。

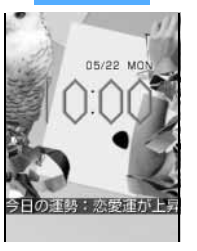

 $CLR$ 

iチャネルをご契約いた だいた後、情報を受信し たタイミング、もしくは チャネル一覧を表示した タイミングで、待受画面 に自動的にテロップが流 れます。

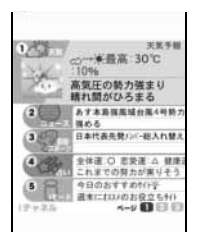

**CLR**】を押下するとチャ ネル一覧が表示されま す。各チャネルごとにテ ロップで流れていた情報 などを一覧で見ることが できます。

 $\blacksquare$  [0]  $\blacksquare$  [5] で接続

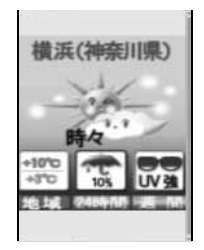

各チャネルを押下する とそれぞれの詳細情報 画面が閲覧できます。

• i チャネルの各画像 はイメージです。実 際の画面とは異なり ます。

チャネルには「ベーシックチャネル」と「おこのみ チャネル」の 2 種類があります。「ベーシックチャネ ル」はドコモが提供するチャネルであり、あらかじ め登録されていますので i チャネルの利用開始時か らすぐに利用することができます。「ベーシックチャ ネル」に関して配信される情報の自動更新にかかる パケット通信料は i チャネルのサービス利用料に含 まれます。「おこのみチャネル」はドコモ以外の IP (情報サービス提供者)が提供するチャネルで、お客 様ご自身がお好きなチャネルを登録して利用できま す。「おこのみチャネル」に関して配信される情報の 自動更新にかかるパケット通信料などは、i チャネ ルのサービス利用料には含まれません。

なお、待受画面にテロップとして流すことができる のは、「ベーシックチャネル」の情報のみとなります。

- ・「おこのみチャネル」には、ご利用にあたり情報料 がかかるものがあります。
- ・「おこのみチャネル」には、ご利用にあたりチャネ ルを提供する IP (情報サービス提供者) に対し別 途お申し込みが必要になるものがあります。
- ・「ベーシックチャネル」も「おこのみチャネル」も、 チャネル一覧から詳細情報を閲覧する際は、iチャ ネルのサービス利用料とは別にパケット通信料が かかります。

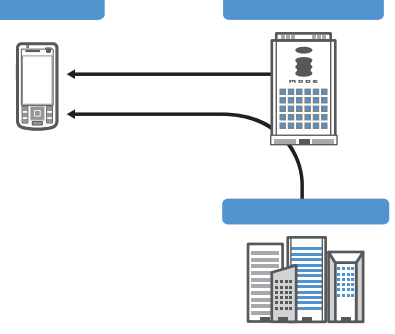

i チャネルはお申し込みが必要な有料サービスです。 (お申し込みには i モード契約が必要です。)

- **・操作方法は ●P257**
- ・ 対応機種:D851iWM、701i シリーズ、702i シ リーズ、902i シリーズ、P851i

i モードをご契約の上 i チャネル対応端末を利用し ているお客様で、i チャネル対応端末を利用してい る契約者回線について i チャネルを申し込んだこと がない場合、一定期間、サービス利用料無料で「ベー シックチャネル」を利用できます。なお、チャネル 一覧から詳細情報を閲覧される際にかかるパケット 通信料は、お客様のご負担となります。

・ おためしサービスのご利用にあたっての注意事項 およびご利用方法の詳細等については、『i モード 操作ガイド』をご覧ください。

おためしサービスは、原則として FOMA カードを挿 入して i チャネル対応端末の利用を開始した際、一 定時間経過後に自動的に開始されます。自動的に開 始しない場合は、CELE を押下することで開始でき ます。

おためしサービスを利用できるのは、1つのご契約 者回線につき1回のみです。

おためしサービスは開始後一定期間経過すると、自 動的に終了します。また、途中で終了したい場合の 操作方法については、『i モード操作ガイド』をご参 照ください。

#### **おしらせ**

- 情報を受信しても着信音、バイブレータは動作しま せん。着信ランプも点灯/点滅しません。
- テロップ表示設定でテロップ表示を「表示しない」に 設定している場合は、テロップは表示されません。
- i チャネルサービスまたは i モードサービスを解約 するとテロップは表示されなくなり、CELAコ を押す と未契約時の画面が表示されます。ただし、解約の手 続きが完了するまではテロップが表示され、<del>⊂CLR</del>コ を押すと最後に受信した情報がチャネル一覧に表示 される場合があります。
- FOMA 端末の雷源が入っていない場合や、圏外また は電波状況がよくないなどで情報を受信できなかっ たときは、cを押すと情報を受信できます。
- 情報を受信中は Mが点滅します。

## **おためしサービス** i チャネルの接続先を変更するには

- i チャネルの接続先は変更できます(通常は変更 する必要はありません)。
- $\bigcap$
- **② ユーザ設定を選ぶ ▶ ▶ 端末暗証番号を入力**  $\overline{a}$ 各項目を選択して設定  $\overline{b}$ 
	- ・ i チャネルの接続先は「接続先アドレス 2」に 入力します(半角 30 文字まで)。
	- ・「接続先アドレス」は i モードの接続先です。 ☛P187
- (4) 編集した接続先を選択 ▶ | |
- 接続先アドレス 2 を入力/変更した場合、待受 画面に i チャネルの情報はテロップ表示されな くなります。また、情報が自動更新されない場 合があります。待受画面で CLIR アを押してチャ ネル一覧を表示すると、最新の情報が受信され、 待受画面にテロップ表示されるようになりま す。

#### **i チャネルを表示する**

#### **チャネル一覧**

Menu 281

## $1$   $CLR$

- チャネル一覧が表示されます。
- ・ 待受画面に動画/ i モーション、キャラ電、 i アプリを設定しているとき: 回 81T1 · CLR を押しても表示されません。

## **2 チャネルを選択**

- サイトに接続し、詳細情報が表示されます。
- ・ ご利用の状況によりチャネル一覧を表示した ときに情報を受信する場合があります。

#### Menu 282 / Menu 8215

#### **i チャネルの設定を変更する**

**テロップ表示設定**

受信した i チャネルの情報を待受画面にテロッ プ表示するかどうかを設定します。テロップ表示 の速度も設定できます。

・ テロップ表示を「表示する」に設定すると、待受画 面を表示するごとに新しい情報から順に最大10件、 ディスプレイの表示が消えるまでテロップ表示され ます。「表示しない」に設定すると、テロップは表示 されません。

チャネル

一 覧

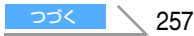

・ お買い上げ時や FOMA カードを差し替えたとき、接 続先アドレス 2 を変更したときは、i チャネルの情 報が自動更新されるか、または [ CLR ] を押してチャ ネル一覧を表示すると、テロップが表示され、テロッ プ表示設定ができるようになります。

お買い上げ時 テロップ表示:表示する テロップ速度:普通

## $\sqrt{9}$

#### 2 **各項目を選択して設定**

テロップ表示:

- 「表示する」「表示しない」から選択します。 ・「表示しない」を選択した場合、テロップ 速度は設定できません。
- テロップ速度:
	- 「遅い」「普通」「速い」から選択します。

## 3 <sup>p</sup>**を押す**

・ テロップ表示を「表示する」に設定した場合、待 受画面に動画/ i モーション、キャラ電、i ア プリが設定されているときは確認画面が表示さ れます。「はい」を選択すると、動画/ i モー ション、キャラ電、i アプリは解除されます。

#### **おしらせ**

- 次の場合は、i チャネルの情報はテロップ表示され ません。
	- ・ オールロック中 ・ PIM ロック中
	- 公共モード (ドライブモード)中
	- ・ FOMA カードを挿入していないとき

ーチャネル

# モバ HO! /音楽再生/ FM ラジオ

## モバ HO! を聴く

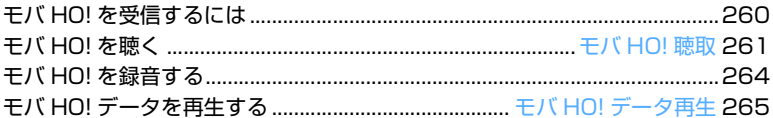

## 音楽データを再生する

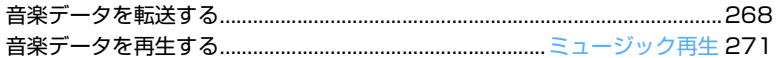

## FM ラジオを聴く

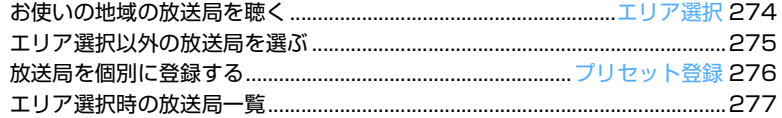

## オーディオ機能の設定を変更する

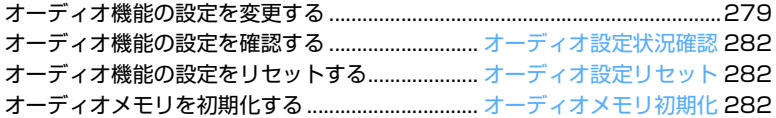

## **モバ HO! を受信するには**

モバ HO! とは、モバイル放送株式会社が提供する移 動体向け有料衛星デジタル放送サービスです。 D851iWM ではモバ HO! の音楽・音声チャンネルを 受信できます。

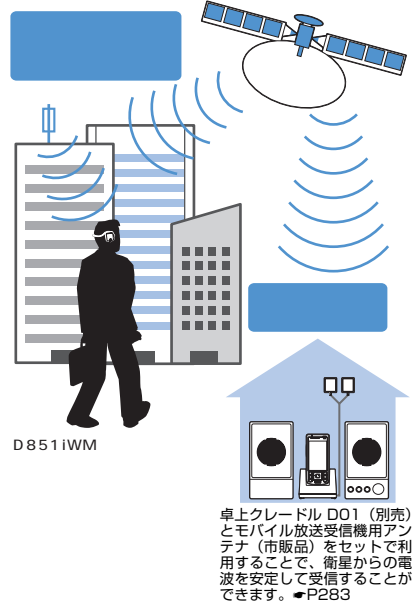

- ※ モバ HO! は別途お申し込みが必要な有料の放送 サービスです。
- ※ 再送信設備設置エリアに関するお問い合わせは、 モバイル放送カスタマーセンターへご連絡くだ さい。

#### **モバ HO! の受信を確認する**

契約前にモバ HO! 401(401ch)を受信して、聴取 できるかどうかを確認できます。

- $\lceil \frac{1}{2} \rceil$ 
	- 操作方法 ●P261

#### **モバ HO! を契約する**

- i アプリ「モバ HO! 加入申込」を使って契約します。
- ・ 契約についてのお問い合わせは、モバイル放送カス タマーヤンターへご連絡ください。
- モバイル放送·「モバHO! |に関するお問い合わせ先 モバイル放送カスタマーセンター 携帯電話・一般電話からの場合 0570-08-6840 PHS からの場合 045-650-6534 受付時間 10:00 ~ 20:00 (年中無休)<br>ホームページ http://www.mobaho.con ホームページ http://www.mobaho.com

#### **おしらせ**

- ご使用の環境や放送波の特性により、受信が不安定 になったり、受信ができないことがありますので、 あらかじめご了承ください。
- モバ HO! は、放送波を使用しているため、トンネ ル・地下・建物の中などで電波の届かない所、屋外 でも電波の弱い所およびモバ HO! サービスエリア 外ではご使用になれません。
- 高層ビル・マンションなどの高層階で見晴らしのよ い場所であってもご使用になれない場合がありま す。
- **電波が強くモバ HO! 受信レベルが強の場合で、移動** せずに使用している場合でも、音声が途切れる場合 があります。
- 表示されるモバ HO! の受信レベルは目安としてご 利用ください。
- FOMA 圏内でもモバ HO! が受信できないエリアで はモバ HO! を聴取できません。
- 受信が不安定なときは、付属のマイク付リモコンとア ンテナ内蔵ヘッドホンを接続してください。☛P29

#### **i アプリ「モバ HO! 加入申込」を使う**

「モバ HO! 加入申込」は、モバ HO! を FOMA 端末 から契約するための i アプリです。

・「モバ HO! 加入申込」を使うためには、i モード のご契約が必要です。

#### **新規契約する**

あらかじめ、モバ HO! を受信できる場所である ことを確認してください。

- **17 秒以上 ▶ フォルダを選択**
- **「モバ HO! 加入申込」を選択 ▶ 「はい」 を選択**

## **「承諾」を選択 ▶ 「はい」を選択**

・ 画面に表示される「端末情報」とは、FOMA 端 末の受信機 ID です。

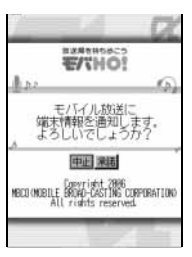

#### 4**「モバ HO! 加入申込」の画面に従って申 し込む**

・ 加入申込についてのお問い合わせは、モバイル 放送カスタマーセンターへご連絡ください。

#### 5 **契約完了後、i モードを終了する**

#### $6$  MENU  $7$   $1$

10 分程度、受信状態のままにしておくと契約手 続きが完了し、他のチャンネルも受信できるよう になります。

#### **機種変更をする**

モバ HO! 対応の他の携帯電話に機種変更します。

- **12 1 秒以上 ▶ フォルダを選択**
- 2**「モバ HO! 加入申込」を選択** <sup>z</sup>**「はい」 を選択**

#### 3**「承諾」を選択** <sup>z</sup>**「はい」を選択**

・ 画面に表示される「端末情報」とは、FOMA 端 末の受信機 ID です。

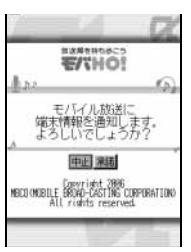

#### 4 **機種変更画面に従って機種登録する**

- 5 **完了後、i モードを終了する**
- 6 **モバ HO! 401(401ch)を受信状態に する**

しばらくすると機種変更手続きが完了し、他チャ ンネルの聴取が可能になります。

#### **機器情報(受信機 ID)を確認する**

モバイル放送カスタマーセンターへのお問い合わせ の際などに、機器情報(受信機 ID)が必要になるこ とがあります。

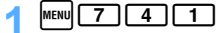

#### **モバ HO!を解約する**

モバ HO!G(有料)のマイメニュー登録を解除します。

## **モバ HO! を聴く**

#### **モバ HO! 聴取**

モバ HO! の音楽・音声チャンネルを受信します。

- ・ 次の場合はモバ HO! を受信できません。
	- ・ モバ HO! 圏外のとき
	- ・ 未契約の有料番組を聴取しようとしたとき
	- ・ 番組が休止中のとき
	- ・ 聴取制限が設定されている番組を受信したとき
- ・ モバ HO! 聴取中のオーディオ OFF タイマーは、 お買い上げ時「120 分」に設定されており、「し ない」に設定することはできません。
- ・ 各画像はイメージです。実際の画面とは異なりま す。

#### **番組表から選んで聴く**

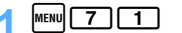

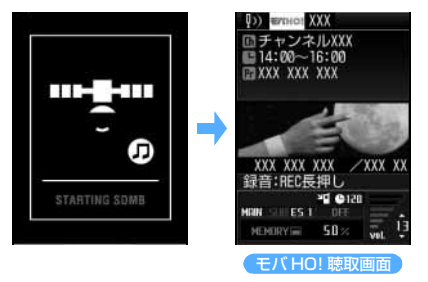

起動確認音が鳴り、前回モバ HO! 機能を終了し たときに受信していたチャンネルが受信されま す。

- 待受画面で ワ | を 1 秒以上押すと、前回終 了時のオーディオ機能が起動します。☛P263
- ・ モバ HO! 聴取画面の表示まで多少時間がかか ります。
- はじめに番組表を表示する: MENV [7] [2] ・ 番組を選択するまで音声は聴こえません。

つづく

261

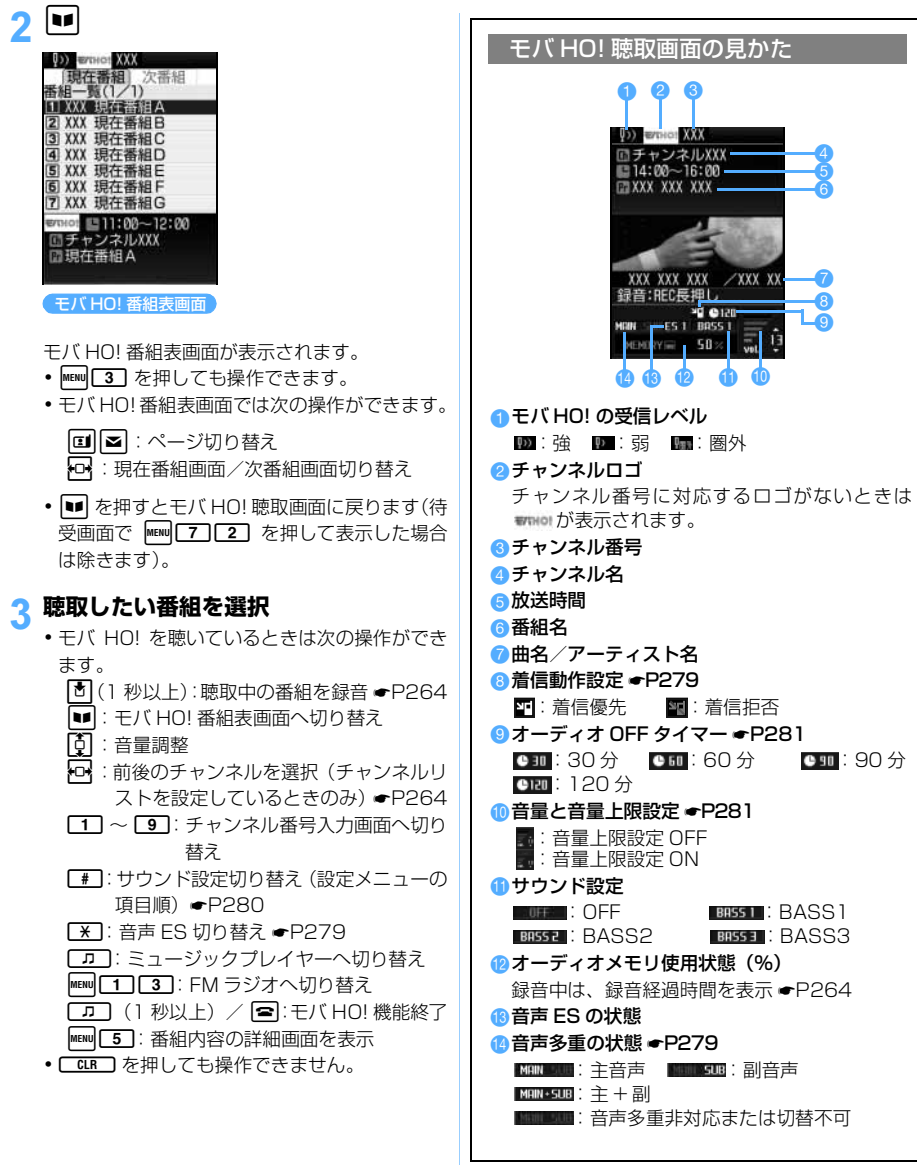

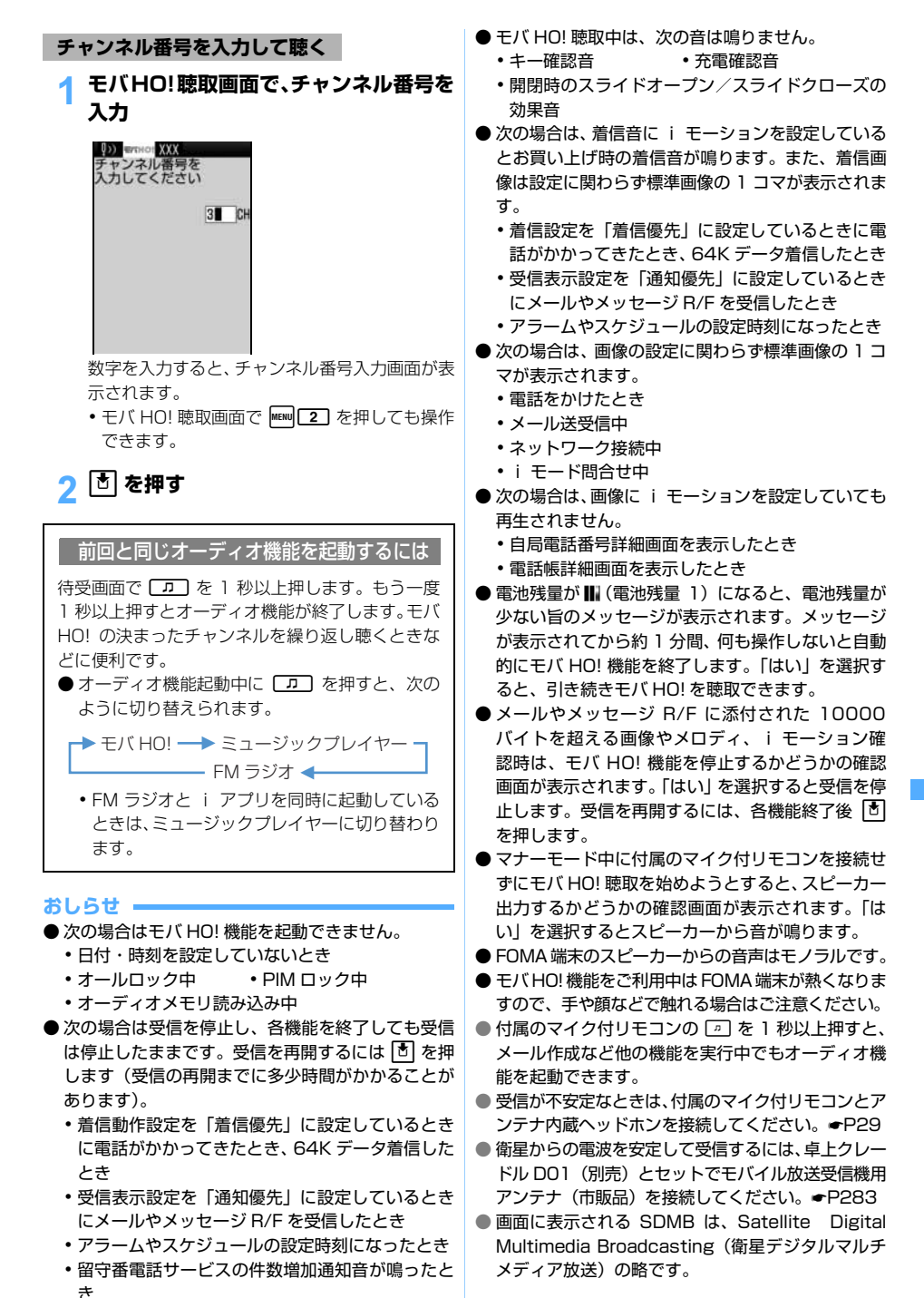

モバHO!

聴 取

## **チャンネルリストを設定する**

**モバ HO! チャンネル設定**

モバ HO! が発信する全チャンネルのリストから、よ く聴くチャンネルをチャンネルリストとして設定で きます。チャンネルリストに設定されたチャンネル は、モバ HO! 聴取中に*&* で切り替えられます。

・ 未契約の有料番組はチャンネルリストに設定し ても受信できません。

お買い上げ時 指定の 15 チャンネル

#### $|\text{menu}|$  7  $\boxed{3}$

- モバ HO! 聴取画面で MENW 4 を押しても操作 できます。
- ・& でページを切り替えられます。
- **2 チャンネル番号を選択**

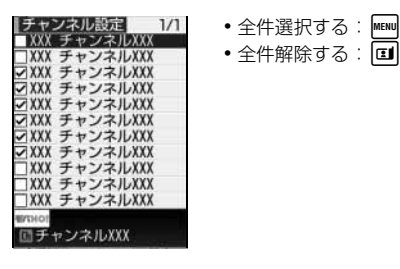

#### **おしらせ**

3 <sup>p</sup>**を押す**

- チャンネル情報(モバ HO! が発信する全チャンネル のリスト)は、変更があるたびに自動的に更新され ます。チャンネル情報が更新されたときは、「チャン ネル情報が更新されました。チャンネルリストを更 新しました」と表示されます。
- チャンネル情報の更新で追加されたチャンネルは、 選択解除の状態です。

#### **チャンネルロゴをダウンロードする**

モバイル放送株式会社が提供する i モードサイトか らチャンネルロゴをダウンロードすることが可能で す。ダウンロードしたチャンネルロゴは、モバ HO! 聴取画面やチャンネルリストに自動的に設定されま す。

- ・ チャンネルロゴをダウンロードするには、i モー ドのご契約が必要です。
- ・ 登録済みのチャンネルロゴを指定したときは、上 書きするかどうかの確認画面が表示されます。上 書きしないときは「いいえ」を選択してください。
- ・「いいえ」を選択すると、チャンネルロゴを保存 せず、i モードを終了します。

#### **おしらせ**

- ダウンロードしたチャンネルロゴは、データ BOX か らは表示できません。
- カメラで撮影した静止画や他のサイトからダウン ロードした画像をチャンネルロゴとして設定するこ とはできません。
- チャンネルロゴのダウンロードには、パケット通信 料がかかります。

## **モバ HO! を録音する**

1 回の録音が 1 ファイルとしてデータ BOX の「モ バ HO!」に保存されます。モバ HO! データは、録音 時に記録される曲情報によって、曲単位で再生でき る状態になります。

- ・ モバ HO! 録音中は、音声電話やテレビ電話をか けることができません。ただし、緊急通報(110 番、119 番、118 番)は可能です。
- ・ 最大録音曲数:500 曲

#### **録音時間を確認する**

モバ HO! 聴取画面で MENU 6

#### **録音する**

モバ HO! 聴取画面で <sup>[5]</sup> (1 秒以上)

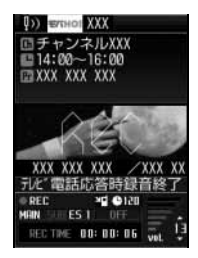

録音開始音が鳴り、録音が開始されます。

- ・ 受信中の放送が録音されます。
- ・ 録音中は、次の機能が利用できません。
	- ・ チャンネルの切り替え
	- ・ 音声 ES の切り替え
- ・ ミュージックプレイヤー/ FM ラジオの切り替え
- •番組内容の詳細画面を表示する: MENU 5
- 録音中に録音可能時間を確認する: kew 6
- ・ モバ HO! 録音中は次の操作ができます。
	- [6] :音量調整
	- # :サウンド設定切り替え(設定メニュー の項目順) ● P280
- CLR | を押しても操作できません。

録音停止音が鳴り、録音が終了します。

#### **おしらせ**

- 次の場合は録音を開始できません。
	- ・ 録音可能時間が 1 分未満のとき
	- ・ コピーが禁止されている番組を受信したとき
- 次の場合は聴取している音声が消音になります(録 音は継続されます)。各機能を終了し、 [8] を押すと 元の音声に戻ります。
	- ・ 着信動作設定を「着信優先」に設定しているとき に電話がかかってきたとき、64K データ着信した とき
	- ・ 受信表示設定を「通知優先」に設定しているとき にメールやメッセージ R/F を受信したとき
	- ・ アラームやスケジュールの設定時刻になったとき
	- ・ 留守番電話サービスの件数増加通知音が鳴ったとき
- 次の場合は、着信音に i モーションを設定してい るとお買い上げ時の着信音が鳴ります。また、着信 画像は設定に関わらず標準画像の 1 コマが表示され ます。
	- ・ 着信設定を「着信優先」に設定しているときに電 話がかかってきたとき、64K データ着信したとき
	- ・ 受信表示設定を「通知優先」に設定しているとき にメールやメッセージ R/F を受信したとき
	- ・ アラームやスケジュールの設定時刻になったとき
- 次の場合は、画像の設定に関わらず標準画像の 1 コ マが表示されます。
	- 電話(緊急通報) をかけたとき
	- ・ メール送受信中
	- ・ ネットワーク接続中
	- ・ i モード問合せ中
- 次の場合は、画像に i モーションを設定していても 再生されません。
	- ・ 自局電話番号詳細画面を表示したとき
	- ・ 電話帳詳細画面を表示したとき
- モバ HO! 圏外に移動したときは録音されませんが、 録音状態は継続されます。再び放送を受信すると録 音が再開されます。
- モバHO!の受信レベルが圏外でも音声が出力される ことがありますが、録音はできません。
- 着信動作設定を「着信優先」に設定しているときに テレビ電話に出たときは、受信と録音が停止されま す。受信を再開するには、テレビ電話終了後 [3] を 押します(受信の再開までに多少時間がかかりま す)。
- **●メールやメッセージ R/F に添付された 10000 バ** イトを超える画像やメロディ、i モーション確認時 は、モバ HO! の録音を停止するかどうかの確認画面 が表示されます。「はい」を選択すると録音が停止さ れます。受信を再開するには、各機能終了後 [5] を 押します。
- モバ HO! を予約録音することはできません。
- 録音中にコピー禁止の番組に切り替わったとき、録 音は中止されます。
- 緑音中に雷池残量がなくなった場合は、それまでに 録音されたデータは保存されます。
- 緑音中に電池を外したり、電源を切ったりしないで ください。正常に録音されなかったり、データが壊 れることがあります。
- モバ HO! データは録音した FOMA 端末でのみ再生 できます。USB 接続、赤外線通信などでコピーする ことはできません。また、パソコンにバックアップ することもできません。
- ●故障などにより FOMA 端末に保存されたモバ HO! データが消失することがあっても、当社としては責 任を負いかねますのであらかじめご了承ください。

#### **モバ HO! データを再生する モバ HO! データ再生**

ミュージックプレイヤーの再生には「モバ HO! データ再生 | と「ミュージック再生| (●P271) があります。モバ HO! を録音したデータは、モ バ HO! データ再生画面で再生します。

・ 各画像はイメージです。実際の画面とは異なりま す。

#### $\text{MENU}$   $\boxed{7}$   $\boxed{5}$

起動確認音が鳴り、ミュージックプレイヤーが一 時停止の状態で起動します。

- 待受画面で □ を 1 秒以上押すと、前回終 了時のオーディオ機能が起動します。☛P263
- ・ 起動時は前回ミュージックプレイヤーを終了 したときの再生状態が表示されます。ただし、 次の操作を行うと前回時の再生情報はリセッ トされます。
	- ・ 電源を切る
	- ・ オーディオ設定リセット
	- ・ USB 接続を行う (オーディオメモリモード)
	- ・ オーディオメモリ初期化

## 2 <sup>o</sup> **で再生開始**

- ・ ミュージックプレイヤー起動中は次の操作が できます。
	- o :一時停止/再生
	- [6] :音量調整
		- :前後の曲に頭出し
			- ・曲が切り替わるたびに曲切替通知音が 鳴ります。
			- ・曲の途中(1 秒以上経過)で •□ を押 すと、現在の曲の先頭に戻ります。
			- ・ファイル内再生モード時は、ファイル 内だけで動作します。

265

**图 を押す** 

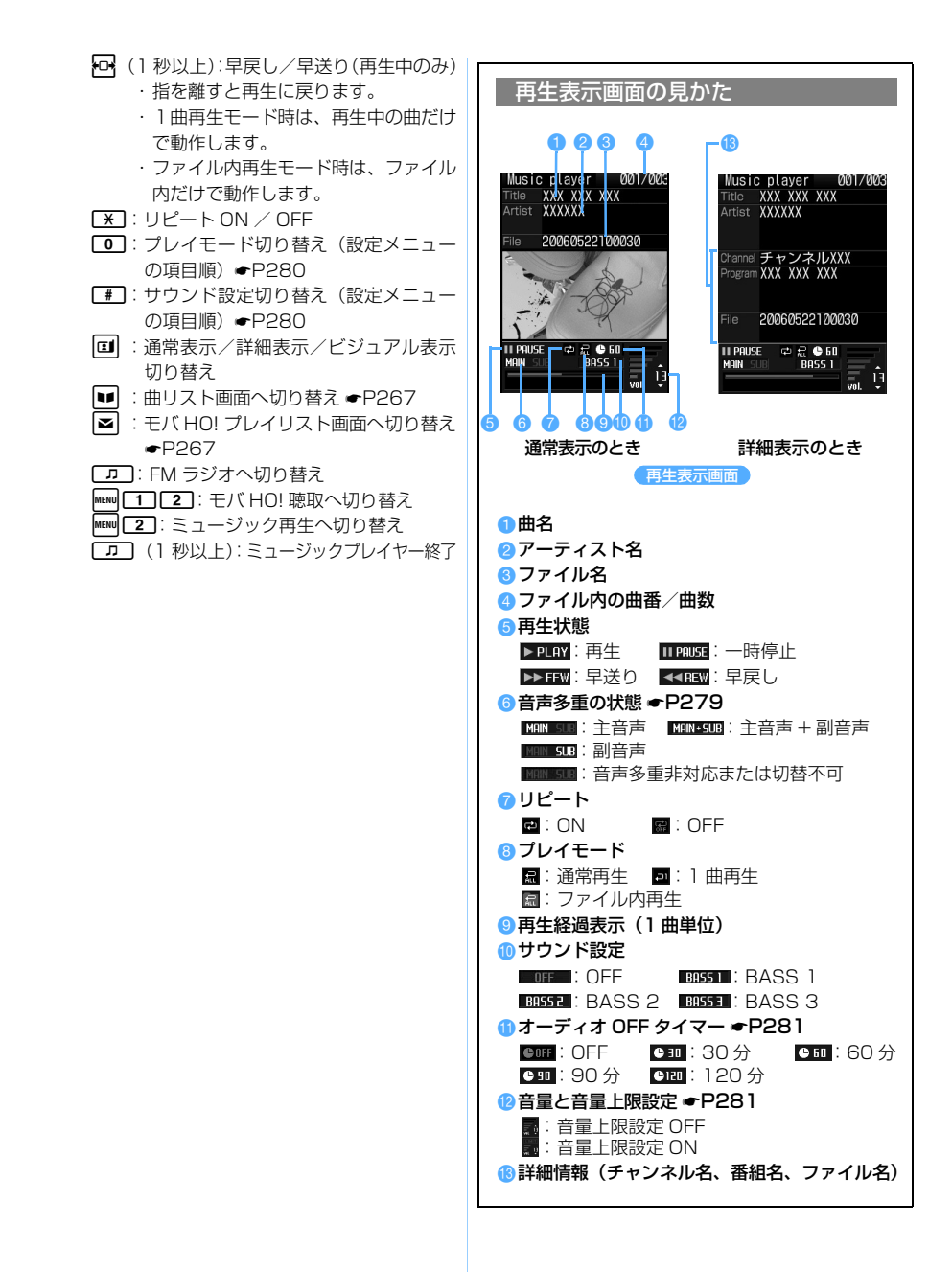

- 次の場合はミュージックプレイヤーを起動できませ ん。
	- ・ オールロック中 ・PIM ロック中
	- オーディオメモリ読み込み中
- 次の場合は再生が一時停止し、各機能を終了しても 一時停止のままです。再生を再開するには 固 を押 します。
	- ・ 電話がかかってきたとき、64K データ着信したと き
	- ・ 受信表示設定を「通知優先」に設定しているとき にメールやメッセージ R/F を受信したとき
	- ・ アラームやスケジュールの設定時刻になったとき
	- ・ メロディ、i モーション、Flash などの音が鳴動 したとき
	- ・ i アプリを起動したとき
	- ・ 留守番電話サービスの件数増加通知音が鳴ったと キ
- 再生中は、次の音は鳴りません(ただし、曲と曲の 間で音が鳴ることがあります)。
	- ・ キー確認音 ・ 充電確認音
	- ・ 開閉時のスライドオープン/スライドクローズ の効果音
- 電池残量が III (電池残量 1)になると、電池残量が 少ない旨のメッセージが表示されます。メッセージ が表示されてから約 1 分間、何も操作しないと自動 的にミュージックプレイヤーを終了します。「はい」 を選択すると、引き続き再生できます。
- マナーモード中に付属のマイク付リモコンを抜くと 一時停止します。
- マナーモード中に付属のマイク付リモコンを接続せ ずに再生を始めようとすると、再生するかどうかの 確認画面が表示され、「はい」を選択するとスピー カーから音が鳴ります。
- キー確認音を「OFF」に設定していても、曲切替通 知音は鳴ります。曲切替通知音の音量は受話音量と 連動しています。
- 録音時のチャンネルや放送内容によっては、曲名や アーティスト名が「Unknown」と表示されること があります。
- 録音時の番組や受信状態によっては曲情報表示と曲 の頭出しのタイミングがずれることがあります。
- モバ HO! データは音の設定 (着信音・スライド音な ど)には利用できません。
- 録音した FOMA 端末でのみ再生可能です。故障修 理を含めて機種変更した場合、録音した番組は再生 できなくなります。
- FOMA 端末のスピーカーからの音声はモノラルです。

#### **曲を選んで再生する**

- ファイル別の曲リスト画面から曲を選んで再生しま す。
- ・ 曲名が付かない番組を録音したファイルでは、曲の 選択はできません。

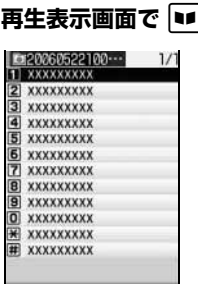

#### 曲リスト画面

- 回 を押してページを切り替えられます。
- ・ 曲名が未登録の場合は「Unknown」と表示さ れます。
- 回 を押すと再生表示画面に戻ります。
- モバ HO! プレイリストから曲を選ぶ
	- ① 再生表示画面または曲リスト画面で | ≥|

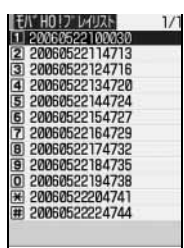

#### モバ HO! プレイリスト画面

モバ HO! データが一覧表示されます。

- 待受画面で MENV 50 20 を押してもモバ HO!プレイリスト画面を表示できます。
- 回を押してページを切り替えられます。
- MENU 2 を押すと、詳細情報 (表示名、 タイトル、ファイル名、録音開始時間、 録音終了時間、ファイルサイズ)が表示 されます。
- ・ 表示名が未登録の場合は「Unknown」と 表示されます。
- 回 を押すと再生表示画面に戻ります。
- b モバ HO! データ(ファイル名)を選択 選択したモバHO!データの曲リスト画面が 表示されます。
	- **a** を押すとモバ HO! プレイリスト画面 に戻ります。

モバHO!データ再: 生

## **2 曲を選択**

- 選択した曲が再生されます。
- ・ 再生できない曲を選択したときは、その曲を飛 ばして次の曲が再生されます。
- ・ 一部しか再生できない曲を選択したときは、再 生できる部分だけが再生されます。

#### **モバ HO! データの表示名を変更する**

- ・ 再生中は表示名を変更できません。
- 1 **モバ HO! プレイリスト画面でモバ HO!** データを選ぶ <del>WENU 3</del>
- 2 **表示名を入力(全角・半角を問わず 36 文字まで) ▶ |ul**

・ タイトルに戻す:「オリジナルに戻す」を選択

#### **モバ HO! データを削除する**

- ・ 再生中はモバ HO! データを削除できません。
- ・ 曲単位での削除はできません。

## 1 **モバ HO! プレイリスト画面でモバ HO!**

- データを選ぶ ▶ MENU 611
- 複数削除する: MENU 6 2 > データを選択  $\blacktriangleright$  and
- 全件削除する: MENU 60 3 ▶ 端末暗証番号 を入力

## **2「はい」を選択**

# 音楽データ転送

モバHO!/音楽再生/FMラジオ

## **音楽データを転送する**

付属のオーディオソフト BeatJam をインストール し、パソコンから音楽データを転送します。転送さ れた音楽データはデータ BOX の「ミュージック」に 保存されます。

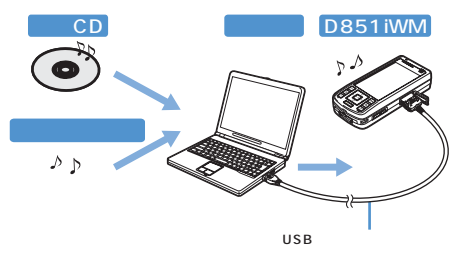

## **BeatJam をインストールする**

#### ■ BeatJam の動作環境

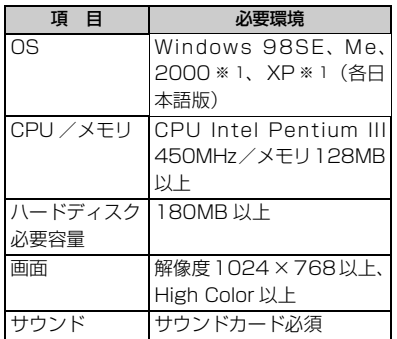

※ 1: システム管理者 (Administrator また はコンピュータの管理者)でのみ使用 可能です。パソコンの管理者権限の設 定操作については、パソコンの取扱説 明書をご覧になるか、各パソコンメー カーやマイクロソフト社にお問い合わ せください。

#### ■ BeatJam の取扱説明書について

BeatJam のセットアップ時のご注意や操作方法 については、BeatJam の取扱説明書をご覧くだ さい。BeatJam の取扱説明書(PDF 形式のマ ニュアル)をご覧になるには、Adobe Acrobat Reader (バージョン 5.0 以上を推奨)が必要で す。パソコンにインストールされていない場合は、 アドビシステムズ株式会社のホームページから最 新版をダウンロードできます(別途通信料がかか ります)。詳しくはアドビシステムズ株式会社の ホームページを参照してください。

- 取扱説明書は以下の方法で確認できます。 a 添付の CD-ROM をパソコンにセット
- b「BeatJam」をクリック
- c「BeatJam の使い方」をクリック
- ・ BeatJam をインストールしたあとは、「スター ト」メニューの「プログラム」または「すべて のプログラム | ▶ 「BeatJam」 ▶ 「BeatJam」 のマニュアル」を選択します。

#### ■ BeatJam に関するお問い合わせ先

ジャストシステムサポートホームページ http://support.justsystem.co.jp/ サポートサービスの詳細につきましては、上記 URL にてご確認ください。 また、上記 URL では、製品に関するお問い合 わせで、特に多いご質問の Q&A 情報をご提供 しています。

モバHO!/音楽再生/FMラジオ

音楽データ転送

269

なる可能性がありますので、何回かに分けて転送 してください。

> パソコンと FOMA 端末を USB 接続ケーブル で接続する前に、必ず BeatJam をインストー ルしてください。接続後にインストールを行う と、USB ドライバが正しくインストールされ ないことがあります。

#### ■ 転送できる音楽データ形式

・ 転送後はすべての音楽データが OpenMG 対応 になります。

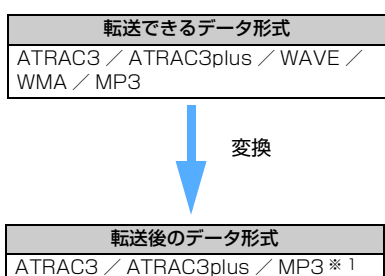

※ 1:転送前がMP3の場合のみOpenMGで 著作権保護された MP3 形式に変換し て転送されます。

#### ■ 保存できる音楽データの時間 (目安)

・ ATRAC3plus、MP3 については代表的なビッ トレートを記載しています。

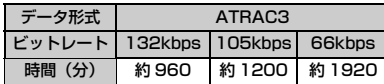

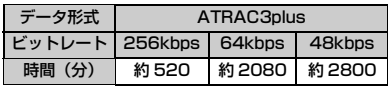

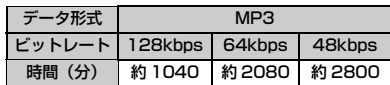

## 1 **FOMA端末でUSBモード設定を「オー ディオメモリモード」に切り替える**

 $\bigcirc$  MENU  $\bigcirc$   $\bigcirc$   $\bigcirc$   $\bigcirc$   $\bigcirc$   $\bigcirc$ 

2「はい」を選択

- ・ FOMA 端末にパソコンを接続していない状態 でオーディオメモリへのアクセスがなく約 90 秒が経過すると、自動的に「通信モード」に切 り替わります。
- •オーディオメモリモード中は着信ランプが点 滅します。

つづく

株式会社ジャストシステム ジャストシステム サポートセンター 電話番号: 東京:03-5412-3980 大阪:06-6886-7160 受付時間※ 1 平日:10:00-19:00

- 土日祝:10:00-17:00
	- ※ 1:特別休業日(年末年始など) を除く
- ・ お問い合わせの前にユーザー登録が必要で す。ユーザー登録に関しては『BeatJam サ ポートガイド』をご覧ください。

## 1 **添付の CD-ROM をパソコンにセット**

- ・ 添付の CD-ROM をパソコンにセットすると、 自動的に「ソフトウェアのセットアップ」画面 が表示されます。セットアップ画面が表示され ないときは、CD-ROM の「BeatJam」- 「OmgBJ」フォルダ内の「Readme.txt」をご 覧ください。
- 2**「BeatJam」をクリック**

## 3**「BeatJam のセットアップ」をクリッ ク▶ 画面の指示に従ってインストール**

・ BeatJam のインストール終了後には、パソコ ンを再起動させる必要があります。

#### **音楽データを準備する**

以下のいずれかの方法で音楽データを準備します。 操作方法については、BeatJam の取扱説明書をご覧 ください。

- ・ 音楽 CD をパソコンにセットする
- ・ パソコンで音楽配信サイトから音楽データをダウ ンロードし、BeatJam のライブラリに登録する
- ・ MP3 などの音楽データを BeatJam のライブラリ に登録する

#### **FOMA 端末に音楽データを転送する**

BeatJam を使ってパソコンから転送します。あらか じめ BeatJam を起動していなくても、パソコンと オーディオメモリモードに設定した FOMA 端末を接 続すると、自動的に転送メニューが表示されます。

- ・ オーディオメモリモードに設定すると、通話や i モード通信などができなくなります。
- ・ 音楽データを転送するときは、電池残量にご注意 ください。転送中に電池残量がなくなった場合 は、オーディオメモリが壊れたり、データを正し く転送できない可能性があります。大容量の音楽 データを転送する場合は、途中で電池残量がなく

## 2 **パソコンと FOMA 端末を付属の USB 接続ケーブルで接続する**

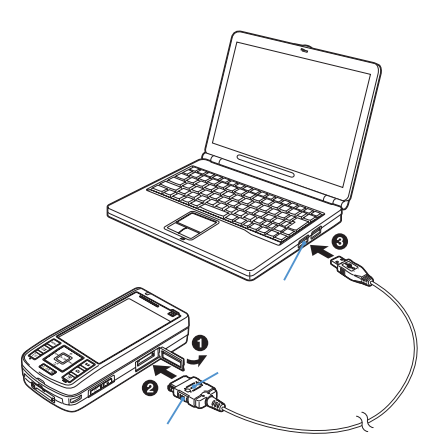

- aFOMA 端末の外部接続端子の端子カバーを開 く
- **@USB 接続ケーブルの FOMA 端末側コネクタ** を、「カチッ」と音がするまで FOMA 端末の 外部接続端子に差し込む
- **4 USB 接続ケーブルのパソコン側コネクタを、** パソコンの USB コネクタに差し込む
	- パソコンに BeatJam-D851iWM 転送メ ニュー画面が自動的に表示されます。
	- ・ FOMA 端末を接続する前に、タスクトレイ の 風を右クリックして表示されるメニュー から、BeatJam 転送メニューを終了した り、Windows起動時に常駐しないように設 定している場合は、BeatJam-D851iWM 転送メニュー画面が表示されません。[ス タート] ▶ [プログラム] または [すべて のプログラム1▶ [BeatJam]▶ [BeatJam 転送 メ ニ ュ ー]をク リ ッ ク す る と、 BeatJam転送メニューを表示できます。
	- ・ BeatJam-D851iWM 転送メニュー画面を 表示する設定にしていても画面が表示され ないときは、USBドライバが正しくインス トールされていない可能性があります。 USBドライバを確認する●P271
	- ・ BeatJam を起動した状態で接続したとき は、タスクトレイの をクリックし、Beat*-*Jam-D851iWM 転送メニューを表示でき ます。
- 3 **BeatJam-D851iWM 転送メニュー 画面から BeatJam を起動 ▶ FOMA 端末に音楽データを転送**
	- ・ 操作方法については、BeatJam の取扱説明書 をご覧ください。

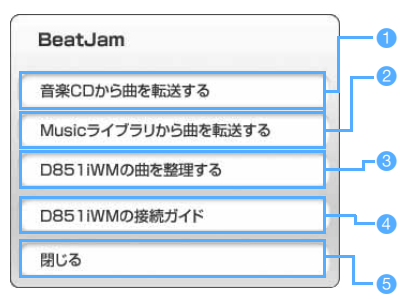

- a 音楽CDの曲を転送するときにクリックしま す
- 2 音楽配信サイトからダウンロードした曲な ど、ライブラリに登録している音楽データを 転送するときにクリックします
- c FOMA 端末に転送した曲名や曲順、グルー プの編集などをするときにクリックします
- 4 パソコンと FOMA 端末の接続方法を確認す るときにクリックします
- 6 BeatJam を起動しないときにクリックしま す
- 4 **パソコン操作でハードウェアの取り外 しを行い、USB 接続ケーブルを外す**
	- ・ Windows XP、2000、Me の場合、パソコン 操作でハードウェアの取り外しを行ってから USB 接続ケーブルを外さないと、パソコンを 破損させる恐れがあります。
	- ・ Windows 98SE の場合は、データの送受信が 終了していることを確認して、操作②から操作 してください。
	- (1) パソコン操作でハードウェア (接続された FOMA 端末)の取り外しを行う
		- ・ パソコンのOSや設定により、ハードウェア (接続されたFOMA端末)の取り外し操作は 異なります。
	- ② USB 接続ケーブルのパソコン側コネクタを引 き抜く
	- 3 USB接続ケーブルのFOMA端末側コネクタを 両側のリリースボタンを押しながら引き抜く 約 90 秒後に自動的に「通信モード」に切り 替わります。手動で切り替えるときは、 以外のキーを押し、「はい」を選択します。
		- ・ FOMA 端末側のコネクタを取り外すときは、 必ずリリースボタンを押しながら水平に引 き抜いてください。無理に引っぱろうとする と故障の原因となります。

- ●音楽データ転送中に USB 接続ケーブルを取り外し たり、FOMA 端末の USB モード設定を「オーディ オメモリモード」から「通信モード」に切り替えた りしないでください。データが破損したり、FOMA 端末やパソコンが故障したりする場合があります。
- パソコンと FOMA 端末を接続する前に、 パソコンで BeatJam を起動しても操作できます。操作方法に ついては、BeatJam の取扱説明書をご覧ください。
- FOMA USB 接続ケーブル (別売) でもパソコンと FOMA 端末を接続できます。
- 卓上クレードル DO1 (別売) を使用しても、 パソコ ンと FOMA 端末を接続できます。☛P283

#### **USB ドライバを確認する**

パソコンと FOMA 端末を付属の USB 接続ケーブル で接続してもBeatJam-D851iWM転送メニュー画 面が表示されないときに確認します。

- Windows XP の USB ドライバを確認する
	- a「スタート」メニューの「コントロールパネル」 ▶ 「パフォーマンスとメンテナンス」▶「シ ステム」を開く
	- b「ハードウェア」タブの「デバイスマネージャ」 を開く
	- ③ デバイスが認識されていることを確認する USB(Universal Serial Bus)コントローラ: USB 大容量記憶装置デバイス
		- ディスクドライブ:

 DoCoMo FOMA D851iWM USB Device 記憶域ボリューム:

汎用ボリューム

#### ■ Windows 2000の USB ドライバを確認する

- ①「スタート」メニューの「設定」▶「コント ロールパネル| ▶「システム」を開く
- b「ハードウェア」タブの「デバイスマネージャ」 を開く
- ③ デバイスが認識されていることを確認する
	- USB(Universal Serial Bus)コントローラ: DoCoMo FOMA D851iWM

DoCoMo FOMA D851iWM:

Memory Stick Drive (ご使用の環境によ り、表示が異なる場合があります。)

- 記憶域ボリューム:
	- 汎用ボリューム
- Windows Me、98SE の USB ドライバを確認 する
	- a「スタート」メニューの「コントロールパネル」 ▶ 「システム」を開く
	- ②「デバイスマネージャ」を開く
	- ③ デバイスが認識されていることを確認する ユニバーサルシリアルバスコントローラ:

 DoCoMo FOMA D851iWM ディスクドライブ: DoCoMo FOMA D851iWM 記憶装置: USB ディスク(Windows 98SE の場合は

## 表示されません。)

#### **おしらせ**

- ●確認したデバイスに「!!または「?!が付いてい る場合は、「その他のデバイス」を開き、「不明なデ バイス」を削除してください(Windows XP では 「!」が付いたデバイスを開き、プロパティ画面のド ライバタブを選んで削除してください)。その後、再 びBeatJamをインストールしてください。☛P268 ● デバイスが認識されない場合は、USB 接続ケーブル
	- を抜き差ししてください。 ・ 抜き差しは 5 秒以上あけてください。
	- ・ 抜き差ししても認識されない場合は、パソコンを 再起動してください。

#### **音楽データを再生する**

#### **ミュージック再生**

ミュージックプレイヤーの再生には「モバ HO! データ再生」(☛P265)と「ミュージック再生」 があります。付属のオーディオソフト BeatJam を使って転送され、データ BOX の「ミュージッ ク」に保存された音楽データは、ミュージック再 生画面で再生します。

- ・ 音楽データの編集については、BeatJam の取扱 説明書をご覧ください。
- ・ 各画像はイメージです。実際の画面とは異なります。

## $m = 75$

起動確認音が鳴り、ミュージックプレイヤーが一 時停止の状態で起動します。

- 待受画面で [ア] を 1 秒以上押すと、前回終 了時のオーディオ機能が起動します。☛P263
- 起動時は前回ミュージックプレイヤーを終了 したときの再生状態が表示されます。ただし、 次の操作を行うと前回時の再生情報はリセッ トされます。
	- ・ 電源を切る
	- ・ オーディオ設定リセット
	- ・ USB 接続を行う(オーディオメモリモード)
	- ・ オーディオメモリ初期化

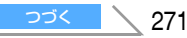

## 2 **可 で再生開始**

- ・ ミュージックプレイヤー起動中は次の操作が できます。
	- o :一時停止/再生
	- % :音量調整
		- : 前後の曲に頭出し
			- ・曲が切り替わるたびに曲切替通知音 が鳴ります。
			- ・曲の途中 (1 秒以上経過) で 回 を押 すと、現在の曲の先頭に戻ります。
			- ・グループ内再生モード、グループ内 シャッフルモード時は、グループ内だ けで動作します。
			- ・シャッフル再生モード、グループ内 シャッフルモード時は、現在の曲また はシャッフルされた次曲に頭出しし ます。
	- &(1 秒以上):早戻し/早送り(再生中のみ) ・指を離すと再生に戻ります。
		- ・1曲再生時は、再生中の曲だけで動作 します。
		- ・グループ内再生モード、グループ内 シャッフルモード時は、グループ内だ けで動作します。
		- ・シャッフル再生モード、グループ内 シャッフルモード時の早戻しは、現在 の曲の先頭までです。
	- $\boxed{\mathbf{X}}$ : リピート ON / OFF
	- 0:プレイモード切り替え(設定メニュー の項目順) <del>●</del>P280
	- #:サウンド設定切り替え(設定メニュー の項目順) <del>●</del> P280
	- t:通常表示/詳細表示/ビジュアル表示 切り替え
	- **:曲リスト画面へ切り替え ●P267**
	- ■:ミュージックプレイリスト画面へ切り 替え ☛P273
	- C:FM ラジオへ切り替え
	- MENU 1 2: モバ HO! 聴取へ切り替え
	- MENU 2 : モバ HO! データ再生へ切り替え
	- C(1 秒以上):ミュージックプレイヤー終了

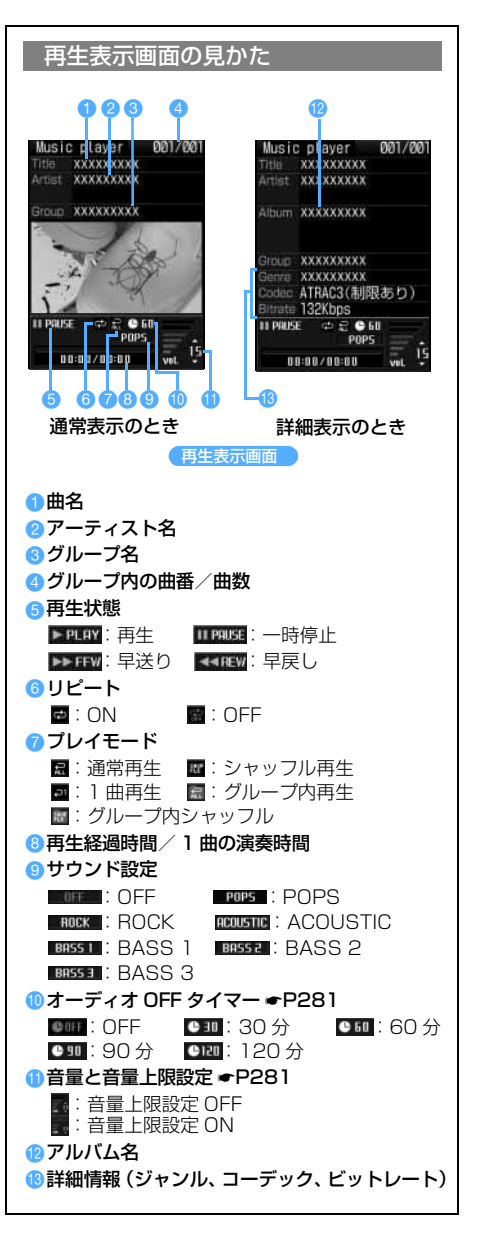

- 次の場合はミュージックプレイヤーを起動できませ ん。
	- オールロック中 PIM ロック中
	- オーディオメモリ読み込み中
- 次の場合は再生が一時停止し、各機能を終了しても 一時停止のままです。再生を再開するには 固 を押 します。
	- ・ 電話がかかってきたとき、64K データ着信したと き
	- ・ 受信表示設定を「通知優先」に設定しているとき にメールやメッセージ R/F を受信したとき
	- ・ アラームやスケジュールの設定時刻になったとき
	- ・ メロディ、i モーション、Flash などの音が鳴動 したとき
	- ・ i アプリを起動したとき
	- ・ 留守番電話サービスの件数増加通知音が鳴ったと キ
- 再生中は、次の音は鳴りません。
	- ・ キー確認音 ・充電確認音
	- ・ 開閉時のスライドオープン/スライドクローズの効 果音
- 雷池残量が III (雷池残量 1) になると、雷池残量が 少ない旨のメッセージが表示されます。メッセージ が表示されてから約 1 分間、何も操作しないと自動 的にミュージックプレイヤーを終了します。「はい」 を選択すると、引き続き再生できます。
- マナーモード中に付属のマイク付リモコンを抜くと 一時停止します。
- マナーモード中に付属のマイク付リモコンを接続せ ずに再生を始めようとすると、再生するかどうかの 確認画面が表示されます。「はい」を選択するとス ピーカーから音が鳴ります。
- キー確認音を「OFF」に設定していても、曲切替通 知音は鳴ります。曲切替通知音の音量は一時停止中 は受話音量と、再生中はミュージックプレイヤーの 音量と連動しています。
- ●音楽 CD などでは曲間がつながって再生されていた 場合も、ミュージックプレイヤーで再生すると一定 の曲間(無音部分)が生じます。
- BeatJam での編集時と FOMA 端末操作時では、曲 情報(曲名やグループ名、グループ構成など)の表 示が異なることがあります。
- 保存データの種類によっては、ミュージックプレイ ヤーの起動に時間がかかることがあります。
- ●音楽データのビットレートやサンプリング周波数に よっては音とびやノイズが生じることがあります。
- ●音楽データは音の設定(着信音・スライド音など) には利用できません。
- ●ミュージック再生では曲名や曲順、グループの編集 はできません。
- FOMA 端末のスピーカーからの音声はモノラルです。

#### **曲を選んで再生する**

グループ別の曲リスト画面から曲を選んで再生しま す。

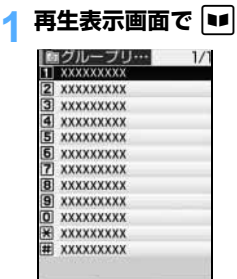

(曲リスト画面)

- ・& を押してページを切り替えられます。
- ・ 曲名が未登録の場合は「Unknown」と表示さ れます。
- 1 を押すと再生表示画面に戻ります。
- ミュージックプレイリストから曲を選ぶ ① 再生表示画面または曲リスト画面で ⊠

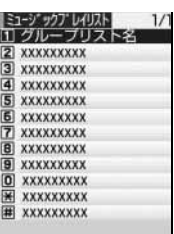

#### ミュージックプレイリスト画面

- グループ名が一覧表示されます。
- ・ 待受画面でm51を押してもミュー ジックプレイリスト画面を表示できます。
- 回を押してページを切り替えられます。
- •グループ名が未登録の場合は 「Unknown」と表示されます。
- 回 を押すと再生表示画面に戻ります。
- ② グループを選択
	- 選択したグループの曲リスト画面が表示さ れます。
	- •|☎| を押すとミュージックプレイリスト 画面に戻ります。

#### 2 **曲を選択**

選択した曲が再生されます。

- ・ 再生できない曲を選択したときは、その曲を飛 ばして次の曲が再生されます。
- ・ 一部しか再生できない曲を選択したときは、再 生できる部分だけが再生されます。

ュ l ジ ッ ク 再 生

## **FM ラジオを聴く**

#### **FM ラジオ**

FM ラジオ放送(76.0MHz ~ 90.0MHz)とテ  $\nu$ ビ放送 (1ch ~ 3ch) の音声が受信できます。

・ FM ラジオを聴くときは、付属のマイク付リモコ ンとアンテナ内蔵ヘッドホンを必ず接続してく ださい。両方のコードが FM アンテナの役目をし ています。

#### **お使いの地域の放送局を聴く エリア選択**

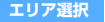

お使いの地域の放送局をまとめてダイヤルキーに登 録し、選ぶことができます。

• エリア選択時の放送局一覧 ●P277

#### $\boxed{\text{MENU}$  7 6

FM ラジオが起動し、前回 FM ラジオを終了した ときに受信していた放送局が受信されます。

• 待受画面で [コ] を 1 秒以上押すと、前回終 了時のオーディオ機能が起動します。☛P263

## $2$  pd  $\blacktriangleright$  at

エリア選択画面が表示されます。

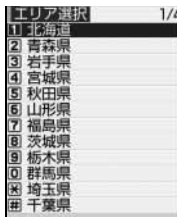

#### エリア選択画面

- ・& を押してページを切り替えられます。
- ・ 登録される放送局を一覧表示する:表示したい 都道府県名を選ぶ ▶■

#### 3 **都道府県名を選択**

登録確認のメッセージが表示され、登録済みのプ リセット一覧画面が表示されます。

● 登録した放送局の周波数を変更するには ● P276

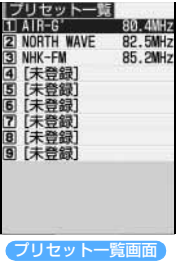

#### 4 **プリセット番号を選択** 選択した放送局が受信されます。

- ・ FM ラジオ起動中は次の操作ができます。
	- $\boxed{5}$  : START (受信)
	- % :音量調整
	- ├─ :周波数変更
	- &(1 秒以上):前後の放送局を自動選局
	- □■■:前後のプリセット局を受信
	- 1~9:プリセット局を受信
	- **[\*]**: 周波数入力 ●P275
	- ■: AUTO / MONO (モノラル)切り替え ☛P280
	- : プリセット一覧画面へ切り替え
	- C:モバ HO! 聴取へ切り替え
	- **MENU [1] [1]** : ミュージックプレイヤーへ切 り替え
	- C(1 秒以上):FM ラジオ終了

## FM ラジオ画面の見かた a  $\boldsymbol{e}$ .<br>Mradi<mark>i</mark> DE QETT EIXXXXXXXX  $\bf{6}$ **4660** FM ラジオ画面 **■プリセット名 @プリセット番号** c受信方法 RUTO : オート | MOND : モノラル ▲受信周波数/テレビチャンネル **6状態表示** :受信停止中 :受信中 **6オーディオ OFF タイマー ●P281** <sup>●</sup> ■ : 0FF ● ■ : 30分 ● ■ : 60分 **CHI: 90分 CHII: 120分 @音量と音量上限設定 ←P281** :音量上限設定 OFF :音量上限設定 ON

- 次の場合は FM ラジオを起動できません。
	- ・ オールロック中 ・PIM ロック中
	- オーディオメモリ読み込み中
- 次の場合は受信を停止し、各機能を終了しても停止 したままです。受信を再開するには 団 を押します。
	- ・ 電話がかかってきたとき、64K データ着信したと き
	- ・ 受信表示設定を「通知優先」に設定しているとき にメールやメッセージ R/F を受信したとき
	- ・ アラームやスケジュールの設定時刻になったとき
	- ・ メロディ、i モーション、Flash などの音が鳴動 したとき
	- ・ i アプリを起動したとき
	- ・ 留守番電話サービスの件数増加通知音が鳴ったと き
- FM ラジオ起動中 (受信停止中を除く) は、次の音 は鳴りません。
	- •キー確認音 → 充電確認音
	- ・ 開閉時のスライドオープン/スライドクローズの 効果音
- 電池残量が III (電池残量 1)になると、電池残量が 少ない旨のメッセージが表示されます。メッセージ が表示されてから約 1 分間、何も操作しないと自動 的に FM ラジオが終了します。「はい」を選択する と、引き続き FM ラジオを聴くことができます。
- 次の場合は雑音が発生することがあります。
	- ・ 充電中
	- キー操作などで画面を切り替えたとき
	- ・ 近くに電子機器があるとき
- FOMA 端末のスピーカーからの音声はモノラルです。
- 室内など雷波の弱いところでは FM ラジオが聴こえ にくくなります。そのような場合は次の方法をお試 しください。
	- ・ 付属のマイク付リモコンとアンテナ内蔵ヘッドホ ンのコードを伸ばして、聴こえる角度を探す。
	- ・ 窓の近くなどに移動してみる。
- 卓上クレードル (別売) と FM アンテナを接続して FM ラジオを聴くこともできます。☛P283
- 平型スイッチ付イヤホンマイク(別売)などをイヤ ホンマイク端子に接続して FM ラジオを聴くことも できます。ただし、受信感度については保証できな い場合があります。

#### **エリア選択以外の放送局を選ぶ**

エリア選択画面で登録できなかった放送局を個別に 受信できます。

#### **1 FM ラジオ画面で 回▶ 放送局を選ぶ**

・& を押すごとに、FM ラジオは 0.1MHz 単 位、テレビは 1ch 単位で変化します。

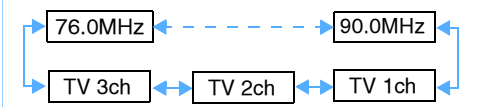

#### ■ 自動的に放送局を選ぶ (自動選局): &(1 秒以上)

- 一番近い周波数の放送局を受信します。
- ・ 受信周波数を一巡しても受信できないとき は、 ロ を押す前の周波数で止まります。
- 自動選局を中止するには い を押します。中 止すると、中止した時点の周波数を受信し ます。
- ・ 自動選局中は「Scanning」と表示されます。

#### ■ 周波数を入力して放送局を選ぶ: ① ¥ 本名項目を選択して設定

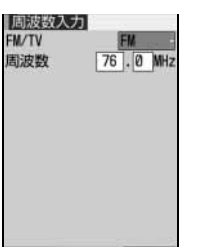

F Mラジオ

- FM/TV :  $1~ \sim 4$  を押して FMI ま たは「TV 1ch」~「TV 3ch」を 選択します。
- 周波数 :「FM」を選択したときは、ダイヤ ルキーで周波数(76.0 ~ 90.0) を入力します。

② ■ を押す

■ プリセット一覧画面から選局する:  $\Pi$   $\Pi$  ~ 9

#### **放送局を個別に登録する プリセット登録**

エリア選択で登録できなかった放送局を追加できま す。プリセット登録の編集や削除もできます。 ・ 最大登録数:9 件

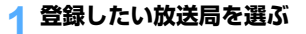

## 2 <sup>1</sup>**~**9**(1 秒以上)**

- ・ 同じ放送局がすでに他のプリセット番号に登 録されているときは重複して登録できません。
- ・ 登録済みの番号を指定したときは、上書きする かどうかの確認画面が表示されます。「はい」を 選択すると登録内容を変更できます。

### 3 **各項目を選択して設定**

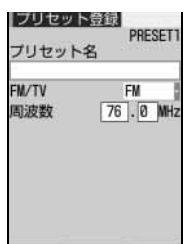

- プリセット名:放送局名などを入力します (全角 20 文字(半角 40 文 字)まで)。 ・ プリセット名を入力せずに 登録した場合は、プリセッ ト名欄には何も表示されま せん。 FM/TV :表示内容を確認・変更します。
- **10 を押す** 周波数 :表示内容を確認・変更します。
- **プリセットの内容を変更する**
- **FM ラジオ画面で ロ**
- <mark>つ 変更するプリセット番号を選ぶ ▶ ⊠</mark>
- 2 各項目を変更 ▶ **pp**

#### **プリセットを削除する**

- <mark>1</mark> FM ラジオ画面で |■■|
- <mark>つ 削除するプリセット番号を選ぶ ▶ MENU 11</mark> ■ すべてのプリセットを削除する: **MENU 2 → 端末暗証番号を入力**
- **2「はい」を選択**

F Mラジオ

## • エリア選択の操作 ●P274

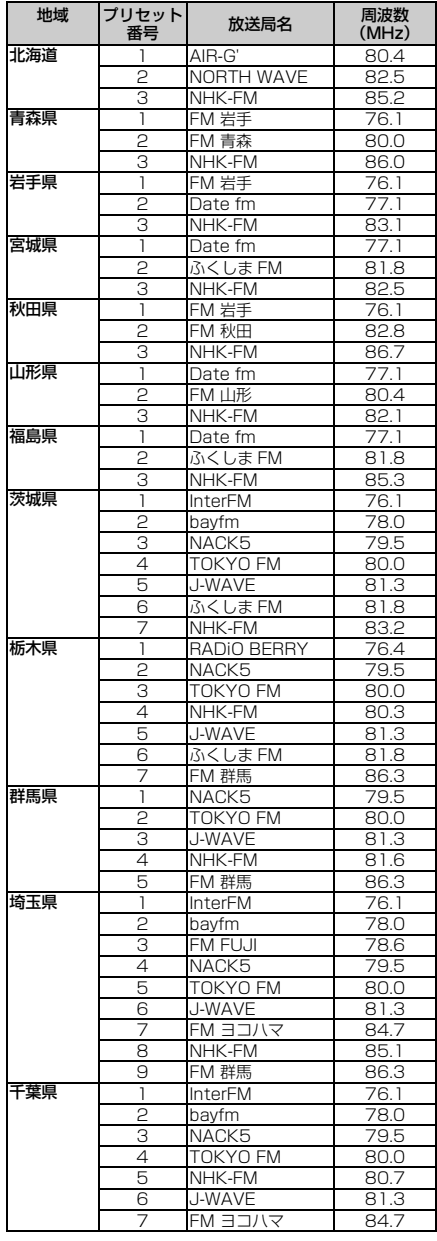

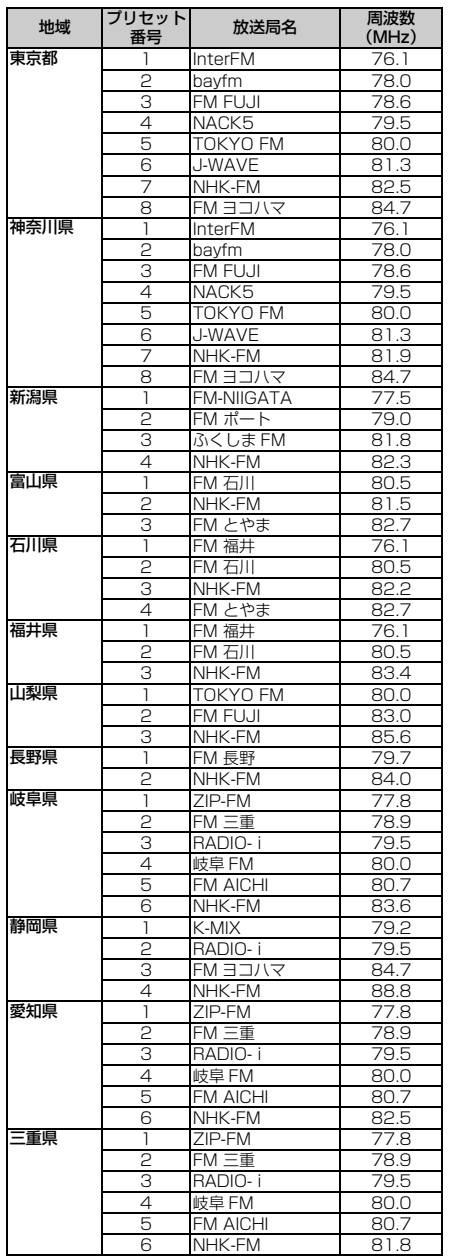

277 つづく

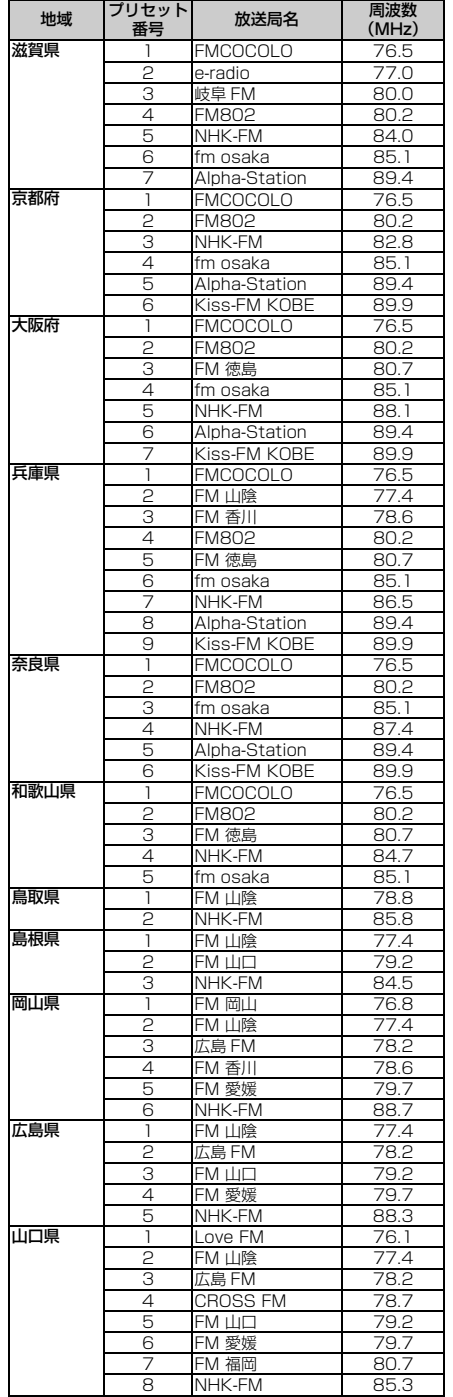

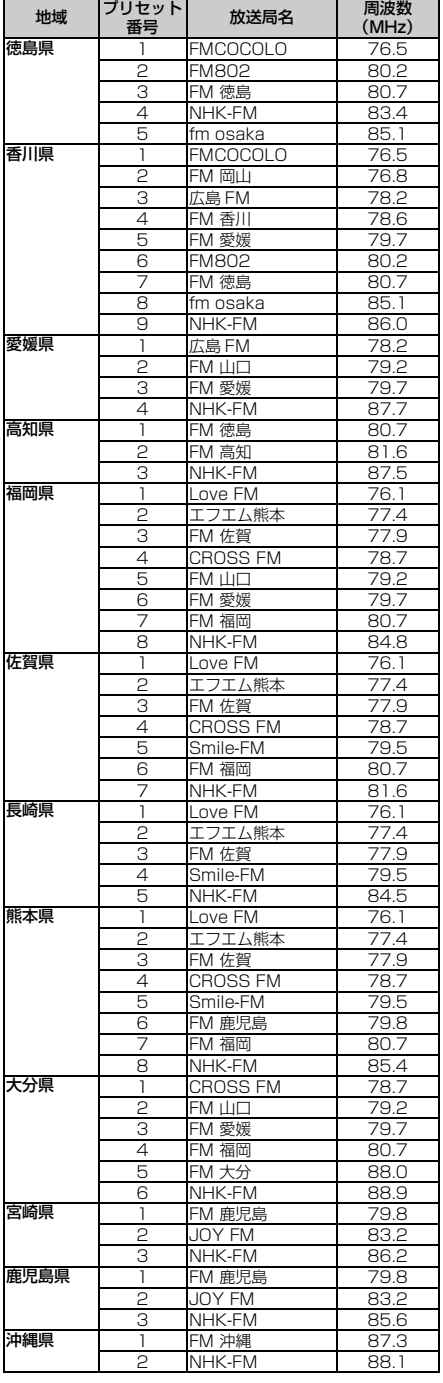

FMラジオ

**FMラジオ** 

## **オーディオ機能の設定を変更する**

- ・ 同じ設定項目でも、オーディオ機能ごとに異なる設定を保存できます(音量上限設定を除く)。
- ・ 設定内容は電源を切っても保持されます(音声出力先設定、音声 ES 切替、オーディオ OFF タイマー を除く)。
- ・ 音声出力先設定、音声 ES 切替、オーディオ OFF タイマーは、オーディオ機能を起動するたびにお 買い上げ時の設定になります。

お買い上げ時 音声出力先設定:イヤホン 音声 ES 切替:ES1 音声多重切替:主音声 着信動作設定:着信優先 オート/モノラル切替:オート サウンド設定:OFF プレイモード:通常再生 リピートモード:OFF ビジュアル設定:アニメーション画像 オーディオ OFF タイマー:OFF(モバ HO! 聴取のみ 120 分) 音量上限設定:OFF

| 項目       | 操作画面      | 操作                | 説明                                                         |
|----------|-----------|-------------------|------------------------------------------------------------|
| 音声出力先    | モバ HO! 聴取 | MENU 7            | マイク付リモコンとアンテナ内蔵ヘッドホンを接続した状                                 |
| 設定       | FM ラジオ    | $ \text{menu} $ 3 | 熊でスピーカー出力ができます。                                            |
|          |           |                   | イヤホン : イヤホン出力                                              |
|          |           |                   | スピーカー:スピーカー出力<br>• モバ HO! 聴取中にマイク付リモコンを接続していない             |
|          |           |                   | ときは、スピーカー出力になります。                                          |
|          |           |                   | •FM ラジオ受信時にマイク付リモコンや平型スイッチ付                                |
|          |           |                   | イヤホンマイク(別売)などを接続していないときは、                                  |
|          |           |                   | 音声は出力されません。                                                |
|          |           |                   | • マナーモード中はスピーカー出力に設定できません。                                 |
|          |           |                   | • マイク付リモコンを抜くと設定がリセットされます。                                 |
| 音声 ES 切替 | モバ HO! 聴取 | MENU <sub>6</sub> | 音声 ES を ES 番号順に切り替えます。                                     |
|          |           |                   | •音声 ES(エレメンタリーストリーム)とは、モバ HO!                              |
|          |           |                   | の電波に含まれる音声だけを符号化した要素です。1 つ<br>の番組に複数の音声 ES が含まれる場合は 1 つの音声 |
|          |           |                   | ES を選択して聴取します。音声 ES1 のみの場合は切                               |
|          |           |                   | り替えられません。                                                  |
|          |           |                   | ・録音中は切り替えられません。                                            |
| 音声多重切替   | 干バ HO! 聴取 | MENU <sub>0</sub> | 音声多重放送の「主音声」「副音声」「主+副」を選択し                                 |
|          | モバHO!データ再 | $MENU$ $3$        | ます。                                                        |
|          | 生         |                   |                                                            |
| 着信動作設定   | 干バ HO! 聴取 | MENU 011          | モバ HO! 受信中に電話がかかってきたときの動作を設定                               |
|          |           |                   | します。                                                       |
|          |           |                   | 着信優先:                                                      |
|          |           |                   | 電話がかかってきたとき、モバ HO! の受信を停止し、電                               |
|          |           |                   | 話着信を優先します。録音中に電話がかかってきたとき<br>は、モバ HO! の音声が消え、録音は継続されます (テレ |
|          |           |                   | ビ電話の通話中は受信と録音が停止します)。                                      |
|          |           |                   | 受信を再開するには、通話終了後「い」を押します。                                   |
|          |           |                   | 着信拒否:                                                      |
|          |           |                   | モバ HO! 受信中は、電話とテレビ電話の着信を拒否し、                               |
|          |           |                   | モバ HO! 聴取を継続します。着信履歴は残ります。                                 |
|          |           |                   | •本設定は公共モード (ドライブモード) の設定より優先                               |
|          |           |                   | されます。                                                      |

 $\binom{279}{ }$ つづく

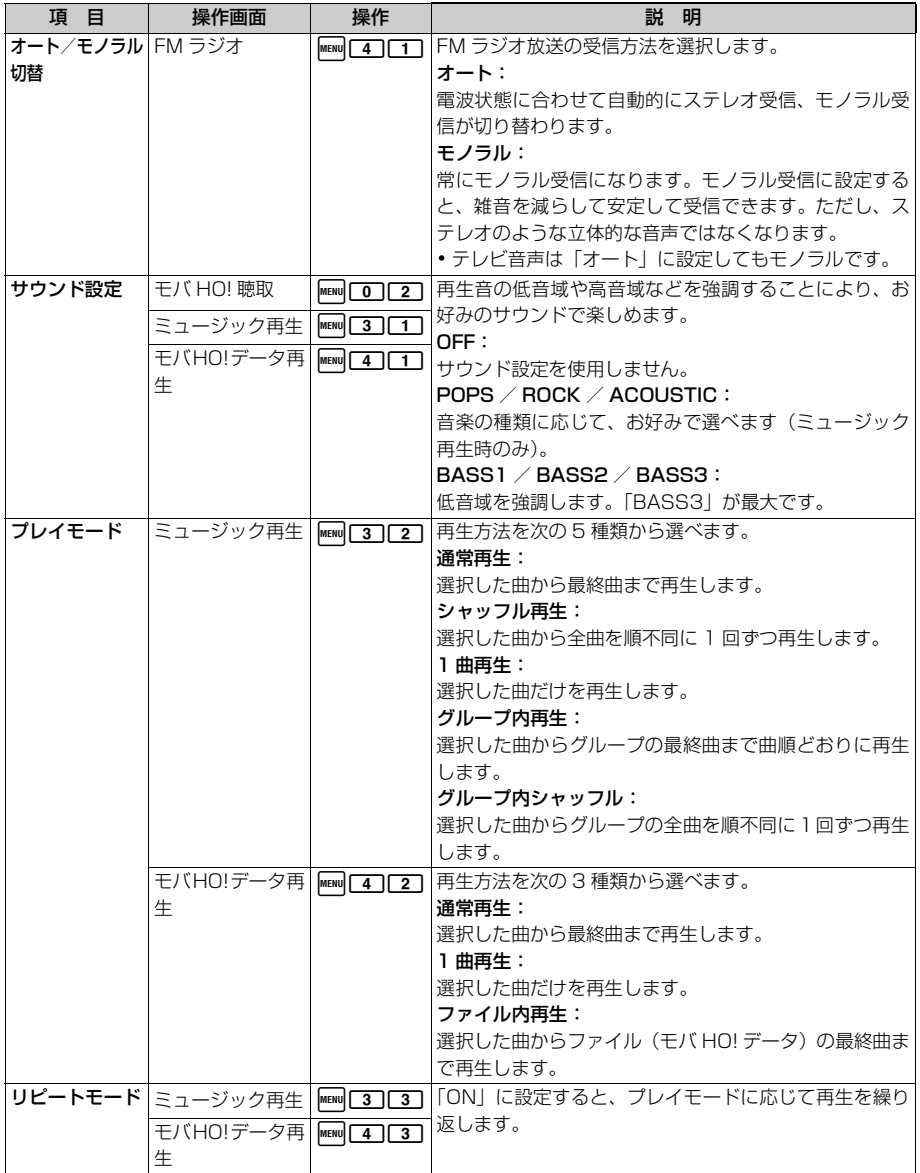

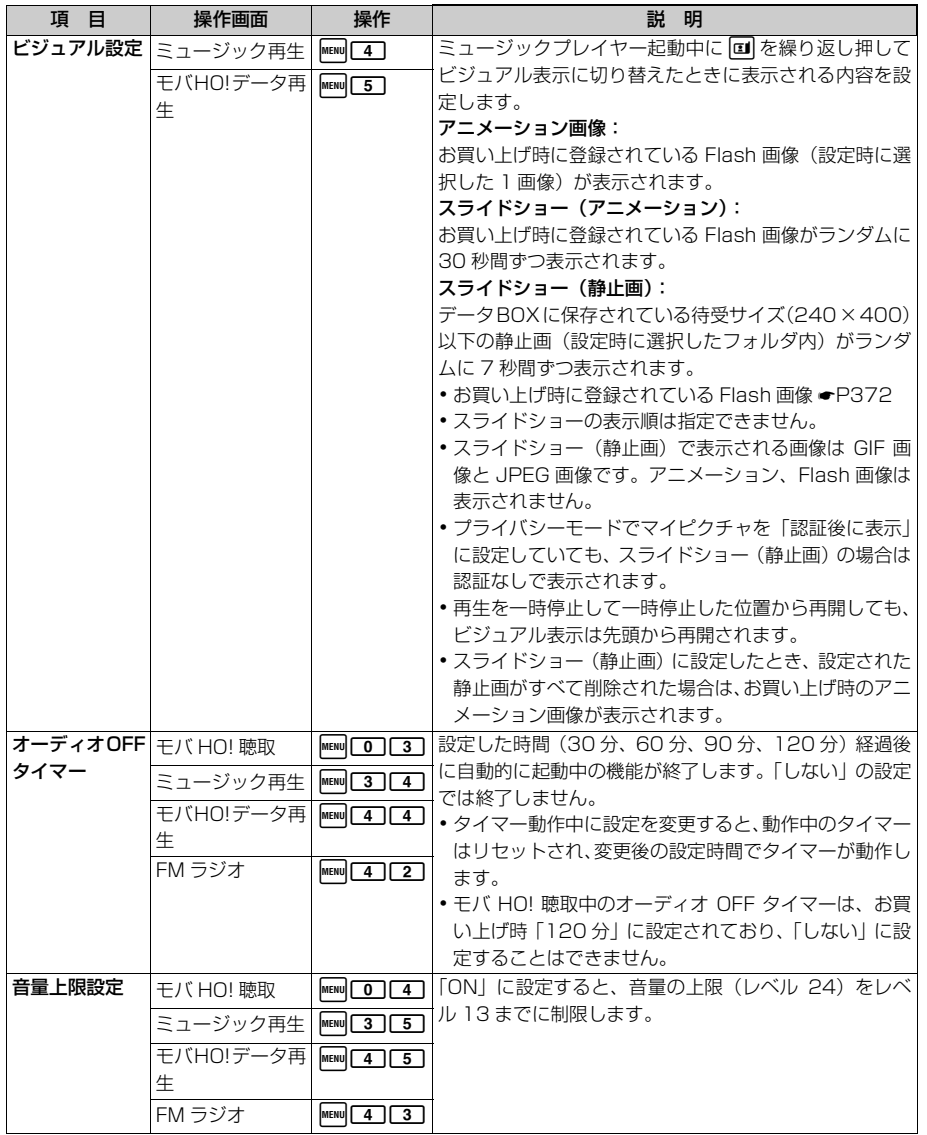

● モバ HO! プレイリスト画面/曲リスト画面、ミュージックプレイリスト画面/曲リスト画面、プリセットー 覧画面でもオーディオ機能の設定を変更できます。ただし、メニュー番号は異なります。

#### **オーディオ機能の設定を確認する オーディオ設定状況確認**

## **1 MENU 7 8 1 → 日 で項目を選ぶ**

次の設定内容が表示されます。

- モバ HO! :音声多重切替、着信動作設定、 サウンド設定、音量上限設定
- ミュージック :サウンド設定(ミュージック再 プレイヤー 生時、モバHO!データ再生時)、 プレイモード(ミュージック再 生時、モバ HO! データ再生時) リピート(ミュージック再生 時、モバ HO! データ再生時)、 音声多重切替、ビジュアル設 定、音量上限設定
- FM ラジオ : オート/モノラル切替、音量上 限設定

#### **オーディオ機能の設定をリセットする オーディオ設定リセット**

オーディオ機能の設定をお買い上げ時の設定に戻し ます。

- ・ オーディオ設定リセットを行ったときにお買い上 げ時の状態に戻る機能については、「メニュー一覧」 をご覧ください。「メニュー一覧」に記載されてい ない機能で、お買い上げ時の状態に戻る機能やデー タは次のとおりです。
	- ・Cを 1 秒以上押したときに起動するオーディ オ機能情報
	- ・ ミュージックプレイヤー起動直後に表示される 曲情報
	- ・ ミュージック再生時のシャッフル情報

#### **MENU 7 8 2 3 米瑞末暗証番号を入 カ▶ 「はい」を選択**

● FMラジオのプリセット登録はリセットされません。

#### **オーディオメモリを初期化する オーディオメモリ初期化**

オーディオメモリに保存されている音楽データとモ バ HO! データをすべて削除します。

#### **|mENU||7||9| ▶ 端末暗証番号を入力 ▶ 「はい」を選択**

#### **おしらせ**

**おしらせ**

●「オーディオメモリが壊れています」と表示され、 オーディオメモリの初期化ができないときは、取扱 説明書裏面の「故障お問い合わせ先」にご連絡の上、 ご相談ください。

● データー括削除を実行しても、オーディオメモリは 初期化されません。

#### 卓上クレードルを利用すると

卓上クレードル D01(別売)には、モバイル放送受信機用アンテナ(市販品)やスピーカーなどを接続で きます。室内でモバ HO! や音楽、FM ラジオを聴いたり、充電やパソコンとの接続を行ったりすることがで きます。

・ 詳しくは、卓上クレードルや各機器の取扱説明書をご覧ください。

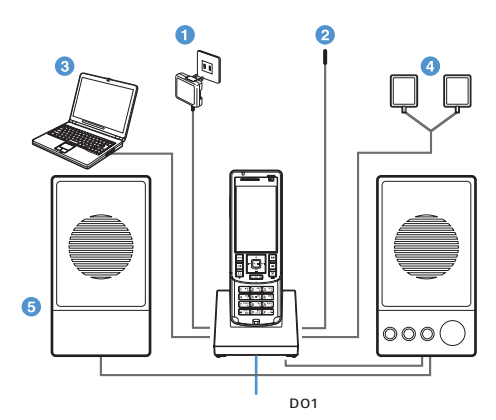

#### **● FOMA AC アダプタ 01 (別売)**

AC アダプタを接続すると、FOMA 端末を卓上クレードルに差し込むだけで充電ができます。  $P44$ 

**@ FM アンテナ (試供品: 卓上クレードル DO1 に付属)** 

FM アンテナを接続すると、FOMA 端末を卓上クレードルに差し込んで FM ラジオを聴くことが できます。

#### ❸ パソコン

パソコンと卓上クレードルを市販の USB ケーブルで接続して FOMA 端末に音楽データを転送し たり、データ通信を行ったりできます。☛P268、P350

- ・ 卓上クレードルの USB 接続端子は B タイプです。
- ・ パソコンと卓上クレードルを付属の USB 接続ケーブルや FOMA USB 接続ケーブル(別売)で 接続しても、FOMA 端末に音楽データを転送したり、データ通信を行ったりすることはできま せん。
- ・ 卓上クレードルの USB コネクタおよび FOMA 端末の外部接続端子の両方からパソコンと USB 接続ケーブルで接続しないでください。両方を同時に接続した状態での動作保証はいたしませ ん。

#### ● モバイル放送受信機用アンテナ (市販品)

詳細についてはモバイル放送カスタマーセンターにてご確認ください。●P260

**6 アンプ付スピーカー (市販品)** 

スピーカー端子(口径3.5mmステレオミニジャック)にアンプ付スピーカーを接続すると、FOMA 端末を卓上クレードルに差し込むだけで、外部スピーカー出力に切り替わります。

- ・ 外部スピーカー出力時は、FOMA 端末の音声出力先設定より外部スピーカー出力が優先されま す。FOMA 端末のイヤホンマイク端子も使用できません。
- ・ アンプ付スピーカーが接続されていないときは、FOMA 端末を卓上クレードルに差し込んだ状 態で FOMA 端末のスピーカーやイヤホンが使用できます。
- ・ マナーモード中もアンプ付スピーカーからは音が鳴ります。
- ・ スピーカーは、アンプ内蔵でボリューム調整機能が付いたものをお使いください(FOMA 端末 から出力される音量は一定です。ただし、音量がレベル 0 の場合は、スピーカーから音は鳴りま せん)。

※スピーカーの性能によっては、音の歪みやノイズなどが生じることがあります。

# MEMO

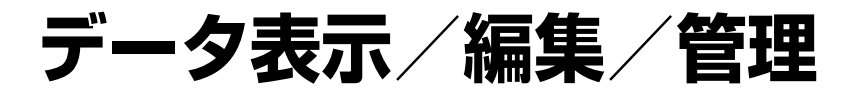

#### 

## 画像を使いこなす

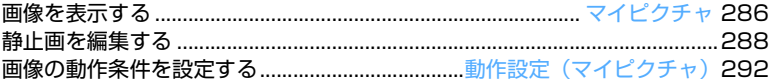

#### 動画/ i モーションを使いこなす

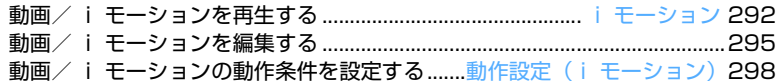

## キャラ電を使いこなす

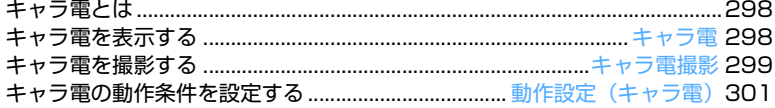

## メロディを使いこなす

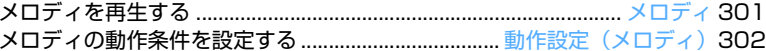

#### 各種データを管理する

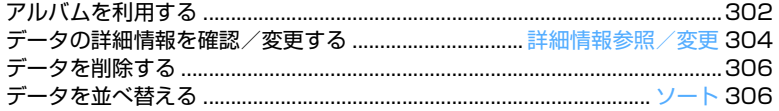

## 赤外線通信を使いこなす

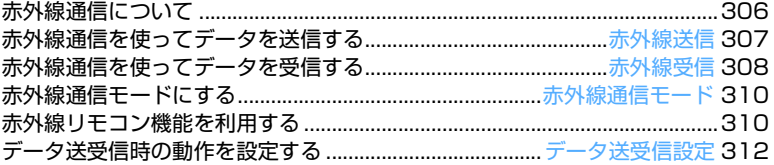

## サウンドレコーダーを使いこなす

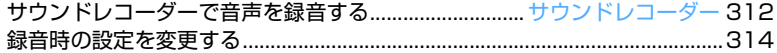

## **データ BOX について**

#### データ BOX には FOMA 端末に保存されている データが下記のように保存されています。

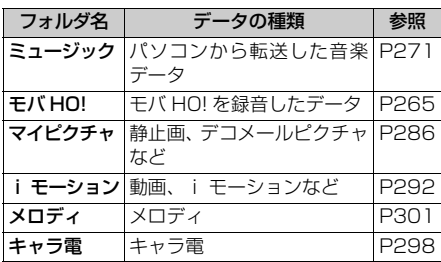

#### Menu 53

## **画像を表示する**

**マイピクチャ**

#### FOMA端末のデータBOXのマイピクチャに保存 されている画像を表示します。

・ オーディオ機能起動中はデータ BOX を使用できま せん。

#### **[□[3]▶ フォルダを選択**

各フォルダには次のような画像が保存されてい ます。

#### ■カメラ:

i モード: サイトや i モードメール、i アプリから取 り込んだ画像

#### デコメールピクチャ:

お買い上げ時に内蔵されているデコメール 用画像、サイトから取り込んだ画像

#### アイテム:

お買い上げ時に内蔵されているフレーム画 像、サイトからダウンロードしたアイテム画 像

#### プリインストール:

お買い上げ時に内蔵されている画像

#### データ交換:

データ通信で受信した画像

#### アルバム:

他のフォルダから移動した画像

- •お買い上げ時は表示されません。作成する には ☛P303
- アルバム名は作成時に任意に付けられま す。

### 2 **画像を選ぶ**

サムネイル表示のとき

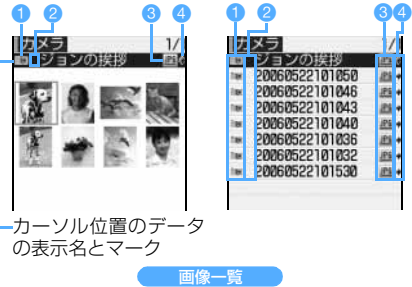

タイトル表示のとき

#### a 取得元

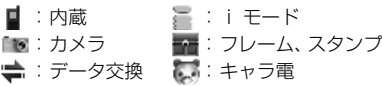

#### ● 画像の種類

表示なし:静止画 ■: パラパラマンガ

■: アニメーション、Flash画像

#### **6 ファイル形式**

**GIF**: GIF 画像 IPG: JPEG 画像  $\sqrt{2}$ : SWF (Flash 画像) 表示なし:パラパラマンガ

#### 4 ファイル制限

- ▲(青): ファイル制限なし (グレー):ファイル制限あり
- [1] を押すたびにサムネイル表示とタイトル表 示が切り替わります。ただし、モバ HO! 聴取
- 中やモバ HO! データ再生中にメール作成画面 などからマイピクチャを表示した場合はタイ トル表示のみになります。
- ・ FOMAカード動作制限機能が設定されている画 像は、サムネイル表示では で表示されます。
- 表示名などを変更できます。●P304
- 画像をメールに添付して送信する: 画像を選 lsi ▶ <mark>·</mark> za

画像が添付されているメール作成画面が表示 されます。

- ・ 静止画のファイルサイズが 9000 バイトよ り小さい場合は、本文内へ貼り付けるかど うかの確認画面が表示されます。本文内に 貼り付けるには「はい」、添付ファイルに設 定するには「いいえ」を選択します。
- ・ 静止画の画像サイズやファイルサイズによっ ては、QVGA(240 × 320 または 320 × 240) への変換やデータ BOX への保存の確 認画面が表示されます。☛P208
- メールに添付できる画像について ●P208

カメラやキャラ電で撮影した静止画、動画/ i モーションから切り出した静止画
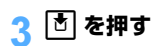

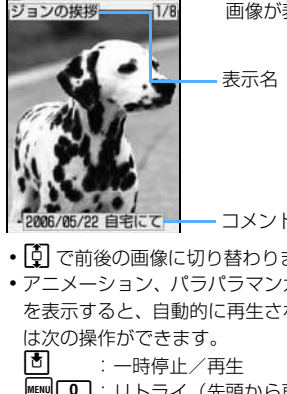

画像が表示されます。

- コメント
- [5] で前後の画像に切り替わります。
- ・ アニメーション、パラパラマンガ、Flash 画像 を表示すると、自動的に再生されます。再生中
	- **MENU| 1**: リトライ(先頭から再生)<br>●■ : スロー再生(パラパラマ<sup>、</sup>
		- :スロー再生(パラパラマンガの停止 中のみ)
	- □ : 全画面表示
- 画像を等倍表示する: Ō ▶ ⊙ でスクロール
	- ・ 画像サイズが 240 × 400 を超える画像で のみ行えます。
	- ・ アニメーション、パラパラマンガ、Flash画 像は等倍表示できません。
	- 等倍表示を終了する: CLR )
- 画像を全画面表示する: [3]

表示名やガイド行の表示が消え、画像が画面 全体に表示されます。

- [5] で前後の画像を表示できます。
- ・ 画面より小さい画像は拡大されません。
- ・ 動作設定で全画面時の自動スクロールを「あ り」に設定していると、JPEG 形式の画像が 画面より大きい場合、縦横のどちらか一方が 入る倍率で表示され、自動的にスクロールし ます。
	- ・ ③ でスクロールを停止/再開できます。 終了後の再スクロールはできません。
	- ・ 画像の縦横の比率が画面とほぼ同じ場合は 画像全体が表示され、スクロールしません。
	- ・ 縦または横が画面より小さくても拡大表 示はされません。

# **画像を待受画面や電話帳などに設定する**

- **[Ō|[3]▶ フォルダを選択**
- 画像を選ぶ <del>▶ MENU</del> 2 |
- 3 **項目を選択**
	- 待受画面に設定する:□コ▶ 「はい」を選択 ・ 画像サイズによっては、静止画の表示サイ ズを選択できます。☛P121

・ i アプリ待受画面が設定されているときは、 続けてiアプリ待受画面を解除するかどうか の確認画面が表示されます。

・ 画像によっては設定できない場合があります。

- 電話帳に新規登録する: 2
	- 電話帳登録について ●P95
- 登録されている電話帳に更新登録する: □ ■ 電話帳データを選択
	- ・ 既に画像が設定されていたときは、選択した 画像に置き換わります。
- 電話発着信画像に設定する: 4 | 1  $\sqrt{2}$
- テレビ電話の発着信画像や代替画像、保留画 像などに設定する: 5 ▶ 1 ~ 7
	- ・ 画像サイズが 176 × 144 を超える画像、 および FOMA 端末外に出力不可の画像は、 発信画像と着信画像にのみ設定できます。
- メール送信画像/受信画像、問合せ画像に設  $\vec{r}$ する: 6 |  $\Gamma$ 1 ~ 3
	- ・ メール送信画像/受信画像に設定した画像 は、メッセージ R/F、SMS を送受信したと きにも表示されます。
	- ・ Flash 画像は問合せ画像に設定できません。
- メニューアイコンに設定する: [7]~[8]  $\blacktriangleright$   $\sqcap$   $\sim$   $\sqcap$ .  $\sqcap$ 選択した画像がタイルアイコンデザインの 「カスタム 1」または「カスタム 2」のメニュー

・ パラパラマンガ、Flash 画像、アイテム画 像はメニューアイコンに設定できません。

# **パラパラマンガを作成する**

アイコンに設定されます。

同じフォルダ内の静止画(最大6枚)を選択してパラ パラマンガを作成します。

- ・ アニメーション、パラパラマンガ、Flash画像は パラパラマンガに登録できません。
- ・ パラパラマンガに登録した静止画は、個別に表示 したり編集したりできなくなります。
- ・ カメラで連続撮影した静止画はパラパラマンガ の形式で保存されます。解除すると 1 枚ずつの静 止画になります。

# |**ā||3 |▶ フォルダを選択**

- $\boxed{\text{MENU}}$  4  $\boxed{1}$
- 解除する :パラパラマンガを選ぶ  $\blacktriangleright$  MENU  $\boxed{4}$   $\boxed{2}$

つづく

# 3 **画像を選択**

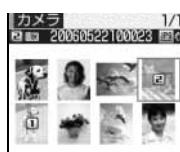

選択した順に画像に 番号が表示されます。

- 回 を押すたびにサムネイル表示とタイトル表 示が切り替わります。
- •すべての選択を解除する: MENU

# 4 pz **表示名を入力(全角・半角を問わ ず 36 文字まで) ▶ ロ**

画像一覧に ■と表示名が表示されます。サムネイ ル表示では最初のコマが表示されます。

#### **おしらせ**

● 連続撮影した静止画を解除すると、ファイル名の末 尾に「-1」「-2」のように番号が付きます。

# **静止画を編集する**

マイピクチャに保存されている静止画を編集し ます。編集項目と編集可能な最大画像サイズは次 のとおりです。

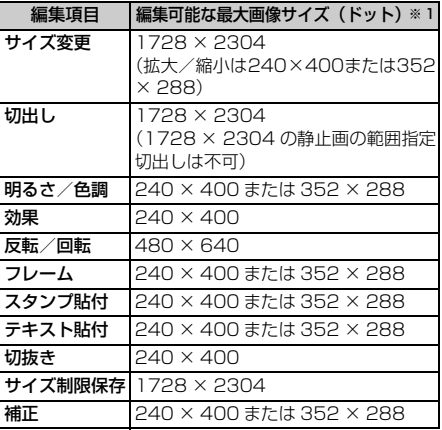

※ 1: 画像サイズが大きくて編集できないときは、サイ ズ変更で編集可能な画像サイズに縮小できます。

- ・ 次の画像は編集できません。
	- ・ アニメーション、パラパラマンガ、Flash画像、 「アイテム」フォルダ内の画像、「プリインストー ル」フォルダ内の画像
- ・ メール添付や FOMA 端末外への出力が禁止さ れている静止画(自端末でファイル制限を「あ り」に設定した静止画を除く)
- ・ 縦横のどちらかのサイズが8ドットより小さい 静止画
- ・ 明るさ/色調や効果などの編集を行うと、画像が 小さく表示されることがあります。そのまま保存 しても画像サイズに影響はありません。保存した 画像は、正しいサイズで保存されています。

# **16 3 フォルダを選択**

# 静止画を選ぶ ▶ **v**

- 静止画編集画面が表示されます。
- **・補正するには ●P291**

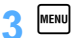

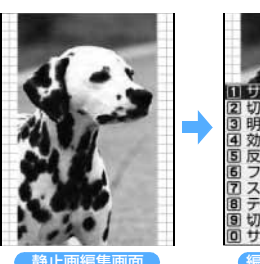

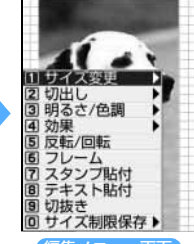

静止画編集画面

# **A 編集項目を選択▶静止画を編集**

- **11** : サイズ変更 P289
- ■2 : 切出し ●P289
- **3** : 明るさ/色調 P290
- **4** : 効果 P290
- **5** : 反転/回転 ●P290
- $6:71 4$   $P290$
- **7** : スタンプ貼付 ●P290
- **8 :テキスト貼付 ●P291**
- $\boxed{9}$ : 切抜き ●P291
- **0** : サイズ制限保存 ●P291

# <mark>ょ</mark> 編集が終わったら ô ▶ 「保存」を選択

編集した静止画が同じフォルダ内に新しい静止 画として保存されます。

・ フレームやスタンプ用の画像として保存する ときは、「フレーム・スタンプ用」を選択します。 フレーム候補・スタンプ候補にできる画像につ いて ☛P305

#### **おしらせ**

● 保存領域の空きが足りないときや最大保存件数を超 えるときは保存できません。不要な画像を削除して から、保存し直してください。

- 表示領域より大きい静止画は縮小表示されます。た だし、スタンプ貼付、テキスト貼付、切抜き、サイ ズ変更の拡大/縮小時は等倍で表示されます。
- 編集後、静止画のファイルサイズが大きくなること があります。
- 編集した静止画をパソコンなどで表示すると、 FOMA 端末で透過表示されていた部分は白になり ます。

## **サイズを変更する**

・ 静止画のサイズを変更すると、画質が劣化するこ とがあります。

# 編集メニュー画面で「1

#### 2 **画像サイズを変更**

■ 指定したサイズに変更する: [1]~[9] 指定したサイズと静止画の縦横比が同じ場合 は、サイズが変更され、静止画編集画面に戻 ります。縦横比が異なる場合は、サイズ枠が 表示されます。 [5] / 回 でサイズ枠の位置を 調整し 面 を押すと、サイズ枠で囲まれた部 分が指定したサイズに変更されます。

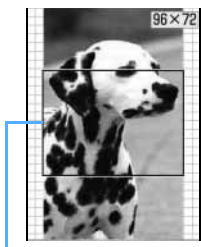

サイズ枠 (フィット): ◘■

■ 拡大/縮小する: ① 1 → 回 で拡大/縮小

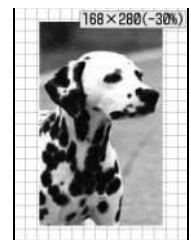

縦横比を保持し たまま、5% ずつ 拡大/縮小しま す。画面の右上に は現在の画像サ イズと拡大/縮 小率が表示され ます。

• 縦横比を無視し て静止画全体を 指定したサイズ に収める (スト レッチ): MENU ・ 縦横比を保持し たまま静止画全 体を指定したサ イズに収める

- MENU を押すと20%ずつ縮小、 を押す と20%ずつ拡大します。
- ・ 縦長の静止画は 288 × 352、横長の静 止画は352×288まで拡大できます(縦 横どちらかが上限になるまで)。
- ・ 縦横どちらかが 8 ドットになるまで縮小 できます。

 $\Omega$ 静止画編集画面に戻ります。

# **任意のサイズに切り出す**

サイズや範囲を指定して、静止画の一部を切り出し ます。

・ 元の静止画が16×16より小さい場合は切り出し できません。

# **編集メニュー画面で「2」**

#### 2 **静止画を切り出す**

■ 指定したサイズに切り出す: ① コーマ■▶ ロで切り出し枠の位置を調 整

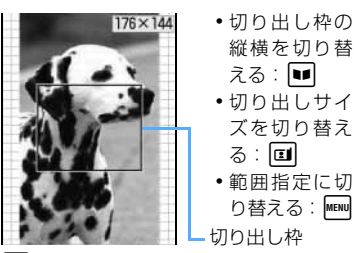

・ 切り出しサイ ズを切り替え ・ 範囲指定に切 り替える: MENU

⊘চী

静止画が選択したサイズに切り出され、静 止画編集画面に戻ります。

#### ■ 範囲を指定して切り出す: ① 0 ▶ ○ で や の位置を調整 ▶ 団

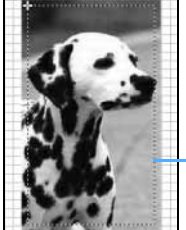

範囲指定枠の左 上の位置が設定 され、範囲指定 枠の右下に 品が 表示されます。

範囲指定枠

- ② トマ で や の位置を調整 ▶ 切り出し範囲が決定され、範囲指定枠が実 線で表示されます。
	- ■の代わりにいを押すと、左上位置を 再度変更できます。
	- ■ を押した後にはで範囲指定枠を移動 できます。

 $(3)$  [b]

指定した範囲で静止画が切り出され、静止 画編集画面に戻ります。

# **明るさと色調を変更する**

- 編集メニュー画面で「3」
- 2 **明るさや色調を変更**
	- 明るさを調整する: ① 11▶ ○ で明るさを調整

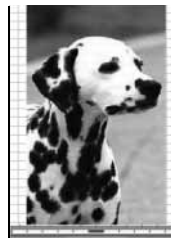

・ 最 大 に す る:  $\blacksquare$ 

•最小にする: **MENU** 

レベル

静止画編集画面に戻ります。

■ 色調をモノトーンまたはセピアにする:  $\sqrt{2}$  ~  $\sqrt{3}$ 色調が変更され、静止画編集画面に戻ります。

# **特殊な効果をかける**

 $(2)$ 

# 編集メニュー画面で「4

#### 2 **効果を選択**

- 効果がかかり、静止画編集画面に戻ります。 ぼかし :ぼかします。
- 球面 : 中心から球面状に盛り上がっている ような効果をかけます。
- エンボス:鉛色にし、凸凹を強調します。
- うずまき:中心から渦状に回転させたような効 果をかけます。
- きらきら:きらきら光っているようなマークを 入れます。
- モザイク:モザイクをかけます。

#### **反転/回転させる**

編集メニュー画面で「5 2 **静止画を反転/回転** <mark>?</mark> 団 を押す **[4]**:上下反転 **回**:左右反転 **MENU: 左 90 度回転 ■ :右 90 度回転** 

静止画編集画面に戻ります。

# **フレームを重ねる**

•お買い上げ時に登録されているフレーム●P371

# 1 **編集メニュー画面で**<sup>6</sup>

- 編集している静止画と同じサイズのフレームが 一覧表示されます。
- ・ 詳細情報変更でフレーム候補として設定した 画像は、編集している静止画のサイズと異なっ ていても表示されます。

# 2 **フレームを選択**

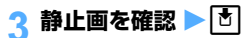

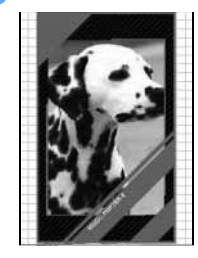

静止画編集画面に戻り ます。

- ・ フレームを切り替え る: [5]
- ・ フレームを 180 度回 **転させる: MENU**

# **スタンプを貼り付ける**

- ●お買い上げ時に登録されているスタンプ●P372
- **編集メニュー画面で「7」** 
	- 編集している静止画より小さいサイズのスタン プが一覧表示されます。
	- ・ 詳細情報変更でスタンプ候補として設定した 画像および、お買い上げ時に登録されているス タンプは、編集している静止画のサイズより大 きくても表示されます。

# **2 スタンプを選択**

選択したスタンプが画面の中央に表示されます。

2 F でスタンプを移動 ▶ **[**5]

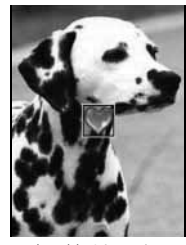

効果音が鳴り、スタン プが貼り付けられま す。

- ・ 続けて別の位置に貼 り付けることができ ます。
- •貼り付けたスタンプをすべて削除する: | MENu|
- ・ 効果音の音量は受話音量調整の設定に従いま す。
- A **P** を押す

静止画編集画面に戻ります。

データ表示/編集/管理

#### **文字を貼り付ける テキスト貼付**

編集メニュー画面で「8」

# 2 **各項目を選択して設定**

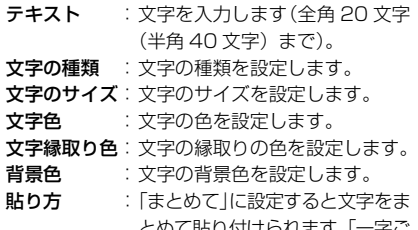

とめて貼り付けられます。「一字ご と」に設定すると、1 文字ずつ異 なる位置に貼り付けられます。

 $2<sub>p</sub>$ 

設定した文字(貼り方が「一字ごと」の場合は最 初の文字)が画面の中央に表示されます。

# **4 四 で文字を移動 ▶ 団**

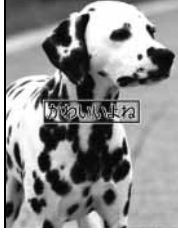

効果音が鳴り、文字が 貼り付けられます。

- ・ 続けて別の位置に貼 り付けることができ ます。
- •貼り方が「一字ごと」の場合は、 い を押すた びに 1 文字ずつ貼り付けられます。最後の文字 を貼り付けると、最初の文字が表示されます。
- •貼り付けた文字をすべて削除する: MENU
- ・ 効果音の音量は受話音量調整の設定に従いま す。

# **|■■ を押す**

静止画編集画面に戻ります。

# **任意の部分を切り抜く**

選択した色と近似している色の部分を切り抜きま す。

- **1 編集メニュー画面で「9」**
- | ① で切り抜く色に ☆ を合わせ <sup>| 不|</sup>| の位置の色と近似している色の部分が切り抜 かれます。

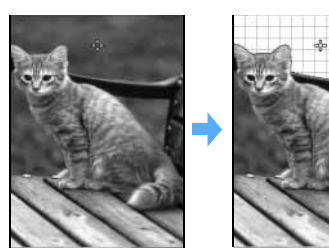

・ 続けて別の部分を切り抜けます。

# **<u>|■ を押す</u>**

静止画編集画面に戻ります。

# **ファイルサイズを制限して保存する**

ファイルサイズをメール添付用(小)サイズ(9000 バイト以下)、メール添付用(大)サイズ(500K バ イト以下)に制限して保存します。

# **1 編集メニュー画面で 0 ▶ サイズを選 択**

設定したファイルサイズ以下で、同じフォルダ内 に新しい静止画として保存されます。

・ サイズが240×400または 352 × 288 を 超える静止画は、「メール添付用(小)」に設定 できません。

# **明るさや色のバランスを補正する**

・ 静止画によっては、補正してもあまり変化しない ことがあります。

# 静止画編集画面で **p**n

静止画補正モードになり、画面の右上に現在の補 正モードが表示されます。

291 つづく

# **2 ① で補正モードを切り替え**

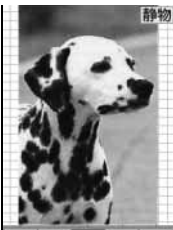

レベル

- 静物 :静物や植物などの画像を適切に補正 します。
- 背景 :背景を適切に補正します。
- 風景 :風景画像に明るさや色のメリハリを 出します。
- 美肌 :人物画像の肌を白くなめらかに表現 します。
- 日焼け : 人物画像の肌を小麦色に表現します。
- 青ざめ : 人物画像の肌を青ざめたように表現 します。
- 酔っ払い:人物画像の肌を赤らめたように表現 します。
- · MENU を押して 1 ~ 7 を押しても、補正 モードを選択できます。

# 3 & **でレベルを調整**

- 最大にする: 2
- 最小にする:回

# A □ を押す

静止画編集画面に戻ります。

**画像の動作条件を設定する 動作設定(マイピクチャ)**  $\boxed{1}$   $\boxed{3}$   $\blacktriangleright$   $\boxed{$  MENU $\boxed{4}$ お買い上げ時 一覧の画像表示:あり タイトル表示:あり 番号表示:あり コメント表示:あり 小さい画像の拡大:なし 効果音再生:あり 全画面時の自動スクロール:なし

# 2 **各項目を選択して設定**

#### 一覧の画像表示:

「あり」に設定するとサムネイル表示、「な し」に設定するとタイトル表示になります。

#### タイトル表示:

画像表示画面で表示名を表示するかどうか を設定します。

#### 番号表示:

画像表示画面で件数を表示するかどうかを 設定します。

#### コメント表示:

画像表示画面でコメントを表示するかどう かを設定します。

# 小さい画像の拡大:

表示領域より小さい画像を表示したとき、画 像の縦横比を保持したまま表示領域いっぱ いに拡大表示するかどうかを設定します。

・「あり」に設定しても全画面表示では拡大 されません。

#### 効果音再生:

画像を表示したとき、画像に設定されている 効果音を再生するかどうかを設定します。

#### 全画面時の自動スクロール:

画像表示画面で 回 を押したときに、自動 スクロールを有効にするかどうかを設定し ます。

**|■ を押す** 

#### **おしらせ**

● 画像一覧、画像表示画面では MENU を押し、「動作設 定」を選択します。

Menu 54

**動画/ i モーションを再生する i モーション**

# FOMA端末のデータBOXの i モーションに保存

されている動画/iモーションを再生します。 ・ 画像サイズが48×48~320×240の動画/

#### i モーション (MP4ファイル) を再生できます。

# **「① | 4 ▶ フォルダを選択**

各フォルダには次のような動画/ i モーション が保存されています。

#### ■ カメラ:

ビデオカメラやキャラ電で撮影した動画、サ ウンドレコーダーで録音した音声、動画メモ

- l阁 i モード: サイトや i モーションメールから取得した i モーション
- プリインストール: お買い上げ時に内蔵されている動画
- データ交換: データ通信で受信した動画/ i モーション アルバム: 他のフォルダから移動した動画/iモーショ
	- $\sim$
	- ・ お買い上げ時は表示されません。作成する には ☛P303
	- ・ アルバム名は作成時に任意に付けられま す。

動作設定(

マイピクチャ )

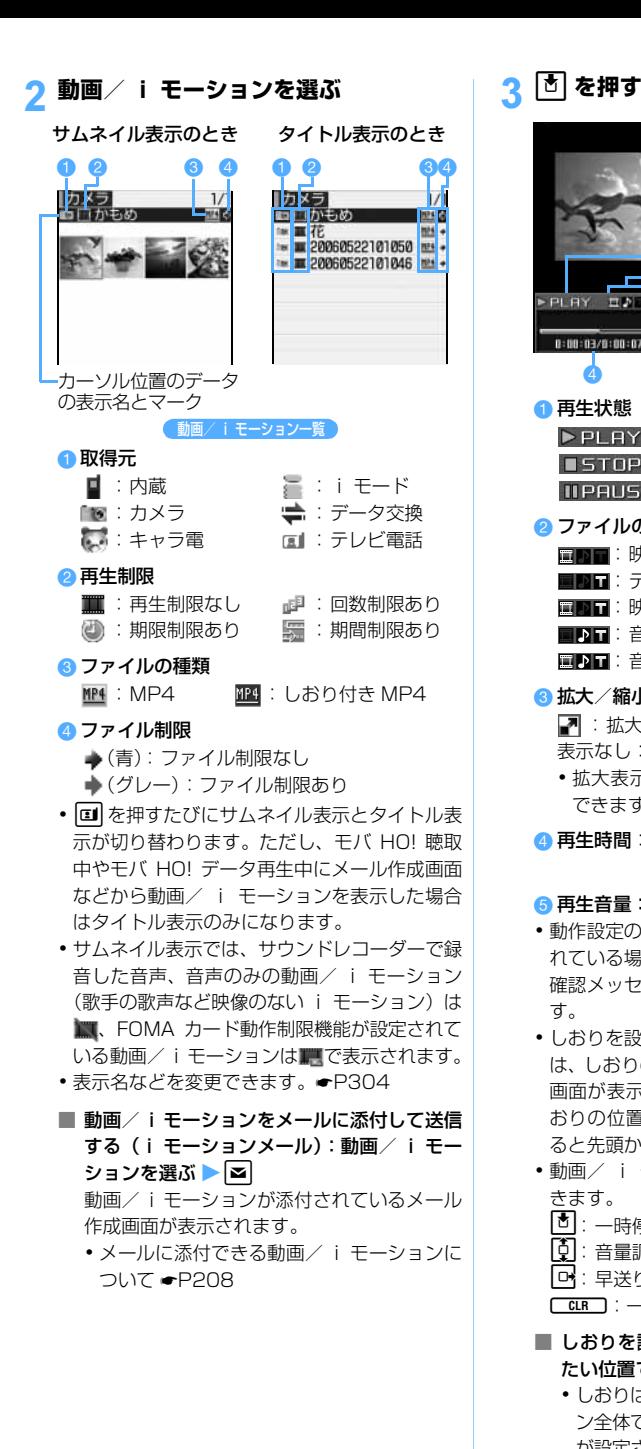

動画/ i モーション が再生されます。 a Ā **e** 0-00-03/8-00-07 d e a 再生状態 >PLAY : 再生中 **CETOP : 停止中** 11PEUSE : 一時停止中 2 ファイルの種類 ■■■:映像のみ ■■■:音声のみ ■■■: テキストのみ ■■■: 映像+音声 ■■■:映像+テキスト ■■■:音声+テキスト ■ ■ :音声+映像+テキスト c 拡大/縮小表示 7 :拡大表示中 9 · 縮小表示中 表示なし:等倍表示中 ・ 拡大表示するかどうかは、動作設定で設定 できます。 4 再生時間:現在の再生時間/総再生時間を数 字とバーで示します。 6 再生音量:現在の音量を示します。 ・ 動作設定の表示画像の拡縮が「なし」に設定さ れている場合、動画を縮小して再生するときは 確認メッセージが表示されます。 面 を押しま す。 ・ しおりを設定した動画/ i モーションの場合 は、しおりの位置から再生するかどうかの確認 画面が表示されます。「はい」を選択するとし おりの位置から再生され、「いいえ」を選択す ると先頭から再生されます。 •動画/ i モーションの再生中は次の操作がで きます。 **「ी**:一時停止/再生、先頭から再生(停止後)<br>**「б**]:音量調整 ┃■|:停止 [6]: 音量調整 **PE: 早送り再生** 神]: 巻戻し再生 **CLRコ**:一覧に戻る ■ しおりを設定する:再生中にしおりを設定し たい位置で □▶ 「はい」を選択 ・ しおりは FOMA 端末内の動画/ i モーショ ン全体で 1 つだけ設定できます。既にしおり が設定されている場合は、破棄されて新しい

しおりが設定されます。 • 続けて再生する: 161

- データ表示/編集/管理
- ー<br>コ<br>コ<br>コ ション

293

つづく

- ・ しおりを解除する:再生を停止させてから **tal**
- ・ 再生制限が設定されている i モーションで は設定できません。また、電話帳の登録画 面やメール作成画面、音や画面の設定画面、 i アプリなどから再生したときは設定でき ません。

# ■ 横向きで再生する: [ \* ]

- ・ 押すたびに縦横が切り替わります。
- ・ テロップ入りの動画/ i モーションでは切 り替えられません。
- ・ 画像サイズが320×240の動画/iモー ションは、横再生中に「\*1を押すと画面の 幅いっぱいに拡大されます(ワイド再生)。 上下にはみ出す部分は表示されません。も う一度<sup>[※]</sup>を押すと通常再生に戻ります。

#### **おしらせ**

**●他の機能の影響により、動画/ i モーションの保存** 時にサムネイル画像を取得できない場合がありま す。そのような動画/ i モーションは、サムネイル 表示では、いで表示されます。

# **再生制限が設定されているとき**

再生を開始する前に確認画面が表示されます。再生 制限の種類と確認する内容は次のとおりです。

#### ■ 回数制限

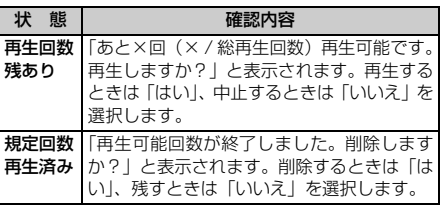

#### ■ 期限制限

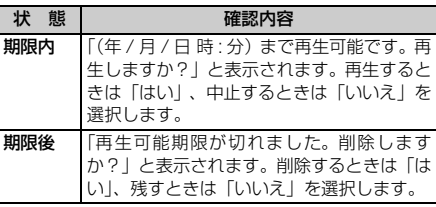

■ 期間制限

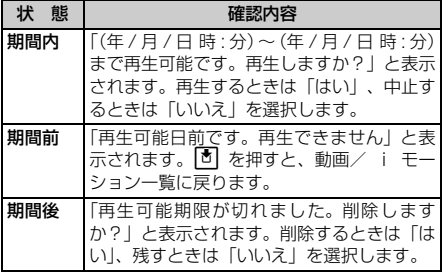

- ・ 残り再生回数、再生期限、再生期間は詳細情報参 照で確認できます。
- ・ 日付・時刻を変更しても、再生制限の期限や期間 は変更できません。
- ・ 長い間電池パックを外していると、FOMA 端末で 保持されている日付・時刻情報がリセットされる ことがあります。その場合、再生期限または再生 期間が設定されているiモーションは再生できな くなります。

#### **動画/ i モーションを待受画面や電話帳な どに設定する**

- ・ 映像のない動画/iモーション、再生制限が設定 されている i モーションは待受画面に設定でき ません。
- ・ 電話帳、着モーション(着信音)、着信画像には、 画像サイズが Sub-QCIF(128 × 96)、または QCIF (176 × 144) の動画/ i モーションを 設定できます。ただし、電話帳、着信画像には映 像のみの動画/ i モーションのみ設定できます。
- ・ 着モーション(着信音)、着信画像には、詳細情報 の着信音設定、着信画面設定が「可」になってい る動画/ i モーションを設定できます。ただし、 赤外線通信やデータリンクソフトなどを使用して パソコンや他の FOMA 端末に転送してから、も う一度 FOMA 端末に戻した動画/ i モーション は設定できません。

# **[□[4]▶ フォルダを選択**

# 動画/ i モーションを選ぶ ▶<mark>kmul 2</mark> ]

# 3 **設定する項目を選択**

- 待受画面に設定する: [1] | 「はい」を選択 ・ 動画/ i モーションが拡大表示できる場合 は、「はい(等倍表示)」を選択すると画像 サイズのまま、「はい(拡大表示)」を選択 すると画面サイズに合わせて拡大して表示 されます。
	- ・ iアプリ待受画面が設定されているときは、 続けて i アプリ待受画面を解除するかどう かの確認画面が表示されます。

|モーション

- ・ 待受画面に設定した動画/ i モーションを 再生するには ☛P121
- 雷話帳に新規登録する: 2
	- 電話帳登録について ●P95
- 登録されている電話帳に更新登録する: □ ■ 電話帳データを選択
	- ・ 既に動画/ i モーションが設定されていた ときは、選択した動画/ i モーションに置 き換わります。
- 着モーションに設定する: 4 → 11 ~ 6
- メモリ指定着信音(電話、メール)に設定する:
	- $0477 8$
	- ② 電話帳データを選択
	- ③ 内容を確認 ▶
		- ・ 既に着信音が設定されていたときは、選 択した動画/iモーションに置き換わり ます。
		- メモリ番号入力については ●P106「登 録内容を修正する」操作3
- 着信画像 (音声電話、テレビ電話) に設定す  $3:5$   $\sqrt{1} \sim 2$ 
	- ・ 既に着信画像が設定されていたときは、選 択した動画/ i モーションに置き換わりま す。
- **おしらせ**
- 動画/ i モーションによっては、待受画面などに設 定できない場合があります。
- **動画/ i モーションを編集する**

iモーションに保存されている動画/iモーショ ンを編集します。

- ・ 編集できる動画/ i モーションは次のとおりで す。
	- ・ 自端末で撮影した動画
	- ・自端末で撮影した動画以外の動画/iモーショ ンで、ファイル制限、再生制限がないもの
- ・ お買い上げ時に登録されている動画/iモーショ ンは編集できません。また、ファイル形式などに より編集できない動画/ i モーションがありま す。

#### **静止画を切り出す キャプチャ**

動画/ i モーションの再生中に任意の位置を指定し、 静止画として切り出します(キャプチャ)。

・ テロップはキャプチャした静止画に表示されませ  $h_{\rm o}$ 

•静止画の画像サイズは動画/iモーションが表示 されているサイズになります。

# **│□│◯4 フォルダを選択**

- 2 **動画/ i モーションを選択** 選択した動画/ i モーションが再生されます。
- 3 切り出す位置で MENU 51
	- 切り出しの操作をやり直す: MENU ▶ [はい]を選択
- **4 画像を確認 ▶**

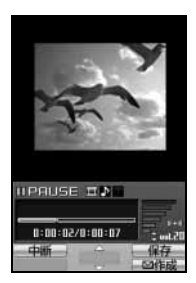

静止画がキャプチャ され、マイピクチャの 「カメラ」フォルダに 保存されます。

- ・ 続けてキャプチャす る: 団 → 操作 3 ~ 4 を繰り返す
- キャプチャした静止画をメールに添付して送 信する : | ⊠ |

キャプチャした静止画がマイピクチャの「カ メラ」フォルダに保存され、静止画が添付さ れているメール作成画面が表示されます。

- ・ 静止画のファイルサイズが 9000 バイト以 下の場合は、本文内へ貼り付けるかどうか の確認画面が表示されます。本文内に貼り 付けるには「はい」、添付ファイルに設定す るには「いいえ」を選択します。
- ・ 動画の画像サイズや撮影時の品質の設定に よっては、メールに添付できません。

# **動画/ i モーションを切り出す 選択切り出し**

動画/ i モーションを先頭から任意の位置まで切り 出します。

# **[Ō|┌4 ) フォルダを選択**

2 **動画/ i モーションを選ぶ**  $\blacktriangleright$  MENU 41 $\top$ 

選択切り出しモードになり、再生時間の上に が表示されます。

・ 動画/ i モーションにテロップが挿入されて いる場合は、テロップが削除される可能性があ る旨を通知する画面が表示されます。「はい」を 選択すると、選択切り出しモードになります。 この場合、切り出す位置によってはテロップが 削除されることがあります。

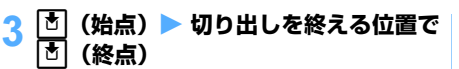

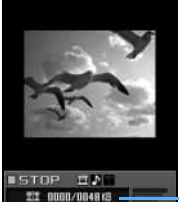

 $\overline{0:00:00/8:00:07}$  -  $\overline{...}$ 画

現在のファイルサイズ/ 最大ファイルサイズ

- 固 (始点) を押した後で操作をやり直すには ◯CLR )、切り出しを中断するには MENU を押しま す。
- + 1 (終点) を押さずに最後まで再生すると自 動的に切り出しが終了します。この場合、終点 はファイルの最後より少し手前に設定されま す。
- •動画/iモーションのファイルサイズが490K バイトを超える場合、上限の設定に関わらず、 490Kバイトになると自動的に切り出しを終了 します。
- 切り出しサイズの上限を設定する:
	- ・ 切り出し元のファイルサイズが 290K バイ トより大きいときのみ設定できます。
	- ① + (始点) を押す前の画面で MENU
	- b「メール添付用(小)」(290Kバイト)、「メー ル添付用(大)」(490K バイト)または 「設定なし」(切り出し元のファイルサイズ) を選択
		- ・ 切り出し中のファイルサイズが設定した 切り出しサイズに達したときは、自動的 に切り出しが終了します。
		- ・ 切り出し元のファイルサイズが490Kバ イトを超える場合は、「設定なし」に設定 できません。

# 4 **表示名を入力(全角・半角を問わず 36** 文字まで) ▶ |**u** |

切り出した動画/ i モーションが、新しいデー タとして、元の動画/ i モーションと同じフォ ルダに保存されます。

- 動画/ i モーションを再生する: **⊡**
- 動画/i モーションをメールに添付して送信 する : 2회

切り出した動画/ i モーションが保存され、 動画/iモーションが添付されているメール 作成画面が表示されます。

・ メールに添付できる動画/ i モーションに ついて ☛P208

#### **ファイルサイズを指定して切り出す**

**サイズ切り出し**

動画/ i モーションを先頭から指定したファイルサ イズまで切り出します。

・ 指定できるファイルサイズは10~490Kバイト です。ただし、上限は動画/iモーションにより 異なります。

# **| □ | ■ | ■ フォルダを選択**

# 2 **動画/ i モーションを選ぶ**  $\blacktriangleright$  MENU  $\boxed{4}$   $\boxed{2}$

● 動画/ i モーションにテロップが挿入されて いる場合は、テロップが削除される可能性があ る旨を通知する画面が表示されます。「はい」を 選択すると、サイズ切り出しモードになりま す。この場合、切り出す位置によってはテロッ プが削除されることがあります。

# 3 **切り出しサイズを入力**

#### ■ メール添付サイズに設定する:

- ・ 切り出し元のファイルサイズが 290K バイ トより大きいときのみ設定できます。
- (1) MENU
- b「メール添付用(小)」(290K バイト)また は「メール添付用(大)」(490K バイト) を選択
	- •「メール添付用(小)」を選択すると 「290」、「メール添付用(大)」を選択す ると「490」が切り出しサイズに設定さ れます。

# 4 **表示名を入力(全角・半角を問わず 36** 文字まで) ▶**pp**

切り出した動画/ i モーションが、新しいデー タとして、元の動画/ i モーションと同じフォ ルダに保存されます。

- 動画/ i モーションを再生する: **⊡**
- 動画/ i モーションをメールに添付して送信 する : 2회 切り出した動画/ i モーションが保存され、

動画/iモーションが添付されているメール 作成画面が表示されます。

• メールに添付できる動画/ i モーションに ついて ☛P208

#### **テロップを挿入する テロップ編集**

- ・ 挿入できるテロップ数は、動画/ i モーション により異なります(最大 10 個)。
- ・ 既に挿入されているテロップの内容は変更でき ません。新しくテロップを挿入する場合、既に挿 入されているテロップはすべて削除されます。

・ テロップを挿入した動画/iモーションは着モー ションに設定できません。

# |Ō|<del>[4]▶</del> フォルダを選択

# 2 **動画/ i モーションを選ぶ**

- $\blacktriangleright$  MENU 4 6
- ・ 既にテロップが挿入されている場合は、削除し てテロップ編集を行うかどうかの確認画面が表 示されます。「はい」を選択すると、既に挿入さ れているすべてのテロップが削除されます。
- テロップを削除する: MENU 4 3 2 2 > 「は い」を選択 挿入されているすべてのテロップが削除され

ます。操作 9 に進みます。

# 3 **各項目を選択して設定●**

#### 表示間隔:

「ユーザ指定」に設定すると、テロップの挿 入位置を任意に指定できます。

「等間隔」に設定したときはテロップ数を指 定します。動画/ i モーションの再生時間 内に、指定した数のテロップが等間隔で挿入 されます。

テロップ数: 表示間隔を「等間隔」に設定したときに、テ ロップ数を入力します (1~10)。

# $\blacktriangle$  (iii

- ・ 表示間隔を「ユーザ指定」に設定したときは、 確認メッセージが表示され、再生時間の上に ■が表示されます。操作5に進みます。
- ・ 表示間隔を「等間隔」に設定したときは、操作 7 に進みます。

# 5 <sup>o</sup>**で再生を開始**z**テロップの挿入位置 で** o

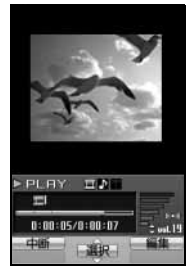

再生は中断しません。 因 を押すたびに、テ ロップの挿入位置が 設定されます。

- ・ 挿入位置の設定を終 了する:p
- ・ 再生を開始すると先頭に1箇所目の挿入位置が 設定されます。
- 動画/iモーションの再生が終了するか、挿入位 置を9箇所設定すると、挿入位置の設定が終了し ます。
- ・ 先頭から最後まで 1 つのテロップを表示する: 西で再生を開始▶■
- 6**「はい」を選択**

# **テロップの入力欄を選択 ▶ 文字を入力 (全角 20 文字(半角 40 文字)まで)**

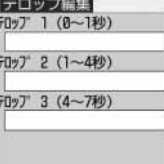

■ テロップを装飾する:

① テロップを選ぶ ▶ ☎

- 2 各項目を選択して設定
	- テロップ 1 ~ 10:

テロップ編集画面で入力した文字が表 示されます。文字を入力できます。

文字色:

文字の色を設定します。「指定なし」に 設定すると白になります。

・ 文字色は絵文字には反映されません。

#### 背景色:

テロップの背景色を設定します。「指定 なし」に設定すると黒になります。

#### スクロール動作:

文字のスクロール動作を設定します。

- ・「スクロール・イン」に設定すると、 文字が移動しながら徐々に表示され ます。
- ・「スクロール・アウト」に設定すると、 文字が移動しながら徐々に表示され なくなります。
- ・「スクロール・イン&アウト」に設定 すると、文字が移動しながら徐々に 表示され、その後徐々に表示されな くなります。
- ・「なし」に設定すると、文字はスク ロールしません。

#### スクロール方向:

スクロール動作を「なし」以外に設定 したときの文字のスクロール方向を設 定します。

#### 文字位置:

文字の表示位置を設定します。

- 文字サイズ:
	- 文字の大きさを設定します。

#### 下線:

文字に下線を付けるように設定します。

点滅:

文字が点滅するように設定します。

 $\circledR$ 

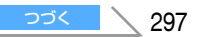

- 8 <sup>p</sup>
	- ・ テロップ挿入前の動画/ i モーションのファ イルサイズが300K バイト以下の場合、テロッ プ挿入後のファイルサイズが 300K バイトを 超えると、メール添付用(小)サイズを超える 旨のメッセージが表示されます。そのままテ ロップを挿入する場合は 団 を押します。

# 9 **表示名を入力(全角・半角を問わず 36** 文字まで) ▶ |**u**l

テロップを挿入した動画/ i モーションが、新 しいデータとして、元の動画/ i モーションと 同じフォルダに保存されます。

- 動画/ i モーションを再生する: [1]
- 動画/iモーションをメールに添付して送信 する: [⊠]

テロップを挿入した動画/iモーションが保 存され、動画/ i モーションが添付されてい るメール作成画面が表示されます。

・ メールに添付できる動画/ i モーションに ついて ☛P208

#### 動画/iモーションの動作<mark>条件を設定</mark><br>する <sub>動作設定(iモーション</sub> **する 動作設定(i モーション)**

お買い上げ時 一覧の画像表示:あり 表示画像の拡縮:なし リピート再生:ON 照明設定:常灯 音量:レベル 20

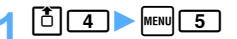

# 2 **各項目を選択して設定**

#### 一覧の画像表示:

「あり」に設定するとサムネイル表示、「な し」に設定するとタイトル表示になります。

# 表示画像の拡縮:

「あり」に設定すると、表示領域と再生する 動画/ i モーションのサイズが合わないと きは、縦横比を保持したまま表示領域に合わ せて動画/ i モーションを拡大/縮小表示 します。

「なし」に設定すると、拡大/縮小表示しま せん。ただし、表示領域より大きいサイズの 動画/ i モーションを再生したときは、縦 横比を保持したまま表示領域に合わせて縮 小表示します。

#### リピート再生:

アルバム再生時にリピート再生するかどうか を設定します。

#### 照明設定:

「常灯」に設定すると、動画/ i モーション の一覧表示中や再生中は常に照明が点灯し ます。「端末設定に従う」に設定すると、照 明設定(☛P128)に従います。

#### 音量:

再生時の音量を設定します。

# **10 を押す**

#### **おしらせ**

● 動画/ i モーション一覧では mamp を押し、「動作設 定」を選択します。

#### **キャラ電とは**

キャラ電とは、テレビ電話利用時に、自分の画像 の代わりに相手の画面に表示させるキャラクタ です。テレビ電話中にダイヤルキーを押すことで キャラクタを動かし、そのときの気持ちを手軽に 表現できます。また、キャラ電を待受画面に設定 して、待受時や不在着信があるときに特定のアク ションを動作させたり、表示中のキャラ電の静止 画や動画を撮影して保存することもできます。

- ・ キャラ電によっては、送話口からの音声に反応し て口を動かすものもあります。
- ・ サイトなどからキャラ電をダウンロードして保 存することもできます。
- ・ キャラ電のアクションには、キャラクタ全体が動 く「全体アクション」と、部分的に動く「パーツ アクション」があります。キャラ電によってはど ちらか一方しかないものや、アクションがないも のもあります。お買い上げ時に登録されている キャラ電には「パーツアクション」はありません。

**キャラ電を表示する**

Menu 56

**キャラ電**

•お買い上げ時に登録されているキャラ雷 ☛P372

# **[①\_6]▶ フォルダを選択**

各フォルダには次のようなキャラ電が保存され ています。

 $\sin t - K$ : サイトからダウンロードしたキャラ電

# プリインストール:

お買い上げ時に内蔵されているキャラ電 ■コォルダ:

- 他のフォルダから移動したキャラ電
- ・ お買い上げ時は表示されません。作成する には ☛P303
- ・ フォルダ名は作成時に任意に付けられま す。

a 取得元

# 2 **キャラ電を選ぶ**

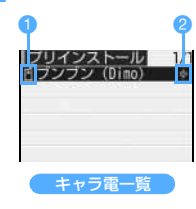

2 ファイル制限 (グレー): ファイル制限あり ・ 表示名などを変更で きます。☛P304 ■ :内蔵

言:i モード

■ キャラ電を利用してテレビ電話をかける:

- ①キャラ電を選ぶ ▶ □
- 2 電話番号入力欄を選択 ▶ 電話番号を入力 ra,
	- • 同を押すと、電話帳から電話番号を入力 できます。
	- · MENUを押すと、条件を設定してテレビ電話 をかけられます。☛P56
	- テレビ電話の操作のしかた●P79
	- ・ テレビ電話中にキャラ電を利用する ☛P83
- キャラ電をテレビ電話の代替画像に設定する: キャラ電を選ぶ▶⊠
	- •キャラ電表示画面で 回 を 1 秒以上押して も設定できます。
- キャラ電を待受画面に設定する:
	- ①キャラ電を選ぶ ▶ MENU 4
	- ② アクション価額とアクション間隔を設定  $\blacktriangleright$  or  $\blacksquare$ 
		- ・ 設定内容は「キャラ電のアクションを設定 する1の操作②~③と同じです。●P120
	- ③「はい(等倍表示)」または「はい(拡大表 示)」を選択
		- ・ i アプリ待受画面が設定されているとき は、続けてiアプリ待受画面を解除する かどうかの確認画面が表示されます。

**图 を押す** 

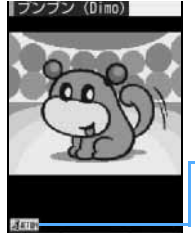

キャラ電が表示されま す。

アクションモード **ANTION: 全体** · PRRT5 : パーツ

#### ©BVIG

- ・ ダイヤルキーを押すと、その数字に応じたアク ションをします。
- アクションを中止する: 0
- 拡大表示と等倍表示を切り替える:拡大表示 するには [5]、等倍表示するには [9]
- キャラ電を切り替える: ① MENU 9 1 1 > フォルダを選択
- ②キャラ雷を選択 ■ アクションを一覧表示する: |≃| 設定中のアクションモードのアクション一覧
	- が表示されます。 ・ アクションを選択すると、キャラ電が動き ます。
	- •アクションを選び MENU を押すと詳細を確認 できます。
- 全体アクションとパーツアクションを切り替 える: 国 (1 秒以上)
	- ・ 押すたびに全体アクションとパーツアク ションが切り替わります。

#### **おしらせ**

● キャラ電を編集したり、メール添付やデータ転送で FOMA 端末外に保存することはできません。

#### **キャラ電撮影**

•撮影した静止画や動画は、カメラで撮影した静止 画や動画と同様のファイル形式で保存されます。 画像ファイルの保存形式 ☛P156

# **|①||6 D フォルダを選択**

# **キャラ雷を選ぶ ▶ |■■|**

**キャラ電を撮影する**

キャラ電撮影画面が表示されます。

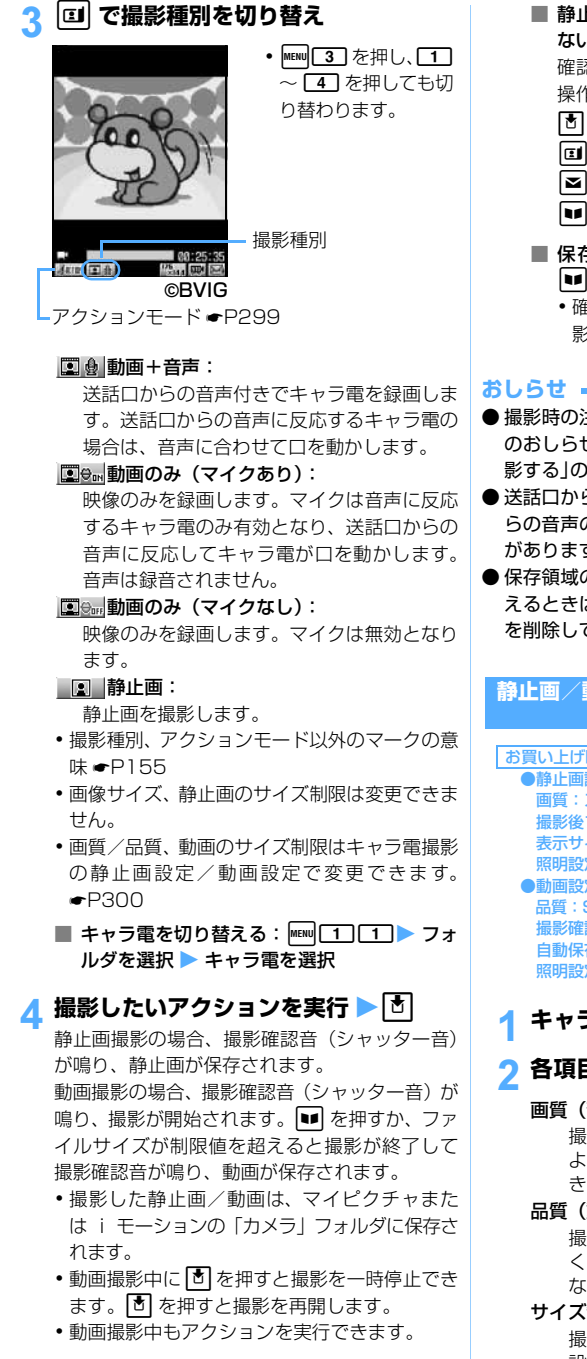

■ 静止画設定または動画設定で自動保存を「し ない」に設定しているとき 確認画面が表示されます。確認画面では次の

操作ができます。

- o:静止画/動画の保存
- **団**:取消(保存せずに静止画/動画を消去)
- **a**: メール作成
- ■: 再牛 (動画のみ)
- 保存した静止画/動画をすぐに確認する: ■▶ 静止画/動画を選択

•確認後 COLD を 2 回押すと、キャラ電撮 影画面に戻ります。

- 撮影時の注意事項については、「静止画を撮影する」 のおしらせ(<del>●</del>P158)、「ビデオカメラで動画を撮 影する」のおしらせ(☛P162)を参照してください。
- ●送話ロからの音声に反応するキャラ電は、送話ロか らの音声の大きさによっては正しく動作しないこと があります。
- 保存領域の空きが足りないときや最大保存件数を超 えるときは、画面の指示に従って不要な画像/動画 を削除してください。

**静止画/動画の撮影動作を設定する 静止画設定/動画設定**

#### お買い上げ時

 ●静止画設定 画質:スタンダード 撮影確認音:確認音 5 撮影後ファイル制限:なし 自動保存:する 表示サイズ:拡大 ー<br>照明設定 : 端末設定に従う ●動画設定 品質:STD(標準) サイズ制限:メール添付用(小) -----<br>撮影確認音:確認音 5 撮影後ファイル制限:なし 自動保存:する 表示サイズ:拡大 照明設定:端末設定に従う

キャラ電撮影画面で MENU 4

#### 2 **各項目を選択して設定**

#### 画質(静止画設定のみ):

撮影する静止画の画質を設定します。画質が よくなるほど静止画のファイルサイズは大 きくなります。

#### 品質(動画設定のみ):

撮影する動画の品質を設定します。品質がよ くなるほど動画のファイルサイズは大きく なります。

#### サイズ制限(動画設定のみ):

撮影する動画のファイルサイズの制限値を 設定します。撮影中の動画のファイルサイズ が制限値を超えると、自動的に撮影を終了し ます。

データ表示/編集/管理

#### 撮影確認音:

撮影確認音 (シャッター音)を確認音 1 ~ 5 から選択します。

・ 選ばれている音が鳴ります。

#### 撮影後ファイル制限:

メール添付やデータ転送によって他の携帯 電話に静止画/動画を送信したとき、受信し た相手の携帯電話からさらに他の携帯電話 に静止画/動画を送信することを制限する かどうかを設定します。

・ ダウンロードしたキャラ電で最初から「あ り」に設定されている場合は、「なし」に 設定できません。

#### 自動保存:

「する」に設定すると、撮影した静止画/動 画が自動的に保存されます。「しない」に設 定すると、撮影後に確認画面が表示されま す。

#### 表示サイズ:

キャラ電を拡大表示するか等倍表示するか を設定します。

・ 撮影画面を表示したときから有効になり ます。

#### 照明設定:

「常灯」に設定すると、キャラ雷撮影中は常に 照明が点灯します。「端末設定に従う」に設定 すると、照明設定(●P128)に従います。

# 3 <sup>p</sup>**を押す**

#### **おしらせ**

● 詳細情報の撮影後ファイル制限が「あり|に設定さ れているキャラ電を撮影した静止画/動画(自端末 で撮影後ファイル制限を「あり」に設定した場合を 除く)は、編集・転送・メール添付ができません。

# **キャラ電の動作条件を設定する**

**動作設定(キャラ電)**

お買い上げ時 表示サイズ:拡大 照明設定:端末設定に従う

- $\boxed{6}$   $\boxed{6}$  menu $\boxed{4}$
- 2 **各項目を選択して設定**
	- 表示サイズ:キャラ電を拡大表示するか等倍表 示するかを設定します。

照明設定 :「常灯」に設定すると、キャラ電ー 覧やキャラ電の表示中は常に照明 が点灯します。「端末設定に従う」 に設定すると、照明設定(☛P128) に従います。

# **メロディを再生する**

#### **メロディ**

Menu 55

FOMA端末のデータBOXのメロディに保存され ているメロディを再生します。

# **|①|\_5 ▶ フォルダを選択**

各フォルダには次のようなメロディが保存され ています。

#### i モード:

サイトや i モードメールから取り込んだ メロディ

プリインストール:

お買い上げ時に内蔵されているメロディ

- メール添付メロディ: お買い上げ時に内蔵されているメール添付用 のメロディ
- データ交換:
	- データ通信で受信したメロディ
- アルバム:
	- 他のフォルダから移動したメロディ
		- ・ お買い上げ時は表示されません。作成す るには ☛P303
		- ・ アルバム名は作成時に任意に付けられま す。

# 2 **メロディを選ぶ**

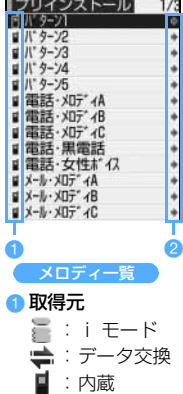

- 2 ファイル制限
	- ◆(青): ファイル制限なし (グレー):ファイル制限あり
- 表示名などを変更できます ●P304

 $\overline{\phantom{0}}$ 

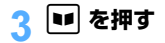

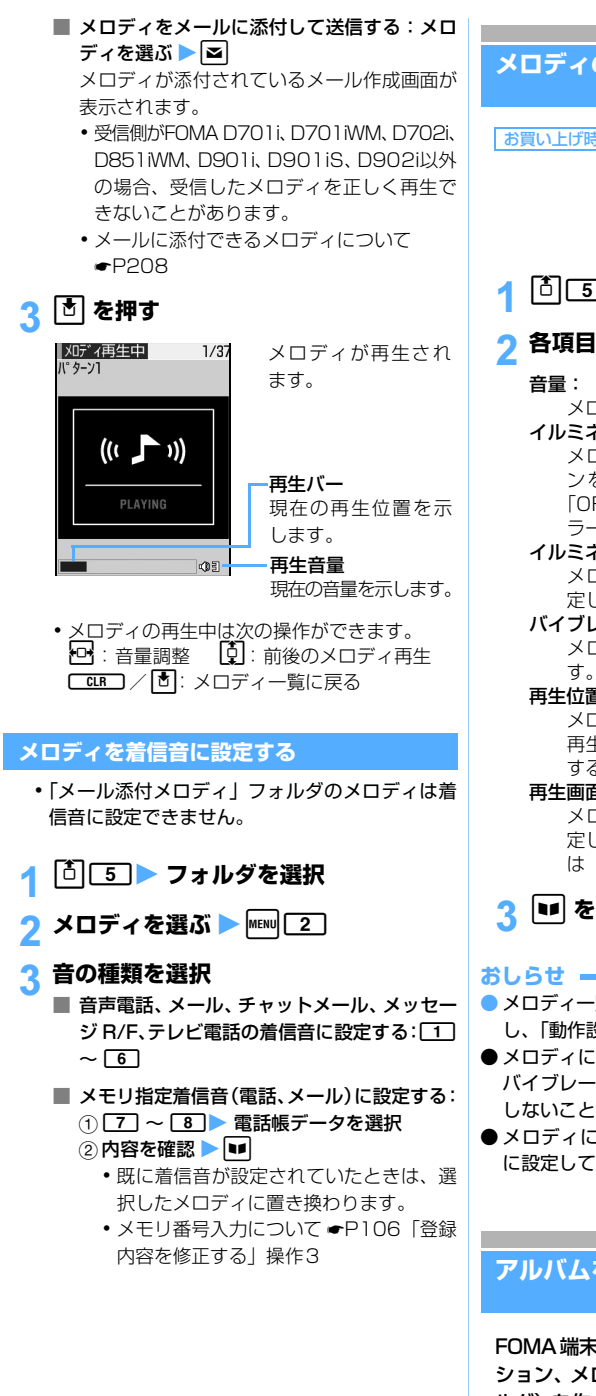

```
メロディの動作条件を設定する
                動作設定(メロディ)
 10 5 MENU 52 各項目を選択して設定
お買い上げ時 音量:レベル3
       イルミネーションパターン:メロディ連動
       イルミネーションカラー:レインボー
       バイブレータ:OFF 
       再生位置:フルコーラス再生 
       再生画面背景:標準
```
メロディ再生時の音量を設定します。

#### イルミネーションパターン:

メロディ再生時の着信ランプの点灯パター ンを設定します。「メロディ連動」または 「OFF」に設定するとイルミネーションカ ラーは設定できません。

# イルミネーションカラー:

メロディ再生時の着信ランプの点灯色を設 定します。

#### バイブレータ:

メロディ再生時の振動パターンを設定しま す。

#### 再生位置:

メロディ再生時、全体を再生(フルコーラス 再生)するか一部分を再生(ポイント再生) するかを設定します。

#### 再生画面背景:

メロディ再生時に背景に表示する画像を設 定します。マイピクチャの画像を設定するに は「選択」に設定し、画像を選択します。

**12 を押す** 

- メロディー覧およびメロディ再生画面では mmm を押 し、「動作設定」を選択します。
- メロディによっては、イルミネーションパターンや バイブレータを「メロディ連動」に設定しても連動 しないことがあります。
- メロディによっては、再生位置を「ポイント再生」 に設定しても、ポイント再生しないことがあります。

# **アルバムを利用する**

FOMA端末のデータBOXのマイピクチャ、iモー ション、メロディ、キャラ電の下にアルバム(フォ ルダ)を作成し、データを分類・整理できます。i モーション、メロディでは、アルバム内のデータを まとめて再生できます。

動作設定(メロディ)

- ・ キャラ電ではアルバムを「フォルダ」と表記して います。
- •お買い上げ時に登録されている固定フォルダは、 名前の変更や削除ができません。

# **アルバムを作成する**

- ・ アルバムはマイピクチャで最大 100 個、i モー ション・メロディ・キャラ電でそれぞれ最大 10 個作成できます。
- ・ お買い上げ時、アルバムはありません。
- <mark>例</mark>)マイピクチャのアルバムを作成するとき
- $\lceil \cdot \cdot \rceil$ 
	- $|\text{menu}|$  1 ■ アルバム名を変更する:アルバムを選ぶ ▶  $MENU$
	- アルバムを削除する: ① アルバムを選ぶ ▶ | MENU 3 ] ・ 削除するアルバムにデータが保存されて
		- いるときは、端末暗証番号を入力します。 2「はい」を選択
- 3 **アルバム名を入力(全角 10 文字(半角** 20 文字) まで) ▶ **pp**

#### **おしらせ**

- i モーション、メロディのフォルダー覧では MENU を 押し、「アルバム作成」を選択します。
- キャラ電のフォルダー覧では MEMD を押し、「フォル ダ作成」を選択します。

**データをアルバムに移動/コピーする**

## **データをアルバムに移動する**

固定フォルダのデータをアルバムに移動したり、ア ルバム間でデータを移動します。

- ・ マイピクチャの「デコメールピクチャ」と他の フォルダ間でもデータを移動できます。
- ・「プリインストール」フォルダ、「メール添付メロ ディ」フォルダに保存されているデータは移動で きません。

<mark>例</mark>)マイピクチャのデータを移動するとき

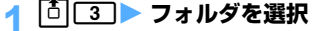

# データを選ぶ ▶ MENU 51T1T1

- 複数移動する:
	- ① MENU 5 C1 2 > データを選択 • 回 を押すたびにサムネイル表示とタイト ル表示が切り替わります。  $(2)$

■ フォルダ内のすべてのデータを移動する:  $MENU$  5  $T$   $T$   $3$ 

# <mark>3</mark> 移動先のアルバムを選択 ▶ 「はい」を選 **択**

#### **おしらせ**

- 動画 / i モーション一覧では MEND を押し、「移動 / コピー」→「アルバムへ移動」→「1件移動」「複数 移動」「全件移動」を選択します。
- 画像表示画面では m=m を押し、「移動/コピー| → 「アルバムへ移動」を選択します。
- メロディー覧では MENU を押し、「移動」→「アルバ ムへ移動」→「1 件移動」「複数移動」「全件移動」 を選択します。メロディ再生画面では MENU を押し、 「移動」→「アルバムへ移動」→「1 件移動」「全件 移動」を選択します。
- キャラ電一覧では m=w を押し、「移動」→ 「1 件移 動」「複数移動」「全件移動」を選択します。キャラ 電表示画面では mem を押し、「移動」を選択します。

# **アルバムのデータを固定フォルダに戻す**

- ・ キャラ電では固定フォルダへ戻す操作はできませ  $h_{\rm o}$
- <mark>例</mark>)マイピクチャのアルバムのデータを固定フォル ダに戻すとき
- **|①| 3 → アルバムを選択**

#### データを選ぶ ▶ MENU **5312151** ■ 複数戻す:

- ① MENU 5 2 2 2 ▶ データを選択 • 回 を押すたびにサムネイル表示とタイト
- ル表示が切り替わります。  $(2)$  **bp**
- アルバム内のすべてのデータを戻す: MENU 5  $2\sqrt{3}$

# 3**「はい」を選択**

# **おしらせ**

- 動画/ i モーション一覧では MENu を押し、「移動/ コピー」→「フォルダへ戻す」→「1 件戻す」「複数 戻す」「全件戻す」を選択します。
- 画像表示画面では mm を押し、「移動/コピー」→ 「フォルダへ戻す」を選択します。
- メロディー覧では MEN を押し、「移動」→「フォル ダへ戻す」→「1 件戻す」「複数戻す」「全件戻す」 を選択します。メロディ再生画面では mam を押し、 「移動」→「フォルダへ戻す」→「1 件戻す」「全件 戻す」を選択します。

アルバ ム ●「デコメールピクチャ」フォルダで固定フォルダに戻 す操作をすると、お買い上げ時に登録されている画 像は「i モード」フォルダに移動します。

#### **データをコピーする**

- ・ 次のデータはコピーできません。 ・ マイピクチャのパラパラマンガ、「アイテム」 フォルダ内の画像、「プリインストール」フォル ダ内の画像
	- ・ 再生制限が設定されている i モーション
	- ・ メロディ、キャラ電
	- ・ ファイル制限が「あり」に設定されているデー タ。ただし、FOMA 端末でファイル制限を「あ り」に設定したデータ、および「データ交換」 フォルダ内のデータは除きます。
- <mark>例</mark>)マイビクチャのデータをコピーするとき
- 1 u3z **フォルダを選択**
- <mark>つ データを選ぶ ▶ MENU 5 3 3 1</mark>
	- コピーしたデータはコピー元のデータと同じ フォルダ内に保存されます。

# **おしらせ**

- $\bullet$  動画 / i モーション一覧、画像表示画面では $\mu$ ENu を 押し、「移動/コピー」→「コピー」を選択します。
- アルバム内でコピーしたデータを固定フォルダに戻 すと、コピー元のデータが保存されていた固定フォ ルダに移動します。

# **アルバムごと再生する**

- i モーションおよびメロディのアルバム内のデータを 続けて再生できます。
	- ・ お買い上げ時に登録されている固定フォルダは アルバム再生できません。
	- ・ 再生制限が設定されている i モーションは再生 されません。

# $\uparrow$  i モーションでは [0] 4]、メロディで は 面51

# <mark>2</mark> アルバムを選ぶ ▶ MENU 4

- ・ 動画/ i モーションのアルバム再生中は次の 操作ができます。
	- o:一時停止/再生 %:音量調整
	- **図 / 図**:前後のデータ再生
	- p:停止
- ・ メロディのアルバム再生中は次の操作ができ ます。

5 :音量調整 **○□□** / │<u>ŏ</u>│:フォルダー覧に戻る  $[5]$ :前後のメロディ再生

# **データの詳細情報を確認/変更する 詳細情報参照/変更**

データの詳細情報を確認します。一部の情報は内 容を変更できます。

# **詳細情報を確認する**

- <mark>例</mark>)画像の詳細情報を表示するとき
- **[Ō|[3]▶ フォルダを選択**

- 2 画像を選ぶ > **MENU 33 61 3**<br>2 · 回、 2 を押すと画面単位でスクロールできま す。
	- • を押すと詳細情報の一部を変更できます。

#### **おしらせ**

- 画像表示画面、動画/ i モーション一覧、キャラ雷 一覧、キャラ電表示画面、メロディ一覧、メロディ 再生画面では MENU を押し、「詳細情報 | → 「参照 | を 選択します。
- 動画/ i モーション再生画面では MENU を押し、「詳 細」を選択します。
- キャラ電撮影画面では mamp を押し、「詳細情報参照」 を選択します。

# **詳細情報を変更する**

- 画像の詳細情報を変更するとき 例
- **[①[3]▶ フォルダを選択**
- **画像を選ぶ ▶ MENU 3 2**
- 2 各項目を選択して設定 ▶ **p**p

#### **おしらせ**

- 画像表示画面、動画/ i モーション一覧、 キャラ雷 一覧、キャラ電表示画面、メロディ一覧、メロディ 再生画面では mam を押し、「詳細情報」→「変更」を 選択します。
- 動画/ i モーション、キャラ電、メロディの場合、 「オリジナルに戻す」を選択すると、表示名を、あら かじめデータに設定されているオリジナルタイトル に戻せます。

#### **表示項目と変更可否一覧**

・ データによっては、表中で「変更可」となってい る項目でも、変更できない場合があります。

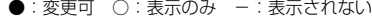

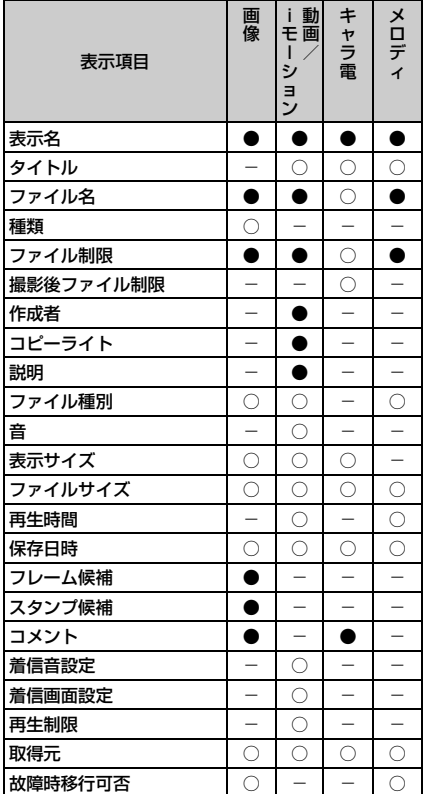

# **表示項目の説明**

#### 表示名:

FOMA 端末で表示するタイトル(変更する場合、 メロディ以外では全角・半角を問わず 36 文字 まで、メロディでは全角 25 文字(半角 50 文 字)まで)

#### タイトル:

データにあらかじめ設定されているオリジナル タイトル

# ファイル名:

データをメールに添付したときに表示される ファイル名(変更する場合、半角英数字、「.」、 「-」、「\_」で 36 文字まで)

・「.」はファイル名の先頭に入力できません。

#### 種類:画像の種類

#### ファイル制限:

メール添付によって他の携帯電話にデータを送 信したとき、受信した相手の携帯電話からさら に他の携帯電話にデータを送信することを制限 するかどうかの区分

・ サイトなどから取得した i モーション、ダウ ンロードしたメロディでは変更できません。

#### 撮影後ファイル制限:

キャラ電を撮影した静止画/動画にファイル制 限を設定するかどうかの区分

#### 作成者:

作成者の名前など(変更する場合、全角・半角 を問わず 256 文字まで)

・ 自端末で撮影した動画では、自局番号に登録し た名前が表示されます。自局番号に名前が登録 されていない場合は設定されません。

#### コピーライト:

著作者名や著作物の公表年月日など(変更する 場合、全角・半角を問わず 256 文字まで)

#### 説明:

動画/ i モーションの説明(変更する場合、全 角・半角を問わず256文字まで)

#### ファイル種別:

- ファイルの種別(Flash 画像では「---」)
- 音:音声データの種別

#### 表示サイズ:

データの表示サイズ (ドット) (Flash 画像では 表示されません)

# ファイルサイズ:データのファイルサイズ

- 再生時間:データの再生時間
- 保存日時:データを保存した日時

#### フレーム候補:

- 画像をフレーム画像として貼り付け可能にする かどうかの区分
- ・ サイズが 240 × 400 または 352 × 288 を 超える画像、およびアイテム画像と合成した画 像は「する」に変更できません。

#### スタンプ候補:

画像をスタンプ画像として貼り付け可能にする かどうかの区分

・ サイズが 240 × 400 以上の画像、およびア イテム画像と合成した画像は「する」に変更で きません。

#### コメント:

データの説明など(変更する場合、全角・半角 を問わず 100 文字まで)

#### 着信音設定:

動画/ i モーションを着信音に設定できるかど うかの区分

#### 着信画面設定:

動画/ i モーションを着信画像に設定できるか どうかの区分

再生制限:動画/ i モーションの再生制限 取得元:データの取得元

詳細情報参照/変更

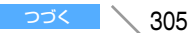

#### 故障時移行可否:

お客様の FOMA 端末を修理する際、お客様の データをドコモ指定の故障取扱窓口において移 行できるかどうかの区分

・ 万一、お客様のデータを移行できない場合およ びデータの消失、変化に関し、当社としては責 任を負いかねますので、あらかじめご了承くだ さい。

#### **おしらせ**

- 画像の詳細情報のうちフレーム候補やスタンプ候補 を「する」に設定しても、画像は元のフォルダに保 存され、「アイテム」フォルダには表示されません。
- 自端末で撮影種別を「画像+音声」または「音声の み」で撮影/録音した動画/音声や、その動画/音 声から切り出した動画/音声は、着信音設定が必ず 「可」になります。ただし、表示サイズが 320 × 240 の動画、テロップを挿入した動画は不可になり ます。

# **データを削除する**

- ・ マイピクチャ・i モーション・メロディの「プリ インストール」フォルダ、メロディの「メール添 付メロディ」フォルダに保存されているデータは 削除できません。
- <mark>例</mark>)マイピクチャのデータを削除するとき
- **[□ ̄3 ̄▶ フォルダを選択**

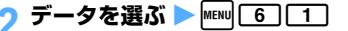

- 複数削除する: ① MENU 6 2 > データを選択 • **回**を押すたびにサムネイル表示とタイト ル表示が切り替わります。  $(2)$  | | | |
- フォルダ内のデータを全件削除する:|MENU| 6 □3 ■ 端末暗証番号を入力

# 3**「はい」を選択**

#### **おしらせ** ● 動画/ i モーション一覧、メロディー覧、キャラ電 一覧では MENU を押し、「削除」→「1 件削除」「複数

- 削除」「全件削除」を選択します。 ● 画像表示画面、キャラ電表示画面では mem を押し、 「削除」を選択します。
- メロディ再生画面では maw を押し、「削除」→「1件 削除」「全件削除」を選択します。
- 待受画面や着信音などに設定しているデータを削除 すると、それぞれの設定はお買い上げ時の設定に戻 ります。電話帳に設定されているデータを削除した ときは、音の設定や発着信時の画面の設定に従って 動作します。
- パラパラマンガを構 成している元の画像も削除されます。
- お買い上げ時に登録されているキャラ電デコメール ピクチャ、フレームを削除した場合は、i モードサ イト「My D-style」からダウンロードできます。 ☛P372

# **データを並べ替える**

#### 一覧画面のデータの並び順を変更します。

- お買い上げ時 対象:保存日時 順序:降順
- <mark>例</mark>)マイピクチャのデータを並べ替えるとき
- **「□ | 3 | フォルダを選択**
- $[$ MENU $]$   $\boxed{7}$
- 2 各項目を選択して設定 ▶ | w |

対象:並べ替えの方法を設定します。 順序:データの並び順を設定します。

#### **おしらせ**

- 動画/ i モーション一覧、 メロディー覧、 キャラ雷 一覧では memo を押し、「ソート」を選択します。
- 表示名に全角・半角の文字が混在していると、並び 順が 50 音順と一致しないことがあります。

# **赤外線通信について**

赤外線通信機能が搭載された他の FOMA 端末や 携帯電話、パソコンなどとデータを送受信しま す。また、赤外線通信に対応した i アプリを利 用することにより、赤外線通信機能が搭載された 機器と連動できます。

- ・ オールロック中、PIM ロック中、セルフモード中、 オーディオ機能起動中は赤外線通信を行えませ  $h_{1a}$
- ・ 赤外線通信とUSB接続は同時に使用できません。
- ・ FOMA 端末外への出力が禁止されているデータ は送受信できません。ただし、FOMA 端末でファ イル制限を「あり」に設定したデータおよび「デー タ交換」フォルダ内のデータは除きます。

データ削除

- データ表示/編集/管理
- 赤 外 線 送 信

#### •赤外線通信中は画面上部に ⇒ が表示され、 データ転送モード(圏外と同じ状態)になるため、 通話、iモード接続、データ通信などはできませ ん。また、「■」を押して他の機能に切り替えるこ ともできません。

- ・ 本端末の赤外線通信機能は IrMC1.1 に準拠して います。
- ・ 相手端末が IrMC1.1 に準拠していても、データの 種類によっては送受信できない場合があります。
- 絵文字を使用したデータを i モード端末以外に送 信すると、正しく表示されない場合があります。 また、受信側が i モード端末であっても、相手端 末によっては、絵文字 2 を使用したデータは正し く表示されない場合があります。

# **赤外線通信を行うには**

通信距離は約 20cm 以内、角度は中心から 15 度以 内です。データの送受信が終わるまで、FOMA 端末 は相手側の赤外線ポート部分に向けたまま動かさな いでください。

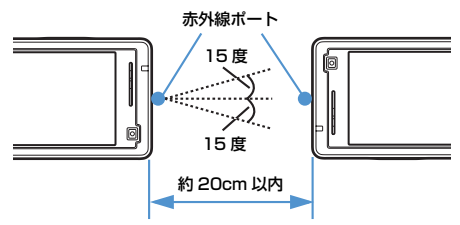

・ 直射日光が当たる場所や蛍光灯の真下などでは、 赤外線通信を正常に行えないことがあります。

#### **FOMA端末のデータを赤外線受信するとき の留意事項**

- ・ メールを全件受信しても、相手の端末が設定した フォルダ名にならないことがあります。
- ・ メールを受信したとき、受信メール、送信メール、 未送信メールのメール連動型 i アプリ用のフォル ダに通常のメールが保存されることがあります。
- ・ ブックマークを全件受信すると、相手の端末が作成 したフォルダごとデータを受信します。
- ・ D851iWM 以外の端末からブックマークを受信し たとき、先頭のフォルダに保存されることがありま す。
- ・ D851iWM 以外の端末から画像、動画/ i モー ション、メロディを受信したとき、メモとして登録 されることがあります。

# **D851iWMのデータをFOMA端末に赤外 線送信するときの留意事項**

・ データサイズの制限などの違いにより、画像、動画/ i モーション、メロディを送信したとき、受信側で保 存できない場合があります。

# **赤外線通信を使ってデータを送信する 赤外線送信**

送信するデータを選択して1件ずつ送信する方法 と、機能ごとのデータを全件送信する方法があり ます。送信できるデータは次のとおりです。

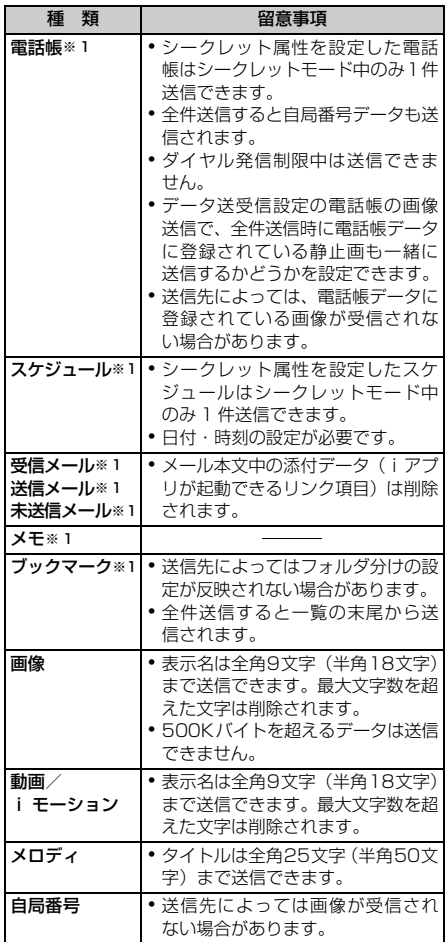

※ 1:全件送信できます。

307 つづく

・ D851iWM 以外の端末や赤外線通信機器との通 信では、データを正しく送受信できない場合があ ります。送信先で登録できない項目は破棄されま す。

# **データを 1 件送信する**

- <mark>例</mark>)電話帳を 1 件送信するとき
- 1 **相手の FOMA 端末を受信待機状態にす る**
- <mark>2</mark> 電話帳を検索 ▶ 電話帳データを選ぶ ▶  $MENU$   $7$
- 3**「はい」を選択**
	- 赤外線送信を中断する: 「い

#### **おしらせ**

- ブックマーク一覧、送信メール一覧、未送信メール 一覧、受信メール一覧、メモ一覧では MENU を押し、 「赤外線送信」→「送信」を選択します。
- 画像一覧、動画 / i モーション一覧、メロディー覧 では MENN を押し、「赤外線送信」を選択します。
- ●スケジュールのデイリービュー画面ではMmmを押し、 「赤外線」→「赤外線送信」を選択します。
- 自局番号の詳細画面では mam を押し、「自局番号送 信」を選択します。

# **データを全件送信する**

電話帳、スケジュール、メール、メモ、ブックマー クのすべてのデータを赤外線送信します。

・ 全件送信する場合は、送信側と受信側で同じ認証 パスワードを入力する必要があります。あらかじ め「0000」~「9999」の範囲で 4 桁の認証パ スワードを決めておいてください。

# 1 **相手の FOMA 端末を受信待機状態にす る**

- $2$  MENU 6 1 1  $1$
- <mark>3</mark> データの種類を選択 ▶ 端末暗証番号を **入力**

# 4 **4 桁の認証パスワードを入力**

入力した認証パスワードは「\*」と表示されます。

- 5**「はい」を選択**
	- 赤外線送信を中断する: [5]

**おしらせ**

- ブックマーク一覧、送信メール一覧、未送信メール 一覧、受信メール一覧、メモー覧では mamp を押し、 「赤外線送信」→「全件送信」を選択します。
- ブックマーク、送信メール、未送信メール、受信メー ルのフォルダー覧では MENul を押し、「赤外線全件送 信」を選択します。
- 電話帳一覧では MENU を押し、「赤外線/FOMA カー ド」(FOMA カード電話帳では「赤外線/本体へコ ピー」)→「赤外線全件送信」を選択します。
- スケジュールのカレンダー画面、デイリービュー画面 では mENN を押し、「赤外線」→「赤外線全件送信」を 選択します。
- 全件送信した場合、受信側でデータの並び順が変わ ることがあります。

# **赤外線通信を使ってデータを受信する 赤外線受信**

データを1件ずつ受信する方法と、機能ごとのデー タを全件受信する方法があります。受信したデータ は、直接 FOMA 端末に保存するか、赤外線受信の INBOXに一時的に保存して、受信したデータを確 認してから FOMA 端末に保存します。受信できる データは次のとおりです。

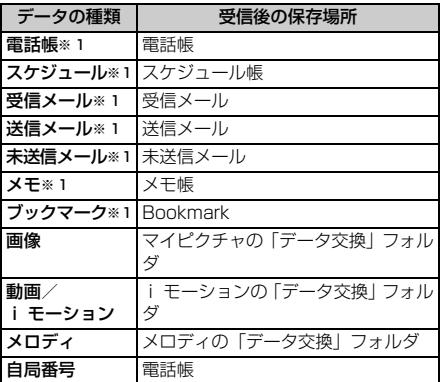

※ 1:全件受信できます。

- ・ 受信データの保存順は以下のとおりです。
	- ・ 電話帳、自局番号は、最も小さい空きメモリ番 号に登録されます。
	- ・ スケジュール、メールは日時順に保存されます。
	- ・ メモは受信順に保存されます。
	- ・ ブックマーク、画像、動画/ i モーション、メ ロディは一覧の先頭に追加されます。
- ・ 電話帳データを全件受信した場合、自局電話番号 以外の自局番号データが上書きされます。
- ・ ダイヤル発信制限中は電話帳データを受信でき ません。

赤 外 線 受 信

- ・ スケジュールの受信には日付・時刻の設定が必要 です。
- ・ 受信したデータの中に不正な文字などが含まれ る場合、空白に置き換えられたり、切り詰められ ます。

# **データを 1 件受信する**

- ・ 512K バイトを超えるデータは受信できません。
- $1$  MENU $6111211$

受信方式選択画面が表示されます。

# $\boxed{1}$   $\sim$   $\boxed{2}$

#### 保存確認あり:

受信したデータはINBOXに一時的に保存さ れます。INBOX に空きがないときは選択で きません。受信完了後、INBOX のデータ一 覧が表示されます。

#### 保存確認なし:

受信したデータは FOMA 端末に保存されま す。受信完了後、INBOX は表示されず、受 信方式選択画面に戻ります。

#### 3**「はい」を選択**

受信待機状態になります。

#### 4 **送信側でデータを 1 件送信する**

操作 2 で「保存確認あり」を選択した場合は、受 信終了後、INBOX 画面が表示されます。データ の保存方法については ☛P310「受信したデー タを保存する」操作 2 以降 「保存確認なし」を選択した場合は、受信終了後、 受信方式選択画面に戻ります。 •赤外線受信を中断する: 固

# **データを全件受信する**

電話帳、スケジュール、メール、メモ、ブックマー クのすべてのデータを赤外線受信できます。

・ 全件受信する場合は、受信側と送信側で同じ認証 パスワードを入力する必要があります。あらかじ め「0000」~「9999」の範囲で 4 桁の認証パ スワードを決めておいてください。

# $|$  MENU 6 1 1 2 2

全件受信方式選択画面が表示されます。

$$
2 \square \sim \square
$$

#### 上書き確認あり:

受信したデータはINBOXに一時的に保存さ れます。INBOX に空きがないときは選択で きません。受信完了後、INBOX のデータ一 覧が表示されます。INBOX からの保存時に 追加保存と上書き保存を選択できます。

- 上書き確認なし:
	- 受信したデータは FOMA 端末に上書き保存 されます。受信完了後、INBOX は表示され ず、全件受信方式選択画面に戻ります。
- ・ 上書き保存すると FOMA 端末の元のデータは すべて消去され、新しいデータで上書きされま すのでご注意ください。
- ・「上書き確認あり」を選択したときは、操作 4 に進みます。

# 2 「はい」を選択 ▶ 端末暗証番号を入力

# 4 **4 桁の認証パスワードを入力**

・ 入力した認証パスワードは「\*」と表示されま す。

# 5**「はい」を選択**

受信待機状態になります。

# 6 **送信側でデータを全件送信する**

操作 2 で「上書き確認あり」を選択した場合は、 受信終了後、INBOX 画面が表示されます。デー タの保存方法については ☛P310「受信したデー タを保存する」操作 2 以降 「上書き確認なし」を選択した場合は、受信終了 後、全件受信方式選択画面に戻ります。 • 赤外線受信を中断する: [6]

#### **おしらせ**

- 受信するデータの種類や件数によって受信時間は異 なります。データ容量が大きい場合や件数が多い場 合は、受信に時間がかかることがあります。
- データ保存時の注意事項については「受信したデー タを保存する」のおしらせをご覧ください。☛P310

#### **受信したデータを保存する**

INBOX に一時的に保存されているデータを FOMA 端末に保存します。

- ・ 1 件受信時に「保存確認あり」、全件受信時に「上 書き確認あり」を選択した場合、受信終了後、自 動的に INBOX 画面が表示されます。
- ・ FOMA 端末に保存したデータは INBOX から削 除されます。

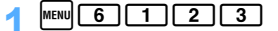

# **2 データを選択**

- ■/■:電話帳 1件データ/複数件データ ■ / ■: ブックマーク1件データ/複数件デー タ 図 / 図 : メール 1 件データ / 複数件データ ■ / ■: スケジュール1件データ/複数件デー タ ■/■:メモ1件データ/複数件データ  $\bullet$ :画像 m :動画/ i モーション  $\sigma$ :メロディ
- 1 件削除する:データを選ぶ ▶ MENU 2 ▶ [は い」を選択
- 全件削除する:<u>MENu 33</u> ▶ 端末暗証番号を入 カ▶ 「はい」を選択

#### 3**「はい」を選択**

- 複数件データを選択したとき: a 端末暗証番号を入力
	- ② 追加保存する場合は「追加」、上書き保存す る場合は「上書き」を選択
		- ・「上書き」を選択すると FOMA 端末の元 のデータはすべて消去され、新しいデー タで上書きされますのでご注意くださ い。

# **おしらせ おしらせ**

- 保存するデータのサイズによっては、受信できる件 数が FOMA 端末の最大保存/登録件数より少なく なることがあります。
- D851iWM では ToDo データ (用件を管理する!) スト機能のデータ)は保存できません。D851iWM 以外の機種などから ToDo データとスケジュール データをまとめて全件受信した場合、スケジュール データのみが保存されます。ToDo データのみを全 件受信した場合、上書き保存すると D851iWM に 登録されていたスケジュールがすべて削除されます のでご注意ください。
- 全件受信したデータを上書き保存すると、FOMA 端 末の保護されているデータも削除されます。
- D851iWM で利用できないデータを受信したとき、 INBOX にメモとして表示される場合があります。こ のとき、メモとしても保存できない場合があります。
- プッシュトーク電話帳を受信した場合は通常の電話 帳として登録されます。
- メールをフォルダごとに保存できる機器から受信し たメールデータの場合、メール連動型 i アプリ用の フォルダに保存されることがあります。保存した メールデータを確認するには、保存されているメー ル連動型 i アプリ用のフォルダを選び mmm [1] を 押してください。

# **赤外線通信モードにする**

#### **赤外線通信モード**

i アプリ起動機能を持つ赤外線通信機器から i ア プリ起動データを受信して、i アプリを起動しま す。

- ・ 指定のソフトをあらかじめサイトなどからダウ ンロードしておく必要があります。
- ・ i アプリが外部機器からの i アプリ To で起動 しないように設定されている場合は起動できま せん。
- **MENU 6 1 1 2 1 1 2 2 Kはい」を 選択**

受信待機状態になります。

# 2 **赤外線通信機器からiアプリ起動データ を受信する**

- i アプリが起動します。
- 受信を中断する: [5]

# **赤外線リモコン機能を利用する**

#### 赤外線リモコン用のiアプリをダウンロードして、 FOMA 端末を赤外線リモコンとして使用します。

- ・ 各機器に対応した i アプリをダウンロードして ください。
- ・ お買い上げ時に登録されている i アプリ「G ガ イド番組表リモコン」を起動すると、FOMA 端 末をテレビなどの赤外線リモコンとして利用で きます。☛P311
- ・ セルフモード中および赤外線通信中は本機能を 利用できません。
- ・ 対応機器や周囲の明るさによって、通信動作に影 響を受けることがあります。
- ・ 赤外線リモコンに対応した機器でも操作できな い場合があります。

#### **リモコン操作について**

FOMA 端末の赤外線ポートを対応機器の赤外線受信 部に向けてリモコン操作をしてください(操作方法 はiアプリによって異なります)。リモコン操作がで きる角度は中心から15度、距離は最大で約4mです。 ただし、操作する機器や周囲の明るさなどによって、 操作できる角度と距離は変わります。

赤外線通信モード

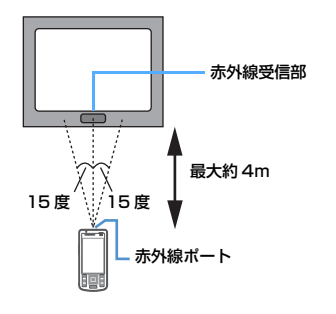

# **G ガイド番組表リモコンを使う**

G ガイド番組表リモコンは、テレビ番組表とテレビ リモコン機能が 1 つになった便利アプリです。 いつでもどこでも知りたい時間のテレビ番組情報が 簡単に取得できます。お住まいの地域に応じたテレ ビ局のタイトル、番組内容、開始/終了時間などを 知ることができます。気になった番組情報があった ら、すぐにお友達に番組のタイトル、番組の放送ス ケジュールなどをメールで知らせる「おすすめメー ル」機能があります。 また、お使いのテレビのリモコン操作ができます(一 部対応していない機種もあります)。 ・「G ガイド番組表リモコン」の月額使用料は無料 です。別途パケット通信料がかかります。 ・ 詳しくは『i モード操作ガイド』をご覧ください。 **1 秒以上 → フォルダを選択** 2**「G ガイド番組表リモコン」を選択 Gガイド番組表リモコンを起動する**

G ガイド番組表リモコンが起動します。初回起動 時は、初期設定の画面が表示されます。2 回目以 降はメイン画面が表示されます。

# **初期設定を行う**

以下の手順で初期設定を行います。

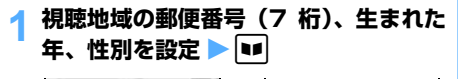

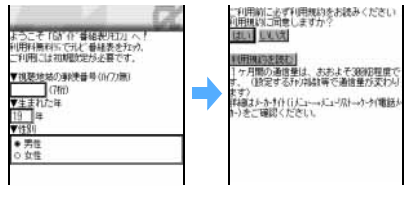

2**「利用規約を読む」を選択** <sup>z</sup> **利用規約を** 読み MENU

3 **利用規約に同意するときは「はい」を選 択▶ 通信終了後に** 回

メイン画面が表示されます。

- ・ ご利用になる前に、続けて以下の手順でリモコ ン登録、視聴チャンネルの設定、リモコンチャ ンネルの設定を行ってください。
- •各設定は、 [1] を押して画面のガイド行に「メ ニュー」を表示させてから操作してください。

# **リモコン登録を行う**

リモコン操作をするテレビの情報を登録します。

1 **メイン画面で** pz**「リモコン登録」を 選択**

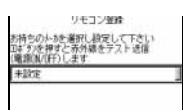

- 2 **テレビのメーカーを選択**
- 3 **FOMA 端末の赤外線ポートをテレビに 向け**[1]

```
・ テレビの電源ON/OFFができるか確認します。
```
**▶■ を押す▶ 通信終了後に** 団

# **視聴チャンネルを設定する**

番組表に表示するチャンネルを設定します。

**メイン画面で ■■ ■ 「視聴チャンネル」 を選択**

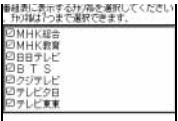

チャンネルを選択 ▶ MENU ▶ DI ▶ <mark>西</mark> ・ チャンネルは 7 つまで選択できます。

# **リモコンチャンネルを設定する**

各チャンネルに割り当てるチャンネル番号を設定し ます。

**メイン画面で ロ▶ 「リモコンチャンネ ル設定」を選択**

りはに割り当てる/FIJのか/指量等を設定<br>「くだきい」 **WIRTHY-VOLE** HKIES<sup>T</sup> **MHKWWIT** BBテレビNT **BTS图** クンフテート"調" アレビタロ「頂 上で車両

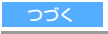

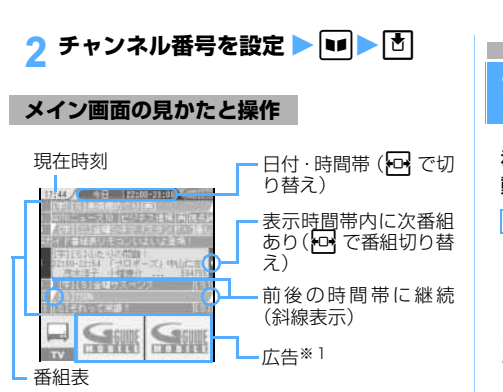

- ※1:広告を選ぶと詳細情報が表示されます。 を押すと Web to 機能で関連サイトに接続し たり、Mail to、Phone to 機能を利用できる 場合があります。
- ・ 画面はイメージです。実際の画面とは異なりま す。お住まいの地域に応じたチャンネルが表示 されます。

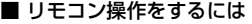

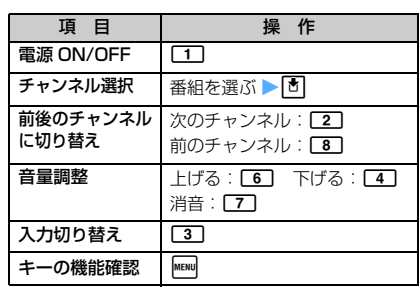

・お使いのテレビによっては一部の操作が行 えないことがあります。

#### ■ その他の操作

■ メニューから項目を選択

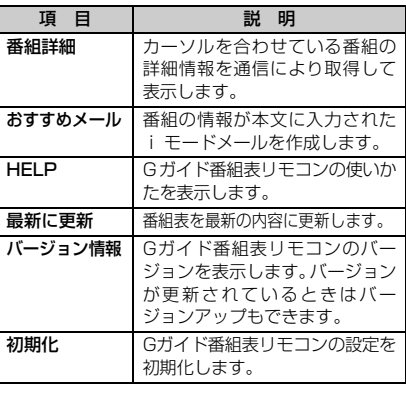

# **データ送受信時の動作を設定する**

**データ送受信設定**

#### 赤外線通信や USB 接続によるデータ送受信時の 動作を設定します。

お買い上げ時 通信終了音:OFF 自動認証:なし 電話帳の画像送信:あり

 $\boxed{\text{MENU}}$  6 | 1 | 3

# 2 **各項目を選択して設定**

#### 通信終了音:

通信終了時に終了音を鳴らすかどうかを設 定します。

#### 自動認証:

USB 接続による通信時に、認証コードを通 信相手と自動でやりとりするかどうかを設 定します。

・「あり」に設定するときは、端末暗証番号を 入力し、4 ~ 8 桁の携帯側認証コード (FOMA 端末側)とパソコン側認証コード (相手側) を入力し、■を押します。

#### 電話帳の画像送信:

電話帳データの全件送信時に、電話帳に登録 されている画像を一緒に送信するかどうか を設定します。

|**≋# | を押す** 

# **サウンドレコーダーで音声を録音する サウンドレコーダー**

サウンドレコーダーを使用して音声の録音がで きます。録音した音声は FOMA 端末で再生する だけでなく、i モードメールに添付して送信した り、赤外線通信で送信したりできます。

・ 録音した音声は、映像のない動画/ i モーショ ンとして保存されます。

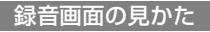

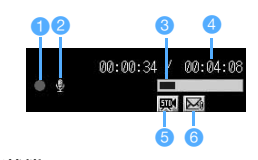

a機能/状態

実行中の機能や録音状態を示します。

#### ●撮影種別

音声を録音することを示します。

# 8インジケータ

録音待機中

保存領域の使用率を示します。 録音中/一時停止中

サイズ制限で設定しているファイルサイズに対 する録音したサイズの割合を示します。

#### **4カウンタ**

#### 録音待機中

現在の設定で FOMA 端末に保存できる音声の最 大時間(目安)を示します。

#### 録音中/一時停止中

経過時間/残り時間(録音停止するまでの時間) (目安)を示します。

#### **G品質**

保存する音声の品質を示します。☛P314

#### **60サイズ制限**

保存するファイルのサイズ制限値を示します。 ☛P314

# **音声ファイルについて**

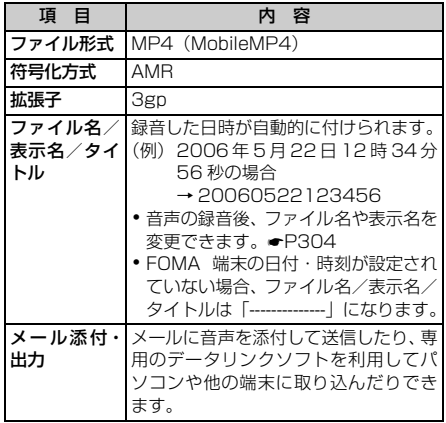

# **音声の録音時間について**

D851iWM に保存できる音声の録音時間は、品質、 サイズ制限の設定によって変わります。

・ 品質、サイズ制限は動画/録音詳細設定で設定で きます。☛P163

# ■ 保存できる音声の録音時間 (目安)

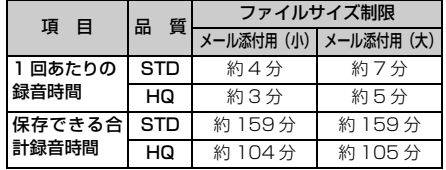

#### **音声を録音する**

- ・ 周囲の騒音が少ない、できるだけ静かな場所で録 音してください。
- ・ 着信音量を「Silent」(消音)に設定している場 合やマナーモード中、公共モード(ドライブモー ド)中などでも、録音確認音(シャッター音)は 鳴ります。また、録音確認音(シャッター音)の 音量は変更できません。

# $MENU$  6  $1$  4

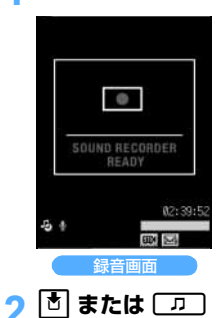

着信ランプが青で点灯 し、サウンドレコー ダーが起動します。

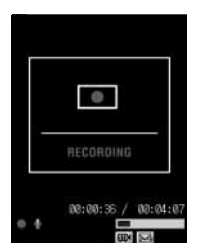

録音確認音(シャッター 音)が鳴り、録音が開始 されます。 めが●に切 り替わり、着信ランプが 色を変えながら点滅し ます。

- ・ 音声は送話口から録音されます。
- •録音を一時停止するときは + を押します。● が に切り替わり、着信ランプが緑で点灯し ます。 <a>
ます。 <a>
おたは<br <a>
エスを押すと、録音を再開 します。

313 つづく

# 2 **p** または C<sub>p</sub>

録音確認音(シャッター音)が鳴り、音声の録音 が終了します。録音した音声の確認画面が表示さ れます。

- •動画/録音詳細設定の自動保存を「する」に設 定しているときは、録音した音声が保存され、 録音画面に戻ります。操作 4 以降の操作は不要 です。
- ・ 録音中にファイルサイズが制限値を超えると、 録音が自動的に終了し、その時点までに録音し た音声が保存の対象になります。
- 一時停止中に■を押して録音を終了した場合 は、その時点までに録音した音声が保存の対象 になります。

# 4 **録音した音声を確認**

- ・ 音声をすぐに保存する:操作5に進む
- 保存しないで録音し直す:⊆ŒΩ
- •音声を再生する:┃■┃ 動画/録音詳細設定の自動再生を「する」に設 定している場合は、自動的に再生されます。
- 音声をメールに添付して送信する: <br>■ 録音した音声を保存するかどうかの確認画面 が表示されます。「はい」を選択すると、録音 した音声が FOMA 端末に保存され、メール作 成画面が表示されます。
- タイトルを変更する: kmax 31T1 > タイト ルを入力(全角・半角を問わず 31 文字まで)  $\blacktriangleright$  or  $\blacktriangleright$ 
	- ・ 変更したタイトルは音声保存後に有効にな ります。
- テロップを挿入する: maw 3 2 2 ▶ [はい] を選択

録音した音声が FOMA 端末に保存され、テ ロップ設定画面が表示されます。以降の操作 は「テロップを挿入する」の操作 3 以降と同 じです。☛P297

■ 保存されている音声を一覧表示する:  $MENU$   $\boxed{5}$ 

# <mark>5</mark> 団または [万]

録音した音声が i モーションの「カメラ」フォ ルダに保存されます。

• 保存した音声をすぐに確認するときは ■ を押 し、確認する音声を選択します。

**おしらせ**

- 静止画撮影画面や動画撮影画面で mmg を押し、「機 能切替」→「サウンドレコーダー」を選択してもサ ウンドレコーダーに切り替わります。ビデオカメラ の撮影待機中に、動画/録音詳細設定の撮影種別を 「音声のみ」に設定しても切り替わります。
- サウンドレコーダーを利用する際の注意事項につい ては ☛P162「ビデオカメラで動画を撮影する」の おしらせ
- 録音した音声の再生方法については ●P292「動画/ i モーションを再生する」

**録音時の設定を変更する**

#### **音声の品質を設定する**

8 録音画面で FDR で品質のマーク ( ppm)、 **)を選ぶ**

• 8 を押しても選べます。

- <mark>2 ①</mark> でマークを切り替え ▶ <sup>丙</sup>
	- 標準 :標準的な品質です。 高品質:音質がよくなりますが、録音できる 時間は短くなります。
	- 8 を押して値を切り替え、 いを押しても設 定できます。

# **ファイルサイズを制限する**

- 録音画面で 2 でサイズ制限のマーク **( ⊠ 、 ⊠ )を選ぶ** 
	- 3 を押しても選べます。
- <mark>2 ①</mark> でマークを切り替え ▶ <sup>丙</sup>

■メール添付用(小) ※ 1: ファイルサイズを 290K バイト以下に制限 します。i モードメールに添付して大容量 メールに対応していない機種に送信できる ファイルサイズです。

**図メール添付用(大)※1:** ファイルサイズを 490K バイト以下に制限 します。大容量メールに対応している機種に 送信できるファイルサイズです。

- 9 を押して値を切り替え、 い を押しても設 定できます。
- ※1:マークを選んだとき、画面には「メール添 付(小)」「メール添付(大)」と表示され ます。

録音時の設定変更

# **その他の便利な機能**

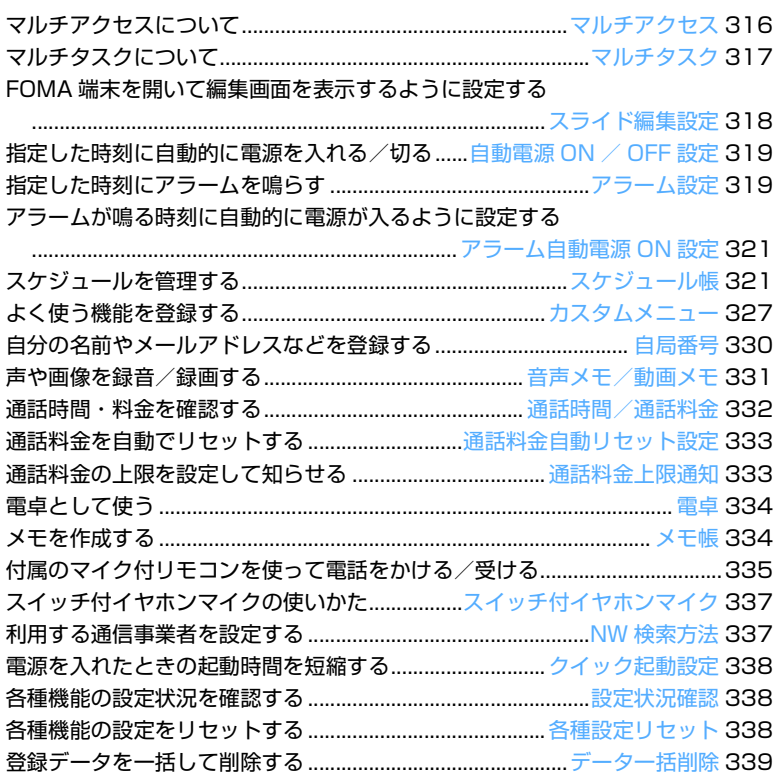

# **マルチアクセスについて**

**マルチアクセス**

#### マルチアクセスとは、音声電話、パケット通信、 SMSの3つの機能を同時に使用できる機能です。

- ・ タスクバーには、動作中の機能を示すアイコンが 表示されます。
- •機能を実行中に を押して新規起動メニュー または画面切替メニューを表示して操作します。
- ・ 同時に使用できる機能は次のとおりです。
	- ・ 音声電話:1 通信
	- ・ i モード、i アプリ、i モードメール、パソ コンなどをつないだパケット通信:いずれか 1 通信
	- ・ SMS:1 通信
- マルチアクセスの組み合わせ P383

#### **おしらせ**

● マルチアクセス中はそれぞれの通信について通信料 金がかかります。

# **マルチアクセスでできる主な操作**

接続中の通信を中断せずに、i モードメールや SMS、 音声電話を受けたり、別の通信を実行したりできま す。

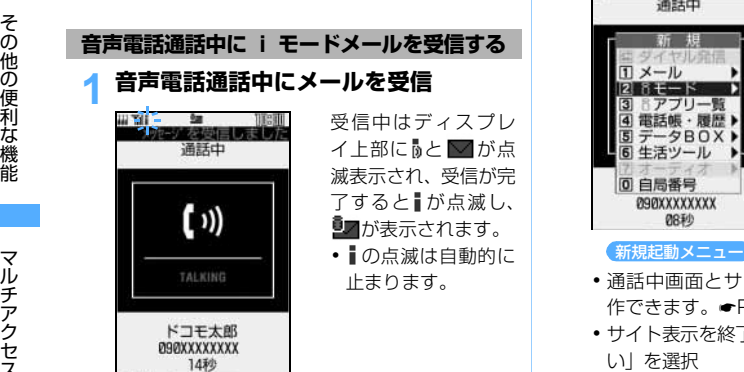

## **i モード中に音声電話を受ける**

サイトを表示しながら、かかってきた音声電話を受 けます。

・ パソコンとつないだパケット通信中も、同様に音 声電話を受けられます。

1 **i モード中に音声電話がかかってくる**

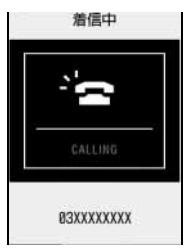

・ 音声電話がかかって きたときの画面は、優 先通信モード設定に よって異なります。

# 2 [3] を押す

- ・ 通話中画面とサイト画面を切り替えながら操 作できます。☛P318
- サイト表示を終了する: サイト画面で [☎] ▶ 「は いしを選択
- 通話を終了する: 通話中画面で 日

#### **音声電話通話中に i モードに接続する**

# 1 **音声電話通話中に**<sup>b</sup>

- 新規起動メニューが表示されます。
- ・ 通話中画面でスピーカーホン機能を利用した 通話に切り替えておくと、サイト画面を見なが ら通話できます。

# $2$   $2$   $1$

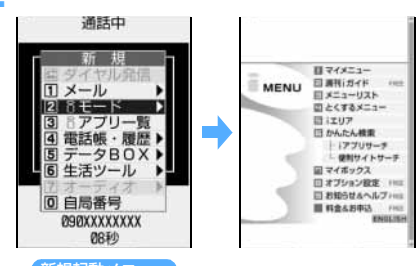

- ・ 通話中画面とサイト画面を切り替えながら操 作できます。☛P318
- サイト表示を終了する: サイト画面で ■▶ 「は い」を選択
- 通話を終了する: 通話中画面で ■

#### **音声電話通話中に i モードメールを送信する**

#### 音声電話通話中に [5]

新規起動メニューが表示されます。

・ 通話中画面でスピーカーホン機能を利用した 通話に切り替えておくと、メールを作成しなが ら通話できます。

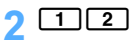

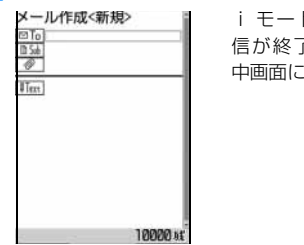

- i モードメールの送 信が終了すると通話 中画面に戻ります。
- ・ 通話中画面とメール作成画面を切り替えなが **ら操作できます。●P318**
- メール作成画面で
- 通話を終了する: 通話中画面で

#### **音声電話通話中にパケット通信を行う**

1 **音声電話通話中にパソコンから発信操 作を行う**

パケット通信が始まります。

- ・ パケット通信実行時の画面は優先通信モード 設定によって異なります。
- 通話を終了する: 通話中画面で

# **i モード中に音声電話をかける**

サイトを表示しながら、音声電話をかけます。

- ・ パソコンとつないだパケット通信中も、同様に音 声電話をかけられます。
- i モード中に **[**5]

新規起動メニューが表示されます。

# 【10】 電話番号を入力 ▶ 【19】

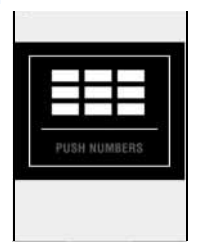

- 電話帳や着信履歴、 リダイヤルから電話 をかけるには、新規 起動メニューから 「電話帳・履歴」を選 択します。
- サイト表示を終了する: サイト画面で「■ ▶ 「は い」を選択
- 通話を終了する: 通話中画面で

# **マルチタスクについて**

#### **マルチタスク**

#### マルチタスクとは、複数の機能を同時に実行し、 画面を切り替えながら操作できる機能です。

- ・ タスクバーには、動作中の機能を示すアイコンが 表示されます。
- •機能を実行中に を押して新規起動メニュー または画面切替メニューを表示して操作します。
- ・ 同時に実行できる機能は 2 つまでです。ただし、 「ダイヤル発信」および「自局番号」の機能は、他 の機能が 2 つ実行されていても、起動できます。
- ・ 機能によっては同時に起動できないものや制限 のあるものがあります。マルチタスクの組み合わ せ ☛P385

# **新しい機能を実行する**

(<mark>例</mark>)音声電話通話中にスケジュールを表示/登録す るとき

# **1 音声電話通話中に**

新規起動メニューが表示されます。

・ 通話中画面でスピーカーホン機能を利用した 通話に切り替えておくと、スケジュールの画面 を見ながら通話できます。

# $2 6 4$

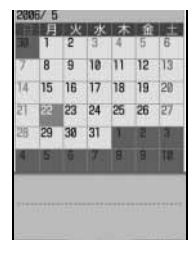

# 3 **スケジュールを表示/登録**

- ・ スケジュールを終了する:スケジュールの画面 でf
- 通話を終了する: 通話中画面で

#### **おしらせ**

● 動画やアニメーションの再生中、カメラの操作中な どにメールを自動受信するなど、同時に多くの機能 を実行すると、画面がスムーズに動作しなかったり、 再生中の音声が途切れることがあります。

マルチタスク

# **操作する機能を切り替える**

複数の機能を実行中に ■ を押すと画面切替メ ニューが表示され、画面を切り替えて操作できます。

<mark>例</mark>)音声電話と i モードメール作成のマルチタスク 中にメール作成画面へ切り替えるとき

#### 音声電話通話中に **[**■]

画面切替メニューが表示されます。

# 2**「メール作成」を選択**

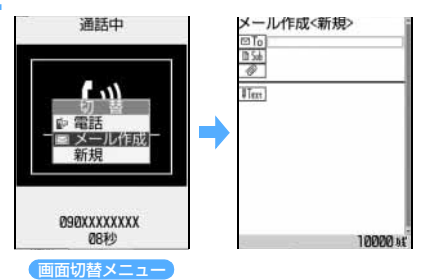

- 通話中画面に戻す: ■■ 画面切替メニューか ら「電話」を選択
- •画面切替メニュー表示中に MENU を押すと新規起 動メニューが表示され、新しい機能を起動でき ます。再度 mm を押すと画面切替メニューに戻 ります。

#### **おしらせ**

- マルチタスクの組み合わせ(●P385)で選択不可 になっている組み合わせでは、画面を切り替えられ ません。
- オーディオ機能起動中に音声電話/テレビ電話をか けたり受けたりすると、モバHO!機能は停止、ミュー ジックプレイヤーは再生が一時停止、FM ラジオは 受信が停止されます。
- ミュージックプレイヤー/FMラジオ起動中にiア プリに切り替えると、再生が一時停止または受信が 停止されます。
- 画面切替メニューの項目名は、次のように、メニュー の項目名などと異なる場合があります。
	- •ダイヤル入力 (電話番号入力)
	- ・ AV 通信(外部機器によるテレビ電話)
	- ・ i モード(サイト、インターネットホームページ、 ブックマーク、画面メモ)
	- ・ メール(i モードメール、SMS の一覧画面や詳 細画面)
	- ・ メール作成(i モードメール作成画面、SMS 作 成画面)
	- ・ i モードメール着信(i モードメール、メッセー ジ R/F の受信画面)
	- ・ 問合せ(i モード問合せ、SMS 問合せ)

・ PPP データ通信(パソコンとつないだパケット通 信)

#### **実行中のすべての機能を終了する**

マルチタスクで実行中の全機能を一度に終了させます。

# 1 **マルチタスク中に**bpz**「はい」を 選択**

**FOMA 端末を開いて編集画面を表示 するように設定する スライド編集設定**

「ON」に設定するとFOMA端末を開くだけでメー ルの作成画面やスケジュールの編集画面などを 表示できます。

#### お買い上げ時 すべて ON

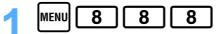

- 項目を選択 ▶ 11 ~ 2
	- ・ 各項目を「ON」に設定すると、以下のように 動作します。
		- 受信メール:

受信メール一覧/受信メール詳細画面で FOMA 端末を開いたとき、クイック返信 本文選択画面を表示します。

- ・ クイック返信本文が登録されていないと きや、クイック返信設定を「OFF」に設 定しているときは、返信用のメール作成 画面を表示します。
- 送信メール:

送信メール一覧/送信メール詳細画面で FOMA 端末を開いたとき、編集用のメー ル作成画面を表示します。

未送信メール:

未送信メール一覧でFOMA端末を開いたと き、編集用のメール作成画面を表示します。

チャットメール:

チャットメール画面で FOMA 端末を開い たとき、送信する本文を入力する画面を表 示します。

スケジュール:

カレンダー画面/デイリービュー画面で FOMA端末を開いたとき、スケジュールの 新規作成画面を表示します。

メモ帳:

メモ一覧画面/メモ帳参照画面で FOMA 端末を開いたとき、メモ帳編集画面を表示 します。

3 <sup>p</sup>**を押す**

スライド編集設定

#### **おしらせ**

● スケジュールを「ON」に設定すると、スケジュー ルの各詳細画面でFOMA端末を開いたとき、編集画 面が表示されます。

# **指定した時刻に自動的に電源を入れる/ 切る 自動電源 ON / OFF 設定**

・ 自動電源ON設定と自動電源OFF設定を同時刻に 設定できません。

お買い上げ時 自動電源 ON:OFF 自動電源 OFF:OFF

<mark>例</mark>)自動電源ON設定を設定するとき

# $\text{[menu]}$   $\begin{bmatrix} 8 \\ 1 \end{bmatrix}$   $\begin{bmatrix} 5 \\ 1 \end{bmatrix}$   $\begin{bmatrix} 2 \\ 2 \end{bmatrix}$

■ 自動電源 OFF 設定を設定する : kmw 3 [5]  $\sqrt{3}$ 

2 **各項目を選択して設定**

#### 自動電源 ON:

- 自動電源 ON を設定/解除します。
- ・「OFF」に設定すると、時刻、繰り返しは 選択できません。

時刻:

- 自動的に電源を入れる時刻を設定します。
- ・ 24 時間制で入力します。時、分が 0 ~ 9 のときは、前に 0 を付けます。

繰り返し:

- 自動電源 ON の繰り返しを設定します。
- ・「OFF」に設定すると、指定した時刻に一 度だけ FOMA 端末の電源が入った後、自 動電源 ON の設定は解除されます。

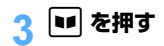

#### **おしらせ**

- アラームやスケジュールアラームと同時刻に自動電 源 OFF 設定を「ON」に設定すると、スケジュール やアラーム設定の動作終了後に自動電源OFFを行い ます。アラーム鳴動後スヌーズ動作が開始すると、 スヌーズ動作を終了した後に自動電源OFFを行いま す。
- 自動電源 OFF 設定を「ON」に設定しても、待受中 以外のときは、指定した時刻になっても、電源は切 れません。動作中のそれぞれの機能を終了した後、 電源が切れます。ただし、待受画面からの端末暗証 番号入力画面や、FOMA 端末の電源を入れた際に表 示される PIN1 コード、PIN2 コード入力画面を表 示中に、指定した時刻になった場合は、電源は切れ ます。
- 病院、医療機関、航空機の中など携帯電話の使用を 禁止された場所では、電源を切るだけではなく自動 電源 ON 設定を「OFF」に設定してください。

#### **指定した時刻にアラームを鳴らす アラーム設定**

# 指定した時刻に、アラーム音、着信ランプの点灯/ 点滅、バイブレータ動作などでお知らせします。

お買い上げ時 未設定

# **アラームを鳴らす時刻や音などを設定する**

- •アラームを設定したときの各項目のお買い上げ 時の設定は、時刻「00:00」、繰り返し「なし」、 アラーム音「アラーム・アナログ時計」、音量「レ ベル 4」、バイブレータ「OFF」、イルミネーショ ンパターン「端末設定に従う」、イルミネーショ ンカラー「端末設定に従う」です。
- $MENU$  6  $T$

# 2 <sup>1</sup>**~**<sup>9</sup>

- ・ 9件まで設定できます。設定中のアラームには、 タイトルの左に et が表示されます。
- 解除する: アラーム一覧からアラームタイト ルを選ぶ <del>MENU</del>
	- •解除したアラームを再設定する: MENU
- 編集する: (1) アラーム一覧からアラームタイトルを選択 ② アラーム設定を編集

# 3 **各項目を選択して設定**

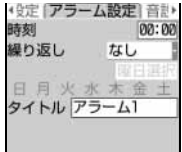

#### 時刻:

- アラームを設定する時刻を入力します。
- ・ 24 時間制で入力します。時、分が 0 ~ 9 のときは、前に 0 を付けます。

繰り返し:

- 繰り返し設定を選択します。
- ・「なし」に設定すると、一度だけアラームが 起動します。
- ・「毎日」に設定すると、毎日アラームが起動 します。
- ・「曜日指定」を選択したときは、「曜日選択」 を選択し、曜日を選択して ■ を押します。
- タイトル:
	- 全角 7 文字(半角 14 文字)まで入力でき ます。
		- ・ お買い上げ時のタイトルは、「アラーム 1」 ~「アラーム 9」に設定されています。タ イトルを入力していないアラームは設定で きません。

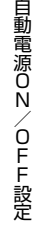

319 つづく

# **<del>2 区音設定画面に切り替え▶各項目を</u>**</del> **選択して設定**

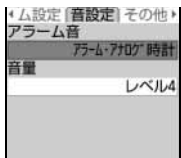

アラーム音:

「i モーションを選択」または「メロディを 選択」を選択して、アラーム音を動画/ i モーションまたはメロディから選択しま す。

・ 選択時にメロディ、動画/ i モーション を再生して確認するには ☛P114

音量:

- アラームの音量を選択します。
- 調整方法 · P65

# **5 回でその他設定画面に切り替え▶各項 目を選択して設定**

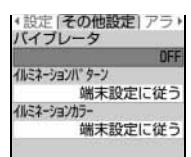

#### バイブレータ:

アラーム時刻になったときの振動を設定し ます。

#### イルミネーションパターン:

- アラーム時刻になったときの着信ランプの 点灯パターンを設定します。
- ・「メロディ連動」または「OFF」に設定す ると、イルミネーションカラーは設定でき ません。

#### イルミネーションカラー:

アラーム時刻になったときの着信ランプの 点灯色を設定します。

# 6 <sup>p</sup>**を押す**

待受画面に &または 臓 (スケジュールアラーム も設定しているとき)が表示されます。

#### **設定時刻になると**

アラーム画面が表示され、アラーム音が鳴ります。ア ラーム画面には、次の画面または設定した動画/ iモーションが表示されます。設定した音量でアラー ムが鳴ります。また、イルミネーションやバイブレー タを設定している場合は、その設定に従って動作し ます。

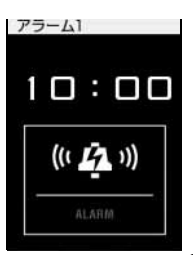

- •アラーム鳴動中に 国 を押すとアラームが終了 し、鳴動前の画面に戻ります。
- アラーム鳴動中に約 1 分間何も操作しないか、 以外を押すと、アラームが止まり、「1 分間鳴った 後、4分間停止」する動作(スヌーズ動作)を30分 間繰り返します。このとき、動画/iモーションを 設定していた場合は最初のコマが表示されます。ア ラームが鳴っているときに音声電話やテレビ電話 の着信があったときも、同様にスヌーズ動作になり ます。
- ・ 設定時刻に通話などの動作を行っていた場合は、次 のように動作します。
	- ・ 通話中の場合は、アラームではなく警告音が鳴 り、アラーム画面が表示されます。また、バイブ レータの振動で通知する設定になっていても、バ イブレータは動作しません。 通話保留中の場合は保留解除後に上記動作とな ります。
	- ・ 電源が入っていない場合は、設定した時刻になっ ても電源は入らず、アラームも鳴りません。鳴ら す場合は、アラーム自動電源ON設定を「ON」に 設定してください。
	- ・ データ送受信中(パケット通信の送受信中は除 く)、電話の発着信・切断中に設定した時刻になっ た場合は、上記動作終了後にアラームが動作しま す。

#### **おしらせ**

- 同時刻に複数のアラームを設定していると、アラー ム一覧の一番小さい項目番号に設定されているア ラームが動作します。
- アラームとスケジュールアラームを同じ時刻に設定 していると、最初にアラームを通知する画面が表示 された後スヌーズ動作となり、続けてスケジュール アラームが通知されます。スケジュールアラーム画 面を終了した後も、アラームのスヌーズ動作は継続 されます。
- ●設定時刻にキャラ電を表示している場合は、アラー ムの鳴動が数秒遅れる場合があります。
- ●オールロック中、PIM ロック中はアラームは動作し ません。

# その他の便利な機能

アラーム自動電源ON設定

# **アラームが鳴る時刻に自動的に電源が 入るように設定する アラーム自動電源 ON 設定**

スケジュールやアラーム設定で指定した日時に 電源が入っていなかったとき、電源が自動的に入 り、アラームが鳴るように設定します。

お買い上げ時 OFF

# $\boxed{\text{menul}}$   $\boxed{8}$   $\boxed{5}$   $\boxed{5}$

# 2 <sup>1</sup>**を押す**

•自動的に電源を入れない: 2

#### **おしらせ**

- 病院、医療機関、航空機の中など携帯電話の使用を禁 止された場所では、電源を切るだけではなく本設定を 「OFF」に設定してください。
- FONI に設定しているとき、PIN1 コード ON / OFF 機 能を「ON」に設定している場合に、アラーム設定やスケ ジュールで指定した日時になると、電源が ON になり、 PIN1 コード入力画面が表示される前にアラームが鳴り ます。*f*を押してアラームを停止させると、PIN1コー ド入力画面が表示されます。このとき、アラームにダウン ロードしたメロディまたは i モーションを設定していて も、お買い上げ時に登録されているメロディ(アラーム設 定は「アラーム・アナログ時計」、スケジュールアラーム は「アラーム・女性ボイス」)でアラームが鳴ります。

# Menu 65

**スケジュール帳**

仕事の予定などを登録しておくと、設定日時に なったとき画面表示やアラーム音でお知らせし ます。

# **カレンダーを表示する**

**スケジュールを管理する**

カレンダー画面から、スケジュールを表示できます。

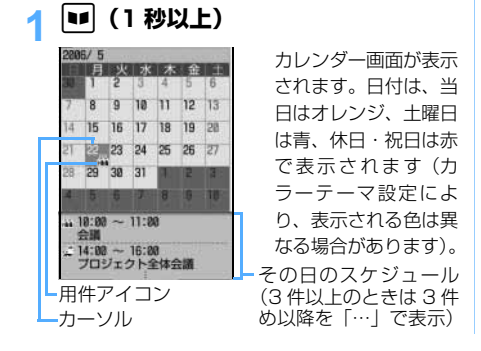

- ・ 複数のスケジュールを設定している日は、最も 早い時刻に登録しているスケジュールの用件 アイコンが表示されます。最も早い時刻に登録 されているスケジュールの時間を過ぎても、次 に登録されているスケジュールの用件アイコ ンは表示されません。
- トマロ付を移動します。 いを押すとデイリー ビュー画面が表示されます。
- •回 を押して前月、図 を押して翌月に切り替 えます。
- ・ カレンダーは、前回終了したときの設定で表示 されます。
- 特定の日を指定して表示する:

#### 1) カレンダー画面で MENU [4] [2] 2年月日を入力

- ・ 西暦は下2桁を入力します。月、日が 1~9のときは、前に0を付けます。
- 当日に戻す: MENU 4 CT
- デイリービュー画面では MENU 5 2 を 押します。当日に戻す場合はMENO 5 口つを押します。

#### **おしらせ**

● カレンダーの祝日設定は、「国民の祝日に関する法律 及び老人福祉法の一部を改正する法律(平成 13 年 6 月 22 日・法律第 59 号)」に基づいています(2006 年 2 月現在)。

ただし、春分の日・秋分の日は、前年2月1日の官報 で発表されるため、変更しなければならないことが あります。また、上記法律は2003年1月から施行 されていますが、2002年までの海の日と敬老の日 については改正前の日付では表示されませんのでご 注意ください。

● カレンダーは 2000年1月1日から 2060年12 月 31 日まで表示できます。

# **カレンダーの表示形式を設定する カレンダーモード設定**

#### お買い上げ時 動作モード:マンスリーモード 表示モード:ノーマルモード

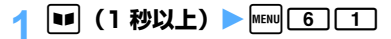

# 2 **各項目を選択して設定**

#### 動作モード:

カレンダーの表示方法を設定します。

- ・「マンスリーモード」に設定すると、1ヶ月 ごとに画面が切り替わります。
- ・「スライドモード」に設定すると、1週間ご とに画面がスクロールします。

321 つづく

#### 表示モード:

- 1 週間の始まり(左の表示)の曜日を設定し ます。
- ・「ノーマルモード」に設定すると、日曜日 になります。
- ・「ビジネスモード」に設定すると、月曜日 になります。
- <mark>?</mark> ロ を押す

# **休日を設定する 休日設定**

会社や学校などの休日を設定できます。日付や曜日 を指定して設定します。

・ 日付を指定して休日を設定する場合は、最大 30 件登録できます。

<mark>例</mark>)日付を指定して休日を設定するとき

- 1 <sup>p</sup>**(1 秒以上)**
- <mark>つ 休日にする日付を選ぶ ▶</mark> MENU 6 2 2 3  $\Box$

設定した日付の色が変わります。

- •毎年繰り返して休日にする: MENU 60202
- 解除する:休日設定を解除する日を選ぶ ▶  $MENU$  6 2 3
	- 全解除する: MENU 6 2 4
- 曜日を指定して休日を設定する:  $\bigcap$  MENU  $\bigcap$  6  $\bigcap$  3  $\bigcap$ 
	- 2「1」~「7」で休日に設定する曜日を選択
		- ・ お買い上げ時は、日曜日が休日に設定さ れています。
		- ・ 日曜日以外の曜日を選択したり、日曜日 の選択を解除するとガイド行に「リセッ ト」が表示されます。お買い上げ時の状 態に戻すときは mam を押します。

 $(3)$  | | | |

•曜日が1つも選択されていない状態で登 録すると、お買い上げ時の状態に戻りま す。

#### **祝日を設定する 祝日設定**

祝日の変更や新規登録(5件まで)ができます。

- **1 (1 秒以上)**  $|\text{menu}|$  6  $\boxed{4}$ 
	- 変更する:祝日を選択 → 操作 4 に進む
	- 削除する:祝日を選ぶ ▶ kmal ▶ 「はい」を選択 ・ お買い上げ時に設定されている祝日は削除 できません。

```
\overline{\mathbf{v}}
```
# 4 **各項目を選択して設定**

#### 祝日名:

- 全角11文字(半角22文字)まで入力でき ます。
- ・ お買い上げ時に設定されている祝日の祝 日名は変更できません。
- 表示:
	- 設定した祝日を表示するかどうかを選択し ます。
	- ・「OFF」を選択すると祝日を表示しません。 また、日付は設定できません。

#### 日付:

- 祝日に設定する日付を入力します。月、日が 1 ~ 9 のときは、前に 0 を付けます。
- ・ お買い上げ時に設定されている祝日の日 付を変更するときは、「カスタマイズ」を 選択してから日付を入力してください。

**[12] を押す** 

# **スケジュールを登録する**

同じ日に複数のスケジュールを登録できます。 ・ 最大 300 件登録できます。

# **1 (1 秒以上)**

# 2 **スケジュールを登録する日付を選ぶ**  $\blacktriangleright$  and

- デイリービュー画面でも ■■ を押します。
- ・ スライド編集設定でスケジュールを「ON」に設 定している場合、カレンダー画面から日付を選 ぶかデイリービュー画面を表示してFOMA端末 を開くと、新規作成画面が表示されます。

# 3 **各項目を選択して設定**

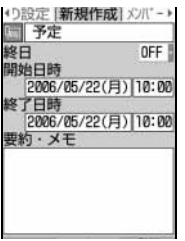

(用件アイコン):

- アイコンを選択します。
- ・ 選択したアイコンがスケジュールの先頭 に表示されます。

スケジュー

ル 帳
#### 予定 ( 内容入力欄 ):

選択した用件アイコンに対応した内容が表 示されます。必要に応じて変更します(全角 100 文字(半角 200 文字)まで)。

・ 内容変更後にアイコンを変更しても、内容 は変更されません。

#### 終日:

時間を指定せずに終日のスケジュールとし て設定するかどうかを設定します。

・「ON」に設定すると、デイリービュー画面 のスケジュールの日付・時刻表示部分には 「終日」と表示されます。長期間スケジュー ルを終日に設定すると、日付の後ろに「終 日」と表示されます。

#### 開始日時:

- スケジュールの開始日時を入力します。
- ・ 西暦は下 2 桁を入力します。月、日が 1 ~ 9 のときは、前に 0 を付けます。
- ・ 時刻は 24 時間制で入力します。時、分が 0 ~ 9 のときは、前に 0 を付けます。
- ・ 2060 年 12 月 31 日まで設定できます。
- ・ 終日に設定した場合は時刻を設定できま せん。

#### 終了日時:

- スケジュールの終了日時を入力します。
- ・ 日時の入力方法は開始日時と同じです。
- ・ 開始日時よりも後の日付に設定すると、カ レンダー画面には、設定した日付の右上に が表示されます。また、デイリービュー 画面とスケジュール詳細画面の用件アイ コンの下に – が表示されます(長期間ス ケジュール)。

#### 要約・メモ:

全角 300 文字(半角 600 文字)まで入力 できます。

# <sup>能</sup> 4 & **でメンバーリスト選択画面に切り替** 4 <sup>p</sup>

# <mark>「</mark>「<メンバーリスト選択>」を選択 ▶ 登 **録するメンバーを選択**

- ・ 登録済みの電話帳の中から 5 名まで登録できま す。メンバーリストから、電話をかけたり、メー ルを送信できます。
- ・ 電話帳の1件目に登録されている電話番号、メー ルアドレス、URL が登録されます。

#### ■ 削除する:メンバーを選ぶ ▶ MENU

# 6 &**でアラーム設定画面に切り替え**z**<sup>各</sup> 項目を選択して設定**

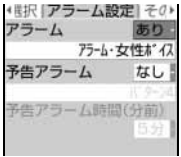

#### アラーム(スケジュールアラーム):

アラームを鳴らすかどうかを設定します。

- ・「あり」を選択したときは、アラーム選択欄 から「i モーションを選択」または「メロ ディを選択」を選択して、アラーム音を動 画/iモーションまたはメロディから選択 します。アラームに設定できない動画/ i モーションは表示されません。 選択時にメロディ、動画/ i モーションを
	- 再生して確認するには ☛P114
- ・「なし」に設定すると、アラームは鳴りま せん。
- 予告アラーム:
	- スケジュールの開始日時より前にアラーム を鳴らすかどうかを設定します。
	- ・ アラーム音の選択方法はアラームと同じ です。
	- ・「なし」に設定すると、アラームは鳴りま せん。また、予告アラーム時間(分前)は 設定できません。
- 予告アラーム時間 ( 分前 ):

予定の何分前に予告アラームを鳴らすかを 設定します。

# **7 回でその他の設定画面に切り替え▶各 項目を選択して設定**

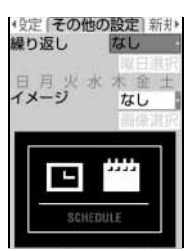

繰り返し:

スケジュールの繰り返し設定を選択します。

- ・ スケジュールの開始年月日を「31 日」や うるう年の「2 月 29 日」などに設定し、 繰り返し設定を「毎月」または「毎年」を 選択した場合など、該当する日が存在しな い月、年には、その月、年の月末(「30 日」 や「2 月 28 日」など)が繰り返し日とな ります。
- ・「なし」に設定すると、一度だけスケジュー ルアラームが起動します。
- ・「曜日指定」を選択したときは「曜日選択」 を選択し、アラームを鳴らす曜日を選択し て ■ を押します。
- 繰り返しを設定すると、カレンダー画面に は、設定した日付の右上に が表示されま す。ただし、設定した最初の日にのみ用件 アイコンが表示されます。また、デイリー ビュー画面とスケジュール詳細画面の用 件アイコンの下に +が表示されます(繰 り返しスケジュール)。

323 つづく

スケジュールアラーム画面にイメージを表 示するかどうかを設定します。

- ・「あり」を選択したときは、「画像選択」を 選択し画像を選択します。Flash 画像は設 定できません。
- ・「なし」を設定したときは、お買い上げ時 のイメージが表示されます。

# 8 <sup>p</sup>**を押す**

・ アラームや予告アラームを設定したスケジュー ルを登録すると、待受画面に ■または ■(ア ラーム設定も設定しているとき)が表示されま す。

**待受画面から簡単なキー操作でスケジュー ルを登録する**

# 1 **スケジュールを登録する日時を8桁の数 字で入力 ▶ lul**

- (例)5 月 22 日午後 3 時の場合:「05221500」 と入力する
- ・ 当日の時刻を入力するときは、時間 2 桁、分 2 桁の 4 桁を入力します。

# **つ スケジュールを登録**

#### **おしらせ**

- スケジュールを知らせる画面は、アラーム設定画面の アラーム・予告アラームで映像のある動画/ i モー ションを選択するか、その他の設定画面のイメージで 画像を選択すると変更できますが、両方で設定を行っ た場合は後からの設定が有効になります。アラームに 音声と映像のある動画/ i モーションを設定してい る場合に、後からイメージを設定したときはアラーム 音が標準のメロディになります。イメージを設定して いる場合に後から音声と映像のある動画/ i モー ションをアラームに設定したときはイメージが「な し」になります。
- スケジュール帳に登録した内容は、別にメモを取り、 保管することをおすすめします。

パソコンをお持ちの場合は、データリンクソフトと 付属の USB 接続ケーブルを利用して、パソコンに 保管することもできます。

#### **設定日時になると**

スケジュールアラーム画面が表示され、アラーム音 が鳴ります。スケジュールアラーム画面には、日時、 スケジュールの内容、設定したイメージや動画/ i モーションが表示されます。電話着信音量調整で設 定した音量で鳴ります。また、イルミネーション設 定のスケジュールやバイブレータ設定の電話を設定 している場合は、その設定に従って動作します。

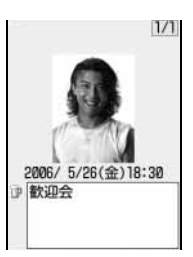

- ・ 予告アラームを設定していると、開始日時の前に予 告アラーム音が鳴ります。
- アラーム鳴動中に「 = を押すとアラーム音が終了 し、鳴る前の画面に戻ります。アラーム鳴動中に 1 分間何も操作しないか、「 以外を押すと、イメー ジを設定していた場合はディスプレイの表示はその ままで、動画/iモーションを設定していた場合は 最初のコマが表示されてアラーム音などが止まりま す。 いを押すと上の画面が消えます。設定日時に通 話などの動作を行っていた場合は、次のように動作 します。
	- ・ 通話中の場合は、設定したアラーム音ではなく、 警告音が鳴り、スケジュールアラーム画面が表示 されます。バイブレータは動作しません。通話保 留中の場合は保留解除後に動作します。
	- ・ 電源が入っていない場合は、指定日時になっても 電源は入らず、アラーム音も鳴りません。鳴らす 場合は、アラーム自動電源 ON 設定を「ON」に 設定してください。
	- ・ データ送受信中(パケット通信の送受信中は除 く)や電話の発着信・切断中に指定日時になった 場合は、上記動作終了後にアラームが動作しま す。ただし、データ通信でスケジュールデータを 受信した場合は動作しません。

#### **おしらせ**

- イメージにパラパラマンガを設定している場合は、 最初のコマが表示されます。
- 同一日時に複数のスケジュールを設定していると、ア ラーム音を停止してから、 ~ で同一日時に設定して いた他のスケジュールの内容を確認できます。
- スケジュールアラームとアラームを同じ時刻に設定 していると、最初にアラームを通知する画面が表示 された後スヌーズ動作となり、続けてスケジュール アラームが通知されます。スケジュールアラーム画 面を終了した後も、アラームのスヌーズ動作は継続 されています。
- ●終日設定でスケジュールアラームを設定した場合 は、設定した日の 0:00 になると、スケジュールア ラーム画面が表示され、アラーム音が鳴ります。
- ●設定時刻にキャラ電を表示している場合は、アラー ムの鳴動が数秒遅れる場合があります。
- **●オールロック中、PIMロック中はスケジュールアラー** ムは動作しません。

スケジュー

ル 帳

#### **登録したスケジュールを確認する**

表示したスケジュール画面から、スケジュールの追 加や変更、削除ができます。

# **● (1 秒以上) ▶ スケジュールの登録 日を選択**

デイリービュー 2006/ 5/22(月)  $4510:00 - 11:00$ 会議  $14:00 - 16:00$ - プロジェクト全体会議<br>W 18:00 ∼ 20:00 食事

・ デイリービュー画面 では、回て日付が切 り替わります。

デイリービュー画面

- 特定の用件のスケジュールのみ表示する (用 件別表示モード):
	- ① (1 秒以上)
	- $(2)$  MENU 3  $2$ 
		- 全用件表示にする: MENU 311
		- •デイリービュー画面では MENU 4 2 を 押します。全用件表示に戻すには MENU [4] 「17を押します。
	- 3 用件アイコンを選択

# **2 スケジュールを選択**

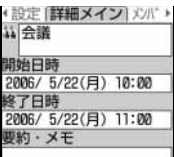

スケジュール詳細画面

#### ■ 変更する:

- ① スケジュール詳細画面で■
	- ・ スライド編集設定でスケジュールを 「ON」に設定している場合、スケジュー ルの各詳細画面でFOMA端末を開くと、 編集画面が表示されます。
	- ・ デイリービュー画面では、スケジュール を選びMENU 2 を押します。
- ② スケジュールの内容を変更 ▶ ■
- 3「はい」を選択

#### **おしらせ**

● 表示中のスケジュールの内容に電話番号・メールア ドレス・URL が含まれている場合は、Phone To (AV Phone To)・Mail To・Web To 機能を利用で きます。

# **スケジュールをコピー/貼り付けをする**

スケジュールをコピーして別の日付のスケジュール として貼り付けます。

- ・ 長期間スケジュールまたは繰り返しスケジュー ルをコピーして貼り付けた場合は、設定されてい た日数分のスケジュールが貼り付けられます。
- ・ コピーしたスケジュールはスケジュール帳を終 了するまで記録され、別の日付に何度でも貼り付 けることができます。ただし、記録できるのは 1 件のみで、新たにコピーすると内容は上書きされ ます。
- 1 **p** (1 秒以上) > スケジュールの登録 **日を選択**
- <mark>つ</mark> スケジュールを選ぶ ▶ MENU 6 1
- $2$   $CLR$
- 4 **スケジュールを貼り付ける日付を選ぶ**  $\blacktriangleright$  MENU  $\boxed{5}$

# **スケジュールからメールを作成する**

スケジュールを i モードメールの本文として送信し ます。

・ 操作する画面によって、送信できるスケジュール の件数が異なります。

○:実行可 ×:実行不可

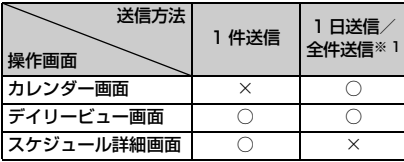

- ※ 1:登録しているすべてのスケジュール(過去のス ケジュールも含む)が送信されます。
- ・ スケジュールはメール本文に Date To 形式で入 力されます。☛P335
- ・ メール本文の容量を超えたスケジュールは、超過 した分が削除されます。
- ・ 用件別表示モードのときは、表示されている用件 だけがメール送信の対象になります。
- ・ シークレット属性が設定されたスケジュールを 送信するときは、シークレットモードを設定して ください。

<sup>•</sup>デイリービュー画面では、mmw 6 2 を押し ます。

- <mark>例</mark>)デイリービュー画面から1件のスケジュールを メール送信するとき
- **<u>■ (1 秒以上)</u>** スケジュールの登録 **日を選択**
	- •カレンダー画面では MENU 811 1 を押し「1日 送信」または「全件送信」を選択します。
	- •スケジュール詳細画面では「■ を押します。

# <mark>つ</mark> スケジュールを選ぶ ▶ |즈|

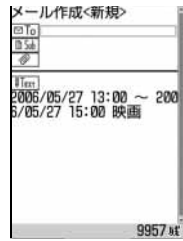

- ・ 選択した日に登録されているすべてのスケ ジュールをメール送信する: MENU 7112
- ・ 登録しているすべてのスケジュールをまとめ てメール送信する: MENU 7 1 1 3

# **スケジュールからメールを検索する**

スケジュールで選択した日付の送受信メールを検索 します。

- (<mark>列</mark>)カレンダー画面から受信メールを検索するとき
- **│■■ (1 秒以上) ▶ メールを検索する日 を選ぶ**
- $\boxed{\text{MENU}}$   $\boxed{8}$   $\boxed{2}$   $\boxed{1}$

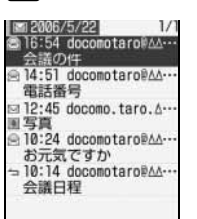

- •送信メールを表示する: manu 8 2 2 2
- ・ デイリービュー画面で受信メールを表示する ときは MENU 7 2 1 3 を押します。送信メー ルを表示するときは MENU 7 2 2 2 を押し ます。
- 受信/送信メールの見かた ●P219
- メール検索を解除する: MENU O

# **スケジュールを削除する**

1 件または複数件まとめて削除できます。

○:実行可 ×:実行不可

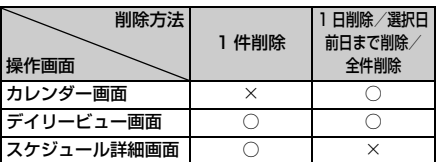

- ・ 長期間スケジュールまたは繰り返しスケジュー ルを削除すると、当日だけでなく長期間スケ ジュールまたは繰り返しスケジュールが含まれ るすべての日から削除されます。「選択日前日ま で削除」を選択した場合でも、長期間スケジュー ルが前日にかかっているときには、当日以降にか けてのスケジュールもすべて削除されます。
- <mark>例</mark>)デイリービュー画面からスケジュールを削除す るとき
- **●■ (1 秒以上) ▶ スケジュールの登録 日を選択**

# $\sqrt{$ MENU $\sqrt{3}$

- $3 \Box 7$ 
	- ・ 選択した日を含む長期間スケジュールを登録 している場合、「1日削除」または「選択日前 日まで削除」を選択すると長期間スケジュール も削除するかどうかの確認画面が表示されま す。
	- 全件削除する: 4 → 端末暗証番号を入力 ・ シークレットモードを設定していない状態 で削除しても、シークレット属性のスケ ジュールは削除されません。

# 4**「はい」を選択**

#### **おしらせ**

- カレンダー画面では MENU を押し、「削除| → 「1日 削除」「選択日前日まで削除」「全件削除」を選択し ます。
- スケジュール詳細画面では MENU を押し、「削除」を 選択します。

# **メンバーリストを利用する**

スケジュールに登録しているメンバーリストを選択 して、電話をかけたり、i モードメールを作成した りします。また、メンバーリストの電話帳データに 登録している URL からサイトを表示します。

**│■■| (1 秒以上) ▶ スケジュールの登録 日を選択**

# **2 スケジュールを選択> 回でメンバーリ スト一覧画面を表示**

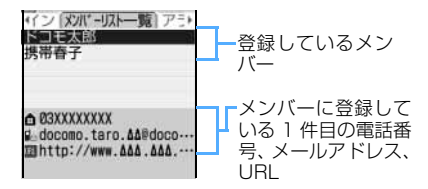

・ シークレット属性を設定しているメンバーは、 シークレットモードを設定していないと名前 と詳細情報が「\*」で表示されます。また、プ ライバシーモード中(電話帳・履歴を「認証後 に表示」に設定した場合)は、すべてのメン バーの名前と詳細情報が「\*」で表示されます。

# 3 **電話帳データを利用**

■ 音声電話/テレビ電話をかける:メンバーを 選ぶ ▶ 音声電話のときは「㎝、テレビ電話の ときは 回

表示されている電話番号に音声電話/テレビ 電話がかかります。

- 条件を設定して電話をかけられます。  $P56$
- i モードメールを作成する: メンバーを選ぶ  $\blacktriangleright$   $\boxdot$

選択したメンバーのメールアドレスが宛先に 設定され、スケジュールは Date To 形式で本 文に入力されます。

・ メンバー全員に i モードメールを送信する ときは manu [5] [2] を押します。

■ サイトを表示する:メンバーを選ぶ▶ MENU 6

#### **おしらせ**

- 電話帳データに登録している2件目以降の電話番号 やメールアドレスを利用するときは、メンバーリス ト一覧画面からメンバーを選択して電話帳の詳細 (電話/メール)画面を表示します。利用する電話番 号またはメールアドレスを選んで電話をかけたり、 i モードメールを作成したりできます。ただし、電 話帳の詳細画面から i モードメールを作成すると、 スケジュールは本文に入力されず Date To 機能は 使用できません。
- メンバーリスト一覧画面で ■■ を押すか、スライド 編集設定でスケジュールを「ON」に設定している 場合に FOMA 端末を開くと、メンバーリスト選択 画面が表示され、メンバーを登録、削除できます。

#### **他人に見られたくないスケジュールを守る シークレット属性**

シークレット属性を設定すると、シークレットモー ド中しか表示されません。

・ シークレットモードを設定していないときは、 シークレット属性の設定/解除はできません。

# 1 **シークレットモードを設定**

**待受画面で |■■ (1秒以上) ▶ スケジュー ルの登録日を選択**

スケジュールを選ぶ ▶ <mark>MENU</mark> **9** 

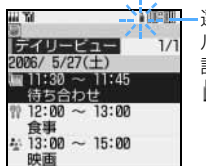

選択しているスケジュー ルにシークレット属性が 設定されているときは が点滅

- ・ 解除する:シークレット属性が設定されている スケジュールを選ぶ ▶ MENU | 9 |
- ・ スケジュール詳細画面で設定/解除する場合 は. MENU 6 を押します。

#### **おしらせ**

- シークレット属性が設定されているスケジュールの スケジュールアラーム、予告アラームは、シークレッ トモードを設定しないと表示されません。
- シークレットモード中に作成されたスケジュール は、自動的にシークレット属性が設定されます。

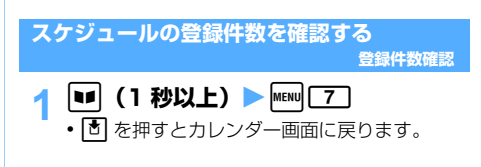

#### **おしらせ**

● 登録件数は、シークレット属性が設定されている件 数を含みます。

# **よく使う機能を登録する**

**カスタムメニュー**

お買い上げ時に*m*を押して表示されるノーマル メニューの他に、よく使う機能や頻繁に連絡をと る相手の電話帳データを登録して、自分だけのオ リジナルのメニュー(カスタムメニュー)を作る と、機能を手早く実行したり、簡単に電話をかけ たりできます。

# **テンプレートを読み込む**

テンプレートを読み込んでからメニュー項目を追 加・削除して、オリジナルのカスタムメニューの作 成もできます。

- ・ あらかじめ4種類のテンプレートが用意されてい ます。
- ・ テンプレートを読み込むと、カスタムメニューの 登録内容はすべて上書きされます。

#### お買い上げ時 スタンダード

# MENU E

・ メニュー設定の起動メニューを「カスタム」に 設定しているときは、待受画面で memo を押しま す。

# $\boxed{7}$  1  $\rightarrow$  1  $\rightarrow$  1

#### スタンダード:

アラーム、電卓、サウンドレコーダー、着信 表示設定、イルミネーション設定、着信中 オープン応答、スライド編集設定、暗証番号 変更、発信者番号通知設定

#### データ/セキュリティ:

ミュージック、モバ HO!、マイピクチャ、i モーション、プライバシーモード設定、オー ルロック、PIM ロック、遠隔ロック

# ユーザデータ:

Bookmark、画面メモ、電話帳検索、電話帳 登録、スケジュール帳、アラーム、メモ帳、 単語登録、定型文登録

#### メール:

新規メール、チャットメール、メールグルー プ、テンプレート読込み、受信メール

# 3 **端末暗証番号を入力**

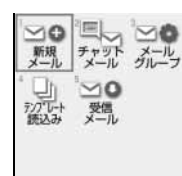

テンプレートが読み 込まれ、カスタムメ ニューに設定されま す。

・ 既にカスタムメニューを設定しているときは、 新しいカスタムメニューにするかどうかの確 認画面が表示されます。「はい」を選択してく ださい。

# **カスタムメニューを作成する**

テンプレートを利用してカスタムメニューを作成し ます。

・ カスタムメニューの 1 つの階層には最大 9 個の アイコンが登録できます。

# 1 **テンプレートのサンプルを読み込む**

・ すべての項目を新規に登録する場合は、全件削 除します。<del>●</del>P330

# 2 **項目を登録**

・ テンプレートのうち、スタンダード、ユーザ データには既に9個のアイコンが登録されてい ます。これらのテンプレートを読み込んだ場合 は、不要なメニュー項目に上書き登録します。

#### ■ 人物を登録する:

- ・ Flash 画像、動画/ i モーションを設定し ている電話帳データをカスタムメニューに 登録すると、Flash 画像、動画/ i モーショ ンではなく、あらかじめ登録されているアイ コンがメニュー画面に表示されます。
- $\bigcap$  MENU  $\bigcap$   $\bigcap$   $\bigcap$
- 2 登録する人物を選択

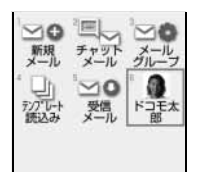

#### ■ 機能を登録する:  $\bigcap$  MENU  $\bigcap$  1  $\bigcap$  2 1

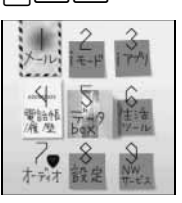

・ 機能選択の画面は、メニュー設定のノー マルの表示形式で表示されます(画面は タイルアイコン表示の場合です)。ただ し、ノーマルを「アニメーション」に設 定しているときは、リスト表示になりま す。

#### ② 登録するメニュー項目を選ぶ ▶ | ■ |

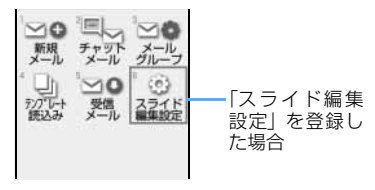

・ 下位の階層がないメニュー項目を登録す るときは、項目番号に対応するキーを押 すか、項目を選択すると登録できます。

- グループを登録する: 電話帳データや機能を目的に合わせてグルー プ分けするためのグループフォルダを作成し ます。 am13z グループ名を入力(全角 9 文字 (半角 18 文字) まで)  $(2)$  and ■ グループ内に登録する: 3階層目を表示しているときは、機能または人 物だけが登録できます。 (1) グループを選択 グループ内の項目が表示されます。 ・ 項目を登録していないグループを選択し たときは項目選択画面が表示されます。 2階層目を表示しているときは、グルー プを登録できません。 ② 追加登録または上書き登録 ■ 登録済みの項目に上書き登録する:
	- ① 上書きする項目を選ぶ ▶ MENU 2 2 1 ~ 3 巻録する項目を選択
		- •グループに上書きするときは、 3 を押した後に上書きするかどうかの 確認画面が表示されます。「はい」を選択 すると、グループ内の項目はすべて削除 されます。

# **カスタムメニューを利用する**

カスタムメニューに登録されている機能を実行した り、人物に電話をかけたりできます。

・ メニュー設定の起動メニューを「カスタム」に設 定しているときは、待受画面で MENU を押します。

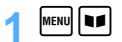

# 2 **項目を選択**

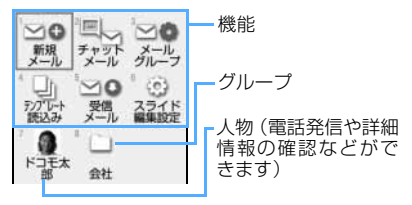

- ・ グループ内の機能や人物を選択する:グループ を選択 ▶ グループ内の機能や人物を選択
- 機能を実行する:機能を選択
	- ・ 下位の階層がある場合は、メニュー項目が 表示されます。
- 電話をかける:人物を選ぶ ▶ 音声電話をかけ るときは [5]、テレビ電話をかけるときは 回
	- ・ 電話番号を2件以上登録している場合は、電 話番号を選択します。
- 人物を選択して、11 を押すと、条件を設 定して電話をかけられます。☛P56 電話番号を2件以上登録している場合は、 人物を選択して「11 を押し、利用する雷話 番号を選択すると、同様に操作できます。
- i モードメールを作成する:人物を選ぶ▶ 図 ・ メールアドレスを2件以上登録しているとき は、メールアドレスを選び ■ または 団 を 押します。未登録のときは、宛先は空欄にな ります。
- SMSを作成する:人物を選ぶ▶ | 2 (1秒以上)
	- ・ 電話番号を2件以上登録しているときは、電 話番号を選び【■または】】を押します。未 登録のときは、宛先は空欄になります。

#### 登録されている機能をすばやく実行するには

カスタムメニューに登録した機能は、待受画面で対 応するダイヤルキー(11 ~ 9) を1秒以上押 して起動できます。ただし、メニュー項目が人物や グループのときや2階層目以降にメニューがある機 能のときは起動できません。

#### **おしらせ**

- カスタムメニュー表示中もショートカット操作がで きます。ショートカット操作は、メニュー設定のカ スタムメニューショートカットの設定に従います。
- PIM ロック中、プライバシーモード中(電話帳・履 歴を「認証後に表示」に設定した場合)は、人物の 選択はできません。アイコンが 1に変わり、人物名 は「\*\*\*」で表示されます。
- シークレット属性とPIMロックの両方を設定してい る場合は、PIM ロック中のアイコン表示と動作にな ります。
- シークレット属性を設定した電話帳データの人物 は、シークレットモードを設定していないと人物名 が「\*\*\*」で表示されます。アイコンは になり ます。

#### **カスタムメニューを編集する**

カスタムメニューに表示される項目の表示順やアイ コンの変更、グループ名の変更や項目の削除を行い ます。

- **MENU** 
	- ・ メニュー設定の起動メニューを「カスタム」に 設定しているときは、待受画面で mamp を押しま す。

# **2 項目を選ぶ ▶ それぞれの操作を行う**

・ グループ内の項目を編集する:グループを選択 ▶ それぞれの操作を行う

つづく

329

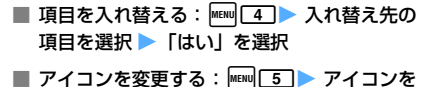

選択

• アイコンを元に戻す: MENU 5 ▶ D#

- グループ名を変更する: | MENU 6 → グループ 名を入力▶□
- 項目を削除する: MENU 3 ▶ 「はい」を選択 ・ グループを削除するとグループ内の項目も 削除されます。

**カスタムメニューを全件削除する**

カスタムメニューのメニュー項目をすべて削除しま す。カスタムメニューを新規に作成する際に行います。

- $[$ MENU $]$  $[$ ・ メニュー設定の起動メニューを「カスタム」に設 定しているときは、待受画面で MENU を押します。
- **MENW 7 2 ▶ 端末暗証番号を入力 ▶ 「はい」を選択**
	- 固 を押すと、項目選択画面が表示されます。

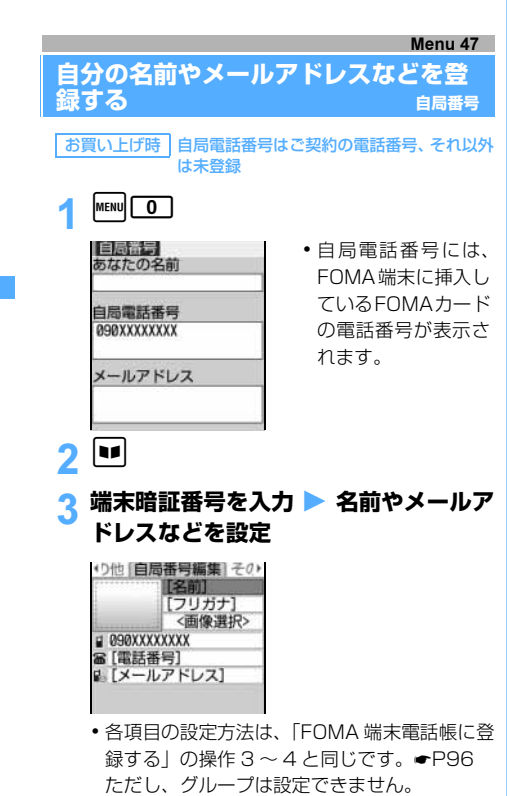

- ・ 既に設定している項目は、その内容が表示され ます。
- ・ 1 件目の電話番号には、ご契約の電話番号(自局 電話番号)が表示されます。変更はできません。

# **A © でその他画面に切り替え▶ 各項目を 選択して設定**

- ・ 各項目の設定方法は、「FOMA 端末電話帳に登 録する| の操作 5 と同じです。●P97
- ・ 初期登録時はいずれも設定されていません。
- ・ 既に設定している項目は、その内容が表示され ます。

<mark>ミ</mark> |=| を押す

# **おしらせ**

- 自局番号のメールアドレスを変更しても、i モード のメールアドレスは変更されません。また、i モー ドのメールアドレスを変更しても、自局番号のメー ルアドレスは変更されません。i モードのメールア ドレスを確認・変更する方法については、『i モー ド操作ガイド』をご覧ください。
- 自局電話番号は FOMA カードに登録されています。 それ以外の項目は、FOMA 端末に登録されます。

#### **自局番号の詳細を表示する**

 $m$ enul $\Box$ 

# **図 ▶ 端末暗証番号を入力**

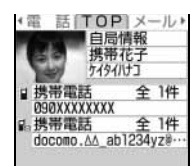

- **□** を押すたびに、詳細(TOP)画面→詳細 (メー ル)画面→詳細(その他)画面→詳細(電話)画 面の順に切り替わります。同を押すと逆の順に 切り替わります。
- ・ 内容が長い場合は、途中までしか表示されませ ん。すべての内容を表示するには、詳細(TOP) 画面では ■ を押します。詳細(メール)画 面、詳細(その他)画面、詳細(電話)画面で は、表示する内容を選び ■■ を押します。
- ・ 自局番号の詳細画面では、電話帳の詳細画面と 同様に次の操作ができます。
	- · メール/URL 起動 ●P101
	- · 電話(自局電話番号への発信を除く) ●P56
	- ・ コピー ☛P106
	- · メールアドレス入替え ●P107
	- ・ 発番号設定 ☛P108
	- · テレビ電話設定 ●P109
- 登録内容を編集する: MENU 27 全録内容を編集

■ 登録内容をリセットする: MENU 3 ▶ 「はい」 を選択

#### **声や画像を録音/録画する 音声メモ/動画メモ**

待受中に自分の声をメモ代わりに録音したり(待 受中音声メモ)、音声電話やテレビ電話で通話中 に相手の声や画像を録音/録画したりします(通 話中音声メモ/動画メモ)。

- ・ 通話中音声メモと待受中音声メモは、1 件につき 最大 30 秒、合わせて 4 件録音できます。
- ・ 動画メモは、1 件につき最大 30 秒録画できます。
- ・ 電波の状態により、通話中音声メモ/動画メモの 録音内容が途切れたり、録画画像が乱れることが あります。
- ・ 圏外通知や番号変更案内などのガイダンスは録 音できません。

# **通話中に相手の声や画像を録音/録画する**

音声電話通話中は相手の声だけが録音されます。テ レビ電話通話中は相手の画像も録画されます。

# 通話中に「<del>J</del>コ (1 秒以上)

録音/録画が開始されます。

録音/録画可能時間の目安

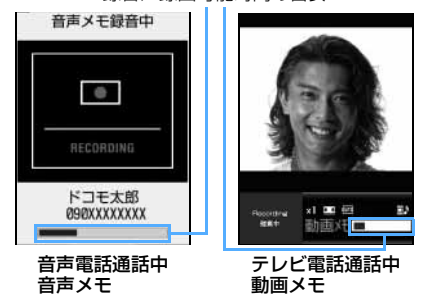

- ・ 動画メモ録画中は、「Recording 録画中」と表 示された映像が相手に送信されます。
- •動画メモ録画中に + を押すと、録画可能時間 の目安と通話時間表示が切り替わります。
- •残り約5秒になると、終了予告音(ピピッ)が 鳴ります。終了時には「ピーッ」と音が鳴りま す(開始時には鳴りません)。ただし、終了予告 音や終了音は録音されません。
- •緑音/緑画を涂中で停止する: 11秒以上)
- ・ 動画メモは i モーションの「カメラ」フォル ダに保存されます。 動画/ i モーションの再生方法 ☛P292

# **待受中に自分の声を録音する**

#### $\sqrt{3}$

- 約3秒後に「ピーッ」と音が鳴り、録音が開始さ れます。
- ・ 残り約 5 秒になると、録音終了予告音(ピピッ) が鳴ります。録音終了時には「ピーッ」と音が鳴 ります。ただし、録音終了音は録音されません。
- •録音を途中で停止する: い、 ■、■ いずれか

#### Menu 464

# **音声メモを再生する**

#### $\sqrt{11}$   $\sqrt{41}$

音声メモ一覧には、通話中音声メモと待受中音声 メモの両方が表示されます。

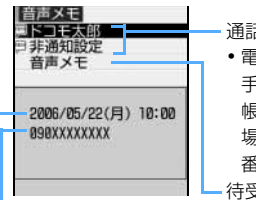

通話中音声メモ ・ 電話番号、名前(相 手の電話番号が電話 帳に登録されている 場合)または発信者 番号非通知理由 待受中音声メモ

- 相手の電話番号(待受中音声メモの場合、「音声 メモ」と表示されます)
- 録音日時(日付・時刻が設定されていない場合 は記録されません)

# 2 **音声メモを選択**

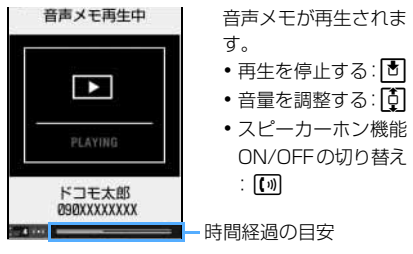

- 3 **再生した音声メモを削除するかどうか を選択**
	- 音声メモー覧から音声メモを削除する:音声メ モを選ぶ ▶ MEN 2 11 ▶ 「はい」を選択 • 全件削除する: MENU 2 2 2 ▶ [はい]を選択
	- 音声メモー覧から電話番号を電話帳に登録す **ス・** 
		- ① 通話中音声メモを選ぶ ▶ MENU 4コ
			- ・ 登録済みの電話帳データに追加する:  $m = 5$
		- ② ■1~2 ▶ 名前やメールアドレスなど を登録 ☛P95、P98

音声メモ/動画メモ

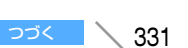

・ 登録済みの電話帳データに追加する: □ ~ 2 → 登録先の電話帳データを 選択登録内容を修正●P105

#### **おしらせ**

- ●音声メモ/動画メモの内容は、別にメモを取るなど して保管してください。FOMA 端末の故障・修理・ 電話機の変更やその他の取り扱いによって、録音/ 録画内容が消失してしまう場合もあります。万一、 録音/録画内容が消失してしまうことがあっても、 当社としては責任を負いかねますので、あらかじめ ご了承ください。
- 通話中音声メモの場合、音声メモー覧で相手を選び [6] を押すと音声雷話、[5] を押すとテレビ電話をか けられます。また、サブメニューの「電話」から条 件を設定して電話をかけられます。●P56
- 通話中音声メモ/動画メモを録音/録画していると きに FOMA 端末を閉じた場合の動作は ☛P62

# **通話時間・料金を確認する**

**通話時間/通話料金**

#### 音声電話、テレビ電話などの前回および積算の通 話時間と通話料金を確認できます。

- ・ 通話時間は、音声電話通話時間とテレビ電話通話 時間、64Kデータ通信時間が表示され、かけた場 合とかかってきた場合の両方がカウントされま す。
- ・ 通話料金はかけた場合のみカウントされます。た だし、フリーダイヤルなどの無料通話先や番号案 内 (104) などに通話した場合は、「O YEN」 ま たは「\*\*\*\*\*\* YEN」と表示されます。
- ・ 通話料金は FOMA カードに蓄積されるため、 FOMA カードを差し替えてご利用になる場合、蓄 積されている積算料金が表示されます(2004 年 12 月から積算開始)。
	- ・ 901iシリーズより前に発売されたFOMA端末 でも通話料金は FOMA カードには蓄積されて いますが、表示することはできません。
- ・ 表示される通話時間および通話料金は、リセット することができます。
- ・ 表示される通話時間および通話料金はあくまで 目安であり、実際の通話時間/通話料金とは異な る場合があります。また、通話料金に消費税は含 まれておりません。

#### **通話時間を確認する**

- $MENU$  $8$  $(4)$  $(1)$
- ・ 以前に通話時間を積算リセットした場合は、そ の時点からの積算通話時間が表示されます。

#### 直前通話時間:

直前に発着信した音声電話、テレビ電話、 データ通信の通話・通信時間

- 積算通話時間(音声): 音声電話で通話した積算時間
- 積算通話時間(テレビ電話): テレビ電話で通話した積算時間
- 積算通話時間(データ): データ通信を行った積算時間

# ■ 積算通話時間をリセットする:

① ■■▶ 端末暗証番号を入力

- **2014~14 「はい」を選択** 
	- 通話時間画面に戻す: ■

#### **通話料金を確認する**

- $\frac{1}{8}$   $\frac{4}{4}$   $\frac{1}{1}$ 
	- ・ 以前に通話料金を積算リセットした場合は、そ の時点からの積算通話料金が表示されます。
	- 直前通話料金(音声):

直前にかけた音声電話の通話料金

直前通話料金(テレビ電話): 直前にかけたテレビ電話の通話料金

直前通話料金(データ): 直前に行ったデータ通信の通信料金

- 積算通話料金: 音声電話、テレビ電話、データ通信の通話・ 通信料金の積算料金
- 前回リヤット日時: 前回積算リセットした日時
- 積算通話料金をリセットする: DD PIN2 コードを入力 ▶ 「はい」を選択

#### **おしらせ**

- 直前通話料金の情報がない場合は、「\*\*\*\*\*\* YEN」 と表示されます。
- 通話中に音声電話とテレビ電話を切り替えた場合の 直前通話料金は、通話内のそれぞれの合計金額が表 示されます。ただし、切り替え中は、料金は加算さ れません。
- 直前および積算の音声電話通話時間やテレビ電話通 話時間、データ通信時間が 9999 時間 59 分 59 秒 を超えると、0 秒に戻ってカウントされます。
- FOMA 端末の電源を切ると、直前通話時間は保持さ れますが、直前通話料金は「\*\*\*\*\*\* YEN」と表示 されます。
- 着信中や相手を呼び出している時間はカウントされ ません。
- i モード通信やパケット通信の通信時間や通信料金 はカウントされません。i モード利用料などの確認方 法については、i モードご契約時にお渡しする『i モード操作ガイド』をご覧ください。

通話時間

/通話料金

# **通話料金を自動でリセットする**

**通話料金自動リセット設定**

毎月1日の0時に積算通話料金を自動リセット します。

お買い上げ時 OFF

- $\boxed{1}$  MENU $\boxed{8}$   $\boxed{4}$   $\boxed{4}$   $\boxed{4}$
- **端末暗証番号を入力 ▶ □** 
	- •解除する: 2

3 **PIN 2コードを入力**

# **おしらせ**

- ●「ON」に設定しても、設定時と異なる FOMA カー ドに差し替えて電源を入れると設定は解除されま す。設定時の FOMA カードを差し込んでも設定は 元の状態に戻りません。
- ●「ON」に設定しているときは、日付時刻設定で、翌 月以降へ日付時刻が変更されたときもリセットされ ます。
- ●「ON」に設定し、1日の 0 時になったときに電源が 入っていない場合や通話中の場合は、電源を入れた ときや通話終了後にリセットされます。

# **通話料金の上限を設定して知らせる 通話料金上限通知**

通話料金の上限金額を設定し、積算通話料金が設 定金額を超えると、アラームやアイコンで通知し ます。

・ 通話料金通知はあくまで目安であり、実際の通話 料金とは異なる場合があります。

お買い上げ時 OFF

- MENU $\begin{bmatrix} 8 \\ 4 \end{bmatrix}$   $\begin{bmatrix} 4 \\ 4 \end{bmatrix}$   $\begin{bmatrix} 2 \\ 2 \end{bmatrix}$
- 端末暗証番号を入力 ▶ 各項目を選択し **て設定**

#### 通話料金上限通知:

- 上限金額を超えたときに通知するかどうか を設定します。
- ・「OFF」に設定すると以下の項目は設定で きません。

#### 料金上限(円):

料金の上限値を設定します(10円単位で10  $\sim 100000 \text{ m}$ 

#### 通知方法:

アラームとアイコンで通知するか、アイコン のみで通知するかを設定します。

- アラーム音:
	- 通知方法を「アラーム+アイコン表示」に設 定したときに、アラーム音をメロディから選 択します。
	- •選択時にメロディを再生して確認するに は ☛P114

アラーム時間(秒): 通知方法を「アラーム+アイコン表示」に設 定したときに、アラームを鳴らす時間を設定 します (1 ~ 60 秒)。

3 <sup>p</sup>**を押す**

# **おしらせ**

- 通話中または通信中に設定した料金の上限を超える と、ディスプレイ上部に が表示されます。
- 通知方法を「アラーム+アイコン表示」に設定して いるときは、通話または通信終了後、待受画面に戻 るとアラームが鳴り、通話料金が上限を超えた旨の メッセージが表示されます。ただし、通常マナーモー ド中は、メッセージは表示されますが、アラームは 鳴りません。オリジナルマナーモード中は、オリジ ナルマナーモード設定の電話着信音量に従って鳴り ます。また、次の場合は、アラームは鳴らず、メッ セージも表示されません。
	- 公共モード(ドライブモード)中
	- ・ 通話料金自動リセット設定を「ON」に設定してい るときに、1日0時に通話料金の上限を超える通話 や通信を行った場合
- アラームは、電話着信音量調整で設定した音量で鳴 ります。
- アラームが鳴っているときにキー操作を行ったり、 他の機能が起動するとアラームは止まります。また、 プロテクトキーロックの一時解除中は、FOMA 端末 を閉じても止まります。
- 通話料金上限通知を「ON Iに設定後に異なる FOMA カードに差し替えた場合でも設定は保持されます。

#### **上限通知アイコンを消去する**

**上限通知アイコン消去**

**MENU 8 4 4 4 3 > 端末暗証番号 を入力** z**「はい」を選択**

# **電卓として使う**

#### **電卓**

FOMA 端末で四則演算 (+、-、×、÷) ができ ます。

- 最大 8 桁入力できます。
- ・ スケジュールやメモ帳の入力欄から電卓を利用 し、その結果を元の画面の入力欄に貼り付けるこ とができます。☛P358

 $MENU$  6  $1$  8  $1$ 

# 2 **計算を行う**

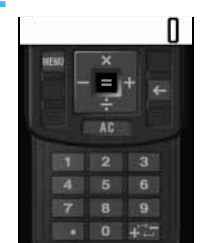

ダイヤルキー $(\Gamma 0 \sim$  $\boxed{9}$ )と欧 $(+, -,$ ×、÷)を使って計算 します。

- •入力した数字を 1 桁削除する:|☎|
- 小数点を入力する:[<del>X</del>]
- 表示中の数字の+ とーを切り替える: 【#】

# <mark>?</mark> 回 を押す

計算結果が表示されます。

• CLR を押すと計算結果が削除されます。

#### **おしらせ**

- 計算結果の整数部分が 8 桁を超えたり、0 で除算す るとエラーとなり、「E」と表示されます。解除する には CURコを押します。小数点を含む数値が 8 桁 を超える場合は、表示に収まらない小数部分が四捨 五入されます。
- 表示されている数値をコピーするには mm 11 を押 します。コピーした数値を貼り付けるには mawl2 を押します。
	- ・ 記録できるのは 1 件のみで、新たにコピーすると 数値は上書きされます。コピーした数値は電源を 切るまで記録されます。
	- ・ コピーした数値は、メモやメール作成画面などの 入力欄に何度でも貼り付けることができます。ま たメモやメール作成画面などの入力欄から最大上 位 8 桁の半角数字をコピーして、電卓画面に貼り 付けられます。
	- ・ 電卓に貼り付けた数値に続けて数字を入力するこ とはできません。

# **メモを作成する**

- ・ 最大 50 件登録できます。
- $MENU$  6  $1$  6  $1$
- 2**「<新しいメモ>」を選択**

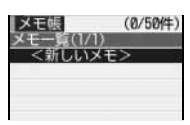

・ スライド編集設定でメモ帳を「ON」に設定し ている場合、「<新しいメモ>」を選んで FOMA 端末を開くと、メモ帳編集画面が表示されます。

**メモ帳**

3 **メモ内容欄にメモ内容を入力(全角 300 文字(半角 600 文字)まで)**

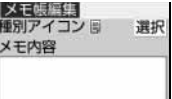

- 電卓で計算した数値を入力する:文字入力画 面で | 3 2 2 ▶ 計算を行う ▶ 団
- **A 種別アイコン欄の「選択」を選択 ▶ アイ コンを選択**

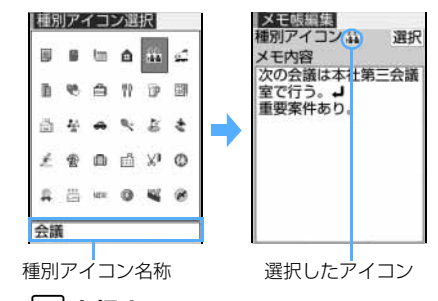

# **同を押す**

・ メモ内容が入力されていないときは登録でき ません。

#### **おしらせ**

● メモ帳に登録した内容は、別にメモを取るなどして 保管してください。パソコンをお持ちの場合は、デー タリンクソフトと付属の USB 接続ケーブルを利用 して、パソコンに保管することもできます。

# **メモを確認する**

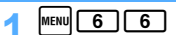

# 2 **メモを選択**

#### メモ帳参照 。<br>作成日時 05/22 10:00<br>更新日時 05/22 10:00 次の会議は本社第三会議 室で行う。 重要案件あり。

- ・ 電話番号・メールアドレス・URL が含まれてい る場合は、Phone To(AV Phone To)・Mail To・ Web To 機能を利用できます。
- ■ を押すと、メモを編集できます。
- ・ メモを作成した日時が作成日時に、メモを編集 した日時が更新日時に自動的に登録されます。
- ・ スライド編集設定でメモ帳を「ON」に設定し ている場合、FOMA 端末を開くと、メモ帳編集 画面が表示されます。

■ メモを削除する: mm 1 ▶ 「はい」を選択

■ メモからメールを作成する: | MENU 2 ]

# **おしらせ**

- メモー覧画面からメモを 1 件削除する場合は、削除 するメモを選び mem を押し、「削除」を選択します。 全件削除する場合は、 MENU を押し、「全件削除」を選 択し、端末暗証番号を入力します。
- メモー覧画面からメールを作成する場合は、メール の本文にするメモを選び memp を押し、「メール作成」 を選択します。

#### **メモからスケジュールを登録する Date To 機能**

メールの本文に Date To 形式の記述が含まれている 場合は、本文をメモ帳にコピーしてスケジュールへ 登録できます。

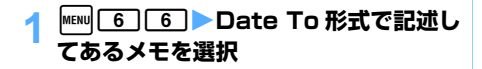

# **Date To形式の記述を選択 > スケジュー ルを登録**

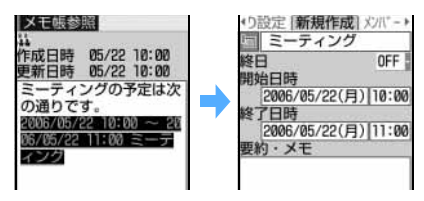

# **Date To 形式**

Date To はメモ内容に次の形式の文字列があるとき に有効です。項目はすべて必須です。

# 例

開始年月日 開始時刻 終了年月日

2006/05/22 □ 10:00 □~□ 2006/05/22 □

# /1 1:00 □ミーティング~ノ

終了時刻 内容 改行までが内容とみなされます。

- ・ □は半角の空白を示します。画面には表示されませ ん。
- ・ 年月日と時刻は半角文字で入力してください。
- ・ 開始年月日、開始時刻、~(全角)、終了年月日、 終了時刻、内容の間は半角の空白で区切ります。
- ・ 内容は全角 100 文字(半角 200 文字)まで入力 できます。最大文字数を超えた文字は削除されま す。
- ・ 年は西暦、時刻は 24 時間制です。月や日が 1 ~ 9 のときや、時や分が 0 ~ 9 のときは前の 0 は省 略できます。

# **付属のマイク付リモコンを使って電話 をかける/受ける**

付属のマイク付リモコン

- ・ 付属のマイク付リモコンを FOMA 端末に接続し た状態でご使用ください。☛P29
- •付属のマイク付リモコンの [☞] を押してもテレ ビ電話はかけられません。
- ・ イヤホンジャック変換アダプタ P001(別売)を 使うと、従来のイヤホンマイクを使うことができ ます。
- ・ 付属のマイク付リモコンの代わりに平型スイッ チ付イヤホンマイク(別売)などでも操作できま す。平型スイッチ付イヤホンマイクのスイッチ が、付属のマイク付リモコンの [<a> [<br />
こあたりま す。同じ操作で電話をかけたり、受けたりできま す。
- ・ 付属のマイク付リモコンのホールドキーをスラ イドして、誤操作を防止しても、「※つ の操作は 無効にはなりません。
- ・ モバ HO! を聴取したり、音楽データを再生したり、 FMラジオを聴くこともできます。☛P261、P271、 P274

# **付属のマイク付リモコンを使って電話をかける**

電話番号をイヤホンスイッチ設定で設定した電話帳 のメモリ番号に登録しておくと、付属のマイク付リ モコンの「※2」を押すだけで音声電話をかけられま す。

・ 付属のマイク付リモコンで電話をかけるときは、 イヤホンスイッチ設定を「ON」に設定する必要 があります。

# 1**「ピピッ」と音がするまで、**y**を 1 秒以 上押す**

イヤホンスイッチ設定で設定したメモリ番号の 1 件目に登録されている電話番号に音声電話が かかります。

・ 複数の電話番号が登録されている場合は、1 件 目に登録されている電話番号に電話がかかり ます。

# 2 **通話が終わったら、「ピッ」と音がする まで**y**を 1 秒以上押す**

#### **おしらせ**

- イヤホンスイッチ設定で設定したメモリ番号にシー クレット属性を設定した場合は、シークレットモー ドに設定してから、操作してください。
- キャッチホンをご契約でサービスを開始に設定して いる場合でも、通話中に第三者の電話番号を入力し、 [4/2] を押しても電話はかけられません。[4/2] を押す と、通話が終了しますのでご注意ください。
- 赤外線通信中は、 [☞] を押しても電話をかけられま せん。

# **付属のマイク付リモコンを使って電話を受ける**

1 **電話がかかってきたら、「ピピッ」と音 がするまで**y**を 1 秒以上押す**

・ 着信音はイヤホン切替設定で設定したところ から聞こえます。

# 2 **通話が終わったら、「ピッ」と音がする まで**y**を 1 秒以上押す**

# **おしらせ**

- テレビ電話を受けた場合、テレビ電話画像選択の代 替画像設定で設定した代替画像が送信されます。
- ●付属のマイク付リモコンを接続して通話中に FOMA 端末を閉じた場合の動作は ●P62
- キャッチホンをご契約でサービスを開始に設定して いる場合は、通話中にかかってきた音声電話に、「※ を1秒以上押して出られます。

#### **付属のマイク付リモコンをつないで電話を かけるときの相手を選ぶ イヤホンスイッチ設定**

付属のマイク付リモコンや平型スイッチ付イヤホン マイクなどを接続して電話をかけるときの相手を電 話帳のメモリ番号で設定します。

お買い上げ時 OFF

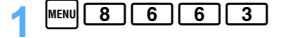

# <mark>つ</mark> イヤホンスイッチ設定欄を選択 ▶ 11

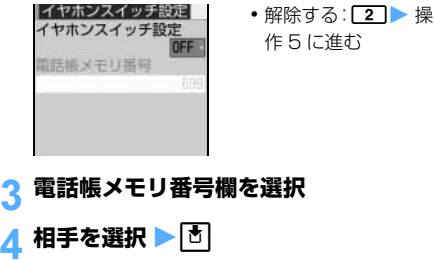

**11 を押す** 

#### **おしらせ**

●本機能で設定しているメモリ番号の電話帳データを 削除したり、メモリ番号の入れ替えや他の電話帳 データで上書きしたりすると、本機能は解除されま す。

**付属のマイク付リモコンをつないで自動で 電話を受ける オート着信機能設定**

付属のマイク付リモコンや平型スイッチ付イヤホン マイクなどを接続しているとき、かかってきた電話 を自動的に受けるかどうかを設定します。

音声電話やテレビ電話を自動的に受けると、接続し たイヤホンマイクなどから音声が聞こえます。

- ・ 通話中の着信は、本機能が設定されていても動作 しません。
- 公共モード (ドライブモード)中は、本機能は動 作しません。

#### お買い上げ時 OFF

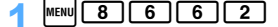

- **2 自動着信機能欄を選択 ▶ 11** 
	- 解除する: 2 ▶ 操作 4 に進む
- <mark>3</mark> 自動着信機能時間 (秒) 欄を選択 ▶ 自動 **着信するまでの時間を入力(0~120秒)**

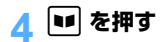

#### **おしらせ**

- テレビ電話をオート着信で受けた場合、テレビ電話 画像選択の代替画像設定で設定した代替画像を送信 し、自動的にテレビ電話を開始します。
- 本機能と伝言メモ、留守番電話サービス、転送でん わサービスを同時に設定している場合、設定した呼 出時間により、優先順位が異なります。
- 自動着信機能時間が呼出動作開始時間設定の時間以 内の場合には、オート着信機能は動作しません。
- オーディオ機能起動中に電話を受けると、モバ HO! 機能は停止、ミュージックプレイヤーは再生が一時 停止、FM ラジオは受信が停止されます。

#### **アンテナ内蔵ヘッドホンからのみ着信音を 鳴らす イヤホン切替設定**

付属のマイク付リモコンや平型スイッチ付イヤホン マイクなどを接続したときに、着信音をアンテナ内 蔵ヘッドホンやイヤホンからのみ鳴らすように設定 します。

#### お買い上げ時 イヤホン+スピーカー

- $\text{MENU}$  $\boxed{8}$  $\boxed{6}$  $\boxed{6}$  $\boxed{1}$
- 2 <sup>2</sup>**を押す**
	- ・ イヤホンとスピーカーの両方から着信音を鳴  $5d$ : $\Box$

# **おしらせ**

- 付属のマイク付リモコンや平型スイッチ付イヤホン マイクなどが接続されていないときは、本設定に関 わらず、スピーカーから鳴ります。
- ●「イヤホンのみ」に設定した場合でも、着信音の開始 から約20秒経過しても電話に出ないと、スピーカー からも着信音が鳴ります。

# **スイッチ付イヤホンマイクの使いかた スイッチ付イヤホンマイク**

イヤホンマイク端子に別売りの平型スイッチ付 イヤホンマイク(平型ステレオイヤホンセット含 む)を接続すると、スイッチを押すだけで電話を かけたり受けたりできます。使いかたは付属のマ イク付リモコンと同じです。☛P335

- ・ 平型スイッチ付イヤホンマイクなどのスイッチ を押してもテレビ電話はかけられません。
- ・ イヤホンジャック変換アダプタ P001(別売)を 使うと、従来のイヤホンマイクを使うことができ ます。

# **スイッチ付イヤホンマイクを接続する**

平型スイッチ付イヤホンマイクなどを FOMA 端末に 接続するには、イヤホンマイク端子のカバーを開け、 平型スイッチ付イヤホンマイクなどの接続プラグを 差し込んでください。☛P27

- ・ 平型スイッチ付イヤホンマイクなどのコードを FOMA 端末に巻き付けないでください。電波の 受信レベルが低下する場合があります。
- ・ 平型スイッチ付イヤホンマイクなどのコードを アンテナ部に近づけると、ノイズが入ることがあ ります。
- ・ プラグは確実に差し込んでください。途中で止 まっていると音が聞こえない場合があります。

# **利用する通信事業者を設定する NW 検索方法**

FOMA サービスを提供する通信事業者を設定しま す。自動検索で設定するか手動設定するかを選択 できます。手動選択にするときは、通信事業者を 指定します。

通常は設定を変更する必要はありません。

#### 「お買い上げ時」ネットワーク自動検索

 $MENU$  $8$  $6$  $5$ 

# 2 **各項目を選択して設定**

#### 検索方法:

ネットワークの検索方法を設定します。 ・「ネットワーク自動検索」に設定したとき は、手動選択は設定できません。

#### 手動選択:

- 通信事業者を設定します。
	- ドコモ以外の通信業者は選択できません (2006 年 2 月現在)。

3 <sup>p</sup>**を押す**

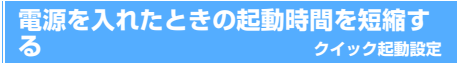

#### お買い上げ時 OFF

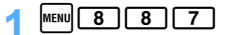

- 2 <sup>1</sup>**を押す**
	- 解除する: [2]

#### **おしらせ**

- ●「ON」に設定していても、次の場合は通常の起動時 間がかかります。
	- ・ 電池残量が 2 以下のとき
	- 電池パックを取り付け直したとき
	- ・ 電源を切ってから 24 時間が経過したとき また、待受画面以外で電源を切ったときや、電源を 入れた直後の■ が表示されている間に電源を切っ たときも、通常の起動時間がかかる場合があります。

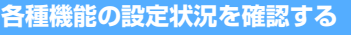

**設定状況確認**

・ PIM ロック中は、ロックされている項目の設定状 況が「--」で表示されます。

# $MENU$  $8$  $(4)$  $(2)$

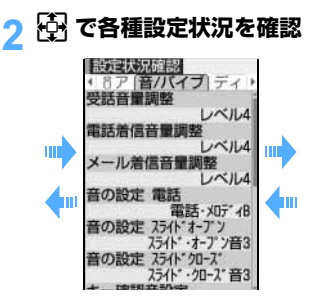

# **各種機能の設定をリセットする**

**各種設定リセット**

#### 各種機能の設定をお買い上げ時の状態に戻します。

- ・ 設定リセットを行ったときにお買い上げ時の状 態に戻る機能については、「メニュー一覧」をご 覧ください(☛P364)。「メニュー一覧」に記載 されていない機能で、お買い上げ時の状態に戻る 機能やデータは次のとおりです。
	- ・ 基本設定を選択したとき:
		- ・ メニュー設定のノーマル、タイルアイコンデ ザイン、アニメーションデザイン
		- ・ マナーモード
		- ・公共モード(ドライブモード)
		- ・ 上限通知アイコン
		- ・ 記号・絵文字の履歴
	- ・ 予測辞書データを選択したとき: ・ 入力予測機能で登録されたデータ
	- ・ ユーザ辞書データを選択したとき: ・ 単語登録で登録したデータ

 $MENU$   $8$   $1$   $4$   $5$ 

端末暗証番号を入力 ▶ 項目を選択

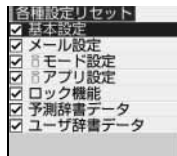

<mark>?</mark> |■ ▶ 「はい」を選択

#### **おしらせ**

● i モード設定をリセットした場合、待受画面に i チャネルの情報はテロップ表示されなくなります。 その後、情報が自動更新されるか、待受画面で cを押してチャネル一覧を表示すると、最新の 情報が受信され、待受画面にテロップ表示されるよ うになります。

# **登録データを一括して削除する**

**データ一括削除**

登録されているデータを削除し、各種機能の設定 内容をお買い上げ時の状態に戻します。

・ 保護したデータも削除されます。

- ・ データ一括削除を行うときは、電池をフル充電し ておいてください。電池残量が不十分の場合は、 データ一括削除できないことがあります。
- •お買い上げ時に登録されている次のデータは削 除されます。
	- ・ i アプリ ・ ・ キャラ雷
	- ・ データ BOX 内のマイピクチャの「デコメール ピクチャ」と「アイテム」フォルダ内の画像
- ・ 保存・登録した次のデータは削除されます。 ・ メールテンプレート ・ メールグループ
	- ・ ブックマーク ・ URL 入力 ・ URL 履歴 ・ 画面メモ
	- ・ ラスト URL
	-
	- ・ i チャネル(受信した情報)
	- ・ i アプリ ・ i アプリの履歴表示
	- ・ 電話帳データ ・ 着信履歴
	- ・リダイヤル ・音声メモ
	- ・マイピクチャ (「プリインストール」を除く)
	- · i モーション (「プリインストール」を除く)
	- ・ メロディ(「プリインストール」と「メール添付 メロディ」を除く)
	- ・ キャラ電 ・ メモ帳 ・ アラーム ・ 通話時間
	- ・ 単語・定型文 ・ USSD 登録
	- ・ 応答メッセージ登録
	- ・ 自局番号(自局電話番号以外)
	- ・ 作成したフォルダ・アルバム
	- ・ ソフトウェア更新(予約更新)
	- ・ メッセージ R/F ・ iモードメール
	- ・ チャットメール(チャットメンバー設定、個人 情報設定含む)
	- ・ SMS
	- ・ 伝言メモ (録音した応答ガイダンス含む)
	- ・ スケジュール(登録・変更した祝日を含む)
- ・ 各種設定リセットの対象となる機能※ 1 と次の機 能は、お買い上げ時の状態に戻ります。
- ・ メール振り分け設定 ・ 伝言メモ設定 ・ モバ HO!
- ・ ミュージックプレイヤー ・ FM ラジオ ・カメラ しゅうしゃ ・ビデオカメラ
- ・ サウンドレコーダー ・ 端末暗証番号
- ・ プライバシーモード設定 ・ 日付時刻設定
- ・ テレビ電話使用機器設定
- ・ 通話中着信動作選択 ・ メニュー設定
- ・ 変更したフォルダ名 ・ カスタムメニュー
- ・ ブックマークのツータッチサイト登録
- · i アプリ (ソフト一覧から設定する機能)
- ・ 電話帳検索
- ・ マイピクチャ・i モーション・メロディ・キャ ラ電の各動作設定
- ・ 赤外線通信のデータ送受信設定
- ※1:送達通知を除くSMS設定とCA証明書1~ 9を除く証明書表示/使用設定は戻りませ  $h_{1a}$
- **|MENU||8||4||6||▶端末暗証番号を入力 ▶ 「はい」を選択**

再起動中にデータ一括削除されます。

#### **おしらせ**

- 次のデータは削除されません。また、お買い上げ時 の設定に戻せません。
	- ・ FOMAカードに保存・登録・設定されているデータ
	- ・ パソコンから設定したデータ通信の設定
	- パソコンから転送した音楽データ
	- ・ モバ HO! を録音したデータ
- 削除されるデータが多い場合は、再起動に時間が約 1分程度かかるときがあります。途中で電源を切ら ないようご注意ください。
- データー括削除を行った場合、待受画面に i チャネ ルの情報はテロップ表示されなくなります。その後、 情報が自動更新されるか、待受画面で [CLET] を押し てチャネル一覧を表示すると、最新の情報が受信さ れ、待受画面にテロップ表示されるようになります。
- お買い上げ時に登録されているデータ・i アプリを削 除した場合は、i モードサイト「My D-style」から ダウンロードできます(☛P372)。ダウンロードに は別途パケット通信料がかかります。
- データ BOX 内の「ミュージック」と「モバ HO!」の データを一括で削除する場合は、オーディオメモリ初 期化を行ってください。☛P282

データ 一括削除

# MEMO

# **ネットワークサービス**

FOMA 端末から利用できるネットワークサービス

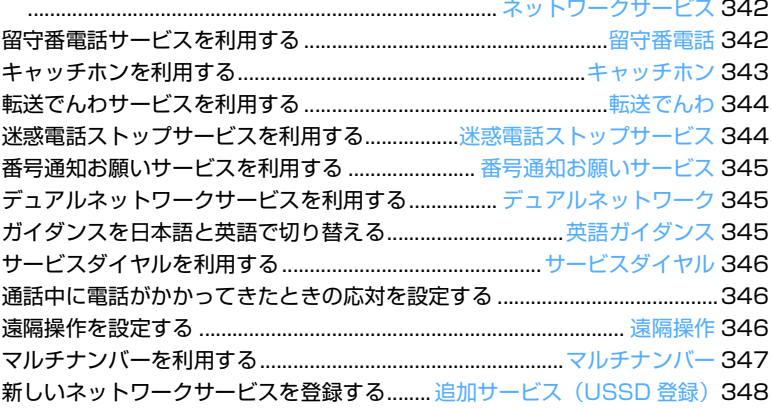

本書では、各ネットワークサービスの概要を、FOMA 端末のメニューを使って 操作する方法で説明しています。詳細は『ネットワークサービス操作ガイド』を ご覧ください。また、マルチナンバーについては『マルチナンバー操作ガイド』 をご覧ください。

# **FOMA 端末から利用できるネット ワークサービス ネットワークサービス**

本書では、各ネットワークサービスの概要説明の み記載しています。

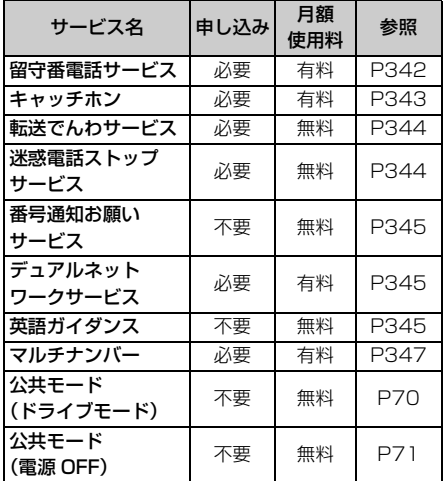

- ・ 本書では、各ネットワークサービスの概要を、FOMA 端末のメニューを使って操作する方法で説明してい ます。詳細は『ネットワークサービス操作ガイド』 をご覧ください。また、マルチナンバーについては 「マルチナンバー操作ガイド」をご覧ください。
- ・ ドコモから新しいネットワークサービスが追加 提供されたときには、新しいサービスをメニュー に登録できます。☛P348

# **留守番電話サービスを利用する**

**留守番電話**

電波の届かない所にいるとき、電源を切っている とき、電話に出られないときなどに、お客様に代 わって伝言メッセージをお預かりします。

日本全国どこからでも伝言メッセージを聞くこ とができます。

- ・ 応答しなかった電話は、留守番電話サービスセン ターに接続し、伝言メッセージをお預かりしま す。待受画面のアイコンや着信履歴で、着信が あったことをお知らせします。
- ・ 留守番電話サービスを開始に設定しているとき に電話がかかってくると、着信音が鳴ります。着 信音が鳴っている間は電話に出ることができま す。着信音の鳴っている時間(呼出時間)は変更 できます。ただし、呼出時間を 0 秒に設定した場 合、着信履歴は記録されません。
- ・ 着信中の電話を手動で留守番電話サービスセン ターに転送できます。☛P61

#### **留守番電話サービスの基本的な流れ**

- ステップ 1 : サービスを開始に設定する
- ステップ :電話をかけてきた方が伝言を録音する※ 1 2
- ステップ 3 : 伝言メッセージを再生する
- ※ 1:留守番電話の応答メッセージを省略して伝言メッ セージを録音する場合は、応答メッセージが流れて いるときに*#*を押すと、すぐに伝言メッセージの 録音モードに切り替えられます。

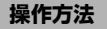

 $\boxed{\text{menul}}$  9  $\boxed{1}$ 

# 2 **以下の操作を行う**

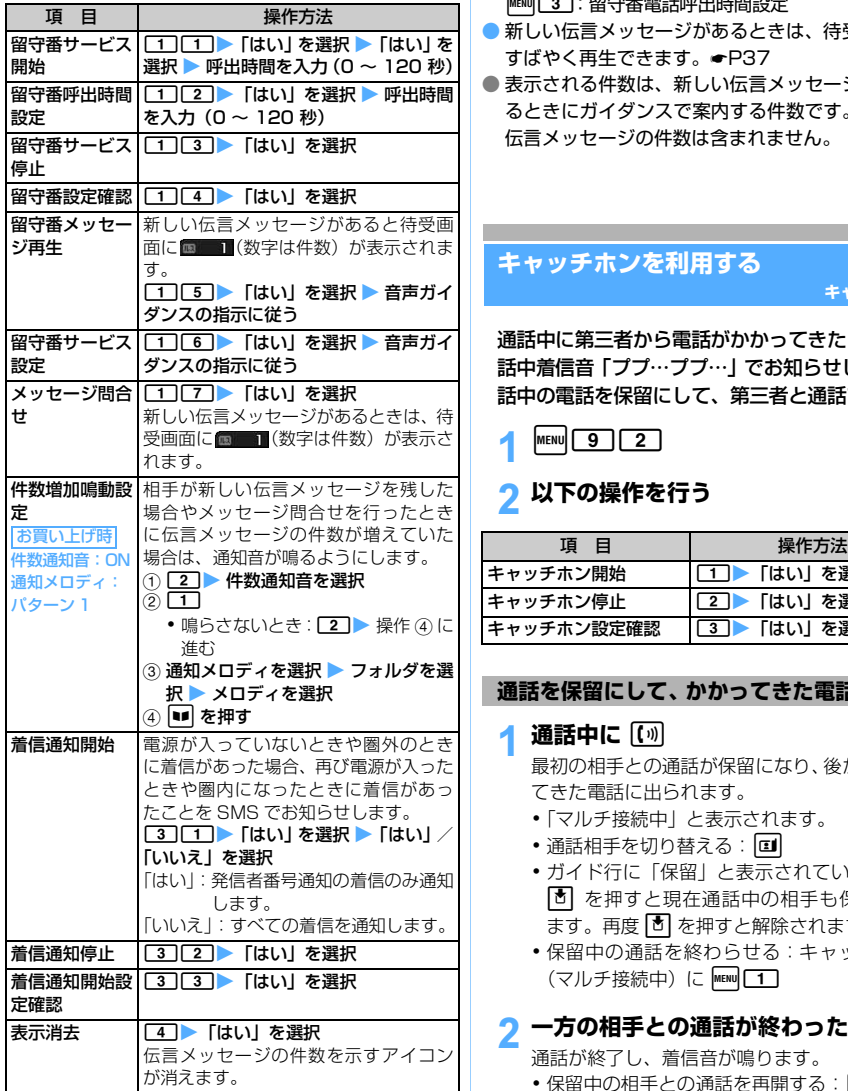

# **おしらせ**

- 留守番設定確認画面で、サブメニューから設定を変更 できます。
	- **MENU [1]:留守番電話サービス開始**
	- MENU 2 : 留守番電話サービス停止
	- MENU 3:留守番電話呼出時間設定
- 新しい伝言メッセージがあるときは、待受画面から すばやく再生できます。☛P37
- 表示される件数は、新しい伝言メッセージを再生す るときにガイダンスで案内する件数です。保存した 伝言メッセージの件数は含まれません。

# **キャッチホンを利用する**

**キャッチホン**

通話中に第三者から電話がかかってきたことを、通 話中着信音「ププ…ププ…」でお知らせします。通 話中の電話を保留にして、第三者と通話できます。

 $MENU$  9  $7$ 

# 2 **以下の操作を行う**

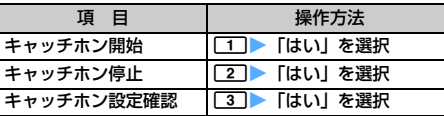

# **通話を保留にして、かかってきた電話に出る**

# **通話中に** [ທ]

最初の相手との通話が保留になり、後からかかっ てきた電話に出られます。

- ・「マルチ接続中」と表示されます。
- 通話相手を切り替える: [1]
- ・ ガイド行に「保留」と表示されているときは、 ■ を押すと現在通話中の相手も保留にでき ます。再度 + を押すと解除されます。
- ・ 保留中の通話を終わらせる:キャッチホン中 (マルチ接続中)に MENU 1

# **2 一方の相手との通話が終わったら**「全

通話が終了し、着信音が鳴ります。 •保留中の相手との通話を再開する:[0]

**通話を終わらせて、かかってきた電話に出る**

通話中に **[**a]

かかってきた電話の着信音が鳴ります。

2 [1] を押す 新しくかかってきた電話と通話できます。

343

つづく

# **通話を保留にして、別の相手に電話をかける**

# **1 通話中に MENU 8 ▶ 電話番号を入力**

- •着信履歴から電話をかける: MENU 2
- リダイヤルから電話をかける: manu 3
- ・ 電話帳に登録されている相手に電話をかける: ■▶相手を選ぶ

# 2 [1] を押す

新しくかけた相手と通話できます。お話し中の通 話は自動的に保留になります。

- ・「マルチ接続中」と表示されます。
- 通話相手を切り替える: [1]
- ・ ガイド行に「保留」と表示されているときは、 o を押すと現在通話中の相手も保留にでき ます。再度 o を押すと解除されます。
- ・ 保留中の通話を終わらせる:キャッチホン中 (マルチ接続中)に MENU 1

# 3 **新しくかけた相手との通話が終わった ら**f

通話が終了します。

•保留中の相手との通話を再開する:[0]

#### **おしらせ**

● マルチ接続中に別の雷話がかかってきても受けられ ません。着信履歴には不在着信として残ります。

# **転送でんわサービスを利用する**

**転送でんわ**

電波が届かない所にいるとき、電源を切っている とき、電話に出られないときなどに、FOMA 端 末にかかってきた電話を、ご家庭やオフィスなど に自動的に転送します。

- ・ 転送でんわサービスを開始に設定しているとき に電話がかかってくると、着信音が鳴ります。着 信音が鳴っている間は電話に出ることができま す。着信音の鳴っている時間(呼出時間)は変更 できます。ただし、呼出時間を 0 秒に設定した場 合、着信履歴は記録されません。
- •着信中の電話を手動で転送できます。●P61

# **転送でんわサービスの基本的な流れ**

- ステップ 1 :転送先の電話番号を登録する
- ステップ :転送でんわサービスを開始に設定する 2
- ー<br>ステップ 3 : お客様の FOMA 端末に電話がかかる
- ステップ 4 : 電話に出ないと自動的に指定した転送先 に転送される

# **操作方法**

- $\sqrt{10}$  menu $\sqrt{9}$   $\sqrt{3}$
- 2 **以下の操作を行う**

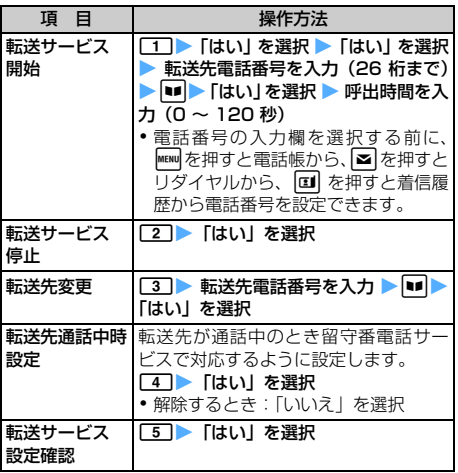

# **転送ガイダンスの有・無を設定する**

**[1][4][2][9][10]▶音声ガイダンス の指示に従う**

# **迷惑電話ストップサービスを利用する 迷惑電話ストップサービス**

迷惑電話を自動的に着信拒否します。迷惑電話の 登録操作をすると、以降、同じ電話番号から電話 がかかってきたときに、着信を拒否するガイダン スを流して通話を終了します。

- $\sqrt{10}$  menu $\sqrt{9}$   $\sqrt{4}$
- 2 **以下の操作を行う**

転送でんわ

ネットワークサービス

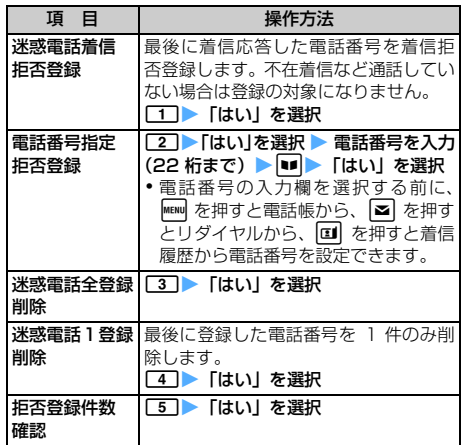

**mova 端末を使えるようにする**

1 **mova 端末で「1540」をダイヤル**

**2 ガイダンスに従って操作** 

# **FOMA 端末を使えるようにする**

mova 端末に切り替えていたデュアルネットワーク サービスを、FOMA 端末に切り替える操作です。

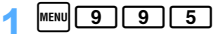

# 2 **以下の操作を行う**

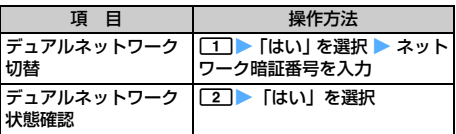

# **番号通知お願いサービスを利用する 番号通知お願いサービス**

発信者番号を通知してこない電話がかかってく ると、発信者番号通知をお願いする旨のガイダン スで応答します。迷惑電話などによるトラブルを 防ぎ、安心して携帯電話を利用できます。

# $\frac{1}{2}$  MENU  $\boxed{9}$

2 **以下の操作を行う**

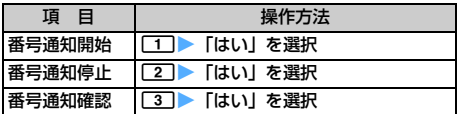

# **デュアルネットワークサービスを利用 する デュアルネットワーク**

お使いになっている FOMA 端末の電話番号で、 mova 端末を利用できます。これによって FOMA サービスエリア外であっても、mova サービスエ リア内であれば、mova 端末で音声電話などが利 用できます。

- ・ FOMA と mova を同時に利用することはできま せん。
- ・ デュアルネットワークサービスの切り替え操作 は、利用不可状態のFOMA端末またはmova端末 から行います。

# **ガイダンスを日本語と英語で切り替える 英語ガイダンス**

発着信時の音声ガイダンスなど各種ネットワー クサービス設定時の音声ガイダンスを英語に設 定できます。

- ・ 利用できる言語は、「日本語」と「英語」です。
- ・ 発信者が本サービスを利用している場合は、発信 者側の発信時の設定が着信者側の着信時の設定 より優先されます。

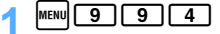

2 **以下の操作を行う**

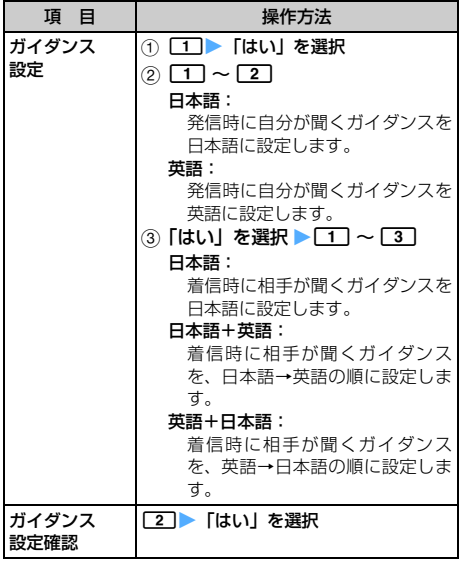

# **サービスダイヤルを利用する**

**サービスダイヤル**

ドコモ故障窓口やドコモ総合案内・受付へ電話を かけます。

- ・ お使いの FOMA カードによっては、ドコモ故障 窓口とドコモ総合案内・受付の項目番号が異なる 場合や表示されない場合があります。☛P41
- $MENU$  9  $9$   $1$   $9$   $1$   $6$   $1$
- 2 **以下の操作を行う**

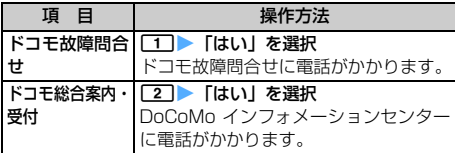

# **通話中に電話がかかってきたときの応 対を設定する**

音声電話通話中または 64K データ通信中に別の 電話がかかってきたときに、留守番電話や転送で んわなどで対応します。

 $\boxed{\text{menul}}$   $\boxed{9}$ 

# 2 **以下の操作を行う**

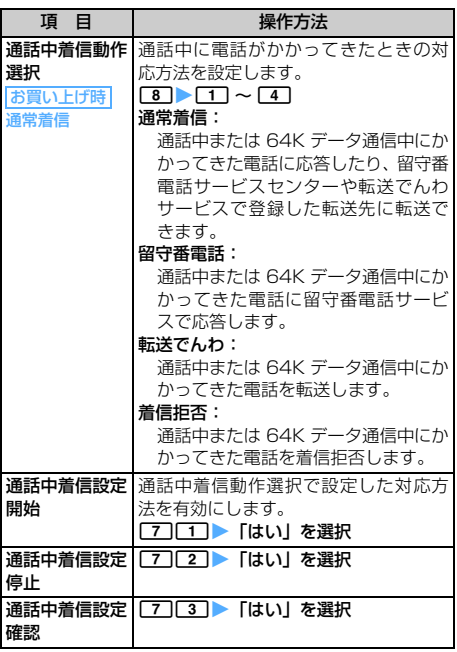

# **おしらせ**

● 通話中着信動作がいずれの設定の場合でも、着信履歴 に記録されます。

# **遠隔操作を設定する**

**遠隔操作**

留守番電話サービスや転送でんわサービスなど を、プッシュ式の一般電話や公衆電話、ドコモの 携帯電話などから操作できるようにします。

- $\lceil \text{menul} \rceil$ 9 | 9 | 3 |
- 2 **以下の操作を行う**

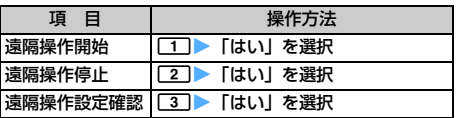

# **マルチナンバーを利用する**

**マルチナンバー**

基本契約番号のほかに、付加番号 1 と付加番号 2 の最大2つの番号を追加してご利用になれます。

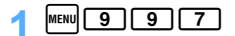

# 2 **以下の操作を行う**

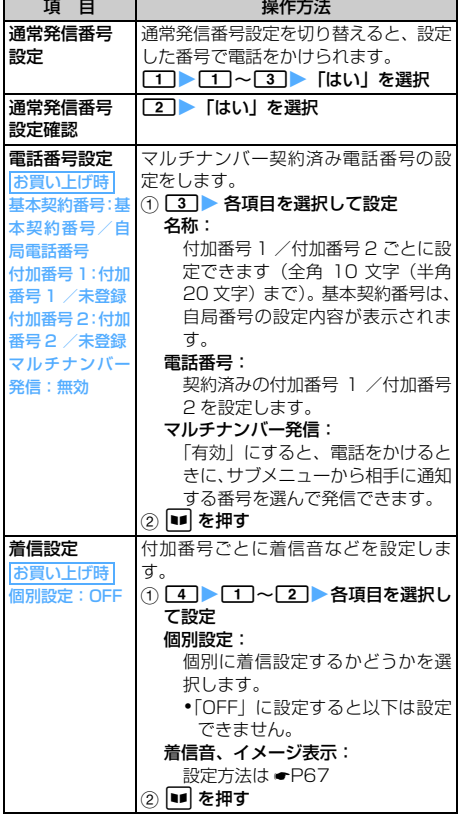

# **相手に通知する番号を選んで発信する**

電話をかけるときに、サブメニューから相手に通知 する番号を選んで発信できます。

# 電話番号を入力 **> MENU** 3

- リダイヤルから発信する: □▶ リダイヤルか ら相手を選ぶ ▶ MENU 3
- •着信履歴から発信する: ロ▶ 着信履歴から相 手を選ぶ ▶ <mark>MENU 3</mark>
- マルチナンバー欄を選択 ▶ 相手に通知 **する番号を選択**

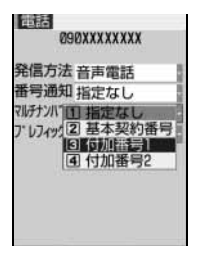

- ・「指定なし」を選択す ると、通常発信番号 の設定内容で発信し ます。
- 電話番号設定のマル チナンバー発信を 「無効」に設定する と、発信番号を選択 できません。

**2 MENU | 「はい」を選択** 

#### **おしらせ**

- FOMA カードを抜いたり、差し替えた場合、FOMA 端末に登録していたマルチナンバーの設定(名称・ 電話番号など)が消去されることがあります。この ような場合は、再度登録を行ってください。
- 発信中/着信中の画面には、マルチナンバー (基本契 約番号/付加番号1/付加番号2)に対応した名称が 表示されます。
- リダイヤルには、発信時に通知したマルチナンバー (基本契約番号/付加番号1/付加番号2)に対応し た名称が表示されます。
- 着信履歴には、着信したマルチナンバー (基本契約番 号/付加番号1/付加番号2)に対応した名称が表示 されます。
- リダイヤルから発信した場合、以前に発信したときの 番号で発信します。
- 着信履歴から発信した場合、以前に着信したときの番 号で発信します。

# **新しいネットワークサービスを登録する 追加サービス(USSD 登録)**

ドコモから新しいネットワークサービスが追加 されたときに、メニューに登録して利用します。

- 1 MENU 9 9
- 2 **以下の操作を行う**

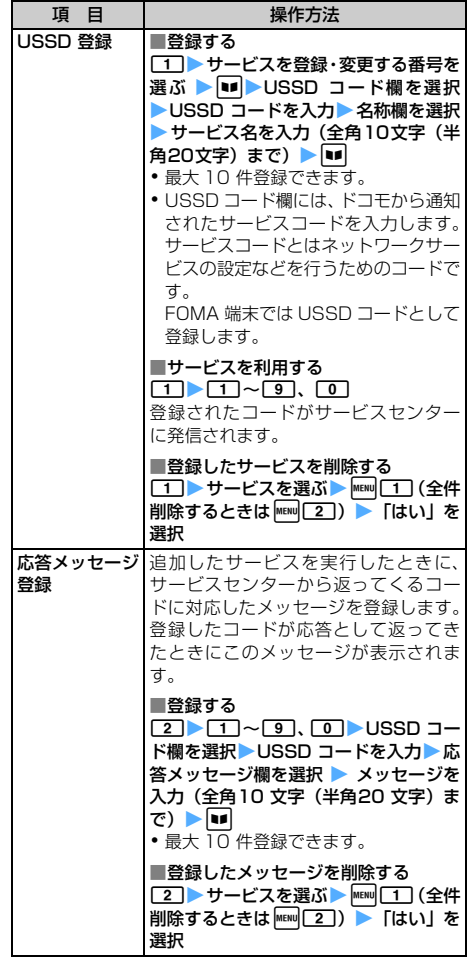

# **データ通信**

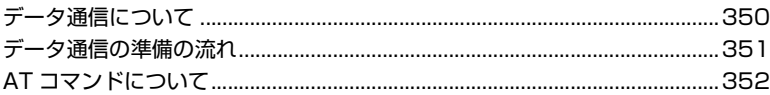

データ通信について、詳しくは添付の CD-ROM 内の「データ通信マニュアル」 (データ通信マニュアル.pdf)をご覧ください。「データ通信マニュアル」(デー タ通信マニュアル.pdf)をご覧になるには、Adobe Reader(バージョン 6.0 以上を推奨)が必要です。パソコンにインストールされていない場合は、アド ビシステムズ株式会社のホームページから最新版をダウンロードできます(別 途通信料がかかります)。詳しくはアドビシステムズ株式会社のホームページを 参照してください。

# **データ通信について**

#### FOMA 端末から利用できるデータ通信の形態や 利用時の留意点について説明します。

- ・ FOMA端末はRemote Wakeupには対応してい ません。
- ・ FOMA端末はFAX通信をサポートしていません。
- ・ FOMA 端末をドコモの PDA「sigmarion Ⅱ」や 「musea」に接続してデータ通信を行う場合、 「sigmarion Ⅱ」や「musea」をアップデートし てご利用ください。アップデートの詳細について は、ドコモのホームページをご覧ください。

#### **利用できる通信形態**

FOMA 端末の通信形態は、パケット通信、64K デー タ通信、データ転送の 3 つに分類されます。 これらの通信は、添付の CD-ROM から関連ソフトを パソコンにインストールし、FOMA 端末とパソコン を接続して各種設定を行うと利用できます。

#### ■ パケット通信

パケット通信は送受信したデータ量に応じて課金 されるので、メールの送受信など、比較的少ない データ量を高速で送受信するのに適しています。 ネットワークに接続していても、データを送受信 していないときには通信料がかからないので、 ネットワークに接続したまま必要なときにデータ を送受信するという使いかたができます。

ドコモのインターネット接続サービスmopera U / mopera など、FOMA のパケット通信に対応した アクセスポイントを利用して、受信最大384kbps、 送信最大64kbpsの高速パケット通信が可能です。 通信環境や混雑状況の影響により通信速度が変化 するベストエフォートによる提供です。

画像を含むホームページの閲覧、データのダウン ロードなどデータ量の多い通信を行った場合、通 信料が高額になりますのでご注意ください。

#### **■ 64K データ通信**

64K データ通信は 64kbps の安定した通信速度で データ送受信できます。データ量に関係なく、ネッ トワークに接続している時間の長さに応じて課金 されるので、マルチメディアコンテンツのダウン ロードなど、比較的データ量の多い送受信を行うの に適しています。ドコモのインターネット接続サー ビス mopera U / mopera など、FOMA 64K デー タ通信に対応したアクセスポイント、または ISDN 同期 64K アクセスポイントを利用します。 長時間にわたる通信をした場合、通信料が高額にな りますのでご注意ください。

#### ■ データ転送

付属のUSB接続ケーブルを使ってデータを転送・ 交換する、課金が発生しない通信形態です。電話 帳や送受信メール、ブックマークなどの各種デー タを送受信します。

# **ご利用時の留意事項**

#### **インターネットサービスプロバイダの利用 料について**

パソコンからインターネットを利用する場合は、通 常、ご利用になるインターネットサービスプロバイ ダ(以降、プロバイダ)に対する利用料が必要です。 この利用料は、FOMA サービスの利用料とは別に直 接プロバイダにお支払いいただきます。利用料の詳 しい内容については、ご利用のプロバイダにお問い 合わせください。

・ ドコモのインターネット接続サービス mopera U / mopera をご利用いただけます。mopera U は、お 申し込みが必要(有料)です。ブロードバンド接続や 国際ローミングなどに対応し、使用した月だけ月額使 用料がかかるプランもございます。また、mopera は、お申し込み不要、月額使用料無料です。今すぐイ ンターネットに接続できます。利用料などの詳細につ いては、ドコモのホームページをご覧ください。

#### **接続先(プロバイダなど)の設定について**

パケット通信と64Kデータ通信では接続先が異なり ます。パケット通信を行うときは FOMA のパケット 通信に対応した接続先、64K データ通信を行うとき はFOMA 64Kデータ通信、またはISDN同期64K対 応の接続先をご利用ください。

・ PIAFS などの PHS64K / 32K データ通信や DoPa のアクセスポイントには接続できません。

#### **ネットワークアクセス時のユーザー認証について**

接続先によっては、接続時にユーザー認証(ID とパ スワード)が必要な場合があります。その場合は、通 信ソフトまたはダイヤルアップネットワークで ID と パスワードを入力して接続してください。ID とパス ワードは接続先のプロバイダまたは接続先のネット ワーク管理者から付与されます。詳しい内容につい ては、プロバイダまたは接続先のネットワーク管理 者にお問い合わせください。

#### **パソコンのブラウザを利用してのアクセス 認証について**

FirstPass(ユーザー証明書)の認証を行う場合は添 付の CD-ROM から FirstPass PC ソフトをインス トールし、設定してください。詳しくは添付の CD-ROM 内の「FirstPassManual」をご覧ください。 「FirstPassManual」(PDF 形式)をご覧になるには、 Adobe Reader (バージョン 6.0 以上を推奨)が必 要です。パソコンにインストールされていない場合 は、アドビシステムズ株式会社のホームページから 最新版をダウンロードしてください(別途通信料が

て

# かかります)。詳しくはアドビシステムズ株式会社の ホームページを参照してください。

#### ■ FirstPass PC ソフトの動作環境

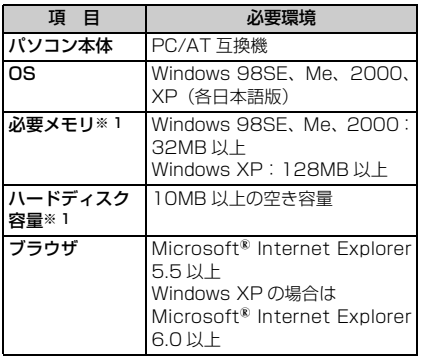

※ 1:パソコンのシステム構成によって異なります。

# **パケット通信および64Kデータ通信の条件**

FOMA 端末で通信を行うには、次の条件が必要です。

- ・ 付属の USB 接続ケーブルを利用できるパソコンで あること
- ・ FOMA サービスエリア内であること
- ・ パケット通信の場合、接続先が FOMA のパケット 通信に対応していること
- ・ 64K データ通信の場合、接続先が FOMA 64K デー タ通信、または ISDN 同期 64K に対応していること

ただし、上記の条件が整っていても、基地局が混雑 していたり、電波状況が悪かったりする場合は通信 できないことがあります。

#### データ通信の用語集 ● 管理者権限 Windows XP、2000を使用するときに、OSのシス テムなどすべてにアクセスできる権限のこと。1台の パソコンに最低1人は、パソコンの管理者権限を持つ ユーザーが設定されています。通常、パソコンの管理 者権限がないユーザーは、ドライバ、ソフトなどのイ ンストールおよびアンインストールができません。 ● APN (Access Point Name) パケット通信で接続するプロバイダや社内 LAN を 識別する文字列。mopera U は「mopera.net」が、 mopera は「mopera.ne.jp」が APN となります。 cid (Context Identifier) パケット通信の接続先(APN)をFOMA端末へ書き 込むときの登録番号。FOMA端末では1から10まで の10件が使えます。 お買い上げ時、cid1には「mopera.ne.ip」、cid3に は「mopera.net」が登録されています。 ● W-TCP FOMA ネットワークでパケット通信を行う際に、 TCP/IP の伝送能力を最大限に生かすための TCP パ ラメータ。FOMA 端末の通信性能を最大限に活用す るには、この通信設定が必要です。

# **データ通信の準備の流れ**

パソコンと FOMA 端末を接続して、パケット通 信または 64K データ通信を利用する場合の準備 は次のような流れになります。

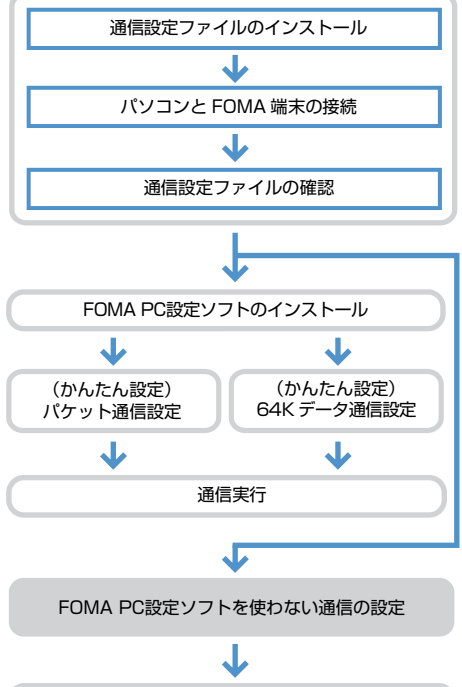

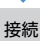

# **通信設定ファイル(ドライバ)について**

FOMA端末をパソコンに接続して通信モードでデータ 通信を行うには、添付の CD-ROM から通信設定ファ イルをインストールする必要があります。

#### **FOMA PC設定ソフトについて**

添付のCD-ROMからFOMA PC設定ソフトをパソコ ンにインストールすると、FOMA 端末とパソコンを 接続して、データ通信を行うために必要なさまざま な設定を、パソコンから簡単に操作できます。

# **動作環境について**

通信設定ファイルおよびFOMA PC設定ソフトは、次 の動作環境でご利用ください。

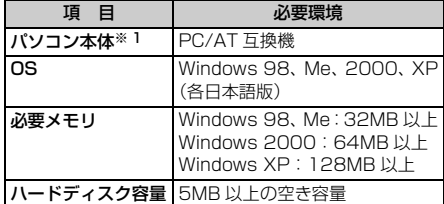

※ 1:USB ポート (USB 仕様 1.1/2.0 に準拠)が必要 です。

#### **おしらせ**

● 動作環境によってはご使用になれない場合がありま す。また、上記の動作環境以外でのご使用による問 い合わせおよび動作保証は、当社では責任を負いか ねますのであらかじめご了承ください。

# **AT コマンドについて**

AT コマンドとは、パソコンで FOMA 端末の各 機能を設定するためのコマンド(命令)です。 FOMA 端末は、AT コマンドに準拠しさらに拡張 コマンドの一部や独自の AT コマンドをサポート しています。

AT コマンドの詳細は添付の CD-ROM の「デー タ通信マニュアル」をご覧ください。

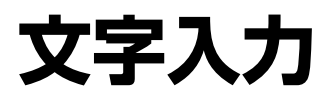

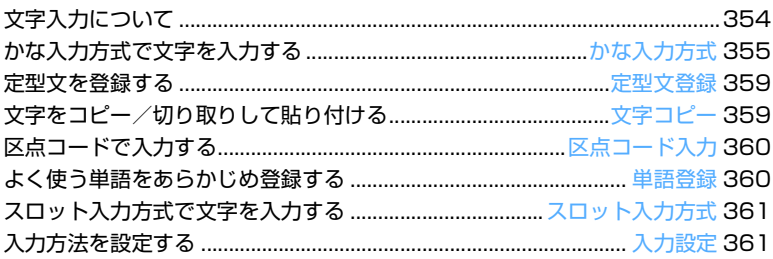

HHH

<u>Hilli</u>

# **文字入力について**

FOMA 端末には、電話帳やメールなど、文字を 入力して活用する多くの機能があります。

- ・ 文字の入力方式には「かな入力方式」と「スロッ ト入力方式」があります。 かな入力方式は、1 つのキーに複数の文字が割り 当ててあり、キーを押すたびに文字が切り替わり ます。☛P373 スロット入力方式は、スロット入力ボードに表示
- された文字から、入力文字を指定します。☛P361 ・ 入力方式によって、入力できる文字の種類は異な ります。

○:入力可 ×:入力不可 ―:入力文字なし

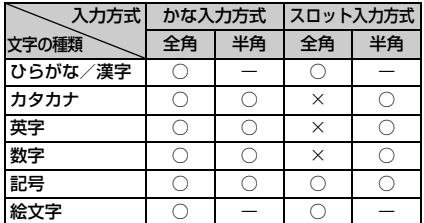

- ・ 文字の種類には「全角文字」と「半角文字」があ ります。全角文字や全角の空白、改行は、半角文 字 2 文字分にカウントされます。半角文字では、 濁点・半濁点も 1 文字分にカウントされます。
- ・ 入力する文字の呼び出しかたがわからない場合 などは、区点コードで入力できます。
- ・ 入力できる漢字は JIS 第一水準漢字・第二水準漢 字の 6355 文字です。
- ・ 複雑な漢字は、一部変形または省略して表示され ます。
- •本書では最後に 団 を押す操作も含めて 「入力す る」(操作文では「入力」)と表記しています。

# **文字入力画面の見かた**

文字の入力方法には、「全画面入力」と「インライン 入力」の2種類があります。

- ・ 入力欄によっては、どちらか一方しか利用できな い場合があります。
- ・ 貼り付けや定型文入力などで、入力可能な文字数 を超えた場合、超過分は削除されます。

# **全画面入力**

入力欄を選び 3 を押すと、入力エリアが全画面表示 されます。

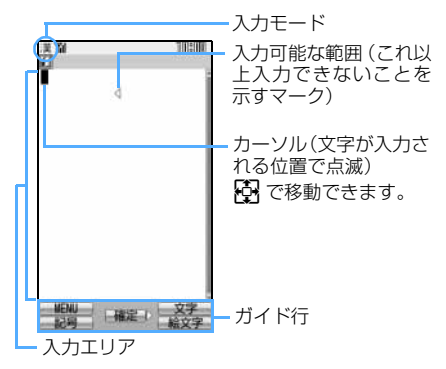

# **インライン入力**

入力欄を選び 0 ~9,9,5 米,5 + を押し、文 字を直接入力します。 [8] を押すと文字が確定しま す。

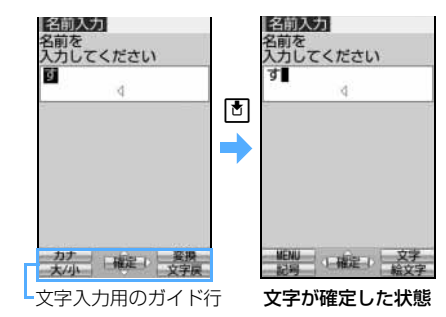

#### **文字入力画面のサブメニュー**

文字入力画面で mamp を押します。次の操作ができます。 ただし、文字が確定される前やデコメールの装飾選択 画面ではサブメニューは表示されません。

- **・**文字のコピー ●P359
- **文字の切り取り ●P359**
- コピー/切り取りした文字の貼り付け ●P359
- •雷話帳データの引用 P358
- •単語登録 <del>●</del> P360
- 定型文登録 <del>●</del> P359
- 文字入力の設定 ●P361
- ・ 自局番号の内容や電卓の計算結果の引用(入力欄 によって表示される項目が異なります) ● P358
- ・ 文字編集入力の終了(スロット入力方式で文字を 入力中にのみ表示されます)

文字入力について

# **入力モードを切り替える**

・ 文字入力画面によって切り替えられる入力モー ドが異なります。

#### **で切り替える**

nを押すたびに、次のように切り替わります。

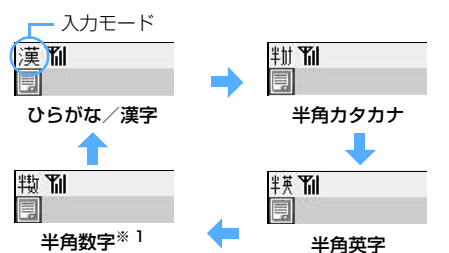

※ 1:スロット入力方式では表示されません。

・ 英語表示のときは「半角英字」→「半角数字」→ 「漢字」→「半角カタカナ」の順に切り替わります。

# **入力モードリストで切り替える**

文字入力画面で ■ を押すと、次の入力モードが選択 できます。

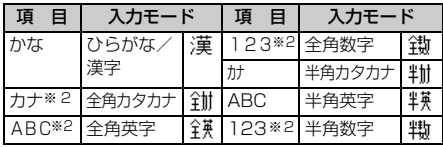

※ 2: スロット入力方式では表示されません。

• ひらがなしか入力できない場合は があまえされま す。

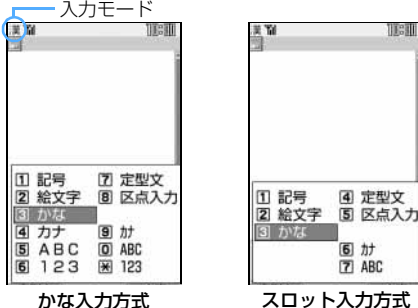

TPH

- Dスまたは対応するダイヤルキーを押して入力モー ドを選択します。
- ・ 入力モードリストから選択して、次の操作もできます。 「記号」 :記号を入力します。●P357 「絵文字」 : 絵文字を入力します。●P357
	- 「定型文」 : 定型文を入力します。●P357
	- 「区点入力」:区点コードで文字を入力します。 ☛P360

# **かな入力方式で文字を入力する かな入力方式 文字を入力する かな漢字変換** |<mark>タ</mark>|| 電話帳の登録で |企業」と入力するとき 名前の入力欄を選ぶ ▶ **zol** 文字入力画面が表示されます。 **2**「きぎょう」と入力 漢と表示 **Carl St** TET きぎょう 細度択 企業 起業家 企業の 起業 企業を 企業に 企業が 企業側 企業内 企業間 企業は 企業家 企業で 「き| : [2] を2回 r を押して、カーソルを 1 つ右に移動し ます(自動カーソル機能によってカーソル が移動したときは必要ありません)。 「ぎ| : 2コを2回▶ ¥l 「ょ」: 8 を3回▶ **Et |** 「う!:11を3回 •キーを押し間違えたときは [CLR] を押して取 り消します。 • 文字に「゛|「゜|を付ける: 文字を入力 ▶ EXT たとえば、「ほ」を入力して [\*] を押すと、押 すたびに「ぼ」→「ぽ」→「ほ」と切り替わります。 「゛」「゜」が付けられない文字のときは、「゛」 「゜」が全角で入力されます。 ・ 大文字と小文字を切り替えるには、文字を入力 し回を押します。 • MENU を押すと全角カタカナに変換できます。 ■ 1 つ前の文字に戻す: 文字入力直後に 図を押して 1 つ前の文字に 戻すことができます。押すたびに、通常の文 字入力順とは逆の順に文字が切り替わります (例:…→ 1 →お→え→う→い→あ→ 1 → …)。ただし、濁点や半濁点を入力したとき や、大文字と小文字を切り替えたときは、切 り替わりません。

# ■ ひらがなのまま確定する:

ひらがなを入力した状態で操作4に進みます。

355 つづく

- $3<sub>p</sub>$ 企業 ・予測変換候補が表示されていないときは、「①
	- でもかな漢字変換されます。予測変換 ☛P357 • CLR ) を押すと、変換前の状態に戻ります。
	- 変換候補を一覧表示する:

|■■| を押しても目的の文字が表示されないと きは、 [5] またはもう一度 ■■ を押すと変換 候補が一覧表示されます。変換候補の一覧が 複数ページあるときは、■ を押すと次ペー ジ、回を押すと前ページに切り替わります。 「5] で変換候補を選び 5 を押すか、各候補に 割り当てられている番号のダイヤルキーを押 して選択します。

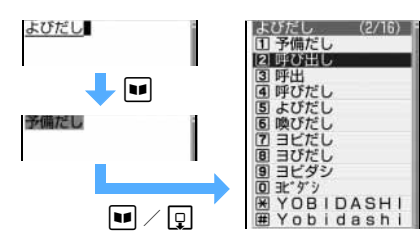

# $\mathbf{A}$  [5]

文字が確定します。

・ 入力設定の入力予測を「ON」に設定している ときは、「閉じる」を選択します。

#### ■ 文字を挿入する:

Oで挿入する位置までカーソルを移動し、文 字を入力します。入力した文字はカーソル位 置に挿入されます。

#### ■ 文字を削除する:

- ・ カーソルが入力文字の途中にある場合 (例:ドコモ<mark>太</mark>郎)
	- · CLR を押すと、カーソル位置の 1 文字 が削除されます。
	- · CLR ま 2 秒以上押すと、カーソル位置 の文字とそれ以降のすべての文字が削除 されます。
- ・ カーソルが入力文字の末尾にある場合 (例:ドコモ太郎 )
	- · CLIR を押すと、カーソル位置の左の 1 文字が削除されます。
	- · CER を 1 秒以上押すと、すべての入力 文字が削除されます。

#### ■ 改行する:

改行する位置にカーソルを移動し、 します。

・ 入力欄によっては改行できない場合があり ます。

<mark>5 回</mark> を押す

文字入力が終了します。

- ・ 文字を未入力の状態にするときは、すべての文 字を削除してから 面 を押します。 新規に入力 した場合は、すべての文字を削除してから **CLR つを押してもできます。**
- ・ 入力済みの入力欄の内容を修正し、修正前の状 態に戻したいときは、すべての文字を削除して から CUR を押し、「はい」を選択します。

#### **おしらせ**

- メール本文の入力画面では、操作4での文字確定後、 **□GIR□ または [#] で予測変換候補表示を消し、文字** の挿入や削除、改行などができます。
- 次の入力モードのときは、入力途中でキーを押さず に一定時間経過すると、自動カーソル機能によって カーソルが右に移動します。移動するまでの時間を 変更したり、自動カーソル機能を使わないように設 定できます。☛P361
	- ・ ひらがな/漢字 ・ 全角/半角カタカナ
	- ・ 全角/半角英字
- 自動カーソル機能によってカーソルが右に移動した 後でも次の操作ができます。
	- [\*]: 濁点/半濁点を付ける
	- [1] :大文字/小文字を切り替える
	- | ≥ | : 1 つ前の文字に戻す

#### **複数の文節を一括変換する**

複数の文節を一括変換し、文章を簡単に入力できま す。

・ 全角で 24 文字まで変換できます。

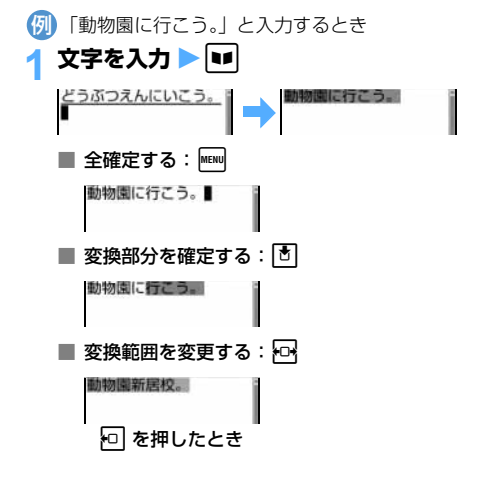

かな入力方式

# **入力予測機能を使って文字を入力する**

入力予測機能は、文字を入力したときに、読みの先 頭部分が一致する予測変換候補が一覧表示される機 能です。

予測変換候補には、一度入力した単語が自動的に予 測辞書データとして登録されるので、次に同じ内容 を入力するときには、先頭の文字を入力するだけで すばやく入力できます。

- ・ 次の単語や文字列が候補として表示されます。
	- ・標準搭載の単語
	- ・ かな漢字変換で入力した単語
	- ・ 単語登録した文字列
- ・ 予測変換は、ひらがな/漢字モードのみで利用で きます。ただし、次の場合は予測変換できません。 ・ インライン入力の場合
	- ・ スロット入力方式の場合
- ・ 予測変換候補を表示しないように設定できます。 ☛P361
- 1 **文字を入力**

予測変換候補が表示されます。

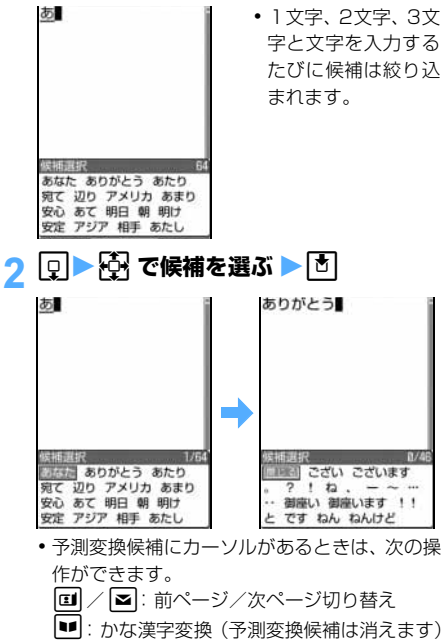

- o:文字確定
- •該当する用語がない場合、■ を押すと、かな 漢字変換になり、予測変換候補が消えます。

# 3**「閉じる」を選択**

予測変換候補が消えます。

# **定型文を入力する**

あらかじめ登録されている文や顔文字、絵文字こと ばを入力します。

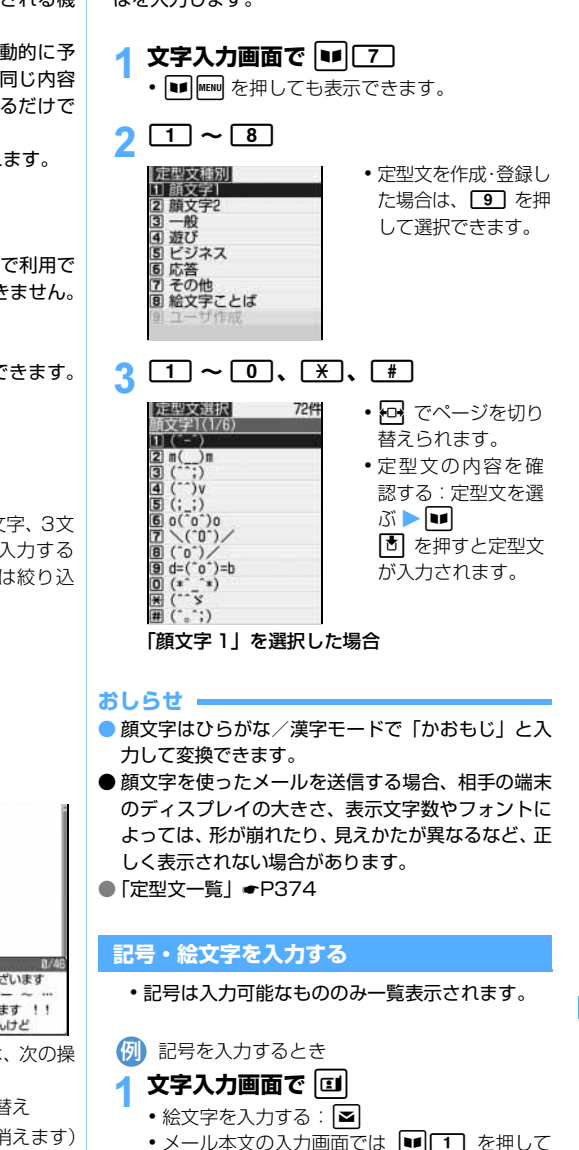

- 記号一覧、■■■■2 を押して絵文字一覧を表示 できます。
- |memu| を押すと、記号一覧では全角記号と半角記 号、絵文字一覧では絵文字 1 と絵文字 2 が切 り替わります。
- •記号一覧、絵文字一覧は 回 または ⊠ を押 して複数のページを切り替えます。

つづく

 $\sqrt{357}$ 

# <mark>2</mark> 記号を選択

一覧や履歴表示エリアから選択すると、連続入力 エリアに表示されます。

#### |記号一覧(半角) 1/6

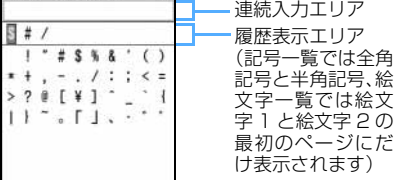

- 記号の場合は全角 10 文字 (半角 20 文字)ま で、絵文字の場合は 10 文字まで連続入力でき ます。
- ・ 履歴表示エリアには記号または絵文字が最大 10 文字まで表示されます。10 文字を超える と、古いものから順に消去されます。
- 次のかっこの左側(例: {)を 1 つだけ選択し た場合は、右側のかっこ(例:))も自動的に 入力されます。
- () [ ] {} 「 」( )〔 〕[ ]{ }〈 〉《 》 「 」『 』【 】

# <mark>?</mark> | ■ を押す

#### **おしらせ**

● 一部の記号は、ひらがな/漢字モードで読みを入力し て変換できます。

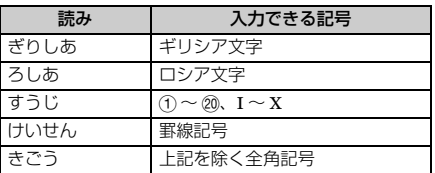

- 絵文字は、ひらがな/漢字モードで読みを入力して 変換できます。☛P376
- ●記号や絵文字は、赤外線通信などでデータ転送を行っ た際、正しく表示されない場合があります。
- 絵文字を入力して i モード端末以外の相手にメール を送信すると、正しく表示されない場合があります。
- 絵文字 2 を入力してメールを送信すると、相手の端 末によっては正しく表示されない場合があります。

# **データを引用して文字を入力する**

電話帳データや自局番号の登録内容や電卓の計算結 果を引用して入力します。

・ 引用できない文字入力画面では、メニュー項目が 薄く表示されたり、メニュー項目自体が表示され ないため操作できません。

# **電話帳データの内容を引用する**

- ・ 文字入力画面を全画面入力に切り替えて操作し てください。
- ・ 電話帳の文字入力画面では、電話帳データを引用 できません。

**1 文字入力画面で MEN 4 ▶ 電話帳デー タを選択**

# 2 **内容を選択**

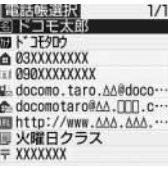

・ 内容が長い場合は、途中までしか表示されませ ん。確認するときは、内容を選び ■ を押しま す。 面 を押すと引用できます。

#### **自局番号の内容を引用する**

- ・ 自局番号の文字入力画面では、自局番号を引用で きません。
- 1 文字入力画面で MENU 811
- <mark>2</mark> 端末暗証番号を入力 ▶ 自局番号の内容 **を選択**

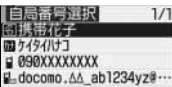

・ 内容が長い場合は、途中までしか表示されませ ん。確認するときは、内容を選び ■ を押しま す。 面 を押すと引用できます。

#### **電卓の計算結果を引用する**

- ・ 引用できるのは、スケジュール帳とメモ帳の文字 入力画面です。
- 1 文字入力画面で MENU 8 2
- 計算を行う ▶ <mark>面</mark>

文字入力
# **定型文を登録する**

**定型文登録**

- 登録した定型文は「ユーザ作成」に登録されます。 ・ 最大 50 件登録できます。
	-

# $MENU$   $8$   $8$   $2$   $9$

# 2**「<新しい定型文>」を選択**

定型文編集画面が表示されます。

- ・ 登録済みの定型文を修正する:定型文を選択
- ・ 登録済みの定型文を確認する:定型文の一覧で 定型文を選ぶ▶■

oを押すと編集できます。

■ 定型文を削除する:削除する定型文を選ぶ **AMENU A 「はい」を選択** 

# **2 本文欄を選択▶ 定型文を入力(全角 64 文字(半角 128 文字)まで)**

# 4 <sup>p</sup>**を押す**

• 登録済みの定型文を修正したときは確認画面 が表示されます。上書き登録するときは「はい」 を、中止するときは「いいえ」を選択します。

### **文字入力中に登録する**

入力済みの文字を選択して定型文に登録します。

文字入力画面で MENU 6

- メール本文の入力画面では MENU 6 2 を押 します。
- 開始位置を選ぶ ▶ **过** 
	- 全文を選択する: MEN き | 操作4に進む
	- ・ メール本文の入力画面で全文を選択する: ■▶ 操作4に進む

# 2 終了位置を選ぶ ▶ **面**

選択した範囲の文字が定型文編集画面に表示さ れます。

- •開始位置から文頭までを選択する:<mark>mow</mark>予
- •開始位置から文末までを選択する: ■■

# 4 <sup>p</sup>**を押す**

### **おしらせ**

- メール本文の入力画面以外では、文字が入力されて いない場合に man [6] を押すと、すぐに定型文編集 画面が表示されます。
- 定型文が既に 50 件登録されている場合は、定型文 登録の一覧画面が表示されます。新たに登録する場

合は、一覧から登録データを削除するか、登録済み の定型文を修正してください。

- 選択した入力済みの文字列内に空白が含まれていた 場合は、次の動作となります。
	- •空白のみ :定型文として登録不可
	- ・ 文字列の前後に空白 :文字列のみ有効
	- ・ 文字と文字の間に空白:空白も有効

# **文字をコピー/切り取りして貼り付け る 文字コピー**

文字入力画面から文字のコピーや切り取りを行 い、別の場所に貼り付けます。別の文字入力画面 に貼り付けることもできます。

- ・ コピーまたは切り取った文字は電源を切るまで 記録され、別の場所に何度でも貼り付けることが できます。
- ・ 記録できるのは 1 件だけです。新たにコピーまた は切り取りを行うと内容は上書きされます。

# **文字をコピー/切り取りする**

- <mark>例</mark>)文字をコピーするとき
- 文字入力画面で MENU **[1]**
- 文字を切り取る: MENU 2
- メール本文の入力画面では MENU を押し、 「コピー」/「切り取り」を選択します。
- **開始位置を選ぶ ▶ ☆** 
	- 全文を選択する: MENU T
	- メール本文の入力画面で全文を選択する: | ≥|

# 2 終了位置を選ぶ ▶ **7**

- 選択した範囲の文字がコピーされます。
- •開始位置から文頭までを選択する: MENU10
- •開始位置から文末までを選択する: ■■

### **文字を貼り付ける**

- ・ 貼り付けたとき、編集中の文章が入力可能な文字 数を超える場合は、すべての文字を貼り付けるこ とができない旨のメッセージが表示されます。 「はい」を選択すると、入力可能な文字数を超え ない文字だけが貼り付けられます。
- 1 **文字入力画面で、貼り付ける位置を選ぶ**  $\blacktriangleright$  MENU  $\boxed{3}$ 
	- メール本文の入力画面では MENU を押し、「貼り 付け」を選択します。

文 字 入 力

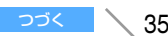

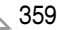

### **おしらせ**

- コピーまたは切り取った文字種と、貼り付け先の文 字種が適合しないときは、貼り付けられません。た とえば、メールアドレス欄(半角英数字)にひらが なや漢字などの文字は貼り付けられません。
- 改行が入力できない入力画面に改行を含んだ文字列 を貼り付けた場合は、改行が空白に置き換えられま す。

**区点コードで入力する**

**区点コード入力**

区点コード一覧にある文字、数字、記号を 4 桁の 区点コードを使って入力します。

[<mark>タ</mark>] 「携」(区点コード 2340)を入力するとき

- <mark>1 文字入力画面で |■■ | 8 |</mark>
- 2 **4 桁の区点コードを入力** (この場合は 2030400)
	- ・ 有効な区点コードは 0101 ~ 8406 です。
	- ・ 対応する文字、数字、記号がない区点コードの 入力は無効です。

# **よく使う単語をあらかじめ登録する**

**単語登録**

### 文字の変換のときに、登録した読みで簡単に呼び 出せます。

- ・ 最大 200 件登録できます。
- $\boxed{\text{menul}}$   $\boxed{8}$   $\boxed{1}$

# 2**「<新しい単語>」を選択**

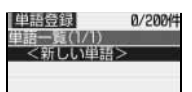

- ・ 登録済みの単語を修正する:修正する単語を選 択
- 登録済みの単語を確認する:単語を選ぶ ▶ oを押すと編集できます。
- 単語を削除する:
	- ①削除する単語を選ぶ ▶ MENU
	- ②「削除」を選択
		- ・ 全件削除する:「すべて削除」を選択

# 3 **単語欄を選択**z**登録する単語を入力(全 角 12 文字(半角 24 文字)まで)**

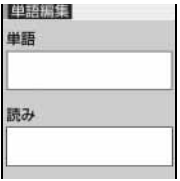

- ・ 登録できる文字の種類は次のとおりです。
	- ・ ひらがな/漢字 ・ 全角/半角カタカナ
	- ・ 全角/半角英字 ・ 全角/半角数字
	- ・ 全角/半角記号 ・ 絵文字
- 4 **読み欄を選択**z**読みを入力(全角8文字 まで)**
	- ・ ひらがなのみ入力できます。

# <mark>に</mark> | ■ を押す

・ 登録済みの単語を修正したときは確認画面が 表示されます。元の単語に上書きするときは 「上書き登録」を選択します。元の単語を残し て新規に登録するときは「新規登録」を選択し ます。

### **文字入力中に登録する**

入力済みの文字を選択して単語登録できます。

# 文字入力画面で MENU 5

- メール本文の入力画面では man 6 [1] を押し ます。
- 開始位置を選ぶ ▶ **z** zi
	- 全文を選択する: |||EN|||1|| ▶ 操作 4 に進む
	- ・ メール本文の入力画面で全文を選択する: ■▶ 操作4に進む

# 2 終了位置を選ぶ ▶ **団**

- 選択した範囲の文字が単語欄に表示されます。
- •開始位置から文頭までを選択する: kmay +
- •開始位置から文末までを選択する: ■■

A 読みを入力 ▶ **lu** 

### **おしらせ**

- 文字入力中に登録する場合、メール本文の入力画面 以外では、文字が入力されていないときに MENO 5 を押すと、すぐに単語編集画面が表示されます。
- 文字入力中に登録する場合、改行を含んだ文字列を 単語登録しようとすると、改行が空白に置き換えら れます。
- 読みにひらがなと長音、濁点、半濁点以外の文字が入 力されていた場合は、登録できません。

● 次の文字が読みの先頭にある場合は、登録できませ ん。

を、ん、ぁ、ぃ、ぅ、ぇ、ぉ、ゃ、ゅ、ょ、っ、ー(長 音)、゛(濁点)、゜(半濁点)

- 空白は入力できますが、登録後に削除されます。
- ●単語と読みの組み合わせで、同じ単語が既に登録さ れている場合は、登録できません。
- ●同じ読みの単語は、最大5つ登録できます。さらに 登録する場合は、読みを変更して登録してください。
- ●単語が既に 200 件登録されている場合は、単語登 録の一覧画面が表示されます。新たに登録する場合 は、一覧から登録データを削除するか、登録済みの 単語を修正してください。

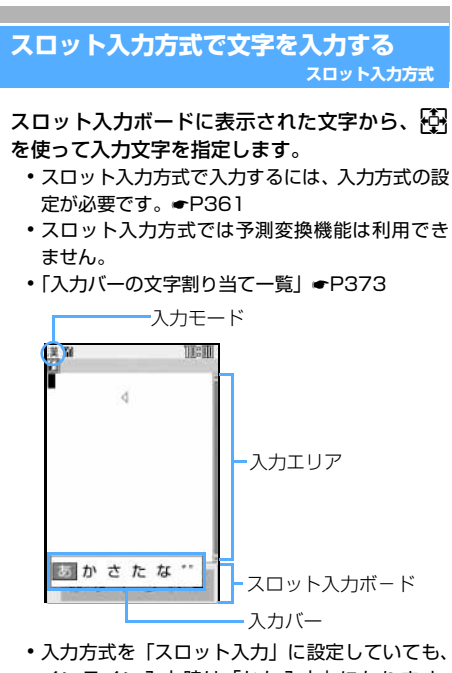

- インライン入力時は「かな入力」になります。 入力エリアを全画面表示にすれば「スロット入 力」で操作できます。
- ・ スロット入力ボードで操作している場合に、入力 エリアの操作(文字の削除やカーソル移動など) をするときは ⊠ を押します。スロット入力ボー ドの操作に戻すときは再度 ■ を押します。

|<mark>例</mark>)電話帳の登録で「企業」と入力するとき 名前の入力欄を選ぶ ▶ **[d]** 文字入力画面が表示されます。 2**「きぎょう」と入力**

きぎょう ■かさたな… 「き」: 回を1回▶ ? を1回▶ 団 「ぎ」: <mark>面 ▶ 回</mark> を4回 ▶ 面  $\lceil$ ょ]:  $\boxed{1}$   $\triangleright$   $\boxed{1}$   $\approx$  2  $\boxed{0}$   $\preceq$  2  $\boxed{0}$   $\triangleright$   $\boxed{0}$ 「う」: 回を4回▶ ロを2回▶ 団 • 上段と下段の入力バーを入れ替える: [1]  $| \mathbf{u} |$ 変換されます。 企業 3d ・ 変換方法はかな入力方式と同じです。 ・ 変換前の状態に戻して文字入力を続けるには **CLR** を押します。 • ひらがなのまま確定する: MENU 続けて文字を入力できます。文字入力を終了す るには、操作 5 に進みます。  $\mathbf{A}$  o 文字が確定します。 ・ 続けて文字を入力できます。  $5$   $2$   $5$ 文字入力が終了します。 **入力方法を設定する 入力設定** お買い上げ時 入力方式:かな入力 入力予測:ON 自動カーソル:普通  $\text{[MENU]}$  8 | 8 | 3 | 2 **各項目を選択して設定** 入力方式: 「かな入力」方式にするか「スロット入力」 方式にするかを設定します。 ・「スロット入力」に設定すると、以下の項 目は設定できません。 入力予測: 予測変換候補を表示するかどうかを設定し ます。

文 字 入 力

 $\backslash$  361 つづく

### 自動カーソル:

カーソルが右側に自動移動するまでの時間 を設定します。

- ・「OFF」に設定すると、自動移動しません。
- ・「遅い」に設定すると、約 1.5 秒経過後に 移動します。
- ・「普通」に設定すると、約 1 秒経過後に移 動します。
- ・「速い」に設定すると、約 0.5 秒経過後に 移動します。

# 3 <sup>p</sup>**を押す**

### **文字入力中に設定を変更する**

- ・ 文字が確定される前やデコメールの装飾選択画 面では変更できません。
- ・ インライン入力中は自動カーソルの変更しかで きません。

# 1 文字入力画面で MENU [7]

 $2$   $\Box$   $\sim$   $\Box$ 

- ・「かな入力」と「スロット入力」を切り替える:  $\Box$
- ・「入力予測 ON」と「入力予測 OFF」を切り替 える: 27
- •自動カーソルの移動時間を設定する: 3  $\boxed{1}$  ~  $\boxed{4}$

# 付録/外部機器連携/困ったときには

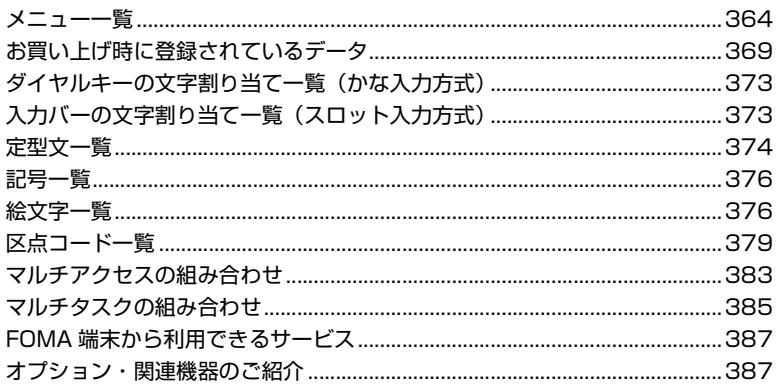

# 外部機器との連携

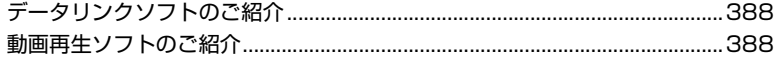

# 困ったときには

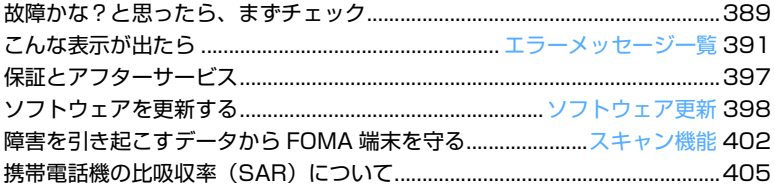

# **メニュー一覧**

・ メニューの表示は、メニューの表示形式(メニュー設定)によって異なります。

・ 文字の全角/半角は、実際の表示と異なる場合があります。

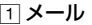

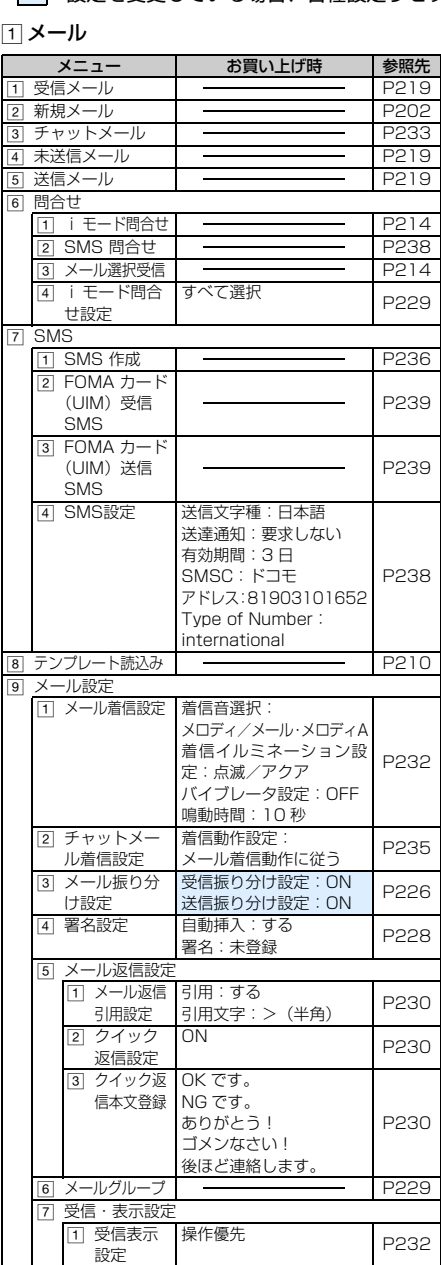

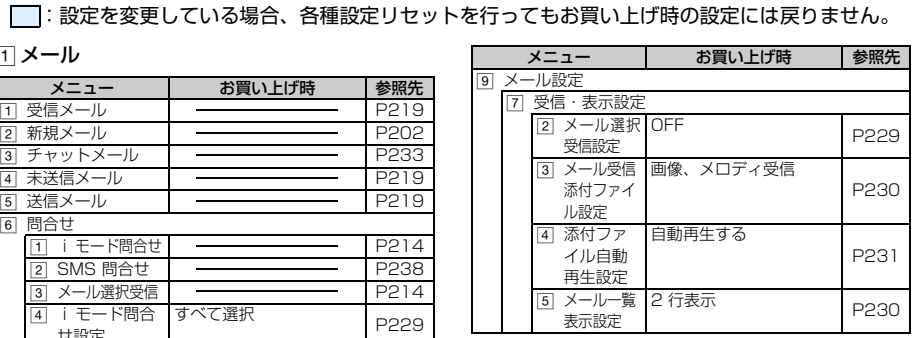

### bi モード

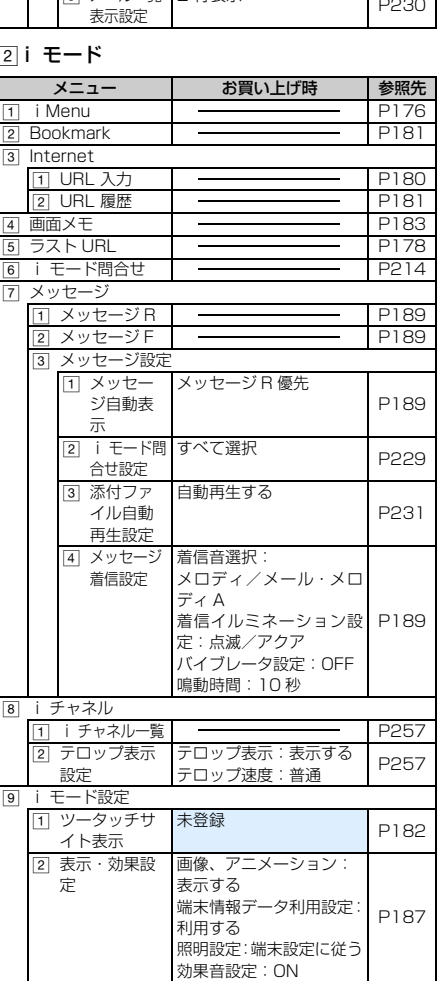

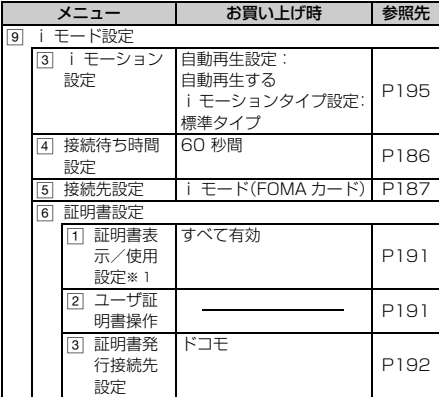

# 3 i アプリ

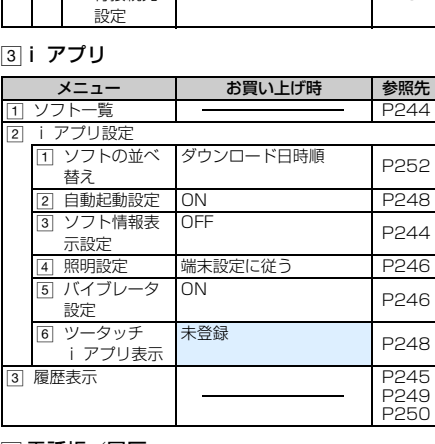

# 4 電話帳/履歴

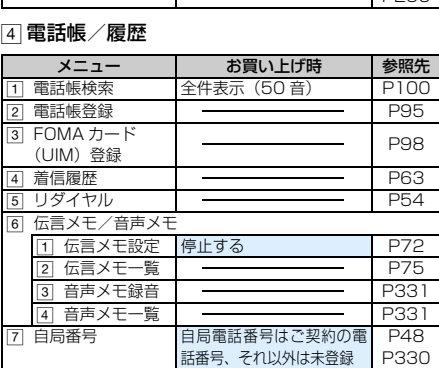

# 5 データ BOX

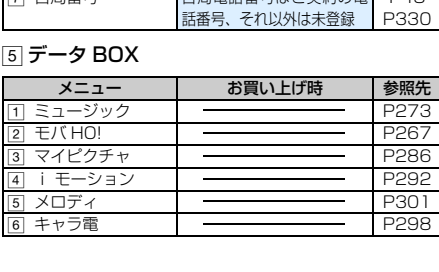

### 6生活ツール

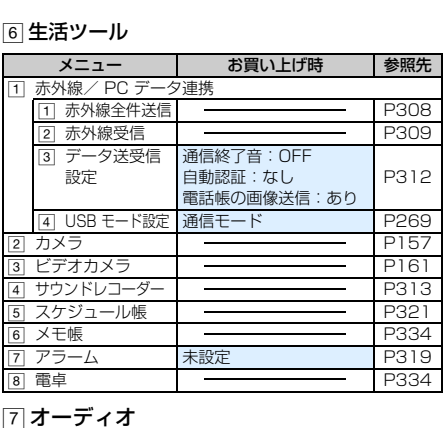

# *g* オーディオ

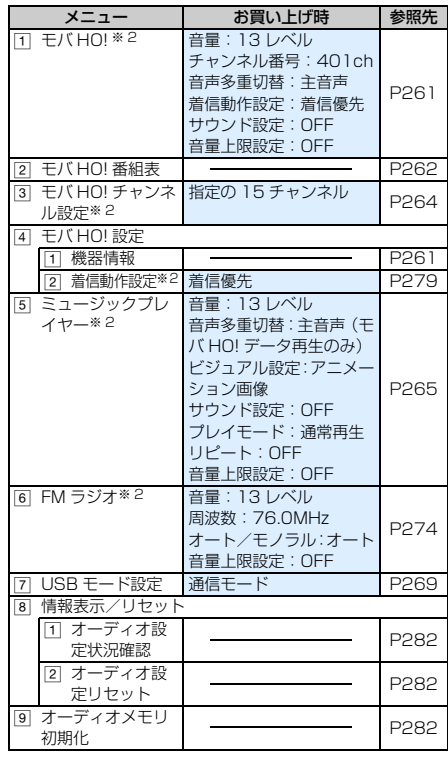

# 付録/外部機器連携/困ったときには

365 つづく

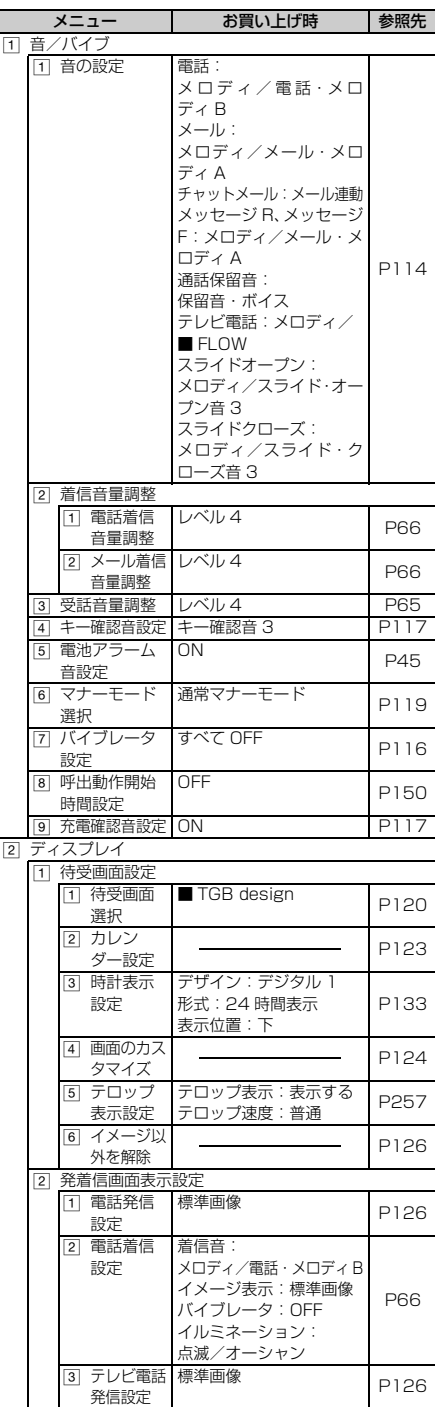

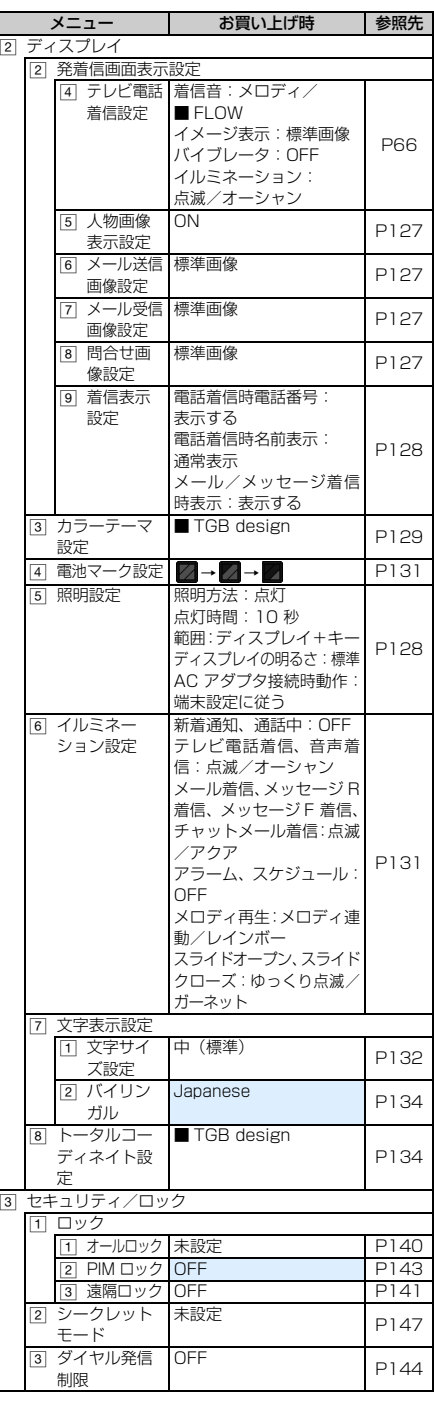

付録/外部機器連携/困ったときには

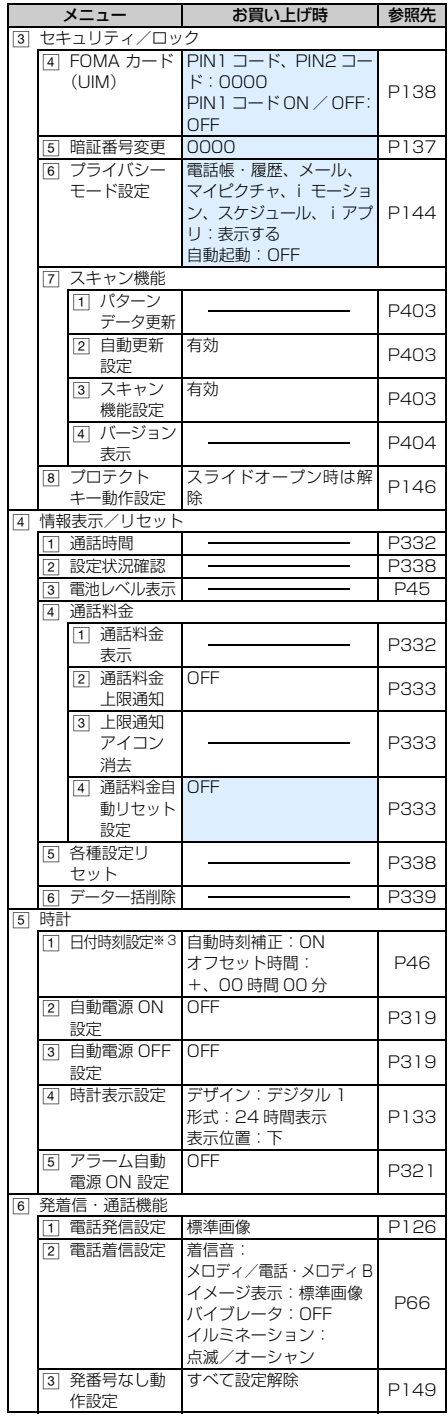

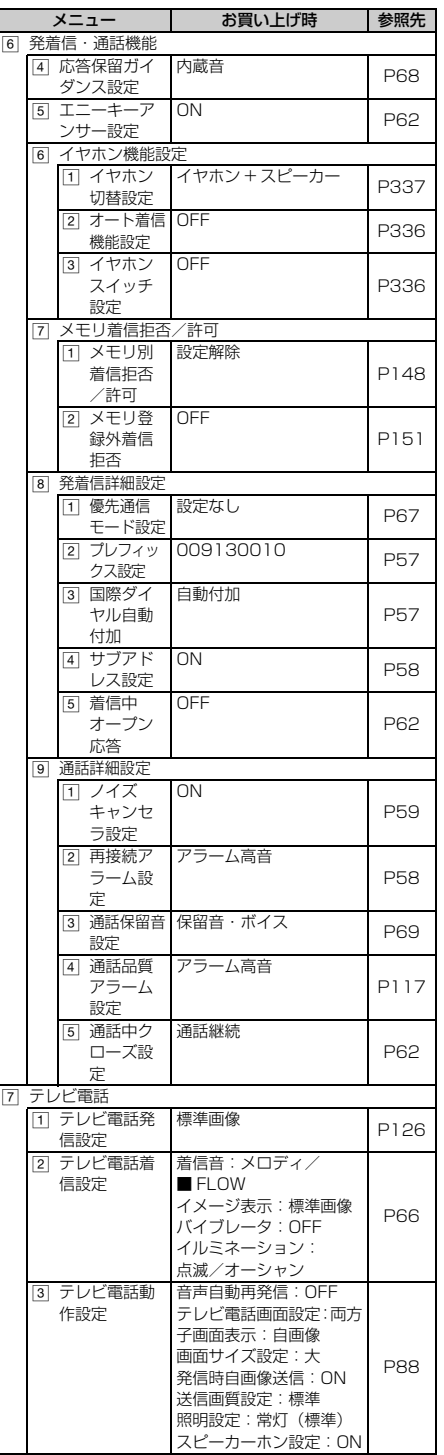

 $\searrow$  367

つづく

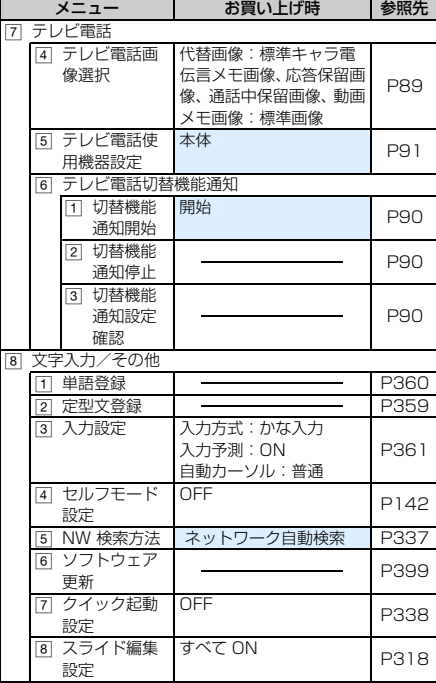

# 9 NWサービス

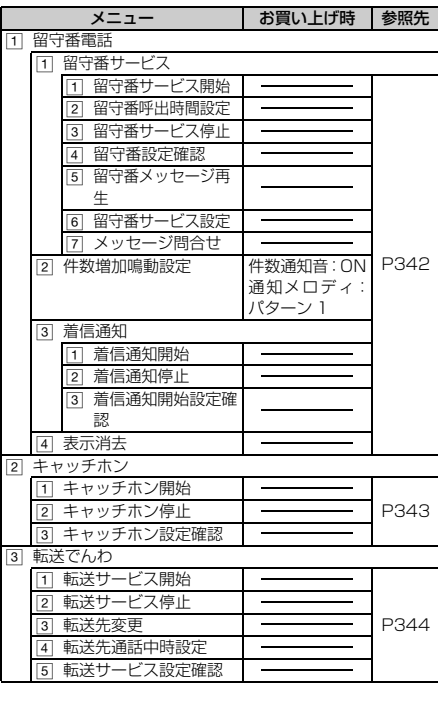

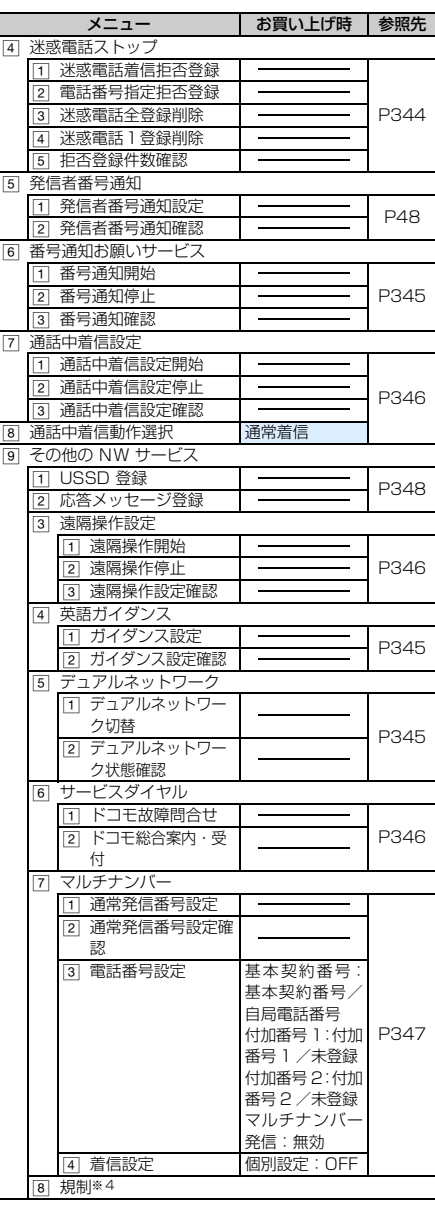

# 0 自局番号

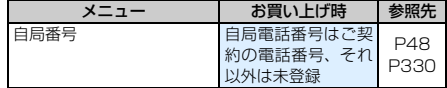

※ 1:各種設定リセットを行うと、FOMA カードに保存されている証明書もすべて有効になります。 ※ 2:お買い上げ時の設定に戻すには、オーディオ設定リセットを行ってください。☛P282 ※ 3:各種設定リセットを行っても、日付と時刻は保持されます。 ※ 4:本端末ではご利用になれません。

# **お買い上げ時に登録されているデータ**

# **待受画面用の画像/iモーション**

■ 画像

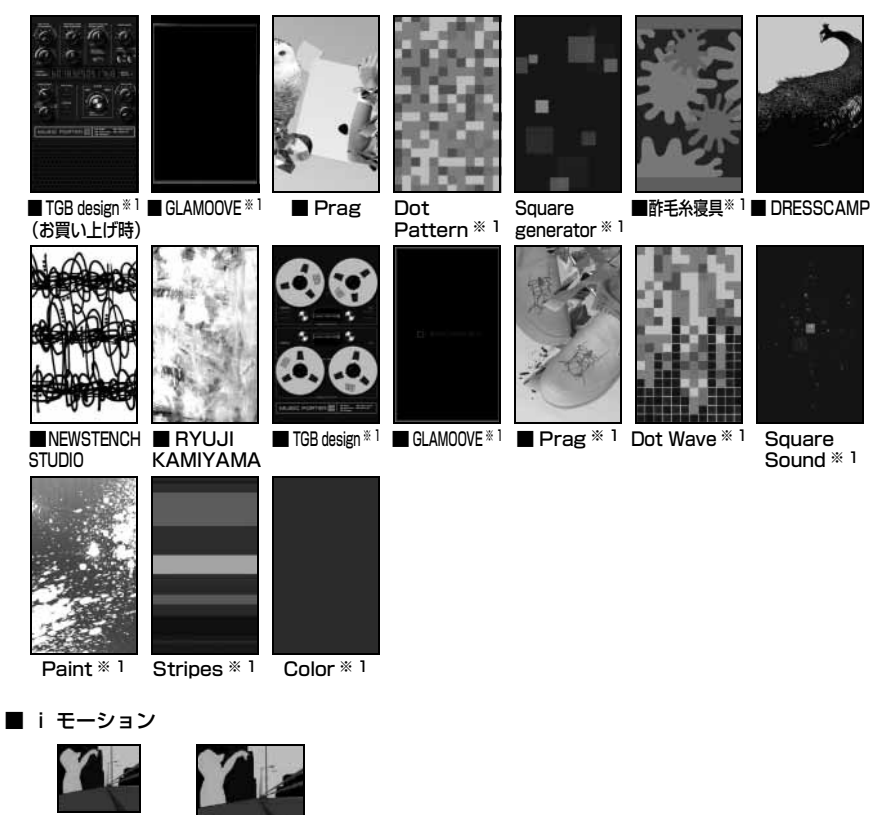

**Space** Traveler ※ 2

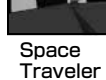

- ※ 1:Flash 画像です。
- ※ 2:着モーションにも設定できます。

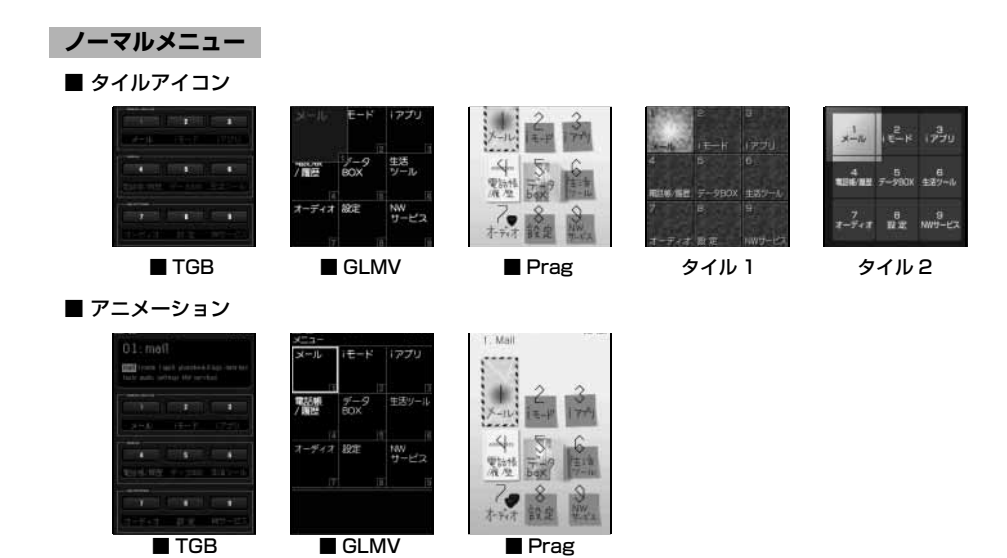

### **デコメールピクチャ用画像**

次の画像が、データ BOX のマイピクチャの「デコメールピクチャ」フォルダに保存されています。 •削除した場合は、i モードサイト「My D-style」からダウンロードできます。●P372

・ 画像によっては、背景色を白以外に設定しないと絵柄がわかりにくいものがあります。

 $4.5.315$  $100$ 202 To from To from To From **CONTRACTOR** as as as *©*BVIG 數 3  $\frac{4}{3}$  $\Theta$ t. **日日** S  $\mathbf{S}^n$ 惫 年中 曾  $\mathbf{B}_{4n-3} = \frac{1}{p} \mathbf{e}^{-\frac{1}{p}} \mathbf{B}_{4n-3} = \frac{1}{p} \mathbf{e}^{-\frac{1}{p}}$ ∵Æ, A AND READ OF HEAT  $\mathbf{r}$  $\mathbb{P} \twoheadrightarrow \text{ with }$ diam des Thank you! QFNB测T% > Happy Birthday LUCKY !!\*  $COOU$  $\mathcal{L}$  ANGERNIN **CRODECON** V  $\Rightarrow$ o ale singl ಸ್ಕೊಳಿಸು ಸ<sup>ತ</sup>ರ =  $A^{\prime\prime}$   $\rightarrow$   $B_{\prime\prime}$  $\sim 2.90$  MeV  $\mathbf{0}$ . 贝  $\mathbf{Q}$ 發 0/0/0/0/70 000000 **DRRRR** A MARABARANA K **CONTRACTOR . . . . . . .** 1979/12/12/12 12:22:22:22:22:2 ●●の大声专家会康帝宣文大夫女女女女女女子女(〇申 \*\*\*\*\*\*\*\*\*\*\*\*\*\*\*\*\*\*\*\*\*\*\*\*\*\*\*\* 5.本来享乐举的汉人有限用人人工的多面色色 ngs) 周

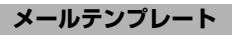

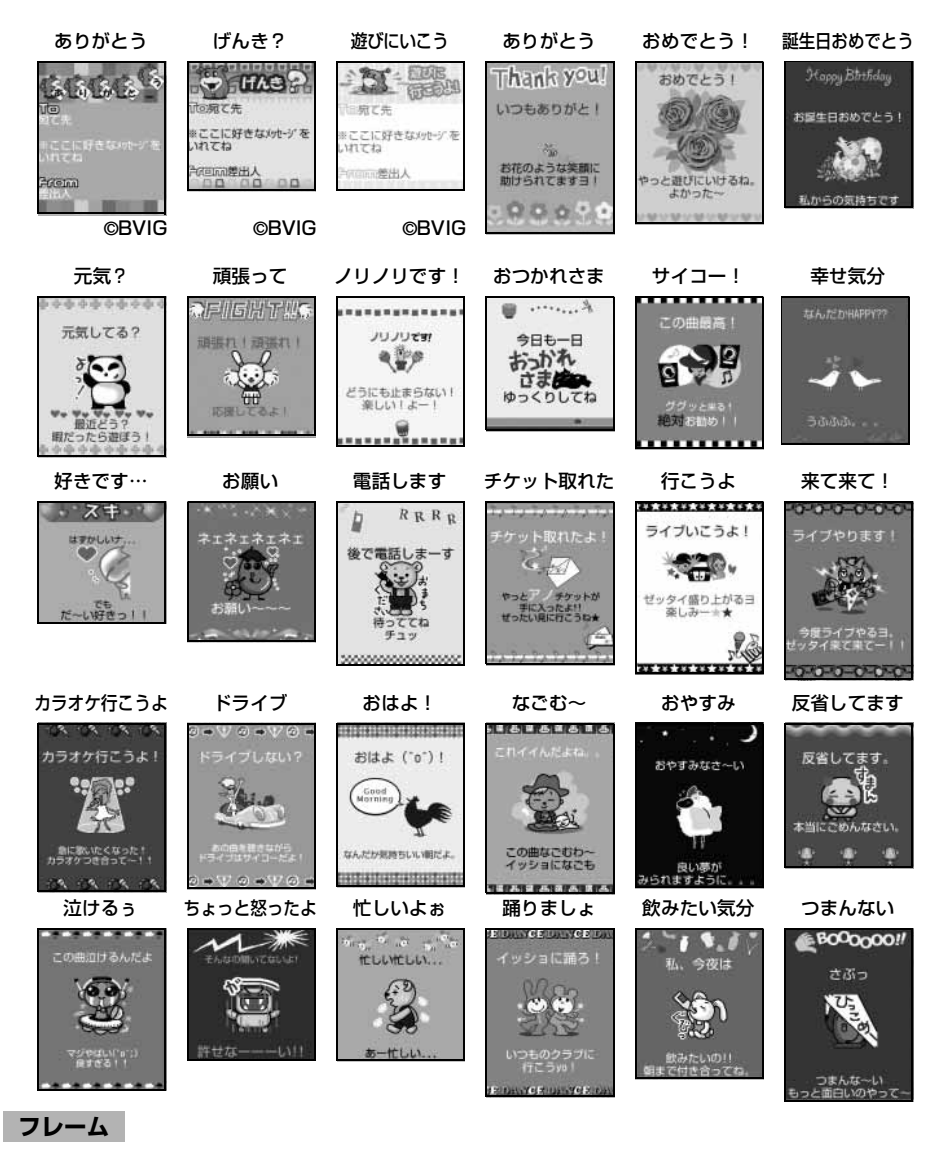

・ 削除した場合は、i モードサイト「My D-style」からダウンロードできます。☛P372

■ 待受用 (240 × 400) サイズ

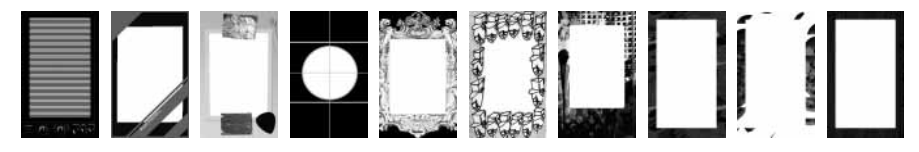

付録/外部機器連携/困ったときには

つづく

 $\searrow$  371

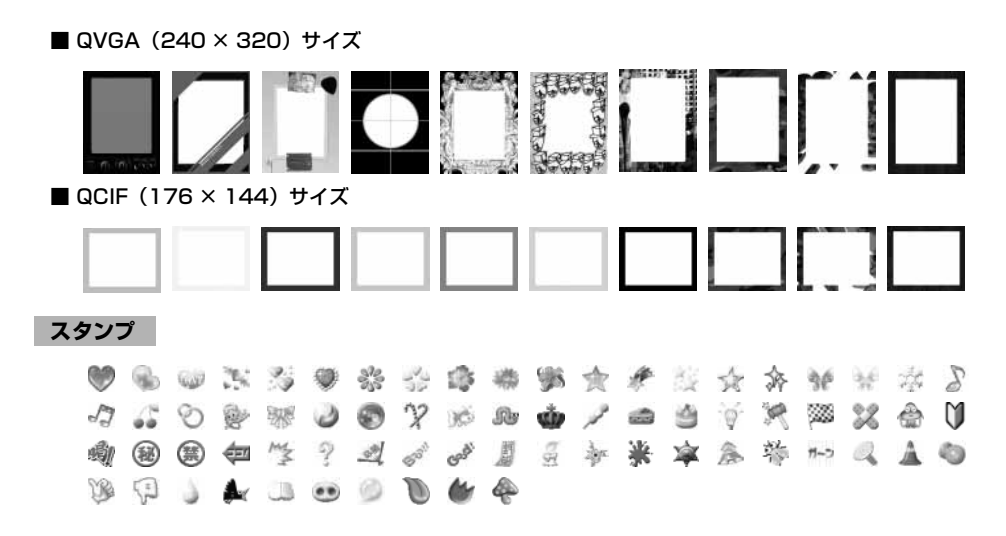

- **キャラ電**
- ・ 削除した場合は、i モードサイト「My D-style」からダウンロードできます。☛P372 ■ ブンブン (Dimo)

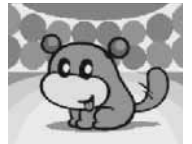

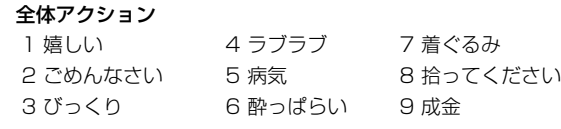

*©*BVIG

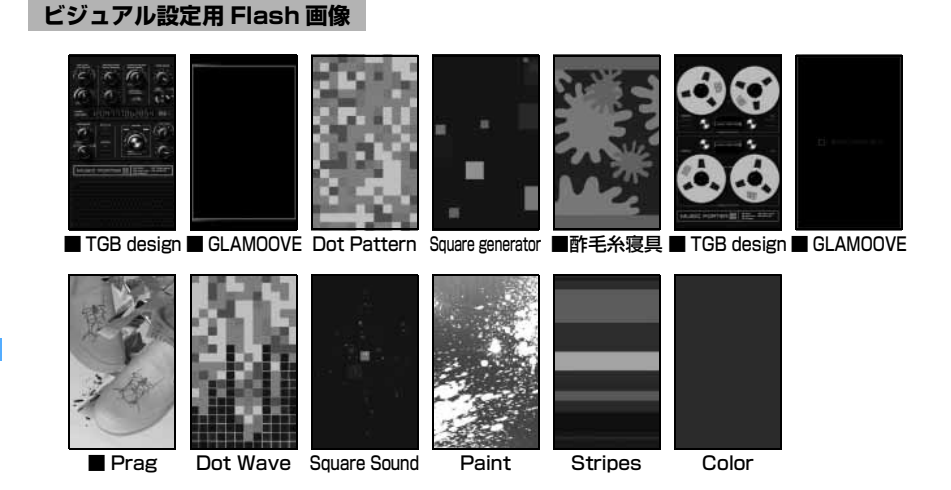

### i モードサイト「My D-style」へのアクセス方法

「My D-style」には、iMenu の「*c* メニューリスト」→「ケータイ電話メーカー」から接続してください (2006 年 2 月現在)。

# **ダイヤルキーの文字割り当て一覧(かな入力方式)**

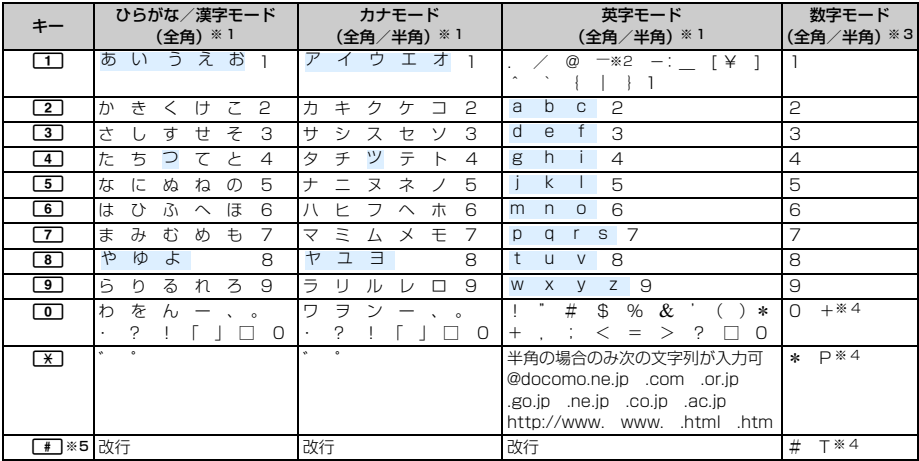

□:空白を示します。 ■:文字入力後に ■ を押すたびに、大文字と小文字が切り替わります。

※ 1:全角の数字モード以外の数字は半角で入力されます。

※ 2:半角の英字モードは | ^」で入力されます。

※ 3:数字モードの |\*」|#」|P」|T」|+」は、これらの文字が有効な入力欄のみ入力できます。

※4:該当するキーを 1 秒以上押すと入力できます。

※ 5:入力欄によっては改行できない場合があります。

# **入力バーの文字割り当て一覧(スロット入力方式)**

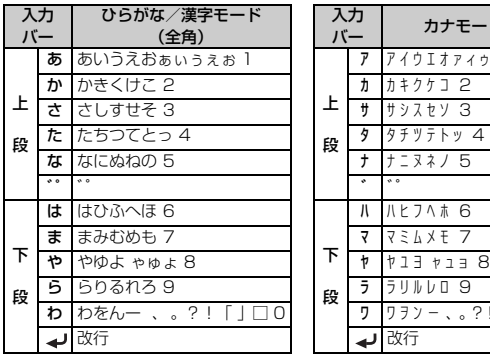

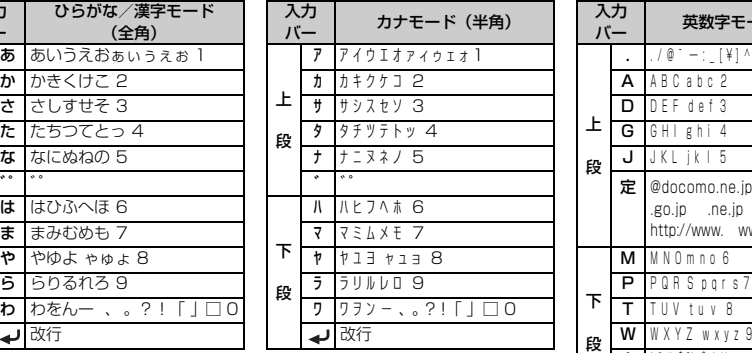

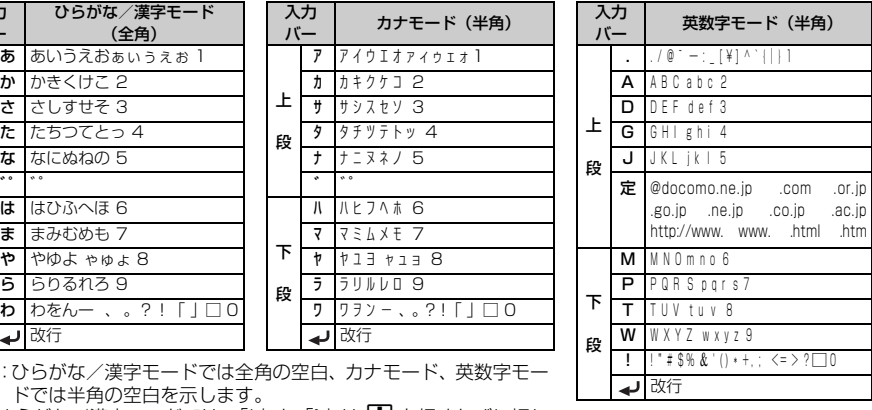

□:ひらがな/漢字モードでは全角の空白、カナモード、英数字モー ドでは半角の空白を示します。

• ひらがな/漢字モードでは、「゛」と「゜」は ┃ を押すたびに切り 替わります。

・ 数字は半角で表示されます。

# **定型文一覧**

# •顔文字 1 (72件)

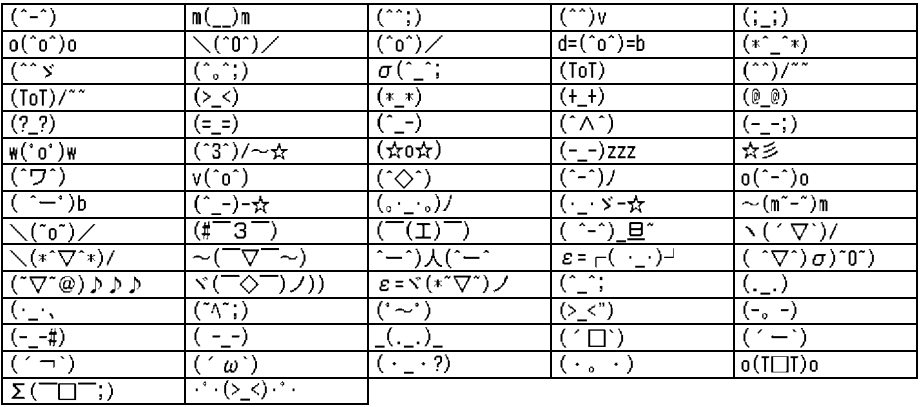

### • 顔文字 2 (28件)

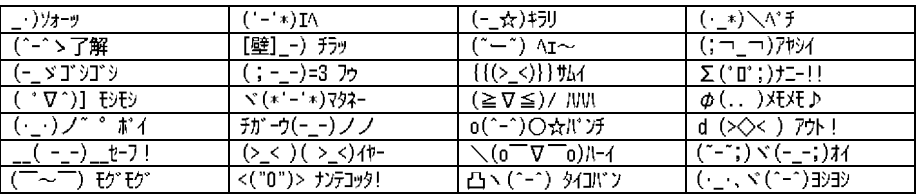

# • 一般(20件)

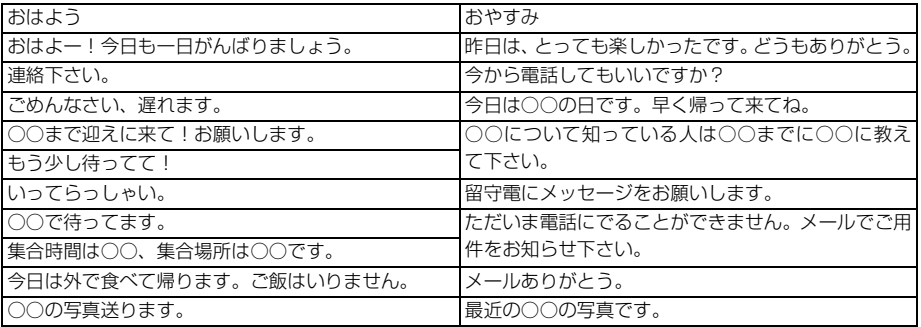

# •遊び (20件)

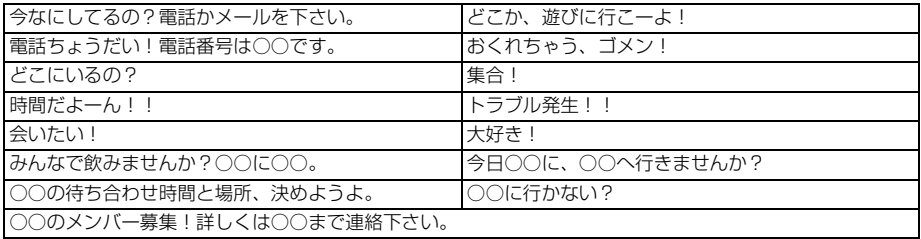

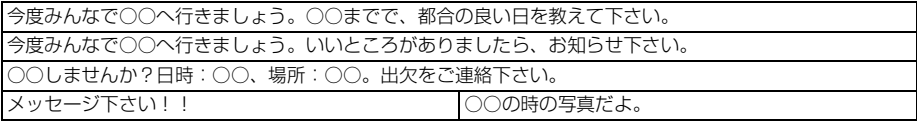

### • ビジネス (20件)

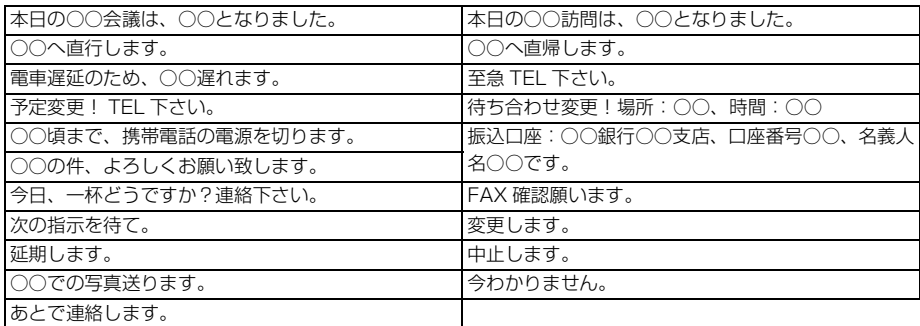

# ・ 応答(20 件)

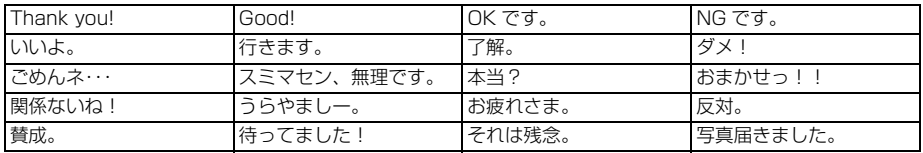

# • その他 (20件)

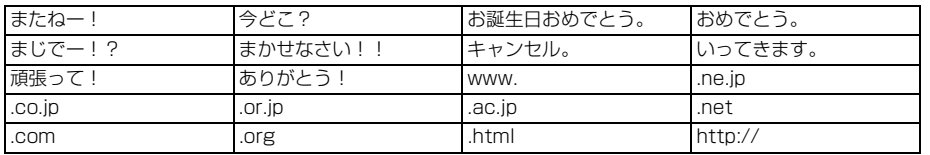

# • 絵文字ことば (20件)

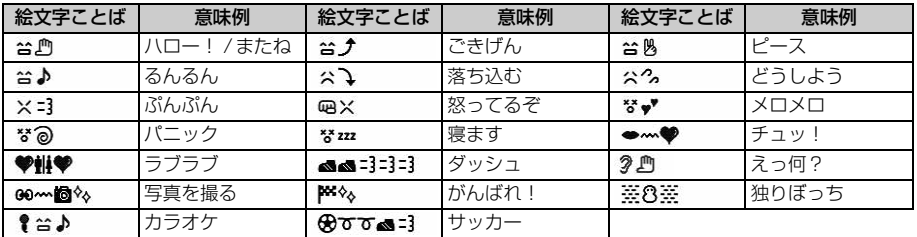

・ 意味例を入力しても絵文字ことばは表示できません。

### •ユーザ作成(最大 50件)

登録した定型文が表示されます。

# **記号一覧**

半  $\Box$ ! " # \$ % & ' ( ) \* + . - . / : ; < = > ? @ [ \ ] ^ . ^ { | } ~ . [ ] , . 角 ヽヾゝゞ 〃 仝々〆○ーー·/  $.71$  $\sim$  11 ー、<br>"  $\overrightarrow{a}$  on  $\overrightarrow{a}$  $\begin{pmatrix} 1 & 1 & 1 \\ 1 & 1 & 1 \end{pmatrix}$   $\begin{pmatrix} 1 & 1 & 1 \\ 1 & 1 & 1 \end{pmatrix}$  + -  $\pm x \div \pm y \div z$  =  $\pm \angle y \pm 2 \approx 0$ ¢£%#&∗@§☆★○●◎◇◆□■△▲▽▼※〒→←↑↓≡∈∍⊆⊇⊂⊃∪∩∧∨¬⇒  $\Leftrightarrow \forall x \land x + y = z \land z = 0 \land z = 0 \land$ 全 ΞΟΠΡΣΤΥΦΧΨΩάβγδεζήθικλμνξοπροτυφχψωΑΕΒΓΗ<br>ΕΕЖЗИЙКЛМНОПРСТУФХЦЧШЩЪЫЬЭЮЯабвгдеёжзийк 角 лмнопрстуфхцчшщъыьэюя—│┌┐┘└├┬┤┴┼━┃┍┑┙┕┝┯ 、<br>加政文シもデジをディングを発展した。<br>聯址翻==「∮∑√エムレ⊿∵∩∪

□:半角/全角の空白を示します。

・ 実際の表示と見えかたが異なるものがあります。

# **絵文字一覧**

### ひらがな/漢字モードで読みを入力して変換できます。

- ・ 絵文字 1 は「えもじ」と入力しても変換できます。
- ・ 絵文字 2 は「えもじに」と入力しても変換できます。
- ・ 絵文字を入力して i モード端末以外の相手にメールを送信すると、正しく表示されない場合があり ます。
- ・ 絵文字 2 を入力してメールを送信すると、相手端末によっては正しく表示されない場合があります。

### **絵文字1**

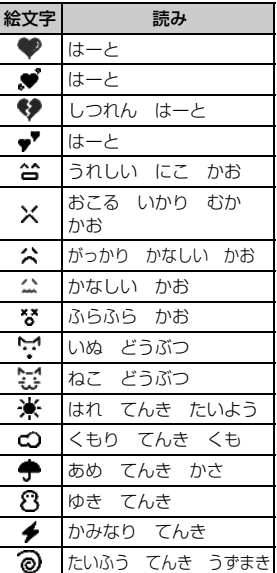

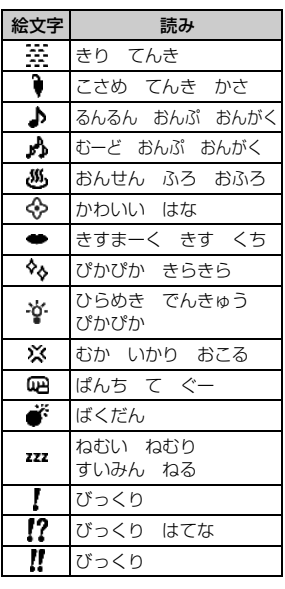

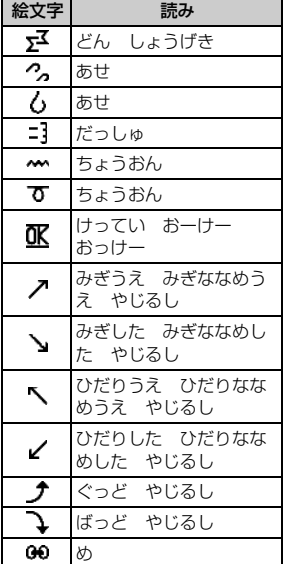

記 号 一 覧

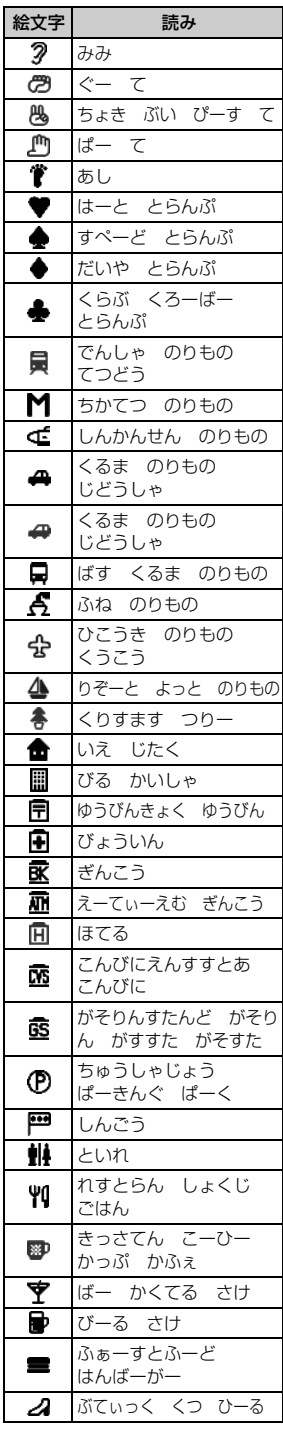

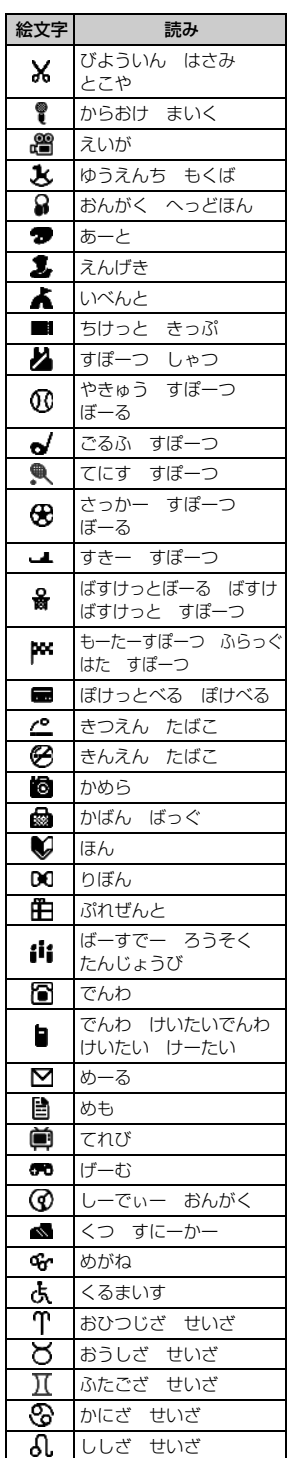

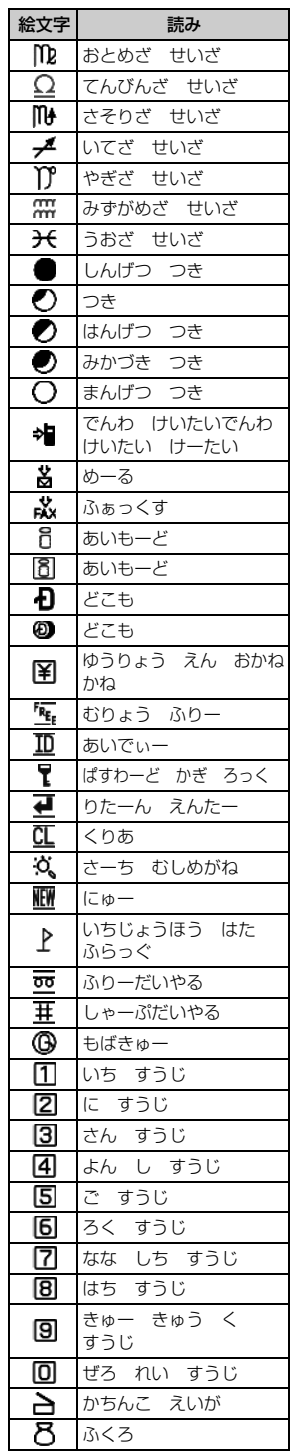

絵文字一覧

 $\searrow$  377

つづく

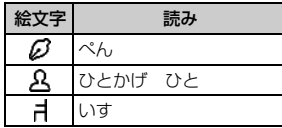

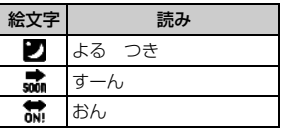

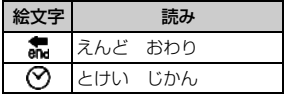

# **絵文字2**

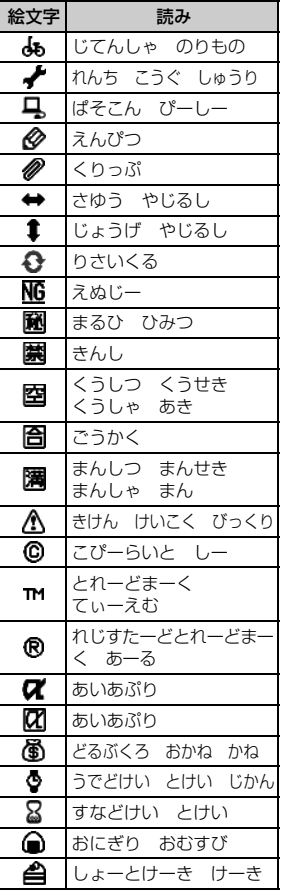

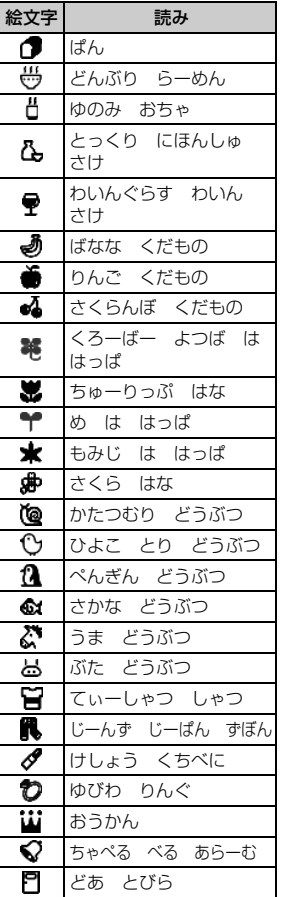

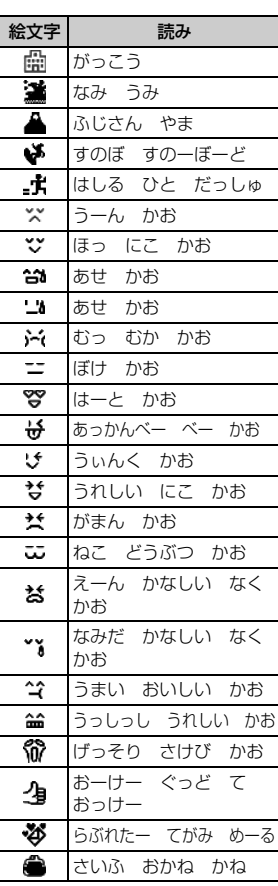

付録/外部機器連携/困ったときには 付録/外部機器連携/困ったときには 絵文字一覧 絵文字一覧

# **区点コード一覧**

# ・ 実際の表示と見えかたが異なるものがあります。

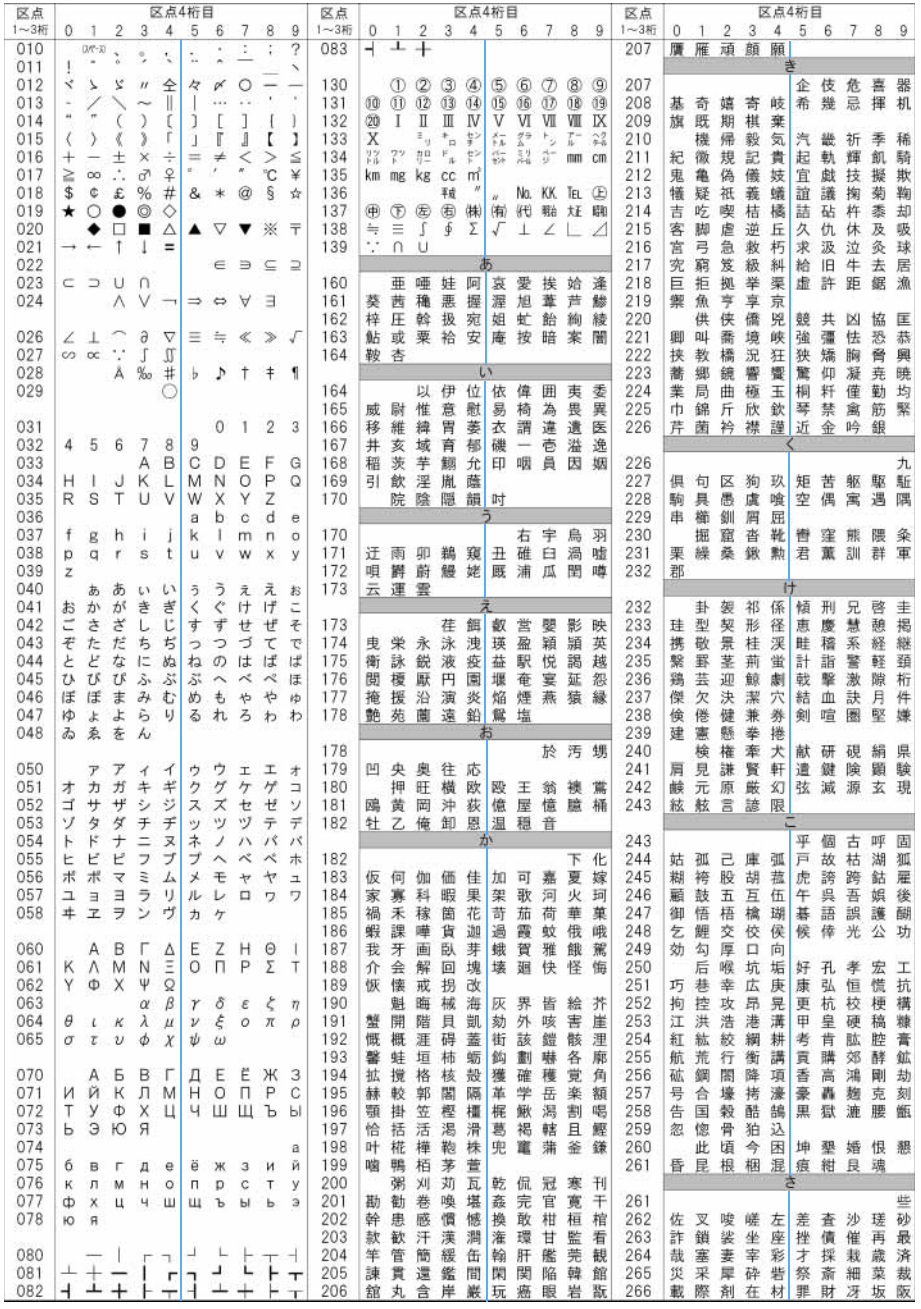

付録/外部機器連携/困ったときには

区点コード一覧

379 つづく

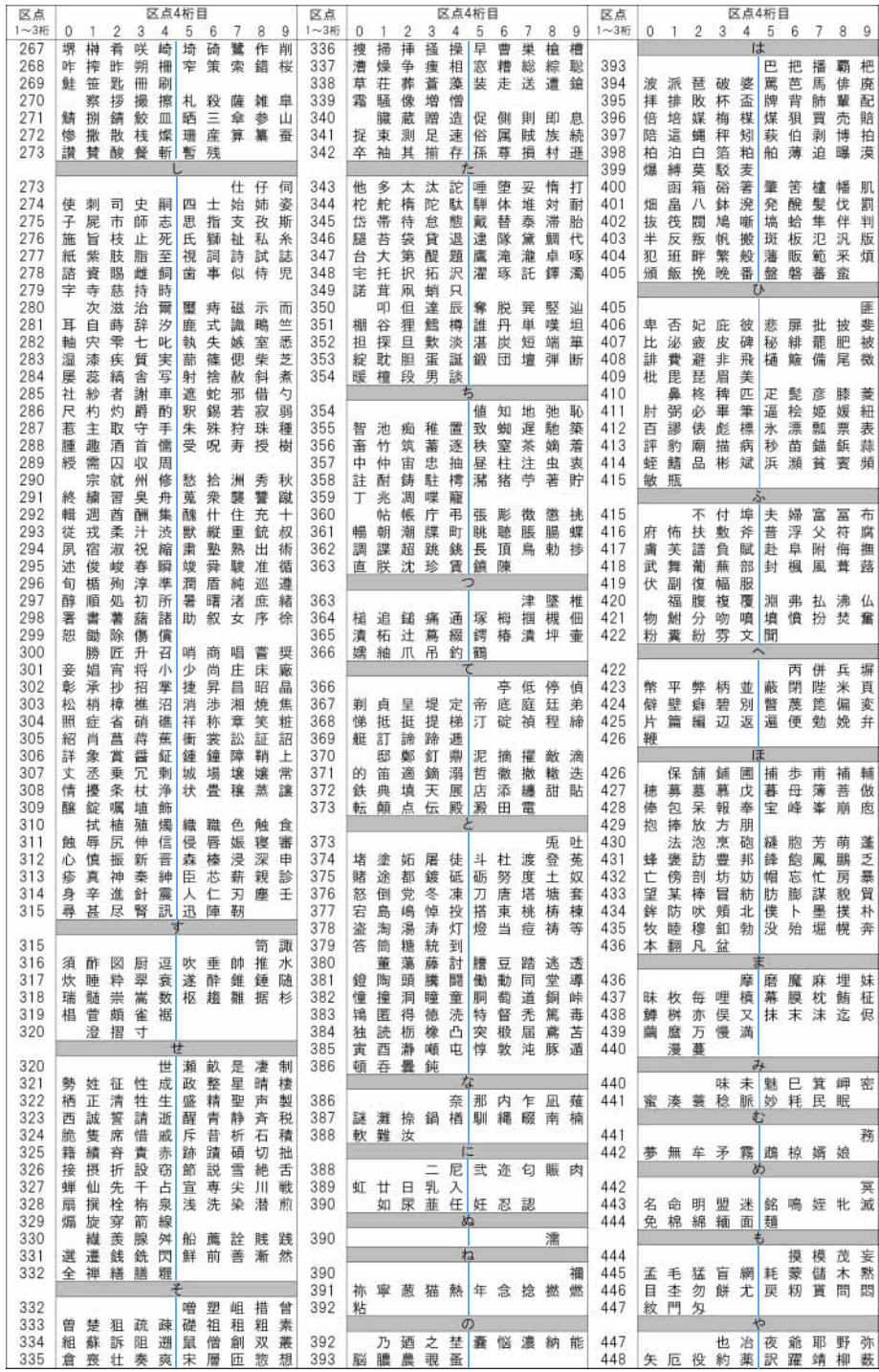

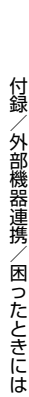

区点コード一覧

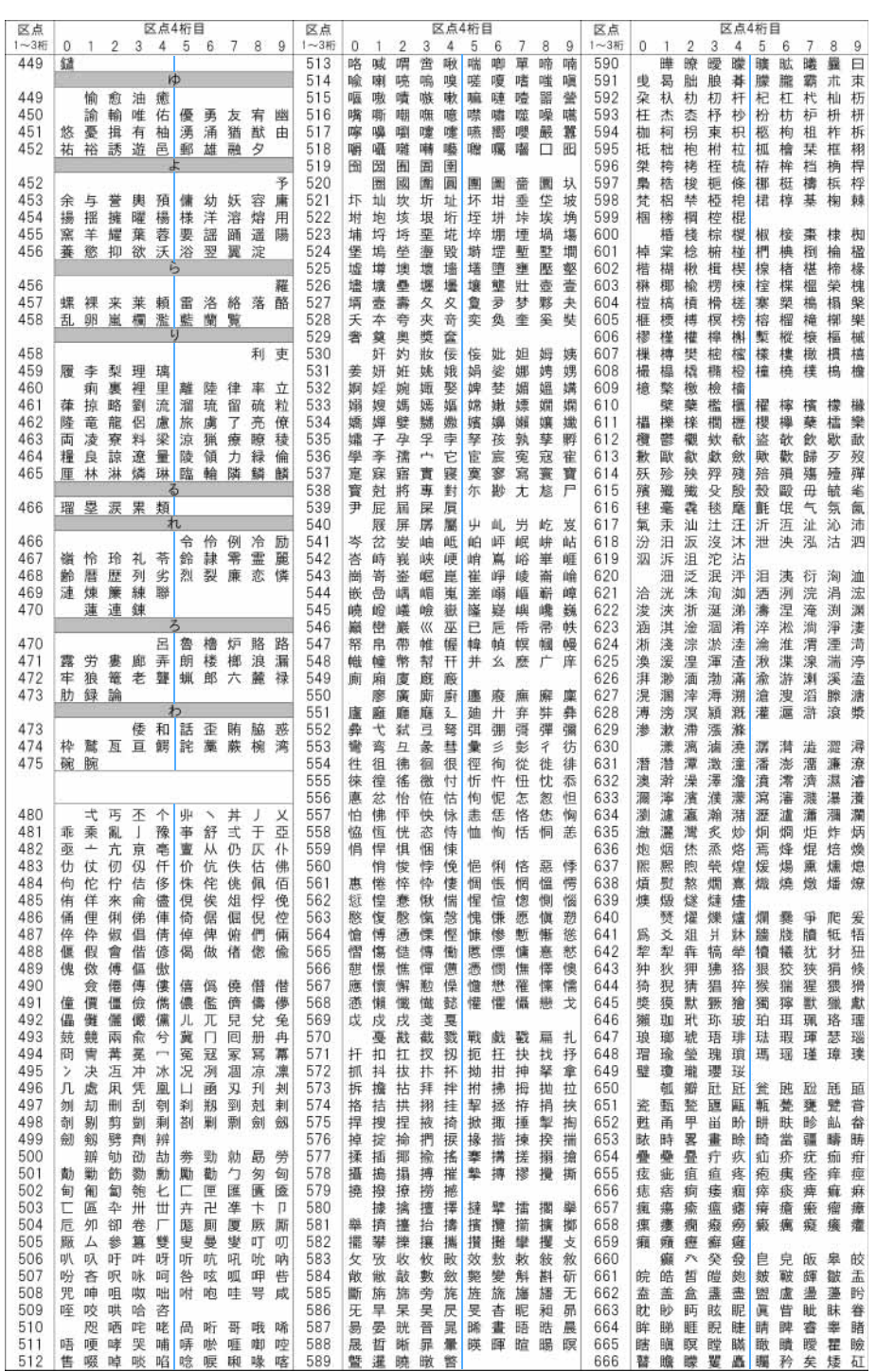

381 つづく

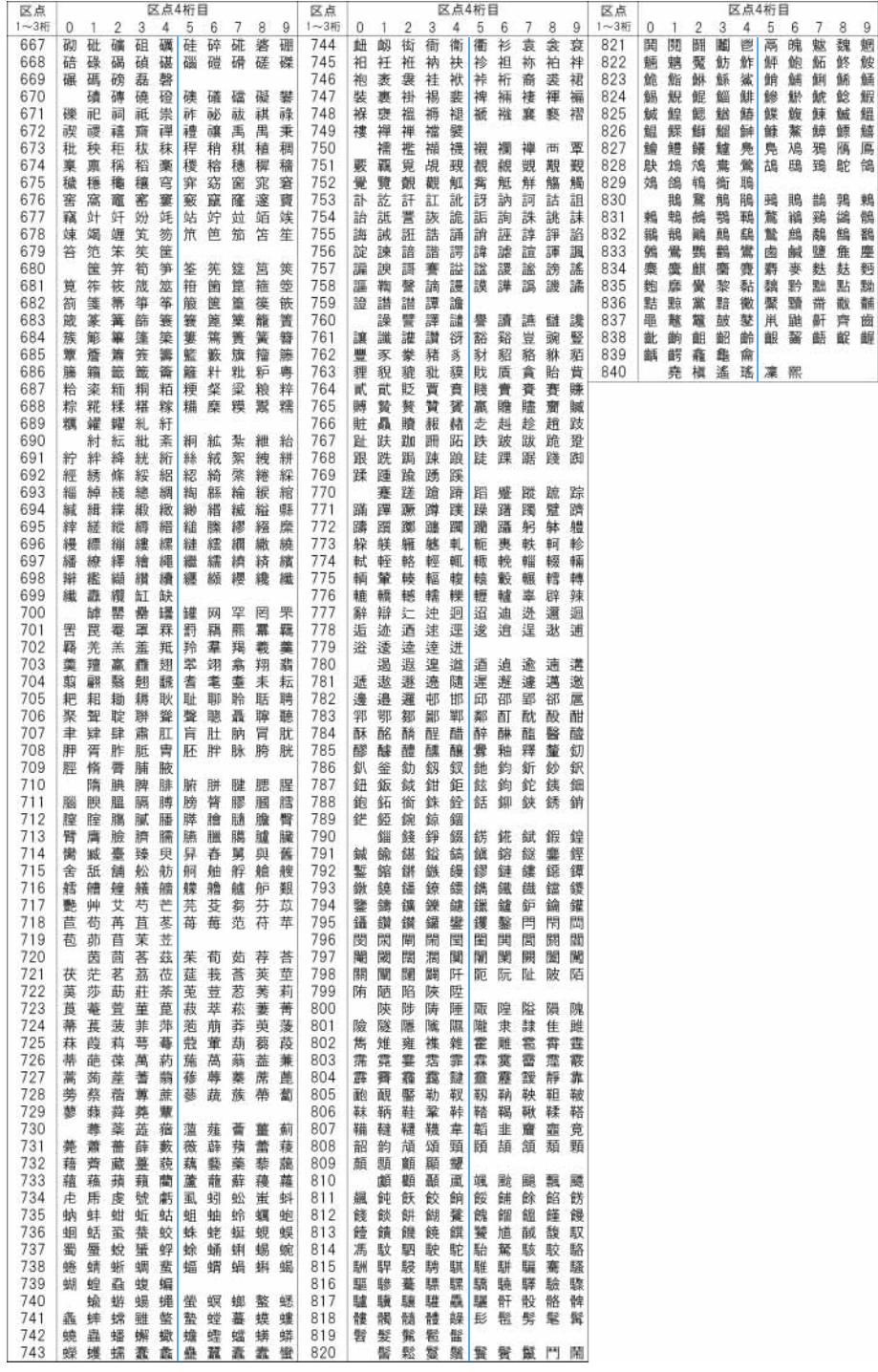

# **マルチアクセスの組み合わせ**

# 現在実行中の動作ごとに、発生・実行する処理の動作可否を次に示します。

○:現在の通信状態を維持したまま、新たに通信を実行できます。 ×:現在の通信状態を維持したまま、新たに通信を実行できません。

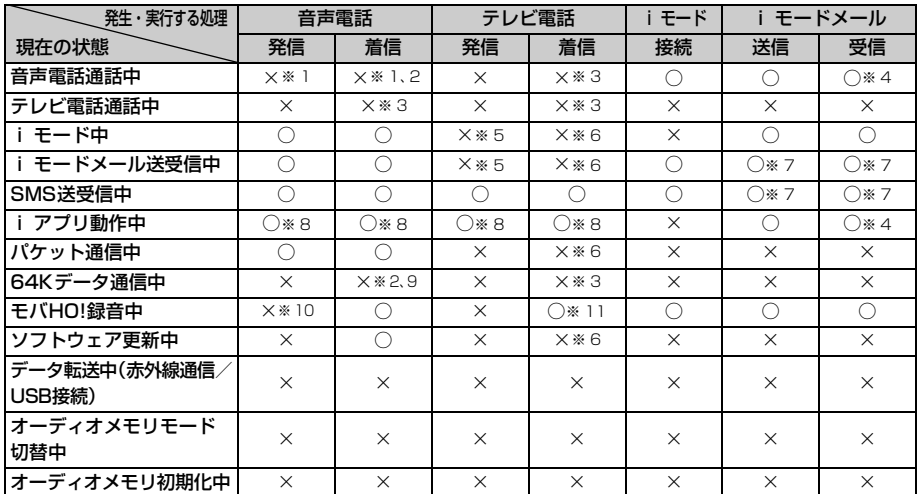

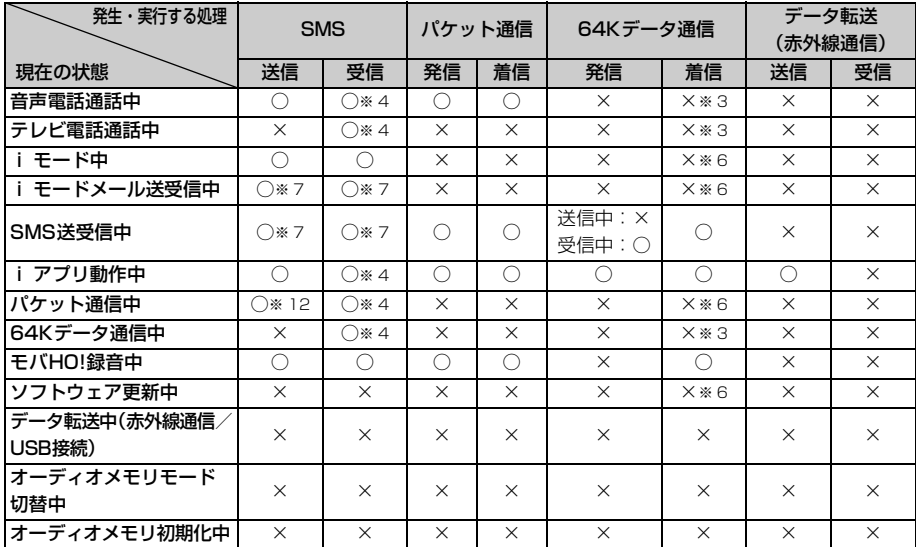

・ 外部機器と接続してテレビ電話を行う場合は、64Kデータ通信中の動作になります。

・ 赤外線通信中、USB 接続でデータ転送中、オーディオメモリモード中は、いずれの通信も実行できません。 ※ 1: キャッチホンを「開始」に設定している場合、通話中に別の相手に電話をかけたり受けたりできます。

※ 2: 留守番電話サービス、転送でんわサービスをご利用の場合は各サービスで対応できます。

※ 3: キャッチホンを「開始」に設定している場合、着信履歴に不在着信として記録されます。

※ 4: 着信音は鳴りません。

※ 5: i モード通信中の場合は、i モード通信が切断されます。

- ※ 6: 着信履歴に不在着信として記録されます。
- ※ 7: 送信どうし、または受信どうしは実行できません。また、送信と受信を同時にできない場合があります。
- ※ 8: i アプリのメロディは鳴らなくなります。また、i アプリで i モード通信中の場合は次のようにな ります。
	- ・ テレビ電話をかけると、i モード通信が切断されます。
	- ・ テレビ電話がかかってくると、その電話着信は拒否されます。
- ※ 9: キャッチホンを「開始」に設定している場合、現在の通信を終了して電話を受けるか、着信を拒否す るかを選択できます。
- ※ 10:緊急通報 (110番、119番、118番)は可能です。
- ※ 11:テレビ電話に出たときはモバ HO! 機能が停止します。
- ※ 12:電話帳から SMS を作成・送信できます。

# **マルチタスクの組み合わせ**

# 現在実行中/設定中の機能ごとに、新規起動メニュー項目の選択可否を次に示します。

○:選択可能 ×:選択不可

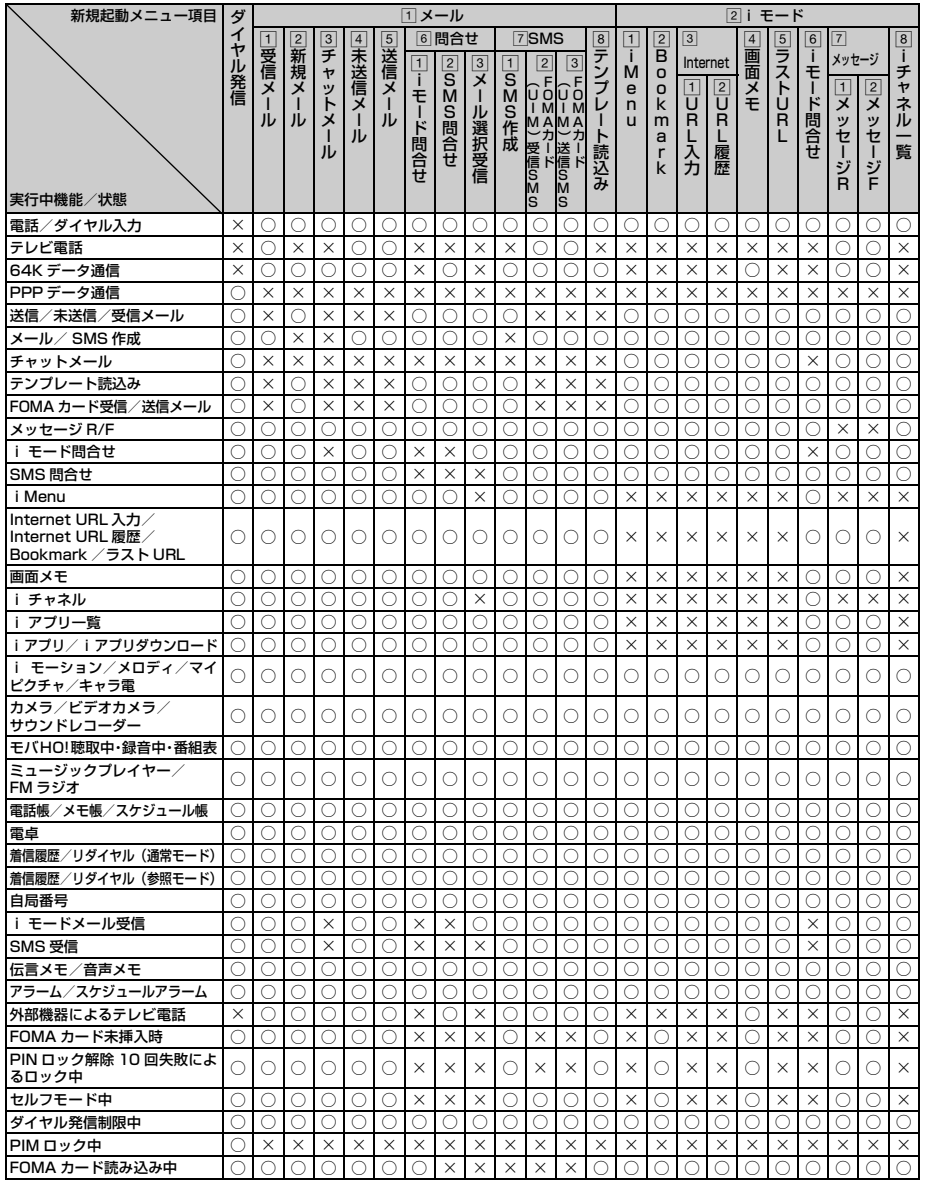

385 つづく

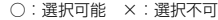

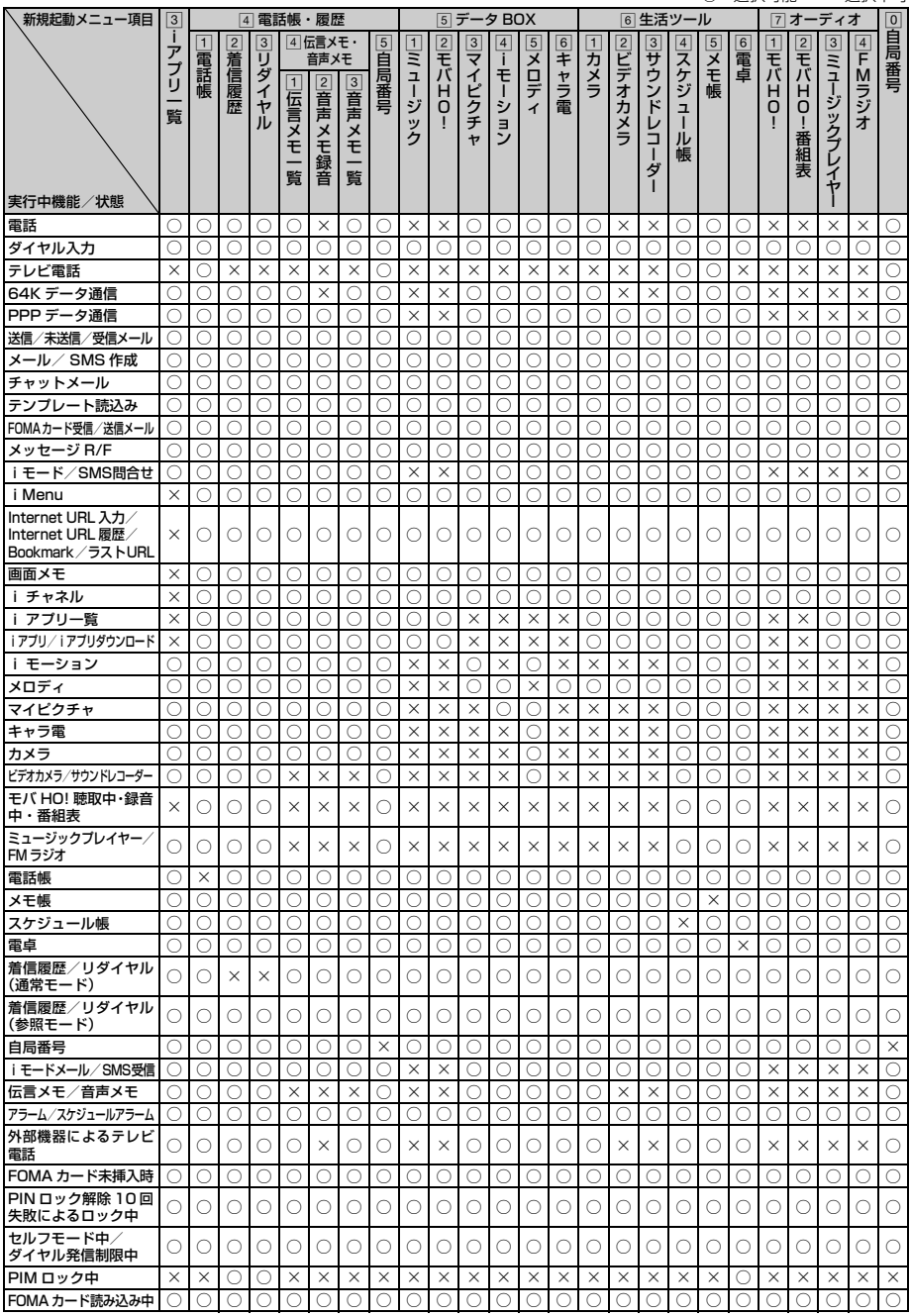

・ 選択可能な機能でも、起動状況やロック設定の状況などによって、実行できない場合があります。

• モバ HO! 録音中のダイヤル発信は、緊急通報(110 番、119 番、118 番)のみ可能です。<br>• セルフモード中の i チャネル一覧は、FOMA 端末に i チャネル情報が取得されている場合、表示のみ可能です。

# **FOMA 端末から利用できるサービス**

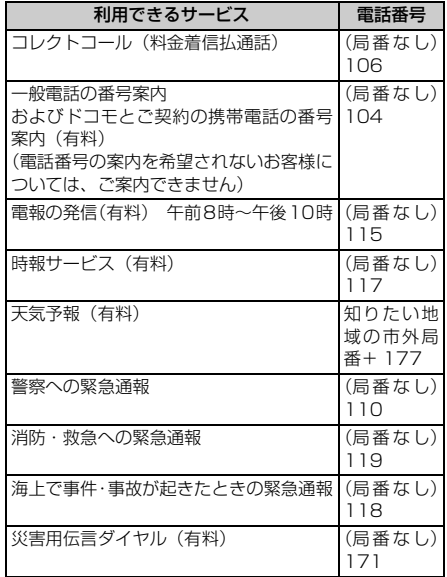

### **おしらせ**

- コレクトコール (106) をご利用の際には、電話を 受けた方に、通話料と 1 回の通話ごとの取扱手数料 90円 (税込 94.5円) がかかります (2006年2 月現在)。
- 番号案内 (104) をご利用の際には、案内料 100 円(税込 105円)に加えて通話料がかかります。ま た、目や上肢などの不自由な方には、無料でご案内 をしております。詳しくは一般電話から 116 番 (NTT 営業窓口)までお問い合わせください(2006 年 2 月現在)。
- FOMA 端末から 110 番・119 番・118 番通報の 際は、発信場所が特定できません。警察・消防機関 側から確認などの電話をする場合があるため、携帯 電話からかけていることと、電話番号を伝えてから、 明確に現在地を伝えてください。また、通報は途中 で通話が切れないように移動せず通報し、通報後は すぐに電源を切らず 10 分程度は着信のできる状態 にしておいてください。
- おかけになった地域により、管轄の消防署・警察署 に接続されない場合があります。接続されない場合 は、お近くの公衆電話または一般電話からおかけく ださい。
- 一般電話の「転送電話」をご利用のお客様で、転送 先を携帯電話に指定した場合、一般電話/携帯電話 の設定によって携帯電話が通話中、サービスエリア 外および電源を切っているときでも発信者には呼出 音が聞こえることがあります。
- 116番 (NTT 営業窓口)、ダイヤル Q2、伝言ダイ ヤル、クレジット通話などのサービスはご利用でき ませんのでご注意ください(一般電話、公衆電話か ら FOMA 端末へおかけになる際のクレジット通話 は利用できます)。

# **オプション・関連機器のご紹介**

FOMA 端末にさまざまな別売りのオプション品 を組み合わせることで、パーソナルからビジネス までさらに幅広い用途に対応できます。なお、地 域によってはお取り扱いしていない商品もあり ます。詳しくは、ドコモショップなど窓口へお問 い合わせください。

オプション品の詳細については各機器の取扱説 明書などをご覧ください。

- ・ 電池パック D07
- $\cdot$  リアカバー DO9
- ・ 卓上クレードル D01
- ・ FOMA AC アダプタ 01
- ・ FOMA 海外兼用 AC アダプタ 01
- ・ FOMA DC アダプタ 01
- ・ 平型スイッチ付イヤホンマイク P01 / P02
- ・ 平型ステレオイヤホンセット P01
- ・ イヤホンジャック変換アダプタ P001
- ・ スイッチ付イヤホンマイク P001 ※ 1 / P002 ※ 1
- ・ ステレオイヤホンセット P001 ※ 1
- ・ イヤホンターミナル P001 ※ 1
- マイク付リモコン D02
- ・ アンテナ内蔵ヘッドホン D01
- ・ FOMA USB 接続ケーブル
- ・ FOMA 室内用補助アンテナ
- ・ 車載ハンズフリーキット 01 ※ 2
- ・ FOMA 車載ハンズフリー接続ケーブル 01
- 車内ホルダ 01
- ※ 1: イヤホンジャック変換アダプタ P001 が必 要です。
- ※ 2: FOMA D851iWM と接続するには、FOMA 車載ハンズフリー接続ケーブル 01 が必要 です。

# **データリンクソフトのご紹介**

「FOMA D シリーズ データリンクソフト」を 使って、ブックマークなどのデータを、FOMA 端 末と接続したパソコンとの間で転送できます。 「FOMA D シリーズ データリンクソフト」は、 添付の CD-ROM に収録されている他、次のホー ムページからダウンロードいただけます。 http://www.MitsubishiElectric.co.jp/

musicporterx/

- ●データリンクソフトのインストールについて は、添付の CD-ROM の「DataLink」フォル ダ内の「README\_DL.txt」をご覧ください。
- ●ダウンロード方法、転送可能データ、操作方 法、動作環境など詳細については、上記ホー ムページ、または、データリンクソフトのヘ ルプをご覧ください。
	- ・ パソコンとの接続には、付属の USB 接続ケーブ ルを使います。
	- ・ FOMA 端末にダウンロードした情報は、著作権法 によりデータリンクソフトでも FOMA 端末から外 に転送できません。また、FOMA 端末から外への 出力が禁止されているデータも転送できません。

### **対応 OS**

Windows 98 Second Edition、Windows Me、 Windows 2000 Professional、Windows XP Professional、Windows XP Home Edition

・ 上記 OS が動作する PC/AT 互換機

### **ご使用にあたって**

・ 著作権について 本ソフトウェアはフリーウェアとして無料配布を 行っておりますが、著作権は三菱電機株式会社に帰 属します。

・ 免責事項について

三菱電機株式会社は、本ソフトウェアの不稼動、稼 動不良を含む法律上の瑕疵担保責任、その他の保証 責任を負わないものとします。また、三菱電機株式 会社は、本ソフトウェアの商品性、またはお客様の 特定の目的に対する適合性について、いかなる保証 も行わないこととします。

### **データリンクソフトに関する技術的なお問 い合わせ先**

三菱電機データリンクサポートセンター 03-5319-3762 受付時間: 平日 9:00 ~ 12:00 / 13:00 ~ 17:00 (土・日・祝日、年末年始および所定の休日を除く)

・ ダイヤルの番号をよくご確認の上、お間違いのな いようにおかけください。

# **動画再生ソフトのご紹介**

パソコンで動画(MP4 ファイル)を再生するに は、ア ッ プ ル コ ン ピ ュ ー タ 株 式 会 社 の QuickTime Player (無料) ver.6.4 以上 (また は ver.6.3 + 3GPP) が必要です。

QuickTime Player は以下のホームページから ダウンロードいただけます。

http://www.apple.com/jp/quicktime/ download/

- ・ ダウンロードするには、インターネットと接続し た環境のパソコンが必要です。また、ダウンロー ドにあたっては別途通信料がかかります。
- ・ 動作環境、ダウンロード方法、操作方法など詳細 は、上記ホームページをご覧ください。

# **故障かな?と思ったら、まずチェック**

# まず初めに、ソフトウェアを更新する必要があるかをチェックしていただき、必要な場合にはソ フトウェアを更新してください。☛P398

### **電源・充電関連**

### **●FOMA端末の電源が入らない(FOMA端末が使えない)**

- 電池パックが正しく取り付けられていますか。●P41
- 電池切れになっていませんか。●P45
- ・ デュアルネットワークサービスで mova 端末が有効と なっている場合、FOMA 端末でのサービスの利用はで きません。FOMA 端末が有効になっているかご確認く ださい。詳しくは『ネットワークサービス操作ガイド』 をご覧ください。
- **●ディスプレイ上部のアイコンが点滅し、ピピピというア ラーム音が出ている**

■電池が少なくなっています。充電してください。●P42

### ●充電できない

- 電池パックが正しく取り付けられていますか。●P41
- ・ 充電端子が汚れていませんか。端子部分を乾いた綿棒な どで清掃してください。
- AC アダプタ(別売)のコネクタが FOMA 端末の外部 接続端子や卓上クレードル(別売)の接続端子にしっか りと差し込まれていますか。☛P44
- ・ 卓上クレードル(別売)に FOMA 端末が正しく取り付 けられていますか。☛P44

### **●充電中に着信ランプが赤く点滅する**

通話/通信中の場合は、直ちに終了してください。FOMA 端末から別売りの AC アダプタ (卓上クレードル)や DC アダプタを外してセットし直し、正しい方法で再度充電 してください。☛P43、P44 以上の操作をしても正常に充電できない場合は、取扱説

明書裏面の「故障お問い合わせ先」にご連絡の上、ご相 談ください。

### **電話関連**

### **●ディスプレイに「しばらくお待ちください」と表示され、 消えない**

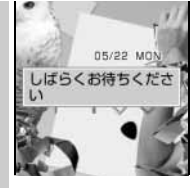

- ・回線が非常に混み合っていま すので、しばらくたってからお かけ直しください。ダイヤル キーを押すと、文字情報を消去 できます。
- ・110 番、119 番、118 番に は電話をかけることができま す。ただし、状況によりつなが らない場合があります。

### **●ダイヤルキーを押しても発信できない**

- **•オールロックを設定していませんか。●P140**
- 遠隔ロックを設定していませんか。●P141
- ・ ダイヤル発信制限を設定していませんか。☛P144
- セルフモードを設定していませんか。●P142

### **●ディスプレイに「圏外」と表示され、話中音(ツーツー) が出る**

サービスエリア外か、電波の弱い場所にいませんか。  $P46$ 

- **●電話をかけたが話中音(ツーツー)が出てつながらない** 
	- 市外局番を忘れていませんか。●P50
- ・ 発信音を聞かず、急いで電話番号を入力していません か。
- ●「圏外」の表示が出ていませんか。●P46

### **●着信音が鳴らない**

- ・ 着信音量を「Silent」(消音)に設定していませんか。 ☛P65
- ・ 次の機能を設定していませんか。
	- · メモリ別着信拒否/許可 ●P147
	- · 発番号なし動作設定 ●P149
	- · 呼出動作開始時間設定 ●P150
	- ・メモリ登録外着信拒否 ●P151
- マナーモードに設定していませんか。●P118
- ・ 公共モード(ドライブモード)に設定していませんか。  $P70$
- ●オールロックを設定していませんか。●P140
- セルフモードに設定していませんか。●P142
- ・ 留守番電話サービスや転送でんわサービスの呼出時間 を「0 秒」に設定していませんか。☛P343、P344
- **●エニーキーアンサー機能で音声電話を受けることができ ない**

エニーキーアンサー設定を「OFF」に設定していません か。☛P62

**●通話中、相手の声が聞こえにくい、相手の声が大きすぎる** 受話音量の設定を変更していませんか。聞き取りやすい ■受話音量に調整してください。●P65

### **●リダイヤル/着信履歴が勝手に削除される**

- ●ダイヤル発信制限を設定していませんか。●P144
- PIM ロックを設定していませんか。●P143

### **●電話がかかってきたとき、設定していない着信音が鳴る**

- ・ 複数の機能で着信音を設定している場合は、次の優先順 位で着信音が鳴ります。 aマルチナンバーの着信設定 bFOMA 端末電話帳の設定 cFOMA 端末電話帳のグループ設定 d音の設定/電話着信設定/テレビ電話着信設定
- プライバシーモードを設定していませんか。●P144

### **●電話がかかってきたとき、設定していないイメージが表 示される**

- ・ 電話着信設定の着信音に音声と映像のある動画/i モー ションが設定されている場合は、イメージは設定した動 画/ i モーションになります。
- ・ 複数の機能で着信画像を設定している場合は、次の優先 順位でイメージが表示されます。 aマルチナンバーの着信設定 bFOMA 端末電話帳の設定 cFOMA 端末電話帳のグループ設定 d電話着信設定/テレビ電話着信設定 • プライバシーモードを設定していませんか。 ●P144
- **●電話がかかってきたとき、設定していないイルミネー**
- **ションパターン、イルミネーションカラーで着信ランプ が動作する**
- ・ 複数の機能でイルミネーションパターンやイルミネー ションカラーを設定している場合は、次の優先順位で着 信ランプが動作します。 aFOMA 端末電話帳の設定 bFOMA 端末電話帳のグループ設定 cイルミネーション設定/電話着信設定/テレビ電話 着信設定
- プライバシーモードを設定していませんか。●P144

### **設定・操作関連**

### **●メニューのアイコンが鍵のアイコンになり、選択できな い**

各種ロック機能や FOMA カード未挿入などの理由で機能 が実行できない場合は、アイコンが 1で表示され、選択 できません。

### **●キー確認音が鳴らない**

- ・ キー確認音設定を「OFF」に設定していませんか。  $P117$
- マナーモードに設定していませんか。●P118

### **●FOMA端末の電源を入れると「FOMAカード(UIM)を 挿入してください」とメッセージが表示される**

FOMA カードが正しく取り付けられていないか、破損し ている可能性があります。FOMA カードが正しく取り付 ■けられているかご確認ください。●P38

### ●ディスプレイに「このカードは認識できません」と表**示 される**

FOMA カードが正しく取り付けられていないか、FOMA ■カードに異常があります。●P38

**●ディスプレイに「オールロック中」と表示されている** ■オールロック中です。解除してください。●P140

### **●ディスプレイに「遠隔ロック中」と表示され、操作でき ない**

■遠隔ロック中です。解除してください。●P141

### **●ディスプレイに何も表示されていない**

照明設定で点灯時間を「常時」以外に設定していません か。何も操作せずに約 90 秒が経過すると画面の表示が 消えます。☛P128 キー操作をすると再び表示されます。

### **●待受画面に ↑ が表示され、操作できない**

プロテクトキーロック中のため、キーの操作が無効に ■なっています。解除してください。●P146

### **●キーを押しても操作できない**

プロテクトキーロック中のため、キーの操作が無効に **なっています。解除してください。●P146** 

### **●ディスプレイが暗い**

照明設定の明るさの設定を「低輝度」に設定していませ んか。☛P128

### **●ディスプレイ、ダイヤルキーの照明が点灯しない**

照明設定の照明方法の設定を「消灯」に設定していませ んか。☛P128

### **●自動電源ONを「ON」に設定しても、指定した時刻に電 源が入らない**

電源を切る操作や自動電源 OFF 機能以外で電源が切れる と(電池パックが外れてしまった場合など)、自動電源 ON の機能は動作しません。

### **●アラーム設定やスケジュールを設定しても、電源が切れ ているときに指定した日時に動作しない**

- ・ 電源を切る操作や自動電源OFF機能以外で電源が切れる と(電池パックが外れてしまった場合など)、これらの機 能は動作しません。
- ・ アラーム自動電源 ON 設定を「ON」に設定してくださ い。☛P321

### **●通話料金が積算されなくなった**

通話料金の FOMA カードへの積算が上限(約 1677 万 円)に達した可能性があります。リセットすることによ **り0円に戻せます。●P332** 

### **メール・データ関連**

### **●ダウンロードデータ・メール添付のファイル・メッセー ジR/Fの表示や再生ができない**

FOMA カード動作制限機能により、FOMA カードを差し 替えた場合や FOMA カードを差し込んでいない場合は、 これらの機能は動作しません。☛P40

### **●メール受信時に、設定していないメール着信音が鳴る**

- ・ 複数の機能でメール着信音を設定している場合は、次の 優先順位で着信音が鳴ります。 aFOMA 端末電話帳の設定 。<br>②FOMA 端末電話帳のグループ設定 c音の設定/メール着信設定
- ・ 複数のメールを同時に受信したときは、最後に受信した メールに設定されている条件に従いメール着信音が鳴 ります。
- ・ メールの発信元のメールアドレスを電話帳に正しく登 録し、メール着信音を設定していますか。
- プライバシーモードを設定していませんか。●P144

### **●メール受信時に、電話帳に登録されている名前や着信音 が動作しない**

- ・ 相手の電話番号またはメールアドレスと電話帳に登録さ れている電話番号またはメールアドレスが一致していま せん。正しい電話番号とメールアドレスを電話帳に登録 してください。☛P95
- プライバシーモードを設定していませんか。●P144
- **●メール受信時に、設定していないメール着信イルミネー ションパターン、メール着信イルミネーションカラーで 着信ランプが動作する**
- ・ 複数の機能でメール着信イルミネーションパターン、 メール着信イルミネーションカラーが設定されている 場合は、次の優先順位で着信ランプが動作します。 aFOMA 端末電話帳の設定 bFOMA 端末電話帳のグループ設定 cイルミネーション設定/メール着信設定
- ・ 複数のメールを同時に受信したときは、最後に受信した メールに設定されている条件に従い、メール着信イルミ ネーションパターンとメール着信イルミネーションカ ラーで点灯/点滅します。
- ・ メールの発信元のメールアドレスを電話帳に正しく登 録し、メール着信イルミネーションパターン、メール着 信イルミネーションカラーを設定していますか。
- プライバシーモードを設定していませんか。●P144

### ●静止画や動画が ※ や ま、で表示される

データが壊れている場合は正しく表示できず、 で表示されます。

### **BeatJam 関連**

- **●FOMA端末とパソコンを接続しても、BeatJam-D851iWM 転送メニュー画面が表示されない**
- ・ BeatJam-D851iWM 転送メニュー画面を「表示しな い」に設定していませんか。●BeatJam 取扱説明書
- ・ USB ドライバが正しくインストールされているか確認 してください。☛P271

### **モバ HO! 関連**

- ●モバHO!を契約したにもかかわらず、モバHO!が聴取で **きない**
- ・「圏外」の表示が出ていませんか。☛P262
- 未契約の有料番組を聴取していませんか。●P261
- ・ 長期間モバ HO! を聴取しなかった場合は、モバ HO! 起 動時に「モバ HO! カスタマーセンターへご連絡ください (E221)」と表示される場合があります。モバイル放送 カスタマーセンターにお問い合わせください。☛P260

# **こんな表示が出たら エラーメッセージ一覧**

### FOMA 端末に表示される主なエラーメッセージを 50 音順に示します。

- ・ エラーメッセージ中の「(数字)」または「XXX」は、i モードセンターから送信されたエラーを 区別するためのコードです。
- ・ エラーメッセージ中に「E220」または「E221」が表示されたときは、モバ HO! 関連のエラーコー ドです。モバイル放送カスタマーセンターにお問い合わせください。お問い合わせの際には、エラー コードをご連絡ください。☛P260

### **英字**

### ●FOMAカード (UIM) がいっぱいで **す**

FOMA カードの保存領域の空きが不 足しているため SMS を保存できま せん。FOMA カード内の SMS を削 除するか ●P240、FOMA 端末に移 ■動してください。●P240

### ●FOMAカード (UIM) が異なるため **ご利用できません**

サイトやインターネットホームペー ジからデータをダウンロードしたと きや、メールの添付ファイル、メッ セージ R/F を保存したときとは異な る FOMA カードを挿入しています。 ダウンロードまたは保存したときと 同じFOMAカードを挿入して利用し てください。

### ●FOMAカード (UIM) が異なるため **指定されたソフトが起動できません でした**

サイトなどからダウンロードしたと きのFOMAカードと連携して利用す る i アプリを起動できません。ダウ ンロードしたときと同じFOMAカー ドを挿入して利用してください。

### **●FOMA カード (UIM) が挿入され ていないためご利用できません**

FOMA カードが挿入されていませ ん。FOMA カードを挿入して利用し てください。☛P38

### ●FOMA カード (UIM) が**挿入**され **ていないため指定されたソフトが 起動できませんでした**

サイトなどからダウンロードしたと きのFOMAカードと連携して利用す る i アプリを起動できません。ダウ ンロードしたときと同じFOMAカー ドを挿入して利用してください。

### **●i アプリの通信回数が多くなって います。通信を継続しますか?**

i アプリ利用時の通信回数が一定時 間内に著しく多い場合に表示されま す。i アプリを継続して利用するに は「はい」、i アプリの通信を終了し て継続するには「いいえ」、i アプリ を終了するには「i アプリ終了」を 選択します。

### **●iアプリ利用を継続し、通信を行い ますか?**

i アプリ利用時の通信回数が一定時 間内に著しく多く、「i アプリの通信 回数が多くなっています。通信を継 続しますか?」のメッセージが表示 された後で、再度 i アプリが通信し ようとしました。i アプリを継続し て利用するには「はい」、i アプリを 終了するには「i アプリ終了」を選 択します。

- i モーション再生サイズを超えています i モーションのデータ取得時に、 データが 500Kバイトを超えたため 受信を中断しました。
- ●i モーション再生サイズを超えまし**た** li モーションのデータ取得時、また はデータ取得中の再生時に、データ が500Kバイトを超えたため受信ま たは再生が完了しませんでした。

### **●iモーション最大サイズを超えています** ストリーミングタイプの i モーショ ンのデータ取得時に、サイズが 2M バイトを超えたため受信を中断しま した。

391 つづく

### **●iモーション最大サイズを超えました**

ストリーミングタイプの i モーショ ンのデータ取得時に、サイズが 2M バイトを超えたため取得が完了しま せんでした。

### **●iモードセンターが混みあっていま す。しばらくお待ち下さい(555)**

i モードセンターが混み合っていま す。しばらくたってから操作し直し てください。

### **●PIMロック中です**

PIM ロック中は、禁止されている操 作はできません。

### **● PIN ロック解除コードがロックされ ています**

ドコモショップ窓口にお問い合わせ ください。

### ●SMS センター設定を確認してくだ **さい**

SMS 設定の「SMSC」の設定が誤っ ています。設定を確認してください。 ☛P238

### **●SSL通信が切断されました**

SSL 通信中にエラーが発生したか、 サーバ側での認証エラーのため SSL 通信が中断されました。

### ●**SSL通信が無効です**

SSL 通信の認証処理で問題が検出さ れました。接続は中止されます。

### **●SSL通信が無効に設定されています**

FOMA 端末の証明書が無効に設定さ れています。接続するには設定を変 ■更してください。●P191

### **●SSL通信を切断しました**

SSL 通信中にサイトの証明書に問題 を検出しました。接続確認画面で「い いえ」を選択した場合に表示され、 SSL 通信が切断されます。

### **●URLが正しくありません**

入力した URL にエラーがあります。 URL を確認してください。

### **●URLが長すぎて登録できません**

URLが登録可能な文字数を超えてい るためブックマークまたは画面メモ に登録できません。

# **●宛先をご確認ください**

SMS の送信に失敗しました。宛先が 正しいかどうか確認してください。

**ア**

### **●アドレスが登録されていません**

選択したメールグループ内にメール アドレスが登録されていません。 メールアドレスを登録してくださ い。☛P229

### **●アドレスをご確認ください**

メールグループに入力したメールア ドレスにエラーがある、または入力 されていません。メールアドレスを 確認してください。

### **●以下の宛先にはメール送信できま せんでした(561)**

いくつかの宛先に i モードメールを 送信できませんでした。 い を押すと 送信に失敗した宛先が表示されます。 宛先が正しいかどうか確認の上、電波 状態のよい場所で送信し直してくだ さい。

### **●移動できませんでした**

データの複数移動または全件移動時 に、すべてのデータを移動できませ んでした。

### **●エラーが発生したため録音が中断 されました**

モバ HO! 録音中に、他の機能を長時 間操作し続けたときに録音が中断さ れる場合があります。エラー発生直 前 (約1分前) のモバ HO! データは 保存されません。

### **●エラーが発生したため保存できま せん**

添付ファイル保存時にエラーが発生 したため、保存できません。

### **●遠隔操作可能なサービスは未契約 です**

留守番電話サービスおよび転送でん わサービスが未契約です。留守番電 話サービスまたは転送でんわサービ スを利用するには別途ご契約が必要 です。

### **●応答がありませんでした (408)**

サイトやインターネットホームペー ジから規定時間内に応答がないため、 通信が切断されました。しばらくたっ てから操作し直してください。

### **カ**

### **●カード情報を認識できません**

FOMA カードが正しく取り付けられ ていないか、FOMA カードに異常が あります。FOMA カードの取り付け を確認してください。☛P38

### **●画像に誤りがあり正しく動作しま せん**

画像データに誤りがあるため、Flash 画像を表示できません。

### **●画像を表示できません**

添付しようとする画像がない、また は画像にエラーがあるため表示でき ません。画像を確認してください。

### **●規定のアクセス回数を超えたため 参照できません(491)**

10000 バイトを超える静止画の取 得時に、規定のアクセス回数を超え ました。

### **●圏外です**

電波の届かない場所かFOMAサービ スエリア外にいるため実行できませ  $h_{\alpha}$ 

### **●更新できませんでした**

パターンデータの更新に失敗しまし た。他に起動している機能をすべて終 了後、電波状態のよい場所で更新し直 してください。

### **●この i モーションを再生するため には i モーションタイプ設定を変 更してください。今すぐ設定を行い ますか?**

i モーションタイプ設定が「標準タ イプ」の設定のままストリーミング タイプの i モーションを取得しよう としました。「はい」を選択して i モーション設定で i モーションタ イプを変更してください。設定しな いときは「いいえ」を選択します。 ☛P195

### ●この**カードは認識できません**

FOMA カードが正しく取り付けられ ていないか、FOMA カードに異常が あります。FOMA カードの取り付け を確認してください。☛P38

### **●この画像は保存できません**

サイトや画面メモ、メッセージ R/F 内の画像にエラーがあるため、保存 できません。

# ●**このキャラ電は表示できません**

データに不正があるキャラ電は表示 できません。

### **● このサイトとのSSL通信は無効です**

サイトの証明書が書き換えられてい ます。接続できません。

### **●このサイトの安全性が確認できま せん。接続しますか?**

サイトの証明書が、FOMA 端末が対 応していない証明書です。接続する ときは「はい」を、接続を中止する ときは「いいえ」を選択します。

### **●このサイトは安全でない可能性が あります。接続しますか?**

サイトの証明書の有効期限前か期限 が過ぎています。接続するときは「は い」を、接続を中止するときは「い いえ」を選択します。

エラーメッセージ

一 覧

### **●この接続先の安全性が確認できま せん。接続しますか?**

FOMA 端末の証明書の有効期限前か 期限が過ぎています。接続するときは 「はい」を、接続を中止するときは「い いえ」を選択します。☛P191 また、日付・時刻が未設定または間 違っている場合にも表示されること があります。その場合は日付・時刻を 正しく設定してください。☛P46

### **●この接続先は安全でない可能性が あります。接続しますか?**

サイトの証明書の CN 名(サーバ名) が実際のサーバ名と一致していませ ん。接続するときは「はい」を、接 続を中止するときは「いいえ」を選 択します。☛P191

### ●このソフトは現在利用できません

IP(情報サービス提供者)によって iアプリの使用が停止されています。

### ●この**チャンネルは受信できません (E210)**

チャンネル番号入力画面で音声チャ ンネル番号以外は選局できません。 音声チャンネル番号を入力してくだ さい。

### ●**このデータは再生できない可能性 があります**

FOMA 端末が対応していない形式の 動画/ i モーションです。または、 動画ファイルが破損している可能性 があります。

### **●このデータは表示できません**

メールテンプレートにエラーが発生 したため、表示できません。

### **●このデータは保存できません。取得 しますか?**

i モーションを保存できませんが、取 得するときは「はい」を、取得しない ときは「いいえ」を選択します。

### ●**このデータを取得するためには時 刻設定をしてください**

日付・時刻が設定されていないため 受信できません。日付・時刻を設定 してください。☛P46

### **●この番組は受信できません**

聴取制限が設定されているため受信 できません。

### **●この番組は録音できません。録音を 中止しました**

録音中にコピー禁止または聴取制限 が設定された番組になりました。ま た、録音中に番組が終了したり、契 約が解除されました。

### ●**この番組は放送休止中です (E203)**

選局したチャンネル番号の放送番組は 休止中です。選局し直してください。

### **●これ以上入力できません**

入力可能な文字数を超えています。文 字数を減らしてください。

### **●コンテンツ不正のためダウンロー ドできません**

課金対象コンテンツが不正のためダ ウンロードできません。

### **サ**

### **●サービス未契約です**

- ・ i モードの契約がされていません。 i モードを利用するには申し込み が必要です。
- ・ i モードを途中から契約された場 合は、FOMA 端末の電源を一度 切ってから、再度電源を入れ直し てください。

### ●**サービス未提供です**

SMS が未提供です。

### **●再生可能日前です。 再生できません**

i モーションに設定されている再生 期間より前のため再生できません。再 生可能日以降に再生してください。 ☛P294

**●再生制限データに誤りがあるため、 取得できません** 再生制限データが誤っているため取 得できません。

**●再生できません** メロディや i モーションのデータが 再生できません。

### **●再生できませんでした** 再生できない音楽データです。

### **●最大サイズを超えたので中断しま した**

- ・ サイトやインターネットホーム ページのサイズが最大サイズを超 えたため受信を中断しました。 を押すと正常に受信した部分まで を表示します。
- ・ キャラ電、デコメールテンプレー ト、または 10000 バイトを超え る静止画のダウンロード時に最大 サイズを超えたため受信を中断し ました。

### **●最大サイズを超えています。受信で きません(452)**

サイトやインターネットホームペー ジのサイズが最大サイズを超えてい るため、受信できません。

### **●最大文字数を超えたため引用でき ない部分がありました**

返信時に、SMS の本文が 70 文字 (送信種別が英語の場合は160文字) を超えたため、引用できない文字が ありました。

### **●最大文字数を超えました**

返信時に、i モードメールの本文が 全角 5000 文字(半角 10000 文 字)を超えました。文字数を減らし て送信してください。

### **●サイトが移動しました (301)**

サイトやインターネットホームペー ジが自動的にURL転送を行っている か、URL が変更されています。

### **●サイトに接続できませんでした (403)**

指定のサイトやインターネットホー ムページに接続を拒否されるなど、 何らかの原因で接続できませんでし た。

### **●指定サイトがみつかりません (404)**

サイトなどが見つかりませんでし た。URL が正しいかどうか確認して ください。

### **●指定サイトに表示データがありま せん(204)**

指定のサイトにデータがありません でした。

### **●指定先にジャンプできません**

i モーションのテロップにサイト (Web To) などのリンクが設定され ているとき、URL が 256 文字を超え ている場合や取得を中断した場合は、 リンク先を表示できません。

### ●指定**されたソフトがありません**

メールや外部機器から指定された i アプリがFOMA端末に保存されてい ません。

### **●指定されたソフトが起動できませ んでした**

i アプリにエラーが発生したため、 i アプリを起動できません。

サイトやメール、外部機器から i ア プリ To 機能で指定された i アプリ を起動するとき、ソフト動作設定や 起動条件などに問題がある場合は i アプリを起動できません。

### **●指定したサイトへは接続できませ んでした(504)**

何らかの原因で指定のサイトなどに 接続できませんでした。操作し直し てください。

### **●指定したファイルが見つかりませ ん(492)**

10000 バイトを超える静止画の取 得時に、指定ファイルが見つかりま せんでした。

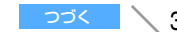

### **●しばらくお待ちください**

- ・ 回線がたいへん混み合っていま す。しばらくたってから操作し直 してください。
- ・ i モードの利用が現在規制されて います。しばらくたってから操作 し直してください。

### ●受信が中断されました。受信でき**な かったメッセージがあります**

受信中にエラーが発生したため、 SMS をすべて受信できませんでし た。電波状態のよい場所に移動して、 SMS問合せを行ってください。 ☛P238

### **●受信メールがいっぱいです**

受信メールの保存領域の空きが不足 しているため、i モードメールを受 信できません。未読の i モードメー ルを読むか、i モードメールの保護 を解除するか、i モードメールを削 除してください。

### **●受信メールのデータが壊れていま す お買い上げ時の状態に戻しま すか?**

チャットメールの受信データにエ ラーがあります。「はい」を選択して お買い上げ時の状態に戻します。「い いえ」を選択するとお買い上げ時の 状態に戻さずチャットメールを終了 します。

### **●受信を拒否されました**

SMSセンターにSMSの受信を拒否 されました。

### **●情報が正しくないため再生できま せんでした**

添付されたメロディや動画/ i モー ションのデータが不正なため再生で きませんでした。

### **●署名をつけることができません**

- ■•本文と署名の合計文字数が最大文 字数を超えるため、署名を添付で きません。本文の文字数を減らす か、署名を添付せずに送信してく ださい。
- ・ SMS 設定で送信文字種が「英語」 に設定されているため、署名を添 付できません。送信文字種を「日 本語」に変更してください。 ☛P238

### **●新規パターンデータがリリースさ れました。スキャン機能のパターン データ更新を起動してください**

パターンデータの自動更新に失敗し ました。手動でパターンデータ更新 を行ってください。☛P403

### **●既にメッセージをお預かりしてい ます**

既に SMS は送信済みです。

### **●正常に受信できませんでした。モバ HO!機能を終了します(E110)**

FOMA 端末に異常があるためモバ HO! を受信できません。取扱説明書 裏面の「故障お問い合わせ先」にご 連絡の上、ご相談ください。

### **●正常に接続できませんでした(400)**

- ・ サイトやインターネットホーム ページのエラーにより接続できま せん。URL が間違っている可能性 があります。URL が正しいかどう かを確認してください。
- ・ 圏内自動送信メールの送信に失敗 しました。

### ●赤外線 FOMA カード (UIM) が **挿入されていないため指定された ソフトが起動できませんでした**

FOMA カードが挿入されていないた め、赤外線通信で受信したデータに i アプリ Toが設定されていても、指 定されている i アプリを起動できま せん。

### **●赤外線 接続相手が見つかりませ ん。処理を継続しますか?**

赤外線通信状態にしてから通信する 相手が見つからないまま 5 秒以上経 過しました。20cm 以内の距離で、 相手の赤外線ポートにFOMA端末を 向けてから「はい」を選択してくだ さい。☛P307

### **●赤外線 中断されました**

赤外線通信中にエラーが発生しまし た。赤外線通信中は、データの送受 信が終了するまでFOMA端末を相手 の赤外線ポートに向けたまま動かさ ないでください。☛P307

### **●赤外線 認証接続できませんでした**

認証パスワードが正しくないため、全 件送信ができませんでした。送信側と 受信側で同じ認証パスワードを入力 してください。☛P308、P309

### **●セキュリティエラーのため、iアプ リ待受画面を解除しました**

許可されていない操作をしようとし たため、i アプリ待受画面が終了し ました。

### **●セキュリティエラーのため、終了し ました**

許可されていない操作をしようとし たため、i アプリが終了しました。セ キュリティエラー履歴に記録されま す。

### **●接続が中断されました**

電波状態のよい場所に移動して操作 し直してください。それでも同じエ ラーになる場合は、しばらくたって から操作し直してください。

### **●接続できません**

■i モードヤンターとの接続に失敗し ました。電波状態のよい場所に移動 して操作し直してください。

### **●接続できませんでした**

サーバとの接続に失敗しました。電 波状態のよい場所に移動して操作し 直してください。

### **●接続できませんでした(503)**

サーバのメンテナンスや回線の混雑 などのため接続に失敗しました。し ばらくたってから操作し直してくだ さい。

### **●接続できませんでした(562)**

■i モードヤンターとの接続に失敗し ました。電波状態のよい場所に移動 して操作し直してください。

### **●設定時間内に接続できませんでした**

■i モードセンターが混み合っていま す。しばらくたってから操作し直し てください。

### **●セルフモード中です**

セルフモード中は禁止されている操 作はできません。

### **●送信できませんでした**

■i モードメールまたは SMS の送信 に失敗しました。電波状態のよい場 所で送信し直してください。

### **●送信できませんでした(552)**

i モードセンターまたは SMS セン ター側のエラーにより、i モード メールまたは SMS の送信に失敗し ました。しばらくたってから送信し 直してください。

### **●送信できません。宛先を確認してく ださい(451)**

i モードメールまたは SMS が送信 できません。宛先が正しいかどうか 確認してください。

### **●送信メールのデータが壊れていま す お買い上げ時の状態に戻しま すか?**

チャットメールの送信データにエ ラーがあります。「はい」を選択して お買い上げ時の状態に戻します。「い いえ」を選択するとお買い上げ時の 状態に戻さずチャットメールを終了 します。

# **●送信を拒否されました**

SMS の送信が拒否されました。

### **●そのソフトは最新です**

■既に最新の i アプリにバージョン アップされているため、バージョン アップできません。

### **●ソフトに誤りがあります** i アプリのデータに誤りがあるため ダウンロードできません。

エラーメッセージ

一 覧
**●ソフトに誤りがあるため、ダウン ●データまたはオーディオメモリに ロードできません** i アプリのデータに誤りがあるため ダウンロードできません。

# **●対応機種ではありません**

ダウンロードしようとした i アプリ が本FOMA端末に対応していないた め、ダウンロードできません。

**タ** 

#### **●ダイヤル発信制限中です**

ダイヤル発信制限中は禁止されてい る操作はできません。

#### **●ダウンロードできませんでした**

受信中に通信が中断されました。電波 状態のよい場所に移動し、しばらく たってから操作し直してください。

#### **●ただいま利用制限中の為しばらく してからご利用下さい**

i モードパケット定額サービスをご 利用の場合に限り、一定時間内に著し く大量のデータ通信があったときに 表示されます。一定時間接続できなく なることがありますので、しばらく たってから i モードをご利用くださ  $\cup$ 

#### **●他の機能が起動中のため起動でき ません**

他に起動している機能をすべて終了 してから、パターンデータの更新を 行ってください。

#### **●チャットメールのデータが壊れて います お買い上げ時の状態に戻 しますか?**

チャットメールのデータにエラーが あります。「はい」を選択してお買い 上げ時の状態に戻します。「いいえ」 を選択するとお買い上げ時の状態に 戻さずチャットメールを終了しま  $\mathbb{F}$ <sub> $\mathbb{F}$ </sub>

#### **●チャネル情報取得失敗しました**

■i モードセンターとの接続に失敗し ました。電波状態のよい場所に移動 して操作し直してください。

#### **●データが壊れています。お買い上げ 時の状態に戻しますか?**

メールのデータにエラーがありま す。「はい」を選択してお買い上げ時 の状態に戻します。お買い上げ時の 状態に戻さないとメールを起動でき ません。

#### ●データが**不正です**

ダウンロードしたキャラ電、デコメー ルテンプレート、または 10000 バイ トを超える静止画のデータにエラー があります。

# **エラーが発生したため録音が失敗 しました**

録音中にエラーが発生したため録音 データは保存されません。繰り返し同 じエラーが表示される場合は、オー ディオメモリを初期化してください。 ☛P282

#### **●データまたはオーディオメモリに エラーが発生しました**

繰り返し同じエラーが表示される場 合は、オーディオメモリを初期化して ください。☛P282

#### **●電話中のため開始できません**

通話中は、FM ラジオを聴くことはで きません。通話を終了してから受信を 開始してください。

#### **●電話中のため再生できません**

通話中は、ミュージックプレイヤーを 再生することはできません。通話を終 了してから再生を再開してください。

#### **●電話中のため動画撮影・録音はでき ません**

通話中のカメラ撮影時は動画撮影お よび音声録音への切り替えはできま せん。通話を終了してから動画撮影・ 音声録音に切り替えてください。

#### **●問合せできませんでした**

電波状態のよい場所に移動して操作 し直してください。それでも同じエ ラーになる場合は、しばらくたって から操作し直してください。

#### **●登録中です。しばらくしてからご利 用ください(554)**

i モードへのユーザ登録中です。し ばらくたってから操作し直してくだ さい。

#### **ナ**

#### **●長すぎる項目がありました。入力が 完全ではありません**

サイトなどに表示されている項目を 選択して電話帳に登録するときに、 文字数が規定の長さを超えていま す。団を押すと各項目の最大文字数 を超えた部分が削除された状態で電 話帳登録画面が表示されます。

#### **●入力データまたは URL が長すぎま す**

サイトやインターネットホームペー ジの入力欄に入力された文字数が多 すぎて送信できません。文字数を減 らしてから送信し直してください。

#### **●入力データをご確認ください (205)**

サイトやインターネットホームペー ジの入力データに誤りがあります。 入力データを確認してください。

#### ●認証タイプに未対応です (401)

認証タイプに未対応のため、指定の サイトやインターネットホームペー ジには接続できません。

#### **●認証を中止しました**

基本認証画面で認証を中止したとき に表示されます。

#### **ハ**

#### **●バージョン表示できませんでした**

パターンデータのバージョンを確認 できません。再度パターンデータを 更新してください。☛P403

#### **●パスワードをご確認ください (401)**

サイトやインターネットホームペー ジの基本認証画面に入力したユーザ 名かパスワードに誤りがあります。 再入力してください。

#### **●発信できません**

音声電話中、テレビ電話中、または 64K データ通信中に音声電話、テレ ビ電話の発信はできません。

#### **●日付時刻が設定されていません。 起動できません**

日付・時刻が未設定の場合、i アプ リ DX、アラーム、スケジュール帳を 起動できません。日付・時刻を正し く設定してから起動してください。 ☛P46

#### **●表示されていないデータも含めて 保存可能件数を超えています。これ 以上録音できません**

パソコンでの不正な操作により保存 可能件数(500 曲)を超えるデータ が存在します。オーディオメモリを 初期化してください。

#### **●ファイルを添付することができま せん**

1 件のメールに添付可能な最大件数 を超えました。

#### **●不正なデータのため保存できません**

ダウンロードしたキャラ電に不正が あるため、キャラ電を保存できませ  $h_{\alpha}$ 

#### **●保存可能件数を超えているため表 示できないデータがあります**

パソコンでの不正な操作により保存 可能件数 (500曲) を超えるデータ が存在します。オーディオメモリを 初期化してください。

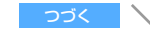

#### **●保存できません**

- ・ 赤外線通信で受信したデータが FOMA 端末で対応していないファ イル形式のため保存できません。
- •メールテンプレート保存時に、 データにエラーがあったため保存 できません。

#### **●保存できませんでした**

10000 バイトを超える静止画の保 存時に、データにエラーがあったた め保存できません。

#### **●保存領域がいっぱいで保存できま せん**

FOMA 端末または FOMA カードの保 存領域の空きが不足しているため、 i モードメールまたはSMSを保存で きません。SMSをFOMAカードまた はFOMA端末に移動、またはiモード メールを削除してください。

**マ**

#### **●未送信メールのデータが壊れてい ます お買い上げ時の状態に戻し ますか?**

チャットメールの未送信データにエ ラーがあります。「はい」を選択して お買い上げ時の状態に戻します。「い いえ」を選択するとお買い上げ時の 状態に戻さずチャットメールを終了 します。

#### **●未保存のデータを本体に保存する か削除してください**

赤外線通信の INBOX にデータを保 存したまま赤外線通信を終了できま せん。INBOX のデータを FOMA 端 末に保存するか、削除してください。 ☛P309

#### **●無効なデータを受信しました (XXX)**

- ・ 指定のサイトやインターネット ホームページが i モードに対応し ていません。
- ・ URL が間違っている可能性があり ます。URL が正しいかどうか確認 してください。
- ・ 受信データにエラーがあるため表 示できません。
- ・ 圏内自動送信メールの送信に失敗 しました。

#### **●メール/メッセージがいっぱいで す。これ以上受信できません**

FOMA 端末または FOMA カードの 受信メールの保存領域の空きが不足 しているため SMS を受信できませ ん。未読メールを読むか、メールの 保護を解除するか、メールを削除し てください。

#### **●メール/メッセージがいっぱいで す。受信できなかったメッセージが あります**

FOMA 端末または FOMA カードの 受信メールの保存領域の空きが不足 しているため、SMS をすべて受信で きませんでした。未読メールを読む か、メールの保護を解除するか、メー ルを削除してから SMS 問合せを 行ってください。

#### **●メールデータを参照できませんで した**

- ・ メールの削除時や検索時などに、 他の処理で使用しているため、対 象のメールデータを参照できませ んでした。しばらくたってから操 作し直してください。
- ・ チャットメールでメールデータを 参照できません。しばらくたって から操作し直してください。

#### **●メール受信処理中です。しばらくし て、再度起動してください。**

メール・メッセージ R/F 受信中は i チャネルを起動できません。受信後 に操作し直してください。

#### **●メールを表示できません**

受信、送信メールにエラーがあるた め表示できません。

#### **●メッセージがいっぱいです**

保存領域の空きが不足しているため メッセージR/Fを受信できません。未 読のメッセージ R/F を読むか、メッ セージR/Fの保護を解除するか、メッ セージR/Fを削除してください。

#### **●メモリ不足です**

メモリが不足したため処理を中断し ます。

#### **●メモリ不足です。メインメニューに 戻ります**

メモリ不足が発生したため処理を中 断して、メインメニューに戻ります。

#### ●モバ HO! カスタマーセンターへご **連絡ください(E221)**

- ・ モバHO!の契約がされていません。 モバ HO! を利用するには申し込み が必要です。☛P260
- ・ 長期間モバ HO! を聴取しなかった 場合にも表示されることがありま す。

#### ● **モバ HO! カスタマーセンターへご 連絡ください(E220)**

有料番組のため契約が必要です。聴 取するには申し込みが必要です。 ☛P260

#### **ヤ ●ユーザ証明書がありません。継続し ますか?**

ユーザ証明書がダウンロードされて いません。接続を継続するときは「は い」を、接続を中断するときは「いい オーを選択します。

#### **●ユーザ証明書の有効期限が切れて います。継続しますか?**

ユーザ証明書の有効期限が切れてい ます。接続を継続するときは「はい」 を、接続を中断するときは「いいえ」 **を選択します。●P191** 

#### **ラ ●料金情報の読み込みができません でした**

FOMA カードが正しく取り付けられ ていないか、FOMA カードに異常が あります。☛P38

#### **●料金情報のリセットができません でした**

FOMA カードが正しく取り付けられ ていないか、FOMA カードに異常が あります。☛P38

#### **●連続撮影はできません**

マイピクチャ内の保存領域・保存件 数がいっぱいのため、連続撮影でき ません。自動的に連続撮影が解除さ れます。

#### **●録画できません**

映像・音声の通信が切れているため 動画メモを録画できません。

#### **ワ**

#### **●割り当てチャンネルがありません (E204)**

存在しないチャンネル番号を選局し ています。選局し直してください。

付 録

# **保証とアフターサービス**

#### **保証について**

- ・ FOMA 端末をお買い上げいただくと、保証書がつい ていますので、必ずお受け取りください。 記載内容および『販売店名・お買上げ日』などの記 載事項をお確かめの上、大切に保管してください。必 要事項が記載されていない場合は、すぐにお買い上 げいただいた販売店へお申し付けください。無償保 証期間は、お買い上げ日より 1 年間です。
- ・ この製品は付属品を含め、改良のため予告なく製品 の全部または一部を変更することがありますので、 あらかじめご了承ください。
- ・ FOMA 端末の故障・修理やその他取扱いによって電 話帳などに登録された内容が変化・消失する場合が あります。万一に備え、電話帳などの内容はメモな どに控えをお取りくださるようお願いします。なお、 パソコン(Windows 98 Second Edition、 Windows Me. Windows 2000 Professional. Windows XP Professional、Windows XP Home Edition)をお持ちの場合は、専用のデータリンクソ フトと付属のUSB接続ケーブルまたはFOMA USB 接続ケーブル(別売)をご利用いただくことにより、 電話帳などに登録された内容をパソコンに転送・保 管していただくことができます。また、FOMA 端末 の修理などを行った場合、i モード・i アプリにて ダウンロードした情報は、一部を除き著作権法によ り新しい FOMA 端末などに移行を行っておりませ ん。モバ HO! を録音した情報は、著作権保護法によ り新しい FOMA 端末などに移行を行っておりませ  $h_{10}$

#### **アフターサービスについて**

#### ■ 調子が悪いときは

修理を依頼される前に、この取扱説明書の「故障 かな?と思ったら、まずチェック」をご覧になっ てお調べください。☛P389

それでも調子がよくないときは、取扱説明書裏面 の「故障お問い合わせ先」にご連絡の上、ご相談 ください。

#### ■ お問い合わせの結果、修理が必要な場合

ドコモ指定の故障取扱窓口にご持参いただきま す。ただし、故障取扱窓口の営業時間内の受付と なります。また、ご来店時には必ず保証書をご持 参ください。

#### ■ 保証期間内は

- ・ 保証書の規定に基づき無償で修理を行います。
- ・ 故障修理を実施の際は、必ず保証書をお持ちく ださい。保証期間内であっても保証書の提示が

ないもの、お客様のお取り扱い不良による故障・ 損傷などは有償修理となります。

- ・ ドコモの指定以外の機器および消耗品の使用に 起因する故障は、保証期間内であっても有償修 理となります。
- 次の場合は、修理できないことがあります。 水濡れシールが反応している場合、試験の結果、 水濡れ・結露・汗などによる腐食が発見された場 合、および内部の基板が破損・変形している場合 は修理できないことがありますのであらかじめご 了承願います。なお、修理を実施できる場合でも 保証対象外となりますので有償修理となります。

#### ■ 保証期間が過ぎた場合は

ご要望により有償修理いたします。

#### ■ 部品の保有期間は

FOMA 端末の補修用性能部品(機能を維持するた めに必要な部品)の最低保有期間は、製造打ち切 り後 6 年間です。この部品保有期間を修理可能期 間といたします。また、保有期間が経過した後も、 故障箇所によっては修理可能なことがありますの で、取扱説明書裏面の「故障お問い合わせ先」へ お問い合わせください。

#### ■ お願い

- ・ FOMA端末および付属品の改造はおやめくださ い。
	- ・ 火災・けが・故障の原因となります。
	- ・ FOMA端末、FOMAカードは、電波の混信や ネットワークの故障を防ぐため、法律により 技術基準が定められており、技術基準を満た さないFOMA端末、FOMAカードは使用でき ません。
	- 改造 (部品の交換・改造・塗装など) が施さ れた FOMA 端末の故障修理は、改造部分を元 の状態(ドコモ純正品状態)に戻していただ いた場合のみ、故障修理のお取り扱いをさせ ていただきます。ただし、改造の内容によっ ては、故障修理をお断りする場合があります。
	- ・ 改造が原因による故障・損傷の場合は、保証 期間内であっても有償修理となります。
- ・ FOMA 端末に貼付されている銘板シールは、は がさないでください。 銘板シールには、技術基準を満たす証明書の役 割があり、銘板シールが故意にはがされたり、 貼り替えられた場合など、銘板シールの内容が 確認できないときは、技術基準適合の判断がで きないため、故障修理をお受けできない場合が ありますので、ご注意願います。
- ・ 各種機能の設定や積算通話時間などの情報は、 FOMA 端末の故障・修理やその他取り扱いに よって、クリア(リセット)される場合があり ます。お手数をおかけしますが、この場合は再 度設定を行ってくださるようお願いします。
- ・ FOMA端末の受話口部やスピーカーに磁気を発 生する部品を使用しています。キャッシュカー

397 つづく

ドなど、磁気の影響を受けやすいものを近づけ ますとカードが使えなくなることがありますの で、ご注意ください。

- ・ 電話機が濡れたり湿気を帯びてしまった場合 は、すぐに電源を切って電池パックを外し、お 早めに故障取扱窓口へご来店ください。ただし、 電話機の状態によっては修理できないことがあ ります。
- メモリダイヤル(電話帳機能)およびダウンロー ド情報などについて
	- ・ お客様ご自身で携帯電話機などに登録された情 報内容は、別にメモを取るなどして保管してく ださるようお願いいたします。情報内容の変化、 消失に関し、当社は何らの義務を負わないもの とし、一切の責任を負いかねます。
	- ・ 携帯電話を機種変更や故障修理する際に、お客 様が作成されたデータまたは外部から取り込ま れたデータあるいはダウンロードされたデー タ、モバ HO! を録音したデータなどが変化・消 失などする場合があります。これらについて当 社は一切の責任を負いません。また、当社の都 合によりお客様の携帯電話を代替品と交換する ことにより修理に代えさせていただく場合があ りますが、その際にはこれらのデータなどは一 部を除き交換後の製品に移し替えることはでき ません。本 FOMA 端末は i モード公式サイト からダウンロードした画像・着信メロディを故 障修理時に移し替えします(一部移し替えでき ないコンテンツもあります。また、故障の程度 によっては移し替えができない場合がありま す)。

# **ソフトウェアを更新する**

**ソフトウェア更新**

FOMA 端末のソフトウェアを更新する必要がある かどうかチェックし、必要な場合にはパケット通 信※ 1 を使ってソフトウェアの一部をダウンロー ドし、ソフトウェアを更新する機能です。

ソフトウェア更新が必要な場合は、ドコモのホー ムページおよび iMenu の「お知らせ&ヘルプ」 にてご案内させていただきます。

- ※1:ソフトウェア更新を行う場合のパケット通信料 は無料です。
- ・ ソフトウェア更新には、次の 2 種類の方法があり ます。
	- ・ 即時更新:

更新したいときすぐに更新を行います。

・ 予約更新: 更新する日時を予約すると、予約した日時に 自動的にソフトウェアが更新されます。

- ・ 次の場合はソフトウェア更新を実行できません。
	- ・ オールロック中
	- ・ 他の機能を使用しているとき
	- ・ 日付・時刻を設定していないとき
	- ・ FOMA カードが未挿入のとき
	- ・ 電池がフル充電されていないとき
	- · PIN1 コード入力中
	- · PIN1 コードロック中
	- ・「圏外」が表示されているとき
	- ・ PIM ロック中
	- ・ 電源が入っていないとき
	- ・ セルフモード中
	- ・ 通話中
	- ・ 遠隔ロック中
- ・ パソコンとつないだパケット通信中
- ・ ソフトウェア更新の際、お客様の携帯電話端末固 有の情報(機種や製造番号など)が、自動的に サーバ(当社が管理するソフトウェア更新用サー バ)に送信されます。当社は送信された情報を、 ソフトウェア更新以外の目的には利用いたしま せん。

#### **おしらせ**

- ソフトウェア更新(ダウンロード、書き換え)には 時間がかかることがあります。
- PIN1 コード ON / OFF 機能を「ON」に設定中に ソフトウェア更新を実行すると、ソフトウェア書き 換え終了後の自動再起動時に、PIN1 コード入力画 面が表示されます。正しい PIN1 コードを入力しな いと、電話の発信、着信、各種通信操作ができません。
- ソフトウェア更新中は、他の機能を利用できません。 ただし、ダウンロード中は音声電話の着信のみ受け られます。
- ダウンロード中に音声電話の着信があった場合、着 信音に「着モーション」を設定しているときは、着 モーションは動作せず、着信音はメロディになりま す。また、イメージに動画/ i モーションを設定し ているときは、最初のコマが表示されます。
- ダウンロード中にテレビ電話の着信があっても電話 は受けられません。着信履歴には不在着信として記 録されます。
- ソフトウェア更新中にアラームなどが設定されてい ても、ソフトウェア更新が継続され、アラームなど は起動しません。
- ソフトウェア更新の際には、サーバ (当社のサイト) へ SSL 通信を行います。証明書表示/使用設定で SSL 証明書を有効に設定してください。お買い上げ 時は有効に設定されています。☛P191
- ソフトウェア更新は、雷池をフル充雷して、雷池残 量が十分にある状態( )で実行してください。

ソフトウェア更新

- ソフトウェア更新は、電波が強く、アンテナマーク が 3 本表示されている状態( Yil) で、移動せずに 実行することをおすすめします。
	- ・ ソフトウェアダウンロード中に電波状態が悪く なったり、ダウンロードが中止された場合は、再 度電波状態のよい場所でソフトウェア更新を行っ てください。
- **ソフトウェア更新後、表示されていた i モードセン** ター蓄積状態表示のアイコンは消えます。 また、メール選択受信設定を「ON」に設定している 場合、ソフトウェア更新中にメールが届くと、ソフト ウェア更新後に i モードセンターにメールがあるこ とを通知する画面が表示されないことがあります。
- ソフトウェア更新中は電池パックを絶対に外さない でください。更新に失敗する恐れがあります。
- ソフトウェア更新は、FOMA 端末に登録された電話 帳、カメラ画像、ダウンロードデータなどのデータ を残したまま行えますが、お客様の FOMA 端末の 状態(故障・破損・水漏れなど)によってはデータ の保護ができない場合がありますので、あらかじめ ご了承ください。必要なデータはバックアップを 取っていただくことをおすすめします(ダウンロー ドデータなどバックアップが取れないデータがあり ますので、あらかじめご了承ください)。
- ソフトウェア更新に失敗した場合、「書換え失敗しま した」と表示され、一切の操作ができなくなります。 その場合には、たいへんお手数ですがドコモ指定の 故障取扱窓口までお越しいただきますようお願い申 し上げます。
- 更新が必要ないときは、ソフトウェア更新のチェック を行った際に「更新は必要ありません このままご利 用ください」と表示されます。
- 接続先設定を i モード以外に設定している場合でも ソフトウェア更新を行えます。

**ソフトウェア更新を起動する**

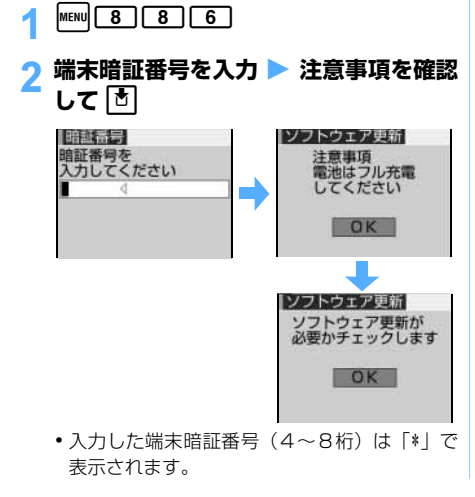

・ お買い上げ時の端末暗証番号は「0000」に設 定されています。

# **| 8 do → ソフトウェア更新が必要かどう かを確認**

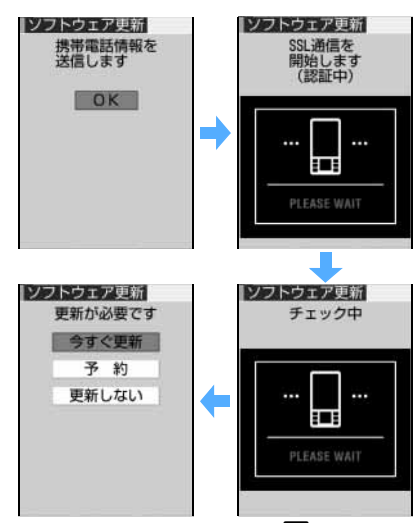

•携帯電話情報の送信確認画面で 団 を押すとサー バに接続され、お客様の携帯電話端末固有の情報 (機種や製造番号など)を送出します。

#### ■ 更新が必要ないとき:

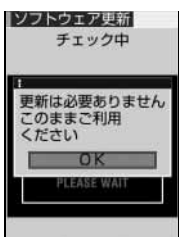

ソフトウェア更新 が必要かどうかを チェックした結果、 更新の必要がない 場合は左の画面が 表示されます。 団 を押して FOMA 端 末をそのままご利 用ください。

# **すぐにソフトウェアを更新する 即時更新**

- ・ サーバが混みあっていて、即時更新ができない場 合があります。
- 1 **更新方法の選択画面を表示**

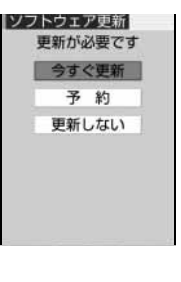

# <mark>つ「今すぐ更新」を選択 ▶ 団</mark>

ダウンロードが開始され、着信ランプが点滅しま す。

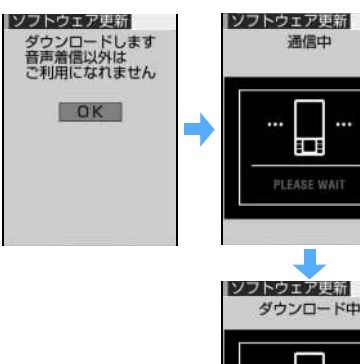

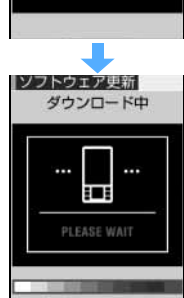

- 固 を押さなくても、約5秒後にダウンロードが 開始されます。
- •ダウンロードを中止するときは「お を押します。 ダウンロードの途中で中止すると、それまでダ ウンロードされたデータは削除されます。
- ・ ダウンロードを開始すると、あとはメニューな どの選択操作をしなくても更新処理が実行さ れます。
- サーバが混み合っているとき:

#### ソフトウェア更新

- サーバーが<br>混みあっています 予約 更新しない
- ・「予約」を選択し て更新日時を予 約してください。

# 2 ダウンロード終了後に<sup>[5]</sup>

書き換え中は着信ランプが点滅します。

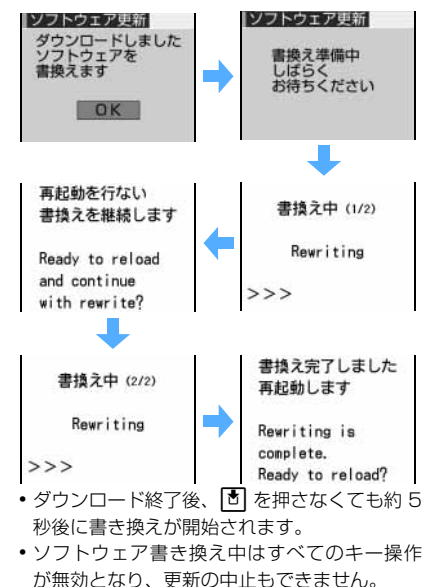

# 4 **書き換え終了後、自動的に再起動**

再起動すると再度サーバと通信を行いますので、 しばらくお待ちください。

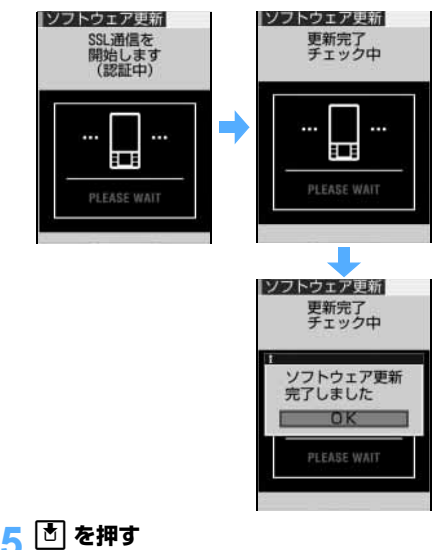

更新が終了し、待受画面が表示されます。

#### **日時を予約してソフトウェアを更新する 予約更新**

ダウンロードに時間がかかる場合やサーバが混み あっている場合には、あらかじめソフトウェア更新 を起動する日時をサーバと通信して設定しておけま す。

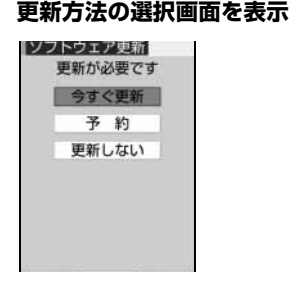

# 2**「予約」を選択**

サーバと通信を行い、予約時間候補を問い合わせ ます。

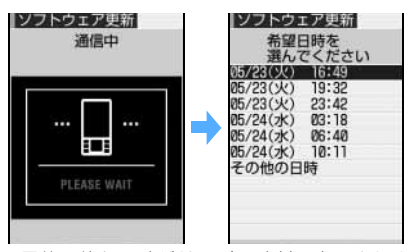

・ 予約可能な日時がサーバの時刻で表示されま す。

# 3 **希望日時を選択**

■ 表示されている予約候補から選択する:希望 日時を選択 ▶ 「はい」を選択

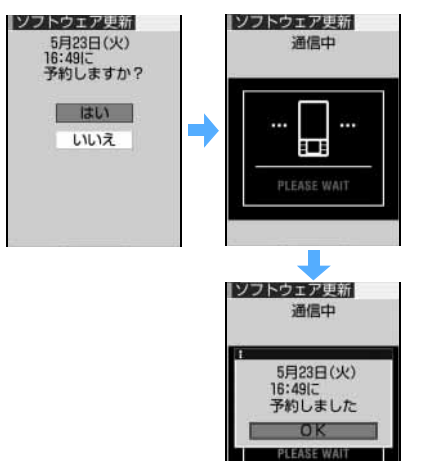

•希望日時の候補が複数ページあるときは、 hol でページを切り替えられます。

#### ■ 表示されている予約候補以外から選択する: ①「その他の日時」を選択 ▶ 希望日を選択

•希望日時の候補が複数ページあるとき は、&でページを切り替えられます。

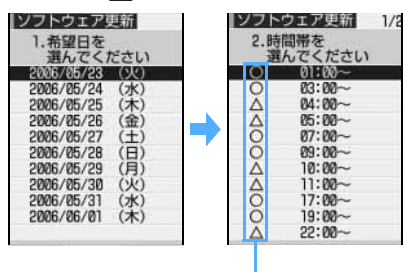

各時間帯の予約の空き 状況が表示されます。 ○:空きあり △:空きわずか

2 希望時間帯を選択

サーバに接続され、選択した希望日・時間 帯に近い予約候補が表示されます。

- ・ 希望時間帯の候補が複数ページあるとき は、日でページを切り替えられます。
- ■ を押すと、時間帯の左に表示されて いる記号の説明を表示できます。
- 3 希望日時を選択 ▶ 「はい」を選択 ・ 希望日時の候補が複数ページあるとき は、日でページを切り替えられます。

ソフトウェア更新

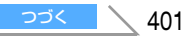

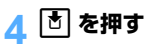

予約の設定が完了し、メニューが表示されます。 • 予約中は、待受画面に るが表示されます。

# **予約の確認・変更・取り消しをする**

 $\text{[menu]}$  $\begin{bmatrix} 8 \\ 1 \\ 8 \end{bmatrix}$  $\begin{bmatrix} 8 \\ 1 \\ 6 \end{bmatrix}$ 

|ソフトウェア更新| 5月23日(火)<br>16:49に<br>予約されています

# ■端末暗証番号を入力 ▶ 内容を確認

・ 確 認 を 終 了 す る: 「OK」を選択

#### ■ 予約を変更する:

 $OK$ 変更 取消

①「変更」を選択

携帯電話情報の送信確認画面が表示されま す。

 $(2)$  b

予約候補の選択画面が表示されます。

- ・ 以降の操作は、「日時を予約してソフト ウェアを更新する」の操作2以降と同じで す。☛P401
- 携帯電話情報の送信確認画面で 6 を押 すとサーバに接続され、お客様の携帯電 話端末固有の情報(機種や製造番号など) を送出します。

#### ■ 予約を取り消す:

- ①「取消」を選択 】「はい」を選択
	- 携帯電話情報の送信確認画面が表示されま す。
- $(2)$  both  $\overline{b}$

予約が取り消され、メニューが表示されま す。

• 携帯電話情報の送信確認画面で + を押す とサーバに接続され、お客様の携帯電話端 末固有の情報(機種や製造番号など)を送 出します。

# **予約の日時になると**

予約日時になると下の画面が表示され、自動的にソ フトウェア更新を開始します。予約日時前には、電 池がフル充電されていることを確認の上、電波の十 分届くところで FOMA 端末を待受画面にしておいて ください。ダウンロードが完了するとソフトウェア の書き換えが行われ、再起動されます。

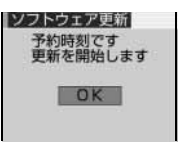

・ ソフトウェア更新を中止 する: ■▶ 「はい」を選 択

#### **おしらせ**

- 他の機能を使用していると予約時刻になっても起動 しないことがあるのでご注意ください。通話中また はメール受信中に予約日時になったときは、通話終 了後またはメール受信終了後にソフトウェア更新を 開始します。
- PIN1 コード ON / OFF 機能を「ON」に設定中に ソフトウェア更新を実行すると、ソフトウェア書き換 え終了後の自動再起動時に、PIN1 コード入力画面が 表示されます。正しい PIN1 コードを入力しないと、 電話の発信、着信、各種通信操作ができません。
- ●同じ日時にアラームなどが設定されていた場合に は、アラームなどが優先され、ソフトウェア更新が 開始されない場合があります。

# **障害を引き起こすデータから FOMA 端末を守る スキャン機能**

まず初めに、パターンデータの更新を行い、パ ターンデータを最新にしてください。

サイトからのダウンロードや i モードメールな ど外部から FOMA 端末に取り込んだデータやプ ログラムについて、データを検知して、障害を引 き起こす可能性を含むデータの削除やアプリ ケーションの起動を中止します。

- ・ チェックのためにパターンデータを使います。パ ターンデータは新たな問題が発見された場合に 随時バージョンアップされますので、パターン データを更新してください。
- ・ スキャン機能は、ホームページの閲覧やメール受 信などの際に携帯電話に何らかの障害を引き起 こすデータが侵入することに対して、一定の防衛 手段を提供する機能です。 各障害に対応したパターンデータが携帯電話に ダウンロードされていない場合、または各障害に 対応したパターンデータが存在しない場合には、

スキャン機能

本機能にて障害などの発生を防ぐことができま せんので、あらかじめご了承ください。

- ・ パターンデータは携帯電話の機種ごとにデータの 内容が異なります。また、当社の都合により端末 発売開始後3年を経過した機種向けパターンデー タの配信は停止することがありますので、あらか じめご了承ください。
- ・ パターンデータ更新の際、お客様の携帯電話端末 固有の情報(機種や製造番号など)が自動的に サーバ(当社が管理するスキャン機能用サーバ) に送信されます。当社は送信された情報をスキャ ン機能以外の目的には利用いたしません。

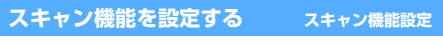

本設定を「有効」に設定すると、データの表示やプ ログラムを実行する際、自動的にチェックします。

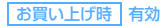

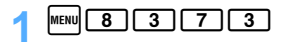

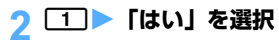

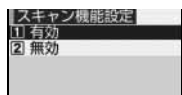

- ・ スキャン機能を設定すると、障害を引き起こす データを検出した場合に、5 段階の警告レベル で表示されます。☛P404
- 解除する: 2 ▶ 「はい」を選択

# **自動的にパターンデータを更新する**

**自動更新設定**

パターンデータを最新の状態に保つように自動的に 更新します。

お買い上げ時 有効

- $MENU$   $8$   $3$   $7$   $2$
- 2**「有効」を選択** <sup>z</sup>**「はい」を 2 回選択**

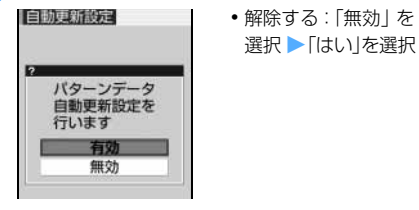

<mark>?</mark> 回 を押す

**新しいパターンデータが配信されると**

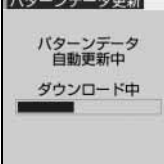

- ・ 新しいパターンデータが配信されると上の画面が 表示され、自動的にパターンデータ更新を開始しま す。パターンデータの更新に成功すると、待受画面 に※が表示されます。アイコンを選択し、メッセー ジを確認した後、「OK」を選択してください。
- ・ パターンデータの更新に失敗したときは、待受画面 に※が表示されます。アイコンを選択し、メッセー ジを確認し、「OK」を選択した後、手動でパターン データを更新してください。
- パターンデータ更新を中止する: 「い | | 「はい! を 選択

#### **すぐにパターンデータを更新する パターンデータ更新**

自動更新設定を「無効」に設定しているときや、自 動更新に失敗したときに、手動でパターンデータを 更新してください。

・ FOMA 端末の日付(年月日)を正しく設定してお いてください。

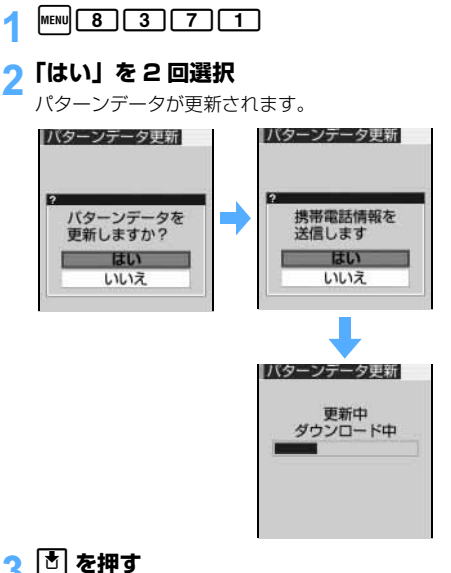

# <mark>?</mark> 団 を押す

・ パターンデータ更新が必要ないときは、パター ンデータが最新である旨のメッセージが表示 されます。そのままお使いください。

つづく

403

#### **おしらせ**

- パターンデータ更新中に音声雷話の着信があった場 合は、更新は中断されます。テレビ電話の着信、外 部機器や赤外線機能を利用してのデータ受信があっ た場合は、更新は中断されません。
- パターンデータ更新中にアラームやスケジュールア ラームの設定日時になると、設定日時を知らせる画 面が表示されてアラームが鳴りますが、パターン データの更新は継続されています。

# **スキャン結果の表示について**

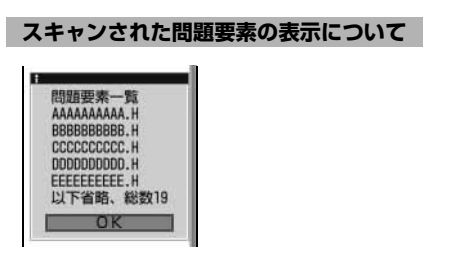

# 1 **警告メッセージ表示中に「詳細表示」を 選択**

スキャン機能で検出された問題要素の名前の一覧 が表示されます。

・ 問題要素が 6 個以上検出された場合は、6個目 以降の問題要素名は省略され、検出された問題 要素の総数が表示されます。

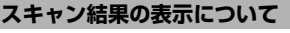

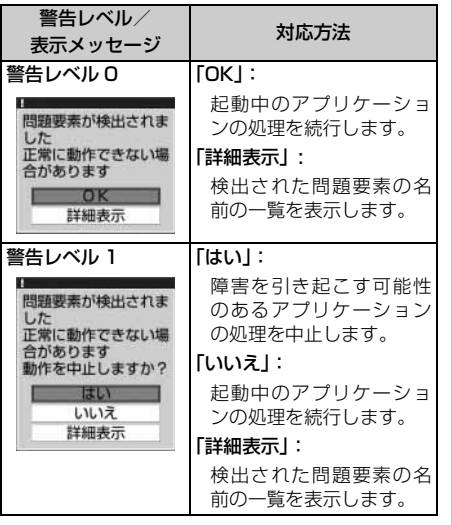

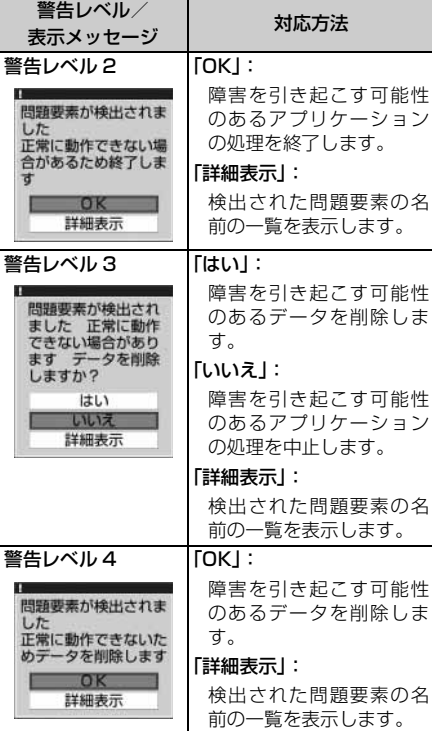

# **おしらせ**

● スキャン機能によって i アプリ待受画面に設定して いる i アプリに問題要素が見つかり、i アプリの起 動を中止した場合は、i アプリ待受画面が解除されま す。

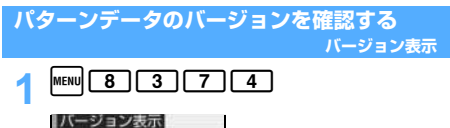

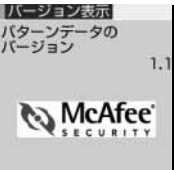

付録/外部機器連携/困ったときには

ı

#### **携帯電話機の比吸収率(SAR)につい て**

この機種 FOMA D851iWM の携帯電話機は、国 が定めた電波の人体吸収に関する技術基準に適 合しています。

この技術基準は、人体頭部のそばで使用する携帯 電話機などの無線機器から送出される電波が人 間の健康に影響を及ぼさないよう、科学的根拠に 基づいて定められたものであり、人体側頭部に吸 収される電波の平均エネルギー量を表す比吸収 率 (SAR: Specific Absorption Rate) につい て、これが 2W/kg ※ 1 の許容値を超えないこと としています。この許容値は、使用者の年齢や身 体の大きさに関係なく十分な安全率を含んでお り、世界保健機関(WHO)と協力関係にある国 際非電離放射線防護委員会(ICNIRP)が示した 国際的なガイドラインと同じものとなっていま す。

すべての機種の携帯電話機は、発売開始前に、電 波法に基づき国の技術基準に適合していること の確認を受ける必要があります。この携帯電話機 FOMA D851iWM の SAR の値は 0.544W/kg です。この値は、財団法人テレコムエンジニアリ ングセンターによって取得されたものであり、国 が定めた方法に従い、携帯電話機の送信電力を最 大にして測定された最大の値です。個々の製品に よって SAR に多少の差異が生じることもありま すが、いずれも許容値を満足しています。また、 携帯電話機は、携帯電話基地局との通信に必要な 最低限の送信電力になるよう設計されているた め、実際に通話している状態では、通常 SAR は より小さい値となります。

SARについて、さらに詳しい情報をお知りになり たい方は、次のホームページをご参照ください。

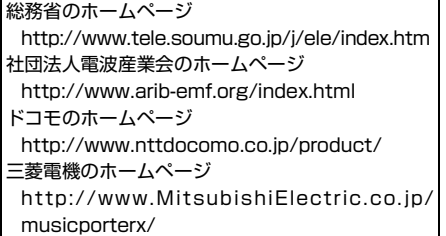

※ 1:技術基準については、電波法関連省令(無線 設備規則第 14 条の2)で規定されています。

# MEMO

# **索引/クイックマニュアル**

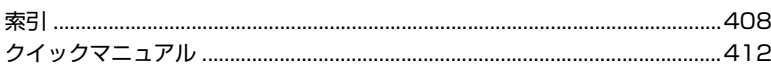

# 索引

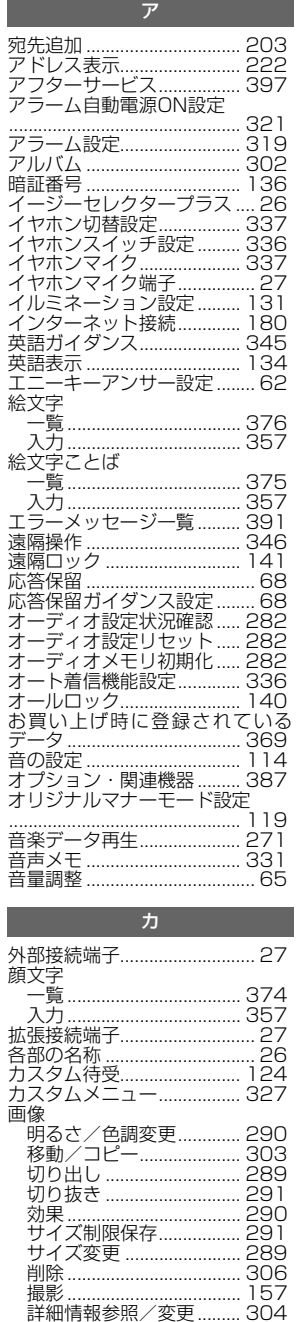

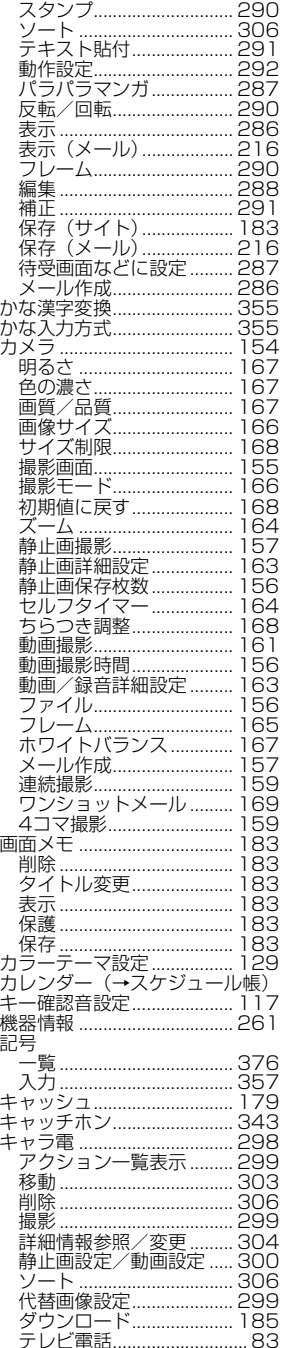

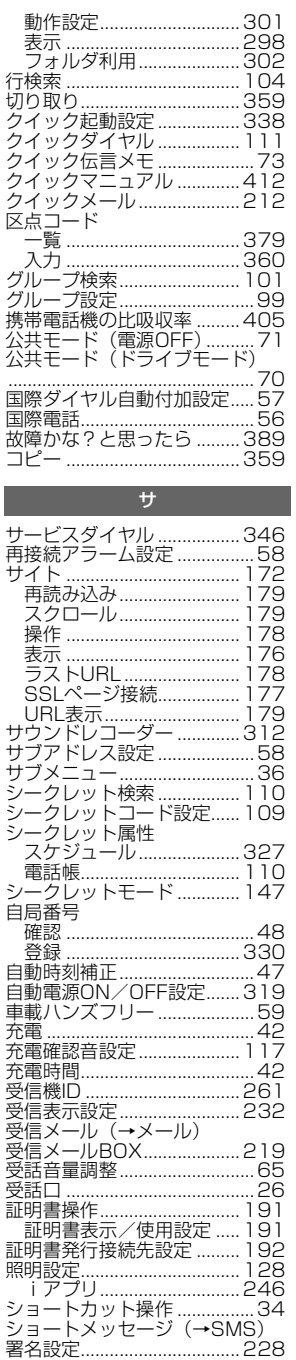

I

J

索引

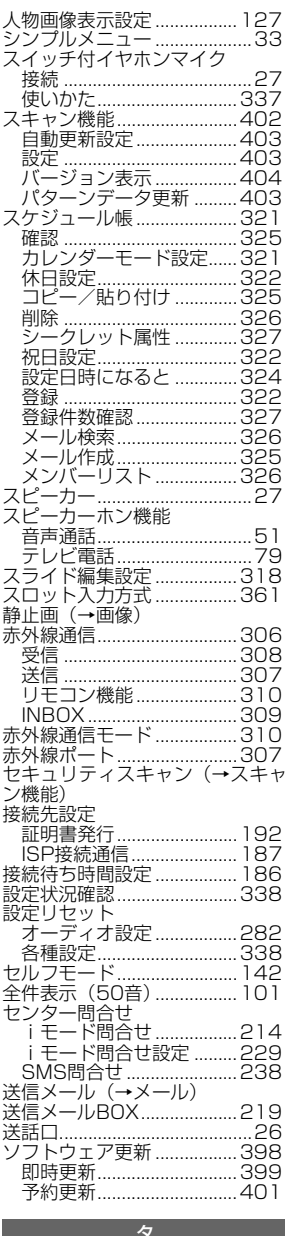

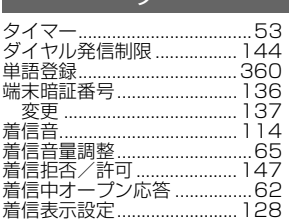

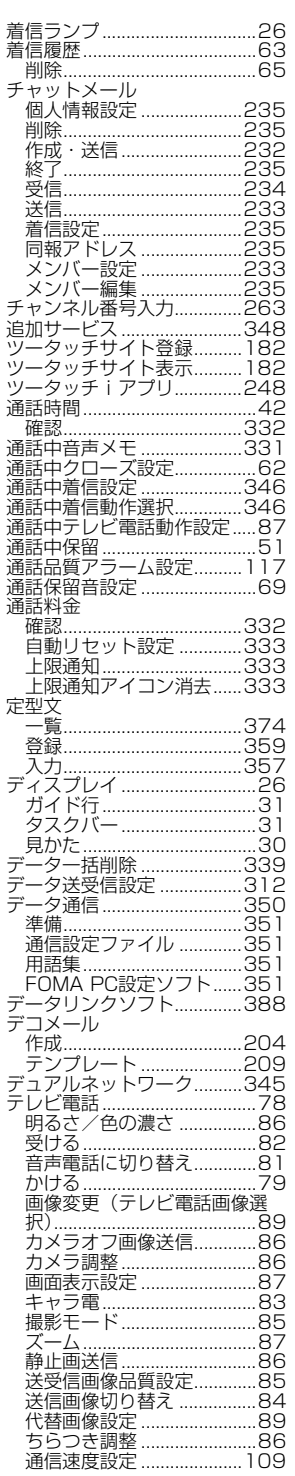

j j. j

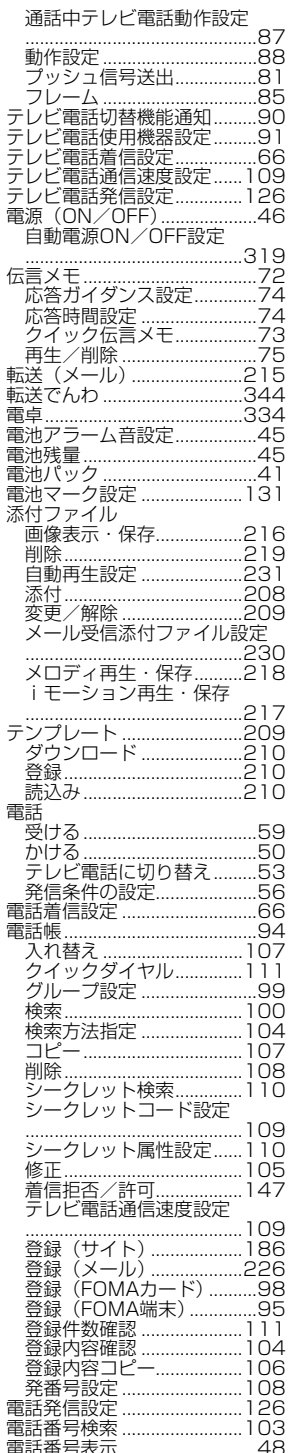

索引/クイックマニュアル

紊

<u>っっぺー</u> 409

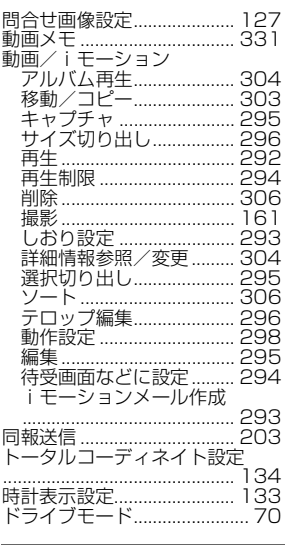

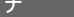

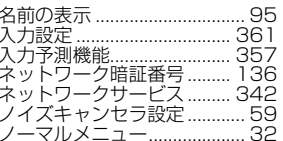

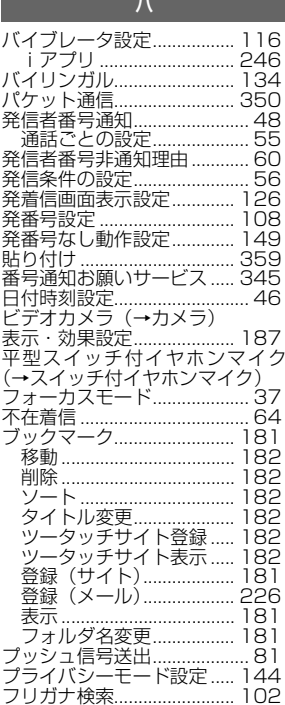

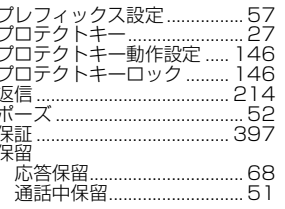

 $\overline{\mathbf{v}}$ 

 $\overline{\phantom{a}}$ 1

# ——<br>マイピクチャ……………………… 286<br>- アルバム利用………………… 302<br>- 削除……………………………… 306 時計表示設定..................... 133 .......................<br>音楽データの再生.............. 271 音量上限設定..................... 281 宛先追加………………………… 203

デコメール........................ 204

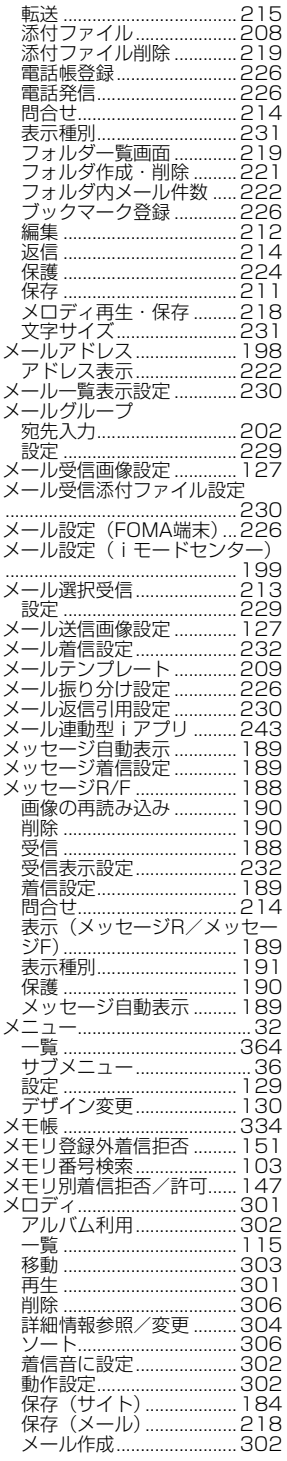

索引/クイックマニュアル

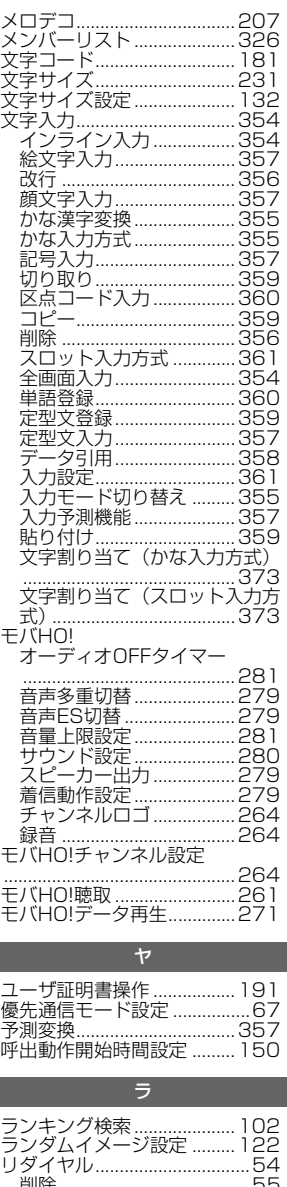

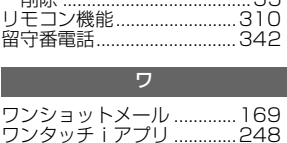

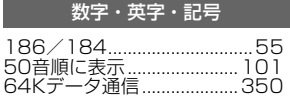

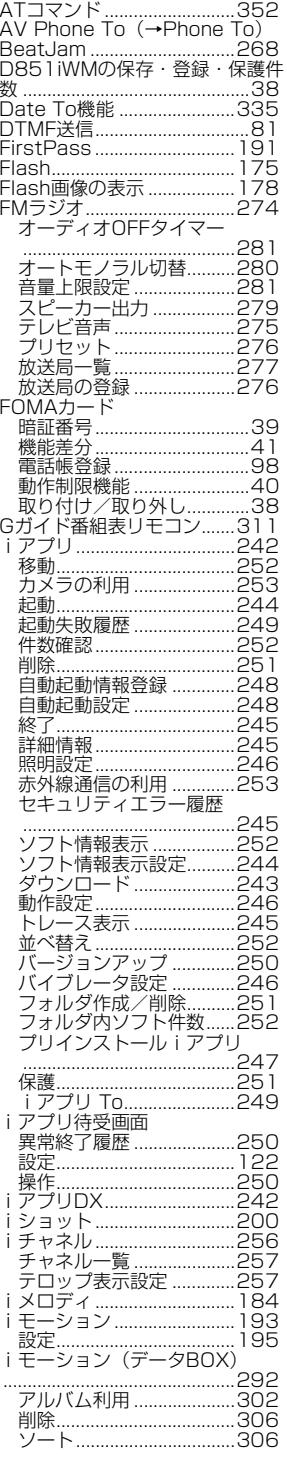

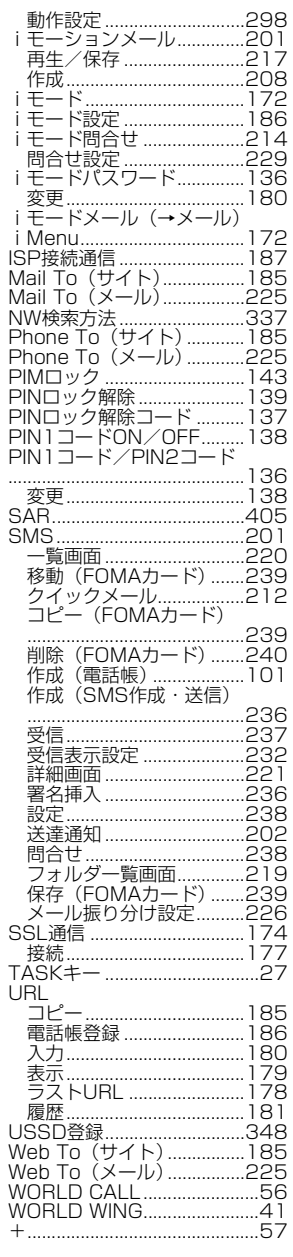

# 索引/クイックマニュアル

紊引

# **クイックマニュアル**

本誌に綴じ込みされているクイックマニュアルはキリトリ線で切り取り、下記のように折ってご 使用ください。

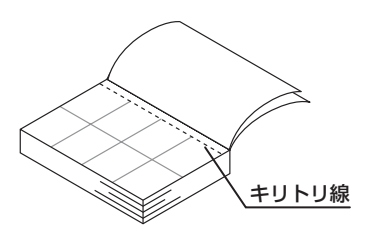

キリトリ線でクイックマニュアルのページ を切り取ります。 ●切り取る際はけがにご注意ください。

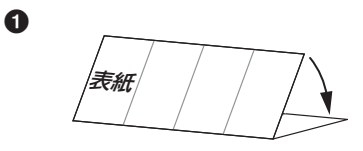

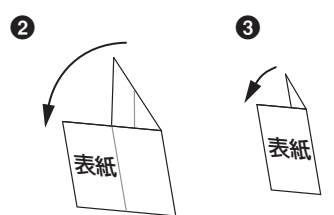

表紙面が見えるように、折れ線に合わせて 折りたたんでお使いください。

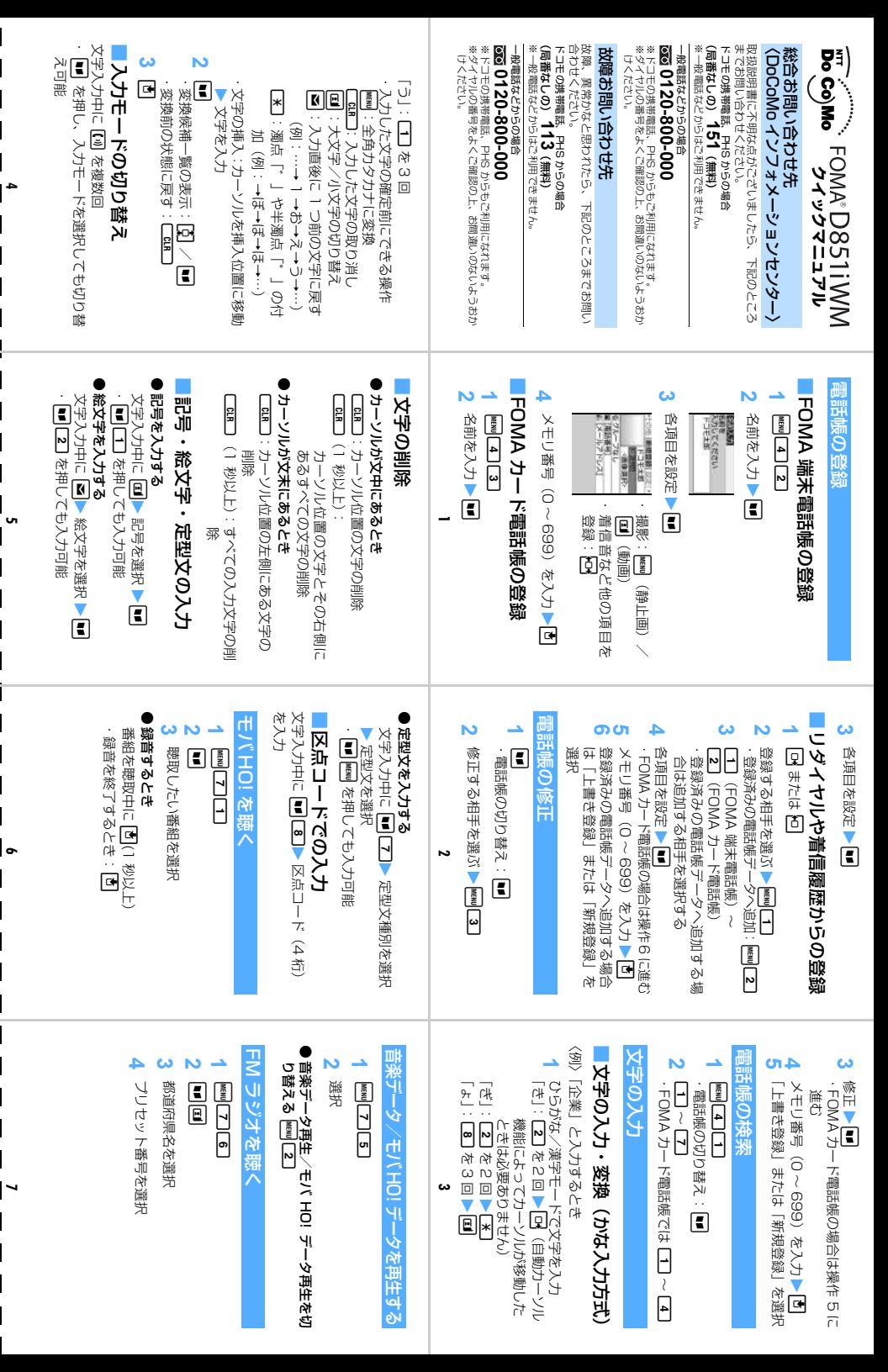

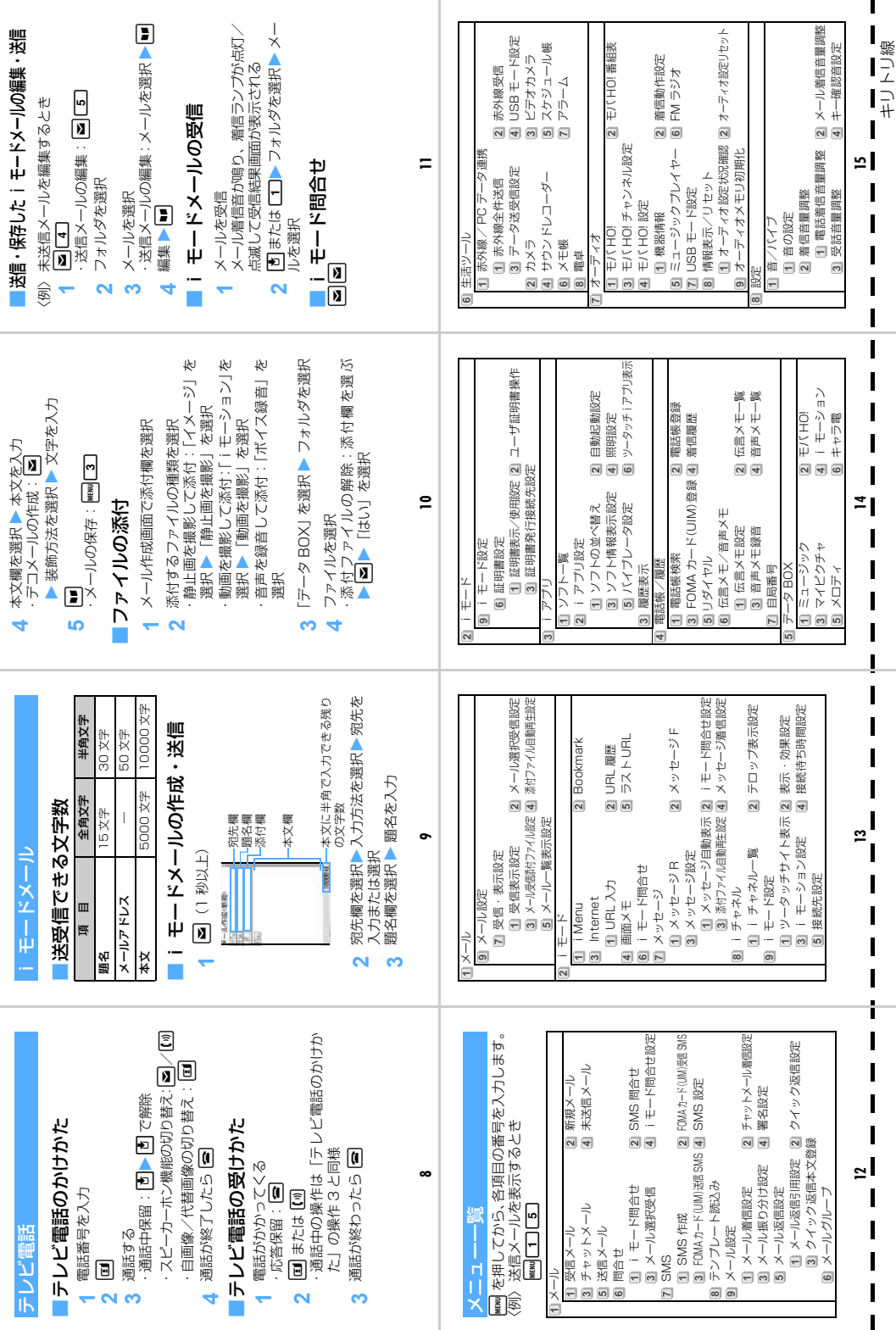

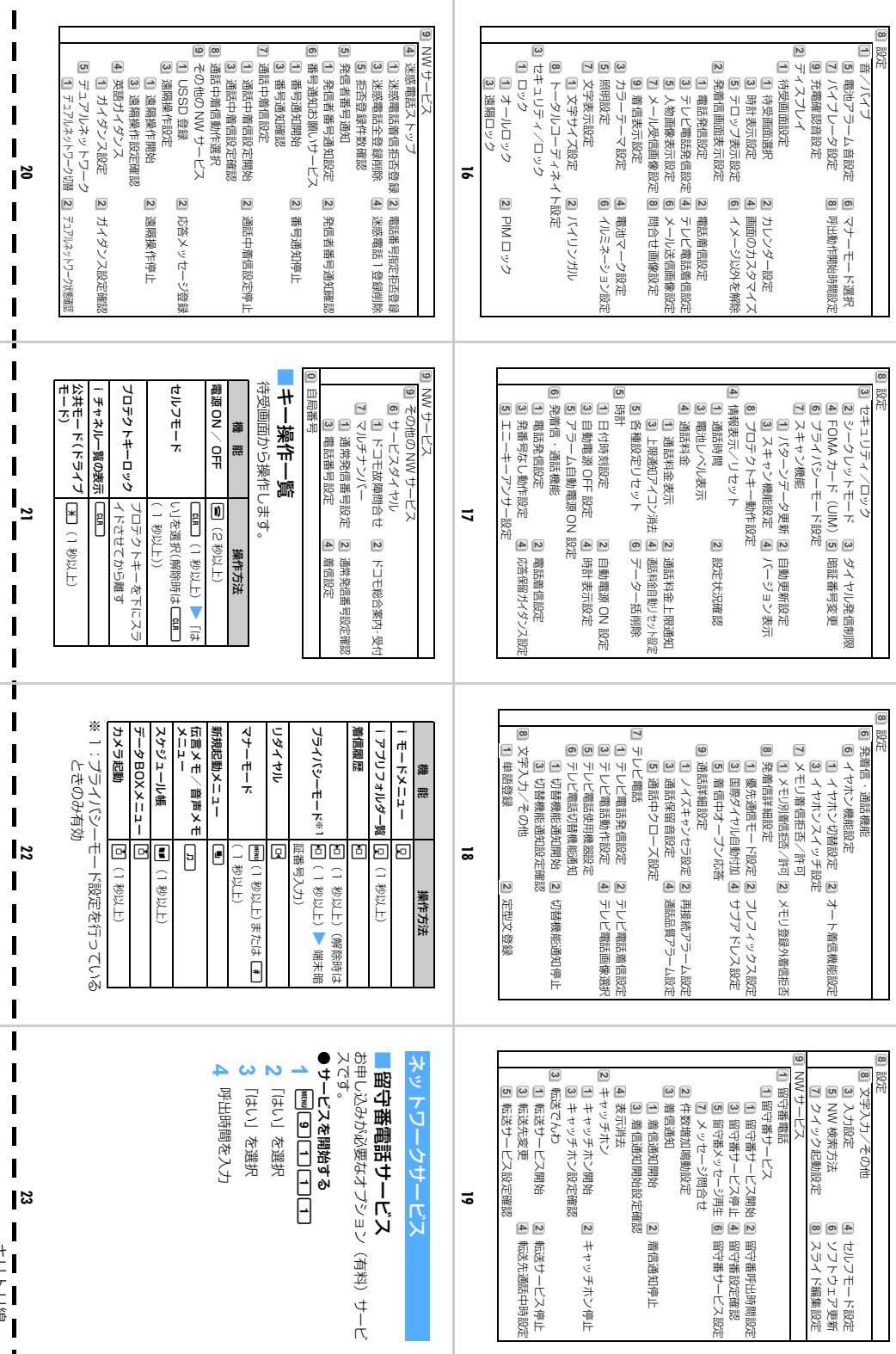

スライド編集設定

医中華早期 医中枢 留守番設定確認

留守番サービス設定

着信通知停止

キャッチホン停止

2 キャッチホン番下

情報サーバメ命ド 転送先通話中時設定

■ 扈城キリーアン争け 車税設定

 $\overline{5}$ 

ソフトウェア更新

|4| セルフモード設定<br>|6| ソフトウェア更新<br>|8| スライド編集設定

セルフモード設定

┃ ┃ ┃ ┃

 $\blacksquare$ 

្រូ

 $\mathbf{l}$  $\overline{1}$ I

Ī Ī  $\mathbf I$  $\blacksquare$ ī  $\mathbf I$  $\blacksquare$ Ī  $\overline{\phantom{a}}$ 

 $\blacksquare$  $\mathbf{l}$ Ī  $\blacksquare$  $\mathbf I$ 

Ī  $\blacksquare$ Ī  $\mathbf{l}$ Ļ Ī  $\mathbf{l}$  $\mathbf I$  $\mathbf{l}$ 

 $\mathbf{I}$ Ī  $\blacksquare$  $\mathbf{l}$ í. Ī  $\mathbf I$ Ī

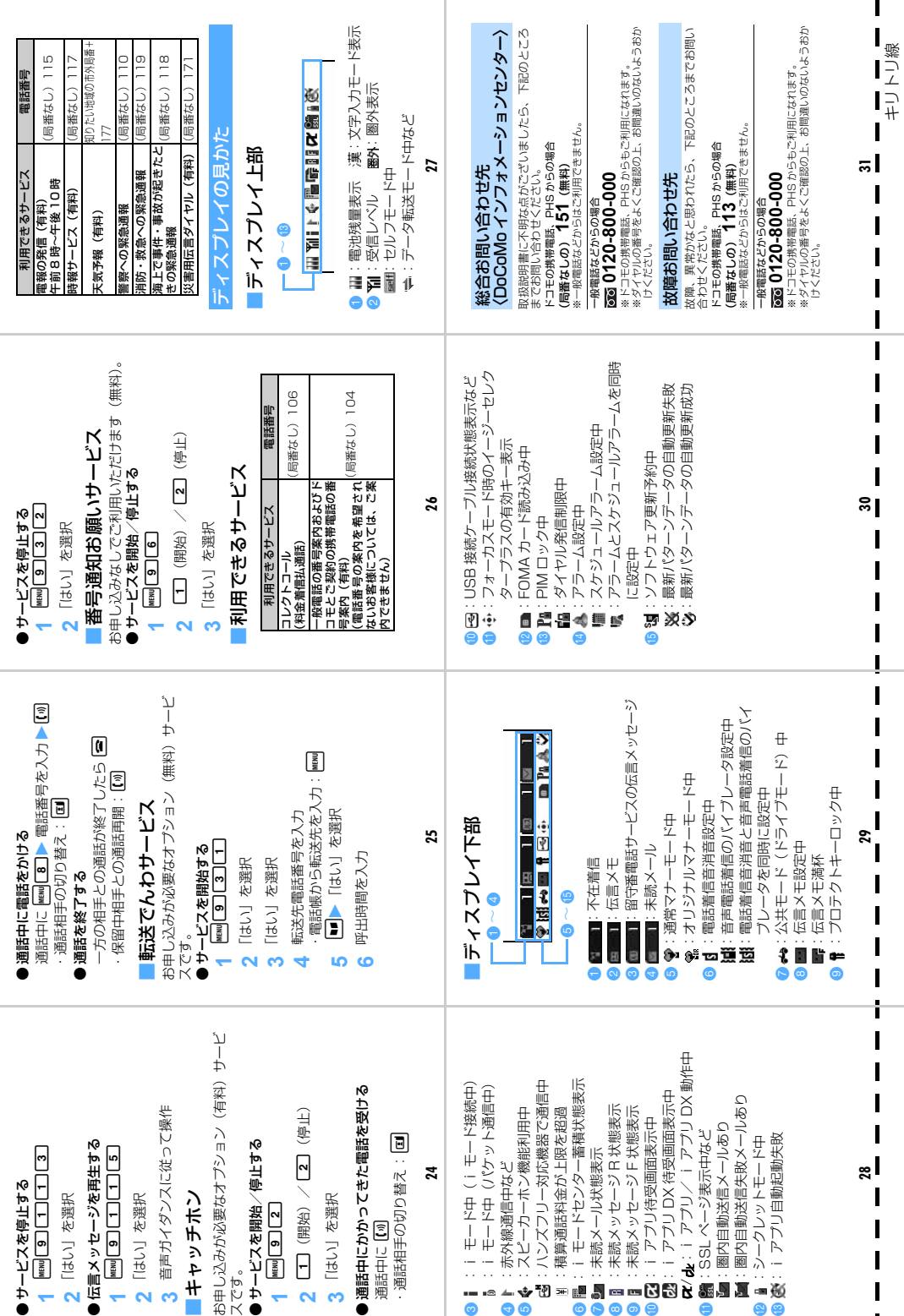

 $\overline{1}$ 

# **マナーもいっしょに携帯しましょう**

### FOMA 端末を使用する場合は、周囲の方の迷惑にならないように注意しましょう。

# **こんな場合は必ず電源を切りましょう**

#### ■使用禁止の場所にいる場合

携帯電話を使用してはいけない場所があります。以下の場所では、必ず FOMA 端末の電源を切ってく ださい。

・航空機内 ・病院内

※医用電気機器を使用している方がいるのは病棟内だけではありません。ロビーや待合室などでも、 必ず電源を切ってください。

#### ■運転中の場合

運転中の FOMA 端末のご使用は、安全な走行の妨げとなり危険です。

※車を安全なところに停車させてからご使用になるか、公共モード(ドライブモード/電源OFF)を ご利用ください。

■満員電車の中など、植込み型心臓ペースメーカおよび植込み型除細動器を装着した方が近くにいる可 能性がある場合

植込み型心臓ペースメーカおよび植込み型除細動器に悪影響を与えるおそれがあります。

#### ■劇場・映画館・美術館など公共の場所にいる場合

静かにすべき公共の場所で FOMA 端末を使用すると、周囲の方への迷惑になります。

**使用する場所や声・着信音の大きさに注意しましょう**

■レストランやホテルのロビーなどの静かな場所で FOMA 端末を使用する場合は、声の大きさなどに 気をつけましょう。

■街の中では、通行の妨げにならない場所で使用しましょう。

# **プライバシーに配慮しましょう**

カメラ付き携帯電話を利用して撮影や画像送信を行う際は、プライバシー等にご配慮ください。

. . . . . . . . . . . . . . . . . .

# **こんな機能が公共のマナーを守ります**

かかってきた電話に応答しない設定や、FOMA 端末から鳴る音を消す設定など、便利な機能があ ります。

#### ●マナーモード/オリジナルマナーモード

キー確認音・着信音など FOMA 端末から鳴る音をすべて消します(通常マナーモード)。☛P118

マナーモードの動作を変更することもできます(オリジナルマナーモード)。☛P119

マナーモード中は、カメラ撮影時の撮影確認音(シャッター音)は鳴ります。

#### ●公共モード(ドライブモード/雷源 OFF)

電話をかけてきた相手に運転中もしくは携帯電話の利用を控えなければならない場所にいる旨 のガイダンスまたは電源を切る必要がある場所にいる旨のガイダンスが流れ、通話を終了しま す。☛P70、P71

#### ●バイブレータ

電話がかかってきたことを、振動でお知らせします。☛P116

#### ●伝言メモ

e.  $\mathbf{I}$ П  $\blacksquare$ f.  $\blacksquare$ 

T. T. T.

 $\blacksquare$ T. f.

電話に出られない場合に、電話をかけてきた相手の用件を録音します。☛P72

その他にも、留守番電話サービス、転送でんわサービスなどのオプションサービスが利用できます。 ■ <del>■</del>P342、P344

この印刷物はリサイクルに配慮して製本されています。不要となった際、回収・リサイクルに出しましょう。

#### パソコンから 「ドコモeサイト」では住所変更、料金プラン変更などの各種お手続き、資料請求を承っております。 i モードから My DoCoMo(https://www.mydocomo.com/) 各種手続き **▼**  (ドコモeサイト) i Menu ▶ 料金&お申込 ▶ ドコモeサイト パケット通信料無料 ※iモードからご利用になる場合、「ネットワーク暗証番号」が必要となります。 ※iモードからご利用いただく場合のパケット通信料は無料です。海外からのアクセスの場合は有料となります。 ※パソコンからご利用になる場合、「My DoCoMo ID/パスワード」が必要となります。 ※「ネットワーク暗証番号」および「My DoCoMo ID/パスワード」をお持ちでない方・お忘れの方は下記総合お問い合わせ先に ご相談ください。 ※ご契約内容によってはご利用いただけない場合があります。 ※システムメンテナンスなどにより、ご利用になれない場合があります。

#### **総合お問い合わせ先 〈DoCoMo インフォメーションセンター〉**

■ドコモの携帯電話、PHSからの場合

# (局番なしの)**151**(無料)

# ■一般電話などからの場合

# **0120-800-000**

※ドコモの携帯電話、PHSからもご利用になれます。

●ダイヤルの番号をよくご確認の上、お間違いのない ようにおかけください。

# **故障お問い合わせ先**

※一般電話などからはご利用できません。 それは ※一般電話などからはご利用できません。 ■ドコモの携帯電話、PHSからの場合 (局番なしの)**113**(無料)

#### ■一般電話などからの場合 **0120-800-000**

※ドコモの携帯電話、PHSからもご利用になれます。

- ●ダイヤルの番号をよくご確認の上、お間違いのない ようにおかけください。
- ●なお、詳しくはFOMA端末などに添付の「全国サービ スステーション一覧」でご確認ください。

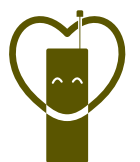

#### マナーもいっしょに携帯しましょう。

○公共の場所で携帯電話をご利用の際は、周囲の方への心くばりを忘れずに。

#### NTT DoCoMo グループ 販売元

株式会社NTTドコモ北海道 株式会社NTTドコモ東海 株式会社NTTドコモ中国

株式会社NTTドコモ東北 株式会社NTTドコモ北陸 株式会社NTTドコモ四国

株式会社NTTドコモ 株式会社NTTドコモ関西 株式会社NTTドコモ九州

製造元 三菱電機株式会社

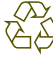

環境保全のため、不要になった電池は **NOTAエンジン・1 会になったもだに** 協力店などにお持ちください。

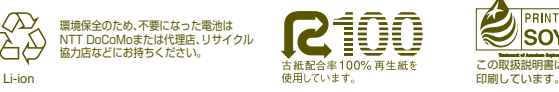

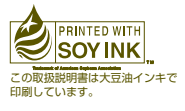

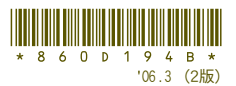

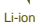

# データ通信マニュアル

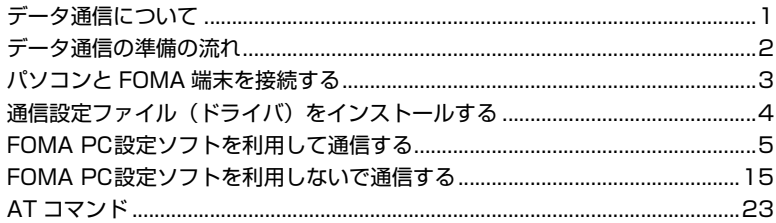

# **データ通信について**

#### FOMA 端末から利用できるデータ通信の形態や 利用時の留意点について説明します。

- ・ FOMA端末はRemote Wakeupには対応してい ません。
- ・ FOMA端末はFAX通信をサポートしていません。
- ・ FOMA 端末をドコモの PDA「sigmarion Ⅱ」や 「musea」に接続してデータ通信を行う場合、 「sigmarion Ⅱ」や「musea」をアップデートし てご利用ください。アップデートの詳細について は、ドコモのホームページをご覧ください。

#### **利用できる通信形態**

FOMA 端末の通信形態は、パケット通信、64K デー タ通信、データ転送の 3 つに分類されます。 これらの通信は、添付の CD-ROM から関連ソフトを パソコンにインストールし、FOMA 端末とパソコン を接続して各種設定を行うと利用できます。

#### ■ パケット通信

パケット通信は送受信したデータ量に応じて課金 されるので、メールの送受信など、比較的少ない データ量を高速で送受信するのに適しています。 ネットワークに接続していても、データを送受信 していないときには通信料がかからないので、 ネットワークに接続したまま必要なときにデータ を送受信するという使いかたができます。

ドコモのインターネット接続サービスmopera U / mopera など、FOMA のパケット通信に対応した アクセスポイントを利用して、受信最大384kbps、 送信最大64kbpsの高速パケット通信が可能です。 通信環境や混雑状況の影響により通信速度が変化 するベストエフォートによる提供です。

画像を含むホームページの閲覧、データのダウン ロードなどデータ量の多い通信を行った場合、通 信料が高額になりますのでご注意ください。

#### **■ 64K データ通信**

64K データ通信は 64kbps の安定した通信速度で データ送受信できます。データ量に関係なく、ネッ トワークに接続している時間の長さに応じて課金 されるので、マルチメディアコンテンツのダウン ロードなど、比較的データ量の多い送受信を行うの に適しています。ドコモのインターネット接続サー ビス mopera U / mopera など、FOMA 64K デー タ通信に対応したアクセスポイント、または ISDN 同期 64K アクセスポイントを利用します。 長時間にわたる通信をした場合、通信料が高額にな りますのでご注意ください。

#### ■ データ転送

付属のUSB接続ケーブルを使ってデータを転送・ 交換する、課金が発生しない通信形態です。電話 帳や送受信メール、ブックマークなどの各種デー タを送受信します。

#### **ご利用時の留意事項**

#### **インターネットサービスプロバイダの利用 料について**

パソコンからインターネットを利用する場合は、通常ご 利用になるインターネットサービスプロバイダ(以降、 プロバイダ)に対する利用料が必要です。この利用料 は、FOMA サービスの利用料とは別に直接プロバイダ にお支払いいただきます。利用料の詳しい内容について は、ご利用のプロバイダにお問い合わせください。

・ ドコモのインターネット接続サービス mopera U / mopera をご利用いただけます。mopera U は、お 申し込みが必要(有料)です。ブロードバンド接続や 国際ローミングなどに対応し、使用した月だけ月額使 用料がかかるプランもございます。また、mopera は、お申し込み不要、月額使用料無料です。今すぐイ ンターネットに接続できます。利用料などの詳細につ いては、ドコモのホームページをご覧ください。

#### **接続先(プロバイダなど)の設定について**

パケット通信と 64Kデータ通信では接続先が異なり ます。パケット通信を行うときは FOMA のパケット 通信に対応した接続先、64Kデータ通信を行うとき はFOMA 64Kデータ通信、またはISDN同期64K対 応の接続先をご利用ください。

・ PIAFSなどのPHS64K/32Kデータ通信やDoPa のアクセスポイントには接続できません。

#### **ネットワークアクセス時のユーザー認証について**

接続先によっては、接続時にユーザー認証(ID とパ スワード)が必要な場合があります。その場合は、通 信ソフトまたはダイヤルアップネットワークで ID と パスワードを入力して接続してください。ID とパス ワードは接続先のプロバイダまたは接続先のネット ワーク管理者から付与されます。詳しい内容につい ては、プロバイダまたは接続先のネットワーク管理 者にお問い合わせください。

#### **パソコンのブラウザを利用してのアクセス 認証について**

FirstPass(ユーザー証明書)の認証を行う場合は添 付の CD-ROM から FirstPass PC ソフトをインス トールし、設定してください。詳しくは添付の CD-ROM 内の「FirstPassManual」をご覧ください。 「FirstPassManual」(PDF形式)をご覧になるに は、Adobe Reader(バージョン 6.0 以上を推奨) が必要です。パソコンにインストールされていない 場合は、アドビシステムズ株式会社のホームページ から最新版をダウンロードしてください(別途通信

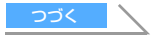

#### 料がかかります)。詳しくはアドビシステムズ株式会 社のホームページを参照してください。

#### ■ FirstPass PC ソフトの動作環境

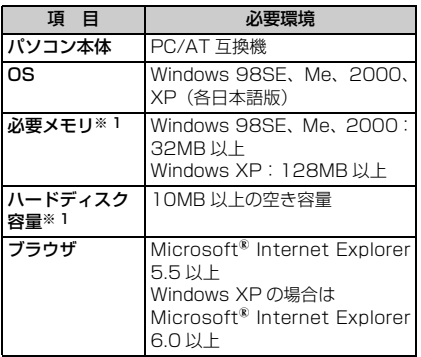

※ 1:パソコンのシステム構成によって異なります。

#### **パケット通信および64Kデータ通信の条件**

FOMA 端末で通信を行うには、次の条件が必要です。

- ・ 付属の USB 接続ケーブルを利用できるパソコンで あること
- ・ FOMA サービスエリア内であること
- ・ パケット通信の場合、接続先が FOMA のパケット 通信に対応していること
- ・ 64K データ通信の場合、接続先が FOMA 64K デー タ通信、または ISDN 同期 64K に対応していること

ただし、上記の条件が整っていても、基地局が混雑 していたり、電波状況が悪かったりする場合は通信 できないことがあります。

#### データ通信の用語集

● 管理者権限 Windows XP、2000を使用するときに、OSのシス テムなどすべてにアクセスできる権限のこと。1台の パソコンに最低1人は、パソコンの管理者権限を持つ ユーザーが設定されています。通常、パソコンの管理 者権限がないユーザーは、ドライバ、ソフトなどのイ ンストールおよびアンインストールができません。 ● APN (Access Point Name) パケット通信で接続するプロバイダや社内 LAN を 識別する文字列。mopera U は「mopera.net」が、 mopera は「mopera.ne.jp」が APN となります。 cid (Context Identifier) パケット通信の接続先(APN)をFOMA端末へ書き 込むときの登録番号。FOMA端末では1から10まで の10件が使えます。 お買い上げ時、cid 1 には「mopera.ne.jp」、cid3に は「mopera.net」が登録されています。  $\bullet$  W-TCP FOMA ネットワークでパケット通信を行う際に、 TCP/IP の伝送能力を最大限に生かすための TCP パ ラメータ。FOMA 端末の通信性能を最大限に活用す るには、この通信設定が必要です。

# **データ通信の準備の流れ**

パソコンと FOMA 端末を接続して、パケット通 信または 64K データ通信を利用する場合の準備 は次のような流れになります。

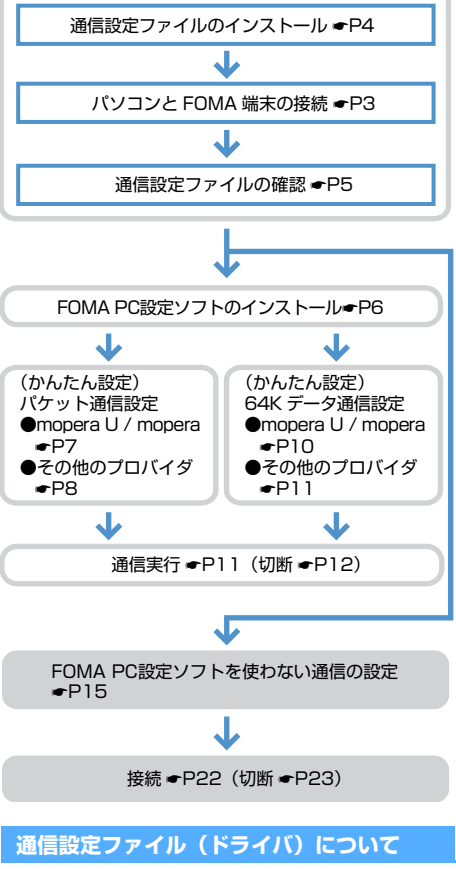

FOMA端末をパソコンに接続して通信モードでデータ 通信を行うには、添付の CD-ROM から通信設定ファ イルをインストールする必要があります。

#### **FOMA PC設定ソフトについて**

添付のCD-ROMからFOMA PC設定ソフトをパソコ ンにインストールすると、FOMA 端末とパソコンを 接続して、データ通信を行うために必要なさまざま な設定を、パソコンから簡単に操作できます。

#### **動作環境の確認**

通信設定ファイルおよびFOMA PC設定ソフトは、次 の動作環境でご利用ください。

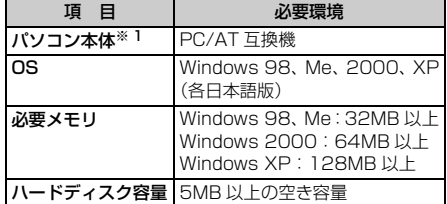

※ 1:USB ポート (USB 什様 1.1/2.0 に準拠) が必要 です。

#### **おしらせ**

- 動作環境によってはご使用になれない場合がありま す。また、上記の動作環境以外でのご使用による問 い合わせおよび動作保証は、当社では責任を負いか ねますのであらかじめご了承ください。
- 本書の説明は、主に Windows XP での操作方法を 例にしています。OS やお使いのパソコンにより、画 面の表示が異なることがあります。また、Windows 98 と Windows 98SE をまとめて Windows 98 と表記しています。

#### **インストール・アンインストール前の注意点**

- ・ Windows XP、2000で通信設定ファイルやFOMA PC設定ソフトのインストール・アンインストールを 行う場合は、必ずパソコンの管理者権限を持った ユーザーで行ってください。それ以外のユーザーで 行うとエラーになります。パソコンの管理者権限の 設定操作については、パソコンの取扱説明書をご覧 になるか、各パソコンメーカーやマイクロソフト社 にお問い合わせください。
- ・ 操作を始める前に、稼動中の他のプログラムがない ことを確認してください。稼動中のプログラムが あった場合は、プログラムを保存・終了させた後に 行ってください。

# **パソコンと FOMA 端末を接続する**

パソコンと FOMA 端末は、電源が入っている状 態で接続してください。

- ・ 通信モードで初めてパソコンに接続する場合は、 必ず通信設定ファイル(ドライバ)をインストー ルしておいてください。☛P4
- ・ オーディオメモリモードで初めてパソコンに接続 した場合は、OS が自動的にドライバをインストー

ルします。あらかじめ通信設定ファイルをインス トールする必要はありません。ただし、オーディオ メモリモードに対応しているOSはWindows XP、 2000 のみです。また、BeatJam をインストー ルすると、Windows Me、98SE でもオーディ オメモリモードに対応します。

#### **USB 接続時にパソコンで操作する内容を設 定する USB モード設定**

パソコンと FOMA 端末を接続したとき、パソコンで データ通信を行うか、パソコンからオーディオメモリ 内のデータを操作するかを設定します。

お買い上げ時 通信モード

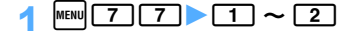

通信モード

- :パソコンでデータ通信を行うモードです。 オーディオメモリモード :パソコンからオーディオメモリ内のデータ
	- を操作するモードです。

# **2 「はい」を選択**

#### **おしらせ**

- **●パソコンと FOMA 端末を接続していても本機能の** 設定を変更できます。ただし、パソコンからオーディ オメモリを操作しているときは通信モードに切り替 えないでください。パソコンや FOMA 端末の誤動 作や故障、データ消失の原因となります。
- パソコン側で、FOMA 端末を接続すると自動的にデー タ通信を行うように設定している場合は、オーディオ メモリモードに設定できないことがあります。
- 通話中や i モード中は、オーディオメモリモードに 設定できません。
- オーディオメモリモードに設定したとき
	- ・ パソコンからオーディオメモリを初期化すると、 FOMA端末で正常に使用できなくなる場合があり ます。初期化は FOMA 端末で行ってください。
	- ・ FOMA 端末にパソコンを接続していない状態で オーディオメモリへのアクセスがなく約 90 秒が 経過すると、自動的に通信モードに切り替わりま す。
	- 通話や i モード通信などができなくなります。
	- ・ 着信ランプが点滅します。
	- ・ オーディオメモリの操作を終了するときは、タスク トレイの をクリックし「USB 大容量記憶装置デ バイスードライブ (E:) ※ 2 を安全に取り外します! をクリックしてください。
		- ※ 2:ドライブに割り当てられる文字はパソコン のシステムによって異なります。

#### **接続のしかた**

付属のUSB接続ケーブルを使って接続します。

- **FOMA 端末の外部接続端子の端子カバーを開く**
- **@ USB 接続ケーブルの FOMA 端末側コネク** タを、「カチッ」と音がするまで FOMA 端 末の外部接続端子に差し込む
- **® USB 接続ケーブルのパソコン側コネクタ** を、パソコンのUSBコネクタに差し込む
	- ・ 通信モードでパソコンとFOMA端末が接続され ると、FOMA 端末の画面に が表示されます。
	- ・ 通信モードで通信設定ファイルのインストール 前にパソコンに接続した場合は、USB 接続ケー ブルが差し込まれたことを自動的に認識してド ライバが要求され、ウィザード画面が表示され ます。その場合は、FOMA 端末を取り外し、 ウィザード画面で「キャンセル」をクリックし て、終了してください。

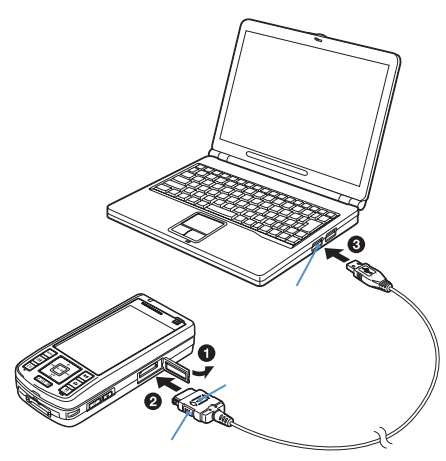

#### ■ 取り外しかた

FOMA 端末側コネクタの両側のリリースボタンを 押しながら引き抜きます。パソコン側コネクタはそ のまま引き抜きます。

・ FOMA 端末側コネクタを取り外すときは、必ず リリースボタンを押しながら引き抜いてくださ い。無理に引っ張ろうとすると故障の原因とな ります。

#### ■ 充電しながら接続する

卓上クレードル D01(別売)を使って充電しな がら接続できます。ただし、充電時間が長くなり ます。

#### **おしらせ**

● データ通信中に USB 接続ケーブルを外さないでく ださい。パソコンや FOMA 端末の誤動作や故障、 データ消失の原因となります。

● FOMA USB 接続ケーブル (別売) でもパソコンと FOMA端末を接続でき、付属の USB 接続ケーブルで 接続したときと同様の手順で通信設定ファイルのイ ンストールや各種設定、データ通信の操作ができま す。

#### **通信設定ファイル(ドライバ)をイン ストールする**

FOMA 端末をパソコンに接続して通信モードで データ通信を行うには、通信設定ファイルをイン ストールしてください。

・ オーディオメモリモードでパソコンと接続する場合 は、通信設定ファイルのインストールは不要です。

#### **通信設定ファイルをインストールする**

操作の前に、必ず「インストール・アンインストー ル前の注意点 | をお読みください。●P3

- ・ FOMA 端末は操作 1 ~ 3 を行った後にパソコン に接続してください。
- 1 **添付の CD-ROM をパソコンにセット** 「ソフトウェアのセットアップ」画面が表示されます。
- 2**[通信設定ファイル]をクリック**

#### 3**[はい]をクリック**

FOMA D851iWM をパソコンに接続する旨の画 面が表示されます。

#### 4 **FOMA 端末をパソコンに接続する**

インストール中の画面が表示され、インストール が自動的に完了します。

- ・ FOMA端末は電源が入った状態で接続してくだ さい。
- ・「通信設定ファイルを確認する」に進み、イン ストールされたデバイスの種類とデバイス名 を確認してください。

#### **おしらせ**

- インストールには数分かかることがあります。
- Windowsを再起動する旨の画面が表示されたときは、画 面の指示に従い、再起動してください。
- 通信設定ファイルのインストールを行う前にパソコ ンと FOMA 端末を接続すると、自動的に別のドラ イバがインストールされてしまう場合があります。 その場合、操作 2 でアンインストールする必要があ る旨のメッセージが表示されます。このときは画面 の指示に従ってアンインストールを行った後、通信 設定ファイルをインストールしてください。

#### **通信設定ファイルを確認する**

FOMA 端末がパソコンに正しく認識されていない場 合、設定および通信はできません。

#### <mark>例</mark>)Windows XP の場合

1**[スタート]→「コントロールパネル」→ [パフォーマンスとメンテナンス]アイ コン→[システム]アイコンをクリック** 「システムのプロパティ」画面が表示されます。

- Windows 2000、Me、98 の場合: a[スタート]→「設定」→「コントロール パネル」をクリック
	- ② [システム] アイコンをダブルクリック

#### **2** [ハードウェア] タブをクリック▶ [デ **バイスマネージャ]をクリック**

「デバイスマネージャ」画面が表示されます。

■ Windows Me、98 の場合:[デバイス マネー ジャ] タブをクリック

# 2 各デバイスをダブルクリック ▶ インス **トールされたデバイス名を確認する**

インストールしたデバイス名がすべて表示され ていることを確認します。

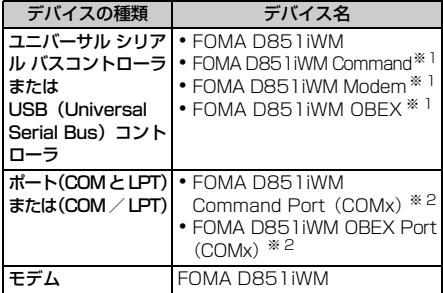

<u>※ 1:Windows Me、98 の場合のみ表示されます</u> ※ 2:COMxのx はお使いのパソコンによって異なります。

#### **通信設定ファイルをアンインストールする**

操作の前に、必ず「インストール・アンインストー ル前の注意点」をお読みください。●P3 アンインストールを実行する前に、必ずパソコンか ら FOMA 端末を取り外してください。

#### <mark>例</mark>)Windows XP の場合

# 1**[スタート]→「コントロールパネル」→ [プログラムの追加と削除]アイコンを クリック**

「プログラムの追加と削除」画面が表示されます。

■ Windows 2000、Me、98 の場合:

- ① [スタート] → 「設定」→「コントロール パネル」をクリック
- ②「アプリケーションの追加と削除]アイコ ンをダブルクリック
- 2 「FOMA D851iWM USB」を選択 **[変更と削除]をクリック**
	- ・ Windows Me、98 の場合は [ 追加と削除 ] を クリックします。
- <mark>?</mark> プログラム名を確認して [はい] をク **リック**

通信設定ファイルのアンインストールを開始し ます。

# 4**[OK]をクリック**

#### **おしらせ**

- インストールに失敗したとき、または操作 1 の画面 に「FOMA D851iWM USB」が表示されていない ときは、添付の CD-ROM をパソコンにセットし、 「ソフトウェアのヤットアップ」画面で「通信設定 ファイル]をクリックして直接実行し、通信設定ファ イルをアンインストールしてください。
- Windows Me、98 では通信設定ファイルのアンイ ンストール後、すぐにインストールし直してデータ 通信を行うと、パソコンなどの環境によっては正し く通信できないことがあります。その場合は、付属 の USB 接続ケーブルを一度抜き差ししてからデー タ通信を行ってください。

#### **FOMA PC設定ソフトを利用して通信 する**

FOMA 端末をパソコンに接続してパケット通 信や 64K データ通信を行うには、通信に関す るさまざまな設定が必要です。FOMA PC設定 ソフトを使うと、簡単な操作で次の設定ができ ます。

#### ■ かんたん設定

ガイドに従い操作することで、「FOMA データ通 信用ダイヤルアップの作成」を行い、同時に「W-TCP の設定」などを行います。

#### ■ W-TCP の設定

「FOMA パケット通信」を利用する前に、パソコ ン内の通信設定を最適化します。通信性能を最大 限に活用するには、「W-TCP 設定」による通信設 定の最適化が必要です。

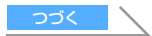

#### ■ 接続先 (APN) の設定

「パケット通信」を行う際に必要な「接続先(APN) の設定 | を行います。

FOMA パケット通信の接続先には、64K データ 通信と異なり、通常の電話番号は使用しません。 あらかじめ接続先ごとに、FOMA 端末に APN と 呼ばれる接続先名を設定し、その登録番号(cid) を接続先電話番号欄に指定して接続します。お買 い上げ時、cid の 1 番には、mopera に接続する ための APN「mopera.ne.jp」が、3 番には、 mopera Uに接続するためのAPN「mopera.net」 が登録されていますが、その他のプロバイダや社 内LANに接続する場合はAPN設定が必要になり ます。

# **FOMA PC設定ソフトをインストールする**

- ・ 古いバージョンのFOMA PC設定ソフト(バージョ ン1.00)がインストールされている場合は、添付 のCD-ROMからFOMA PC設定ソフト(バージョ ン2.00)をインストールする前にアンインストー ルしてください。バージョンは、FOMA PC設定ソ フトの「メニュー」→「バージョン情報」で表示で きます。
- ・ お使いのパソコンに、本機種より前に発売された FOMA 端末に添付の「W-TCP 環境設定ソフト (以降、旧「W-TCP 設定ソフト」)」、および「FOMA データ通信設定ソフト(以降、旧「FOMA デー タ通信設定ソフト」)」がインストールされている 場合は、それらのソフトをアンインストールして ください。
- 操作の前に、必ず「インストール・アンインス トール前の注意点| をお読みください。●P3
- <mark>例</mark>)Windows XP の場合

#### 1 **添付のCD-ROMをパソコンにセットす る**

- **2** [PC 設定ソフト]をクリック
- 3**[次へ]をクリック**

FOMA PC設定ソフトの使用許諾契約が表示され ます。

4 **内容を確認の上、契約内容に同意する場 合は [はい] をクリック** 

# 5**「タスクトレイに常駐する」が選択され ていることを確認して[次へ]をクリッ ク**

セットアップ後、タスクトレイに「W-TCP 設定」 が常駐します。

- ・「W-TCP 通信」の最適化の設定・解除を行うと きに使用しますので(☛P12)、常駐をおすす めします。
- ・ インストール後に常駐の設定は変更できます。

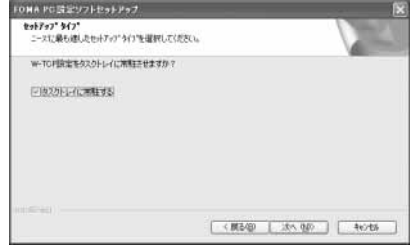

**6 インストール先を確認して [次へ] をク リック**

# 7 **プログラムフォルダのフォルダ名を確 認して[次へ]をクリック**

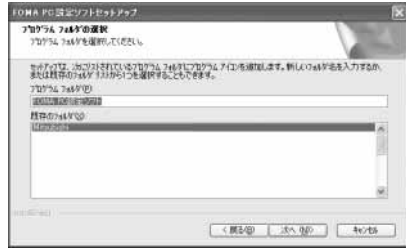

#### 8**[完了]をクリック**

「FOMA PC設定ソフト」が起動します。 ・ このまま各種設定を始められます。

#### **おしらせ**

- 既に「FOMA PC 設定ソフト」や旧「W-TCP 設定ソ フト」、旧「FOMA データ通信設定ソフト」がイン ストールされている場合は、インストールを中断す る画面が表示されます。[OK]をクリックし、これ らソフトをアンインストールしてから「FOMA PC 設定ソフト」をインストールしてください。
- インストールの途中で「キャンセル]や「いいえ] をクリックしたときは、インストール画面の説明に 従って [はい] または [いいえ] をクリックしてく ださい。

3**「『mopera U』への接続」または かんたん設定でパケット通信を設定する** 設定は FOMA 端末をパソコンに正しく接続してから **をクリック** 行ってください。☛P4 <mark>例</mark>)Windows XP の場合 1**[スタート]→「すべてのプログラム」 (Windows XP以外の場合は、「プログ ラム」)→「FOMA PC設定ソフト」→ 「FOMA PC設定ソフト」をクリック** 「FOMA PC設定ソフト」が起動します。 い1をクリックします。 **N: FOMA POINTEUPE**  $4 - 7 - 04$ **MA PCBRY** ■オート設定(推奨) ガイドに従い操作することで、FOMAデータ通<br>信用タイヤルアップの作成を行い、同時に<br>♥-TCPの設定などを自動で行います。 かんたんゆか ■マニュアル設定 TOMATSケット通信を利用するため、パソコン内の  $V-TCP \oplus \oplus$ 接続先(APM)設定 パケット通信を行う際に必要な接続先(APM)の ※ブログラム配動前にFOMA編末を掲載し、設定中はFOMA編末を<br>悪し替えないでください。  $147$ 

#### **mopera U / mopera を利用する場合**

- その他のプロバイダの場合 P8
- <u>←</u> FOMA PC設定ソフトを起動▶ [かんた **ん設定1 をクリック**
- <mark>つ</mark>「パケット通信」を選択 ▶ [次へ] をク **リック**

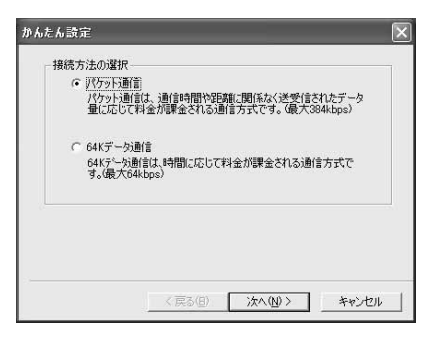

- **「『mopera』への接続」を選択**z**[次へ]**
	- ・ ドコモのインターネット接続サービスmopera U / mopera をご利用いただけます。mopera U をご利用いただく場合は、お申し込みが必要 (有料)となります。mopera をご利用いただく 場合は、お申し込み不要、月額使用料無料です。
	- ・ mopera Uを選択すると、ご契約の確認メッセー ジが表示されます。ご契約がお済みの場合は [ は

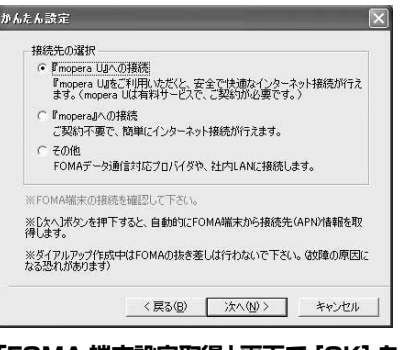

4**「FOMA 端末設定取得」画面で[OK]を クリック**

FOMA 端末から「接続先(APN)情報」を取得 します。しばらくお待ちください。

- <mark>5</mark> 任意の接続名を入力 ▶ [次へ] をクリッ **ク**
	- ・ 次の記号(半角文字)は入力できません。  $4$ /: \* ?! $>$  |"

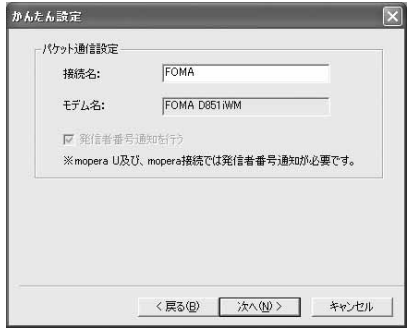

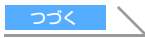

# **6 [次へ] をクリック**

- ・「ユーザー名」「パスワード」は空欄でも接続で きます。
- ・ Windows XP、2000 の場合は、使用可能ユー ザーを選択してください。「すべてのユーザー」 を選択するとWindowsにログオンできるすべ てのユーザーがこの接続を利用できます。 Windows Me、98 の場合は、「使用可能ユー ザーの選択」は表示されません。

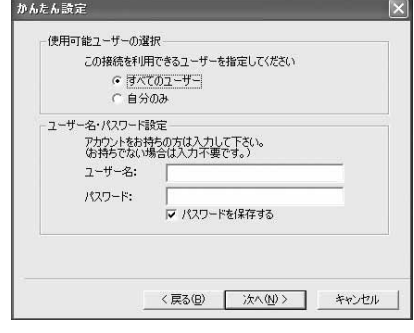

# 7**「最適化を行う」が選択されていること を確認して[次へ]をクリック**

・ 既に最適化されている場合、この画面は表示さ れません。

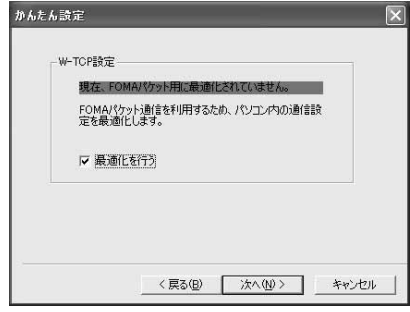

# 8 **設定情報を確認して[完了]をクリック**

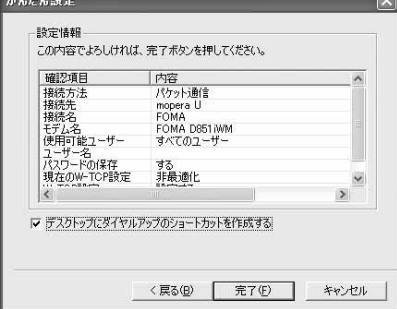

# **Q [OK] をクリック**

設定変更を有効にするためには、パソコンを再起 動します。再起動をする旨の画面が表示された場 合は [はい] をクリックしてください。

- ・ 既に W-TCP 設定が最適化されている場合は、 再起動する必要はありません。
- 通信を実行する ●P11

# **その他のプロバイダを利用する場合**

• mopera U / mopera の場合 ●P7

# 1**「かんたん設定でパケット通信を設定す る」の「mopera U / mopera を利用す る場合」の操作 1 ~ 4 を行う** ☛**P7**

・ 操作 3 の接続先は「その他」を選択します。

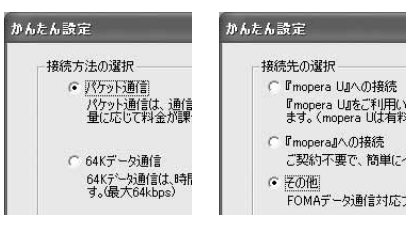

# 2 **任意の接続名を入力** <sup>z</sup>**[接続先(APN) 設定]をクリック**

•次の記号(半角文字)は入力できません。  $4$  /: \* ?! $> 1"$ 

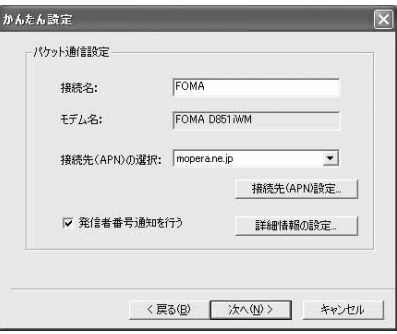

#### ■ 高度な設定 (TCP/IP の設定):

[詳細情報の設定]をクリックすると「IP アド レス」「ネームサーバー」の設定画面が表示さ れます。ご加入のプロバイダや、社内 LAN な どのダイヤルアップ情報として入力が必要な 場合は、入力指示情報を基に各種アドレスを 登録してください。

# 3 **接続先(APN)を設定**

お買い上げ時、cid1 には「mopera.ne.jp」が、 cid3 には「mopera.net」が設定されています。 cid2、4~10に接続先(APN)を登録してくだ さい。

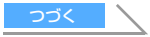

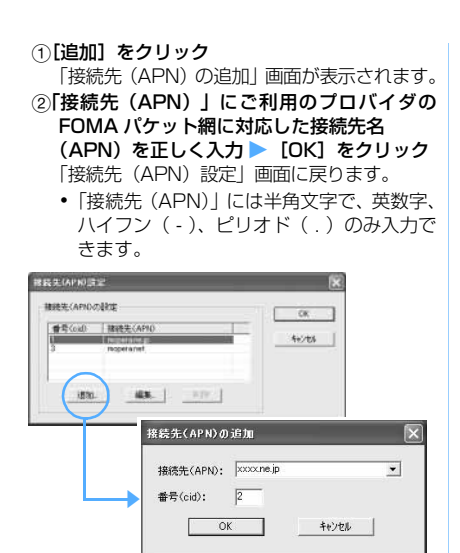

# 4**[OK]をクリック**

操作2の画面に戻ります。「接続先(APN)の選 択」には、操作 3 で設定した「接続先(APN)」 が表示されています。

# 5**「接続先(APN)の選択」の接続先名 (APN)を確認して[次へ]をクリック**

#### <mark>●</mark> ユーザー名・パスワードを入力 ▶ [次 **へ]をクリック**

- ・「ユーザー名」「パスワード」には、プロバイダ から提供された各種情報を、大文字・小文字な どに注意し、正確に入力してください。
- ・ Windows XP、2000 の場合は、使用可能ユー ザーを選択してください。「すべてのユーザー」 を選択するとWindowsにログオンできるすべ てのユーザーがこの接続を利用できます。 Windows Me、98 の場合は、「使用可能ユー ザーの選択」は表示されません。

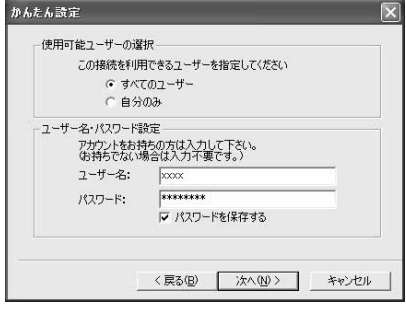

# 7**「最適化を行う」が選択されていること を確認して[次へ]をクリック**

パケット通信に必要なW-TCP設定を最適化しま す。

・ 既に最適化されている場合には、この画面は表 示されません。

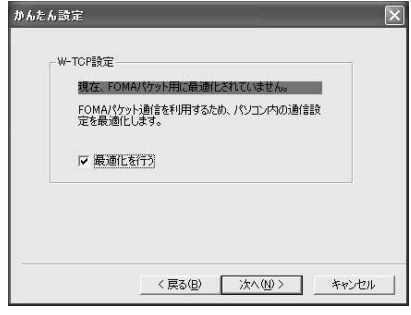

# 8 **設定情報を確認して[完了]をクリック**

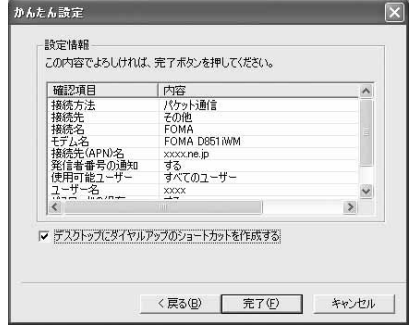

#### 9**[OK]をクリック**

設定変更を有効にするためには、パソコンを再起 動します。再起動をする旨の画面が表示された場 合は「はい〕をクリックしてください。

- ・ 既に W-TCP 設定が最適化されている場合は、 再起動する必要はありません。
- 通信を実行する ●P11

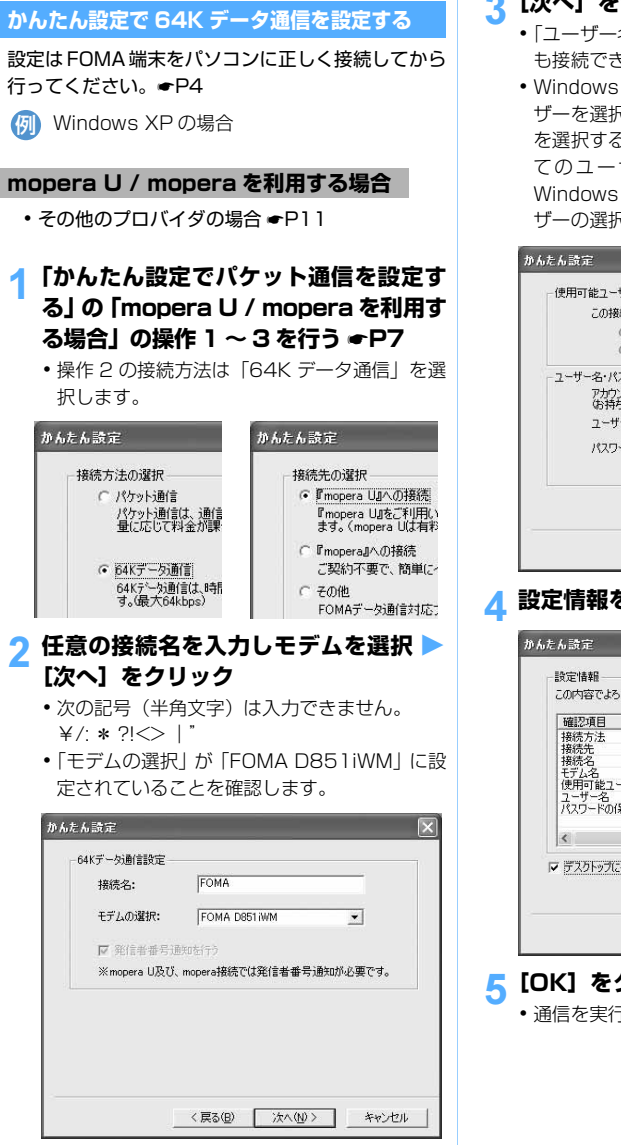

# **[次へ]をクリック**

- ・「ユーザー名」「パスワード」については空欄で も接続できます。
- ・ Windows XP、2000 の場合は、使用可能ユー ザーを選択してください。「すべてのユーザー」 を選択するとWindowsにログオンできるすべ てのユーザーがこの接続を利用できます。 Windows Me、98 の場合は、「使用可能ユー ザーの選択」は表示されません。

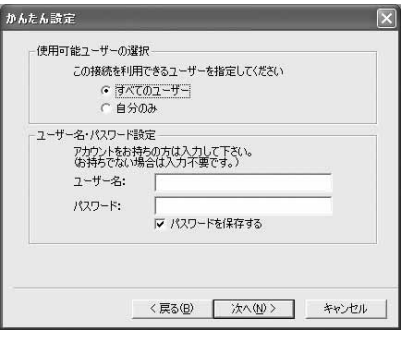

4 **設定情報を確認して[完了]をクリック**

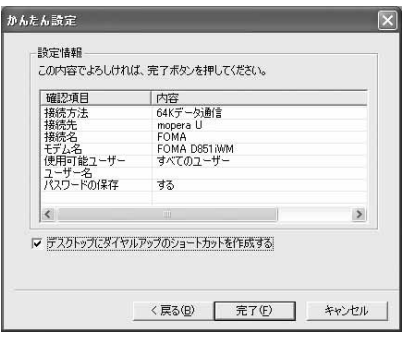

# 5**[OK]をクリック**

• 通信を実行する ●P11

#### **その他のプロバイダを利用する場合**

- mopera U / mopera の場合 ●P10
- 1**「かんたん設定でパケット通信を設定す る」の「mopera U / mopera を利用 する場合」の操作 1 ~ 3 を行う** ☛**P7**
	- ・ 操作 2 の接続方法は「64K データ通信」、操 作 3 の接続先は「その他」を選択します。

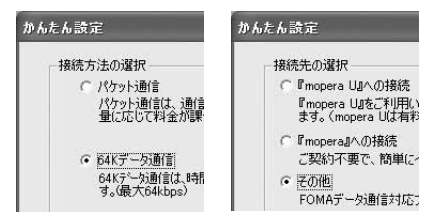

# <mark>9 各項目を設定 ▶ [次へ]をクリック</mark>

- ・ 次の項目を登録します。
	- ・ 接続名 :任意
	- ・ モデムの選択:FOMA D851iWM
	- ・ 電話番号 :プロバイダ情報を基に入力

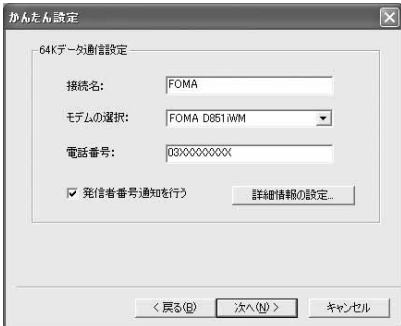

■ 高度な設定 (TCP/IP の設定):

[詳細情報の設定]をクリックすると「IP アド レス」「ネームサーバー」の設定画面が表示さ れます。ご加入のプロバイダや、社内 LAN な どのダイヤルアップ情報として入力が必要な 場合は、入力指示情報を基に各種アドレスを 登録してください。

- <mark>3</mark> ユーザー名・パスワードを入力▶ [次へ] **をクリック**
	- ・「ユーザー名」「パスワード」には、プロバイダ から提供された各種情報を、大文字・小文字な どに注意し、正確に入力してください。
	- ・ WindowsXP、2000 の場合は、使用可能ユー ザーを選択してください。「すべてのユーザー」 を選択するとWindowsにログオンできるすべ てのユーザーがこの接続を利用できます。 Windows Me、98 の場合は、「使用可能ユー ザーの選択」は表示されません。

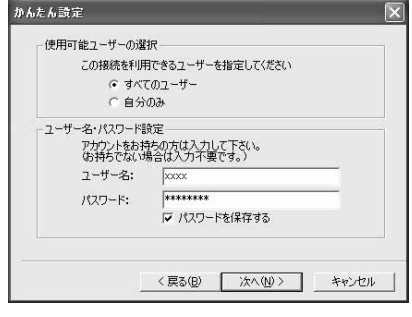

# 4 **設定情報を確認して[完了]をクリック**

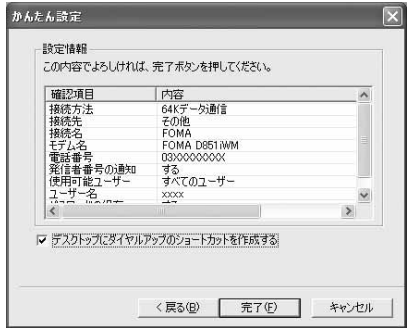

# <mark>5</mark>【OK】をクリック

• 通信を実行する ●P11

#### **通信を実行する**

FOMA PC設定ソフトで設定した通信の実行や切断に ついて説明します。

- 1 **FOMA 端末とパソコンを接続する** ☛**P3**
- 2 **デスクトップの接続アイコンをダブル クリック**

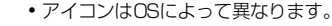

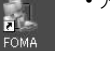

Fı
- ・ デスクトップに接続アイコンを作成しなかっ た場合は、スタートメニューから起動します。
- Windows XP のスタートメニューから起動:
	- a[スタート]→「すべてのプログラム」→ 「アクセサリ」→「通信」→「ネットワー ク接続」をクリック
	- b 接続アイコンをダブルクリック
- Windows 2000、Me、98 のスタートメ ニューから起動:
	- a[スタート]→「プログラム」→「アクセ サリ」→「通信」→「ネットワークとダイ ヤルアップ接続」(Me、98 の場合は「ダ イヤルアップネットワーク」)をクリック ② 接続アイコンをダブルクリック

# 3 **各項目を確認して [ ダイヤル ] をクリッ ク**

- ・ mopera U / mopera を選択した場合は「ユー ザー名」「パスワード」については空欄でも接 続できます。
- ・ ご加入のプロバイダなどの指示により必要な 場合は、入力指示情報を基に「ユーザー名」「パ スワード」を入力して[ダイヤル](Me、98 の場合は [ 接続 ] ) をクリックします。
- ・ OS によっては、接続完了画面が表示されるこ とがあります。[OK] をクリックしてください。

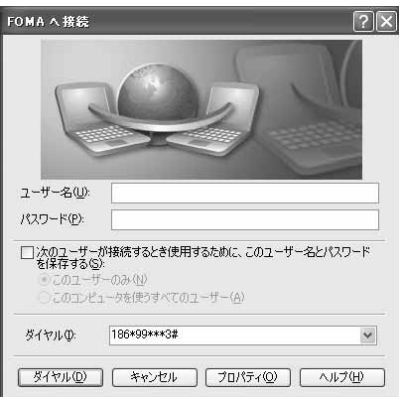

#### ■ 通信中の FOMA 端末画面

パケット通信を実行すると発信中画面、64K デー タ通信を実行すると呼出中画面がそれぞれ表示さ れ、接続すると次の画面が表示されます。

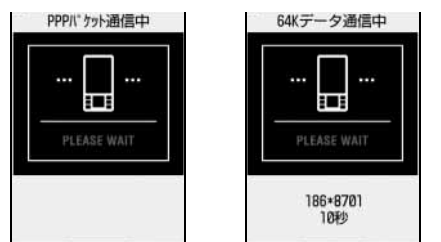

**おしらせ**

- パソコンに表示される通信速度は、実際の通信速度 とは異なる場合があります。
- データ通信を実行する場合、接続アイコン作成時の FOMA 端末を接続した場合のみ有効です。
- D851iWM 以外の FOMA 端末を接続する場合は、 ご利用になる FOMA 端末の通信設定ファイルをイ ンストールする必要があります。

### **通信を切断するには**

ブラウザを終了しただけでは切断されない場合があ ります。確実に切断するには、次の操作を行ってく ださい。

## 1 **タスクトレイの をクリック**

・ Windows Me、98 の場合はダブルクリックし ます。

## **2 [切断] をクリック**

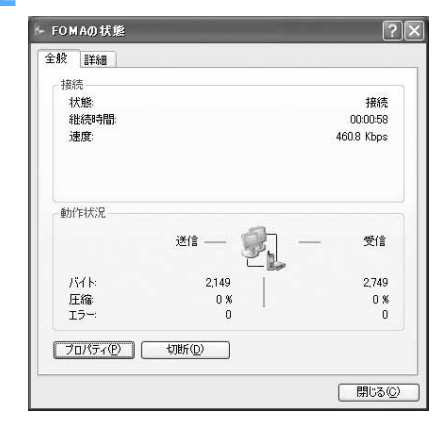

### **パケット通信の設定を最適化する**

「W-TCP 設定」を利用してパソコンのパケット通信 の設定を FOMA ネットワーク用に最適化する方法と 最適化を解除する方法について説明します。

「W-TCP 設定」とは FOMA ネットワークでパケット 通信を行う際に、TCP/IP の伝送能力を最適化するた めの「TCP パラメータ設定ツール」です。FOMA 端 末の通信性能を最大限に活用するには、この通信設 定が必要です。

### **Windows XP の場合**

ダイヤルアップごとに最適化できます。

1**「FOMA PC設定ソフト」を起動(**☛**P7)** z**[W-TCP設定]をクリック** ■ タスクトレイから起動 : 器 をクリック

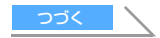

# **2 次の操作を行う**

- システム設定が最適化されていないとき:
	- a W-TCP 設定画面で[最適化を行う]をク リック
	- ② 最適化するダイヤルアップを選択 【実行】 をクリック

システム設定とダイヤルアップ設定のそ れぞれの最適化が実行されます。

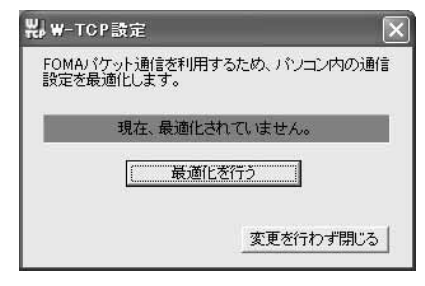

■ システム設定が最適化されているとき: 次の画面が表示されます。内容を変更する場 合は設定を行ってください。

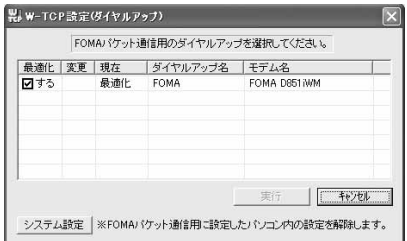

- 最適化を解除するとき: a「W-TCP 設定(ダイヤルアップ)」画面で 「システム設定]をクリック W-TCP 設定画面が表示されます。
	- ②「最適化を解除する】をクリック
- 3 **画面に従ってパソコンを再起動**
	- ・ 設定した内容は再起動後に有効になります。

### **Windows 2000、Me、98 の場合**

## 1**「FOMA PC設定ソフト」を起動(**☛**P7)** z**[W-TCP設定]をクリック**

■ タスクトレイから起動 : 器 をクリック

# **2 次の操作を行う**

- システム設定が最適化されていないとき:[最 適化を行う]をクリック
- 最適化されているシステム設定を解除すると き:[最適化を解除する]をクリック

## 3 **画面に従ってパソコンを再起動する**

・ 設定した内容は再起動後に有効になります。

## **接続先(APN)を設定する**

パケット通信を行う場合の接続先(APN)を設定し ます。

接続先(APN)は最大10件設定でき、登録番号(cid) の1~10に登録して管理します。

お買い上げ時、cid1 には「mopera.ne.jp」、cid3 に は「mopera.net」が設定されています。

- ・ 設定を行う前に FOMA 端末とパソコンが正しく 接続されていることを確認してください。☛P4
- mopera U / mopera 以外の接続先 (APN) に ついては、プロバイダまたはネットワーク管理者 にお問い合わせください。
- 1**「FOMA PC設定ソフト」を起動(**☛**P7) ▶ [接続先 (APN) 設定] をクリック**

「FOMA 端末設定取得」画面が表示されます。

# **2** [OK] をクリック

FOMA 端末に登録されている「接続先(APN) 情報」を読み込みます。

# 3 **接続先(APN)の設定を行う**

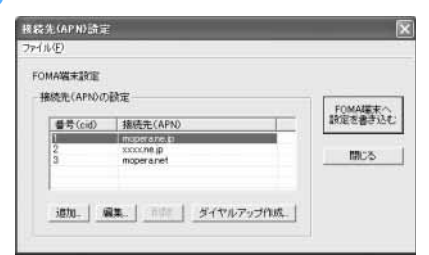

- 接続先(APN)を追加する: [追加]をクリック
- 登録済みの接続先(APN)を編集または修正 する:対象の接続先(APN)を一覧から選択 ▶ [編集] をクリック
- 登録済みの接続先 (APN) を削除する:対象 の接続先 (APN) を一覧から選択 | [削除] をクリック
	- ・ cid1とcid3に登録されている接続先は 削除できません(cid 3を選択して [ 削 除 ] をクリックしても、実際には削除さ れず、「mopera.net」に戻ります)。
- ファイルへ保存する:「ファイル」→「名前を 付けて保存」または「上書き保存」をクリック
	- ・ FOMA 端末に登録された接続先(APN) 設定のバックアップを取ったり、編集中 の接続先 (APN)設定を保存するときに 利用します。
- ファイルから読み込む:「ファイル」→「開 く」をクリック

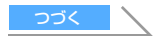

- ・ パソコンに保存された接続先(APN)設 定を再編集したり、FOMA 端末に書き込 んだりするときに利用します。
- FOMA 端末から接続先 (APN) 情報を読み込 む :「ファイル」→「FOMA 端末から設定を 取得」をクリック FOMA 端末に手動でアクセスし、登録された 接続先(APN)設定を読み込みます。
- FOMA 端末へ接続先(APN)情報を書き込む: [FOMA 端末へ設定を書き込む]をクリック 表示されている接続先(APN)設定が FOMA 端末に書き込まれます。

■ ダイヤルアップを作成する:

- ① 追加・編集された接続先 (APN) を選択 ▶ [ダイヤルアップ作成]をクリック 「FOMA 端末設定書き込み」画面が表示さ れます。
- 2 [はい] をクリック ▶ [OK] をクリック FOMA 端末へ接続先(APN)情報の書き 込み終了後、「パケット通信用ダイヤル アップの作成」画面が表示されます。
- 3 任意の接続名を入力 ▶ 「 アカウント・パス ワードの設定 ] をクリック
- ④ ユーザー名とパスワードを入力 ▶ [OK]を クリック
	- ・ mopera U / moperaの場合は空欄でも 接続できます。
	- ・ Windows XP、2000の場合は、使用可 能ユーザーを選択してください。「すべて のユーザー」を選択するとWindowsにロ グオンできるすべてのユーザーがこの接 続を利用できます。
	- ・ ご利用のプロバイダより、IPおよびDNS 情報の設定が指示されている場合は、「パ ケット通信用ダイヤルアップの作成」画面 で「詳細情報の設定] をクリックし、必要 な情報を登録後、[OK]をクリックしてく ださい。
- (5) [OK] をクリック ▶ [OK] をクリック
- f [FOMA 端末へ設定を書き込む]をクリッ ク 上書きするかどうかの確認画面が表示さ

れます。

(7) [ はい ] をクリック ▶ [OK] をクリック

### **おしらせ**

- 接続先 (APN)設定は FOMA 端末に登録される情 報のため、異なる FOMA 端末(故障修理により交 換された端末など)を接続する場合は、APN を登録 し直してください。
- パソコンに登録されている接続先 (APN) を継続利 用する場合は、同じ APN の登録番号(cid)を FOMA 端末に登録してください。
- 通信設定ファイルの確認で FOMA 端末が COM1 ~ 9 以外の番号として認識されている場合は、APN 設 定の際、APN の情報の取得・書き込みができない場

合があります。その場合は Windows 標準添付の「ハ イパーターミナル」を使って設定します。☛P15

**FOMA PC設定ソフトをアンインストールす る**

操作の前に、必ず「インストール・アンインストー ル前の注意点| をお読みください。●P3

### **アンインストールを実行する前に**

タスクトレイの器版を右クリックし、「常駐させない」 をクリックして、「W-TCP 設定」の常駐を解除して ください。

### **アンインストールする**

- <mark>例</mark>)Windows XP の場合
- 1**[スタート]→「コントロールパネル」→ [プログラムの追加と削除]アイコンを クリック**
	- Windows 2000、Me、98 の場合: ① [スタート] → [設定] → [コントロール
		- パネル」をクリック 2 [アプリケーションの追加と削除] アイコ ンをダブルクリック

# 2**「NTT DoCoMo FOMA PC設定ソフ ト」を選択**z**[変更と削除]をクリック**

・ Windows Me、98 の場合は [ 追加と削除 ] を クリックします。

# **削除するプログラム名を確認して「は い]をクリック**

FOMA PC設定ソフトのアンインストールを開始 します。

#### ■「W-TCP 最適化」の解除:

W-TCP が最適化されている場合は確認画面 が表示されます。

- 通常は [はい] をクリックして、最適化を 解除してください。
- ・ 再起動の確認画面が表示されたら、今すぐ 再起動するかどうかを選び[完了]をクリッ クします。
- ・「W-TCP 最適化」の解除は、パソコンの再 起動後に行われます。

# 4**[OK]をクリック**

## **FOMA PC設定ソフトを利用しないで 通信する**

FOMA PC設定ソフトを使わずに、パケット通信/ 64K データ通信のダイヤルアップネットワークの 設定を行う方法について説明します。

### **設定操作の流れ**

通信設定ファイルのインストール ●P4 パソコンと FOMA 端末の接続 ☛P3

接続先(APN)の設定 (64K データ通信の場合、パケット通信の接続先が mopera U / mopera の場合は、設定不要)

J

J

J

発信者番号通知/非通知の設定 ☛P16 (必要に応じて設定)

その他の設定 (AT コマンド) ● P23 (必要に応じて設定)

ダイヤルアップネットワークの設定 ご使用の OS Windows XP Windows 2000 Windows Me Windows 98 接続先 TCP/IP P18  $\overline{P22}$ P20 P21 P22 **•設定内容の詳細については、プロバイダやネット** ワーク管理者にお問い合わせください。 設定  $P17$  P18 P21

> J 接続 ● P22 (切断 ● P23)

**パケット通信の接続先(APN)を設定する**

設定を行うためには、AT コマンドを入力するための 通信ソフトが必要です。ここでは Windows 標準添 付の「ハイパーターミナル」を使った設定方法を説 明します。

| お買い上げ時 | cid1: mopera.ne.jp cid3:mopera.net cid2、 4 ~ 10:未登録

- <mark>例</mark>)Windows XP の場合
- 1 **パソコンと FOMA 端末を接続する** ☛**P3**
- 2**[スタート]→「すべてのプログラム」→ 「アクセサリ」→「通信」をクリック ▶ 「ハ イ パ ー タ ー ミ ナ ル」を ク リ ッ ク (Windows 98ではさらに[Hypertrm] アイコンをダブルクリック)**
	- ・ Windows XP 以外の場合は、「すべてのプログ ラム」が「プログラム」と表示されます。
- 3 **「名前」に接続先名など任意の名前を入 カ▶ [OK] をクリック**

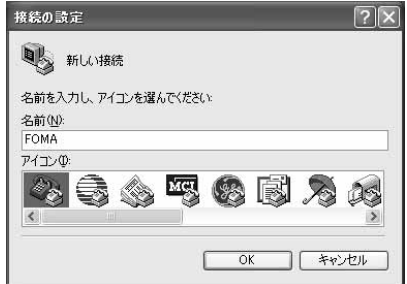

- 4**「電話番号」に実在しない電話番号(「0」 など)を仮入力し、「接続方法」から 「FOMA D851iWMIを選択】 「OK1 をクリック**
	- ・ 市外局番は接続先(APN)の設定とは関係あり ませんので、変更不要です。

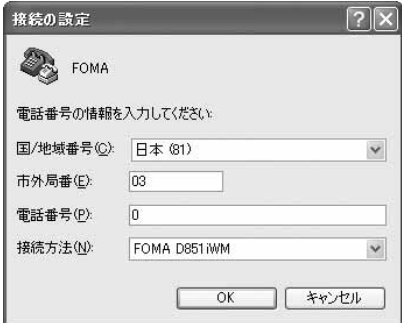

5 **接続画面が表示されたら[キャンセル] をクリック**

# 6 接続先 (APN) を入力 ▶ ☑ を押す

 $\bullet$   $\lceil$ AT+CGDCONT =  $<$  cid  $>$  . "PPP" . "APN" | の形式で入力します。

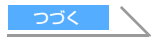

<cid>: 2、4~10の任意の番号を入力します。 "PPP":そのまま"PPP"と入力します。 "APN":接続先(APN)を" "で囲んで入力 します。

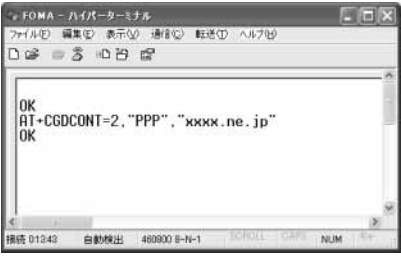

「OK」と表示されれば、接続先(APN)の設定 は完了です。

- 接続先 (APN)設定をリセットするとき: AT+CGDCONT=□
	- すべての cid をリセットします。
	- ・ < cid > =1 と 3 はお買い上げ時の設 定に戻り、< cid > =2、4 ~ 10 の設 定は未登録になります。
	- $AT+CGDCONT = < cid > \Box$ 特定の cid をリセットします。
- 接続先(APN)設定を確認するとき: AT+CGDCONT? • 詳細 <del>●</del>P29
- AT コマンドを入力しても画面に表示されない
	- $\overline{P}$   $\overline{P}$  : ATF1  $\overline{L}$ • 詳細 <del>■</del>P27

# 7**「OK」と表示されていることを確認し、 「ファイル」→「ハイパーターミナルの 終了」をクリック**

- ・「現在、接続されています。切断してもよろしい ですか?」の表示後に [ はい ] をクリックします。
- ・「"XXX"と名前付けされた接続を保存しますか ?」の表示後に [ いいえ ] をクリックします。

### **接続先(APN)と登録番号(cid)について**

パケット通信の接続先(APN)は、FOMA端末の登録 番号cid1~10に設定できます。お買い上げ時、cid1 には「mopera.ne.jp」、cid3 には「mopera.net」が 登録されています。その他のプロバイダや社内LANな どに接続する場合は、cid2、4~10に接続先(APN) を登録してください。

- ・ 接続先(APN)については、プロバイダまたは ネットワーク管理者にお問い合わせください。
- ・ 接続先の設定は、パケット通信用の電話帳登録と 考えられます。接続先の設定項目を FOMA 端末 電話帳と比較すると、次のようになります。

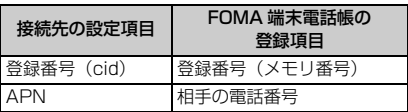

・ 登録した cid はダイヤルアップ接続設定での接続 番号となります。

### **発信者番号の通知/非通知を設定する**

発信者番号はお客様の大切な情報なので、通知する 際には十分にご注意ください。

・ mopera U / moperaをご利用になる場合は、「通 知」に設定します。

お買い上げ時 設定なし

1**「パケット通信の接続先(APN)を設定 する」の操作 1 ~ 5 を行う** ☛**P15**

# 2 **パケット通信時の発信者番号の通知 (186)/非通知(184)を設定**

「AT \* DGPIR= < n >」の形式で入力します。 AT \* DGPIR=1 <del>□</del>

- パケ ット通信確立時、接続先(APN)に 「184」を付けて接続します。
- AT \* DGPIR=2 **a** パケ ット通信確立時、接続先(APN)に 「186」を付けて接続します。

# 3**「OK」と表示されていることを確認し、 [ファイル]→「ハイパーターミナルの 終了」をクリック**

- ・「現在、接続されています。切断してもよろしい ですか ?」の表示後に [ はい ] をクリックします。
- ・「"XXX"と名前付けされた接続を保存しますか ?」と表示後に [ いいえ ] をクリックします。
- ダイヤルアップネットワークでの通知/非通 知設定について

ダイヤルアップネットワークの設定でも、接 続先の番号に「186」(通知)/「184」(非 通知)を付けられます。

AT \* DGPIR コマンド、ダイヤルアップネッ トワークの設定の両方で「186」(通知)/ 「184」(非通知)の設定を行った場合、発信 者番号の通知/非通知は次のようになります。

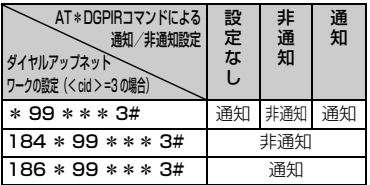

・ AT\* DGPIRコマンドによる通知/非通知設定 を「設定なし」に戻すには、「AT \* DGPIR=0」 と入力してください。

### **Windows XP で設定する**

「ネットワークの接続ウィザード」を使用して、接続 先と TCP/IP プロトコルの両方を設定します。

#### **接続先を設定する**

- 1**[スタート]→「すべてのプログラム」→ 「アクセサリ」→「通信」→「ネットワー ク接続」をクリック** 「ネットワーク接続」画面が表示されます。
- 2**「ネットワークタスク」の「新しい接続 を作成する」をクリック** 「新しい接続ウィザード」画面が表示されます。
- **2 [次へ] をクリック** ネットワーク接続の種類を選択する画面が表示 されます。
- **A「インターネットに接続する」を選択▶ [次へ]をクリック** 準備画面が表示されます。
- 5**「接続を手動でセットアップする」を選 択 ▶ [次へ]をクリック**

インターネット接続画面が表示されます。

6**「ダイヤルアップモデムを使用して接続 する」を選択 ▶ 【次へ】をクリック** 

デバイスの選択画面が表示されます。

・ インストールされているモデムが1台しかない 場合、デバイスの選択画面は表示されません。 操作 8 へ進みます。

## 7**「モデム- FOMA D851iWM(COMx)** <sup>※ 1</sup>」のみ選択 ▶ 【次へ】をクリック

※ 1:COMx の x はお使いのパソコンによって異な ります。

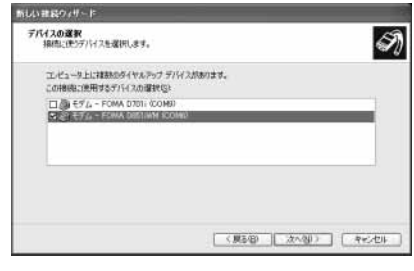

8 「ISP 名」に任意の接続名を入力 ▶ **「次 へ]をクリック**

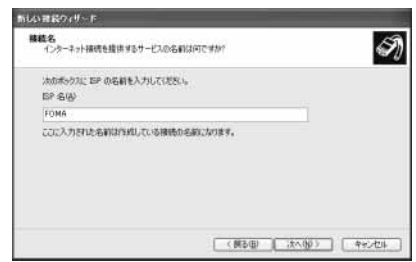

## 9**「電話番号」に接続先の番号(半角文字) を入力▶ 【次へ】をクリック**

#### ■ パケット通信の場合:

- \* 99 \*\*\*< cid >#を入力します。
- ・ <cid>には、「パケット通信の接続先(APN) を設定する」(☛P15)で登録した cid 番号 を入力します。mopera U は\* 99 \*\*\* 3 #、moperaは\*99\*\*\*1#となります。
- 64K データ通信の場合:
	- 接続先の電話番号を入力します。
	- ・ mopera Uは\*8701、moperaは\*9601 を入力します。

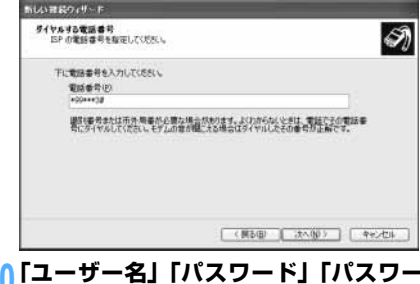

- 10**「ユーザー名」「パスワード」「パスワー ドの確認入力」を入力** z **各項目を以下 のように設定 ▶ 【次へ】をクリック** 
	- ・ 接続先が mopera U / mopera の場合は、「ユー ザー名」「パスワード」「パスワードの確認入力」 については空欄でも接続できます。各項目を画 面のように設定し「次へ]をクリックします。

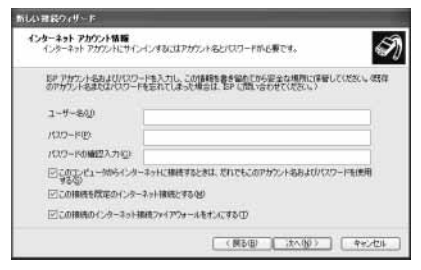

11**[完了]をクリック**

12 **設定内容を確認して[キャンセル]をク リック**

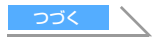

・ ここではすぐに接続せずに、設定の確認だけを 行います。

**TCP/IP プロトコルを設定する**

**4 作成した接続先アイコンを選択 ▶ 「ファ イル」→「プロパティ」をクリック**

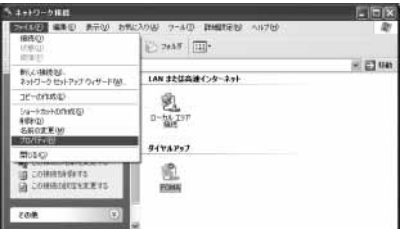

## 2**[全般]タブの各項目の設定を確認**

- ・ 複数のモデムがインストールされている場合 は、「接続方法」の「モデム-FOMA D851iWM (COMx)※1」のみ選択します。
	- ※ 1:COMx の x はお使いのパソコンによって異 なります。
- ●「ダイヤル情報を使う」を非選択(■)にしま す。

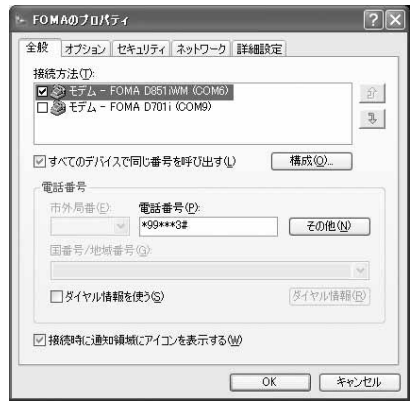

## <mark>?</mark> [ネットワーク] タブをクリック ▶ 各項 **目の設定を確認**

- ・「呼び出すダイヤルアップサーバーの種類」は 「PPP:Windows 95/98/NT4/2000, Internet」に設定します。
- ・「この接続は次の項目を使用します」は、「イン ターネット プロトコル(TCP/IP)」だけを選 択します。「QoS パケットスケジューラ」は設 定変更できませんので、そのままにしてくださ い。

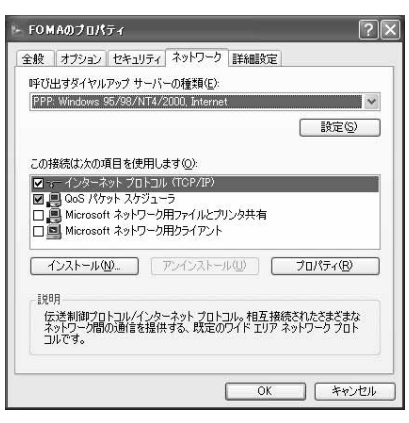

## 4**[設定]をクリック**

# **すべての項目を非選択(■)にして [OK]をクリック**

接続先のプロパティ画面に戻ります。

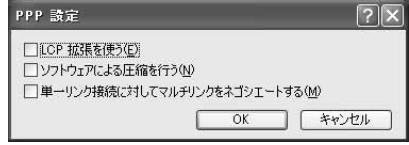

# 6**[OK]をクリック**

### **Windows 2000 で設定する**

「ネットワークの接続ウィザード」を使用して、接続 先と TCP/IP プロトコルの両方を設定します。

### **接続先を設定する**

1**[スタート]→「プログラム」→「アク セサリ」→「通信」→「ネットワークと ダイヤルアップ接続」をクリック**

「ネットワークとダイヤルアップ接続」画面が表 示されます。

## 2**[新しい接続の作成]アイコンをダブル クリック**

「所在地情報」画面が表示されます。

• この画面は「新しい接続の作成]アイコンを初 めてダブルクリックしたときに表示されます。 2 回目以降の場合は、操作 5 へ進みます。

### **2 「市外局番|を入力 ▶ [OK]をクリック** 「電話とモデムのオプション」画面が表示されま す。

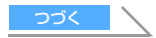

## 4**[OK]をクリック**

「ネットワークの接続ウィザード」画面が表示さ れます。

## <mark>「</mark>【次へ】をクリック

ネットワーク接続の種類を選択する画面が表示 されます。

# 6**「インターネットにダイヤルアップ接続 する」を選択 ▶ [次へ]をクリック**

「インターネット接続ウィザード」の開始画面が 表示されます。

## 7**「インターネット接続を手動で設定する か、またはローカルエリアネットワーク** (LAN)を使って接続します」を選択 ▶ **[次へ] をクリック**

インターネット接続の設定選択画面が表示され ます。

# 8**「電話回線とモデムを使ってインター ネットに接続します」を選択 ▶ [次へ] をクリック**

モデムの選択画面が表示されます。

- ・ 複数のモデムがインストールされていない場 合、この画面は表示されません。操作 10 に進 みます。
- 9**「インターネットへの接続に使うモデム を選択する」が「FOMA D851iWM」 に設定されていることを確認して[次 へ]をクリック**

インターネットアカウントの接続情報画面が表 示されます。

・「FOMA D851iWM」に設定されていない場合 は、「FOMA D851iWM」に設定してください。

## 10**「電話番号」に接続先の番号(半角文字) を入力 ▶ [詳細設定] をクリック**

・「市外局番とダイヤル情報を使う」を非選択 (□) にします。

#### ■ パケット通信の場合:

- \* 99 \*\*\*< cid >#を入力します。
- ・ < cid >には、「パケット通信の接続先 (APN)を設定する」(☛P15)で登録した cid番号を入力します。mopera Uは\*99 \*\*\*3#、moperaは\*99\*\*\*1#と なります。
- 64K データ通信の場合:
	- 接続先の電話番号を入力します。
	- ・ mopera Uは\*8701、moperaは\*9601 を入力します。

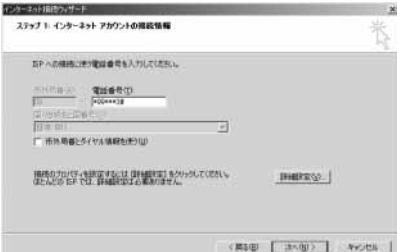

## 11**[接続]タブの各項目を以下のように設 定**

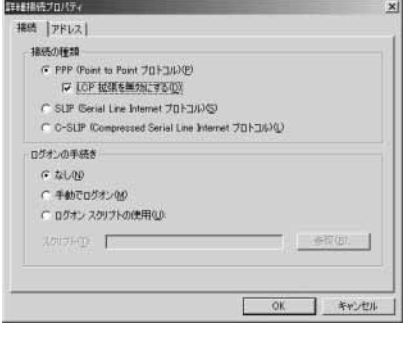

### **10 [アドレス] タブをクリック ▶ 各項目を 以下のように設定**

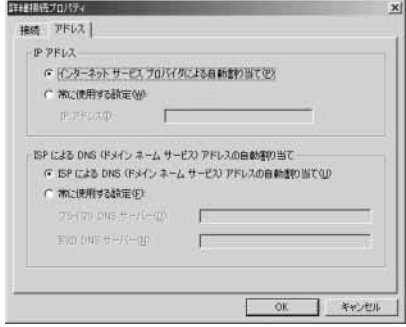

## 13**[OK]をクリック**

インターネットアカウントの接続情報画面に戻 ります。

# 14**[次へ]をクリック**

インターネットアカウントのログオン情報画面 が表示されます。

## 15**「ユーザー名」と「パスワード」を入力 ▶【次へ】をクリック**

・ 接続先が mopera U / mopera の場合は、「ユー ザー名」「パスワード」については空欄でも接続

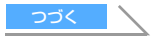

できます。入力されていないことを確認する画 面が表示されたら、[はい]をクリックします。

# **16「接続名」に任意の接続名を入力 ▶ [次 へ]をクリック** インターネット1600ついサート ステップ ネーエンピュータの設定 インターネットのアカウントに関する情報は、ティヤルアップははだして、検索した名前と一体に表示されま ※イヤルアップ掲載の名組を入力してください。IEP の名前でも、自分の好きな名前でもかまくません。 **接线名位)** <WEB [ 35.00 ] 495/68 **17「いいえ」を選択 ▶ [次へ] をクリック** *<u>University International</u>* インターネット メール アカウントのセットアップ インターネットメールプログラムがインストールをFLTLはす。インターネットメールプログラムで、電子メール 「システィング」とは、アカウントのプロテスを選びましたから、ファイントとして、ラークス、アカウントのディングのプロテスを実現し、アカウントについて、いっかの情報関連の<br>「アカウントのアカウントのディング」を実現している。<br>「アカウントのアカウントのアカウントのアカウントのアカウントのアカウントのアカウントのアカウントのアカウントのアカウントのアカウントのアカウントのアカウントのアカウントのアカウントのアカウントのアカウントのアカウントの インターネット メール アカウンドをセットアップしますか  $r$  and

 $\sigma$  (10.242) <Mag [ ang) ] work

# 18**[完了]をクリック**

「ネットワークとダイヤルアップ接続」画面に戻 ります。

### **TCP/IP プロトコルを設定する**

作成した接続先アイコンを選択 ▶ 「ファ **イル」→「プロパティ」をクリック**

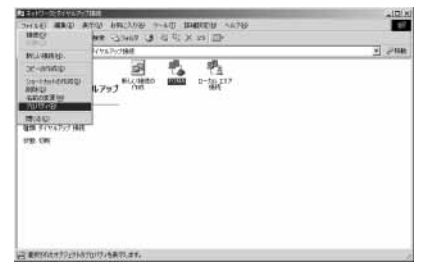

### 2**[全般]タブの各項目の設定を確認**

・ 複数のモデムがインストールされている場合 は、「接続の方法」の「モデム-FOMA D851iWM (COMx)※ 1」のみ選択します。 モデムを変更した場合は、「電話番号」の各項 目が初期化されますので、再度接続先電話番号 を入力してください。

- ※ 1:COMx の x はお使いのパソコンによって異 なります。
- •「ダイヤル情報を使う」を非選択(■)にしま す。

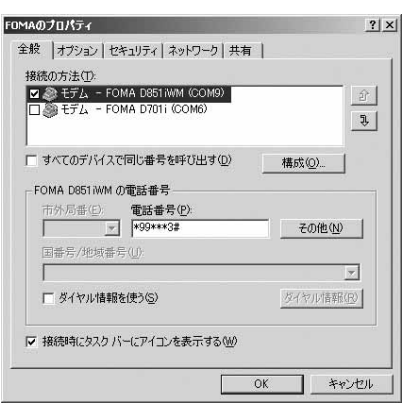

# <mark>?</mark>【ネットワーク】タブをクリック▶ 各項 **目の設定を確認**

- ・「呼び出すダイヤルアップサーバーの種類」は 「PPP: Windows 95/98/NT4/2000, Internet」に設定します。
- ・ コンポーネントは「インターネット プロトコル (TCP/IP)」だけを選択します。

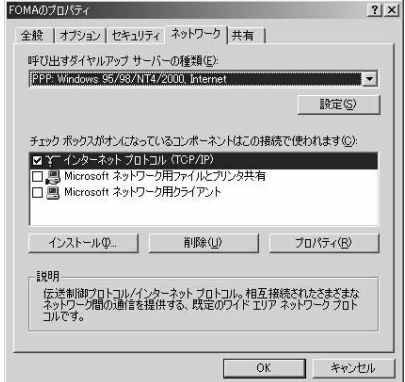

4**[設定]をクリック**

# **すべての項目を非選択(□)にして [OK]をクリック**

接続先のプロパティ画面に戻ります。

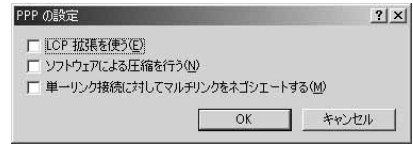

6**[OK]をクリック**

**Windows Me で設定する**

#### **接続先を設定する**

- ・Windows 98 の設定方法も同じです。
- 1**[スタート]→「プログラム」→「アクセ サリ」→「通信」→「ダイヤルアップネッ トワーク」をクリック**

「ダイヤルアップネットワークへようこそ」画面 が表示されます。

・ この画面は「ダイヤルアップネットワーク」を 初めて選択したときに表示されます。2 回目以 降の場合は、操作 3 へ進みます。

# **つ [次へ] をクリック**

「ダイヤルアップネットワーク」画面が表示され ます。

- 3**[新しい接続]アイコンをダブルクリッ ク**
- **A「接続名」に任意の接続名を入力▶【次 へ]をクリック**
	- ・「モデムの選択」が「FOMA D851iWM」に設 定されていることを確認してください。設定さ れていない場合は、「FOMA D851iWM」に設 定します。

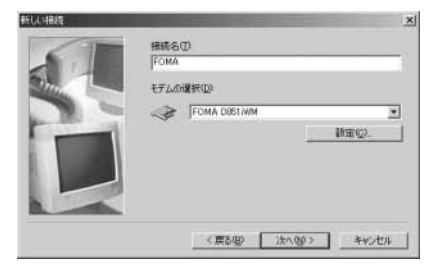

## <mark>ょ</mark> 接続先の番号 (半角文字) を入力 ▶ [次 **へ]をクリック**

#### ■ パケット通信の場合:

- \* 99 \*\*\*< cid >#を入力します。
- ・ < cid >には、「パケット通信の接続先 (APN)を設定する」(☛P15)で登録した cid番号を入力します。mopera Uは\*99 \*\*\*3#、moperaは\*99\*\*\*1#と なります。

## ■ 64K データ通信の場合:

- 接続先の電話番号を入力します。
- ・ mopera Uは\*8701、moperaは\*9601 を入力します。
- ・「市外局番」には何も入力しません。

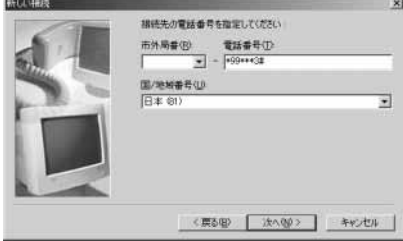

## <mark>C</mark> 接続先名を確認 ▶ [完了] をクリック

### **TCP/IP プロトコルを設定する**

作成した接続先アイコンを選択 ▶「ファ **イル」→「プロパティ」をクリック**

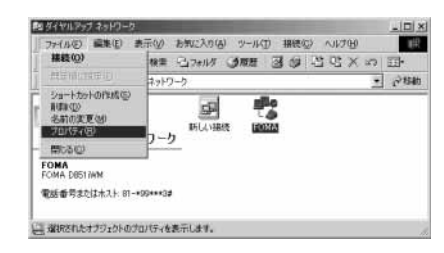

# 2**[全般]タブの各項目の設定を確認**

- ・「市外局番とダイヤルのプロパティを使う」を 非選択(□)にします。
- ・「接続方法」が「FOMA D851iWM」に設定さ れていることを確認してください。設定されて いない場合は、「FOMA D851iWM」に設定し ます。

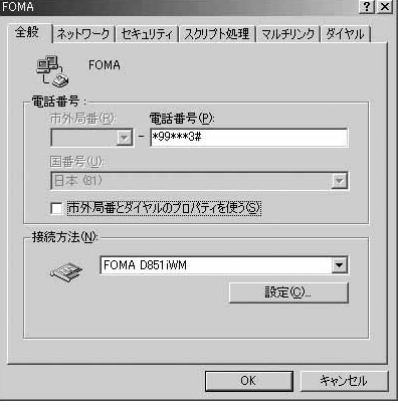

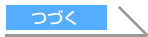

# <mark>3</mark> 【ネットワーク】 タブをクリック ▶ 各項 **目の設定を確認**

- ・「ダイヤルアップサーバーの種類」は 「PPP: インターネット、Windows2000/NT、 Windows Me」に設定します。
- ●「詳細オプション」はすべて非選択(□)にし ます。
- ・「使用できるネットワーク プロトコル」は 「TCP/IP」だけを選択します。

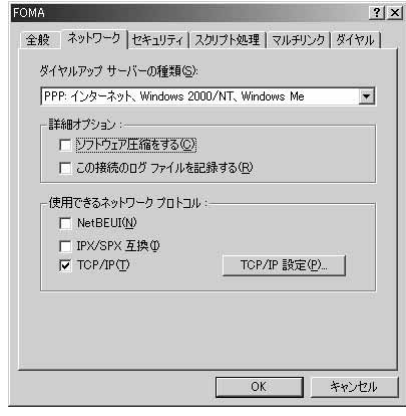

# **A** [セキュリティ]タブをクリック ▶「ユー **ザー名」と「パスワード」を入力し、[OK] をクリック**

・ 接続先が mopera U / mopera の場合は、「ユー ザー名」「パスワード」については空欄でも接続 できます。

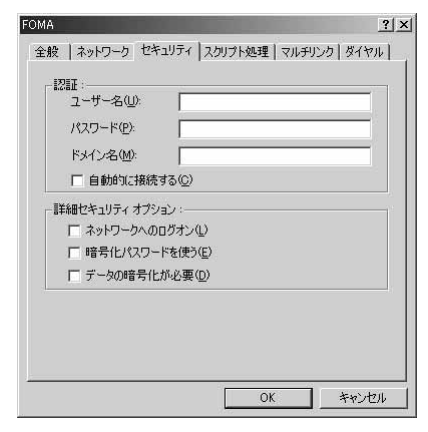

### **Windows 98 で設定する**

#### **接続先を設定する**

Windows Me の設定方法と同じです。 ● P21

## **TCP/IP プロトコルを設定する**

1**「Windows Me で設定する」の「TCP/ IP プロトコルを設定する」の操作 1 ~ 2 を行う** ☛**P21**

# <mark>2</mark> [サーバーの種類] タブをクリック ▶ 各 **項目の設定を確認**

- ・「ダイヤルアップサーバーの種類」は、「PPP: インターネット、Windows NT Server、 Windows 98」に設定します。
- ●「詳細オプション」はすべて非選択(■)にし ます。
- ・「使用できるネットワーク プロトコル」は 「TCP/IP」だけを選択します。

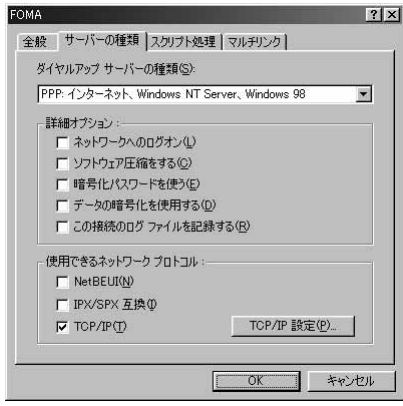

# **2 [OK] をクリック**

## **ダイヤルアップ接続する**

パケット通信/64Kデータ通信のダイヤルアップ接 続を行う方法について説明します。

<mark>例</mark>)Windows XP の場合

- 1 **FOMA 端末とパソコンを接続する** ☛**P3**
- 2**[スタート]→「すべてのプログラム」→ 「アクセサリ」→「通信」→「ネットワー ク接続」をクリック**

「ネットワーク接続」画面が表示されます。

・ Windows 2000、Me、98 の場合は、[スター ト]→「プログラム」→「アクセサリ」→「通 信」→「ネットワークとダイヤルアップ接続」 (Me、98 の場合は「ダイヤルアップネットワー ク」)の順にクリックします。

つづく

# 3 **接続先のアイコンをダブルクリック**

## 4 **各項目を確認して[ダイヤル]をクリッ ク**

- ・ Windows Me、98 の場合は、各項目を確認し て、[ 接続 ] をクリックします。
- ・「ダイヤル」または「電話番号」には、ダイヤ ルアップネットワークに設定した接続先の番 号が表示されます。
- ・ 接続先がmopera U / moperaの場合は、「ユー ザー名」「パスワード」については空欄でも接続 できます。

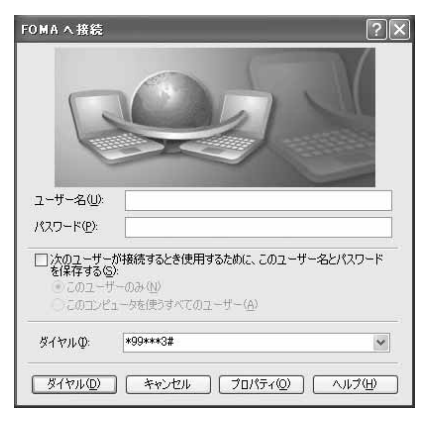

### **通信を切断するには**

ブラウザを終了しただけでは切断されない場合があ ります。確実に切断するには、次の操作を行ってく ださい。

# 1 **タスクトレイの をクリック**

・ Windows Me、98 の場合はダブルクリックし ます。

**つ [切断] をクリック** 

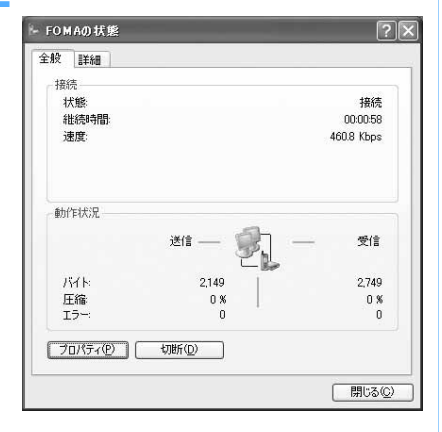

# **AT コマンド**

AT コマンドとは、パソコンで FOMA 端末の各 機能を設定するためのコマンド(命令)です。 FOMA 端末は、AT コマンドに準拠しさらに拡張 コマンドの一部や独自の AT コマンドをサポート しています。

### **AT コマンドについて**

#### ■ AT コマンドの入力形式

AT コマンドは、コマンドの先頭に「AT」を付け て入力します。半角英数字で入力してください。 次に入力例を示します。

### ATD \* 99 \* \* \* 3#P

コマンド パラメータ L Fnter キーを押します

AT コマンドはコマンドに続くパラメータ(数字 や記号)を含めて、1 行で入力します。1 行とは 最初の文字から口を押した直前までの文字のこ とで、160 文字(「AT」含む)まで入力できます。

#### ■ AT コマンドの入力モード

AT コマンドで FOMA 端末を操作する場合は、パ ソコンをターミナルモードにしてください。 ターミナルモードとは、パソコンを 1 台の通信端 末(ターミナル)のように動作させるモードです。 キーボードから入力した文字が通信ポートに接続 されている機器や回線に送られます。

- ・ オフラインモード FOMA 端末が待受の状態です。通常 AT コマン ドで FOMA 端末を操作する場合は、この状態で 行います。
- ・ オンラインデータモード FOMA 端末が通信中の状態です。この状態のと きに AT コマンドを入力すると、送られてきた 文字をそのまま通信先に送信して、通信先のモ デムを誤動作させることがあります。通信中は AT コマンドを入力しないでください。
- ・ オンラインコマンドモード FOMA 端末が通信中の状態でも、AT コマンド で FOMA 端末を操作できる状態です。その場 合、通信先との接続を維持したまま AT コマン ドを実行し、終了すると再び通信を続けられま す。

## **オンラインデータモードとオンラインコマ ンドモードを切り替える**

FOMA 端末をオンラインデータモードからオンライ ンコマンドモードに切り替えるには、次の方法があ ります。

- ・「+++」コマンドまたは「S2」レジスタに設定し たコードを入力します。
- ・「AT&D1」に設定されているときに、RS-232C ※ 1 の ER 信号を OFF にします。

オンラインコマンドモードからオンラインデータ モードに切り替えるには、「ATO ローと入力します。

※ 1:USB インタフェースにより、RS-232C の信号線 がエミュレートされていますので、通信アプリ ケーションによる RS-232C の信号線制御が有効 になります。

# **AT コマンド一覧**

- ・ AT コマンド入力時に、使用している PC や通信ソフトのフォント設定により、「¥」を入力しても 「\」と表示される場合があります。
- ・ FOMA端末の電源を切らずに電池パックを取り外した場合、設定値が記録されないことがあります。
- ・ ここで説明するのは FOMA D851iWM Modem Port で使用できる AT コマンドです。
- ※ 1 :AT&F コマンドで設定が初期化されます。

※ 2 :AT&W コマンドで FOMA 端末に記憶でき、ATZ コマンドで復元できます。

「なし」:表示コマンド、テストコマンドがない AT コマンドです。

[ ] :省略できるパラメータです。 コマンド けいしん ファイン こうしん 概要・パラメータ AT%V FOMA 端末のバージョンを「Verx.xx」の形式で表示します。 例 設定 | AT%V | 表示 | なし | コード | テスト | なし AT&C[n] DTE への回路 CD 信号の動作条件を選択します。 n=0: 回路 CD 信号を常に ON にします。(パラメータ省略時) n=1: 回路 CD 信号は相手モデムの状態に従って変化します。(お買い上げ時) ※ 1、※ 2 例 設定 | AT&C1 ま示 | なし マンチ | テスト | なし AT&D[n] オンラインデータモードの場合に、DTE から受け取る回路 ER 信号が ON から OFF に変わったとき の動作を設定します。 n=0:ER 信号の状態を無視します(常に ON)。(パラメータ省略時) n=1:ER 信号が ON から OFF に変わるとオンラインコマンドモードになります。 n=2:ER 信号が ON から OFF に変わると回線を切断し、オフラインモードになります。(お買い上げ時) ※ 1、※ 2 [例 ]設定 [AT&D1 |表示 |なし |テスト |なし AT&E[n] 接続時の速度表示仕様を選択します。 ATX コマンドが n=0 以外の場合に有効です。 n=0:無線区間通信速度を表示します。 n=1:パソコンと FOMA 端末間の通信速度を表示します。( お買い上げ時 ) ※ 1、※ 2 例 設定 AT&E1 表示 なし テスト なし AT&F[0] FOMA 端末をお買い上げ時の状態に戻します。着信中に実行すると、着信には影響を与えずに、 FOMA 端末をお買い上げ時の状態に戻します。通信中は通信を切断してからお買い上げ時の状態に 戻します。 例 まま AT&FO まま ましょう トラスト ねし AT&S[n] FOMA 端末の出力する DR 信号の制御を設定します。 n=0: 常に ON にします。(お買い上げ時、パラメータ省略時) n=1: 回線接続時に DR 信号を ON にします。 ※ 1、※ 2 [例 |設定 |AT&SO 表示 |なし テスト |なし AT&WIOI 現在の設定値を FOMA 端末に書き込みます。 例 | 設定 | AT&WO | ま示 | なし | コード | テスト | なし AT \* DANTE 富波の強さ(受信レベル)を「\* DANTE:mlの形式で表示します m=0: 圏外です。 m=1 ~ 3:FOMA 端末に表示されるアンテナの本数です。 例 設定 AT \* DANTE ま示 AT \* DANTE? マテスト AT \* DANTE=? AT \* DGANSM=n パケット着信呼に対して、着信拒否、着信許可を設定します。 n=0: 着信拒否設定と着信許可設定を OFF にします。(お買い上げ時) n=1: 着信拒否設定を ON にします。 n=2: 着信許可設定を ON にします。 例 設定 AT \* DGANSM=0 表示 AT \* DGANSM? Fスト AT \* DGANSM=? AT \* DGAPL=n[,cid] パケット着信呼に対して、着信を許可する接続先 (APN) を設定します。APN は「+CGDCONT」で 定義された cid パラメータを使用します。 n=0:cid で定義された APN を着信許可リストへ追加します。 n=1:cid で定義された APN を着信許可リストから削除します。 cid パラメータを省略すると、すべての cid を追加または削除します。 例 設定 AT \* DGAPL=0.1 ま示 AT \* DGAPL? | テスト AT \* DGAPL=? AT \* DGARL=n[,cid] パケット着信呼に対して、着信を拒否する接続先 (APN) を設定します。APN は「+CGDCONT」で 定義された cid パラメータを使用します。 n=0:cid で定義された APN を着信拒否リストへ追加します。 n=1:cid で定義された APN を着信拒否リストから削除します。 cid パラメータを省略すると、すべての cid を追加または削除します。 例 設定 AT \* DGARL=0,1 ま示 AT \* DGARL? F フスト AT \* DGARL=?

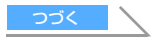

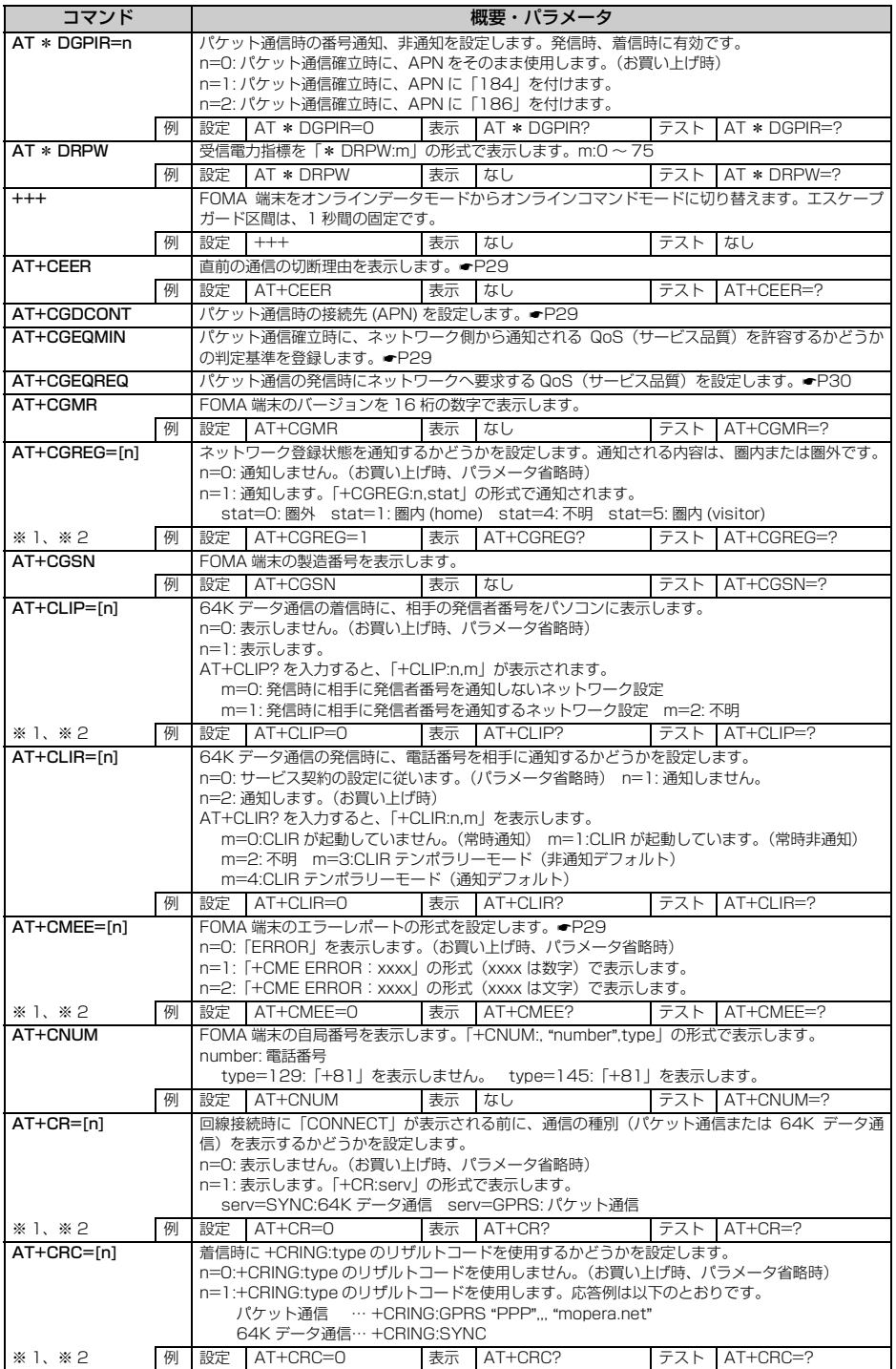

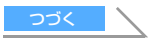

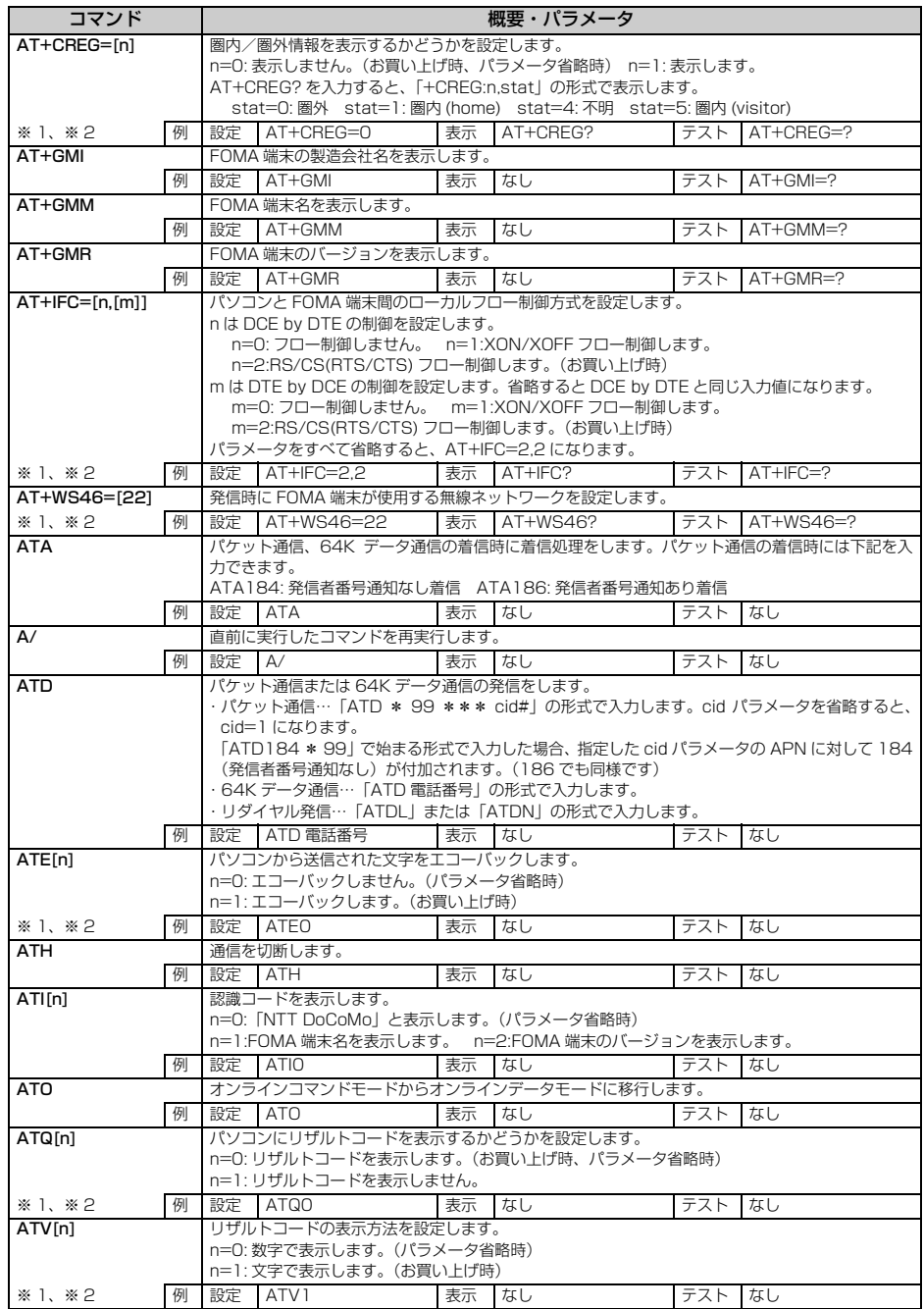

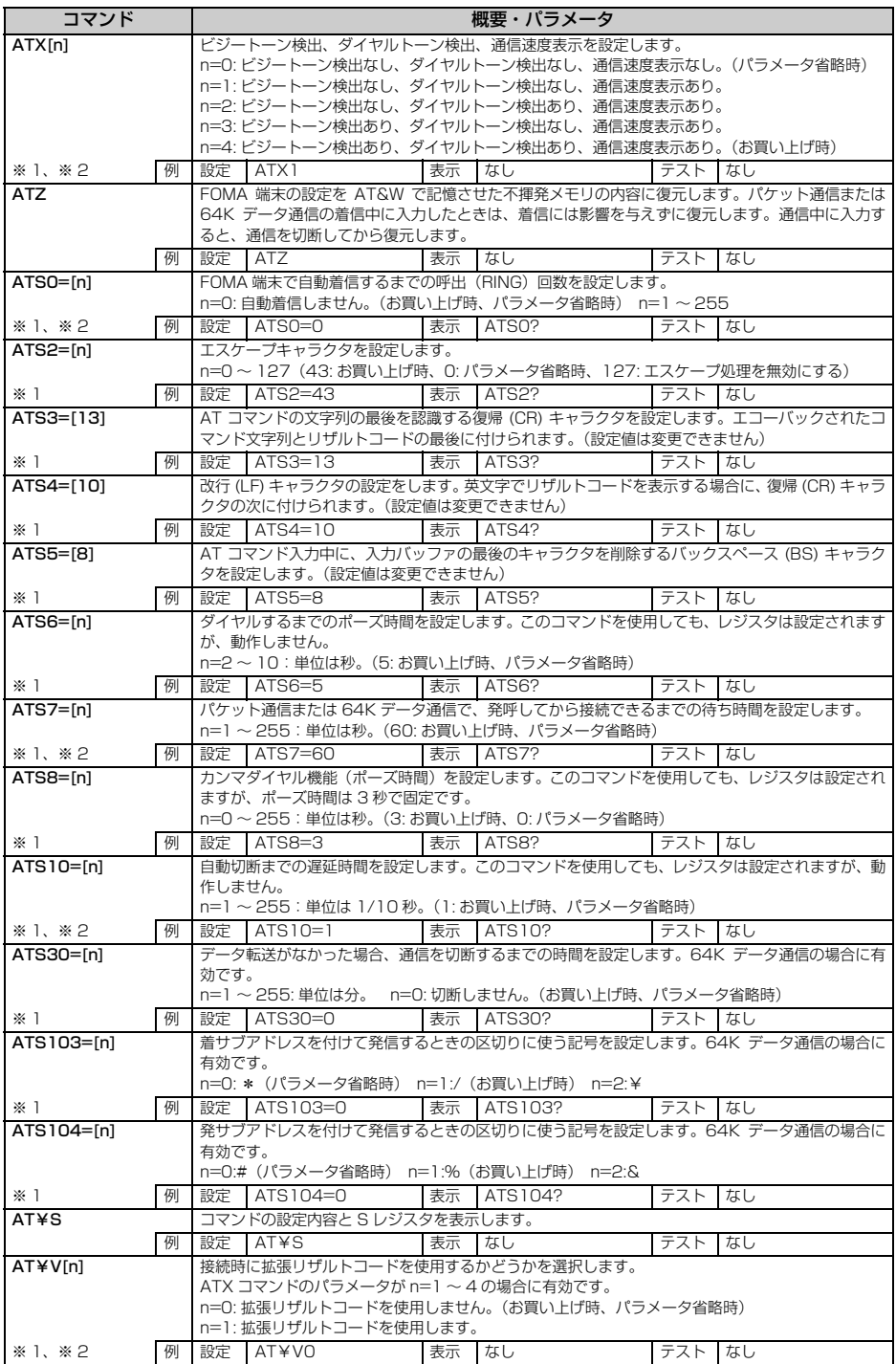

#### **切断理由一覧**

#### ■ パケット通信

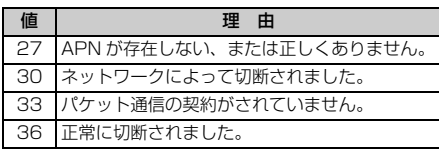

### **■ 64K データ通信**

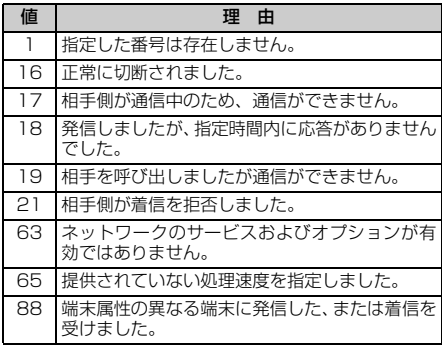

## **エラーレポート一覧**

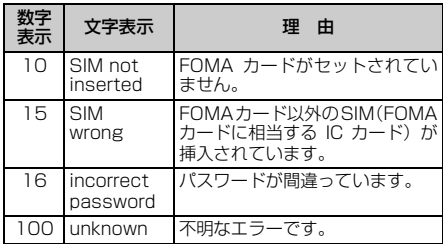

## **AT コマンドの補足説明**

■ コマンド名: AT+CGDCONT=[パラメータ] パケット発信時の接続先(APN)を設定します。

#### 書式

 $AT+CGDCONT = [<$  $<$   $cid >$  [, "PPP" [, " $<$ APN>"]]]

#### パラメータ説明

 $<$  cid  $>$ : 1  $\sim$  10

お買い上げ時、cid1 には「mopera.ne.jp」、cid3 には「mopera.net」が登録されています。

< APN >:任意

### 実行例

「abc」という APN 名を登録する場合のコマンド (< cid > =2 の場合) AT+CGDCONT=2, "PPP", "abc"

#### パラメータを省略した場合の動作

AT+CGDCONT=

すべての< cid >の設定をクリアします。ただ し、「< cid > =1」と「< cid > =3」の設定 はお買い上げ時の状態に再設定されます。

 $AT+CGDCONT = <$  cid  $>$ 

指定された< cid >の設定をクリアします。た だし、「< cid > =1」と「< cid > =3」の設 定はお買い上げ時の状態に再設定されます。

AT+CGDCONT=? 設定可能な値のリストを表示します。

AT+CGDCONT? 現在の設定値を表示します。

■ コマンド名: AT+CGEQMIN=[パラメータ] PPP パケット通信確立時にネットワーク側から 通知される QoS(サービス品質)を許容するかど うかの判定基準値を登録します。

#### 書式

 $AT+CGFOMIN =  [$ , < Maximum bitrate  $UL > [$ ,  $\leq$  Maximum bitrate  $DL >$ ]]]

#### パラメータ説明

- $<$  cid  $>$ : 1  $\sim$  10 お買い上げ時、cid1 には「mopera.ne.jp」、 cid3 には「mopera.net」が登録されています。
- < Maximum bitrate UL >:なしまたは 64
- < Maximum bitrate DL >:なしまたは 384 「Maximum bitrate UL」および「Maximum bitrate DL」では、FOMA 端末と基地局間の 上りおよび下りの最低通信速度(kbps)を設定 します。「なし(お買い上げ時)」に設定した場 合は、すべての速度を許容しますが、「64」お よび「384」を設定した場合、これらの速度以 下の接続は許容されないため、パケット通信が 接続されない場合がありますのでご注意くださ い。

### 実行例

- (1) トり/下りすべての速度を許容する場合のコ マンド(< cid > =2 の場合) AT+CGEQMIN=2
- (2)上り 64kbps /下り 384kbps の速度のみ 許容する場合のコマンド(<cid>=4の場合) AT+CGEQMIN=4,,64,384
- (3)上り64kbps/下りすべての速度のみ許容す る場合のコマンド(< cid > =5 の場合) AT+CGEQMIN=5,,64
- (4)上りすべての速度/下り 384kbps の速度の み許容する場合のコマンド(< cid > =6 の 場合) AT+CGEQMIN=6,,,384

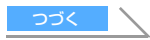

#### パラメータを省略した場合の動作

AT+CGEQMIN= すべての< cid >の設定をクリアします。

AT+CGEQMIN= < cid > 指定された< cid >をお買い上げ時の状態に戻 します。

AT+CGEQMIN=? 設定可能な値のリストを表示します。

AT+CGEQMIN? 現在の設定を表示します。

#### ■ コマンド名: AT+CGEQREQ= [パラメータ] PPP パケット通信の発信時にネットワークへ要 求する QoS(サービス品質)を設定します。

#### 書式

AT+CGEQREQ=[ < cid >]

#### パラメータ説明

上り 64kbps /下り 384kbps の速度で接続を 要求するコマンドのみ設定可能です。各 cid には その内容がお買い上げ時に設定されています。

 $\langle$  cid  $>$ : 1  $\sim$  10 お買い上げ時、cid1 には「mopera.ne.jp」。 cid3 には「mopera.net」が登録されています。

#### 実行例

(< cid > =2 の場合) AT+CGEQREQ=2

#### パラメータを省略した場合の動作

AT+CGEQREQ=

すべての< cid >をお買い上げ時の状態に戻し ます。

#### AT+CGEQREQ= < cid >

指定された< cid >をお買い上げ時の状態に戻 します。

#### AT+CGEQREQ=?

設定可能な値のリストを表示します。

### AT+CGEQREQ?

現在の設定を表示します。

#### **リザルトコード**

• ATV [n] コマンド (●P27) が n=1 に設定され ている場合には文字表示(初期値)、n=0 に設定さ れている場合には数字表示でリザルトコードが表 示されます。

■ リザルトコード

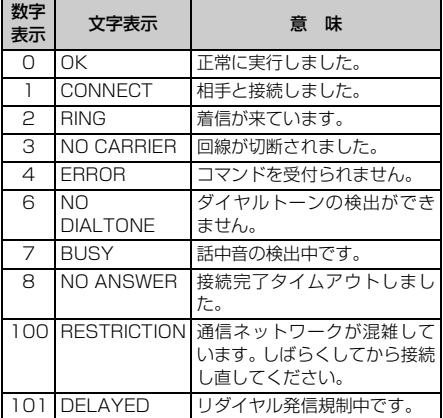

#### ■ 拡張リザルトコード

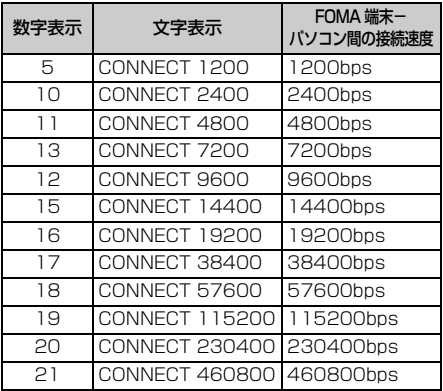

#### **おしらせ**

● 従来のRS-232Cで接続するモデムとのパソコンで の処理上の互換性を保つため通信速度の表示はしま すが、FOMA 端末- PC 間は付属の USB 接続ケー ブルで接続されているため、実際の接続速度と異な ります。

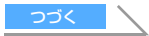

#### ■ 通信プロトコルリザルトコード

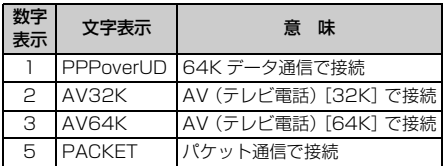

### ■ リザルトコード表示例

### ATX 0 が設定されている場合

AT¥V コマンド(☛P28)の設定に関わらず、接 続完了の際にCONNECTのみの表示となります。

文字表示例:ATD \* 99 \*\*\* 3# CONNECT(数字表示の場合は  $[1]$ 

#### ATX 1 が設定されている場合

- ・ ATX1、AT¥V0が設定されている場合(初期値) 接続完了のときに、CONNECT < FOMA 端末 - PC 間の速度>の書式で表示します。
	- 文字表示例:ATD \* 99 \*\*\* 3# CONNECT 460800(数字表示 の場合は「1 21」)
- ・ ATX1、AT¥V1 が設定されている場合※ 1 接続完了のときに、以下のように表示します。
	- 文字表示例:ATD \* 99 \*\*\* 3# CONNECT 460800 PACKET mopera.net/64/384(数字表 示の場合は「1 21 5」)

FOMA 端末ー PC 間速度 460800bps で、 mopera.net に、上り最大 64kbps、下り最大 384kbps で接続したことを表します。

※ 1:ATX1、AT¥V1 を同時に設定した場合、ダ イヤルアップ接続が正しくできない場合があ ります。 ATX1、AT¥V0 を設定した状態(初期値)

でのご利用をおすすめします。